# IND246 and IND246 POWERCELL

# Weighing Terminal

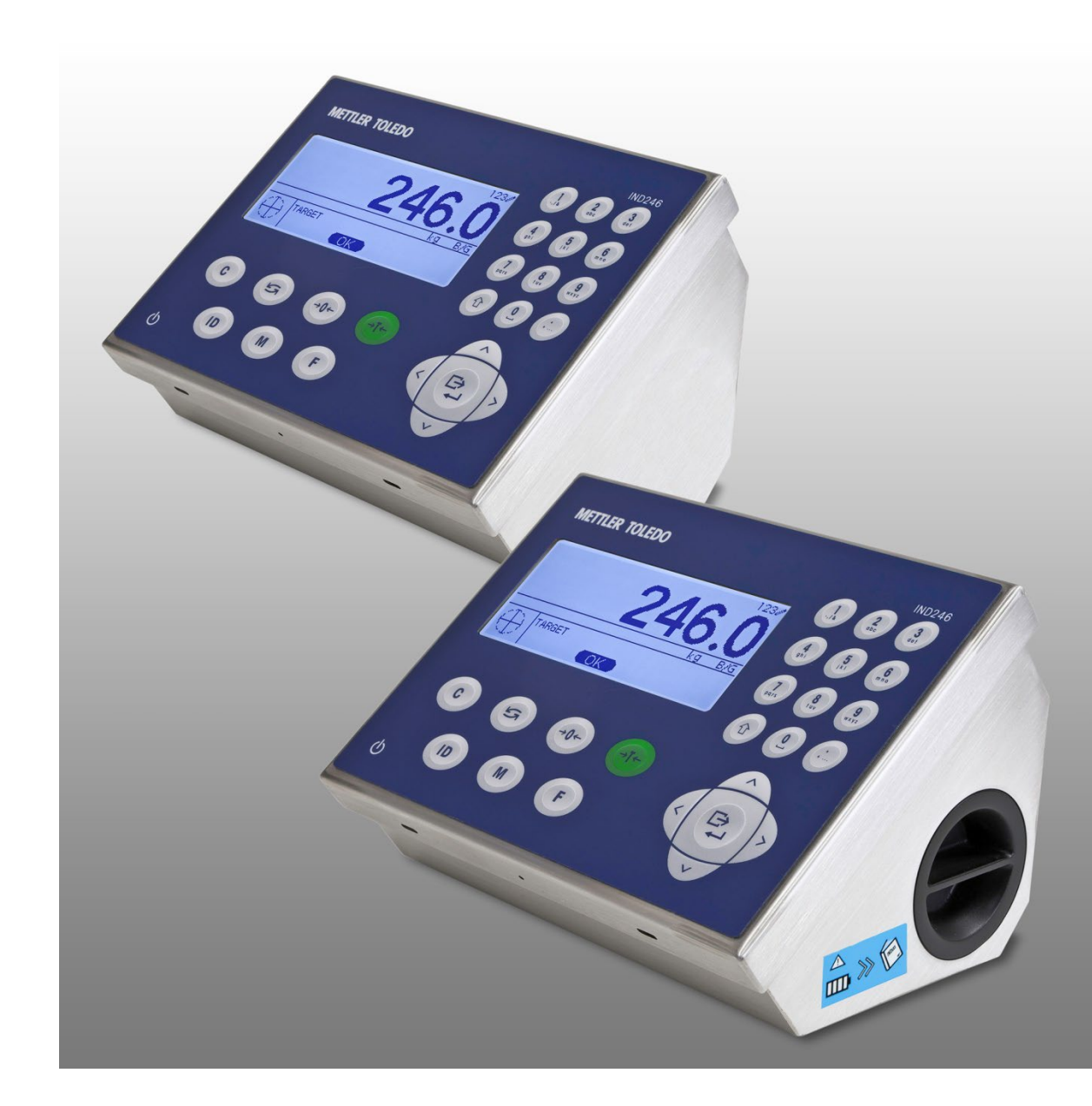

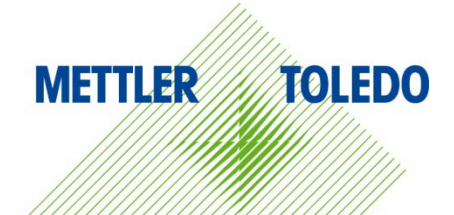

# IND246 and IND246 POWERCELL Weighing Terminal

# METTLER TOLEDO Service

#### Essential Services for Dependable Performance of Your IND246 and IND246 POWERCELL Weighing **Terminal**

Congratulations on choosing the quality and precision of METTLER TOLEDO. Proper use of your new equipment according to this Manual and regular calibration and maintenance by our factory-trained service team ensures dependable and accurate operation, protecting your investment. Contact us about a service agreement tailored to your needs and budget. Further information is available at [www.mt.com/service.](http://www.mt.com/service)

There are several important ways to ensure you maximize the performance of your investment:

- 1. Register your product: We invite you to register your product at [www.mt.com/productregistration](http://www.mt.com/productregistration) so we can contact you about enhancements, updates and important notifications concerning your product.
- 2. Contact METTLER TOLEDO for service: The value of a measurement is proportional to its accuracy an out of specification scale can diminish quality, reduce profits and increase liability. Timely service from METTLER TOLEDO will ensure accuracy and optimize uptime and equipment life.
	- a. Installation, Configuration, Integration and Training: Our service representatives are factory-trained, weighing equipment experts. We make certain that your weighing equipment is ready for production in a cost effective and timely fashion and that personnel are trained for success.
	- b. Initial Calibration Documentation: The installation environment and application requirements are unique for every industrial scale so performance must be tested and certified. Our calibration services and certificates document accuracy to ensure production quality and provide a quality system record of performance.
	- c. Periodic Calibration Maintenance: A Calibration Service Agreement provides on-going confidence in your weighing process and documentation of compliance with requirements. We offer a variety of service plans that are scheduled to meet your needs and designed to fit your budget.
	- d. GWP<sup>®</sup> Verification: A risk-based approach for managing weighing equipment allows for control and improvement of the entire measuring process, which ensures reproducible product quality and minimizes process costs. GWP (Good Weighing Practice), the science-based standard for efficient life-cycle management of weighing equipment, gives clear answers about how to specify, calibrate and ensure accuracy of weighing equipment, independent of make or brand.

#### © METTLER TOLEDO Error! Unknown document property name.

No part of this manual may be reproduced or transmitted in any form or by any means, electronic or mechanical, including photocopying and recording, for any purpose without the express written permission of METTLER TOLEDO.

U.S. Government Restricted Rights: This documentation is furnished with Restricted Rights.

Copyright Error! Unknown document property name. METTLER TOLEDO. This documentation contains proprietary information of METTLER TOLEDO. It may not be copied in whole or in part without the express written consent of METTLER TOLEDO.

METTLER TOLEDO reserves the right to make refinements or changes to the product or manual without notice.

#### COPYRIGHT

METTLER TOLEDO® is a registered trademark of Mettler-Toledo, LLC. All other brand or product names are trademarks or registered trademarks of their respective companies.

#### METTLER TOLEDO RESERVES THE RIGHT TO MAKE REFINEMENTS OR CHANGES WITHOUT NOTICE.

#### FCC Notice

This device complies with Part 15 of the FCC Rules and the Radio Interference Requirements of the Canadian Department of Communications. Operation is subject to the following conditions: (1) this device may not cause harmful interference, and (2) this device must accept any interference received, including interference that may cause undesired operation.

This equipment has been tested and found to comply with the limits for a Class A digital device, pursuant to Part 15 of FCC Rules. These limits are designed to provide reasonable protection against harmful interference when the equipment is operated in a commercial environment. This equipment generates, uses, and can radiate radio frequency energy and, if not installed and used in accordance with the instruction manual, may cause harmful interference to radio communications. Operation of this equipment in a residential area is likely to cause harmful interference in which case the user will be required to correct the interference at his or her expense.

Declaration of Conformity is available at [http://glo.mt.com/global/en/home/search/compliance.html/compliance/.](http://glo.mt.com/global/en/home/search/compliance.html/compliance/)

#### Statement regarding harmful substances

We do not make direct use of harmful materials such as asbestos, radioactive substances or arsenic compounds. However, we purchase components from third party suppliers, which may contain some of these substances in very small quantities.

### Warnings and Cautions

- READ this manual BEFORE operating or servicing this equipment and FOLLOW these instructions carefully.
- SAVE this manual for future reference.

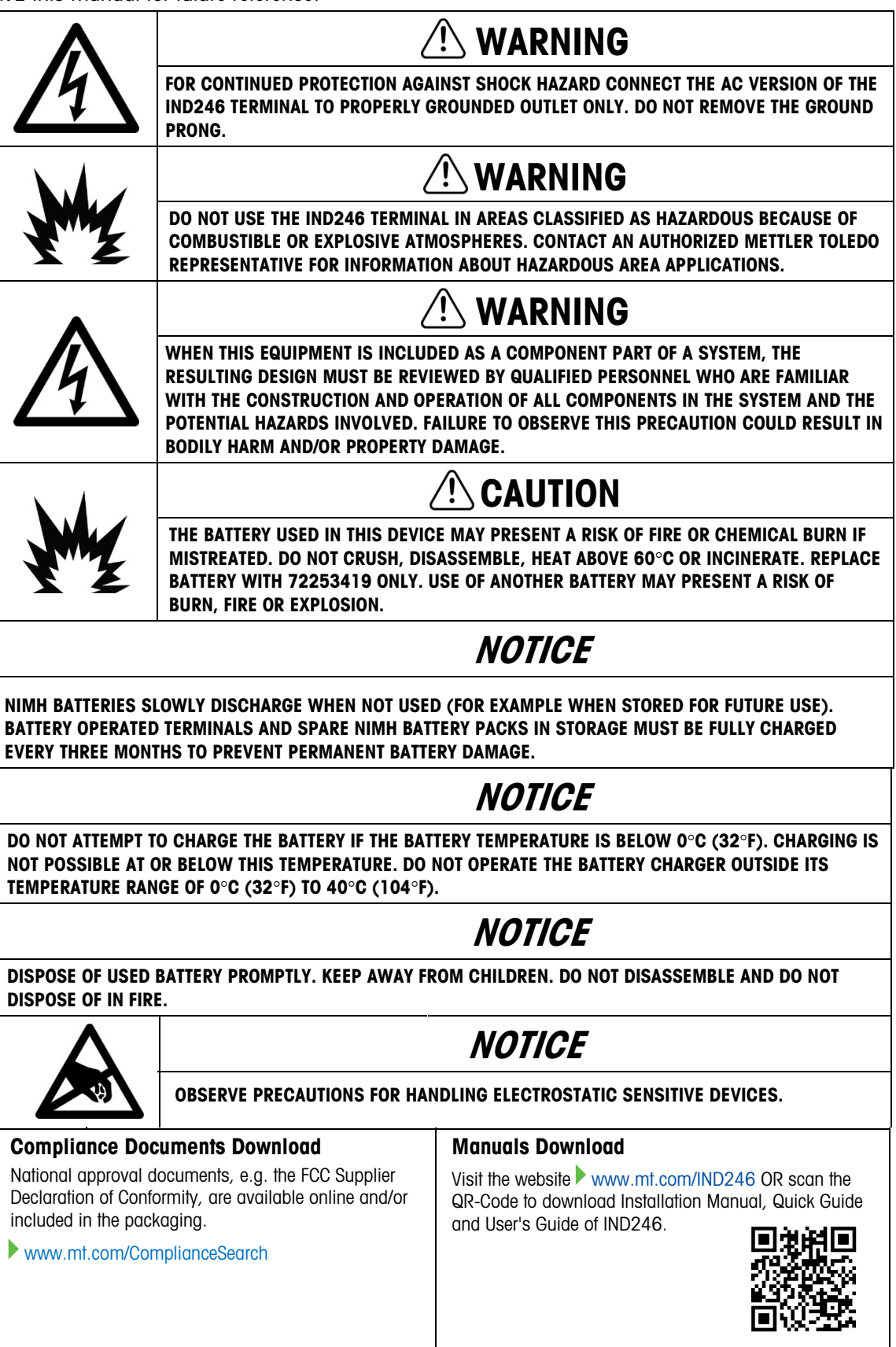

### Disposal of Electrical and Electronic Equipment

In conformance with the European Directive 20\102/19/EC on Waste Electrical and Electronic Equipment (WEEE) this device may not be disposed of in domestic waste. This also applies to countries outside the EU, per their specific requirements.

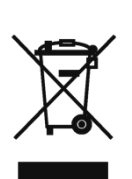

Please dispose of this product in accordance with local regulations at the collecting point specified for electrical and electronic equipment.

If you have any questions, please contact the responsible authority or the distributor from which you purchased this device.

Should this device be passed on to other parties (for private or professional use), the content of this regulation must also be related.

Thank you for your contribution to environmental protection.

### **Contents**

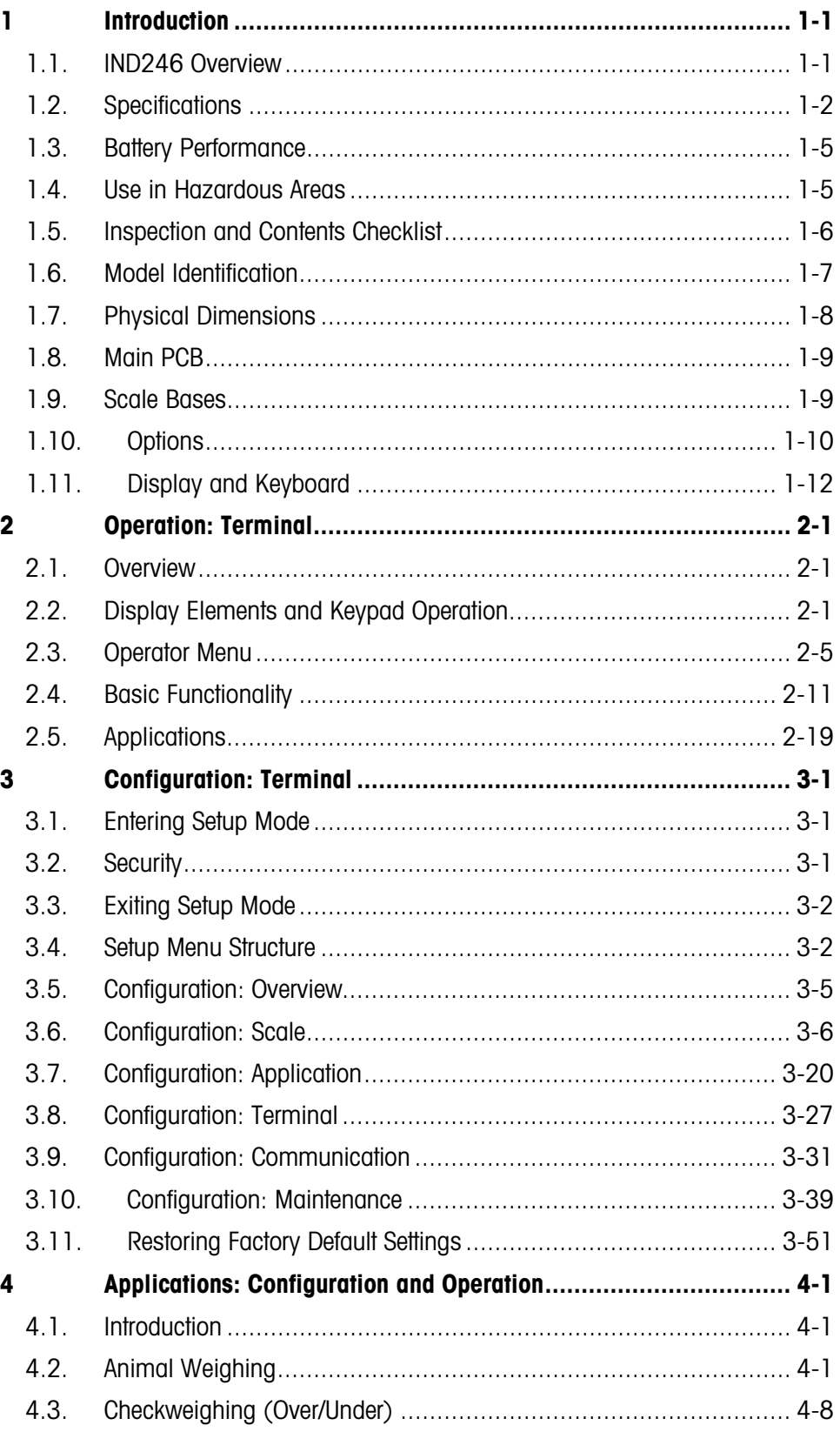

 $\overline{1}$ 

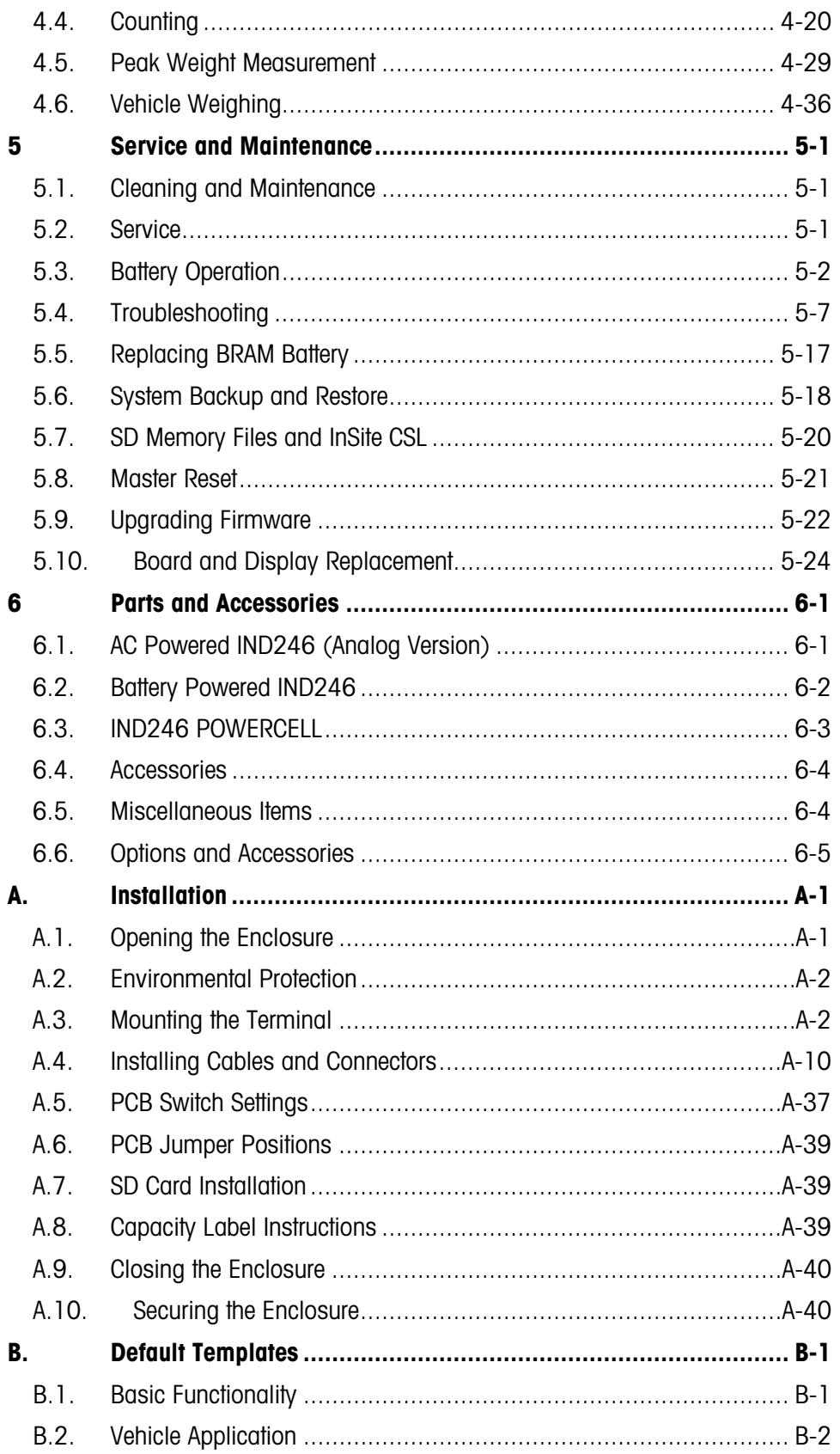

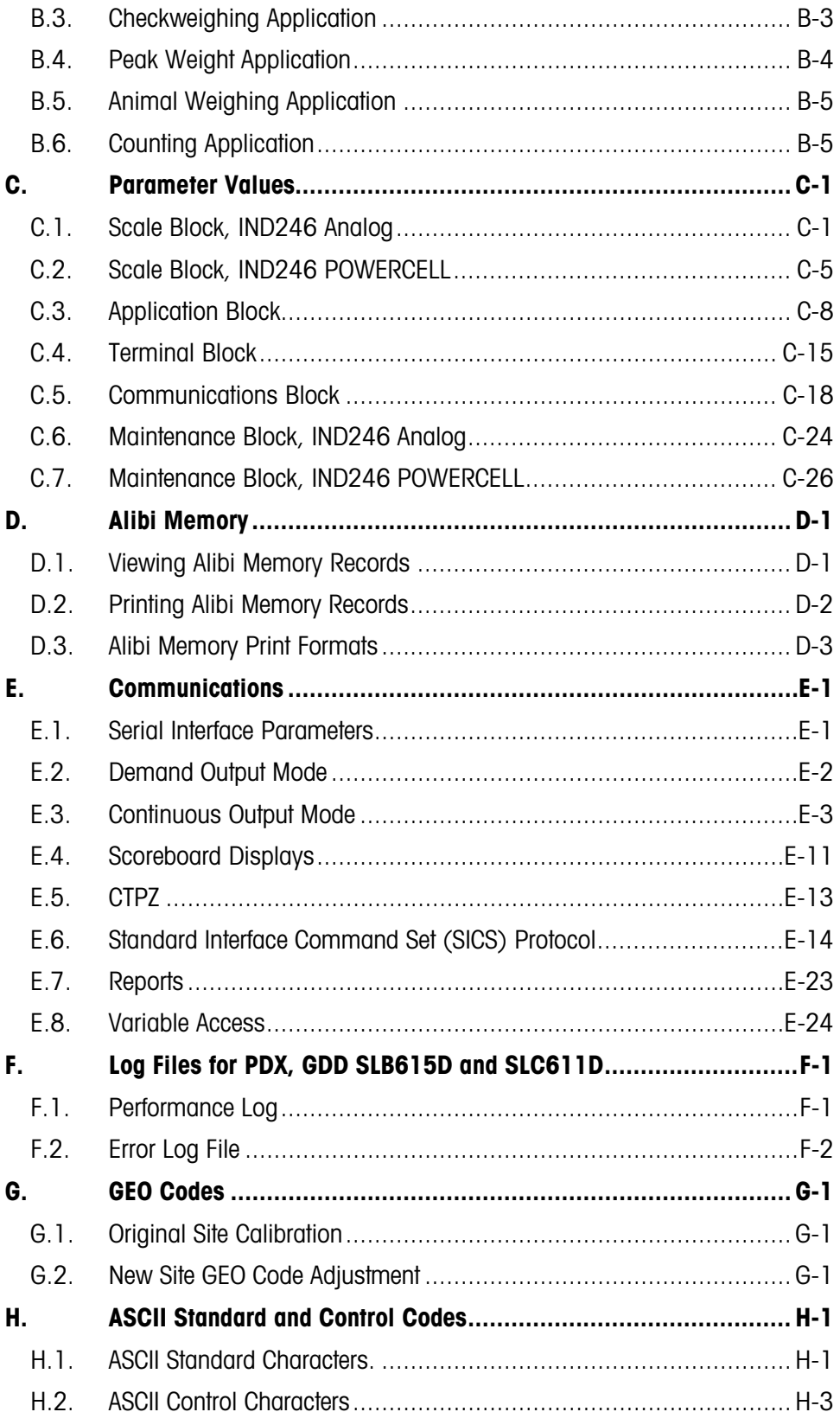

# **Introduction**

The IND246 and IND246 POWERCELL industrial scale terminals provide a compact yet flexible solution to a variety of weighing needs. Available as either AC powered for stationary applications or battery-powered for portable analog load cell applications, this terminal is at home in virtually any industrial environment. Innovative use of Secure Data (SD) Memory technology expands the memory available for data storage when required.

**E** Unless stated otherwise, IND246 refers to both the analog and POWERCELL versions.

Both 2mv/V and 3mv/V analog load cells are supported without the need for any configuration change. The POWERCELL model supports the advanced capabilities of POWERCELL load cells, featuring sophisticated self-diagnostics. The PowerDeck model for POWERCELL supports a connector for quick home run cable termination, faster calibration and automatic addressing. The IND246 delivers precision measurement data from grams to tons in a single, cost effective package.

Standard applications include basic weighing, animal weighing, check weighing, counting, peak weight measurement and vehicle weighing. Whether communicating weight data to a PC or providing a serial output of data to a printer, the IND246 terminal offers solutions for a wide range of applications.

### 1.1. IND246 Overview

#### 1.1.1. Standard Features

- Rugged stainless steel enclosure
- Supports one analog load cell platform with up to four (battery version), ten (AC version) 350Ω load cells; or one scale platform with up to 12 POWERCELL PDX load cells; or up to 3 PowerDeck scale platforms, each with 4 SLB615D load cells; or up to 12 SLC611D LCWM load cells
- Large transflective graphic LCD display with backlight for vivid readability in all light conditions
- One electrically isolated serial port (COM1) for asynchronous, bidirectional communication
- Powered by either 85–264 V AC or internal battery pack (selected by model)
- Support for the following option boards:
	- Choice of one serial/DIO option:
		- o COM2 Serial Interface
		- o COM2 and Discrete I/O interface (analog version only)
		- o USB Serial Interface
- o USB and Discrete I/O interface (analog version only)
- Optional network interface:
	- o Ethernet TCP/IP
- Front panel key access to basic weighing functions zero, tare, clear, unit switching and print
- Alpha numeric keypad for simple, quick entry of tare and identification information
- Selectable primary unit of measure including grams, kilograms, pounds, tons, metric tons
- Selectable second unit of measure including grams, kilograms, pounds, ounces, tons and metric tons
- Backup and restore of configuration and calibration settings, using SD memory device or InSite® SL PC tool (included)
- PC-based File Transfer Tool (included) exchanges application files and tables with the IND246 terminal
- Automatic shutoff and backlight timeout features to help conserve energy on the battery powered version

#### 1.1.2. IND246 Terminal Versions

The terminal is available in the following four versions:

- IND246 Harsh enclosure, AC power
- IND246 Harsh enclosure, Battery power
- IND246 POWERCELL, AC power
- IND246 POWERCELL for SL\_61xD, AC power

### 1.2. Specifications

<span id="page-9-0"></span>The IND246 terminal conforms to the specifications listed in [Table 1-1.](#page-9-0)

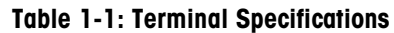

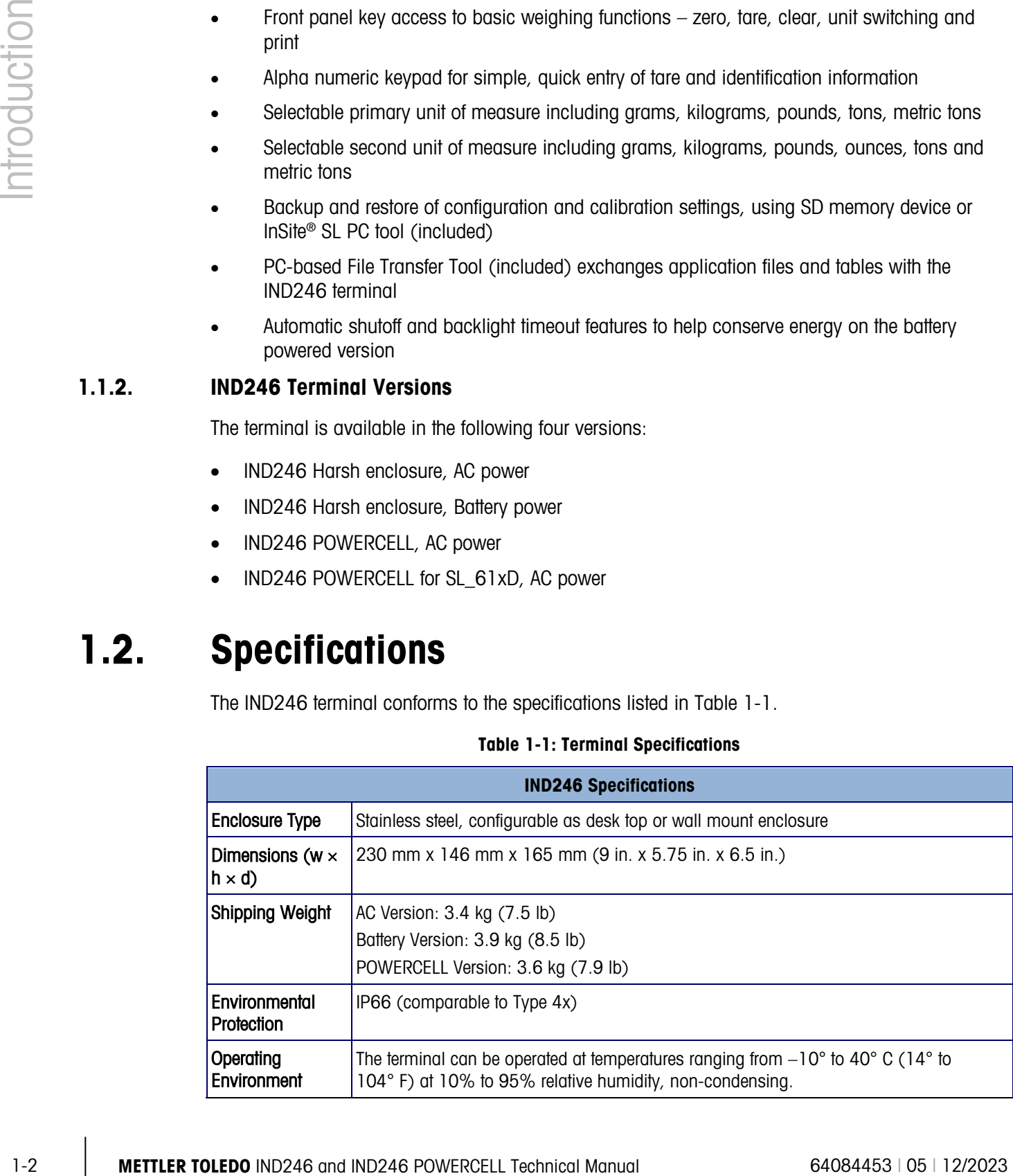

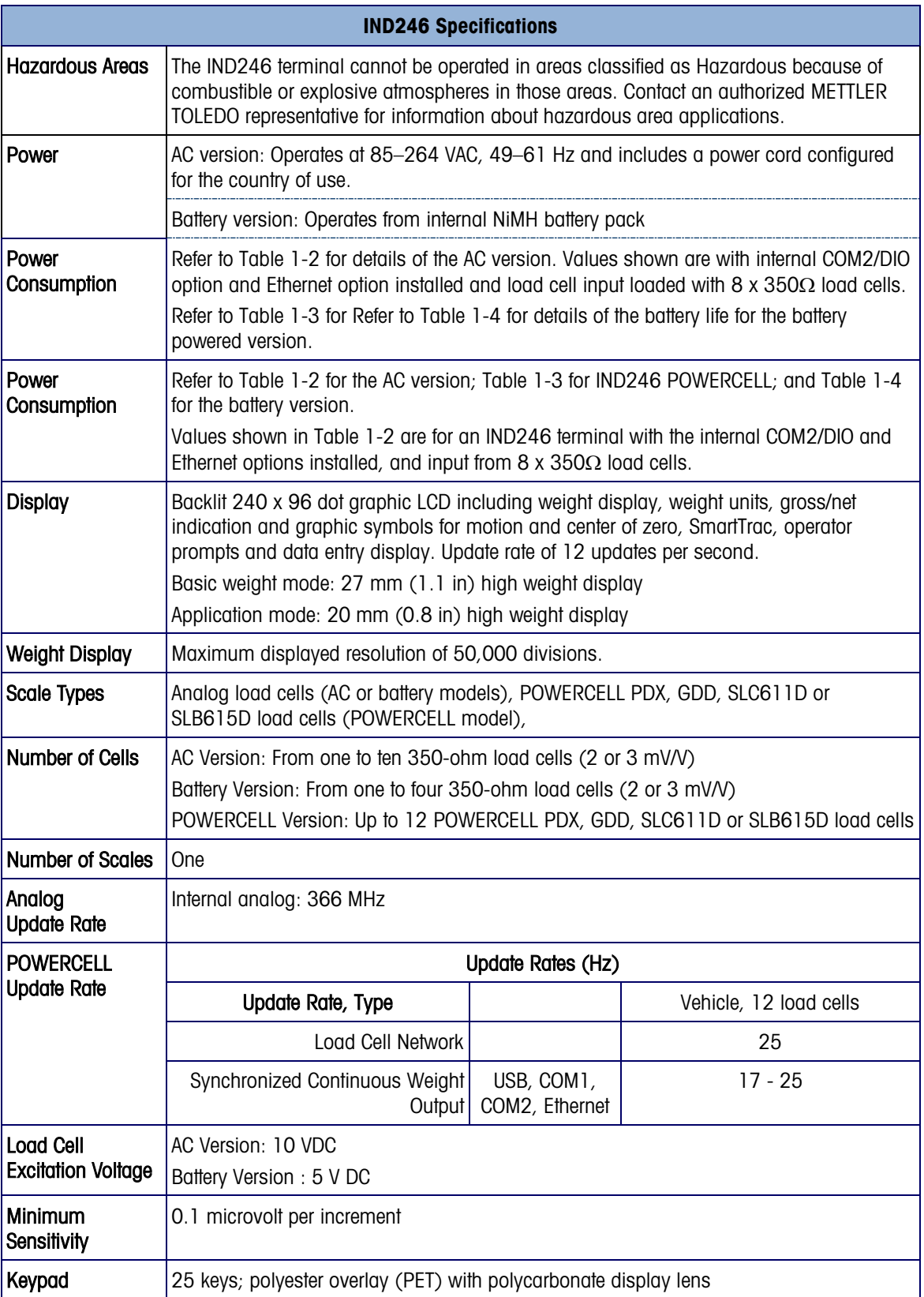

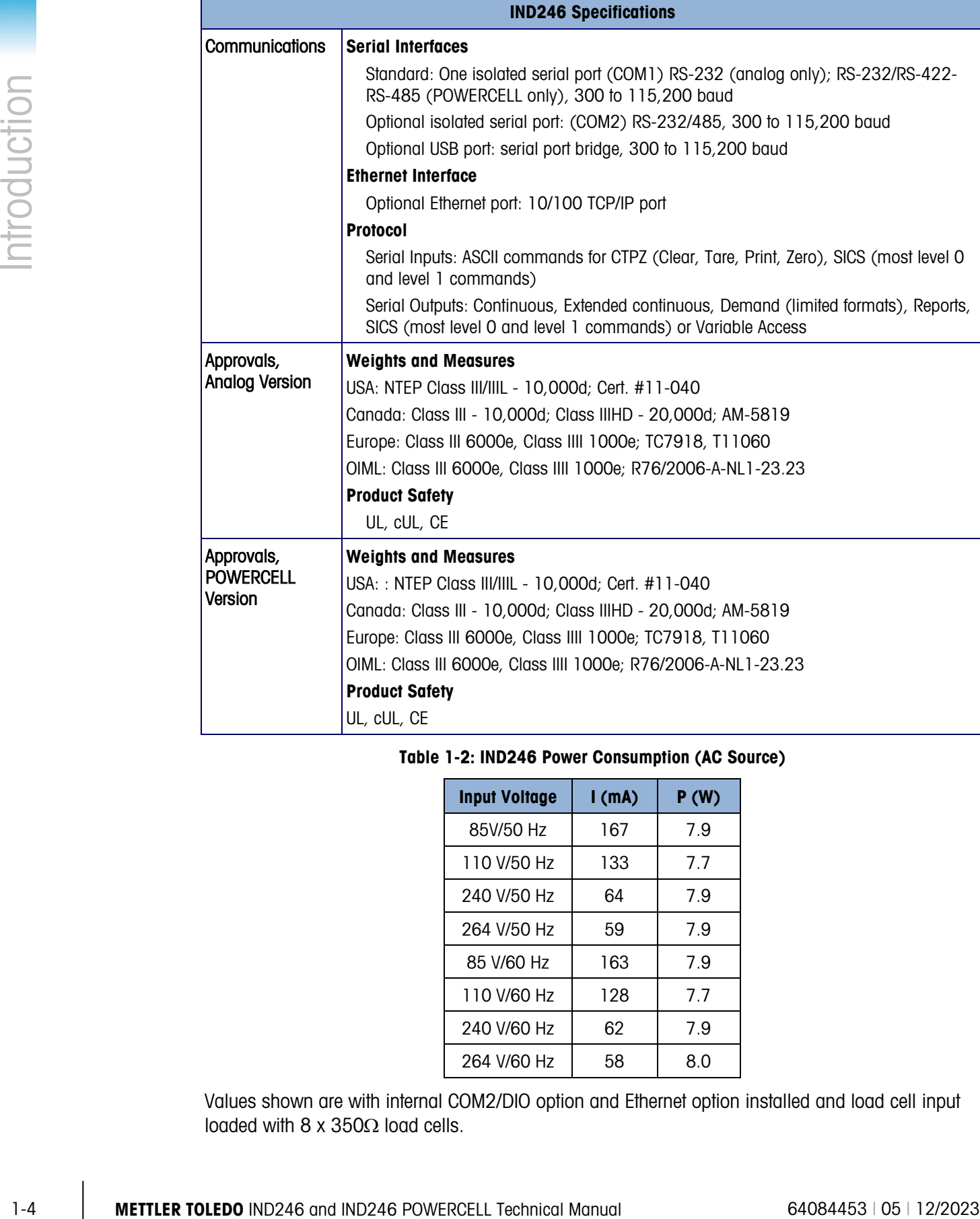

#### <span id="page-11-0"></span>Table 1-2: IND246 Power Consumption (AC Source)

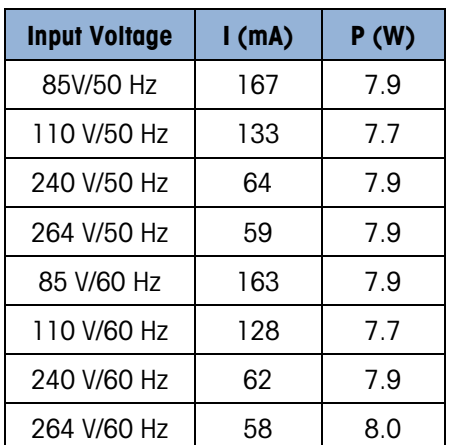

Values shown are with internal COM2/DIO option and Ethernet option installed and load cell input loaded with 8 x 350Ω load cells.

<span id="page-12-0"></span>

| <b>Input Voltage</b> | I(mA) | P(W) |
|----------------------|-------|------|
| 85V/50Hz             | 112   | 5.7  |
| 110V/50Hz            | 94    | 6    |
| 240V/50Hz            | 73    | 8.4  |
| 264V/50Hz            | 72    | 8.7  |
| 85V/60Hz             | 108   | 5.8  |
| 110V/60Hz            | 92    | 6    |
| 240V/60Hz            | 73    | 8.3  |
| 264V/60Hz            | 73    | 8.6  |

Table 1-3: Power Consumption for POWERCELL Version

Table 1-4: IND246 Average Battery Life, Analog Version

<span id="page-12-1"></span>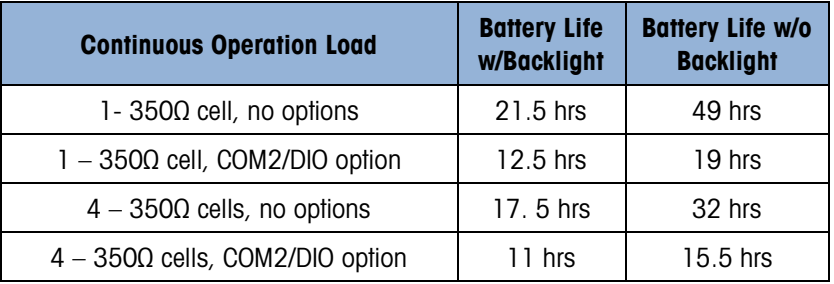

## 1.3. Battery Performance

### **NOTICE**

**NIMH BATTERIES SLOWLY DISCHARGE WHEN NOT USED (FOR EXAMPLE WHEN STORED FOR FUTURE USE). BATTERY OPERATED TERMINALS AND SPARE NIMH BATTERY PACKS IN STORAGE MUST BE FULLY CHARGED EVERY THREE MONTHS TO PREVENT PERMANENT BATTERY DAMAGE.**

# 1.4. Use in Hazardous Areas

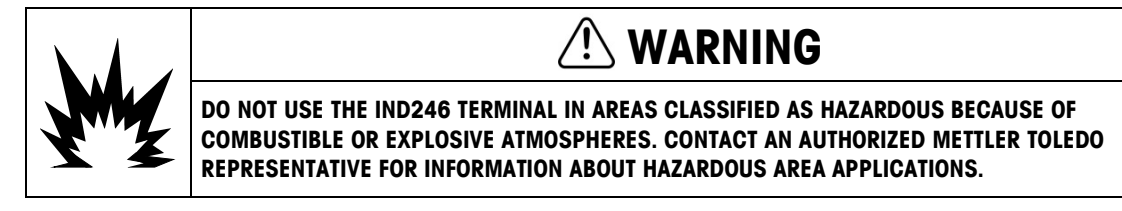

# 1.5. Inspection and Contents Checklist

1-6 correspts, check for internal dramage on this caregive in their scheck is procedure, and the procedure of the procedure of the procedure of the procedure of the procedure of the procedure of the procedure of the proc Verify the contents and inspect the package immediately upon delivery. If the shipping container is damaged, check for internal damage and file a freight claim with the carrier if necessary. If the container is not damaged, remove the terminal from its protective package, noting how it was packed, and inspect each component for damage.

If shipping the terminal is required, it is best to use the original shipping container. The terminal must be packed correctly to ensure its safe transportation.

The package should include:

- IND246 Terminal
- Battery Pack (battery version only)
- Mounting brackets (2; analog version only)
- Safety Instructions
- Bag of miscellaneous parts

# 1.6. Model Identification

The IND246 and IND246 POWERCELL model number, factory number and serial number are located on the data plate of the terminal. Refer to [Figure 1-1](#page-14-0) to verify the configuration of the IND246 terminal when it left the METTLER TOLEDO factory.

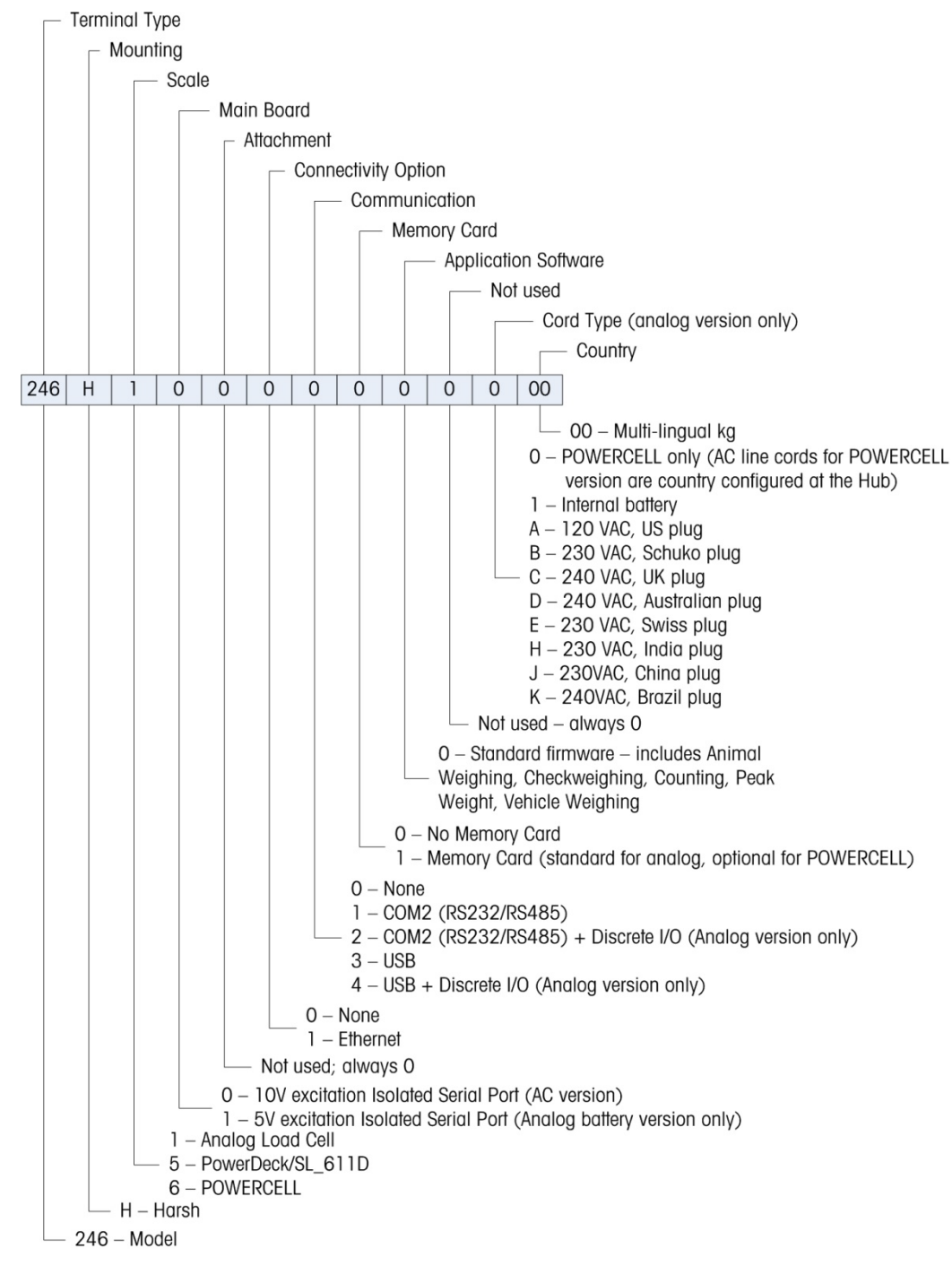

<span id="page-14-0"></span>Figure 1-1: IND246 Configuration Chart

# 1.7. Physical Dimensions

The physical dimensions of the IND246 enclosure are shown in [Figure 1-2](#page-15-0) and [Figure 1-3](#page-15-1) in mm and [inches].

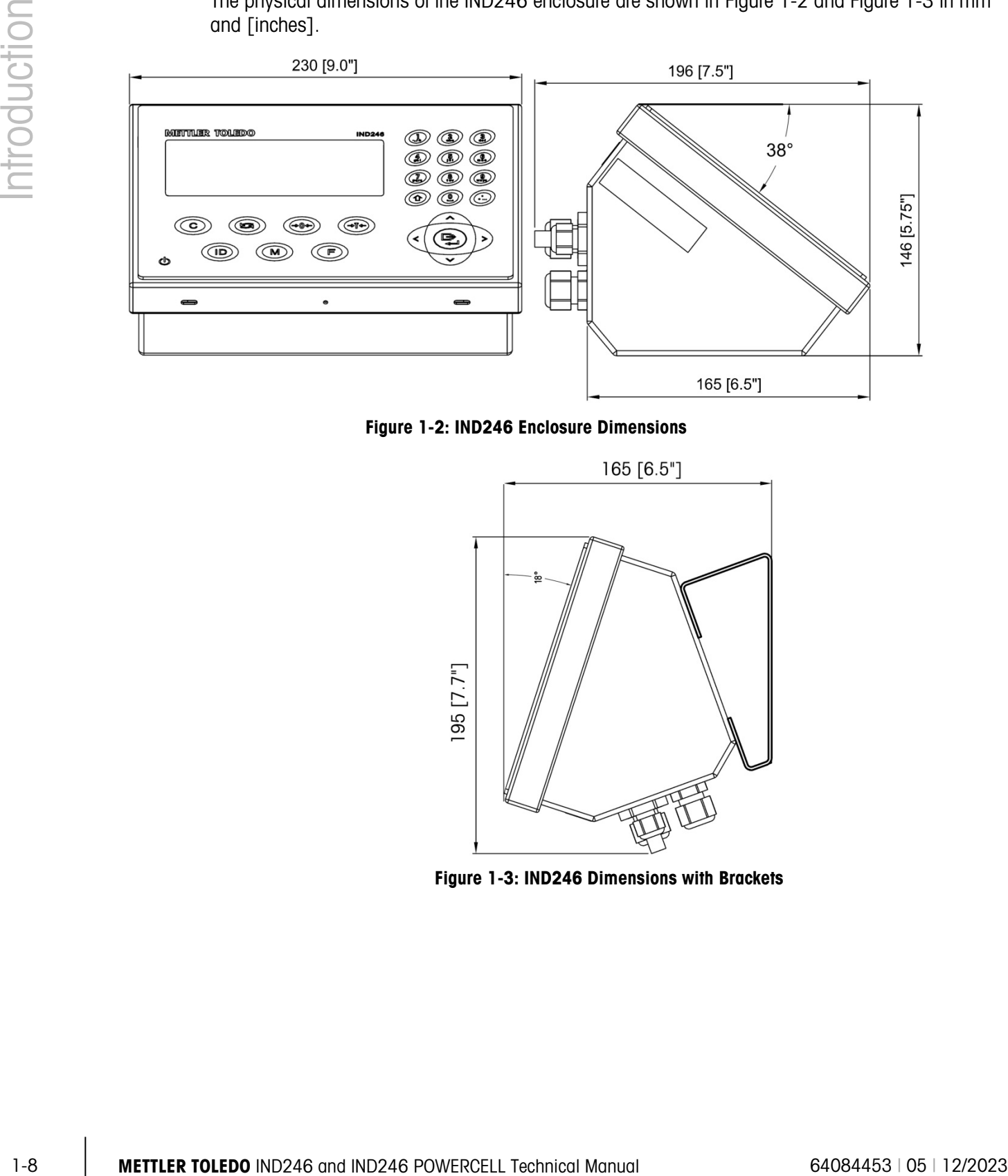

<span id="page-15-0"></span>Figure 1-2: IND246 Enclosure Dimensions

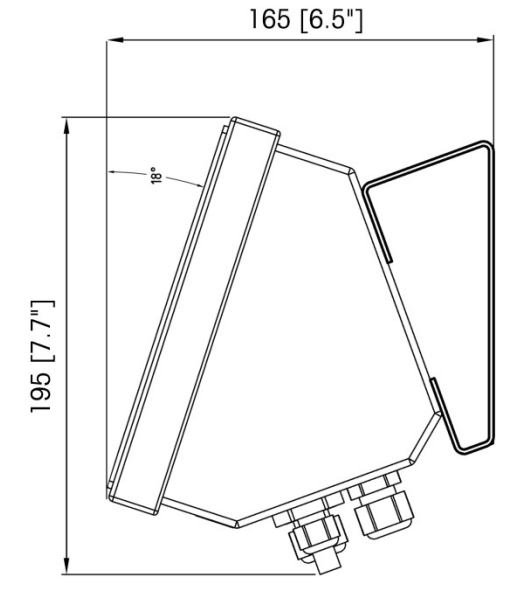

<span id="page-15-1"></span>Figure 1-3: IND246 Dimensions with Brackets

# 1.8. Main PCB

The IND246 terminal's main printed circuit board (PCB) provides the analog load cell scale interface, as well as the COM1 RS-232 serial port. The IND246 POWERCELL main board provides the load cell interface and a standard COM1 RS-232/RS-422/RS-485 isolated serial port.

The main board also contains the power input connection (for either AC supply or battery, depending on the model), display interface, keypad interface and six-position DIP switch.

An SD memory card socket is mounted to the PCB to support the optional SD memory and bus connectors are included for the option boards.

#### 1.8.1. SD Memory

An SD Memory card is included as a standard feature of the analog version of the IND246, and is available as an option for the POWERCELL version. The card provides a medium on which to store files such as Alibi memory, transaction records in the vehicle application, IDs in the counting application and target weights in the checkweighing application.

The SD memory can be used to extract and save the configuration and calibration settings of the terminal. These can then be restored to the terminal or loaded to a different terminal.

### 1.9. Scale Bases

#### 1.9.1. Analog

The standard IND246 terminal supports analog scale bases and provides either 10 volts (AC version) or 5 volts (battery version) of excitation to drive analog load cells. Up to four (battery version) or ten (AC version) 350Ω load cells can be powered by the terminal.

A six wire load cell connection is provided with sense lines to help maintain accuracy as the load cell cable resistance changes with temperature variations.

#### 1.9.2. POWERCELL

The IND246 POWERCELL terminal supports scale bases that use POWERCELL PDX, GDD, SLC611D or SLB615D load cells. Up to 12 load cells can be configured in a single scale platform. The load cell network provides monitoring and logging of a variety of factors that can affect system integrity, including weighing errors, overloads and network health. The specific characteristics differ by type of load cell.

#### 1.9.3. PowerDeck

The IND246 POWERCELL supports PowerDeck™ weighing platforms. These provide calibration without weights for fast installation and visual guidance for leveling the floor platform.

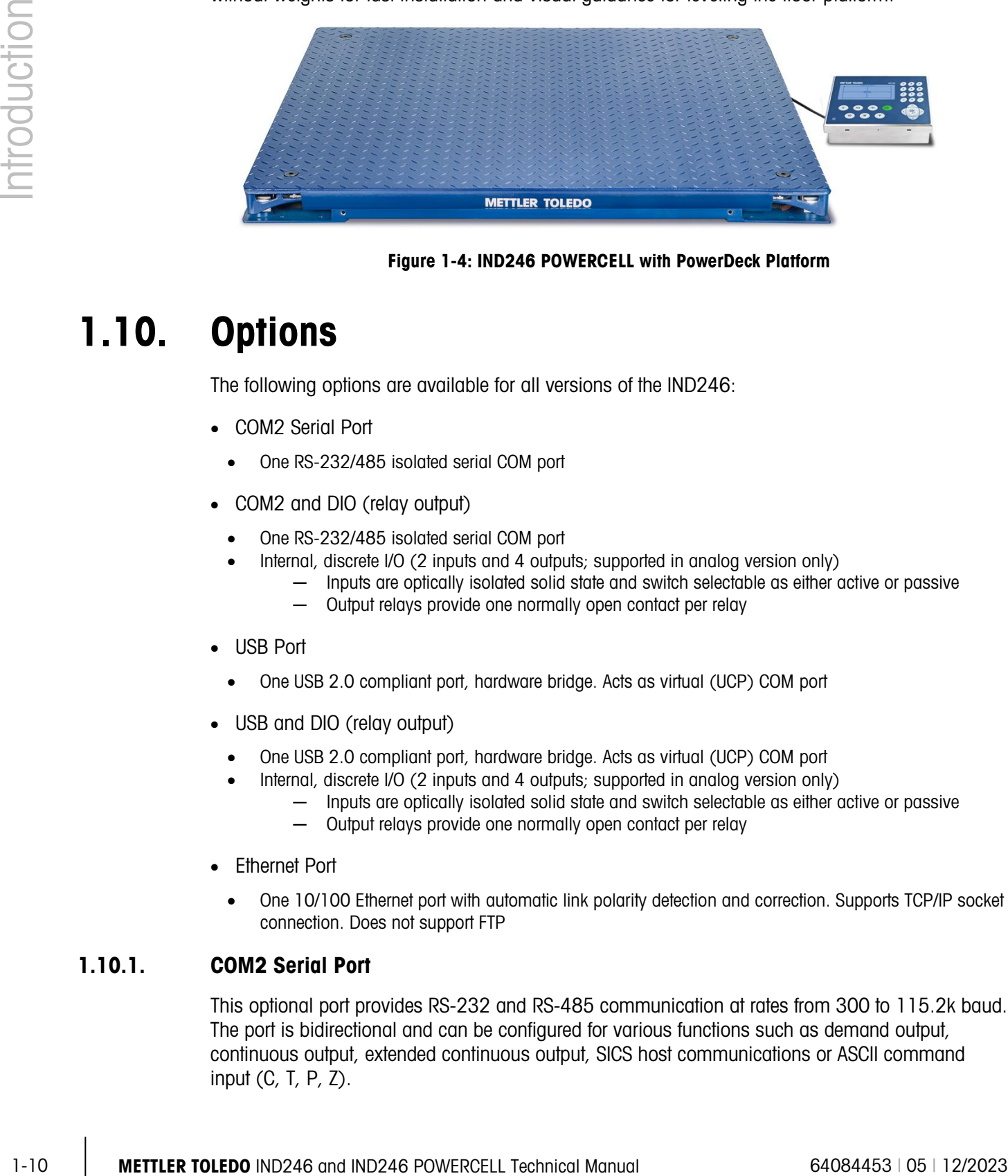

Figure 1-4: IND246 POWERCELL with PowerDeck Platform

## 1.10. Options

The following options are available for all versions of the IND246:

- COM2 Serial Port
	- One RS-232/485 isolated serial COM port
- COM2 and DIO (relay output)
	- One RS-232/485 isolated serial COM port
		- Internal, discrete I/O (2 inputs and 4 outputs; supported in analog version only)
			- ─ Inputs are optically isolated solid state and switch selectable as either active or passive
			- ─ Output relays provide one normally open contact per relay
- USB Port
	- One USB 2.0 compliant port, hardware bridge. Acts as virtual (UCP) COM port
- USB and DIO (relay output)
	- One USB 2.0 compliant port, hardware bridge. Acts as virtual (UCP) COM port
		- Internal, discrete I/O (2 inputs and 4 outputs; supported in analog version only)
			- ─ Inputs are optically isolated solid state and switch selectable as either active or passive ─ Output relays provide one normally open contact per relay
- Ethernet Port
- One 10/100 Ethernet port with automatic link polarity detection and correction. Supports TCP/IP socket connection. Does not support FTP

#### 1.10.1. COM2 Serial Port

This optional port provides RS-232 and RS-485 communication at rates from 300 to 115.2k baud. The port is bidirectional and can be configured for various functions such as demand output, continuous output, extended continuous output, SICS host communications or ASCII command input  $(C, T, P, Z)$ .

The COM2 port is galvanically isolated for both RS-232 and RS-485, to provide surge voltage protection.

The RS-485 connection can be used as an RS-422 transmit only when sending continuous output to a scoreboard or remote display.

#### 1.10.2. Discrete I/O

The Discrete I/O option is supported only in the analog version of the IND246. N.

The discrete I/O interface option provides dry-contact relay outputs. The relay contacts will switch up to 30 volts DC or 250 volts AC at 1A.

The inputs are switch selectable as either active (for simple pushbutton control) or passive (for connection to devices that supply their own power for the inputs).

#### 1.10.3. USB

The USB port provided is a hardware bridge acting as a virtual COM port, and is used for conversion of serial data. The port is bidirectional and can be configured for various functions such as demand output, continuous output, extended continuous output, SICS host communications or ASCII command input (C, T, P, Z).

#### 1.10.4. Ethernet

The IND246 Ethernet option provides an RJ45 jack for connection to an Ethernet network or host device. A TCP socket connection can be made to port 1701 to transfer files or to exchange data with a PC. This port can also operate as a print client to send data to a network printer.

# 1.11. Display and Keyboard

The IND246 terminal uses a graphic, transflective type Liquid Crystal Display (LCD) with a white LED backlight. The front panel including the display and keypad is shown in [Figure 1-5.](#page-19-0)

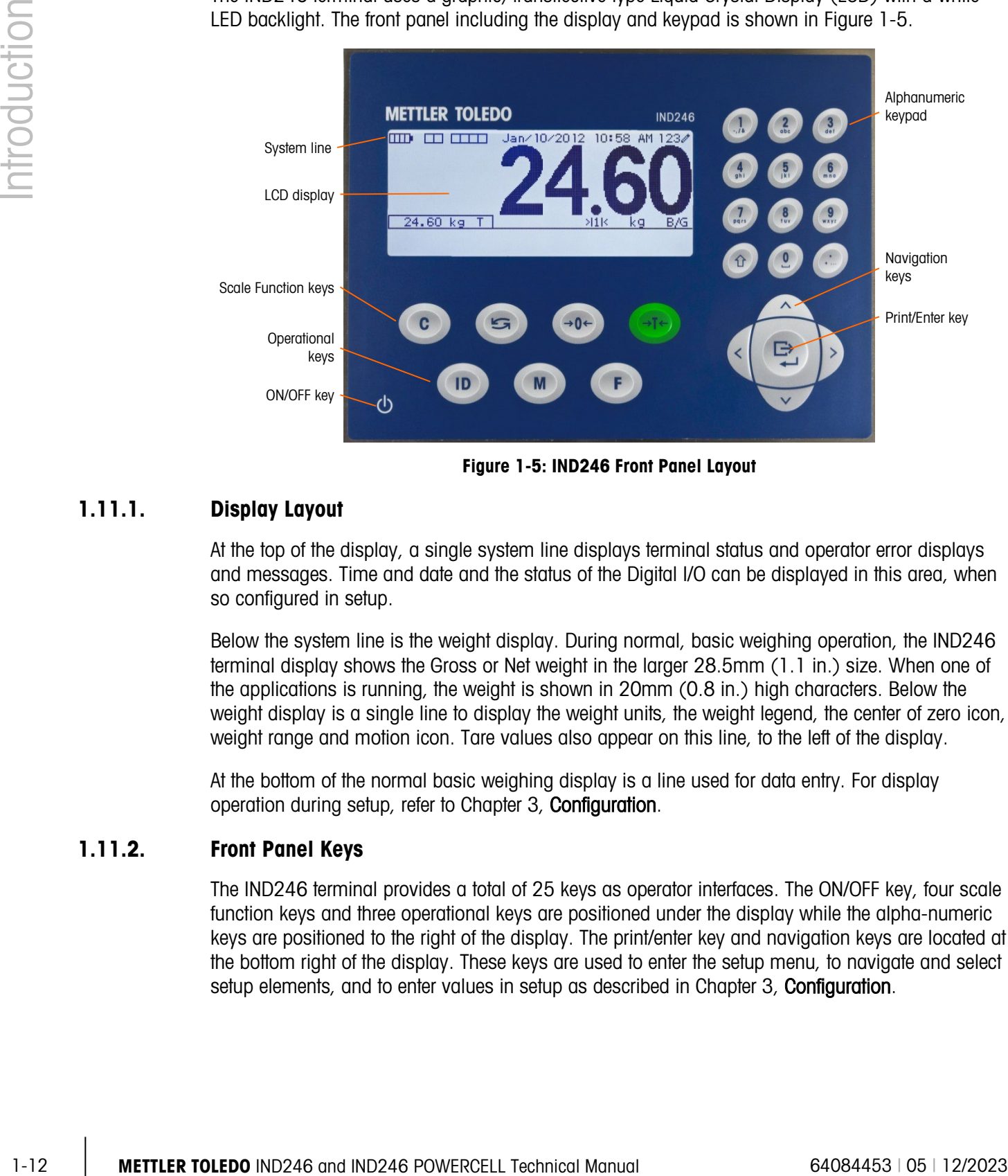

Figure 1-5: IND246 Front Panel Layout

#### 1.11.1. Display Layout

<span id="page-19-0"></span>At the top of the display, a single system line displays terminal status and operator error displays and messages. Time and date and the status of the Digital I/O can be displayed in this area, when so configured in setup.

Below the system line is the weight display. During normal, basic weighing operation, the IND246 terminal display shows the Gross or Net weight in the larger 28.5mm (1.1 in.) size. When one of the applications is running, the weight is shown in 20mm (0.8 in.) high characters. Below the weight display is a single line to display the weight units, the weight legend, the center of zero icon, weight range and motion icon. Tare values also appear on this line, to the left of the display.

At the bottom of the normal basic weighing display is a line used for data entry. For display operation during setup, refer to Chapter 3, Configuration.

#### 1.11.2. Front Panel Keys

The IND246 terminal provides a total of 25 keys as operator interfaces. The ON/OFF key, four scale function keys and three operational keys are positioned under the display while the alpha-numeric keys are positioned to the right of the display. The print/enter key and navigation keys are located at the bottom right of the display. These keys are used to enter the setup menu, to navigate and select setup elements, and to enter values in setup as described in Chapter 3, Configuration.

# 2 Operation: Terminal

## 2.1. Overview

This chapter provides information about the basic functionality of the IND246 terminal, including display operation, keypad functions and menu navigation.

Operation of the terminal varies depending on which functions are enabled, and on the configuration of parameters in setup. Configuration is described in Chapter 3, **Configuration:** Terminal.

## 2.2. Display Elements and Keypad Operation

Refer to Figure 1-4 for an over view of the layout of the front panel of the IND246.

#### 2.2.1. Display Elements

When in the weighing mode, the display is used for indicating the weight value and other types of information related to the weight. Refer to Figure 2-1.

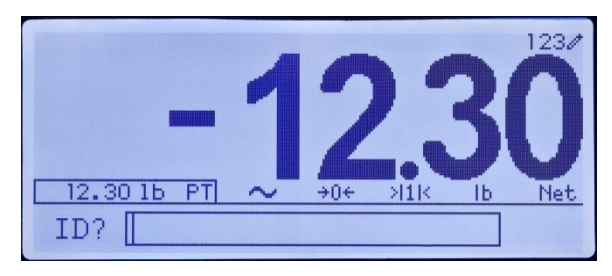

Figure 2-1: Elements of the Display

<span id="page-20-1"></span>The symbols that may appear on the display are described in [Table 2-1.](#page-20-0)

#### Table 2-1: Main Display Symbols

<span id="page-20-0"></span>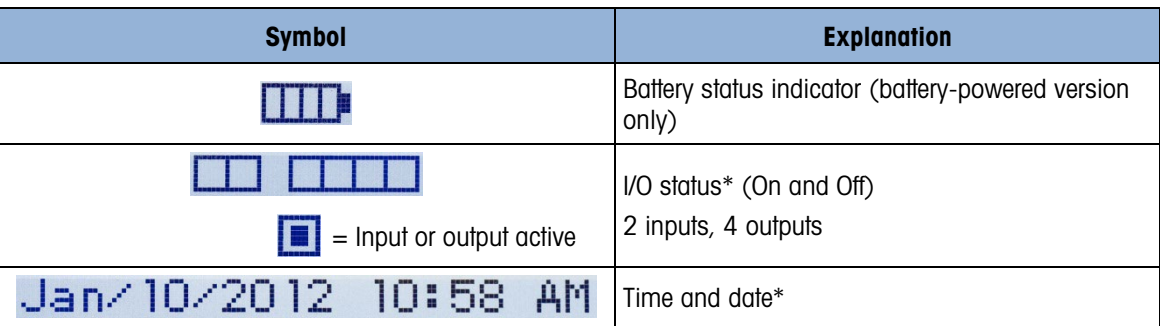

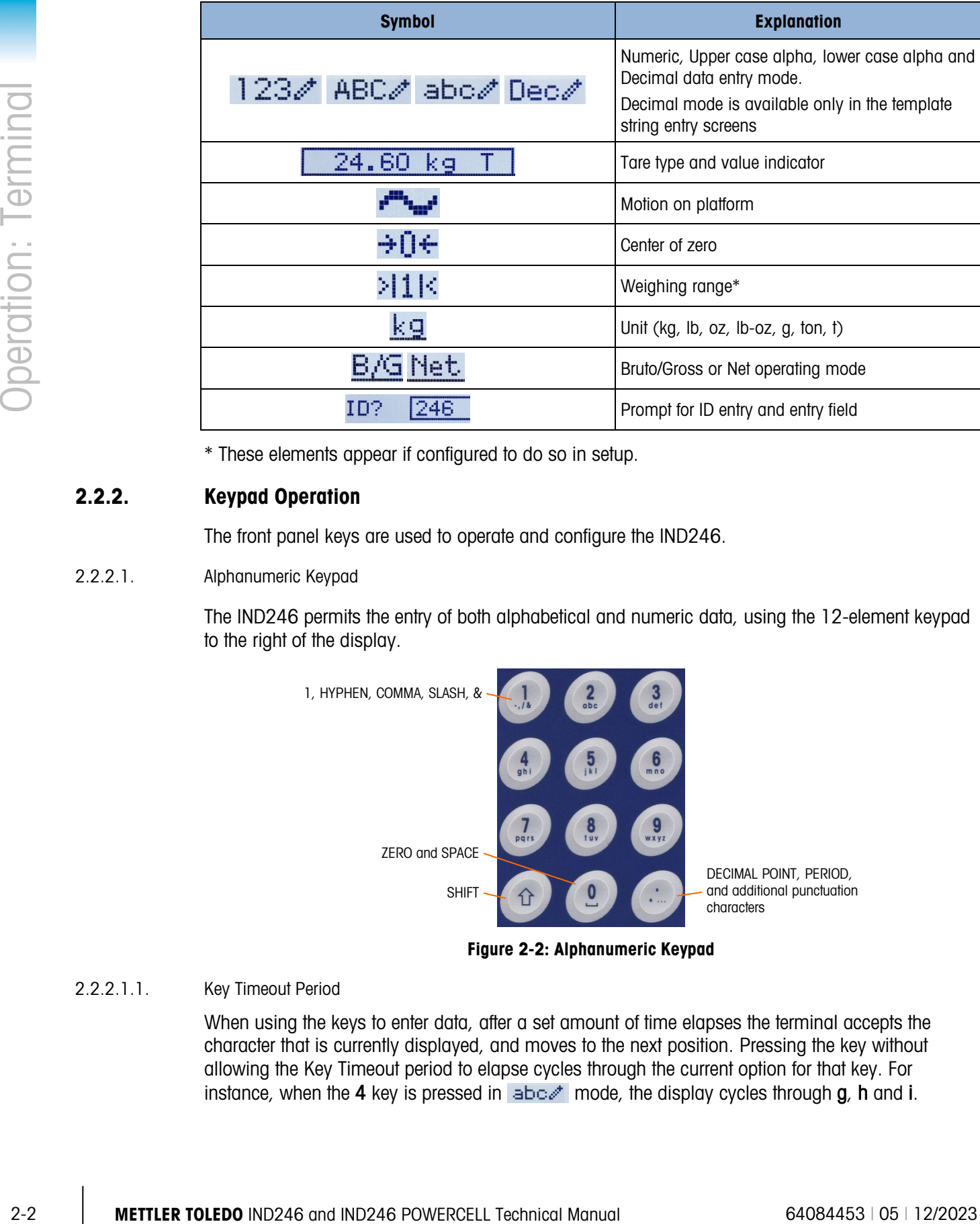

\* These elements appear if configured to do so in setup.

#### 2.2.2. Keypad Operation

The front panel keys are used to operate and configure the IND246.

#### 2.2.2.1. Alphanumeric Keypad

The IND246 permits the entry of both alphabetical and numeric data, using the 12-element keypad to the right of the display.

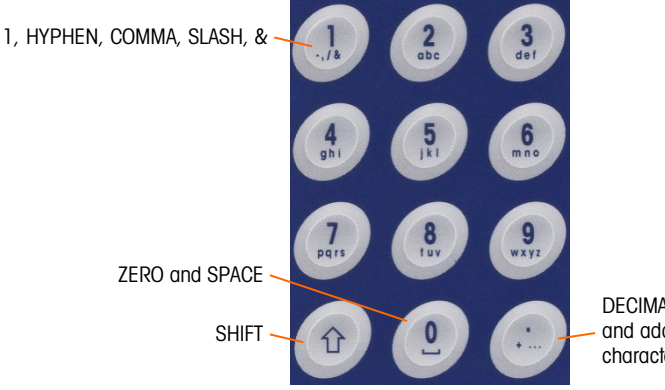

DECIMAL POINT, PERIOD, and additional punctuation characters

Figure 2-2: Alphanumeric Keypad

#### 2.2.2.1.1. Key Timeout Period

When using the keys to enter data, after a set amount of time elapses the terminal accepts the character that is currently displayed, and moves to the next position. Pressing the key without allowing the Key Timeout period to elapse cycles through the current option for that key. For instance, when the 4 key is pressed in  $\overline{abc}$  mode, the display cycles through g, h and i.

The length of this timeout period is measured in tenths of a second, and can be configured in setup at Terminal > Terminal\Device.

2.2.2.1.2. SHIFT Key

The SHIFT key  $\bullet$  is used to determine the type of entry made when a key is pressed. Four entry modes are available:

Numerical (123)

Upper case alphabetical (ABC)

Lower case alphabetical (abc).

Decimal entry (Dec) (This mode is available only when entering template strings.)

The current entry mode is indicated at the upper right corner of the display [\(Figure 2-1,](#page-20-1) [Table 2-1\)](#page-20-0).

2.2.2.1.3. Entering Numeric Data

To enter a number into either the ID (data) field in the main display, or into a field in one of the setup screens:

- 1. Check that the entry type display shows 123; if it does not, press the SHIFT key  $\bullet$  until 123 appears.
- 2. Then simply press the appropriate keys on the key pad  $-$  0 to 9 and period.

Pressing a numeric key followed by TARE enters a manual tare value. Pressing the ID key  $\Box$ shifts focus to the prompt line at the bottom left of the screen, and allows data entry there.

To delete one or more characters, press the CLEAR  $\bullet$  key.

2.2.2.1.4. Entering Alphanumeric Data

To enter an alphabetic character:

- 1. Press the SHIFT key to access the character type (lower or upper case)
- 2. Press the appropriate key until the correct character displays.

<span id="page-22-0"></span>For example, when the display is in its default (numeric, 123) entry mode, the key sequence to enter The IND246 (including a space) is shown in [Table 2-2.](#page-22-0)

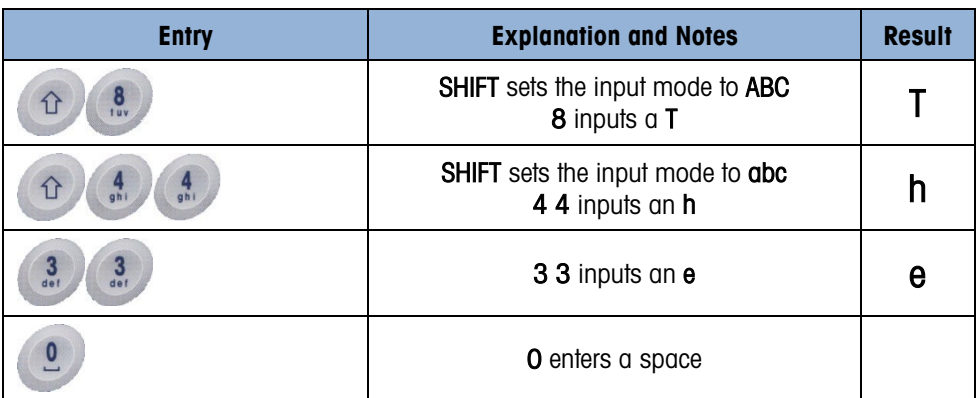

#### Table 2-2: Example Data Entry Sequence

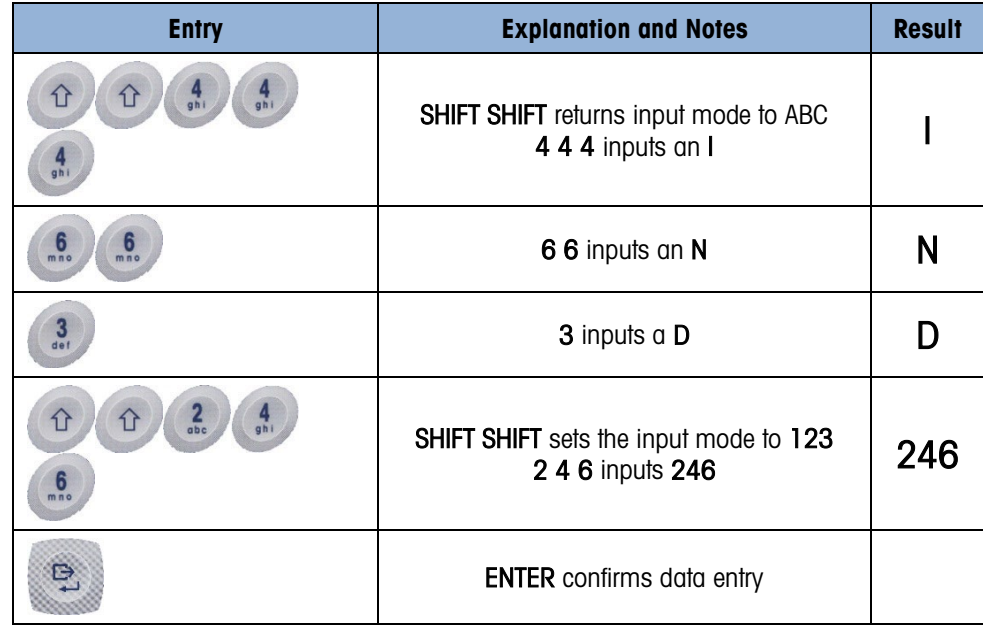

#### 2.2.2.2. Function Keys

<span id="page-23-0"></span>[Table 2-3](#page-23-0) explains the function of each of the keys during normal operation.

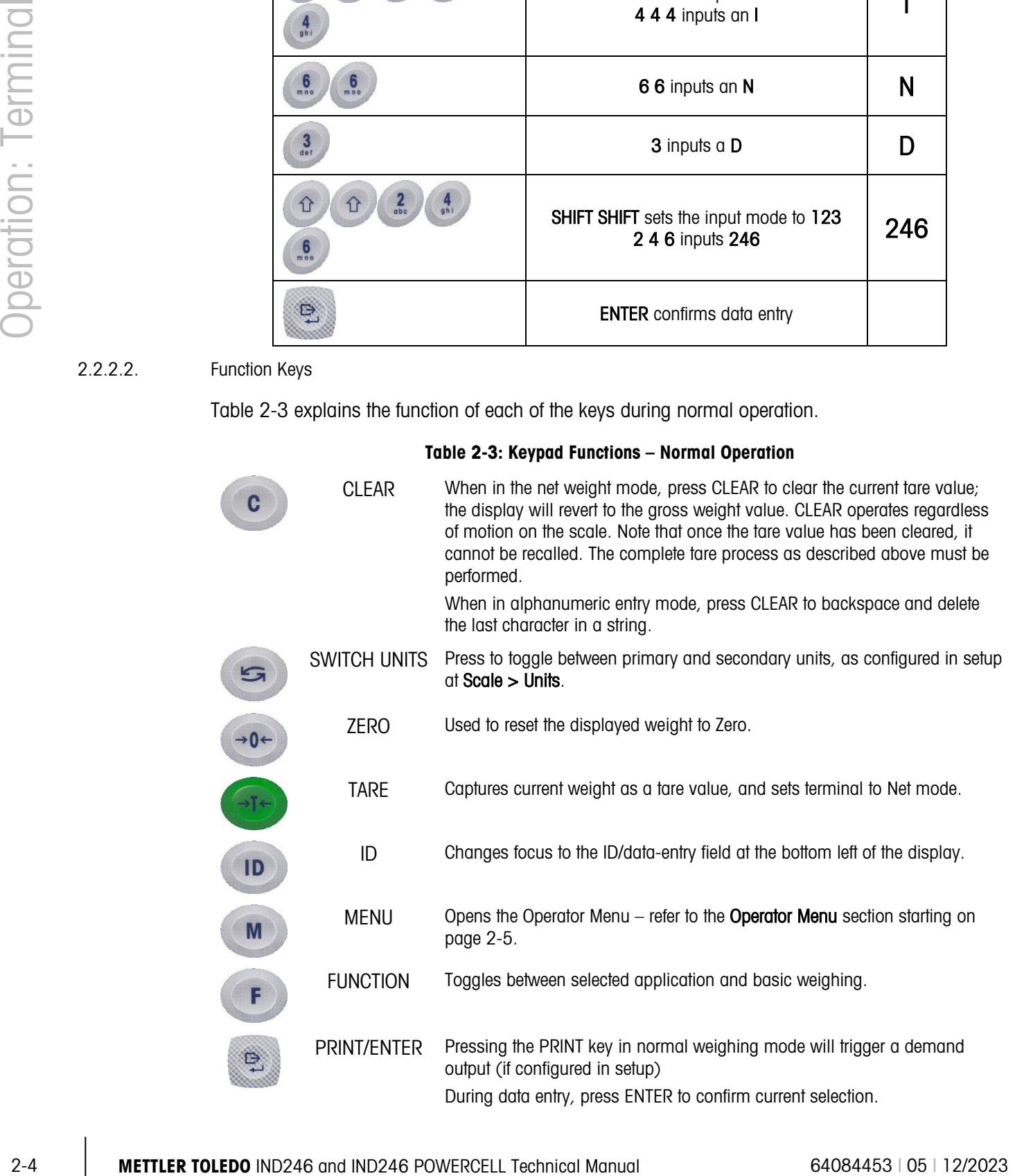

#### Table 2-3: Keypad Functions – Normal Operation

In menus, moves focus to next field label or entry/selection box.

**The ZERO and TARE functions will not operate when there is motion on the scale. If one of these** keys is pressed while the scale is in motion, the command will be retained for the programmed number of seconds while the terminal waits for no-motion. If a no-motion condition is not detected within the timeout period, the request is cancelled and discarded.

#### 2.2.2.3. Navigation Keys

The navigation keys are used for changing focus between on-screen items, for confirming a selection, and to initiate a demand output.

#### Table 2-4: Navigation Keys

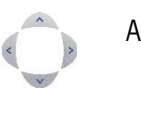

ARROW KEYS Move focus, or the cursor, in the direction indicated. When the display is in the menu mode, and the left-most item is selected, the LEFT arrow will return to the previous screen.

<span id="page-24-0"></span>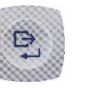

PRINT/ENTER Press the PRINT/ENTER key in the Navigation Keypad to accept the item or selection in focus and move to the next display.

### 2.3. Operator Menu

There are a few functions that operators typically perform which are available in a top-level menu system in the IND246 terminal. These include access to Alibi Memory, setting time and date, adjusting contrast, viewing and resetting the transaction counter, viewing and clearing totals, expanding the displayed weight resolution by 10, and recalling information. An explanation of how to access these functions follows.

#### 2.3.1. Language Selection – F Codes

Depending on the terminal's language setup (at **Terminal > Region > Language**), parameter labels in the operator menu will appear as words ("Hour") or as an F-code ("F3.3.2.1").

#### 2.3.2. Menu Navigation

To access the operator menu, press the MENU key . The display will change from showing the normal weigh display to an array of icons [\(Figure 2-3\)](#page-24-1). The icons included depend on the terminal's configuration – for details, refer to [Table 2-5.](#page-26-0)

<span id="page-24-1"></span>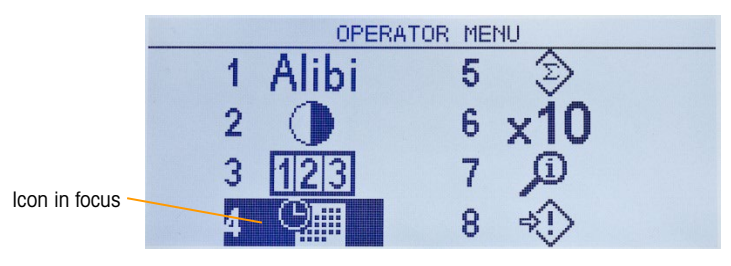

Figure 2-3: Operator Menu Display

Items in this menu can be selected directly by pressing the corresponding number on the alphanumeric keypad, or by using the arrow keys to move focus up, down, left and right and then pressing ENTER .

**Number 19 and 7 and 7 and 7 and 7 and 7 and 7 and 7 and 7 and 7 and 7 and 7 and 7 and 7 and 7 and 7 and 7 and 7** will exit the SETUP menu and display the OPERATOR menu.

#### 2.3.2.1. Accessing Operator Screens

For instance, from the screen shown in [Figure 2-3,](#page-24-1) pressing ENTER or pressing 4 displays the Time & Date setup screen.

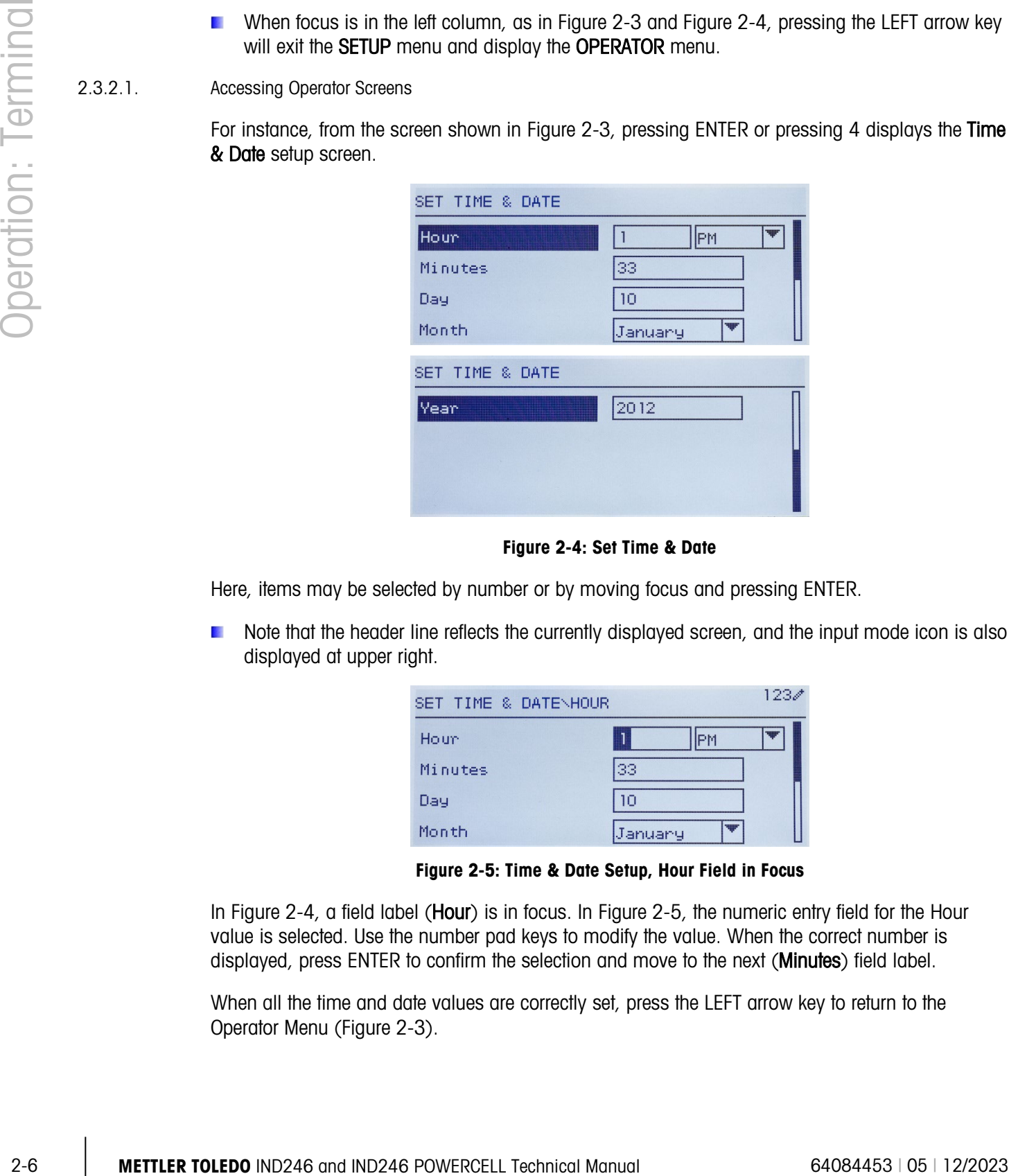

Figure 2-4: Set Time & Date

<span id="page-25-0"></span>Here, items may be selected by number or by moving focus and pressing ENTER.

Note that the header line reflects the currently displayed screen, and the input mode icon is also displayed at upper right.

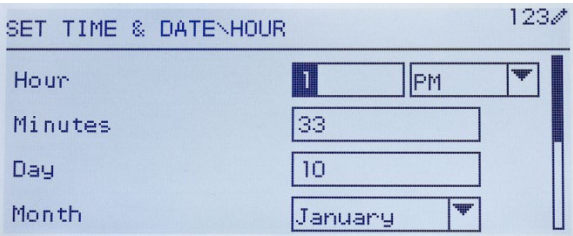

Figure 2-5: Time & Date Setup, Hour Field in Focus

<span id="page-25-1"></span>In [Figure 2-4,](#page-25-0) a field label (Hour) is in focus. In [Figure 2-5,](#page-25-1) the numeric entry field for the Hour value is selected. Use the number pad keys to modify the value. When the correct number is displayed, press ENTER to confirm the selection and move to the next (Minutes) field label.

When all the time and date values are correctly set, press the LEFT arrow key to return to the Operator Menu [\(Figure 2-3\)](#page-24-1).

#### 2.3.2.2. Operator Menu Items

Depending upon programming in the terminal and whether one of the Applications is enabled in setup, the icons displayed will include a selection of those shown in [Table 2-5.](#page-26-0) The Information Recall and Setup icons will always appear last in the list. The other icons can be added or removed from the operator menu by configuring the menu keys display in setup at Terminal > Menu Keys.

<span id="page-26-0"></span>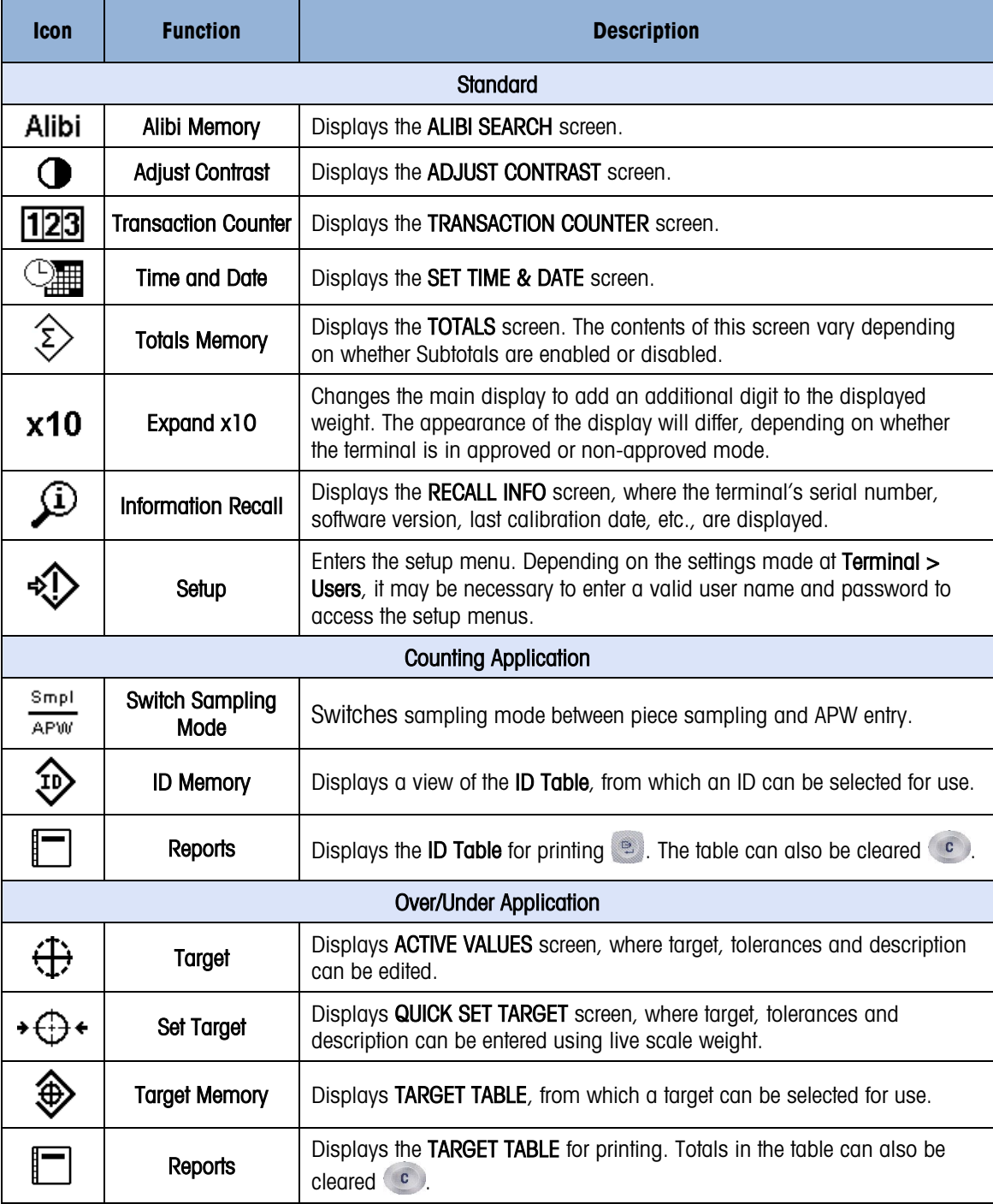

#### Table 2-5: Operator Menu Icons

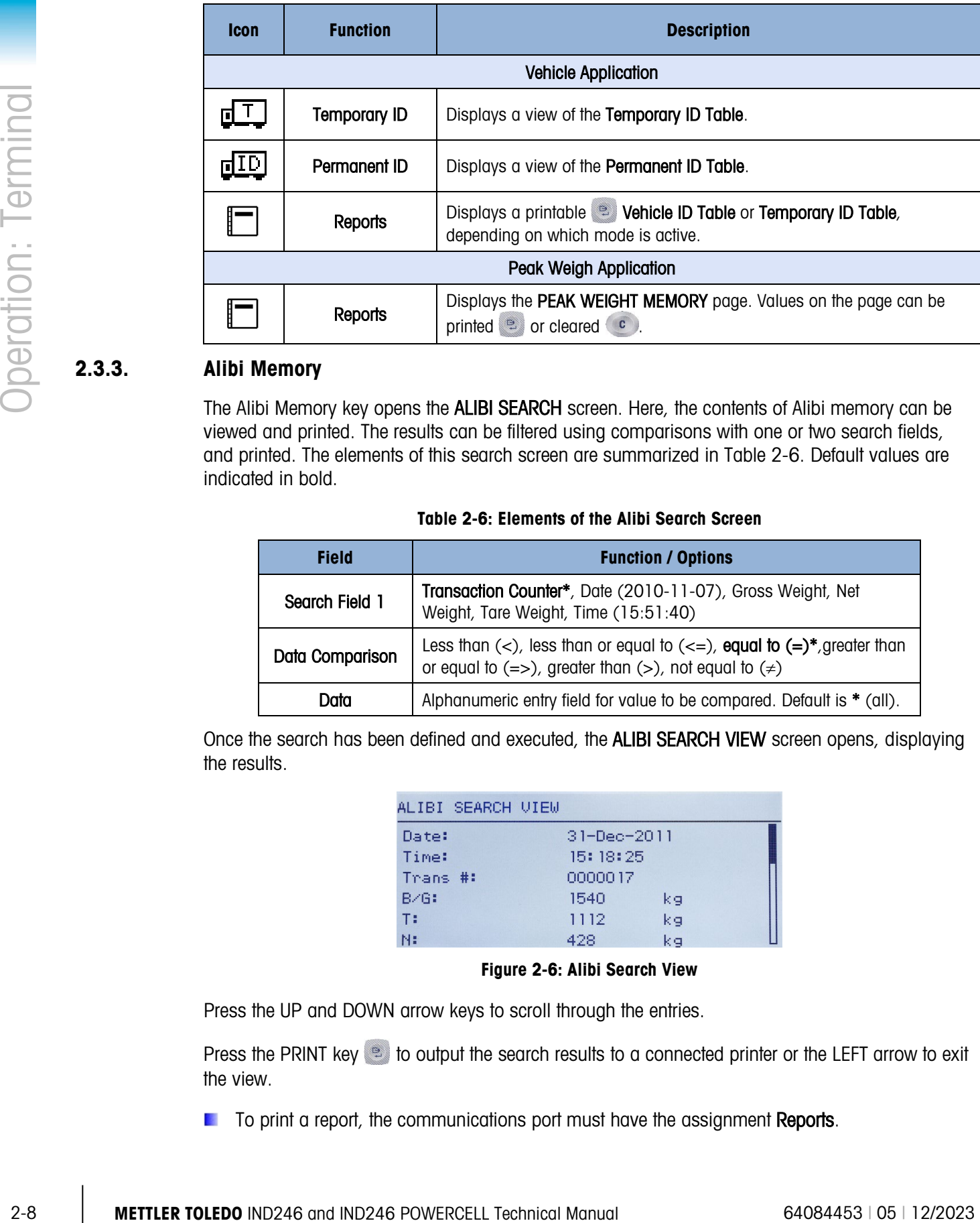

#### 2.3.3. Alibi Memory

The Alibi Memory key opens the ALIBI SEARCH screen. Here, the contents of Alibi memory can be viewed and printed. The results can be filtered using comparisons with one or two search fields, and printed. The elements of this search screen are summarized in [Table 2-6.](#page-27-0) Default values are indicated in bold.

<span id="page-27-0"></span>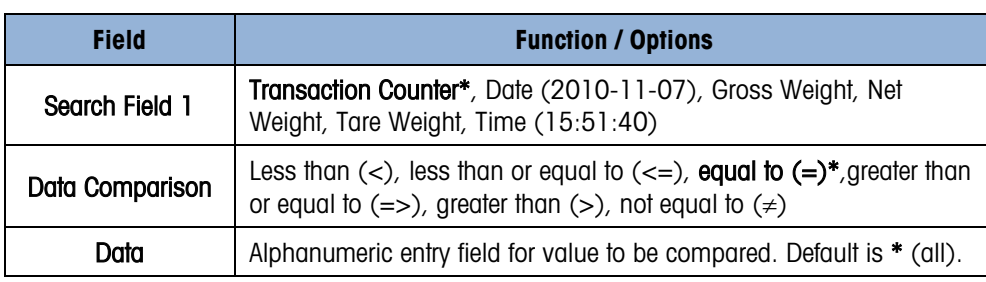

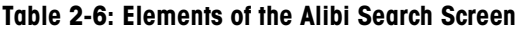

Once the search has been defined and executed, the ALIBI SEARCH VIEW screen opens, displaying the results.

| ALIBI SEARCH UIEW |                   |    |  |
|-------------------|-------------------|----|--|
| Date:             | $31 - Dec - 2011$ |    |  |
| Time:             | 15: 18: 25        |    |  |
| Trans #:          | 0000017           |    |  |
| B/61              | 1540              | kя |  |
| $T$ :             | 1112              | kg |  |
| N:                | 428               | kg |  |

Figure 2-6: Alibi Search View

Press the UP and DOWN arrow keys to scroll through the entries.

Press the PRINT key  $\bullet$  to output the search results to a connected printer or the LEFT arrow to exit the view.

**To print a report, the communications port must have the assignment Reports.** 

#### 2.3.4. Adjust Contrast

Displays the **ADJUST CONTRAST** screen. The display contrast can be set for best visibility. Press the UP arrow to make the screen darker, and the DOWN arrows to make the screen lighter, and exit by pressing the LEFT arrow.

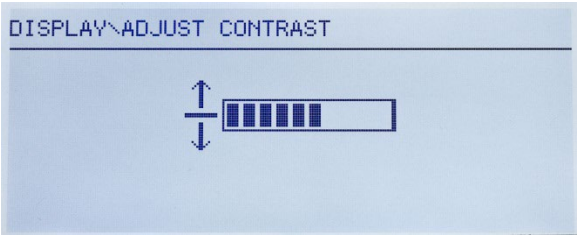

Figure 2-7: Contrast Adjustment Screen

#### 2.3.5. Transaction Counter

Opens the TRANSACTION COUNTER screen, in which a value can be entered in the Next Transaction screen. Once the value is entered, press ENTER  $\approx$  to confirm it, and the LEFT arrow key to exit the screen.

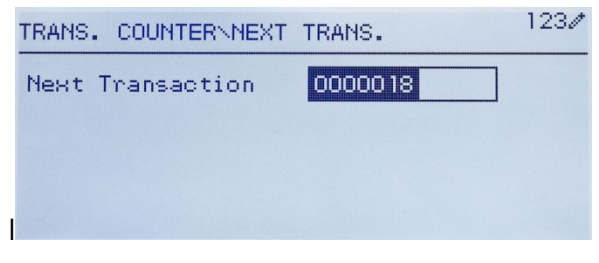

Figure 2-8: Transaction Counter Screen

#### 2.3.6. Totals Memory

Depending on how the terminal is configured in setup at Application > Totalization, this screen displays the Grand Total of number of transactions and total weight, or both Grand Total and Subtotal of transactions with accumulated weight for each.

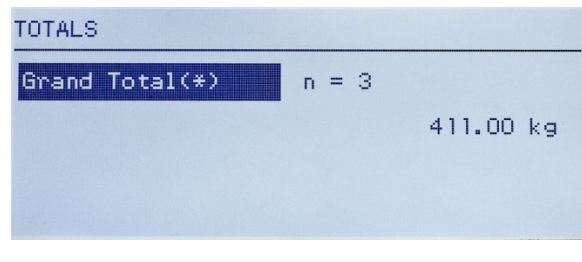

Figure 2-9: Totals Memory

#### 2.3.7. Expand x 10

This icon toggles the weight display between standard and expanded mode. When this icon is selected and ENTER pressed, the weight display appears. The appearance of the expanded display differs, depending on whether or not the terminal is approved:

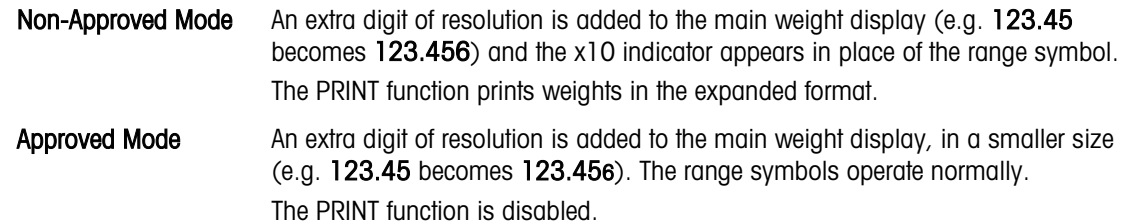

#### 2.3.8. Information Recall

|                    |                                                 | <b>Approved Mode</b>                                                                                                    | An extra digit of resolution is added to the main weight display, in a smaller size<br>(e.g. 123.45 becomes 123.456). The range symbols operate normally.<br>The PRINT function is disabled. |                                                                     |                         |  |
|--------------------|-------------------------------------------------|----------------------------------------------------------------------------------------------------|----------------------------------------------------------------------------------------------------|---------------------------------------------------------------------|-------------------------|--|
|                    | 2.3.8.                                          | <b>Information Recall</b>                                                                                                    |                                                                                                    |                                                                     |                         |  |
| Operation: Termina |                                                 | The information recall function is always available in the operator menu. In the Operator Menu,<br>select the Information Recall icon $\Omega$ and press ENTER, to recall specific information about the<br>terminal. The RECALL screen displays, with two screens of information available. Move between the<br>two screens by pressing the UP and DOWN arrow keys. Figure 2-10 shows an example of the two<br>pages of information, and Table 2-7 lists the elements in the sequence in which they appear. Some<br>items may not appear, depending on the configuration of the terminal. Press the LEFT arrow key to<br>exit the RECALL screen. |                                                                                                    |                                                                     |                         |  |
|                    |                                                 |                                                                                                    |                                                                                                    | RECALL INFO                                                         |                         |  |
|                    |                                                 | Model                                                                                                    | Serial No.<br>Platform Model PFD778<br>Platform SN<br>Option 1<br>Option 2                                                                                                    | <b>IND246</b><br>B738701365<br>B751123456<br>COM2 & DIO<br>Ethernet |                         |  |
|                    |                                                 |                                                                                                    |                                                                                                    | RECALL INFO                                                         |                         |  |
|                    |                                                 |                                                                                                    | Firmware<br>Service<br>Approved<br>Certificate #<br>Calibrated                                                                                                    | 30065264 2.02.0051_2011<br>OptionSoftware 30307056 2.09<br>No.      |                         |  |
|                    |                                                 |                                                                                                    |                                                                                                    | RECALL INFO                                                         |                         |  |
|                    |                                                 |                                                                                                    | IP Address                                                                                                    | 192.168.0.1<br><b>Figure 2-10: Information Recall Screens</b>       |                         |  |
|                    | <b>Table 2-7: Information Recall Menu Items</b> |                                                                                                    |                                                                                                    |                                                                     |                         |  |
|                    |                                                 | <b>Item</b>                                                                                                    |                                                                                                    | <b>Value/Explanation</b>                                            |                         |  |
|                    | Model                                           |                                                                                                    |                                                                                                    | The model number of the terminal is shown.                          |                         |  |
|                    |                                                 | Serial No.                                                                                                    |                                                                                                    | Serial number of the terminal as entered in the setup mode.         |                         |  |
|                    |                                                 | <b>Platform Model</b>                                                                                                    |                                                                                                    | The model number of the platform.                                   |                         |  |
|                    |                                                 | <b>Platform Serial Number</b>                                                                                                    |                                                                                                    | Serial number of the platform.                                      |                         |  |
| $2 - 10$           |                                                 | METTLER TOLEDO IND246 and IND246 POWERCELL Technical Manual                                                                                                    |                                                                                                    |                                                                     | 64084453   05   12/2023 |  |

Figure 2-10: Information Recall Screens

<span id="page-29-1"></span><span id="page-29-0"></span>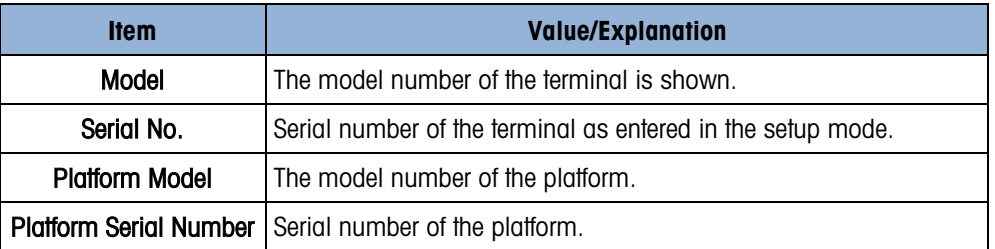

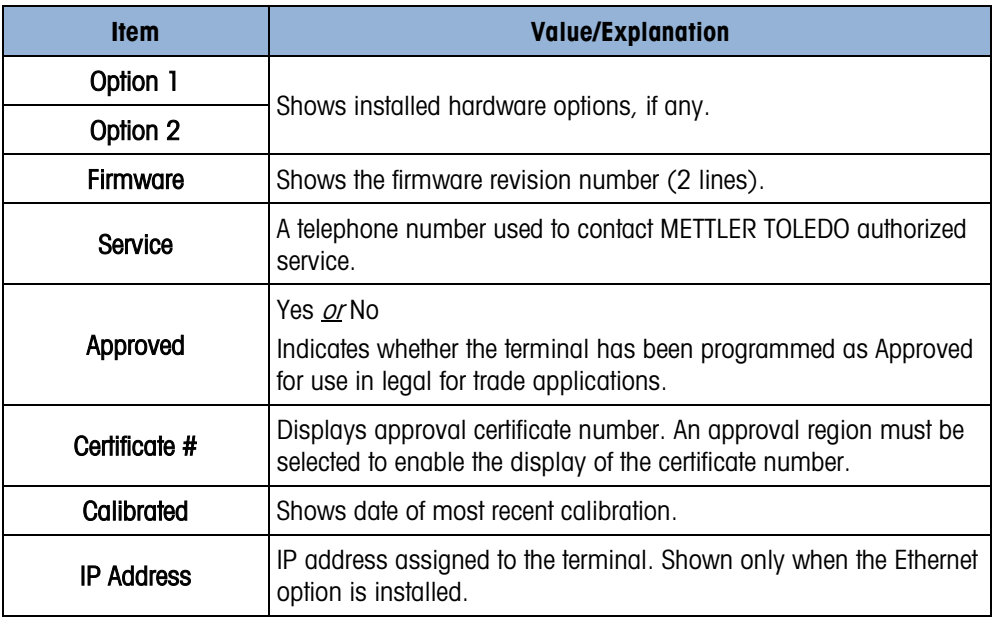

#### 2.3.9. Setup Access

The last icon displayed in the OPERATOR menu accesses the SETUP menu, from which all the terminal's programming parameters can be viewed and modified. The settings and options available in setup are described in detail in Chapter 3, Configuration: Terminal.

It is not intended that operators enter the setup mode. After a weighing system is installed and is operational, it should not be necessary for an operator to access setup.

Note that a security password can be enabled in setup. When a password is set, it must be entered in order to access setup. This protects the setup parameters from inadvertent changes.

### 2.4. Basic Functionality

This section provides information about IND246 basic functionality. Functions addressed in this section include:

- Zero Clearing Tare Information Recall
- Tare Print Target

Refer to Chapter 3, **Configuration: Terminal**, for further information about programming all the functionality described in this section.

#### 2.4.1. Zero

The Zero function is used to set or reset the initial zero reference point of the terminal. There are three types of zero setting modes:

- Automatic Zero Maintenance
- Power Up Zero
- Pushbutton Zero

When the scale platform or weighbridge is empty, the terminal should indicate zero. The gross zero reference is recorded during calibration. If pushbutton zero is enabled in configuration and the weight is within the zero range pressing ZERO will capture a new gross zero reference point.

#### 2.4.1.1. Automatic Zero Maintenance

Automatic Zero Maintenance (AZM) enables the IND246 to compensate for the build up of small amounts of weight and track itself back to the center of zero. Within the AZM operating range (selectable from 0.5, 1, 3 or 10 divisions), when the terminal is in a no motion condition, it makes small adjustments to the current zero reading to drive the weight reading toward the true center-ofzero. When the weight is outside of the programmed AZM range, this feature is not functional.

#### 2.4.1.2. Power Up Zero

Power-Up Zero enables the IND246 terminal to capture a new zero reference point after power is applied. If there is motion during a power-up zero capture function, the terminal will continue to check for a no-motion condition until zero is captured.

Power-up zero can be disabled or enabled, and a range above and below calibrated zero can be configured. The range is programmable from 0% to 100% of capacity and can include a positive range and also a range below calibrated zero.

#### 2.4.1.3. Pushbutton Zero

The pushbutton (semi-automatic) zero function can be accomplished by pressing the ZERO key by programming a discrete input or by issuing a serial command.

The range for all types of semi-automatic zero is selectable (Disabled, 2% or 20%) plus or minus from the calibrated zero point.

Remote initiation of the semi-automatic Zero command is possible via a discrete input, or an ASCII 'Z' command sent serially (CPTZ and SICS interface modes).

#### 2.4.2. Tare

2-11.1.<br>
2-2-11.1. Advance to the three terms (2/34) encloine the ND246 is corresponds for the build up of small<br>
2-12 compared on which the build is the function of the set of the set of the set of the set of the set of Tare is the weight of an empty container. A tare value subtracts from the gross weight measurement, providing the computation of the net weight (material without the container). The tare function can also be used to track the net amount of material being added to or removed from a vessel or container. In this second case, the weight of the material in the container is included with the tare weight of the container and the display then reflects the net amount being added to or removed from the vessel.

Tare operations in the IND246 include:

- 
- Pushbutton Tare Net Sign Correction
- Keyboard (Preset) Tare Automatic Tare
- 

- Tare Clear
	- Manual Clear
	- Auto Clear

#### 2.4.2.1. Pushbutton Tare

Pushbutton tare can be configured in setup as enabled or disabled. When disabled, pressing the TARE key  $\left( \frac{1}{2} \right)$  has no effect.

If pushbutton tare is enabled, pressing the pushbutton TARE key **the initiates a semi-automatic tare.** The IND246 will attempt to perform a tare process. If the process is successful, the display changes to a zero net weight indication and the previous weight on the scale is stored as the tare value. The net mode will be indicated on the display.

Several conditions could inhibit the pushbutton tare function:

Motion – Pushbutton tare cannot be taken when the scale is in motion. If motion is detected when a pushbutton tare command is received, the IND246 will wait for a programmed amount of time (the default value is 3 seconds) for a no-motion condition. If a stable (no motion) weight condition occurs before the timeout expires, the pushbutton tare command is executed.

If there is still motion at the end of the timeout, the command is aborted.

- Pushbutton Tare Disabled If pushbutton tare is configured as disabled, the TARE scale function key will not initiate a semi-automatic tare.
- Negative Gross Weight Any pushbutton tare attempted when the gross weight is at or below zero is ignored. Ensure that the gross weight is above zero.

#### 2.4.2.2. Keyboard Tare

A keyboard (preset) tare is a numeric tare that is entered manually through the numeric keypad or received serially from a peripheral. The preset tare value cannot exceed the capacity of the scale. Data entered is interpreted to have the same units as the current displayed value. Motion does not affect the entry of preset tare values.

Keyboard tare can be configured in setup as enabled or disabled. When disabled, the numeric keypad and the TARE scale function key  $\left( \frac{1}{2} \right)$  cannot be used to obtain a tare.

To enter a preset tare value manually, use the numeric keypad to enter the tare value (the data entered will display in the weight legend if keyboard tare is enabled in setup at Scale > Tare > Types) and press the TARE scale function key .

If configured in setup, remote equipment can enter a preset tare value using a serial command

If the preset tare is successful, the display changes to a net weight indication.

Several conditions could inhibit the preset tare function:

- Keyboard Tare Disabled If keyboard tare is configured in setup as disabled, the numeric keypad and the TARE scale function key (see ) cannot be used to obtain a tare.
- Over-Capacity or Under-Zero Conditions Preset tare is not allowed when the weight display indicates over capacity or under zero conditions. Any preset tare attempted when the scale is over capacity is ignored and a "Tare Failed–Over Cap" error displays. Any preset tare attempted

when the weight display indicates an under zero condition is ignored and a "Tare Failed–Too Small" error displays.

A preset tare can be entered in free format. If the entered value does not match the displayed weight decimal point location or display interval, the entered tare value is rounded to the nearest display interval and the decimal point adjusted to match the gross weight. The rounding method is that 0.5 or more of a display interval (d) is increased to the next display interval and 0.49 or less of a display interval is decreased to the next lower display interval.

When entering a preset tare value less than 1.0, the operator can enter the data without the leading zero (left of the decimal point), but all subsequent display, storage, or printing of this value will include the leading zero. For example, a preset tare entry of .05 will display as 0.05.

If a preset tare has already been established and another preset tare is entered, the second preset tare replaces the previous value (it does not add to the previous value). The replacement tare can be larger or smaller than the original tare value.

#### 2.4.2.3. Net Sign Correction

Net sign correction enables the terminal to be used for both shipping (inbound empty) and receiving (inbound loaded) operations. Net sign correction can be either disabled or enabled on the IND246.

If net sign correction is disabled in setup, the stored weight value in the tare register is assumed to be a tare regardless of the gross weight present on the scale at the time of the final transaction. Net values can therefore be negative if the weight on the scale is less than the tare value.

If net sign correction is enabled, the terminal will switch the gross weight and tare weight fields when necessary, so that the larger weight is the gross weight, the smaller weight is the tare weight, with the difference always a positive net weight. Net sign correction affects the display and printed data.

<span id="page-33-0"></span>An example of weight values with and without net sign correction is shown in [Table 2-8.](#page-33-0) In this example, the tare register value is 53 kg and the live weight on the scale is 16 kg.

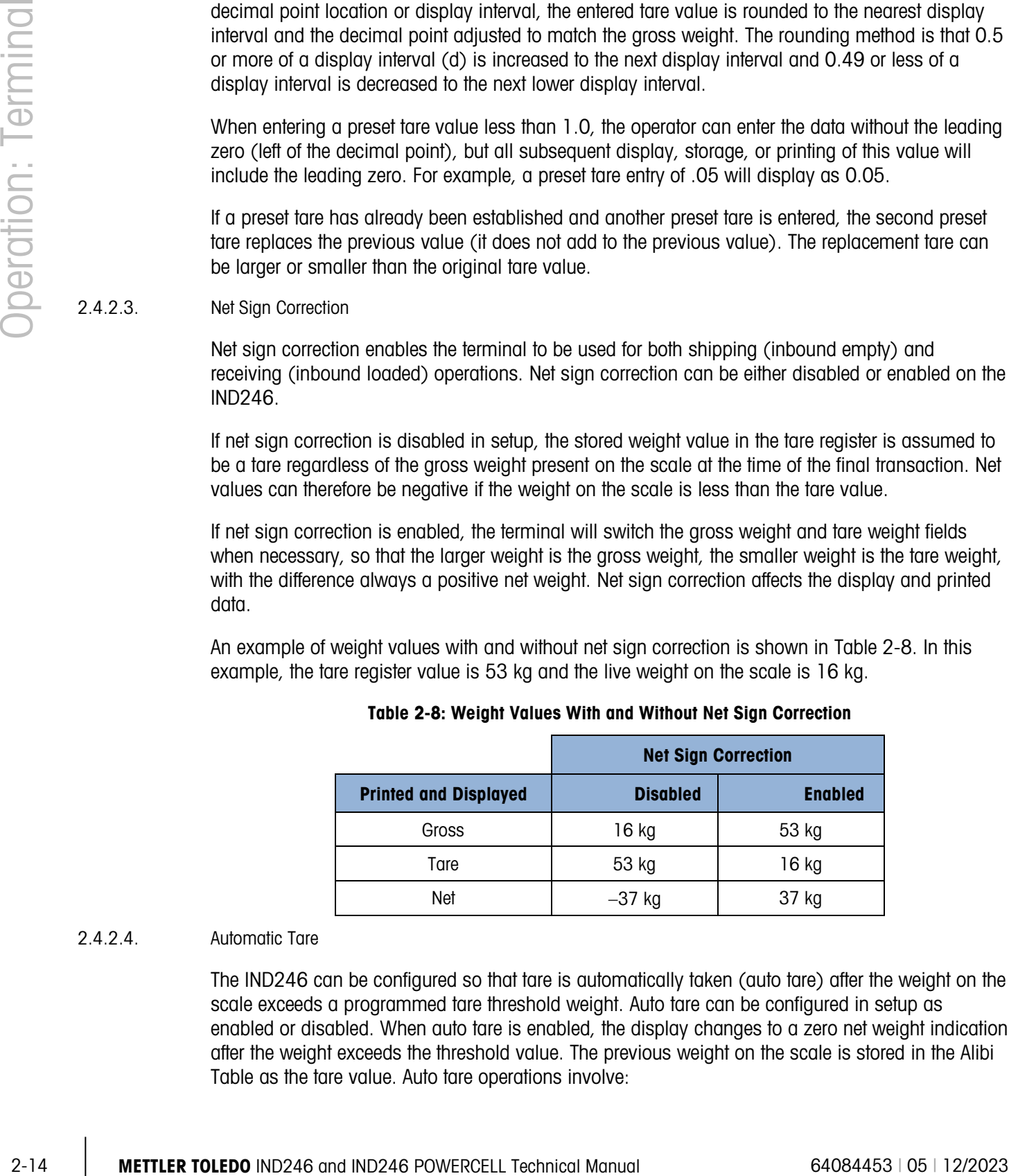

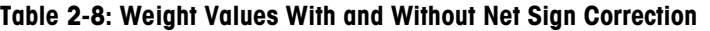

#### 2.4.2.4. Automatic Tare

The IND246 can be configured so that tare is automatically taken (auto tare) after the weight on the scale exceeds a programmed tare threshold weight. Auto tare can be configured in setup as enabled or disabled. When auto tare is enabled, the display changes to a zero net weight indication after the weight exceeds the threshold value. The previous weight on the scale is stored in the Alibi Table as the tare value. Auto tare operations involve:

- Tare Threshold Weight When weight on the scale platform exceeds the tare threshold value, the terminal automatically tares.
- Reset Threshold Weight The reset threshold weight must be less than the tare threshold weight. When the weight on the scale platform falls below the reset threshold value, such as when a load has been removed, the terminal automatically resets the auto tare trigger.
- Motion Check A motion check is provided to control the re-arming of the auto tare function. If disabled, the auto tare trigger will be reset as soon as the weight falls below the reset value. If enabled, the weight must settle to no-motion below the reset threshold before the next auto tare can be initiated.

Several conditions could inhibit the auto tare function:

- Motion Auto tare cannot be taken when the scale is in motion. If motion is detected after the weight on the scale exceeds a preset tare threshold weight, the IND246 will wait for a nomotion condition. If a stable (no motion) weight condition occurs within three seconds, the auto tare command is executed.
- Auto Tare Disabled Auto tare can be configured in setup as enabled or disabled.
- 2.4.2.5. Clearing Tare

Tare values can be cleared manually or automatically.

#### 2.4.2.5.1. Manual Clear

Manually clear tare values by pressing the CLEAR key  $\langle \cdot \rangle$  on the numeric keypad when the IND246 is in the net mode and has completed the weighing operation. Motion on the scale will not impact a manual clear.

If configured in setup, pressing the ZERO scale function key  $\rightarrow$  will first clear the tare, then issue a zero command (see Chapter 3, **Configuration: Terminal**, the Scale section, Auto Clear).

2.4.2.5.2. Auto Clear

The IND246 can be configured to clear tare automatically when the weight returns to a value below a programmable threshold, or when a print command is issued. Once the tare is cleared, the display returns to the gross weighing mode.

Auto clear is disabled or enabled in setup. If auto clear is enabled the following parameters, configured in setup, affect the auto clear operation:

- Clear Threshold Weight The clear threshold weight is the gross weight value below which the IND246 will automatically clear a tare after settling to a value above this threshold value.
- Motion Check A motion check is provided to control the automatic clearing of tare. If the motion check is disabled, the tare value is cleared as soon as the weight drops below the threshold weight (auto clear threshold), regardless of the motion status.
- If the motion check is enabled, after meeting the requirements for weight value above and then below the threshold weight (auto clear threshold), the IND246 waits for a no-motion condition before automatically clearing the tare.

• Clear After Print – If enabled, tare is automatically cleared and the scale returned to the gross mode after data has been transmitted by pressing the ENTER/PRINT key  $\bullet$  or from a remote source.

Refer to the Scale, Auto Clear section of Chapter 3, **Configuration: Terminal**, for further information about configuring auto clear.

#### 2.4.3. Unit Switching

In order to support locations and applications that utilize multiple measurement units, the IND246 supports unit switching. The SWITCH UNITS key solutionally enables switching between primary units (the main unit of measure) and alternate units.

When the SWITCH UNITS key  $\leq$  is pressed, the display changes from the primary unit to the second unit. When this softkey is pressed again, the display returns to the primary unit. Each subsequent time the SWITCH UNITS key  $\leq$  is pressed the IND246 continues to switch the unit.

When units are switched, the units value changes to the correspondingly selected units, and the conversion of the display value occurs. The display division changes to an equivalent weight value in the switched unit (for example, from 0.02 lb to 0.01 kg) and the decimal location switches to accommodate the conversion.

When switching units, the capacity of the converted units is dictated by the original number of divisions established in the capacity and increments area of setup. In some situations, this may reduce the capacity of the terminal when converting to second unit.

#### 2.4.4. Expand By 10

The Expand by 10 icon appears in the OPERATOR menu [\(Figure 2-3\)](#page-24-1), if so configured. It used to increase the selected weight display resolution by one additional digit. For example, a weight display of 40.96 could increase by one additional digit to display as 40.958. The Expand By Ten mode is indicated on the display by x10, which displays below the weight display. When Expand by Ten is selected again, the display reverts to the normal display of weight.

If programmed as approved with the metrology switch (SW1-1) ON, the Expand by Ten mode is displayed for five seconds then automatically returns to normal resolution. Printing is disabled when the weight is expanded and the terminal is programmed as approved.

#### 2.4.5. Print

The print function (demand print) can be initiated by pressing the ENTER/PRINT  $\bullet$  key or by automatic print settings. Demand printing of data may also be initiated as part of a particular sequence of operation or special application software.

#### 2.4.5.1. Print Interlock

**22.4.3.** Experient the large and the state of the state of the state of the state of the state of the state of the state of the state of the state of the state of the state of the state of the state of the state of the Print Interlock is designed to enforce a single print output per transaction. Print Interlock can be disabled or enabled. If enabled, the print command is ignored until the measured gross weight exceeds the print interlock threshold. A print command initiated before the measured gross weight exceeds the print interlock threshold returns a **Command failed – scale not ready** error in the system line.
After the first print command is executed, subsequent print commands are ignored until the gross weight indication falls below the print interlock reset threshold. If a print command is blocked by print Interlock, a Command failed – scale not ready message appears in the system line.

#### 2.4.5.2. Automatic Print

Automatic initiation of a demand print occurs after the gross weight exceeds the minimum threshold and there is no motion on the scale. After initiation, the gross weight must return below the reset threshold before a subsequent automatic print can occur.

Automatic print may be disabled or enabled. Automatic print can be triggered and reset by weight exceeding thresholds or by weight deviation from a previously stable reading.

#### 2.4.6. Information Recall

A limited number of data fields are made available for easy recall on the terminal display. These fields include data such as model, serial number, identification fields, hardware and software configuration, a service contact phone number and whether the terminal has been set up as approved for legal for trade operation.

All this data is accessible under the **Information Recall** icon  $\widehat{\mathcal{P}}$  in the OPERATOR menu.

#### 2.4.7. ID Entry

The ID function is used for two different purposes, depending on whether the terminal is in basic weighing mode or in one of the application modes.

- In basic weighing mode, a single ID field is available for transaction identification purposes, and the ID value will be shown at the bottom left of the display. The ID may also be included as a print field in any of the print templates.
- When the terminal is running one of the applications, the ID key will may access records from an application table.

The basic weighing transactional ID value can be entered using one of two methods, described below.

2.4.7.1. Pressing the ID key first

Press the ID key  $\mathbb{Q}^n$ . An "ID?" prompt will appear at the bottom of the display, with an entry box to its right.

Using the alphanumeric keypad, enter the desired ID value and then press ENTER. The ID value will be shown at the bottom left of the display and will be available for printing.

To clear the ID field, press the ID key and when the previous ID value is displayed in focus in the entry box, press the CLEAR key  $\bullet$ .

2.4.7.2. Pressing the ID key last

Begin to enter the desired ID value using the alpha-numeric keypad. A "Data:" prompt will appear at the bottom of the display, with an entry box to its right. As keys are pressed, the entered data will be displayed inside the entry box.

When the complete ID has been entered, press the ID  $(P \cap B)$  key to terminate the entry. The ID value will be shown at the bottom left of the display and will be available for printing.

To clear the ID field, press the ID key and when the previous ID value is displayed in focus in the entry box, press the CLEAR key  $\infty$ .

#### 2.4.8. Time and Date

Select the TIME & DATE menu item in the **Terminal**  $>$  **Region** menu and press ENTER to display the Set Time & Date screen [\(Figure 2-4\)](#page-25-0). When the time is set, seconds are set to 0.

Depending on the terminal's time and date format settings, the following values can be entered. Time and date formats, including date field separators, are configured in setup at Terminal > Region > Format Time & Date.

Unless otherwise noted, all values are numeric entries:

Hour, AM/PM (if 12-hour time selected) **Minute** Day Month (selected from a list) Year

Although the format for the time and date can be selected according to local preferences (in Setup at Terminal  $>$  Region  $>$  Format Time & Date), the use of a timestamp in log files is not selectable. Timestamp formats are always fixed as:

- Time: HH:MM:SS stored in 24 hour format (for example, 10:01:22 PM becomes the fixed format time 22:01:22)
- Date: YYYY/MM/DD (for example, July 23, 2005 becomes the fixed format date 2005/07/23)

#### 2.4.9. Totalization

Knowing how many weighing transactions were performed and how much material was processed during a particular period of time is useful information for many weighing applications.

2.4.8. The each Detect internal many shares are performed to the other based on the other based of the state of the state of the state of the state of the state of the state of the state of the state of the state of the The IND246 terminal provides both grand total (GT) and subtotal (ST) registers and counters. Counters have a limit of 1,500,000 and registers will accumulate up to 11 digits of weight, including any digits to the right of the decimal point. For example, a scale programmed for 500 x 0.1 kg will accumulate weight values up to 9999999999.9 (11 total digits). If either of these limits is exceeded, an error message will display and the totals must be reset before additional weights or counts will be added.

#### 2.4.10. Alibi Memory

The Alibi Memory stores transaction data that can be retrieved in order to verify transaction information.

Information stored in the Alibi Memory includes:

- Transaction counter value
- Date and time of transaction
- Gross, net, and tare weights including units of measure
- **IF** If the IND246 terminal has been programmed as "approved", Alibi Memory enabling or disabling is only accessible if the security switch (SW1-1) is in the OFF position.

# 2.5. Applications

Each of the five applications is accessed by pressing the FUNCTION key  $\left( \cdot \right)$ . When this key is pressed, the terminal will leave normal weighing mode and enter whichever application mode is selected in setup at Application > Function Key > Assignment. Press the FUNCTION key again to return to normal weighing mode.

Chapters 3 through 7 detail the operation of each application. Appendices D through H include setup steps required to prepare for operation in each application.

#### 2.5.1. Animal Weighing

The Animal Weighing application provides the ability to calculate and display an average weight value over a user-defined sampling time period. This is useful when the weight data is constantly unstable as in the case of weighing live animals such as livestock or lab animals. The application provides the following:

- Simple, one key operation
- Prompts for start of weighing cycle
- Weight averaged over variable sampling time period
- Display of remaining time in cycle
- Final average weight display and print

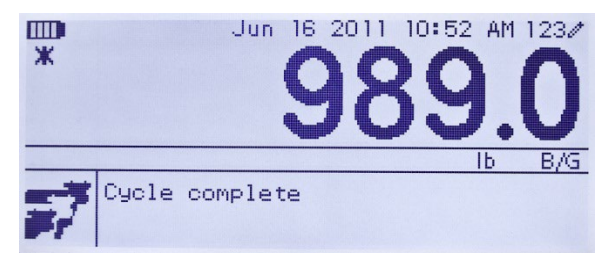

Figure 2-11: Animal Weighing Application Screen

#### 2.5.2. Checkweighing

The Checkweigh application provides the ability to compare weight on the scale to a stored target weight, while indicating a comparison status. Three zones are supported in the  $-$  Under, OK and Over.

The IND246 display indicates the Over/Under status graphically. Three discrete outputs can be configured for control of external lights, or a similar device, to indicate the current status of the weight comparison.

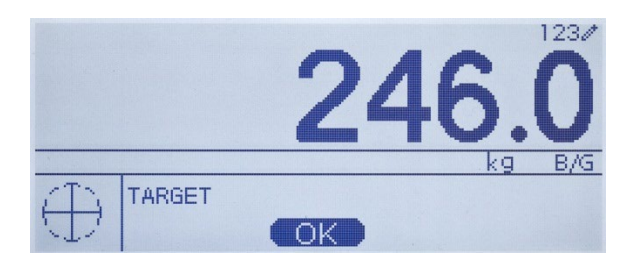

Figure 2-12: Checkweighing Application Screen

#### 2.5.3. Counting

The Counting application offers the following capabilities:

- Variable sample selection that allows a numeric sample quantity to be entered via the numeric keypad.
- A prompt-based mode of operation.
- Direct entry of an average piece weight, using the numeric keypad.
- Accumulation by user-defined ID.

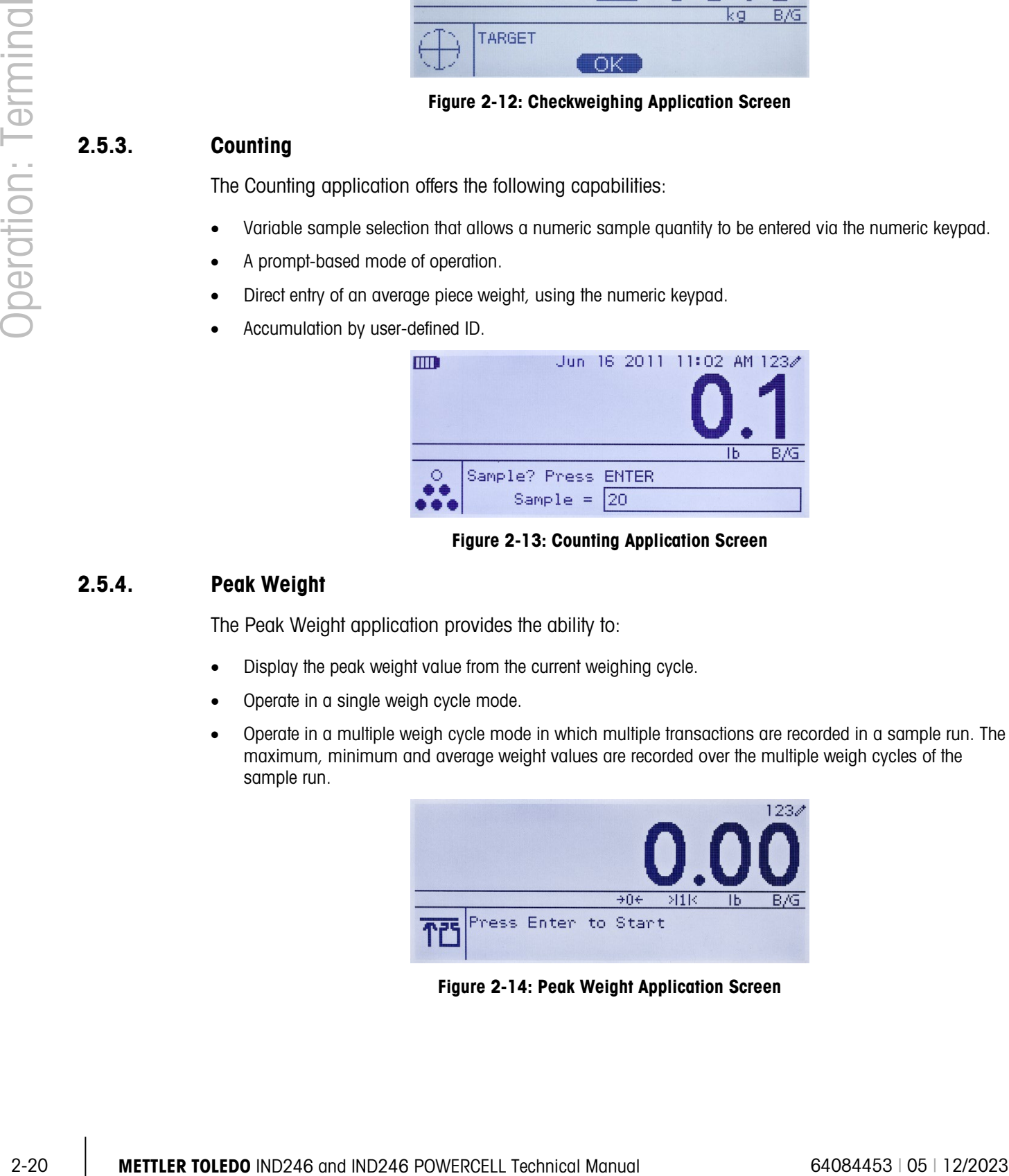

Figure 2-13: Counting Application Screen

#### 2.5.4. Peak Weight

The Peak Weight application provides the ability to:

- Display the peak weight value from the current weighing cycle.
- Operate in a single weigh cycle mode.
- Operate in a multiple weigh cycle mode in which multiple transactions are recorded in a sample run. The maximum, minimum and average weight values are recorded over the multiple weigh cycles of the sample run.

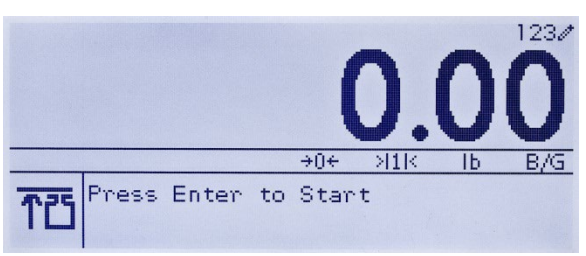

Figure 2-14: Peak Weight Application Screen

#### 2.5.5. Vehicle Weighing

The Vehicle Weighing application provides two special modes of operation

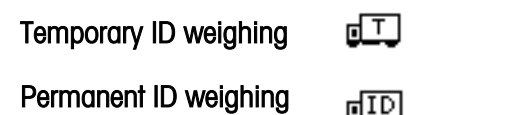

These modes support the various methods of storing, retrieving and printing weights from truck scales.

Each mode can be separately enabled in setup, so that either or both of them is available. In this case, pressing the FUNCTION key enters the first enabled vehicle weighing mode. The next press of the FUNCTION key *either* returns to normal weighing mode  $or$  (if the mode is enabled) enters the second vehicle weighing mode. From here, a further press of the FUNCTION key will return to normal mode.

Once a Vehicle Weighing mode is selected, an icon representing the selected mode will appear in the lower left corner of the display.

In addition to these two special modes, the terminal provides the ability to print gross weights, which are not included in any of the special features of the modes above. This is done in the normal weighing mode, and is called Quick Print.

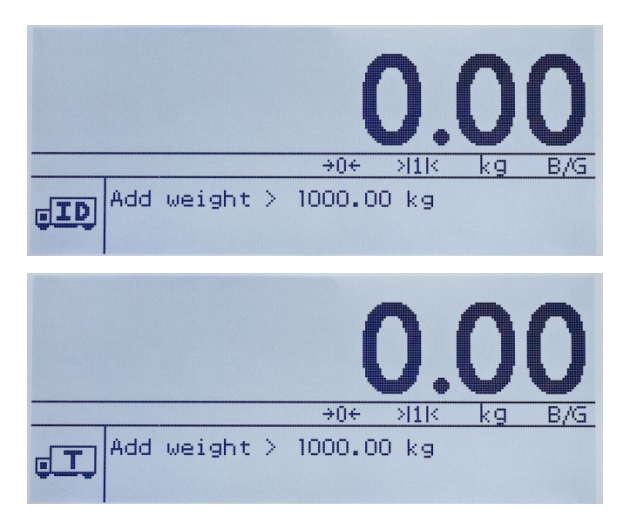

Figure 2-15: Vehicle Weighing Application Screens – Permanent ID (top) and Temporary ID (bottom)

# **Configuration: Terminal**

This chapter provides information about how to configure the IND246 and IND246 POWERCELL terminal for the required application. It describes access to the setup mode, where functions can be enabled, disabled, or defined by entering parameter values in specific setup screens.

# 3.1. Entering Setup Mode

The configuration of the IND246 terminal is accessed by pressing the MENU key  $\mathbb{R}^n$  to access the OPERATOR menu. Use the navigation keys to highlight the SETUP icon  $\otimes$  and press ENTER or press the number on the keypad that is shown to the left of the SETUP icon  $\langle \rangle$ .

# 3.2. Security

If password security has been enabled, a login screen [\(Figure 3-1\)](#page-41-0) displays and the user must enter the correct password in order to advance into setup. A single password of up to 6 digits can be programmed. If enabled, the password will be prompted automatically when the setup mode is accessed. The correct password must be entered in order to access the setup mode. (See the Security section in Chapter 2, Operation, and the Configuration Options, Terminal, User section of this chapter for further information about password setup and security.) To return to the OPERATOR menu without entering any login information, press the LEFT navigation key.

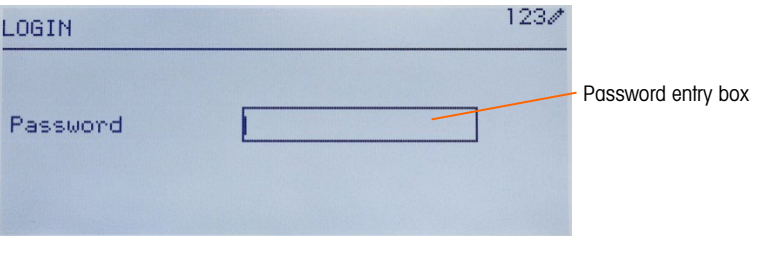

Figure 3-1: Login Screen

<span id="page-41-0"></span>To enter a password:

- 1. With the Password entry field in focus, use the numeric keys to enter the password.
- 2. Press the ENTER key. If the password is correct, the terminal will enter setup mode, and the setup menu will display. If the password is not valid, the display returns to the Operator Menu.

# 3.3. Exiting Setup Mode

To exit the setup mode and return to the OPERATOR menu, press the LEFT arrow key until the OPERATOR menu reappears.

If focus is inside an entry or selection box in setup, the ENTER key must be pressed to complete the selection before the LEFT arrow key will allow exit from setup.

# 3.4. Setup Menu Structure

When setup is first entered, All five main branches are displayed as shown in Figure 3-2 with focus (reverse video) shown on the SCALE branch.

| SETUP           |               | 123.4 |
|-----------------|---------------|-------|
| Scale           | 5 Maintenance |       |
| 2 Application   |               |       |
| 3 Terminal      |               |       |
| 4 Communication |               |       |

Figure 3-2: Major Branches in Setup

#### 3.4.1. Navigation

Each display of setup branches will include one branch shown in reverse video. This indicates the branch that has "focus". The display of each setup branch will also include a number shown to the left of it. Navigation to a specific branch can be done two different ways.

- Traditional: Press the UP-DOWN-RIGHT navigation keys to move focus to the desired branch, then press ENTER.
- Shortcut: On the numeric keypad, press the number shown to the left of the desired branch.

#### 3.4.2. Setup Page

Whichever navigation mode is used, the selected setup page will display. The setup page provides access to menus with data fields, where parameters can be viewed, entered or modified, to configure the terminal to meet specific application function needs.

3-2 **METTLER TOLEDO** IND246 and IND246 POWERCELL Technical Manual 64084453 | 05 | 12/2023 Configuration: Terminal Figure 3-3 shows an example of a typical setup page. Each parameter will have a label describing the feature and either an entry box or selection box for entry of a parameter value. The shortcut method of navigation is not supported on setup pages so traditional navigation must be used. Navigate from parameter to parameter by using the DOWN and UP keys then press ENTER to move focus into the entry or selection box.

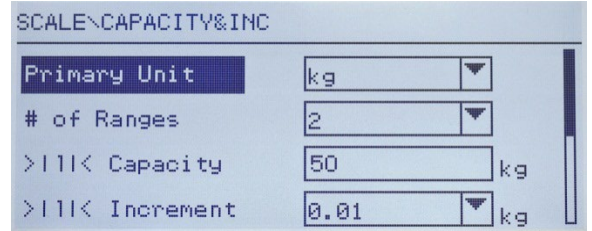

Figure 3-3: Typical Setup Page

Each setup page can display up to four parameters. When a menu includes more than four parameters, a second page is used, indicated by a scroll bar at right. In this case, when focus is on the last parameter, press DOWN to display the next set of parameters. Figure 3-4 illustrates a twopage menu.

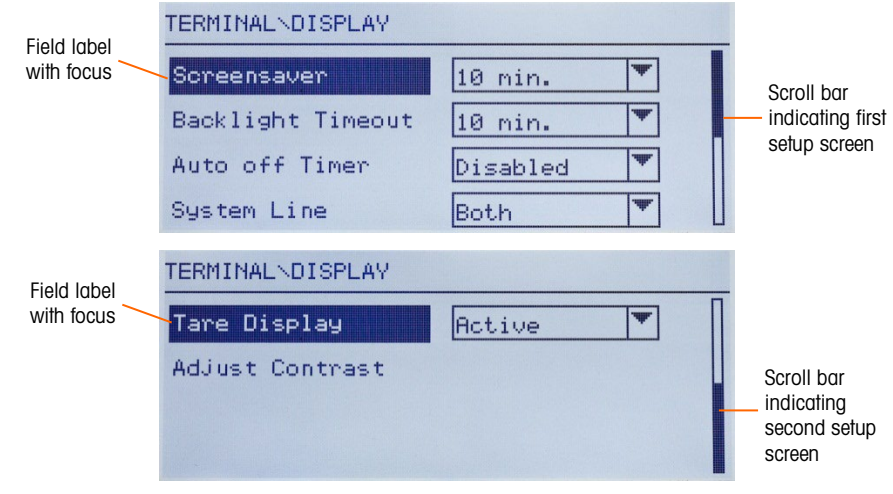

Figure 3-4: Example of Multiple Setup Pages

#### 3.4.2.1. Data Entry

Press the ENTER key to move the focus from the parameter label to either the selection box or data entry box where data is to be entered or edited (see [Figure 3-5\)](#page-44-0). If the field values are presented in a selection box, the current selection will have focus when the ENTER key is pressed.

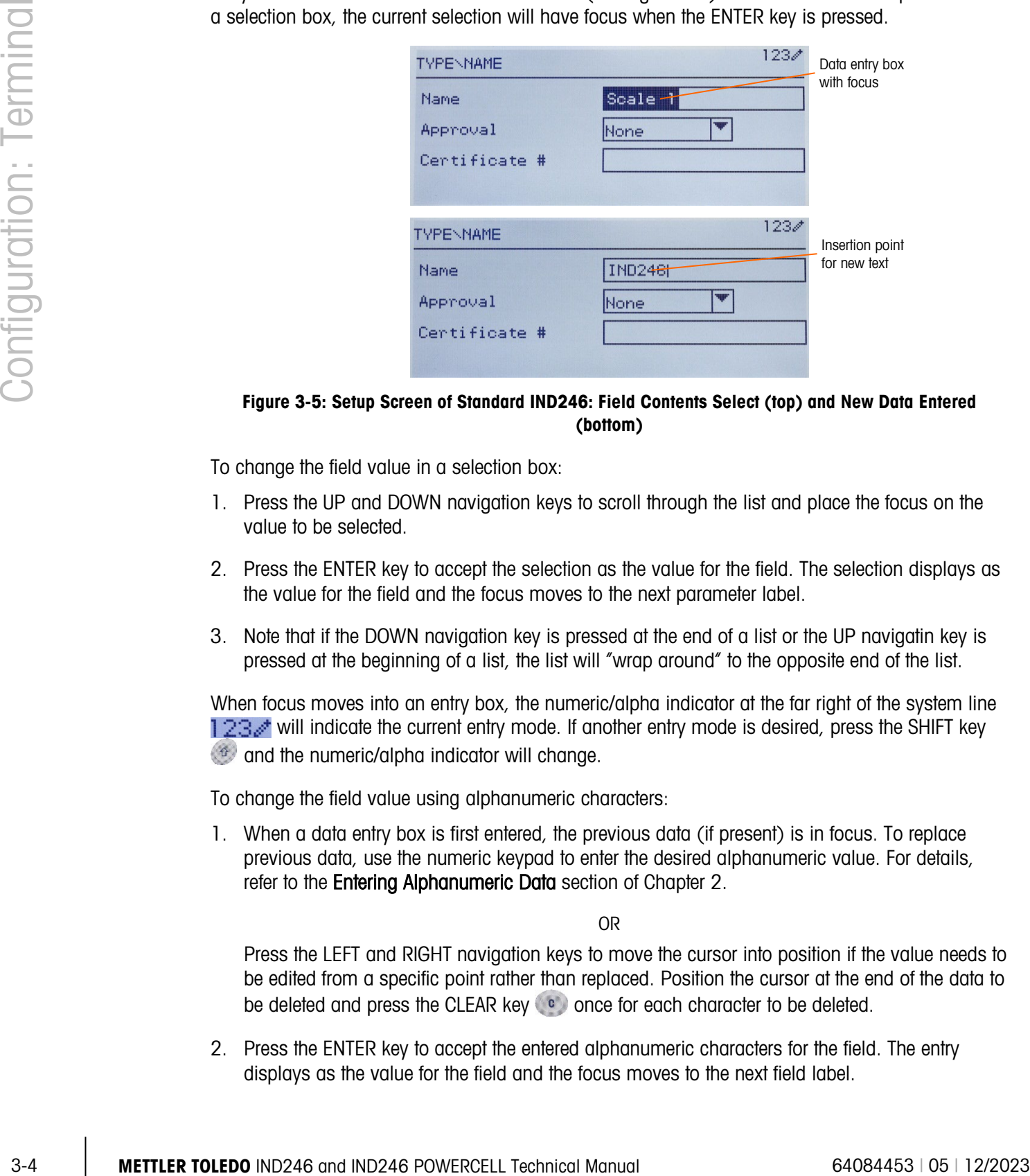

#### <span id="page-44-0"></span>Figure 3-5: Setup Screen of Standard IND246: Field Contents Select (top) and New Data Entered (bottom)

To change the field value in a selection box:

- 1. Press the UP and DOWN navigation keys to scroll through the list and place the focus on the value to be selected.
- 2. Press the ENTER key to accept the selection as the value for the field. The selection displays as the value for the field and the focus moves to the next parameter label.
- 3. Note that if the DOWN navigation key is pressed at the end of a list or the UP navigatin key is pressed at the beginning of a list, the list will "wrap around" to the opposite end of the list.

When focus moves into an entry box, the numeric/alpha indicator at the far right of the system line 123s<sup>\*</sup> will indicate the current entry mode. If another entry mode is desired, press the SHIFT key and the numeric/alpha indicator will change.

To change the field value using alphanumeric characters:

1. When a data entry box is first entered, the previous data (if present) is in focus. To replace previous data, use the numeric keypad to enter the desired alphanumeric value. For details, refer to the Entering Alphanumeric Data section of Chapter 2.

OR

Press the LEFT and RIGHT navigation keys to move the cursor into position if the value needs to be edited from a specific point rather than replaced. Position the cursor at the end of the data to be deleted and press the CLEAR key  $\langle \cdot \rangle$  once for each character to be deleted.

2. Press the ENTER key to accept the entered alphanumeric characters for the field. The entry displays as the value for the field and the focus moves to the next field label.

To exit a setup screen, with focus on one of the parameter labels and not inside an entry or selection field, press the LEFT navigation key. The previous level of the setup menu displays with the focus on the branch for the setup screen that was exited.

### 3.5. Configuration: Overview

An overview of the setup menu structure is provided in [Figure 3-6.](#page-45-0) This shows all setup pages in the terminal's configuration, except branches that application specific, which are described in Chapter 4. Note that some branches appear only in the IND246 POWERCELL version.

Details for each of the five major branches in setup are provided in the sections following the overview. Use this information to program the IND246 for the required application.

| <b>Scale</b>       | <b>Application</b>  | Communication           |
|--------------------|---------------------|-------------------------|
| Type               | Memory              | Templates               |
| Loadcell           | Totalization        | Reports                 |
| Capacity and Incr. | Discrete I/O        | Connections             |
| Calibration        | <b>Function Key</b> | Serial                  |
| Zero               | <b>Reset</b>        | <b>Network</b>          |
| Tare               | <b>Terminal</b>     | Reset                   |
| <b>Units</b>       | Device              | <b>Maintenance</b>      |
| Filter             | Display             | Diagnostics             |
| Stability          | Region              | <b>Replace Battery</b>  |
| Log or print       | Transaction cntr.   |                         |
| <b>Reset</b>       | <b>User</b>         | Install S/W update      |
|                    |                     | Backup to SD            |
|                    | Menu Keys           | Restore from SD         |
|                    | <b>Reset</b>        | <b>Cell Maintenance</b> |

<span id="page-45-0"></span>Figure 3-6: IND246 Setup Menu Structure – Overview

**Reset All** 

# 3.6. Configuration: Scale

- Note that some branches and parameters are present only in the IND246 POWERCELL version.
- **Example 120**<br>
Example 100 minimized and interval and interval and interval and interval and interval and interval and interval and interval and interval and interval and interval and interval and interval and interval If the metrology switch is in the approved position  $(SW1-I = ON)$ , access to certain parameters in the Scale branch is restricted. These parameters can be viewed but cannot be changed when the scale is "sealed".

#### 3.6.1. Type

The Type screens permit the entry of basic information about the attached scale, including:

- Scale name
- Type of scale
- Number of attached load cells
- Approval region
- Weights and Measures approval certificate number

The LEFT navigation key returns the display to the setup menu.

#### 3.6.1.1. Name

The Name field enables entry of the scale identification. Enter the scale name (an alphanumeric string of up to 20 characters) in the Name entry box. This name will then be available as a selectable field in a print template.

#### 3.6.1.2. Scale Type

Select the type of POWERCELL load cells connected to the terminal. The choices are:

- POWERCELL PDX
- POWERCELL GDD
- POWERCELL SLB615D
- POWERCELL SLC611D

#### 3.6.1.3. # of Load Cells

The number of load cells connected to the terminal.

#### 3.6.1.4. Approval

Approval refers to the metrological (weights and measures) approval configuration for the specific scale. The selection list can be set to:

- None no approval is required
- Argentina
- Australia
- Canada
- OIML
- Sri Lanka (POWERCELL ONLY)
- USA

If an approval for USA, OIML, Canada or Australia is configured and the metrology security switch, SW1-1, is set to ON, access to metrological parameters in the Scale setup branch will be limited to view only.

If the approval is configured for Argentina, and the metrology security switch SW1-1 is set to ON, access to the entire setup menu is prohibited. If an attempt is made to access the setup menu, a message will display: Access denied. Scale is approved.

When an approval region is selected, the terminal will require that SW1-1 be turned ON before setup can be exited. If an approval is selected and SW1-1 is not ON, an error message of [Err 0001] will appear when trying to exit setup.

3.6.1.5. Certificate #

The Certificate field enables entry of the W&M certificate number for the region. This data is shown on the Information Recall screen along with other approval information. Enter the certificate number (an alphanumeric string of up to 16 characters) in the entry box.

#### 3.6.2. Load Cell

The Load Cell screen provides access to parameters specific to the POWERCELL PDX, GDD and SLC611D load cells.

The parameters are:

- Single Cell Address
- Manual Address
- Shift Adjust
- Shift Adjust Single

The load cell screens are used to address the POWERCELL PDX, GDD or SLC611D load cells and perform a shift adjustment. There are two different methods provided to address the POWERCELL load cells. Refer to Table 3-1 as a guide as to which one to use.

#### Table 3-1: Addressing Method

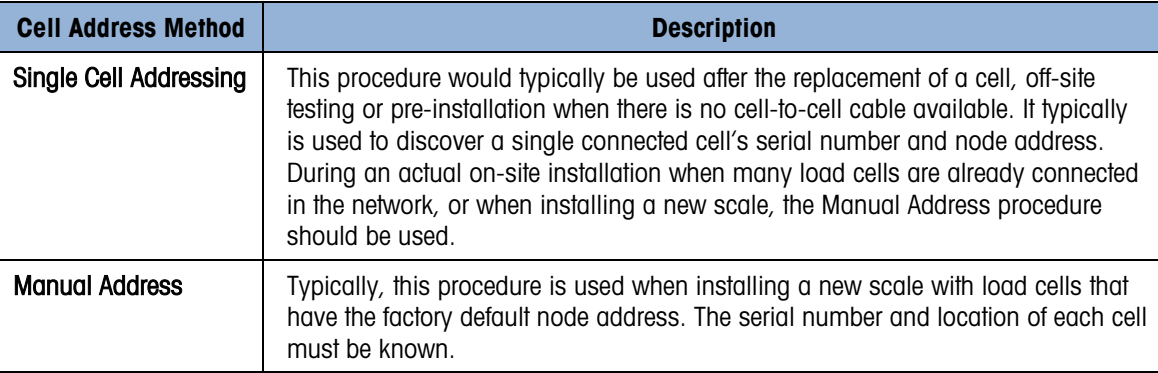

#### 3.6.2.1. Single Cell Address, Manual

**E** When auto-addressing a single new SLB615D, refer to section [3.10.2.5.](#page-80-0)

Use the Single Cell Address step to reassign the node address of a single connected load cell identified by its serial number or to its factory default node address of 125. This procedure would typically be used after the replacement of a cell.

Follow this procedure to perform a single cell address:

- 1. The initial screen prompts for the connection of the load cell.
- 2. Make sure the POWERCELL cell that needs to be addressed is connected and press ENTER to begin the process, or the LEFT arrow to exit. The display indicates that load cell discovery process has begun, and then displays the cell's address.
- 3. When this discovery process is completed, the terminal will display the serial number and node address of the first cell it discovers. The node address of the cell can now be reassigned
- 4. To quit the addressing process or return to the Single Cell Address Start screen, press the LEFT arrow. Otherwise, enter the required address in the Node entry box and press ENTER to start the addressing process.
- 5. Press the LEFT arrow to return to the setup menu tree.

#### 3.6.2.2. Single Cell Address, Automatic

3-8 And the mass complete the contents of the reader of the singulate the content of the singulate terminal for the mass characteristic orientation of the back content of the singular follows his used character in section When installing a single new load cell which has a factory default cell address, the cell can be replaced without manually addressing it to the missing node. After the cell has been replaced, the IND246 displays a prompt indicating that the new cell has been found, and requesting operator confirmation. Once the replacement is confirmed by selecting Yes, the system automatically assigns the missing node address to the new cell. If the user declines the prompt by selecting No, a prompt appears offering the option to assign a different node address.

This method cannot be used if more than one cell is replaced, or if the replaced cell does not have the factory default load cell address.

If the terminal is in Weights and Measures sealed mode, the automatic addressing procedure cannot be used without applications without breaking the seal.

#### 3.6.2.3. Manual Address

**Note that, when a new PowerDeck base with SLB615D load cells is installed, the cells are** already uniquely addressed 1 through 4, clockwise from the corner where the home-run cable exits – for example:

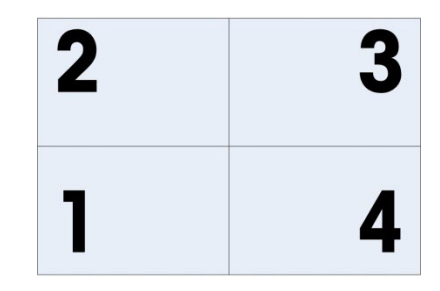

Figure 3-7: PowerDeck 4-Cell Addressing Sequence

Use the Manual Address step to program the node address of every load cell connected in a network. Typically, this procedure is used when installing a new scale with load cells that have the factory default node address of 125. To address the POWERCELL cells manually, follow this procedure:

- 1. Before starting the addressing process, record the serial number of each cell and where each cell is arranged on the scale. Determine which node address should be assigned to each of the cells.
- 2. The initial screen displays a message indicating that the process will take several minutes.
- 3. Make sure all the POWERCELL cells are connected to the network and press ENTER.

The display will indicate that the process has started.

- 4. During the procedure, the terminal will automatically assign a unique node address to each of the cells discovered. The addresses are assigned arbitrarily by the terminal. After the process is complete, the serial number and node address for each cell is displayed as the Load Cell View.
- 5. Review the list of serial numbers and location created in Step 1. If the node address preset by the terminal is not appropriate for a particular serial number, press the UP or DOWN arrow key to select the serial number and press ENTER.
- 6. After pressing the ENTER , the Load Cell Node editing screen will appear.
- 7. Press the LEFT arrow key to return to the previous screen if no changes are required. To change the node address, enter the required address in the Node entry box and press ENTER twice to start the addressing process.
- 8. The display indicates that addressing is in progress by showing the message Addressing Cell.
- 9. After the address has been successfully changed, a message of Addressing Complete is displayed. Press ENTER to return to the Load Cell View.
- **If the node address entered by the user is an existing address already assigned to another load** cell, the terminal will complete the addressing as requested, and will reassign the original address of the selected cell to the other load cell. This resolves any potential conflicts by swapping the addresses between the cells.
- 10. Repeat steps 5 9 to address another cell, or press the LEFT to return to the Scale/Load Cell menu.

#### 3.6.2.4. Shift Adjust

Depending on the location of the test weight on the scale, small mismatches in mechanical and electronic gain of the load sensing paths can cause the same test weight to produce slightly different readings. The IND246 POWERCELL provides two types of adjustment – adjustment by individual cells or adjustment by pairs of cells.

The Shift Adjust by Cell or Pair parameter is preset to Cell and cannot be changed when fewer than four POWERCELL load cells are used.

#### 3.6.2.4.1. Adjust by Cell

Adjustment by Cell adds a factor to each load cell's output to compensate for the slight differences between them. The scale will then output the same weight value regardless of the physical location of the weight on the scale.

#### 3.6.2.4.2. Adjust by Pair

3-10 control in subsets the method of the state of the state of the state of the state of the state of the state of the state of the state of the state of the state of the state of the state of the state of the state of t Adjustment by Pair ensures a constant reading from the scale regardless of where the load is placed on the long axis between pairs of cells – for instance, in vehicle weighing applications. Before beginning the shift adjustment procedure, select whether the adjustment will be done by cell or by pair. The procedure for shift adjusting by pair of cells is listed below. The procedure for shift adjusting by individual cell follows the same sequence, but cells are read and adjusted one at a time.

For either case, enter setup and access Scale > LoadCell > Shift Adjust.

The procedure for shift adjusting by pair of cells is:

- 1. In the **Adjust By** selection list, select **Pair** and press the ENTER key.
- 2. The display shows the space on the first two lines for the number of counts for each cell. A prompt will appear: Empty scale, press ENTER. Empty the scale then press the ENTER key.
- 3. The display will indicate that the initial reading is taking place by showing the message Getting Counts.
- 4. After the initial zero reading is complete, follow the on-screen prompt of **Press ENTER after** putting a weight on load cell 1&2 (where 1&2 identifies the first cell pair being adjusted). The test load should be centered between the specified cells.
- 5. An on-screen message will indicate that the terminal is Getting Counts. The Cell Counts lines will change to reflect the new readings from the load cells, and the prompt will show Press ENTER after putting a weight on load cell 3&4" (where 3&4 identifies the next cell pair).
- 6. Move the test load from the previous pair of cells to the next pair keeping the load centered between the cells. Press ENTER to continue.
- 7. The display will show Getting Counts.
- 8. Repeat steps 5 through 7 until all cell pairs have been adjusted. An on-screen message of Adjust OK, press ENTER to return will then be displayed.
- 9. Press ENTER to return to the Scale/Load cell menu.

#### 3.6.2.4.3. Shift Adjust Single

This procedure allows you to quickly adjust the shift values for a single pair or single cell after a cell has been replaced on the scale. A complete shift adjust (previous setup branch) is more accurate and should be used if more than one POWERCELL cell has been replaced on the scale.

The Shift Adjust Cell or Pair branch is accessible based on if Cell or Pair was selected in setup at Scale > Load Cell > Shift Adjust

Based on the selection made in the **Shift Adjust > Shift By Cell or Pair** parameter (step 1 above), the terminal allows adjustment by either Cell or Pair. The following example describes the procedure when adjusting by cell. The adjustment by pair follows the same procedure except the terminal will prompt for weight to be placed between a pair of cells instead of a single cell.

To do a single cell/pair shift adjust, enter setup and access Scale > Load Cell > Shift Adjust Single.

To adjust a specific cell (in this example, cell 3):

- 1. Select the cell to adjust, then press ENTER to start. An on-screen prompt will appear: **Empty** scale, press ENTER.
- 2. The display will display Getting Counts, to indicate that the initial reading is taking place.
- 3. After the initial zero reading is complete, follow the on-screen prompt: Press ENTER after putting a weight on load cell # 3 (or the addresse of the current cell being adjusted).
- 4. An on-screen message will indicate that the terminal is Getting Counts. The cell count lines will change to reflect the new reading from the load cell, and then the prompt will appear: Press ENTER after putting a weight on Load Cell 4.
- 5. Move the test load from the current cell to the next prompted cell, then press ENTER to continue.
- 6. The display will indicate that the cell is being read: Getting Counts.
- 7. When the process is complete, the display will show Adjust OK. Press ENTER to return. Press ENTER to return to the setup menu tree.

#### 3.6.2.4.4. Shift Adjust Values

To view the Shift Adjust values in setup, access Maintenance > Diagnostics > Scale > Shift Adjust.

#### 3.6.3. Capacity and Increment

Use the Capacity and Increment setup screen to select primary units, set the number of weighing ranges, and the scale capacity and increment size.

#### 3.6.3.1. Primary Units

Set the primary units from the selection box choices, which include:

Grams (g) Pounds (lb) Tons (ton) Kilograms (kg) Tonnes (t)

#### 3.6.3.2. #Ranges/Increments

3-12 **METTLER TOLEDOF TOLEN INDEX**<br>
3-12 **METH** NORTHOLOGICAL TECHNICAGE CONFIDENCE<br>
13.3-2 **METHER TO CONFIDENT CONFIDENT** CONFIDENCE CONFIDENCE CONFIDENT CONFIDENT CONFIDENT CONFIDENT CONFIDENT CONFIGURATION (THE DESC The IND246 can be configured to use one or two ranges, or (in the case of IND246 POWERCELL) one or two intervals. Each range or interval can be assigned its own increment. With multiple ranges configured, the increment changes when the weight exceeds the capacity of Range 1, and remains the same until the weight returns to within the zero tolerance. With multiple **intervals** configured, the increment changes when the weight exceeds the capacity of Interval 1, and returns to the interval 1 increment when the weight falls below the value defined as the start of Interval 2.

Options are:

- 1
- 2 Intervals
- 2 Ranges

#### 3.6.3.2.1. 1 Range

When 1 is selected the terminal functions with a single range, and the additional parameters available are:

- >|1|< Capacity
- >|1|< Increment

#### 3.6.3.2.2. 2 Intervals (POWERCELL only)

In this case, the terminal functions with two ranges, each with its own increment. The increment size will change when the weight reaches the second range. In addition to the Range 1 Capacity and Increment parameters, the following two settings are available:

- >|2|< Capacity
- >|2|< Increment

#### 3.6.3.2.3. 2 Ranges

In addition to the Interval 1 Capacity and Increment parameters, the following two settings are available:

- >|2|< Capacity
- >|2|< Increment
- 3.6.3.2.4. >|1|< Capacity

Specify the weight capacity for range 1. If only one range is enabled, this will be the scale capacity and the display will show an overcapacity graphic if the weight exceeds this value by more than five increments. If two ranges are enabled, this will be the weight at which the increment size changes from the range 1 increment size to the range 2 increment size.

#### 3.6.3.2.5. >|1|< Increment

Specify the increment size for weighing range 1. If only one range is enabled, this will be the increment size for the entire weighing range of the scale. If two ranges are enabled, this will be the increment used in the lower range.

#### 3.6.3.2.6. >|2|< Capacity

Specify the weight capacity for range 2. If only one range is enabled, this parameter will not be shown. If two ranges are selected, this will be the scale capacity and the display will show an overcapacity graphic if the weight exceeds this value by more than five increments.

#### 3.6.3.2.7. >|2|< Increment

Specify the increment size for weighing range 2. If only one range is enabled, this parameter will not be shown. If two ranges are selected, this will be the increment size for the second weighing range of the scale.

To use multiple range mode, the ratio of range 2 increment to range 1 increment must be less than 50.

#### 3.6.4. Calibration

The Calibration screen enables entry of a GEO code adjustment value, linearity adjustment, and provides access to zero and span adjustments.

#### 3.6.4.1. GEO Code

Enter the GEO code for the appropriate adjustment value for the current geographical location. GEO codes are numbered 0–31. (Refer to Appendix E.)

When the load cell type is SLB615D, and a new PowerDeck is connected to the terminal (or after a Master Reset is performed, or the terminal's main PCB is replaced), and the terminal is not in Weights and Measures sealed mode, the terminal will automatically prompt for the local GEO code. It will then read the calibration data from the load cells, and the system will be ready for use.

#### 3.6.4.2. Linearity Adjustment

Linearity Adjustment is used to adjust the maximum deviation between the scale indication and the linear value from zero to max. capacity, linearity adjustment with hysteresis compensation is recommended for better linearity in applications involving discharge or loss-in-weight.

The menu settings noted affect the calibration steps.

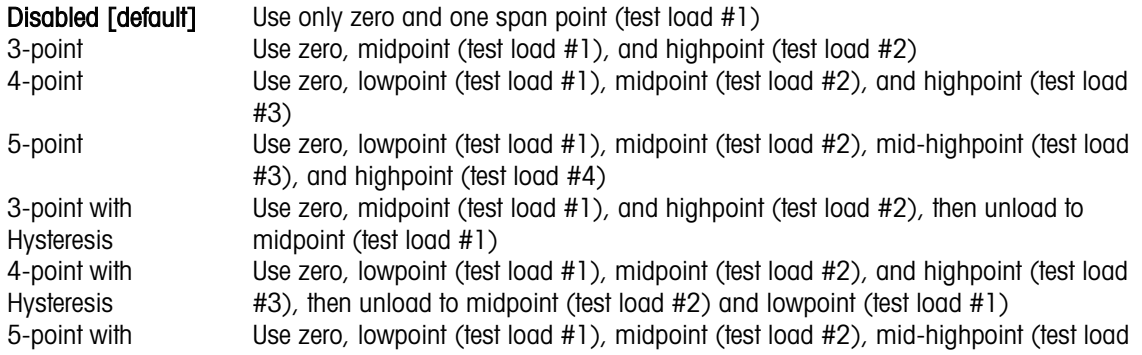

Hysteresis  $\#3$ , and highpoint (test load #4), then unload to mid-highpoint (test load #3), midpoint (test load #2), and lowpoint (test load #1)

#### 3.6.4.3. Set Zero

3-14 **METH Set of the many of the station of the properties in the profession of the many of the station of the scale And Internation of the copyright of the copyright set of the copyright of the station of the square and** The Set Zero function in the Calibration setup triggers an independent operation to reset the zero condition of the scale. A status message displays when this function is accessed that directs the user to empty the scale and press the ENTER key. The status of the capture zero operation displays. When the operation is complete, a final status message displays that verifies the completion of the capture zero operation.

If motion is present during the zero capture process, the terminal will average the weight readings then display a message indicating unstable weight values were used. This message must be acknowledged to save the values.

#### 3.6.4.4. Set Span

The Set Span function in the Calibration setup initiates a sequence to capture span that can be performed independently of capturing zero.

To capture span:

1. If 3-point, 4-point or 5-point linearity adjustment method is selected:

a) With focus on the Set Span label, press ENTER. The Capture Span setup screen displays.

b) If necessary, the pre-load weight value can be directly modified in the input box. Ensure that each new input pre-load weight value is higher than the previous pre-load weight value.

c) Press ENTER key to confirm the modification of the pre-load weight. Continue to press ENTER key until all pre-load weight values are confirmed.

d) Place the pre-load weight on the scale platform according to the screen prompt. If the weight is placed above the prompt value, it cannot be re-reached by unloading the weight, and calibration needs to be performed again.

e) Press ENTER key to start the calibration of the loading point of the pre-load weight.

f) The loading point calibration progress will be displayed on the screen during the calibration process.

g) If the capture span operation was successful, a verification message that reads "Capture Span OK" displays. Press the LEFT navigation key to return to the Calibration screen.

2. If 3-point with hysteresis, 4-point with hysteresis or 5-point with hysteresis linearity adjustment method is selected:

a) For specific adjustment operations, refer to the **above** 3-point, 4-point or 5-point linearity adjustment method. 3-point with hysteresis, 4-point with hysteresis or 5-point with hysteresis is based on the corresponding linearity calibration and adds unloading calibration to obtain better linearity performance.

b) When unloading, ensure that the scale platform is gradually unloaded to the prompted pre-load weight. If the weight is unloaded below the prompt value, the prompt value cannot be reached again by adding weight, and recalibration needs to be performed.

#### 3.6.5. Zero

This section provides access to Auto Zero Maintenance (AZM) settings, under zero blanking, powerup zero, and pushbutton zero parameters.

#### 3.6.5.1. Auto Zero

AZM is a means of tracking zero when the scale is empty. AZM compensates for conditions such as terminal or load cell drift or debris on a scale platform.

Use the Auto Zero setup screen to enable auto zero for gross weighing or gross and net weighing, or to turn auto zero off.

#### 3.6.5.2. Auto Zero Range

Set the auto zero range for the number of divisions (d) around the current zero setting in which auto zero will operate. Selections include 0.5, 1, 3 and 10 d.

#### 3.6.5.3. Under Zero Blanking

When Under Zero Blanking is set to **Disabled**, the terminal displays a negative weight as far below zero as possible when the weight goes under gross zero. Other options are:

20d The terminal displays a negative weight until 20 divisions below zero, and then blanks the display.

20d with Zero The terminal displays a negative weight until 20 divisions below zero, and then blanks the display. The display remains blanked until the scale is manually zeroed. This feature is required for approval in Thailand.

#### 3.6.5.4. Power Up Zero

A Power Up setting of Disabled enables the terminal to save and reuse the last zero reference weight after a power cycle so it returns to the same gross or net weight value. If a power up range of +/-2% or +/-10% is selected, the terminal tries to capture zero upon power up.

For example, if the setting for Power Up Zero is set at 2%, Power Up Zero will only occur when the weight reading on the scale is within  $+/- 2\%$  of the original calibrated zero condition.

**If Power Up Zero capture is enabled and the weight on the scale is outside of the zero capture** range, the display will indicate  $\lceil$  E E  $\lceil$  E and  $\rceil$  in the weight is removed and zero is captured.

#### 3.6.5.5. Pushbutton Zero

If Pushbutton Zero is Disabled, the front panel ZERO pushbutton will not operate to capture a new zero reference point. If a range of  $+/-2\%$  or  $+/-20\%$  is selected, pushbutton zero will operate within the selected range to rezero the scale.

**If Pushbutton Zero is Disabled**, execution of a remote Zero is still possible via SICS or CPTZ commands from a PC and a discrete input command.

For example, if the setting for Pushbutton Zero is set at +/-2%, the Pushbutton Zero can only be used when the weight reading on the scale is within  $+/- 2\%$  of the original calibrated zero condition.

#### 3.6.6. Tare

Tare is used to subtract the weight of an empty container from the gross weight on the scale to determine the net weight of the contents. Tare is inhibited if the scale is in motion.

Three setup screens are available to configure tare:

Tare Types Auto Tare Auto Clear

3.6.6.1. Tare Types

Use the Tare Types setup screen to enable or disable pushbutton tare, keyboard tare, and net sign correction.

#### 3.6.6.1.1. Pushbutton Tare

When pushbutton tare is Enabled, the TARE scale function key  $\rightarrow \mathbb{T}$  can be pressed when an empty container is on the scale to determine tare. The terminal displays a zero weight and net mode. When the container is loaded and placed back on the scale, the terminal displays the net weight of the contents.

**If Pushbutton Tare is Disabled**, execution of a remote Tare is still possible via SICS or CPTZ commands or from discrete input command.

#### 3.6.6.1.2. Keyboard Tare

When keyboard tare is **Enabled**, the known value for the empty weight of a container (tare) can be entered manually. The terminal will then display the net weight of the contents of the container. Keyboard tares are automatically rounded to the closest display division.

#### 3.6.6.1.3. Net Sign Correction

TOM THE THE THIS CONDUCT CONDUCT THE THIS CONDUCT CONDUCT THE THIS CONDUCT THE THIS CONDUCT CONDUCT THE THIS CONDUCT THE THIS CONDUCT THE THIS CONDUCT THE THIS CONDUCT THE THIS CONDUCT THE THIS CONDUCT THE THIS CONDUCT T Net sign correction enables the IND246 terminal to be used for both shipping (inbound empty) and receiving (inbound loaded) operations. If net sign correction is **Disabled**, the terminal will display and print a negative net weight when the tare weight is larger than the gross weight. If net sign correction is Enabled, the terminal will switch the gross and tare weight fields on the printed ticket, if necessary, so that the larger weight is the gross weight, the smaller weight is the tare weight, and the difference is always a positive net weight. Net sign correction affects the printed data output and the displayed weight. Continuous data output will continue to show a negative net weight value.

<span id="page-56-0"></span>Net sign correction will operate with pushbutton tare and preset tare. An example of weight values with and without net sign correction is shown in [Table 3-2.](#page-56-0) In this example, the tare register value is 53 kg and the live weight on the scale is 16 kg.

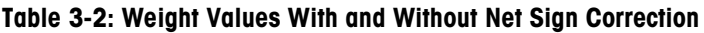

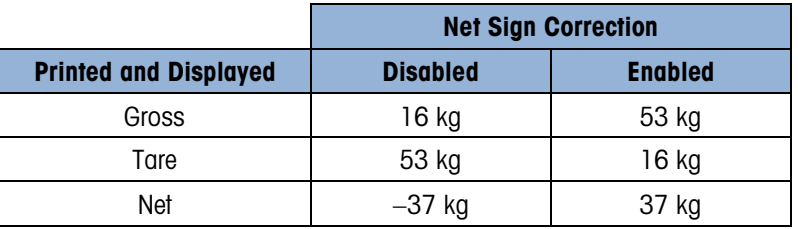

**E.** When net sign correction is enabled, the tare weight field in the recall display will be labeled with the letter "M" to indicate "Memory" instead of "T" or "PT".

#### 3.6.6.2. Auto Tare

Use the Auto Tare screen to enable or disable automatic tare, to set the tare and reset threshold weights, and enable or disable motion check.

#### 3.6.6.2.1. Auto Tare

When auto tare is **Enabled**, the tare weight is taken automatically when a container above the threshold weight is on the scale and settles to no-motion. Set to Disable if automatic tare will not be used.

#### 3.6.6.2.2. Tare Threshold Wt.

When weight on the scale platform exceeds the tare threshold value and settles to no-motion, the terminal automatically tares.

#### 3.6.6.2.3. Reset Threshold Weight

When the weight on the scale platform falls below the reset threshold value, such as when a load has been removed, the terminal automatically resets the auto tare trigger, depending upon the programming of motion checking. The reset threshold weight must be less than the tare threshold weight.

#### 3.6.6.2.4. Motion Check

Enable the motion check setting to prevent auto tare reset rigger from occurring when the scale is in motion. When enabled, the scale must detect a non-motion condition below the reset value to reset the auto tare trigger.

#### 3.6.6.3. Auto Clear

Use the Auto Clear screen to Enable or Disable auto clear tare, clear after print, to set the clear threshold weight, and enable or disable motion checking for auto clearing of tare.

#### 3.6.6.3.1. Auto Clear Tare

To clear tare automatically when the scale returns to below the threshold weight, enable the auto clear tare setting.

#### 3.6.6.3.2. Clear Threshold Wt.

When the gross scale weight exceeds then falls below the clear threshold weight value, the terminal automatically clears tare and returns to gross mode.

#### 3.6.6.3.3. Motion Check

Enable the motion check setting to prevent auto clear from occurring when the scale is in motion below the threshold weight.

#### 3.6.6.3.4. Clear After Print

The Clear After Print field displays only when Auto Clear Tare is enabled. To clear tare automatically after printing, Enable the clear after print setting. Select Disable to not clear tare after a print.

#### 3.6.7. Units

This setup screen enables the selection of a second unit.

#### 3.6.7.1. Second Unit

Use the Second Unit selection box to select a second weighing unit or to select none. The weight will be converted from primary to the selected secondary unit when the Units Switch key is pressed.

Available weighing units include:

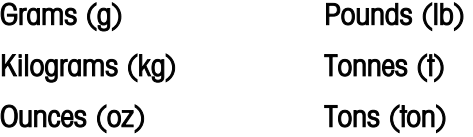

#### 3.6.8. Filter

The IND246 terminal has a low-pass, multi-pole vibration filter that can be set for several conditions. The heavier the filtering, the slower the display settling time will be.

#### 3.6.8.1. Low Pass Filter

Low Pass filter selections include **Very Light, Light, Medium** (default) and **Heavy**. This parameter sets the amount of filtering that is applied to the weight. The heavier the filter applied, the more stable the weight will be, but the longer the settling time required for the scale.

#### 3.6.8.2. Stability Filter

The stability filter works in conjunction with the standard low pass filter to provide a more stable final weight reading. The stability filter should only be used in transaction weighing applications, since the nonlinear action of the filter switching may cause inaccurate cutoffs in filling applications. The stability filter can be **Enabled** or **Disabled** on this setup screen.

#### 3.6.9. Stability

The IND246 terminal includes a stability detector (weight in motion). The Stability setup screen enables setting a motion range, no-motion interval and timeout period.

#### 3.6.9.1. Motion Range

Sets the motion range of the weight value (in divisions) that the weight is permitted to fluctuate and still have a no-motion condition. Select a value from **Disabled, 1d or 3d.** If the motion range is disabled, motion detection is disabled and the scale will never indicate motion.

#### 3.6.9.2. No-motion Interval

3-6.2.1.<br>
Suppose the Second Unit selection toxic to several second weighing until or to select is more to select the selection technical Manual Manual Manual Manual Manual Manual 640<br>
Manual Manual Manual Manual 640<br>
Sup The no motion interval defines the amount of time (seconds) that the scale weight must be within the motion range to have a no-motion condition. Select a value from 0.3, 0.5, 0.7 or 1.0 seconds. A shorter interval means that a no-motion condition is more likely, but may cause the terminal to indicate no-motion while there is still a small amount of motion on the scale.

#### 3.6.9.3. Timeout

Defines the period (in seconds) after which the terminal stops attempting to perform a function that requires a no-motion condition (such as a zero, tare or print command) and aborts the function. This timeout is used regardless of the source of the command such as the keypad, discrete input or SICS. Select a values from Disabled, 3, 10 or 30 seconds, the default value being 3. A smaller value means that less time will be used to check for no-motion before aborting a command. When disabled is selected, the terminal will abort the command if motion is detected.

#### 3.6.10. Log or Print

The Log or Print setup branch is where the thresholds to control how and when data is saved or output to a printer are defined. Normal demand mode printing occurs whenever a print request is made, providing there is no motion on the scale and zero has been captured.

The weight values entered are the gross weight values in primary units. Gross weight in primary units is used regardless of whether the IND246 is in Gross or Net mode and regardless of the units that are displayed.

#### 3.6.10.1. Minimum Weight

The minimum weight setting is the threshold below which log or print functions will not initiate. A value of 0 permits printing when any weight value is shown (not blanked over capacity or under zero.)

#### 3.6.10.2. Interlock

Interlock prevents repeat logging and printing without a weight change. If Enabled, interlock requires that the weight reading be reset per the "Reset on" parameter setting (see below) and then settle to a weight greater than the minimum print value before responding to the next log or print request. If Disabled, multiple prints of the same weight are possible.

#### 3.6.10.3. Automatic

Enable the automatic setting to automatically log data and print every time the weight on the scale settles to a positive value that is larger than the entered threshold weight value.

If Automatic is set to Disabled, the Threshold Weight field does not appear and a print or log of data must be triggered manually.

#### 3.6.10.4. Reset on

The resetting of auto printing or logging can be based on weight threshold or weight deviation values. Select Return (the weight must return to below this value to reset) or Deviation (the weight must change more than this value to reset) from the selection box and enter the weight value in the "Reset on" field.

If both "Interlock" and "Automatic" settings are disabled, the "Reset on" field does not display.

If "Reset on" is set to Deviation, The "Threshold Weight" and "Motion Check" fields do not display.

#### 3.6.10.5. Threshold Weight

The Threshold Weight is the value above which an Automatic logging or printing of data can/will occur. Threshold Weight does not appear if "Automatic" is set to Disabled or if "Reset on" is set to Deviation.

#### 3.6.10.6. Motion Check

Enable the motion check setting to prevent interlock and automatic log and print functions from resetting when the scale is in motion below the "Reset On" return point. Motion Check does not appear if "Reset on" is set to Deviation.

#### 3.6.11. Scale Reset

To initiate a reset of the Scale branch, press the ENTER key. If the reset was successful, a verification message that reads "Reset Successful" displays If the reset was not successful, an error message that reads "Reset Failure" displays. If the reset fails, try to initiate the reset again. If the reset continues to fail, contact a local METTLER TOLEDO representative for assistance.

Press the LEFT navigation key to exit without resetting.

Scale reset does NOT include the reset of metrologically significant parameters – scale type, approval, weight units, capacity, increment, or calibration data. This data is reset only by performing a Master Reset.

# 3.7. Configuration: Application

#### 3.7.1. Memory

Memory setup screens includes parameters for Alibi memory.

3.7.1.1. Alibi Memory

3-20 **Metrion**<br>
3-20 Manual financial control of the same in a model in the financial Manual Financial Configuration:<br>
4-20 Manual Financial Section 1988 and The Manual Manual Financial Manual Configuration:<br>
3-40 Manual The Alibi Memory can be **Enabled** or **Disabled** in the selection box. Alibi memory is configured as a "ring" buffer that overwrites the oldest record when it reaches its memory limit. Each time a demand print is triggered, specific data fields are stored in Alibi memory. Alibi memory can hold approximately 60,000 transactions before it reaches its limit and begins overwriting old transactions. More detailed information about Alibi memory can be found in Appendix D, Alibi Memory Structure.

The use of Alibi Memory requires installation of an SD memory card. Attempts to generate a print transaction from the front panel without an SD card installed return a pop-up error message SD card is not installed., while a print command issued serially or via an input will result in an SD memory card not installed message in the system line. The transaction counter will not increment.

The Alibi Memory table stores basic transaction information that is not user-definable. This information always includes:

- Date and time stamp
- Transaction counter value
- Gross, tare, and net weights and weight unit

**IF** If the IND246 terminal has been programmed as "approved", Alibi Memory enabling or disabling is only accessible if the security switch (SW1-1) is in the OFF position.

#### 3.7.2. Totalization

Use the Totalization setup screen to select parameters for totalization operations, including which source to use as input for totalization, settings for grand totals and subtotals, and to enable or disable the conversion of second unit weights for totalization. When a demand print occurs, the selected weight field will be added to the totals register.

#### 3.7.2.1. Mode

Select which source to use as input for totalization comparison – either Displayed Weight or Gross Weight. A selection of None disables totalization.

#### 3.7.2.2. Clear GT on Print

The Grand Total can be configured to clear automatically after printing the Totals report. If Clear GT on Print is Enabled, the subtotal also clears automatically after printing the Totals report.

3.7.2.3. Subtotal

The Subtotal can be separately disabled while the GT continues to accumulate weights. Choose to either Enable or Disable the subtotal register.

#### 3.7.2.4. Clear ST on Print

Clearing the subtotal on print and not clearing the grand total on print allows the subtotal register to totalize sub-sets of weighments and to be reset while the grand total continues to track the grand total of weight. Choose to Clear ST on Print or not by selecting Enabled or Disabled in the selection box.

#### 3.7.2.5. Convert Weight

The total registers always store weights in primary units. If Convert Weight is Disabled, scale weights other than primary units are not accumulated. If Convert Weight is Enabled, then the weight is converted to primary units, then accumulated.

#### 3.7.3. Discrete I/O

Discrete I/O setup menus allow the configuration of 2 inputs and 4 outputs. The Discrete I/O option must be installed to program this functionality.

3.7.3.1. Inputs

The Discrete Input menus display discrete input polarity and assignments for Input 1 and Input 2. The two Inputs are configured in the same way.

#### 3.7.3.1.1. Polarity

The inputs can be programmed to accept either  $a + True$  or  $- True$  polarity level as "ON". The  $default is + True$ .

#### 3.7.3.1.2. Assignment

3.7.3.2. Outputs

Options for input assignment are:

- None (default) SICS S Tare
- 
- Blank Display SICS SI Unit Switching
	- Clear Tare SICS SIR Zero
- Print
- 
- 
- 

- For each Discrete Output, menus permit an assignment to be selected from the following options:
	- None (default) Motion Over Capacity
		-
- 
- Center of Zero Net Under Zero
- 

#### 3.7.4. Function Key

The Function Key setup allows selection of the application that will be active when the FUNCTION key is pressed. Only one application can be selected.

#### 3.7.4.1. Assignment

Options for the assignment of the FUNCTION key are:

- Disabled (default) Counting
	-
- Animal Weighing  **Peak Weight** 
	-
- Checkweighing Vehicle
- 

3-22<br>
<br> **42-22 METTLER TOLEDO** IND246 POWERCELL Technical Manual 1990-2002-1990<br>
<br>
<br> **13-22 And Configuration:** The state of Zafo **and Interaction Configuration:** Technical Manual 640845 **Manual 1990-2003-09**<br>
<br>
<br>
<br> The next setup branches will vary based on the selection for the FUNCTION key assignment. Depending on the FUNCTION key selection, one of the following applications will be shown. If the FUNCTION key is disabled, none of the application setup branches will be shown and the next parameter will be the Reset function (refer to page [3-26\)](#page-66-0).

For details on the setup, configuration and operation of each of these applications, please refer to Chapter 4, Applications: Configuration and Operation.

#### 3.7.4.2. Auto Start

If the function key has been given an assignment, this parameter determines whether, when the terminal is powered on, the display will show the application. If Disabled, on startup the terminal will be in basic weighing mode.

#### 3.7.5. Animal Weighing

The following parameters are used to configure the Animal Weighing application.

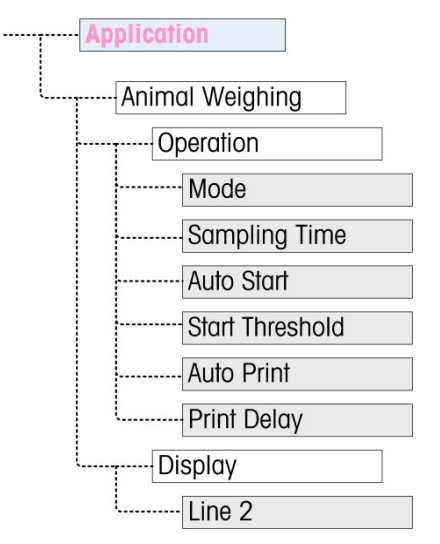

Figure 3-8: Application Menu – Animal Weighing

#### 3.7.6. Counting

The following parameters are used to configure the Counting application.

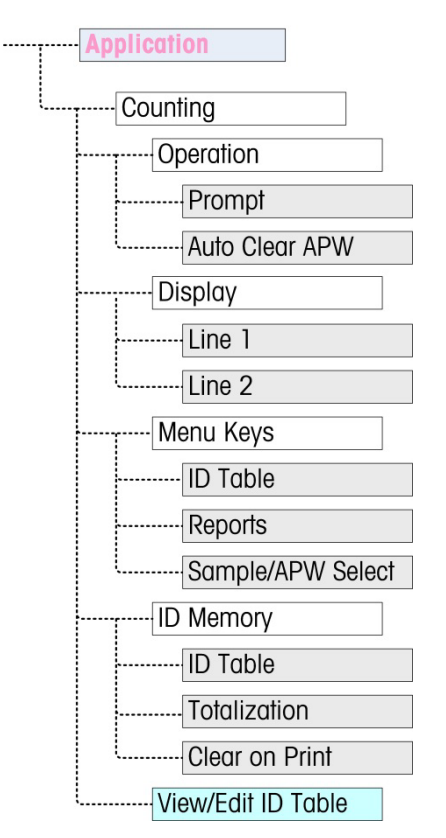

Figure 3-9: Application Menu – Counting

#### 3.7.7. Checkweighing

The following parameters are used to configure the Checkweighing application.

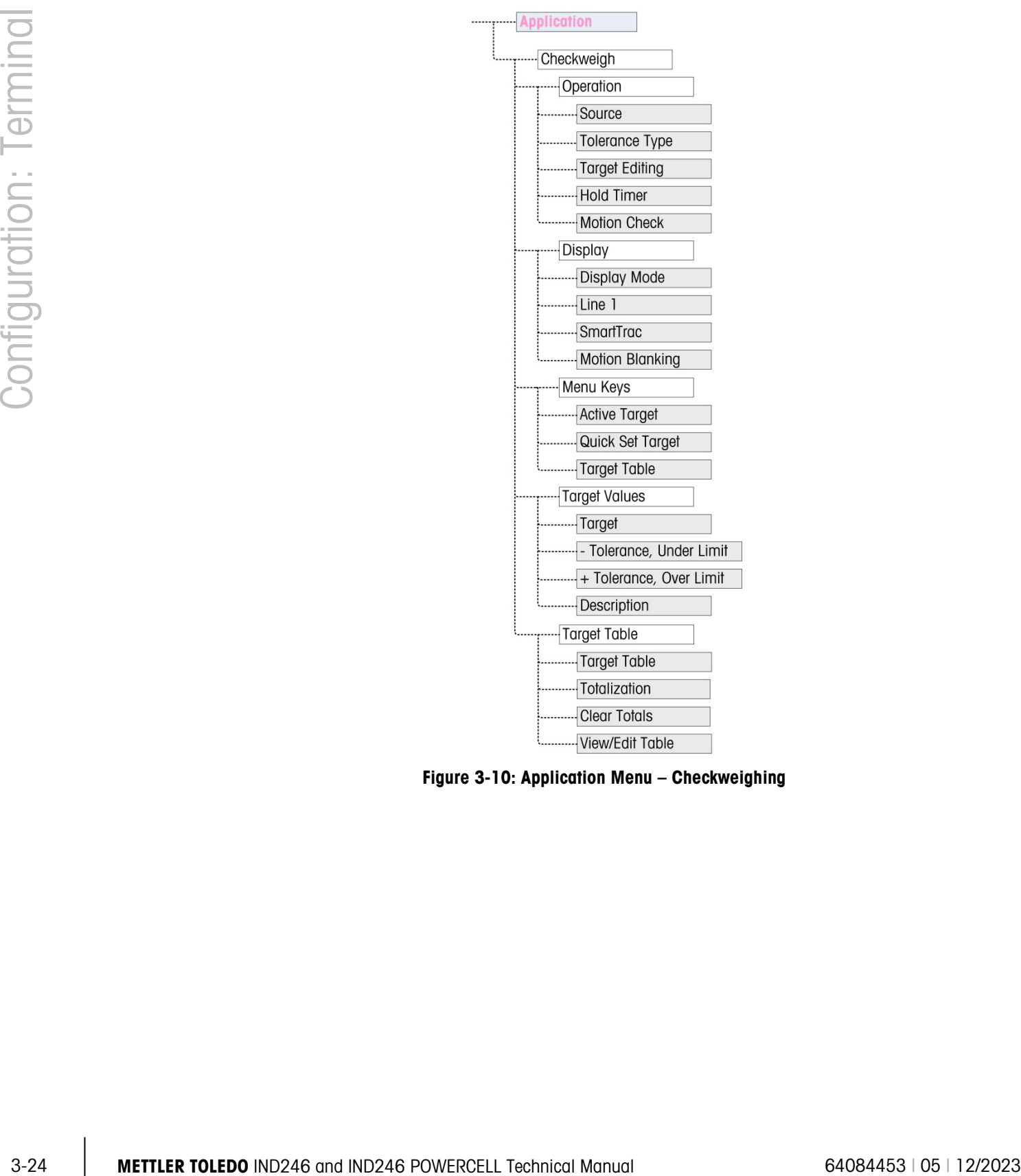

Figure 3-10: Application Menu – Checkweighing

#### 3.7.8. Peak Weight

The following parameters are used to configure the Peak Weight application.

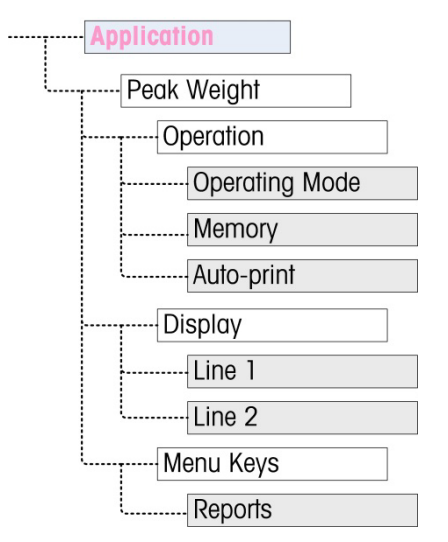

Figure 3-11: Application Menu – Peak Weight

#### 3.7.9. Vehicle Weighing

The following parameters are used to configure the Vehicle Weighing application.

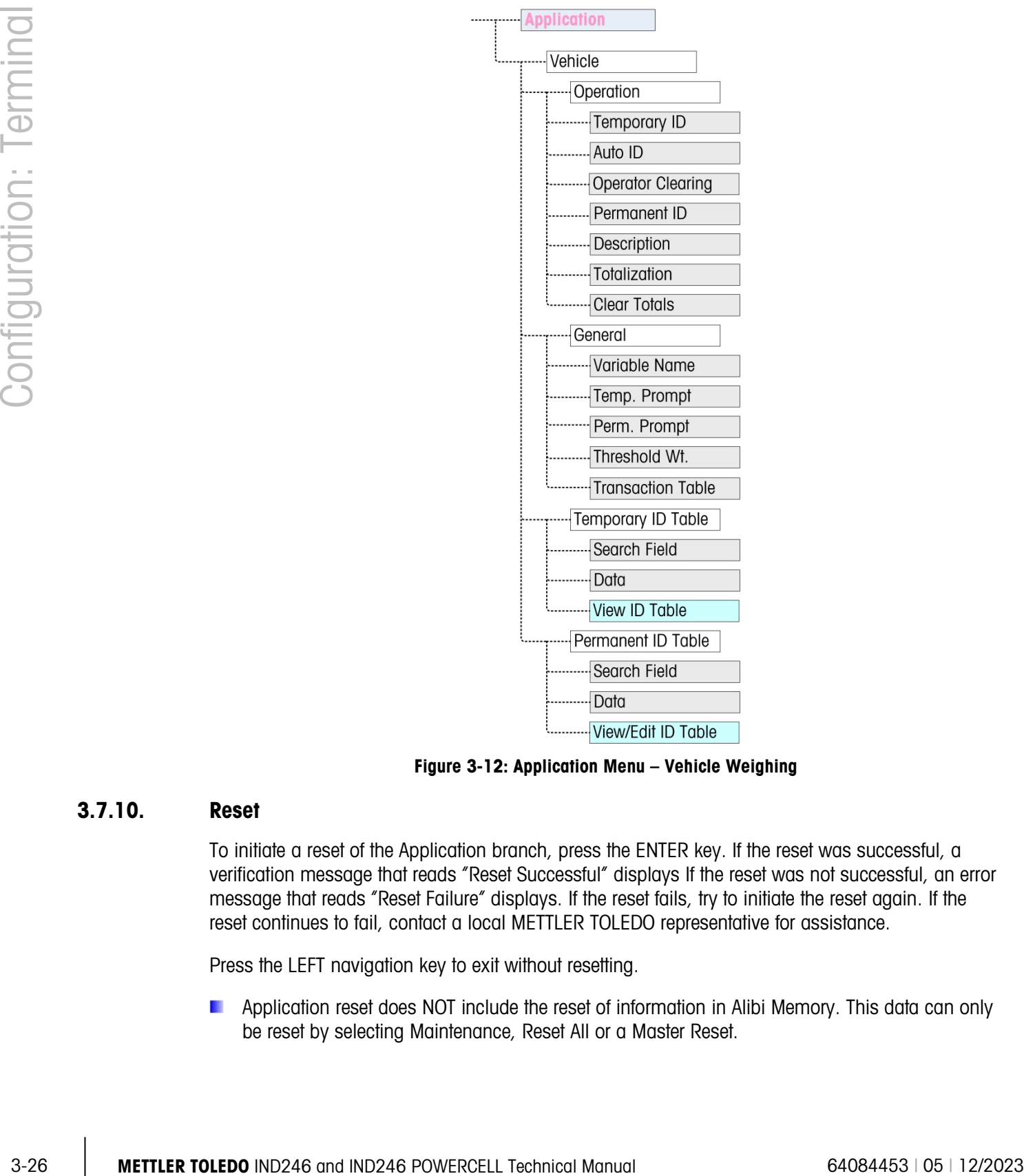

Figure 3-12: Application Menu – Vehicle Weighing

#### 3.7.10. Reset

<span id="page-66-0"></span>To initiate a reset of the Application branch, press the ENTER key. If the reset was successful, a verification message that reads "Reset Successful" displays If the reset was not successful, an error message that reads "Reset Failure" displays. If the reset fails, try to initiate the reset again. If the reset continues to fail, contact a local METTLER TOLEDO representative for assistance.

Press the LEFT navigation key to exit without resetting.

Application reset does NOT include the reset of information in Alibi Memory. This data can only be reset by selecting Maintenance, Reset All or a Master Reset.

# 3.8. Configuration: Terminal

#### 3.8.1. Device

The Device setup screen enables the entry of the terminal's serial number and the keypad timeout value.

#### 3.8.1.1. Serial Number

Use the alphanumeric keys to enter the terminal's serial number. The serial number is located on the data label on the back of the terminal. Press the ENTER key to accept the serial number entered.

#### 3.8.1.2. Key Timing

Use the numeric keys to enter the timeout period, in 100 mS increments, for key-presses when making alphanumeric data entry.

The value sets the amount of time that a letter shown on the display can be changed (e.g. from  $\alpha$  to **b** to **c**) by pressing the key again. Once the Key Timing value has elapsed, the selected letter is set and the next key press will initiate a new character or digit entry.

Values between 3 and 12 are normal. The shorter the time, the faster an entry can occur. The default value is 8.

#### 3.8.2. Display

Use the Display setup screen to set the screensaver and backlight timeouts, the auto off timer, what appears in the system line, select the tare display and adjust contrast of the display.

#### 3.8.2.1. Screensaver

Select the number of minutes (1, 5, 10 or 30) that must elapse with no scale motion and no keypad activity before the screensaver is shown (replaces the view on the display screen). If motion is detected or any key is pressed, the screen saver automatically exits and its time is reset. A keystroke used to exit the screen saver mode is ignored for all other purposes.

A setting of Disabled in the Screensaver field will disable the screensaver.

#### 3.8.2.2. Backlight Timeout

This parameter selects the amount of time that the backlight will stay "On" after no-motion is detected and no keys are pressed. Select between Always On, Disabled (always off), 1 minute, 5 minutes or 10 minutes.

#### 3.8.2.3. Auto Off Timer

This feature helps conserve battery power by putting the terminal into a sleep mode by turning off the display after a certain amount of time has passed with no-motion and no key presses. Selections are Disabled (default), 10 minutes, 30 minutes and 60 minutes. If this field is disabled, the terminal will never turn itself off automatically.

#### 3.8.2.4. System Line

The system line is the top line of the display above the weight display. This step allows selection of what will be shown in the system line during normal operation. Choose between **Blank, Discrete I/O** status, Time and Date or Both Discrete I/O and Time and Date.

#### 3.8.2.5. Tare Display

3.3.28 METTHY IS a the strain behavior and Dath of First exist of the Unit of First example of the Unit of First example of the Unit of First example of the Unit of First example of the Unit of First example of the Unit o This step selects if the tare value will be shown below and to the left of the normal weight field when in the net mode. The selections are **Disabled, When Active** and **Always**. If Active is selected, the tare area on the display will be shown only after a tare has been taken and will be blank when the terminal is in the gross mode. If Always is selected, when no tare is present, the tare display will indicate a 0 tare value in the tare display area.

#### 3.8.2.6. Adjust Contrast

This parameter accesses a screen where the display contrast can be adjusted. Press the UP navigation key to increase the contrast and the DOWN navigation key to decrease the contrast. Press the LEFT navigation key to exit the adjustment.

#### 3.8.3. Region

The region setup screens enable configuration of the time and date forma, the actual time and date values and language selection.

#### 3.8.3.1. Format Time & Date

Selection boxes on this setup screen enable formatting of:

#### 3.8.3.1.1. Time Format

12:MM (12-hour clock with hour and minutes displayed)

12:MM:SS (12-hour clock with hour, minutes, and seconds displayed)

24:MM (24-hour clock with hour and minutes displayed)

24:MM:SS (24-hour clock with hour, minutes, and seconds displayed)

#### 3.8.3.1.2. Date Format

DD MM YY (Two-digit day, month, year) DD MMM YYYY (Two-digit day, three-character month, four-digit year) MM DD YY (Two-digit month, day, year)

MMM DD YYYY (Three-character month, two-digit day, four-digit year)

YY MM DD (Two-digit year, month, day)

YYYY MMM DD (Four-digit year, three-character month, two-digit day)

- 3.8.3.1.3. Date Field Separator
	- / (slash)
	- (dash)
	- . (period)

(space)

#### None

3.8.3.2. Set Time & Date

Enter the hour, minutes, day, month, and year on this setup screen's text fields and selection boxes. The terminal automatically adjusts the date for a leap year, and a battery backup maintains the time and date settings in the event of a power outage.

**Manual setting of the time is necessary for daylight savings time adjustments.** 

#### 3.8.3.2.1. Hour

Use the numeric keypad to enter the hour in the Hour field text box. If a 12 hour format was selected, use the AM/PM selection box to select AM or PM. The AM/PM selection box only displays if the time format is set to 12:MM or 12:MM:SS on the Format Time & Date setup.

3.8.3.2.2. Minutes

Use the numeric keypad to enter the minutes in the Minutes field text box.

3.8.3.2.3. Day

Use the numeric keypad to enter the day in the Day field text box.

3.8.3.2.4. Month

Use the Month selection box to select the month.

3.8.3.2.5. Year

Use the numeric keypad to enter the year in the Year field text box.

3.8.3.3. Language

Use the Language setup screen to specify the language for terminal operations.

#### 3.8.3.3.1. Menu Language

Use the Menu Language selection box to select the language for the operator menu and messages that display on the terminal. Choices are:

- - English German
	- "F" Codes Italian
- French Spanish
- 3.8.3.3.2. Setup Language

Use the Setup Language selection box to select the language to be used when the terminal is in the setup mode. If F-codes is selected, each setup parameter label will be replaced with an equivalent numeric code. Refer to Appendix C for a list of the F-code values. Choices are:

- English
- F-codes

#### 3.8.4. Transaction Counter

The transaction counter is a seven-digit register that tracks the total transactions that are completed on the terminal. When the value reaches 9,999,999, the next transaction causes a roll-over to 0000001. Use the Transaction Counter setup screen to configure transaction counter operations.

3.8.4.1. Transaction Counter

Use the Transaction Counter selection box to Enable or Disable the transaction counter.

3.8.4.2. Edit Counter

Use the Edit Counter selection box to **Enable** or **Disable** manual editing of the next transaction counter value.

3.8.4.3. Next Transaction

The value for the counter for the next transaction displays in the Next Transaction field. If Edit Counter is Enabled, the counter can be manually preset to any valid number above 0.

#### 3.8.5. User

The IND246 terminal supports password protection of the setup mode. All setup functions of the terminal will be available to all users via the SETUP icon  $\langle \rangle$  in the Operator's menu until password protection is enabled and a password is entered.

#### 3.8.5.1. Password Protection

If Disabled (default), all areas of the terminal (including the setup mode) can be entered normally. If Enabled, a password code must be entered before access is granted to the setup mode.

3.8.5.2. Password

If password protection is enabled in the previous step, this parameter allows entry of the actual password for access. A numeric entry up to six digits in length can be entered.

#### 3.8.5.3. Confirm Password

Confirm the password previously entered. If the password does not agree, it will not be accepted.

#### 3.8.6. Menu Keys

3-30 **METTRE TOLEDO** INDIVIDENT INTERNATION COUNTRIPY CONDUCT TO THE TOWARD CONDUCT TO THE SERVICE CONDUCT TO THE SERVICE CONDUCT TO THE SERVICE CONDUCT TO THE SERVICE CONDUCT TO THE SERVICE CONDUCT TO THE SERVICE TO THE This screen permits the addition or removal of icons from the terminal's operator menu screen. Two icons, INFORMATION RECALL  $\mathcal{D}$  and SETUP  $\mathcal{D}$ , are automatically placed in the menu and cannot be removed.

Access each field on this page to Enable or Disable each of the icons. The list includes:

- 
- Alibi Memory Time and Date
- **Contrast Adjust Totals Memory**
- - Transaction Counter Expand x10
- 

Note that additional operator menu icons may be enabled in the Application Pac section of setup based on the application selected.

#### 3.8.7. Reset

To initiate a reset of terminal parameters, press the ENTER key. If the reset was successful, a verification message that reads "Reset Successful" displays If the reset was not successful, an error message that reads "Reset Failure" displays. If the reset fails, try to initiate the reset again. If the reset continues to fail, contact a local METTLER TOLEDO representative for assistance.

Press the LEFT navigation key to exit without resetting.

# 3.9. Configuration: Communication

#### 3.9.1. Templates

The IND246 terminal provides three different output formats available to demand outputs. Each of these formats is created in a template. A template supports up to 25 data fields to define the format of a demand data output. In addition, each application has at least one template dedicated to it. So, a total of 9 templates are supported in the IND246.

A template strings setup screen is also available to configure strings of characters that are frequently used in templates such as a customer name or address.

3.9.1.1. Output Templates 1, 2 and 3

The Output Template setup screen enables configuration of the output data formats and the number of line feeds at the end.

To format a template, first select the field number (from 1 to 25) in the first selection box then select the item for that field in the second selection box. Using this method, a template of up to 25 fields can be created. To terminate a template, an End of Template field must be included. All fields after the End of Template field will be ignored.

3.9.1.2. Output Templates 4 through 9

<span id="page-71-0"></span>Each of the templates 4 through 9 is used for a specific application, as indicated in [Table 3-3.](#page-71-0)

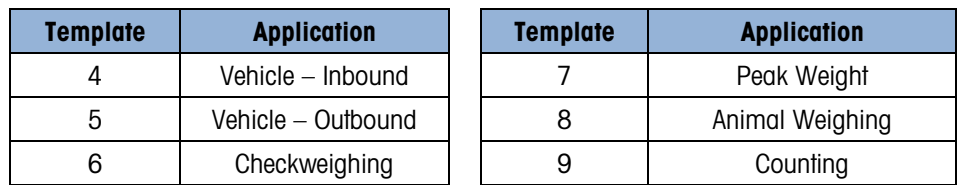

#### Table 3-3: Application Templates

Each of the application templates is configured as described above, using the field number and item. Each application also provides new application-specific items that can be added to a template. The additional items for each template are listed in Chapter 4.
#### 3.9.1.2.1. Field

Table 3-4 lists the available items that can be selected for a field.

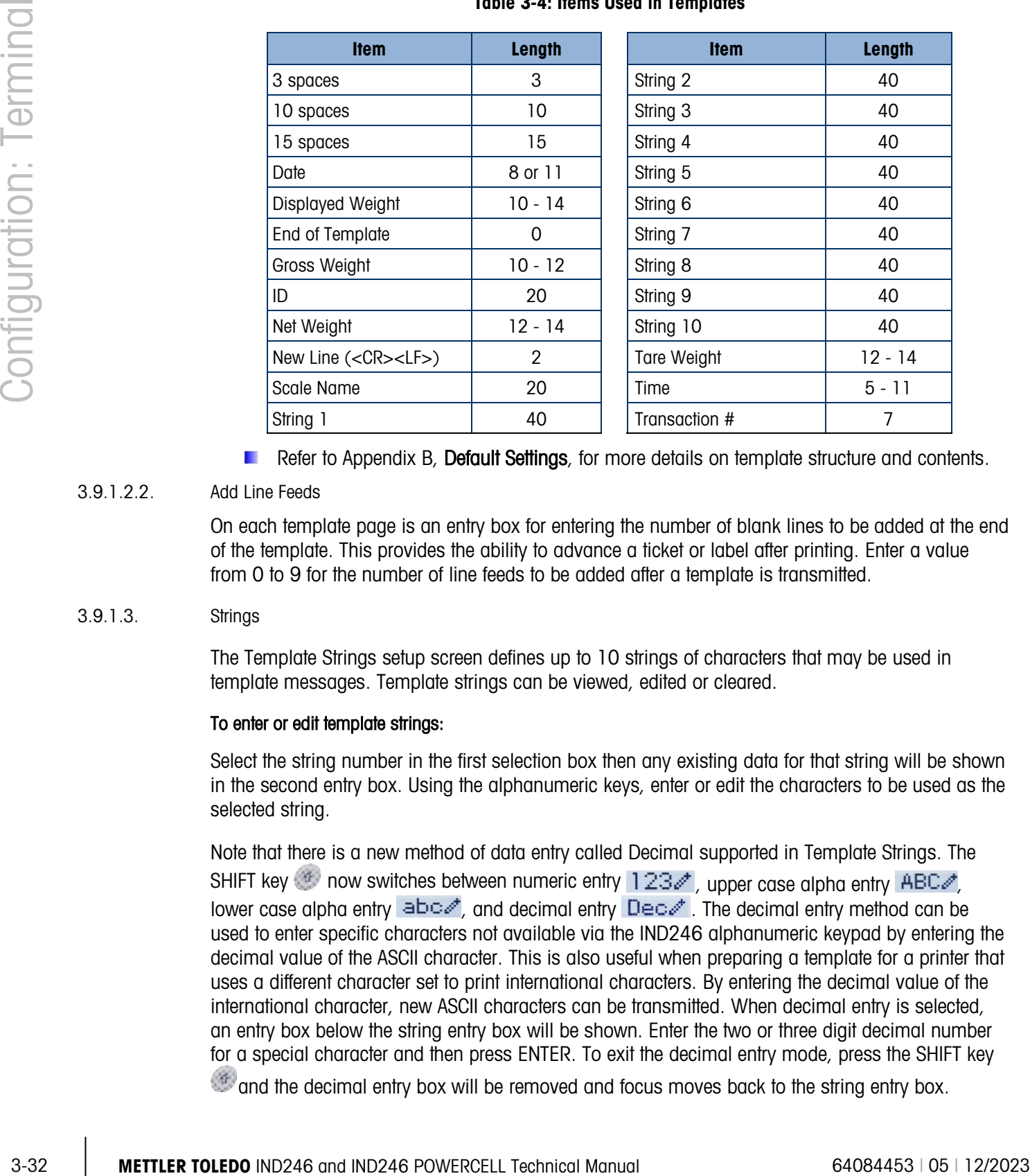

#### Table 3-4: Items Used in Templates

Refer to Appendix B, Default Settings, for more details on template structure and contents.

#### 3.9.1.2.2. Add Line Feeds

On each template page is an entry box for entering the number of blank lines to be added at the end of the template. This provides the ability to advance a ticket or label after printing. Enter a value from 0 to 9 for the number of line feeds to be added after a template is transmitted.

#### 3.9.1.3. Strings

The Template Strings setup screen defines up to 10 strings of characters that may be used in template messages. Template strings can be viewed, edited or cleared.

#### To enter or edit template strings:

Select the string number in the first selection box then any existing data for that string will be shown in the second entry box. Using the alphanumeric keys, enter or edit the characters to be used as the selected string.

Note that there is a new method of data entry called Decimal supported in Template Strings. The SHIFT key  $\circledast$  now switches between numeric entry 123 $\circledast$ , upper case alpha entry ABC $\circledast$ , lower case alpha entry abcot, and decimal entry  $\Box$ ecot. The decimal entry method can be used to enter specific characters not available via the IND246 alphanumeric keypad by entering the decimal value of the ASCII character. This is also useful when preparing a template for a printer that uses a different character set to print international characters. By entering the decimal value of the international character, new ASCII characters can be transmitted. When decimal entry is selected, an entry box below the string entry box will be shown. Enter the two or three digit decimal number for a special character and then press ENTER. To exit the decimal entry mode, press the SHIFT key

and the decimal entry box will be removed and focus moves back to the string entry box.

**Note that decimal values from 32 to 255 can be entered. Control characters in decimal values** 0 to 31 cannot be entered using this method. Control characters can be included in a template created using the InSite software. They will be recognized by the IND246 when the template is downloaded, and will be included in the template when it is printed

When entry is complete, press ENTER and focus will move back to String #. It is then possible to select another string to enter or edit.

# 3.9.2. Reports

The reports setup screen enables configuration of the structure of reports that are generated by the IND246 terminal. The reports setup screens include width, header, record separator and footer selections.

3.9.2.1. Width

Use the selection box for the Width field to select the width of the reports

- **Narrow (40)**  $-$  40 character-wide reports
- Wide  $(80) 80$  character-wide reports

# 3.9.2.2. Header

The Header field specifies the number of blank lines (CR/LF) to be placed at the start of each report.

#### 3.9.2.3. Record Separator

A repeated character may be selected as a separator between printed records in the report. This step selects the character to be used. The character choices in the selection box are:

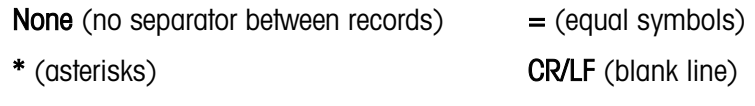

- (dashes)

For example, if \* (asterisks) is selected, the resulting line separator will appear as follows:

\*\*\*\*\*\*\*\*\*\*\*\*\*\*\*\*\*\*\*\*\*\*\*\*\*\*\*\*\*\*\*\*\*\*\*\*\*\*\*\*\*\*\*\*\*\*\*\*\*\*\*\*\*\*\*\*\*\*\*\*\*\*\*\*\*\*\*\*\*\*\*\*\*

#### 3.9.2.4. Footer

<span id="page-73-0"></span>The Footer field specifies the number of blank lines (CR/LF) to be placed at the end of each report.

# 3.9.3. Connections

The connections setup provides a method to assign a function to a physical port in the terminal. The optional ports are only available if the appropriate option board has been installed.

Setup pages are available for the COM1, COM2, USB and Ethernet ports in the IND246 terminal.

These screens define what type of communication will occur over each port. If no connections are programmed, there will not be any data communication on that port. Specific details of the different assignments can be found in Appendix E, Communications.

It may be required that one port support a demand output from basic weighing, a demand print from an application and maybe a report print. To support this capability, if the first Assignment is Demand or Report, a second assignment is made available (Assignment 2). If Assignment 2 is programmed for Demand or Report, then a third assignment (Assignment 3) will be available. If an assignment is programmed as anything except Demand or Reports, then no additional assignments will be possible.

Depending upon the assignment for a port, a template or checksum setup parameter will be shown. Refer to Table 3-5 for a list of the possible assignments for each port and the additional setup parameters required for that assignment.

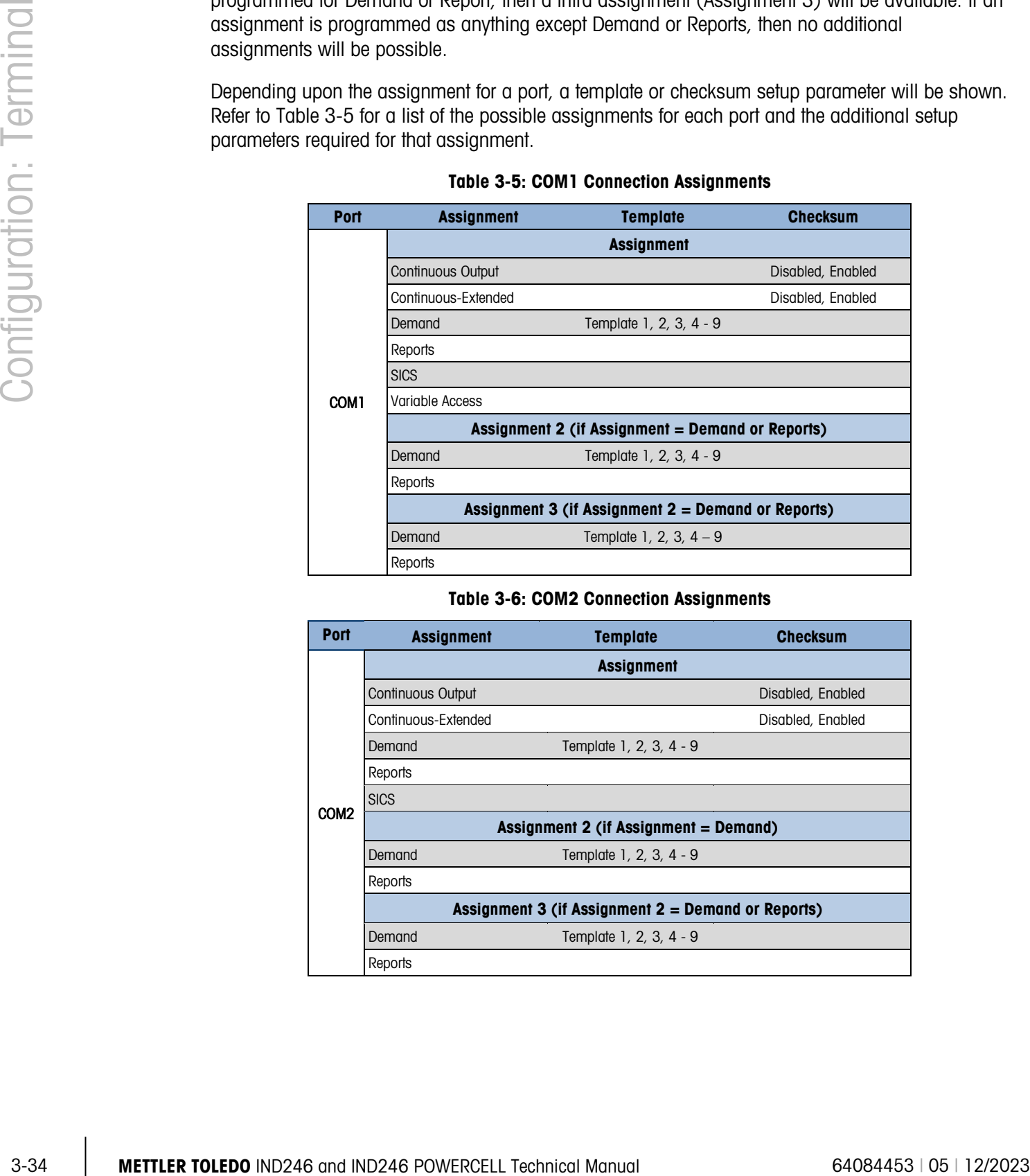

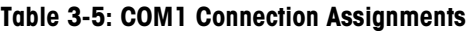

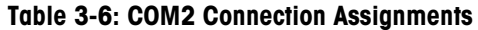

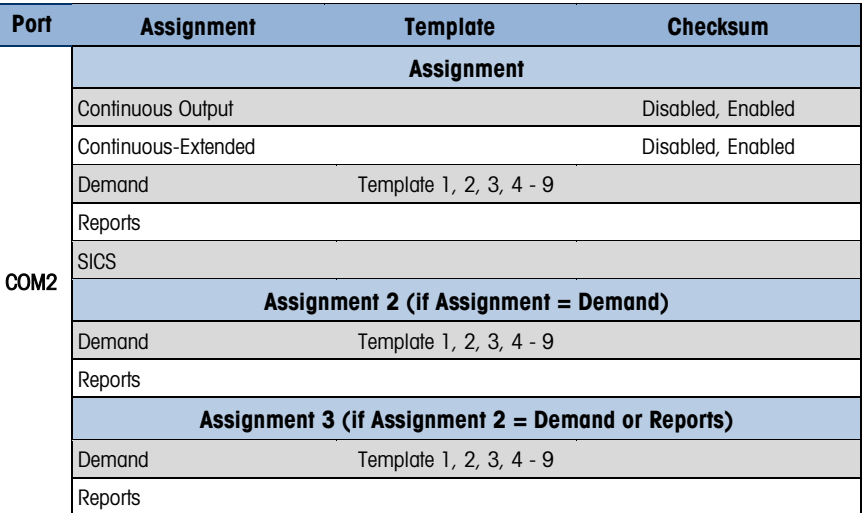

Table 3-7: USB Connection Assignments

| <b>Port</b> | <b>Assignment</b>                                | <b>Template</b>                                      | <b>Checksum</b>   |  |  |  |
|-------------|--------------------------------------------------|------------------------------------------------------|-------------------|--|--|--|
|             |                                                  | <b>Assignment</b>                                    |                   |  |  |  |
|             | <b>Continuous Output</b>                         |                                                      | Disabled, Enabled |  |  |  |
|             | Continuous-Extended                              |                                                      | Disabled, Enabled |  |  |  |
|             | Demand                                           | Template 1, 2, 3, 4 - 9                              |                   |  |  |  |
|             | Reports                                          |                                                      |                   |  |  |  |
|             | <b>SICS</b>                                      |                                                      |                   |  |  |  |
| <b>USB</b>  | Variable Access                                  |                                                      |                   |  |  |  |
|             | Assignment 2 (if Assignment = Demand or Reports) |                                                      |                   |  |  |  |
|             | Demand                                           | Template 1, 2, 3, 4 - 9                              |                   |  |  |  |
|             | Reports                                          |                                                      |                   |  |  |  |
|             |                                                  | Assignment 3 (if Assignment $2 =$ Demand or Reports) |                   |  |  |  |
|             | Demand                                           | Template 1, 2, 3, 4 - 9                              |                   |  |  |  |
|             | Reports                                          |                                                      |                   |  |  |  |

Table 3-8: Ethernet Connection Assignments

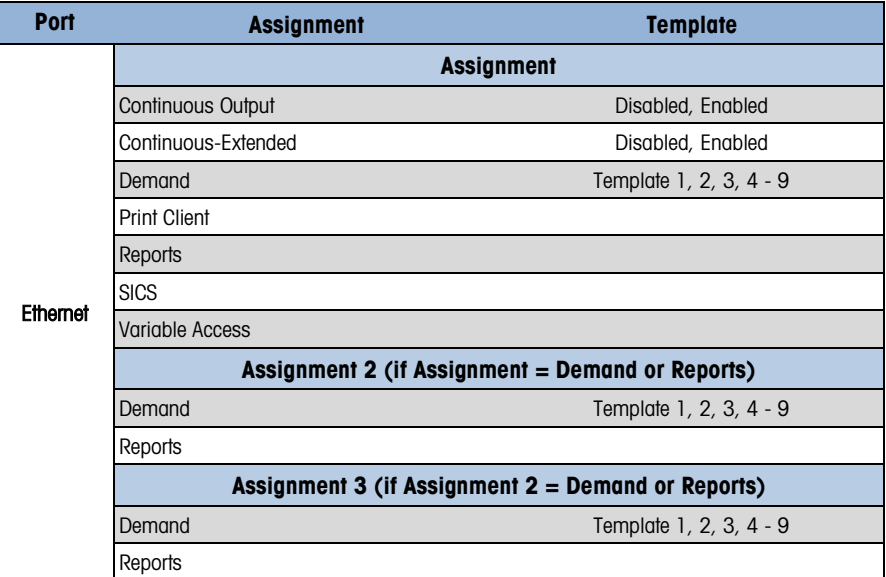

Table 3-9: Print Client Connection Assignments

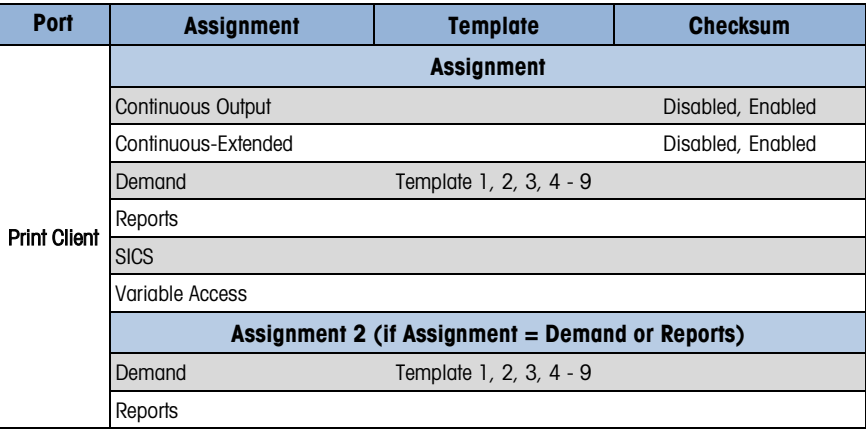

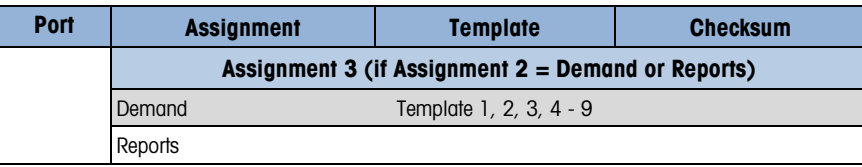

# Connection options notes:

- Not all choices are available for all connection assignments. Only valid choices are shown in the selection boxes.
- **The Variable Access assignment is not available for COM2.**
- The Print Client assignment is available only for the Ethernet port. If selected as the Ethernet port assignment, a Print Client port will be shown to select the connections for the Print Client.
- The Template field displays only when the assignment selection is Demand Output.
- The Checksum field is available for continuous outputs only.
- The SICS selection provides some Level 0 and Level 1 interface commands.
- If a Continuous or Demand assignment is made, that port automatically supports the CTPZ input command capability. No selection is required. The Print Client port does NOT support CTPZ in this situation.

# 3.9.4. Serial

3.34.1.1 **METHLER TOW ISSUES AND INDEED TOWARDS AND SECULAR POWERCELL TEND INDEED TOWARDS AND INDEED TOWARDS CONFIGURATION (1973) TOWARDS AND INDEED TOWARDS AND INDEED TOWARDS (1974) THE THE CONFIGURATION (1974) THE THE C** Serial communication setup screens provide access to the communication parameters for the serial ports COM1 and COM2/USB. The COM2 port and USB port share the same setup parameters as only one of them can be installed into the terminal at one time.

The COM2 and USB ports are only shown if the corresponding option board has been installed.

3.9.4.1. COM1

Use the COM1 setup screens to configure the parameters for the COM1 serial port.

3.9.4.1.1. Baud

Use the Baud selection box to set the baud rate for the serial port. Options are:

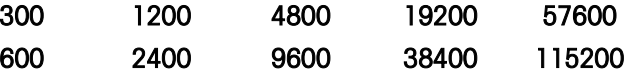

# 3.9.4.1.2. Data Bits

Use the Data Bits selection box to set the data bits to either 7 or 8 for the serial port.

3.9.4.1.3. Parity

Use the Parity selection box to set the parity to **None, Odd,** or **Even** for the serial port.

3.9.4.1.4. Flow Control

Use the Flow Control selection box to set the flow control to either None or XON-XOFF (software handshaking).

After an XOFF command is received on COM1 configured for XON/XOFF handshaking, data remaining in the port's output buffer will still be sent. The COM1 port buffer contains a maximum of 16 bytes of data.

3.9.4.1.5. Interface

Use the Interface selection box to select the serial port interface. **For the standard IND246 terminal COM1** provides an RS-232 interface only. For the IND246 POWERCELL terminal there is a choice of a RS-232, RS-422 or RS-485 interface.

3.9.4.2. COM2/USB

Use the COM2/USB setup screens to configure the parameters for the COM2 and USB ports.

3.9.4.2.1. Baud

Use the Baud selection box to set the baud rate for the serial port. Options are:

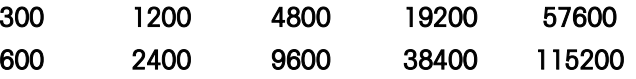

3.9.4.2.2. Data Bits

Use the Data Bits selection box to set the data bits to either 7 or 8 for the serial port.

3.9.4.2.3. Parity

Use the Parity selection box to set the parity to None, Odd, or Even for the serial port.

#### 3.9.4.2.4. Flow Control

Use the Flow Control selection box to set the flow control to either None or XON-XOFF (software handshaking).

**After an XOFF command is received on COM2 configured for XON/XOFF handshaking, data** remaining in the port's output buffer will still be sent. The COM2 port buffer contains a maximum of 64 bytes of data.

#### 3.9.4.2.5. Interface

Use the Interface selection box to select the serial port interface. Selections for COM2 include either RS-232 or RS-485. This parameter is not shown for the USB option.

# 3.9.5. Network

Network setup screens include Ethernet and Print Client.

3.9.5.1. Ethernet

Ethernet is available for transfer of data, connecting to InSite™, variable access and connection to a Print Client. Setup for Ethernet allows static Internet Protocol (IP) addressing only.

The Ethernet branch includes the following fields:

3.9.5.1.1. MAC Address

The Medium Access Control (MAC) Address cannot be edited; it is shown for information only.

3.9.5.1.2. DHCP Client

The DHCP (Dynamic Host Configuration Protocol) client can be Enabled or Disabled. If the DHCP Client setting is enabled, the IP Address, Subnet Mask, and Gateway Address fields are assigned

automatically by the network and become read-only in the setup screens. If disabled, the IP address must manually be assigned in the following fields.

#### 3.9.5.1.3. IP Address

Enter the IP address (or view if DHCP Client is enabled) for the IND246 terminal. After each group of digits has been entered, press ENTER to proceed to the next group. The default value for the IP is 192.168.000.001.

#### 3.9.5.1.4. Subnet Mask

Enter the subnet mask (or view if DHCP Client is enabled) for the IND246 terminal. After each group of digits has been entered, press ENTER to proceed to the next group. The default value for the subnet mask is 255.255.255.0.

#### 3.9.5.1.5. Gateway Address

Enter the gateway address (or view if DHCP Client is enabled) for the IND246 terminal. After each group of digits has been entered, press ENTER to proceed to the next group. The default value for the gateway is blank.

After entry is complete, press the LEFT navigation key to return to the setup menu

#### 3.9.5.2. Print Client

The Print Client connection allows the IND246 to send data to a network device such as a printer. The Print Client configuration is only shown if a print client connection was created at Communication > Connections > Ethernet.

#### 3.9.5.2.1. Server IP Address

The Server IP Address is the IP address of the network device (usually a printer) where the terminal will send the print information. Enter the IP address using the numeric keypad.

#### 3.9.5.2.2. Server TCP Port

Enter the Server TCP Port of the device on the network. This is the port on the network device through which communication is established.

# 3.9.6. Reset

3-38 B. The the Post States (Solver to West 2022) the model of the MS246 betterious here the P of the NS246 technical Manual Volume 102, 18.<br>
3.8 B. L.4.<br>
States in the task and model of view if DHCP Client is enobled) f To initiate a reset of the Communication block of setup, press the ENTER key. If the reset was successful, a verification message that reads "Reset Successful" displays If the reset was not successful, an error message that reads "Reset Failure" displays. If the reset fails, try to initiate the reset again. If the reset continues to fail, contact a local METTLER TOLEDO representative for assistance.

Press the LEFT navigation key to exit without resetting.

# 3.10. Configuration: Maintenance

# 3.10.1. Diagnostics

3.10.1.1. Display Test

The Display Test screen displays all dots "on" when first accessed. After three seconds, all dots turn "off". This cycle will continue until the LEFT navigation key is pressed to return to the menu.

# 3.10.1.2. Keyboard Test

The Keyboard Test screen enables testing of the terminal keys, including Scale function keys, Navigation keys and Numeric keys.

Press any key and the screen will display a graphic for that key. When testing is complete, press the LEFT navigation key to return to the menu.

# 3.10.2. Scale

Scale diagnostics setup screens include Load Cell Output, Calibration Values and Statistics.

3.10.2.1. Load Cell Output

The Load Cell Output screen displays the current number of counts (active value) for the scale. These are raw counts and do not take into consideration the zero or span factors.

Press the LEFT navigation key to return to the menu.

# 3.10.2.2. Calibration Values

The Calibration Values screen displays the current calibration values for the scale. The number of test loads that display calibration values is determined by the Linearity Adjustment setting configured for the scale (refer to Scale > Calibration).

These calibration values can be recorded and then manually entered into a new replacement board should a failure ever occur, which eliminates having to recalibrate the scale with test weights. While this method is quick, it is not as accurate as placing test weights on the scale.

Use the UP and DOWN navigation keys to select a calibration value to be modified. Use the numeric keypad to enter new values.

Press the LEFT navigation key to return to the menu.

# 3.10.2.3. Statistics

The Scale Statistics screen displays statistical information for the scale such as weighments (increments each time a transaction is triggered), overloads (increments when the applied load for a single load cell exceeds its overload capacity), peak weight (the maximum weight recorded by the scale), zero commands (increments each time a zero command is received from an operator or remotely) and the number of failed zero commands.

Use the UP and DOWN navigation keys to view all information and records.

Press the LEFT navigation key to return to the menu.

For POWERCELL PDX-, GDD-, SLB615D- and SLC611D-based scale bases, the Zero Drift and Overloads screen [\(Figure 3-13\)](#page-80-0) is accessible. These settings permit early diagnosis of load cells that are failing, and of possible damage to weighing equipment caused by excessive loads.

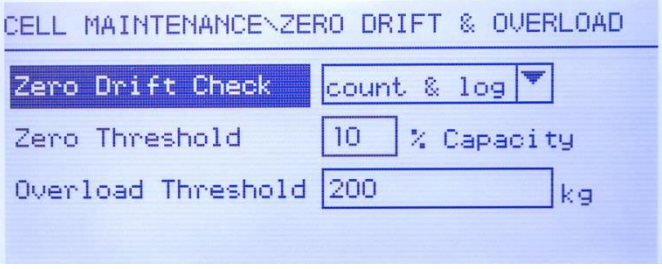

Figure 3-13: Zero Drift and Overloads Screen

<span id="page-80-0"></span>The Zero Drift Check option may be Disabled, set to Count Only (the default), or set to Count and Log. The count is recorded in the scale's statistics (in setup at Maintenance > Diagnostics > Scale > Statistics).

When a scale Zero command is issued the scale is assumed to be empty. The threshold measure compares the current zero balance reading with the calibrated zero for each load cell; if the difference exceeds the value set in this field a cell Zero Drift error is generated and either counted, or counted and logged, in the Maintenance Log. The Zero Threshold value is set as a percentage of the calibrated load cell capacity. Its default value is 10%.

Note that an out-of-tolerance zero value for a load cell does not mean that the scale zero range (configured in setup at Scale > Zero) has been exceeded. In that aggregate measure, individual variations between load cells may cancel one another out. An error generated by a load cell will not necessarily prevent the scale as a whole from zeroing. If the scale is out of its zero range, an error message will appear prompting the operator to correct the fault condition.

**Example 12**<br>  $\frac{1}{2}$  METLE MANIFERANCE (2010) (DETERMINATION CONTINUES) (DETERMINATION CONTINUES) (DETERMINATION CONTINUES) (DETERMINATION CONTINUES) (DETERMINATION CONTINUES) (DETERMINATION CONTINUES) (DETERMINATION C For non-digital load cells, the cell overload condition is not configurable. For digital load cells, the threshold at which a cell overload is logged may be set as a total weight value in primary weight units. The value entered should also account for the pre-load amount and typically not exceed the load cell's rated capacity. The overload trigger is not re-set until the measured weight falls below 90% of the overload threshold value.

3.10.2.5. Load Cell Mapping (POWERCELL load cells only)

This branch provides a graphical view of connected load cells. When completed, the network diagram will help to clarify errors reported by showing the physical load cell layout (by address), identifying the cell to which the home run cable connects, and which load cell is the last in the network. It is recommended that the load cell network be sketched on a sheet of paper before completing the functions described in this section.

[Figure 3-14](#page-81-0) shows a POWERCELL map. Before mapping is performed, each cell's address appear as a "?," and the cable connection list below the diagram is blank. The platform graphic includes the number of loads cells specified in setup at **Scale > Type > # of Load Cells**. Use the navigation keys to move focus from one cell position to the next in the diagram.

Figure 3-14: POWERCELL Map View

<span id="page-81-0"></span>Note that the position of each cell in a platform is designated alphabetically – to differentiate it from the numeric address value. [Figure 3-15](#page-81-1) shows the alphabetic positions for 12 load cells. In the example shown in [Figure 3-14,](#page-81-0) only the first position is used.

|   | C. | G |  |
|---|----|---|--|
| R |    | H |  |

Figure 3-15: Alphabetic Designation of Load Cells in a Platform

<span id="page-81-1"></span>These alphabetical designations will appear, with the corresponding node number, in the **Position** column of the POWERCELL Map Table View screen [\(Figure 3-14\)](#page-81-0),

# 3.10.2.5.1. Editing

In setup, press 5-1-3-6 to access the map view. Use the arrow keys or number keypad to select (highlight) a node, then press ENTER to pen the edit screen shown at right, below. This screen allows entry of the information required to create a graphic representation of the load cell network.

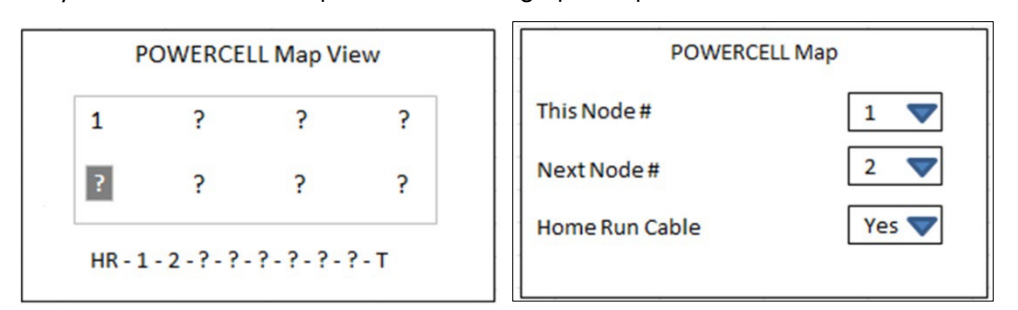

Figure 3-16: Map with One Cell Configured, and Node Edit Screen

<span id="page-81-2"></span>With a ? selected (highlighted), press ENTER to open the editing screen shown at right, above. Use the arrow keys to select a number and to set Home Rum Cable to Yes or No. When node configuration is complete, press the LEFT arrow to exit the editing screen and return to the map, then select the next node to conjure. When configuration is complete, press the LEFT arrow key to exit the map view and return to the setup menu.

The Node Edit screen includes the following parameters and softkeys:

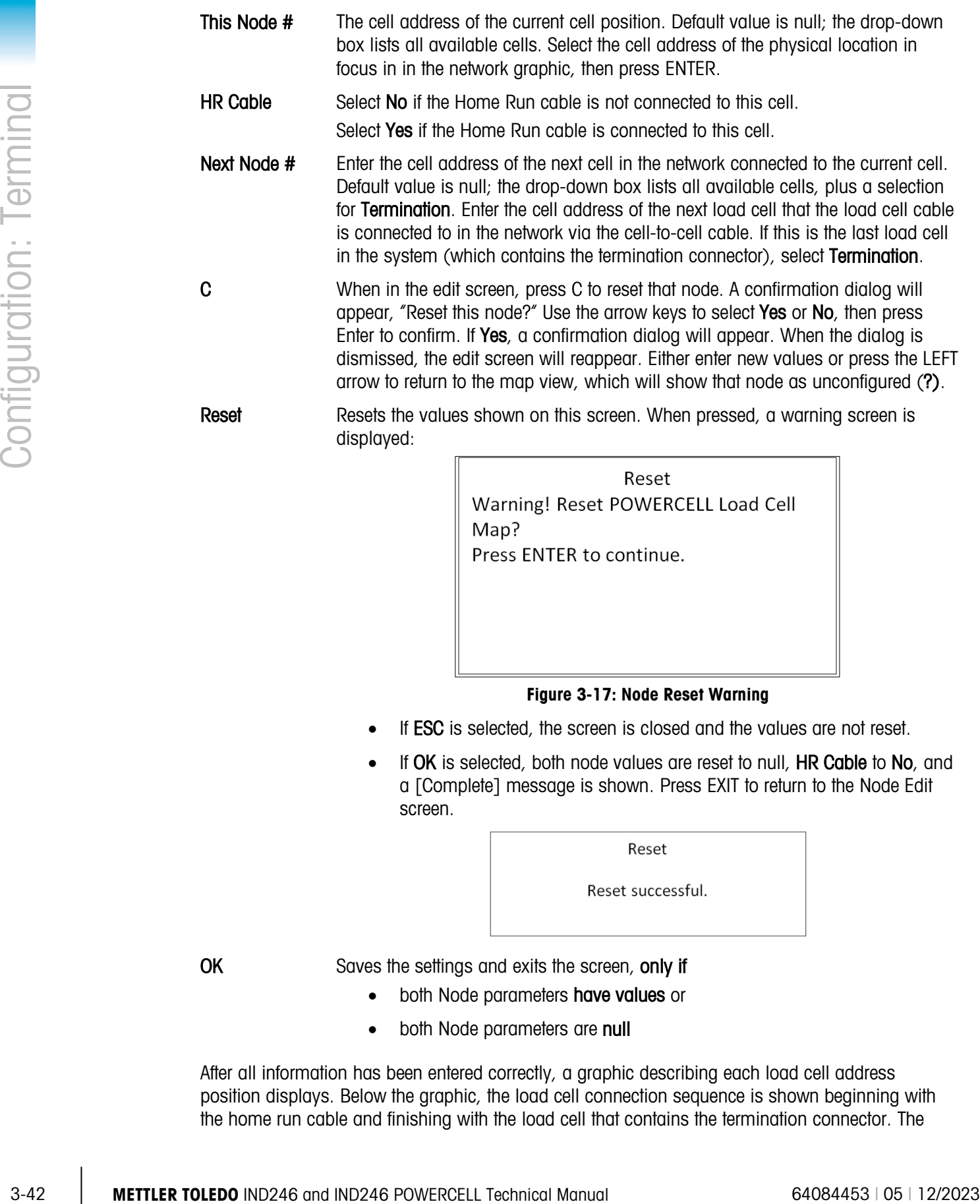

#### Figure 3-17: Node Reset Warning

- If **ESC** is selected, the screen is closed and the values are not reset.
- If OK is selected, both node values are reset to null, HR Cable to No, and a [Complete] message is shown. Press EXIT to return to the Node Edit screen.

OK Saves the settings and exits the screen, only if

- both Node parameters have values or
- both Node parameters are null

After all information has been entered correctly, a graphic describing each load cell address position displays. Below the graphic, the load cell connection sequence is shown beginning with the home run cable and finishing with the load cell that contains the termination connector. The

information shown here can be used to better understand and locate specific load cell or load cell network errors.

3.10.2.5.2. List View

In the setup menu, press 5-1-3-6-2 to display the Map List shown at left, below. This view shows data for each cell from the home-run cable to termination, as entered on the **Node Edit** screens, and displayed in the load cell map.

Use the navigation keys to scroll though the table and display further nodes. The **Position** column indicates the cell's physical location relative to the scale. Refer to [Figure 3-15](#page-81-1) for an explanation of the position letters.

To exit this screen, press the LEFT arrow. Or, if a Report connection is configured (refer to section [3.9.3\)](#page-73-0), press ENTER/PRINT to generate a printout like the one shown at right, below.

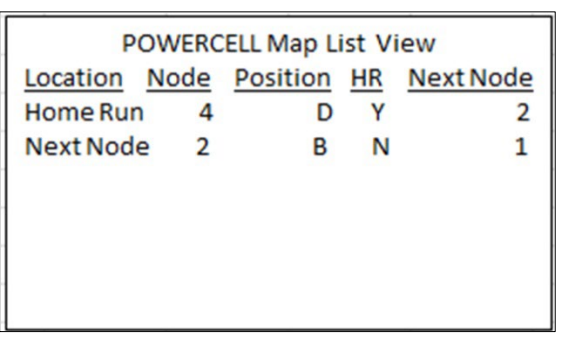

| POWERCELL Layout Map     |                                        |          |      |  |  |  |
|--------------------------|----------------------------------------|----------|------|--|--|--|
|                          | --------<br>1 1 3 5 7 1<br>1 2 4 6 8 1 |          |      |  |  |  |
| Location                 | Node                                   | Position | Next |  |  |  |
| Home Run                 | 4                                      | D        | 2    |  |  |  |
| Next Node                | 2                                      | в        | 1    |  |  |  |
| Next Node                | 1                                      | А        | 3    |  |  |  |
| Next Node                | 3                                      | C        | 5    |  |  |  |
| Next Node                | 7<br>5<br>Ε                            |          |      |  |  |  |
| 7<br>8<br>Next Node<br>G |                                        |          |      |  |  |  |
| Next Node                | 8                                      | н        | 6    |  |  |  |
| Termination              | 6                                      | F        | т    |  |  |  |

Figure 3-18: Table View and Printout

Alternatively, press C to reset the map. A warning dialog will appear, "Reset Load Cell Map?" Select either Yes or No with the arrow keys, then press ENTER. If Yes was selected, a confirmation dialog will appear; select OK and press ENTER to return to the map view [\(Figure 3-16\)](#page-81-2) with all values unconfigured (?).

Use the LEFT arrow to exit the screen.

- 3.10.2.6. Installation Guidance
	- **Note that the features accessed in setup at 5-1-3-7 (Leveling Guidance) and 5-1-3-8. (Load** Cell Restore) are only applicable for a single PowerDeck of four SLC615D load cells, and not to double or triple platforms with 8 or 12 load cells.

When the scale type is POWERCELL SLB615D or SLC611D (in four-cell PowerMount™ platforms), the system provides leveling assistance for installers. In setup, press 5-1-3-7 to display the leveling guidance screen.

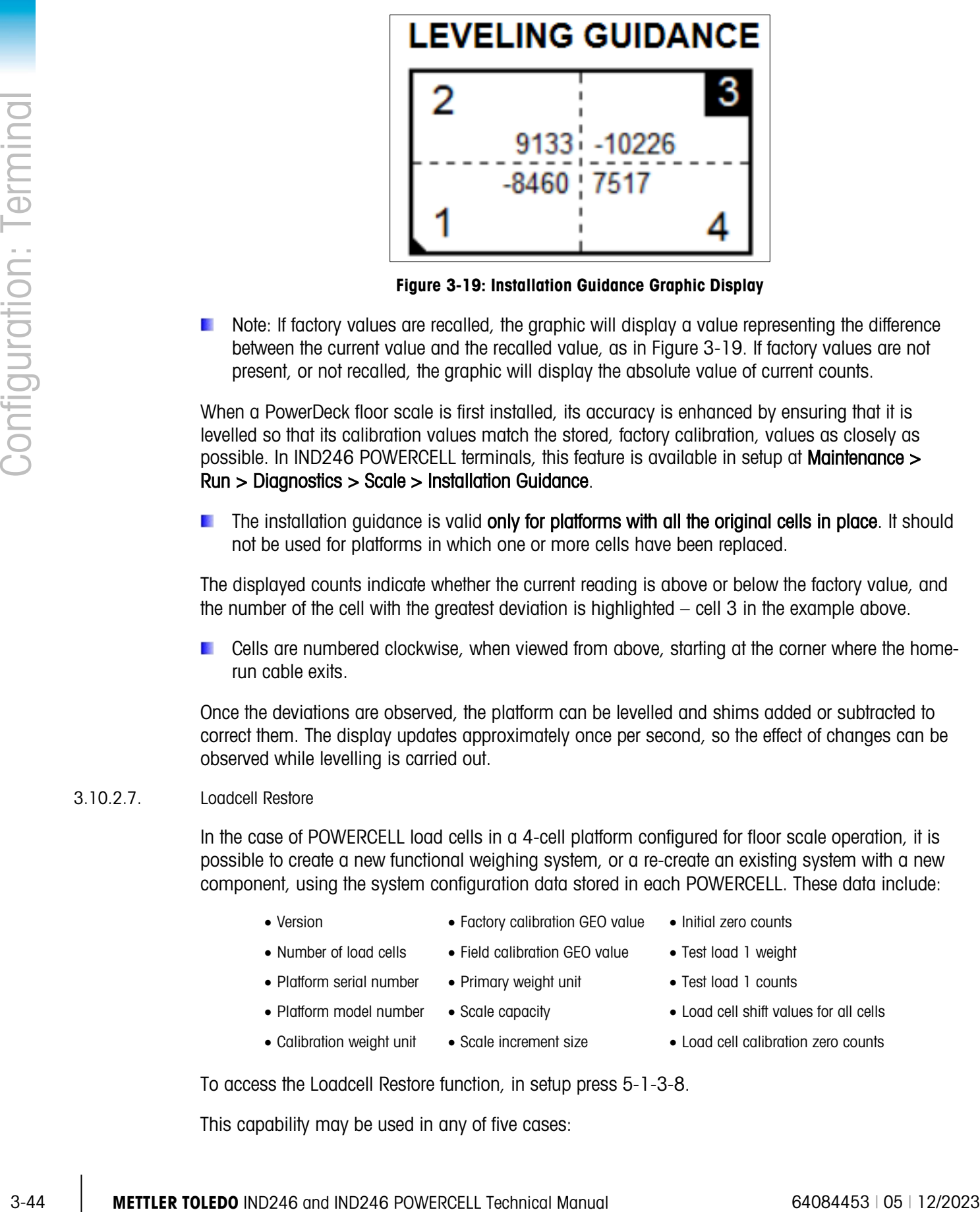

Figure 3-19: Installation Guidance Graphic Display

<span id="page-84-0"></span>Note: If factory values are recalled, the graphic will display a value representing the difference between the current value and the recalled value, as in [Figure 3-19.](#page-84-0) If factory values are not present, or not recalled, the graphic will display the absolute value of current counts.

When a PowerDeck floor scale is first installed, its accuracy is enhanced by ensuring that it is levelled so that its calibration values match the stored, factory calibration, values as closely as possible. In IND246 POWERCELL terminals, this feature is available in setup at Maintenance > Run > Diagnostics > Scale > Installation Guidance.

**The installation guidance is valid only for platforms with all the original cells in place**. It should not be used for platforms in which one or more cells have been replaced.

The displayed counts indicate whether the current reading is above or below the factory value, and the number of the cell with the greatest deviation is highlighted  $-$  cell 3 in the example above.

**D** Cells are numbered clockwise, when viewed from above, starting at the corner where the homerun cable exits.

Once the deviations are observed, the platform can be levelled and shims added or subtracted to correct them. The display updates approximately once per second, so the effect of changes can be observed while levelling is carried out.

#### 3.10.2.7. Loadcell Restore

In the case of POWERCELL load cells in a 4-cell platform configured for floor scale operation, it is possible to create a new functional weighing system, or a re-create an existing system with a new component, using the system configuration data stored in each POWERCELL. These data include:

- 
- Version Factory calibration GEO value Initial zero counts
	-
- Number of load cells Field calibration GEO value Test load 1 weight
- -
- 
- Platform serial number Primary weight unit Test load 1 counts
- Platform model number Scale capacity Load cell shift values for all cells
- Calibration weight unit Scale increment size Load cell calibration zero counts
- -
	-

To access the Loadcell Restore function, in setup press 5-1-3-8.

This capability may be used in any of five cases:

- A new floor platform and new terminal are combined and must be commissioned on-site
- The terminal in an existing system fails and must be replaced
- The main PCB in the terminal is replaced
- It is necessary to restore the factory default settings to the load cell system
- The platform model and serial number information stored in the terminal does not match those stored in the load cells

For a new terminal/platform combination or a replacement terminal, the terminal's configuration settings must be backed up and restored, as described in the following sections. The terminal is then connected to the new platform and powered up.

For all the cases noted above, the following must be true:

- The number of load cells must be set to 4
- In setup at Scale > Type, SLB615D or SLC611D is selected
- The platform Model and Serial Number fields in the terminal are blank
- At least two of the four cells have factory configuration data
- The terminal is not metrologically sealed
- 1. At start-up, the terminal confirms that load cell configuration data is present in each cell and validates the data.
- 2. The terminal then displays a confirmation dialog Use factory calibration?
- 3. If the operator selects Yes, the terminal displays a GEO code entry dialog, where the local GEO code is either displayed (if already configured in the terminal) for confirmation, or must be entered and confirmed.
- 4. Use the arrow keys to highlight START, then press ENTER to continue.
- 5. Once the GEO entry is confirmed, the terminal completes the configuration process. Selecting No aborts the process and continues the normal start-up sequence.
- **DECONCE THE SYSTEM IS COMPLETE, the platform must be levelled using the utility provided in setup at** Maintenance > Run > Diagnostics > Scale > Installation Guidance.
- 3.10.2.8. Serial Test

The Serial Test screen enables testing of the sending and receiving hardware on the serial ports COM1 and COM2.

# 3.10.2.8.1. Port

Use the Port selection box to select the serial port for testing (1 or 2).

As soon as the port selection is entered, the test begins. To stop the test, change the port selection back to None or press the LEFT navigation key.

In the serial test mode, the terminal will transmit a string "Testing COMX nn" out the selected serial port where the "X" is the selected com port number (1 or 2) and "nn" is a sequential two-digit

number (00–99). If a jumper is placed between the transmit and receive terminals on that port, the same data displays in the receiving field.

If another device is connected to the receiving port, any ASCII data received displays in the receiving field.

#### 3.10.2.9. Discrete I/O Test

Discrete I/O Test setup screens include testing for both inputs and outputs.

**VERY IMPORTANT!:** When any of the Discrete I/O Test screens are first accessed, a warning message displays with instructions to remove output control power before proceeding with the test. The Discrete I/O Test screens enable manual setting of any of the outputs to on or off for testing, so it is necessary to remove output control power before proceeding.

Press the LEFT navigation key to abort and not perform the test.

To continue the test:

- 1. Press the ENTER key. A real-time display shows the status of each of the inputs and enables each of the outputs to be turned on and off. An input or output that displays  $\bigcirc$  is turned off. An input or an output that displays  $\bullet$  is turned on.
- 2. Use the LEFT and RIGHT navigation keys to select an output to turn on or off.
- 3. With an output in focus, press the DOWN navigation key to turn the output off, and press the UP navigation key to turn the output on.
- 4. Press the ENTER key to return to the menu. The outputs return to their previous on/off configuration before the tests were initiated.

# 3.10.3. Replace Battery

3-46 **METTLER TOLEDO** SIMPLER TOLEDO SIMPLER TOLEDO SIMPLER TOLEDO SIMPLER TOLEDO SIMPLER TOLEDO SIMPLER TOLEDO SIMPLER TOLEDO SIMPLER TOLEDO SIMPLER TOLEDO SIMPLER TO THE THINGER THE SIMPLER TO THE THINGER TO THE THINGE This step provides access to a sequence used to replace the coin cell battery used to back up RAM memory. Details of this procedure are described in the Technical Manual in the Maintenance chapter. It is recommended that an authorized METTLER TOLEDO service representative perform this service.

# 3.10.4. Install Software Update

This step is used to update the program in flash memory. Details of this procedure are described in the Technical Manual in the Maintenance chapter. It is recommended that an authorized METTLER TOLEDO service representative perform this service.

# 3.10.5. Backup to SD

The terminal will store all setup parameters and table data to the SD card. In case of a catastrophic failure, the saved file could then be restored to the terminal.

Details of this procedure are described in the Technical Manual in the Maintenance chapter. It is recommended that an authorized METTLER TOLEDO service representative perform this service.

# 3.10.6. Restore from SD

If a "Backup to SD" process has previously been triggered, this step retrieves the stored data from the SD card and writes the data back into the terminal.

Details of this procedure are described in the Technical Manual in the Maintenance chapter. It is recommended that an authorized METTLER TOLEDO service representative perform this service.

# 3.10.7. POWERCELL Maintenance

#### 3.10.7.1. Performance Log

The Performance Log provides a summary of the performance and diagnostics data collected on a scale using POWERCELL PDX, GDD, SLB615D and SLC611D load cells. The log will hold approximately 1600 individual records before it begins over-writing the oldest entries. Note that the accumulation of data in the log depends on the number of cells in the system – each cell produces one record at each log interval.

More details regarding the POWERCELL Performance Log can be found in Appendix F, PDX / GDD Log Files.

#### 3.10.7.1.1. Log Interval

Use the Log Interval entry box to enter a time interval in hours for the terminal to automatically record a set of data in the log. Valid entries are from 0 to 999.9. A value of 0 (default) disables the automatic logging. For day-to-day operation, 24 hours (default) is a typical value. When a scale is being tested, the interval can be reduced to collect data more frequently.

The PDX / GDD Performance Log cannot be viewed in the terminal. To see the POWERCELL Performance Log file, retrieve the **perflog.csv** file via the File Transfer Tool, or use the InSite™ CSL software tool.

**The MT Service Security feature must be unlocked in order to retrieve the records in the** POWERCELL Performance Log. Refer to the MT Service Security section.

# 3.10.7.2. Error Log

The Error Log is a record of POWERCELL PDX / GDD-related errors logged by the system. The log file is approximately 150k bytes in size and will support approximately 2500 records. More details regarding the PDX / GDD Error Log can be found in Appendix F, PDX / GDD Log Files.

The contents of the Error Log are not cleared by a Master Reset.

The selection box on the setup screen is set to **Enabled** by default.

The PDX / GDD Error log is also available as an extractable file. Retrieve the errlog.csv file via the File Transfer Tool, or use the InSite™ CSL software tool.

**IMPORTANT:** The MT Service Security feature must be unlocked in order to retrieve the records in the log. Refer to the MT Service Security section.

#### 3.10.7.3. MT Service Security

<span id="page-88-0"></span>The MT Service Security screen allows only a METTLER TOLEDO authorized service representative to unlock or lock access to the MT Service View and POWERCELL POWERCELL diagnostic functions. The terminal is in a locked state by default.

The serial number of the terminal is shown at the top of this screen and the security status is displayed in the middle. The status will either be Open or Secured.

At the bottom of the screen a message is displayed: Press ENTER to create lock string

Pressing ENTER opens a screen like the one shown in Figure 3-17.

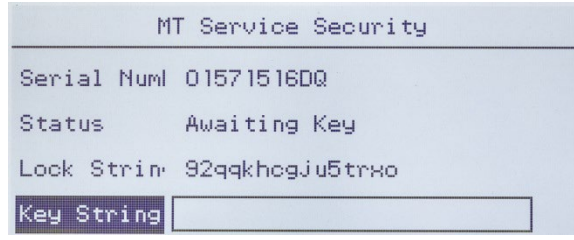

Figure 3-20: MT Service Security Unlock Screen

On a PC, open InSite™ CSL. (Refer to the InSite™ CSL User's Guide for full details on using the software.) On the **Home** tab, select IND246 POWERCELL as the Terminal and then, from the Options tab, select MT Service Security.

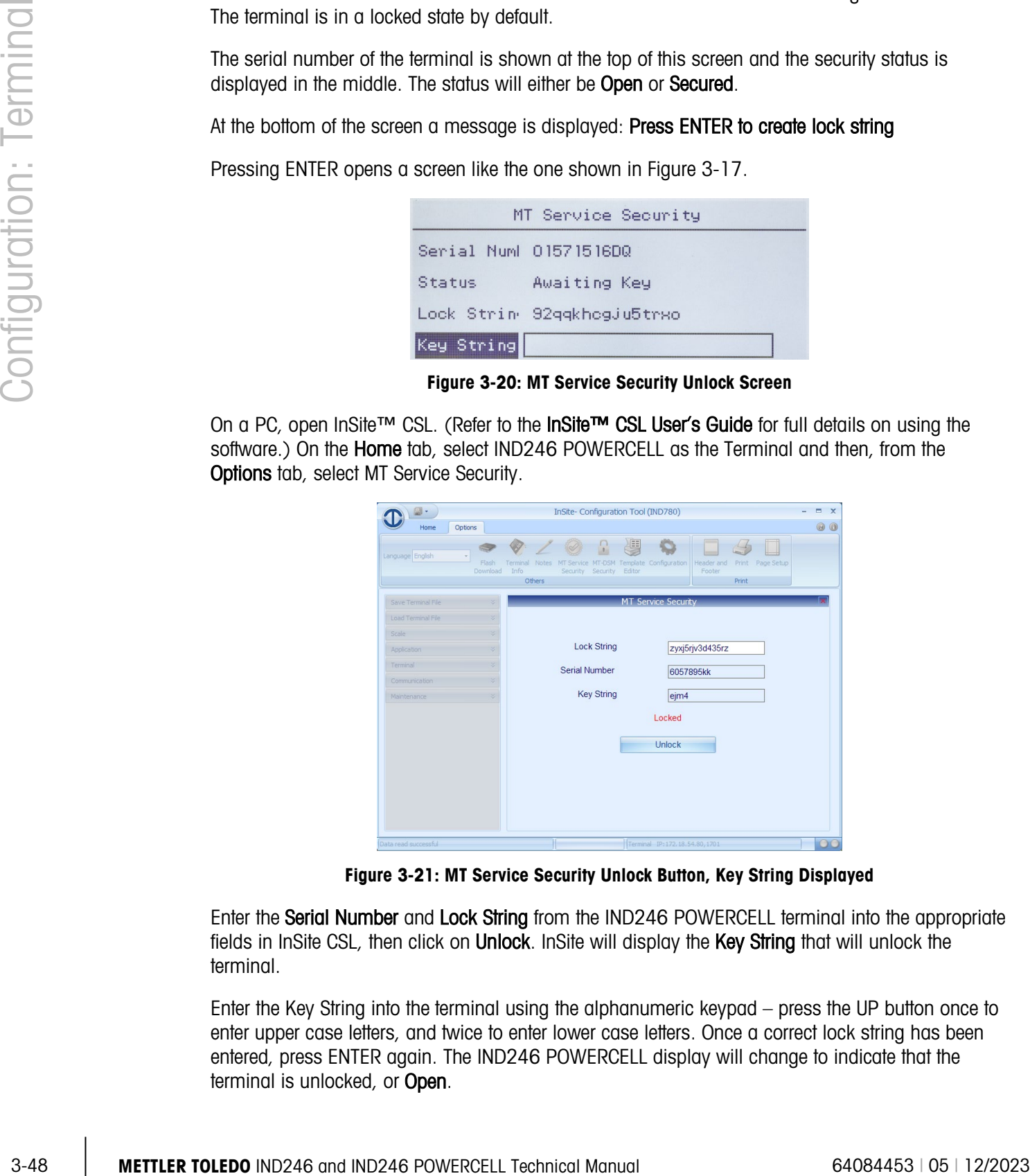

Figure 3-21: MT Service Security Unlock Button, Key String Displayed

Enter the Serial Number and Lock String from the IND246 POWERCELL terminal into the appropriate fields in InSite CSL, then click on Unlock. InSite will display the Key String that will unlock the terminal.

Enter the Key String into the terminal using the alphanumeric keypad – press the UP button once to enter upper case letters, and twice to enter lower case letters. Once a correct lock string has been entered, press ENTER again. The IND246 POWERCELL display will change to indicate that the terminal is unlocked, or Open.

|        | MT Service Security    |  |
|--------|------------------------|--|
|        | Serial Numl 01571516DQ |  |
| Status | Open                   |  |
|        |                        |  |
|        |                        |  |

Figure 3-22: MT Service Security Unlocked

It is now possible to access the MT Service View screens.

3.10.7.4. MT Service View

If the terminal has not been unlocked, accessing this branch will display a message: Function disabled. Refer to section [3.10.7.3,](#page-88-0) above, to enable the MT Service View.

If the terminal is unlocked, the MT Service View screen [\(Figure 3-23\)](#page-89-0) will appear.

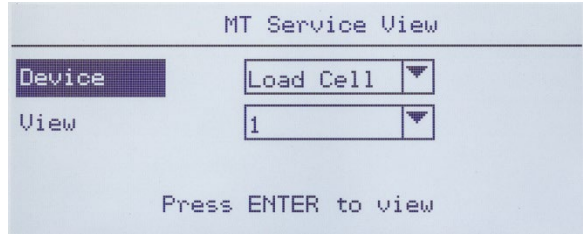

Figure 3-23: MT Service View, Initial Screen

<span id="page-89-0"></span>Select the Device to view. The options and associated information are listed in [Table 3-10.](#page-89-1)

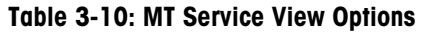

<span id="page-89-1"></span>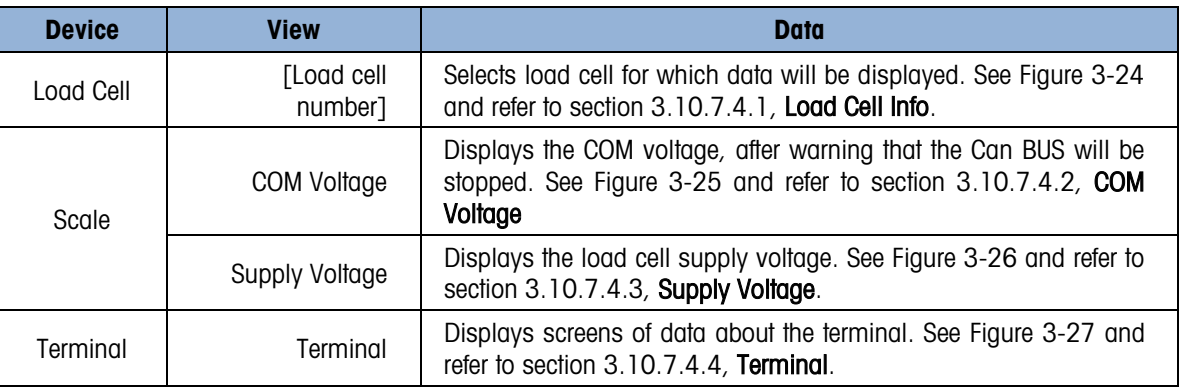

<span id="page-89-2"></span>

| Load Cell Info(1)                                                                                                    | Load Cell Info(1)                                                                                                |
|----------------------------------------------------------------------------------------------------|----------------------------------------------------------------------------------------------------|
| Calibrated<br>Current<br>007281310023 007279010308<br>S/N<br>$2013 - 12 - 04$<br><b>DATE</b><br>$2013 - 09 - 16$<br>Supply Volt. 24.460V<br>0.0000<br>CANH DX<br>0.0000<br>3,569U | Current<br>Calibrated<br>0.0000<br>CANL DX<br>1,0090<br>0.0000<br>CANH R<br>2.389U<br>0.0000<br>CANL R<br>2.367V |

Figure 3-24: Load Cell Data Screens

Before the COM Voltage view can be accessed, a message warns CAN BUS WILL STOP. The operation can either be continued (Yes) or cancelled (No).

<span id="page-90-1"></span>

|                | MT Service View                                        |                             |                         | COM Voltage View(V)                                      |                         |                         |
|----------------|--------------------------------------------------------|-----------------------------|-------------------------|----------------------------------------------------------|-------------------------|-------------------------|
| Device<br>View | CAN BUS WILL STOP<br>lYes<br>No<br>Press ENTER to view | Cell<br>$\overline{2}$<br>3 | 0.000<br>0.000<br>0.000 | CANH DX CANL DX CANH R CANL R<br>0.000<br>0.000<br>0.000 | 0.000<br>0.000<br>0.000 | 0.000<br>0.000<br>0.000 |

Figure 3-25: Scale COM Voltage Displays

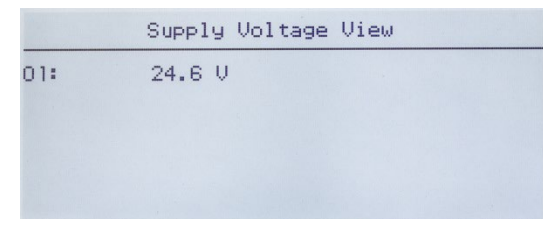

<span id="page-90-3"></span>Figure 3-26: Scale Supply Voltage Display

|             | View<br><b>Yes</b><br>No.<br>Press ENTER to view                                                                                                    | $\overline{2}$<br>з<br>0.000              | 0.000<br>0.000<br>0.000     | 0.000 |
|-------------|----------------------------------------------------------------------------------------------------|-------------------------------------------|-----------------------------|-------|
|             |                                                                                                    | Figure 3-25: Scale COM Voltage Displays   |                             |       |
|             |                                                                                                    | Supply Voltage View                       |                             |       |
|             | 24.6U<br>01:                                                                                                    |                                           |                             |       |
|             |                                                                                                    |                                           |                             |       |
|             |                                                                                                    |                                           |                             |       |
|             |                                                                                                    | Figure 3-26: Scale Supply Voltage Display |                             |       |
|             | Terminal Info                                                                                                    |                                           | Terminal Info               |       |
|             | 3,709V<br>CANH Max.<br>2.280V<br>CANH Min.                                                                                                    | CAN Diff. Min.<br>Max. Voltage            | 0.0050<br>24.1170           |       |
|             | 2.3420<br>CANL Max.<br>1.1620<br>CANL Min.                                                                                                    | Min. Voltage<br>Max. Current              | 23,741V<br>18mA             |       |
|             | CAN Diff. Max.<br>2.3320                                                                                                    | Min. Current                              | 12mA                        |       |
|             |                                                                                                    |                                           |                             |       |
|             |                                                                                                    | Figure 3-27: Terminal Data View           |                             |       |
| 3.10.7.4.1. | Load Cell Info (n)                                                                                                    |                                           |                             |       |
|             | The Load Cell Information screen displays various diagnostics data for a selected POWERCELL PDX,<br>GDD, SLB615D or SLC611D cell (where n is the cell's number). Each data field will show a current<br>value and, where relevant, a value recorded at the time of calibration. This enables the user to<br>make a comparison between current data and data from a known working condition of the cell. The<br>displayed information includes: |                                           |                             |       |
|             | Cell S/N                                                                                                    |                                           | <b>CAN-Low Dominant X</b>   |       |
|             | Install Date                                                                                                    |                                           | CAN-High Recessive (CANH R) |       |
|             | LC Supply Voltage                                                                                                    |                                           | CAN-High Recessive (CANH R) |       |
|             | CAN-High Dominant X                                                                                                    |                                           |                             |       |
| 3.10.7.4.2. | <b>COM Voltage View</b>                                                                                                    |                                           |                             |       |
|             | The Scale Load Cell COM Voltage screen displays the voltage levels on the CAN Bus<br>communication lines for every load cell of the scale.                                                                                                    |                                           |                             |       |
| 3.10.7.4.3. | Supply Voltage View                                                                                                    |                                           |                             |       |

# Figure 3-27: Terminal Data View

# <span id="page-90-5"></span><span id="page-90-0"></span>3.10.7.4.1. Load Cell Info (n)

- 
- Cell S/N CAN-Low Dominant X
- Install Date  **CAN-High Recessive (CANH R)** 
	- LC Supply Voltage  **CAN-High Recessive (CANH R)**
- <span id="page-90-2"></span>• CAN-High Dominant X
- <span id="page-90-4"></span>3.10.7.4.2. COM Voltage View

# 3.10.7.4.4. Terminal Info

<span id="page-91-0"></span>The POWERCELL Terminal screen displays the minimum and maximum voltages and current detected on the IND246 POWERCELL terminal. The displayed information includes:

- Maximum CAN-High Voltage Minimum CAN Voltage Difference
- Minimum CAN-High Voltage Maximum Supply Voltage
- Maximum CAN-Low Voltage Minimum Supply Voltage
- Minimum CAN-Low Voltage Maximum Supply Current
- - Maximum CAN Voltage Difference Minimum Supply Current
- 3.10.8. Reset All Factory Default Settings
	- The Reset All setup screen resets all Maintenance setup settings to their factory default values.
	- **The Reset All step resets all setup parameters in the terminal, except metrologically significant** settings such as Scale type, capacity, etc.

When the Reset All screen is first accessed, a message displays that asks for verification to reset all setup parameters to factory default settings. To continue with the Reset All, press the ENTER key. If the reset was successful, a verification message that reads "Reset Successful" displays If the reset was not successful, an error message that reads "Reset Failure" displays. If the reset fails, try to initiate the reset again. If the reset continues to fail, contact a local METTLER TOLEDO representative for assistance.

Press the LEFT navigation key to exit without resetting.

# 3.11. Restoring Factory Default Settings

Factory default settings can be restored individually for branches such as scale, application, and terminal, or globally with the Reset All screen under the Maintenance branch. The Reset screen is the last branch in each major section of the menu structure (except for Maintenance). To restore factory default settings for Scale, for example:

1. Press the MENU key then select the setup icon  $\sqrt[4]{2}$ . [Figure 3-28](#page-91-1) shows the first page of the setup menu, with the five main branches displayed.

| <b>SETUP</b>  |               |  |  |  |
|---------------|---------------|--|--|--|
| Scale         | 5 Maintenance |  |  |  |
| 2 Application |               |  |  |  |
| 3 Terminal    |               |  |  |  |
| Communication |               |  |  |  |

Figure 3-28: Setup Menu – Reset

- <span id="page-91-1"></span>2. With Scale in focus, press ENTER, or press the 1 key on the numeric keypad to use the shortcut method. [Figure 3-29](#page-92-0) shows the first selection of Scale sub-branches.
- 

| <b>SCALE</b>     |             |  |  |  |
|------------------|-------------|--|--|--|
| Type             | 5 Tare      |  |  |  |
| 2 Capacity & Inc | 6 Units     |  |  |  |
| 3 Calibration    | 7 Filter    |  |  |  |
| 4 Zero           | 8 Stability |  |  |  |

Figure 3-29: Scale Setup Menu, First page

<span id="page-92-0"></span>3. Use the DOWN navigation key to move the focus to the second page of the Scale menu, so that the Reset branch (shortcut 10) is displayed. Alternately, press the UP navigation key once to proceed to the end of the second page.

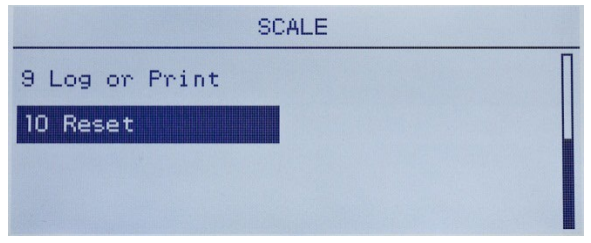

Figure 3-30: Sub-branches for Terminal Branch of Setup

4. Use the DOWN navigation key to select Reset, then press ENTER. The screen shows a warning message about resetting the Scale setup [\(Figure 3-31\)](#page-92-1).

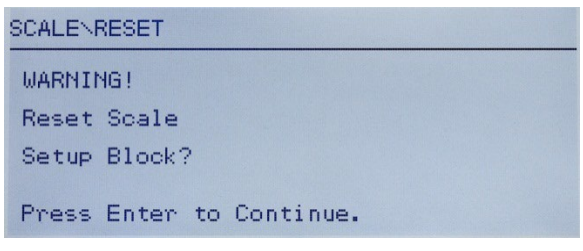

Figure 3-31: Terminal Reset Warning Screen

- <span id="page-92-1"></span>5. Press the ENTER key to reset the Scale setup values to factory default settings.
- 6. A status message appears that verifies a successful reset.
- 7. Press the LEFT navigation key to return to the setup menu display.
- 8. This same procedure can be used to reset factory default settings for any major branch in setup.
- 3-52 **Manual 7-52 and 12/20** and 12/2023 **F** and 12/2023 Configuration: Terminal Manual Science of the Science of the Science of the Science of the Science of the Science of the Science of the Science of the Science of th Select Reset All under Maintenance [\(Figure 3-32\)](#page-93-0) to restore all setup settings to factory defaults. Note that neither this, nor Scale Reset, includes the reset of type, capacity, increment, or calibration data. Only a Master Reset will reset these parameters to factory default values. A Master Reset should only be performed by a trained METTLER TOLEDO service technician.

<span id="page-93-0"></span>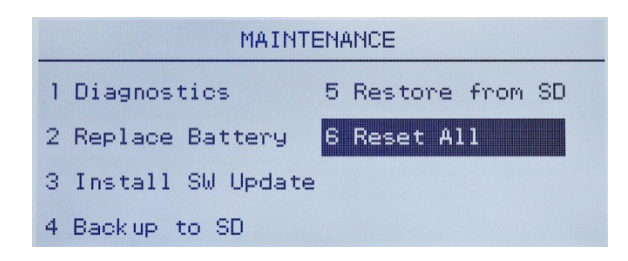

Figure 3-32: Reset All Setup Blocks

# 4 Applications: Configuration and Operation

# 4.1. Introduction

Each of the following sections details operating procedures, operational features and function for the five applications included in the IND246 terminal.

For information on general operation of the IND246 terminal, please refer to Chapter 2, Operation: Terminal.

For information on general configuration of the IND246 terminal, please refer to Chapter 3, Configuration: Terminal.

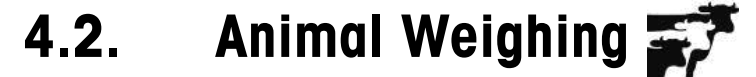

# 4.2.1. Overview

The Animal Weighing application provides the ability to calculate and display an average weight value determined over a user-defined sampling period. This is useful when the weight is constantly unstable, as in the case of weighing live animals.

Two modes of operation are supported in the animal weighing application. One mode simply determines the average weight on the scale regardless if a single animal or multiple animals are on the scale. The second mode is designed for weighing multiple animals and provides the average weight per animal in addition to the total average weight of all animals. The application provides the following:

- Simple, one key operation
- Prompts for start of weighing cycle
- Weight averaged over variable sampling time period
- Display of remaining time in cycle
- Final average weight display and print

When the FUNCTION F key is pressed from the basic weigh mode the initial Animal Weighing display screen will be shown. The  $\mathbb{Z}^n$  icon in the lower left corner indicates the Animal Weighing application mode. Pressing the FUNCTION  $\bullet$  key again will return the terminal to display the basic weighing mode.

# 4.2.2. Operational Features

In addition to the fundamental weighing functions, the following IND246 terminal basic weighing features can also be used within the Animal Weighing application.

# 4.2.2.1. ID Entry

An identification field (ID) is available for entry and printing. The ID will be retained until changed or cleared manually. ID entry can be completed in either of two ways – by pressing the ID key  $\bullet$ , entering data and then confirming the entry, or by entering data and then pressing the ID key .  $\bullet$ .

# 4.2.2.1.1. ID Key First

4-2 2.1 **IDENT**<br>
And entireferance find of (f) is environmental for entire conditioning, The ID will be mointed until compared<br>
determinantly (D emity com to complete in ellister of the principal policinal for the D key Co Press the ID (ID) key at any time before or during a cycle to enter the identification field. An "ID?" prompt and data entry field will appear in the lower part of the display. Use the alphanumeric keypad to enter the ID information, then press  $ENTER \geq 10$  confirm and return to the operating mode.

# 4.2.2.1.2. Data First

At any time before or during a cycle, use the alphanumeric keypad to begin entry of the ID. A "Data:" prompt and data entry field will appear in the lower part of the display. Complete the entry then press the ID **ID** key to accept the ID and return to the operating mode.

# 4.2.2.2. Tare

A semi-automatic tare can be taken before the weighing cycle starts. Simply press the TARE key.

A preset tare value can be entered using the numeric keypad. Use the numeric keys to enter the preset tare value. The digits will appear in line 2 of the lower part of the display, below the "Data:" prompt. When tare entry is complete, press TARE the accept the value.

# 4.2.2.3. Discrete I/O

The animal weighing application supports one new discrete input and two new discrete outputs.

The new input is a command for Start that can be issued when the Press ENTER to Start message is displayed.

The two new outputs are **Working and Cycle Complete**. The **Working** output turns ON when the averaging cycle is in process and turns OFF after the average weight has been determined and is displayed. At this point, the Cycle Complete output turns ON. The Cycle Complete output turns OFF when the next averaging cycle is started.

# 4.2.2.4. Totalization

If Totalization is enabled, the averaged weight from the Animal Weighing application will also be added to the totals when printed.

# 4.2.3. Configuration

The FUNCTION key  $\blacktriangleright$  must be programmed for Animal Weighing in setup at Application  $\blacktriangleright$ Function Key > Assignment in order for this application to operate and to access the setup steps for the Animal Weighing application. When the FUNCTION key is properly programmed, the Animal Weighing branch of setup is displayed as shown in [Figure 4-1.](#page-96-0)

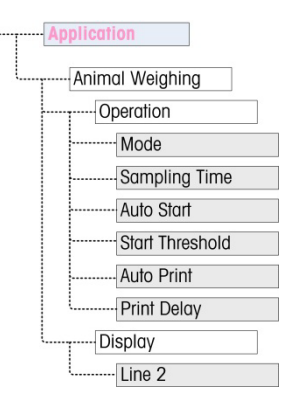

Figure 4-1: Animal Weighing Application Configuration Menu

4.2.3.1. Operation

# 4.2.3.1.1. Mode

<span id="page-96-0"></span>The Mode assignment is selected from a drop-down list. Options are:

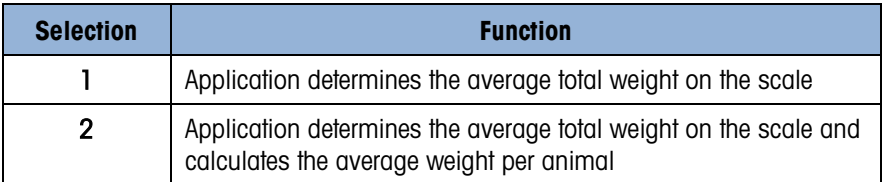

The default value is 1.

# 4.2.3.1.2. Sampling Time

The Sampling Time setting determines the amount of time over which the scale will sample the weight on the scale in order to determine an average total weight.

The value is entered using the alphanumeric entry keys. Valid settings are from 1 to 9.9 seconds, in 0.1 second increments. The default value is 5.0.

4.2.3.1.3. Auto Start

When enabled, **Auto Start** begins the weighing process when the weight on the scale exceeds a minimum weight defined by the Start Threshold, and has reached stability. When the process is complete, the weight must fall below 20d (display divisions) and then exceed the threshold again to start the next cycle.

This feature can be Enabled or Disabled. By default, it is Disabled.

When Auto Start is enabled, after a cycle has been aborted the next cycle must be started manually.

#### 4.2.3.1.4. Start Threshold

The Start Threshold appears in the menu tree only when Auto Start is Enabled. It defines the scale weight value above which the averaging process will begin after stability is reached.

Valid settings are from 0 to the full scale capacity. This value should be relatively high – for example, 80% of the estimated weight of all animals on the scale. A very low number may cause the sampling period to start before all the animals are on the scale.

#### 4.2.3.1.5. Auto Print

This Auto Print setting overrides the basic weighing Auto Print function, configured in setup at Scale > Log or Print > Automatic when operating within the application.

When Auto Print is enabled, the processed weight value is displayed for the amount of time defined by the Print Delay setting, and then a transaction print is automatically triggered.

This feature can be Enabled or Disabled. By default, it is Disabled.

#### 4.2.3.1.6. Print Delay

**Print Delay** is only shown in the menu tree when **Auto Print** is enabled. It determines the delay between completion of the transaction and triggering the transaction print.

Valid settings are from 0 to 10 seconds in 1 second increments. The default value is 5.

4.2.3.2. Display

#### 4.2.3.2.1. Line 2

The Line 2 assignment determines what data is displayed during and after a transaction. It is selected from a drop-down list. The selection list varies depending on the **Mode** selected:

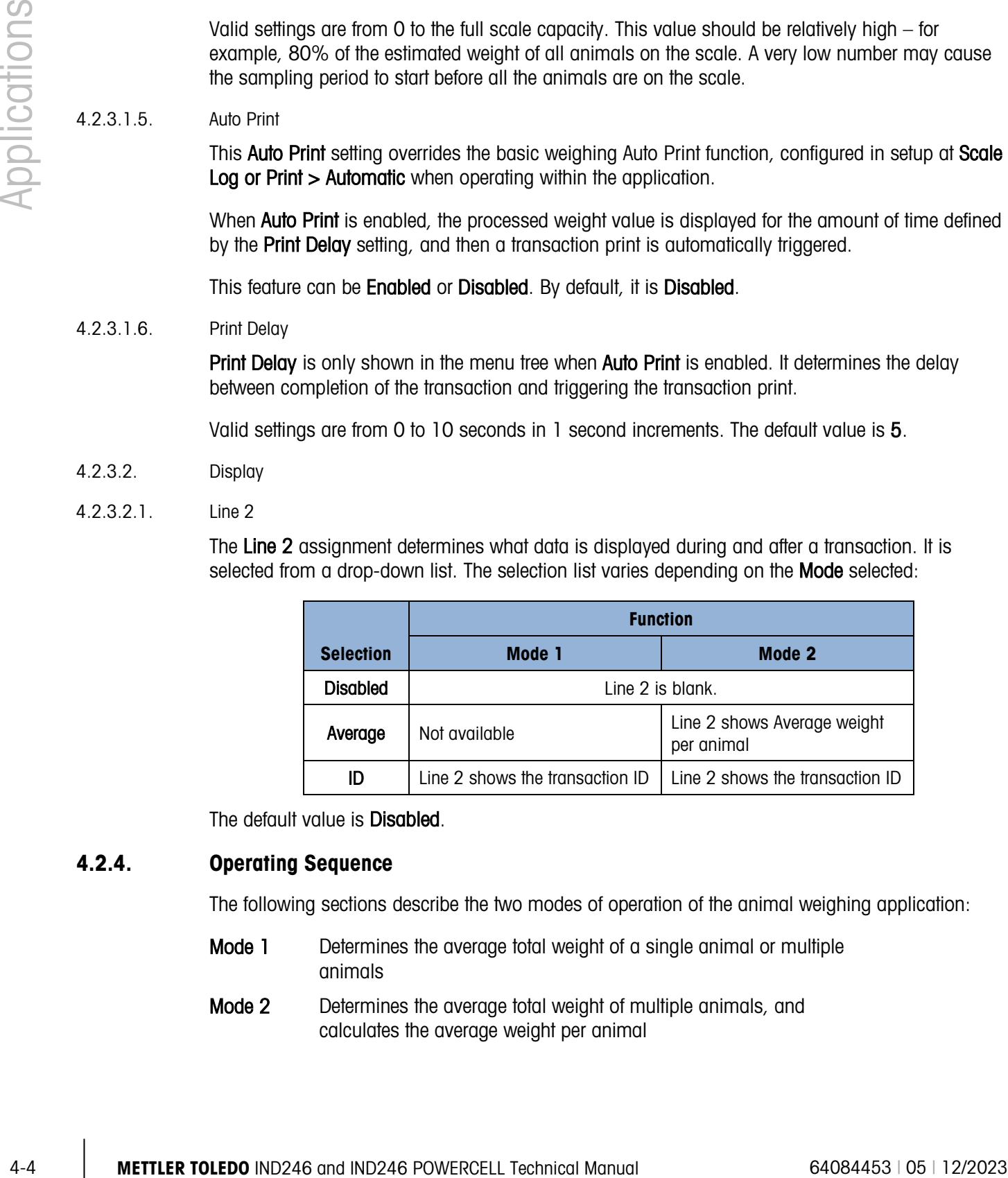

The default value is Disabled.

# 4.2.4. Operating Sequence

The following sections describe the two modes of operation of the animal weighing application:

- **Mode 1** Determines the average total weight of a single animal or multiple animals
- Mode 2 Determines the average total weight of multiple animals, and calculates the average weight per animal

#### 4.2.4.1. Mode 1 Operation

<span id="page-98-2"></span>Begin with the scale empty and the terminal in the Animal Weighing application.

- 1. The display will prompt either Press ENTER to start. In normal operation or if Auto Start is enabled, the system will prompt Add weight  $>$  xxx (i.e., greater than xxx), where xxx is the programmed threshold weight.
- 2. Press ZERO  $\leftrightarrow$  to capture an accurate zero reference.
- 3. If required, a transactional ID may be entered via the ID key **D**. If programmed in setup, the ID will be shown on Line 2 at the bottom of the display.
- 4. Add the desired number of animals to the scale and then press the ENTER key  $\approx$  to start the weighing cycle. If Auto Start is enabled, the cycle will start automatically when the weight on the scale exceeds the programmed threshold and there is no-motion on the scale.
- 5. The weight display will show dashes, and Line 1 will indicate Working and count down from the programmed Sampling Time while the averaging cycle is in process.
- 6. When the cycle is complete, the averaged weight will be shown on the display, with an asterisk (\*) to the left indicating that it is not a live scale weight. Line 1 will indicate Cycle complete.
- 7. Press PRINT  $\approx$  to print the resulting average weight. The display will return to show the current weight on the scale. If Auto Print is selected, the print will be triggered automatically after the programmed Print Delay time.
- 8. Remove the animals from the scale. When the weight returns to below 20d, Line 1 will return to the original prompt.

# 4.2.4.2. Mode 2 Operation

<span id="page-98-1"></span>Begin with the scale empty and the terminal in the Animal Weighing application.

- 1. The display will prompt **Number of animals?**
- 2. Press ZERO  $\rightarrow$ <sup>0-</sup> to capture an accurate zero reference.
- <span id="page-98-0"></span>3. Enter the number of animals to be placed on the scale and the press the ENTER key  $\approx$ .
- 4. The display will show Press ENTER to start, or, if Auto Start is enabled, it will prompt Add weight > xxx (i.e., greater than xxx), where xxx is the programmed threshold weight.
- 5. If required, a transactional ID may be entered via the ID key **10**. If programmed in setup, the ID will appear on Line 2 at the bottom of the display.
- 6. Add the number of animals entered in step [3](#page-98-0) to the scale, then press the ENTER key  $\approx$  to start the weighing cycle. If Auto Start is enabled, the cycle will start automatically when the weight on the scale exceeds the programmed threshold and there is no motion on the scale.
- 7. The weight display will show dashes, and Line 1 will indicate Working and a count down from the programmed Sampling Time while the averaging cycle is in process.
- 8. When the cycle is complete, the averaged weight will be shown on the display with an asterisk (\*) to the left indicating that it is not a live scale weight. Line 1 will indicate Cycle complete. If Line 2 has been programmed to do so, it will show the average weight.
- 9. Press PRINT to print the resulting average weight. The display will return to an active weight display. If Auto Print is selected, the print will be triggered automatically after the programmed hold time.
- 10. Remove the animals from the scale. When the weight returns to below 20d (display divisions), Line 1 will return to the original prompt.

# 4.2.4.3. Aborting a Weighing Cycle

During the animal weighing cycle, the process can be aborted at any time by pressing CLEAR ... If operating in the Auto-start mode, pressing the CLEAR key will revert to manual start for the next cycle.

# 4.2.5. Remote Displays

The Animal Weighing application is designed to operate with the METTLER TOLEDO ADI family of scoreboard displays. Function depends on which mode is selected in setup at F2.5.1.1. Refer to sections and [4.2.4.2,](#page-98-1) [above.](#page-98-2)

In Mode 1, the standard continuous output is modified to send live weight to a single scoreboard during the weighing cycle, and the averaged weight when averaging is complete.

In Mode 2, the Continuous Multi-1 mode can be used to display three separate fields (the number of animals, the total averaged weight and the average animal weight) simultaneously on three separate scoreboards.

Refer to section **E.4** of Appendix E, **Communications**, for complete details of using the ADI family of scoreboard displays with the Animal weighing application.

# 4.2.6. Serial Input Commands

The Animal Weighing application supports three new serial commands in addition to the standard ASCII commands for a demand or continuous connection assignment. These commands are:

- S Starts the animal weighing process.
- xxQ Enters a new quantity of animals value. "xx" can be any whole value from 01 to 99.
- E Ends the cycle, clears the display and returns focus to the first screen.

# 4.2.7. Print Formats

4.6 And the Kindow The Microsoften that the foreign that in the foreign the two two two states weight the microsoften of the American Manual 640844543 (b) in the foreign that the state of the Microsoft China and India Ap When a demand print is triggered in the Animal Weighing application, the terminal will look for a demand connection to one of the ports using template 8. If such a connection exists, then template 8 will be sent out via the selected port. If there is no demand connection using template 8, a "No demand connection" error will be displayed.

4.2.7.1. New Print Fields

Template 8 contains three data fields related to the Animal Weighing application that are not available in the other print templates. These new data fields are:

- Averaged weight
- Quantity of animals
- Average weight per animal
- 4.2.7.2. Default Template

The default template for template 8 is shown in Figure 4-2. Elements in braces {…} are fields of data supplied by the terminal. Figure 4-3 shows an example of the printed default template.

```
{String 1} {New Line}
{String 2} {New Line}
{Time} {3 spaces} {3 spaces} {Date} {New Line}
{ID} {New Line}
{Averaged Weight} {New Line}
{End of template}
```
#### Figure 4-2: Default Structure of Template 8

**The Weight Legend will be blank when the Terminal is in gross mode, and N when the** terminal is in Net mode.

```
New Brighton Farms 
Columbus, OH 43085 
10:23 AM Jan 22 2012 
Tag 1Y-227 
 * 635 lb
```
#### Figure 4-3: Print Sample, Default Template 8

This template can be edited, as described in the Communication section of Chapter 3 of this manual, Configuration > Communication > Templates. The template can be modified to include the additional fields associated with weighing multiple animals when Mode 2 is selected. [Figure 4-4](#page-100-0) shows a suggested modification to the structure of the default template, and [Figure 4-5](#page-101-0) shows an example of a print based on the modified template.

> {String 1} {New Line} {String 2} {New Line} {Time} {3 spaces} {3 spaces} {Date} {New Line} {ID} {New Line} Quantity: {# of Animals} {New Line} Avg. Wt.: {Avg. per Animal} {New Line} Total Wt.: {Averaged Total Weight} {New Line} {End of template}

<span id="page-100-0"></span>Figure 4-4: Suggested Structure of Template 8 for Mode 2

```
Greenfield Auction House 
Lexington, KY 40504 
05:03 PM Jan 18 2012 
Lot #21 
Quantity: 8 
Avg. Wt.: * 835 lb 
Total Wt.: * 6682 lb
```
Figure 4-5: Print Sample, Format Modified for Mode 2

# <span id="page-101-0"></span>4.3. Checkweighing (Over/Under)

# 4.3.1. Overview

In the Over/Under application, the IND246 compares weight on the scale to a stored target weight, and indicates the status of the comparison on screen.

The application can also control external equipment, such as status lights, using three external outputs for Under, OK and Over. This application provides the following features and functions:

- Very fast weight response
- Three zone status (Under, OK, Over) with SmartTrac<sup>®</sup> graphical representation of status on display
- Storage of up to 25 target weights by ID for quick recall of target values
- Optional discrete output signals for remote status lights

4.3.2. **Checkweek** material experimental and the Development and the University of the University of the University of the University of the University of the University of the University of the University of the Universi When the FUNCTION  $\blacksquare$  key is pressed from the basic weigh mode the initial Checkweighing display screen will be shown. The  $\bigoplus$  icon in the lower left corner indicates the Checkweighing application mode. Pressing the FUNCTION  $\bullet$  key again will return the terminal to display the basic weighing mode.

# 4.3.2. Operational Features

In addition to the fundamental weighing functions, the following IND246 terminal basic weighing features can also be used within the Checkweighing Weighing application.

# 4.3.2.1. Auto-Print

If the IND246 checkweighing application is used to assess the weight of a series of items, enabling Auto-print will automatically generate a demand output of the weight data and comparison status once the scale weight is above the threshold value and is stable. The Checkweighing application shares the auto print features of the basic weighing mode.

4.3.2.2. ID

If an ID value is entered in the basic weighing mode, it remains available for printing when in the Checkweighing mode. However, within the Checkweighing application the ID function is used only to retrieve target records by ID.

4.3.2.3. Tare

A semi-automatic tare can be taken any time during the weighing cycle. Simply press the TARE key.

A preset tare value can be entered using the numeric keypad. Use the numeric keys to enter the preset tare value. The digits will appear in line 2 of the lower part of the display, below the "Data:" prompt. When tare entry is complete, press TARE and to accept the value.

4.3.2.4. Discrete I/O

The Checkweighing application supports three new discrete outputs.

The three new outputs are Under Zone, OK Zone and Over Zone:

- The Under Zone output turns ON when the weight on the scale is below the target minus the  $$ tolerance value.
- The OK Zone status turns ON when the weight on the scale is above the target minus the  $$ tolerance value and below the target plus the  $+$  tolerance value.
- The Over Zone output turns on when the weight on the scale exceeds the target plus the  $+$ tolerance value.
- 4.3.2.5. Target Table Import and Export

The METTLER TOLEDO IND246 File Transfer Tool (FTT) program, runs on a PC to exchange application files and tables with the IND246 terminal. Refer to the User's Guide of the File Transfer Tool for details.

#### 4.3.3. **Configuration**

The FUNCTION key  $\blacksquare$  must be programmed for Checkweighing in setup at Application  $>$  Function Key > Assignment in order for this application to operate and to access the setup steps for the Checkweighing application. When the FUNCTION key is properly programmed, the Checkweighing branch of setup is displayed as shown in Figure 4-6.

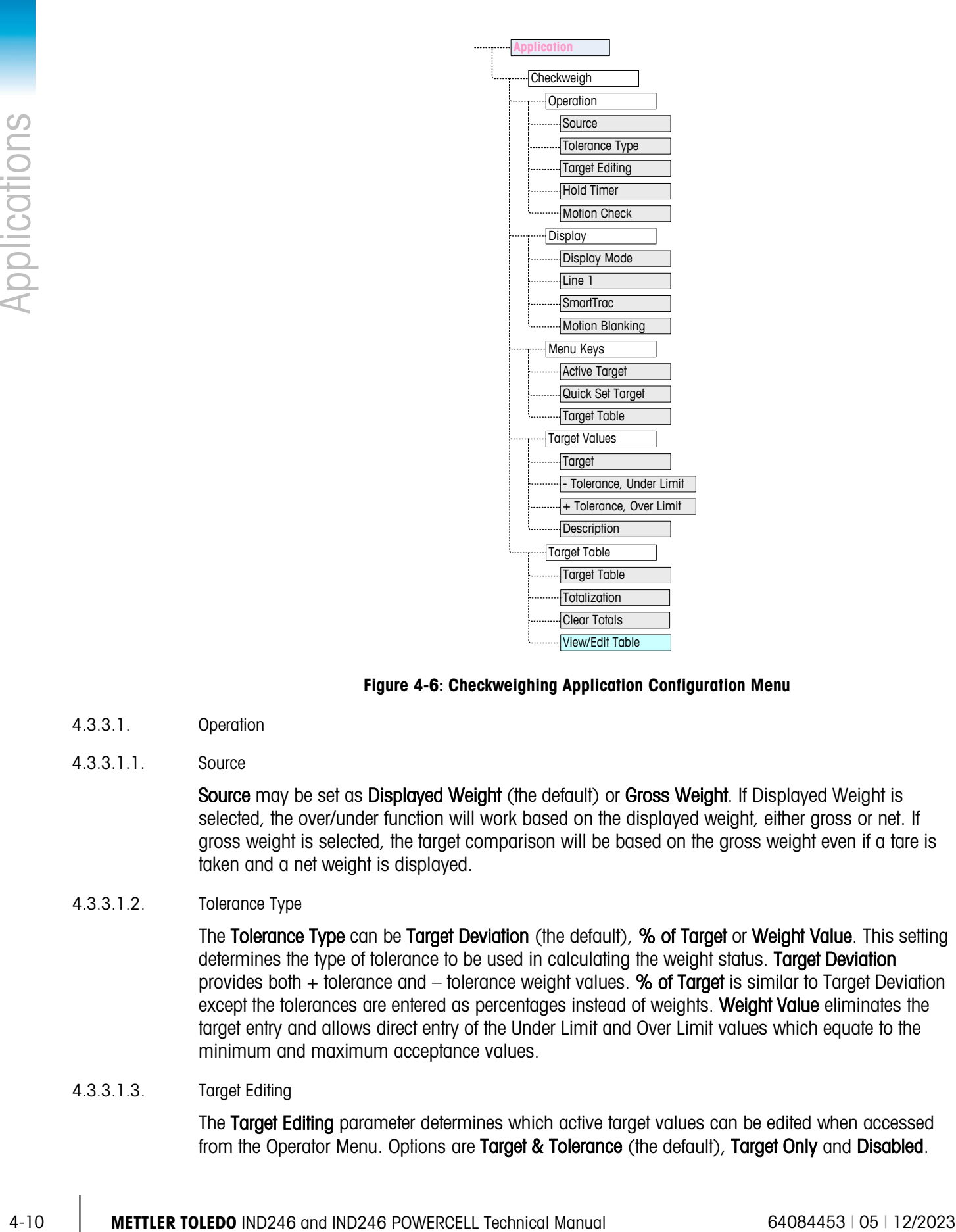

Figure 4-6: Checkweighing Application Configuration Menu

- 4.3.3.1. Operation
- 4.3.3.1.1. Source

Source may be set as Displayed Weight (the default) or Gross Weight. If Displayed Weight is selected, the over/under function will work based on the displayed weight, either gross or net. If gross weight is selected, the target comparison will be based on the gross weight even if a tare is taken and a net weight is displayed.

4.3.3.1.2. Tolerance Type

The Tolerance Type can be Target Deviation (the default), % of Target or Weight Value. This setting determines the type of tolerance to be used in calculating the weight status. Target Deviation provides both  $+$  tolerance and  $-$  tolerance weight values. % of Target is similar to Target Deviation except the tolerances are entered as percentages instead of weights. Weight Value eliminates the target entry and allows direct entry of the Under Limit and Over Limit values which equate to the minimum and maximum acceptance values.

# 4.3.3.1.3. Target Editing

The Target Editing parameter determines which active target values can be edited when accessed from the Operator Menu. Options are Target & Tolerance (the default), Target Only and Disabled.

Values are always editable from within setup, but only values selected as editable can be modified from the Operator Menu. Values not selected as editable can only be viewed.

The Description field can be edited if either Target Only or Target & Tolerance is selected.

If Target Editing is selected as **Disabled**, none of the values can be edited in the Operator Menu.

4.3.3.1.4. Hold Timer

The Hold Timer is a value, between 0.0 and 9.9 seconds, that sets the amount of time for which the display will freeze after a print command, before returning to the live display. If a second print command is issued during the set period, it will over-ride the existing count, the new current value will display, and the display will freeze again for the set time.

During the hold time, an asterisk (\*) is shown on the display to indicate the weight is not live.

#### 4.3.3.1.5. Motion Check

The Motion Check parameter can be Disabled (the default) or Enabled. When Enabled, the discrete outputs for Under, OK and Over and the zone indication on the display will turn ON only when no motion is detected. When Motion Check is Disabled, the corresponding output and zone indication display will turn on when the zone edge is reached, regardless of motion.

- 4.3.3.2. Display
- 4.3.3.2.1. Display Mode

This parameter determines what will be displayed in the main display area  $-$  Actual Weight (the default), Target Difference or No Display.

4.3.3.2.2. Line 1

Line 1 can be set to display the target Description (the default), ID, Target and Tolerances, Zone or Disabled (Line 1 blank).

#### 4.3.3.2.3. SmartTrac

The graphic zone display of the results of the target comparison can be Enabled (the default) or Disabled.

**If Line 1** is Disabled and SmartTrac is Enabled, the SmartTrac graphic will expand to occupy both lines of the lower display.

#### 4.3.3.2.4. Motion Blanking

If Motion Blanking is Enabled, the numeric weight display will be blanked when the scale is in motion, and will only display a weight value when the scale is stable. Motion Blanking is Disabled by default.

4.3.3.3. Menu Keys

The Menu Keys parameters determine which functions will be accessible from the Operator Menu.

**If the feature accessed by the key must be enabled or configured separately, such as the Target** Table, enabling its menu key will display the corresponding icon in the Operator Menu, but will not give access to the feature.

#### 4.3.3.3.1. Active Target

By default, the **Active Target** is **Enabled**, so that the active target and tolerance values in use can be viewed by the Operator. The Target Editing parameter at Operation > Target Editing determines which of the viewable fields can be edited.

# 4.3.3.3.2. Quick Set Target

Disabled by default, Quick Set Target can be Enabled to permit the Operator to define a new target by placing actual weights on the scale.

# 4.3.3.3.3. Target Table

Operator access to the Target Table can be Disabled (the default) or Enabled.

# 4.3.3.4. Target Values

Selecting Target Values opens a screen that displays the current target information. The appearance of this screen will vary depending on the Tolerance Type selected under Operation:

- 44333 **Control internal of the state of the state of the state of technical Manual 6408445 (and the state of the state of the state of the state of the state of the state of the state of the state of the state of the stat** • If the Tolerance Type is set to Target Deviation or % of Target, the screen will include a target value together with upper and lower tolerances, expressed either as a weight value or a percentage of the target, and the Description field.
	- If the Tolerance Type is Weight Value, the Under Limit and Over Limit are displayed, together with the Description field.

Each value is updated when focus leaves the entry box.

Note: Disabling all of the target menu keys will prohibit an operator from viewing or changing the target and tolerance values. These values can still be entered and edited in setup at the Target Values page.

# 4.3.3.5. Target Table

The Target Table can store up to 25 target IDs, each with its own target and tolerance values together with a description and (if Totalization is enabled) a total register and transaction counter. The target ID can be used for the quick recall of a set of target parameters for Checkweighing.

**Note:** The first 10 records are stored in memory on the main board and are always available. An SD memory card must be installed to store the remaining 15 records, giving a total of 25.

# 4.3.3.5.1. Target Table

The Target Table can be Enabled or Disabled (the default). If the table is Enabled, the Totalization and Clear Totals parameters and the View Table option also appear on the screen. If the table is Disabled, the ID field in Checkweighing will refer to the basic weighing ID.

# 4.3.3.5.2. Totalization

Totalization allows the terminal to track the total weight and number of transactions associated with an ID in the target table.

Totalization can be Enabled or Disabled (the default). If it is Enabled, count and total weight values are accumulated for each ID when a demand output with template 6 is generated.

- **Note:** If any parameters of a recalled ID are changed while viewing the active record, the Totalization link will be broken and accumulation will no longer occur.
- 4.3.3.5.3. Clear Totals

Clear Totals can be set to Disabled, Automatic or Manual (the default).

Automatic The count and total values for all IDs are cleared after printing a Target Table report. **Manual** Pressing the CLEAR key  $\epsilon$  after the Target Table report has been printed clears the count and total values.

- Disabled Each record's count and total values must be re-set to zero individually, in the Target Table view in setup, as described under View Table, below.
- 4.3.3.5.4. View Table

Selecting View Table in the Target Table screen displays the first record found in the Target Table. Each record occupies a single screen. A blank screen indicates the ID Table is empty. The following functions are accessible from this view:

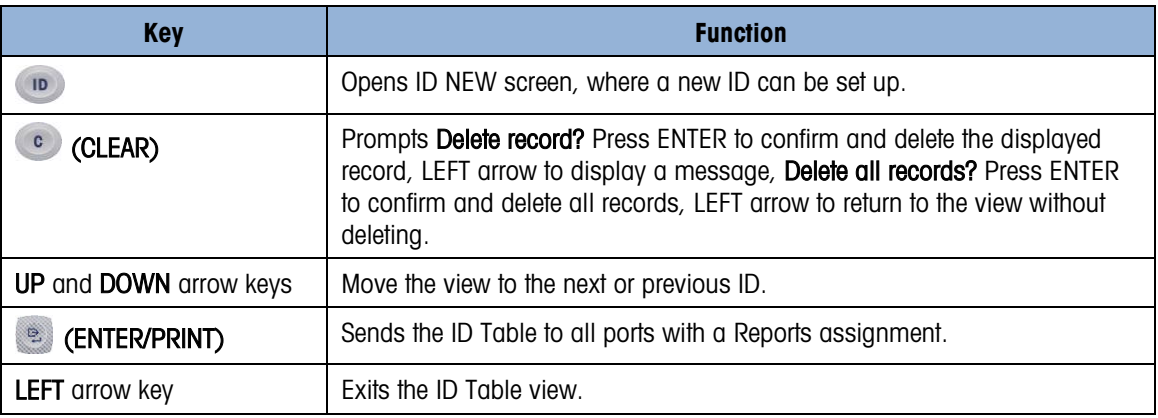

The information displayed for each record depends on the Tolerance Type selected under Operation. In addition to the information shown for Target Values, above, if Totalization is Enabled these screens also include a count (n:) and Total value.

# 4.3.3.5.5. ID NEW Screen

The following options are available when setting up a new ID and when editing an existing ID. The record is updated when the LEFT navigation key is pressed to exit the screen.

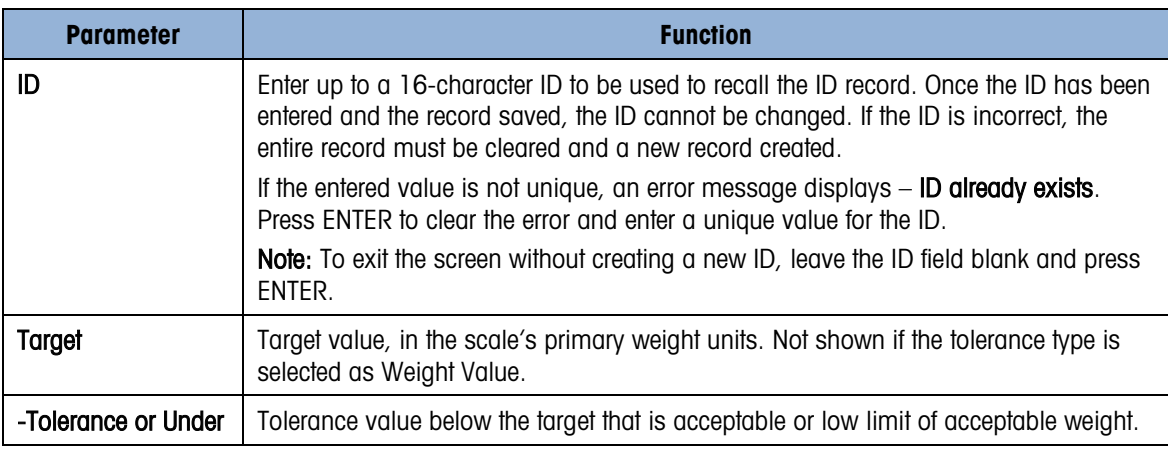

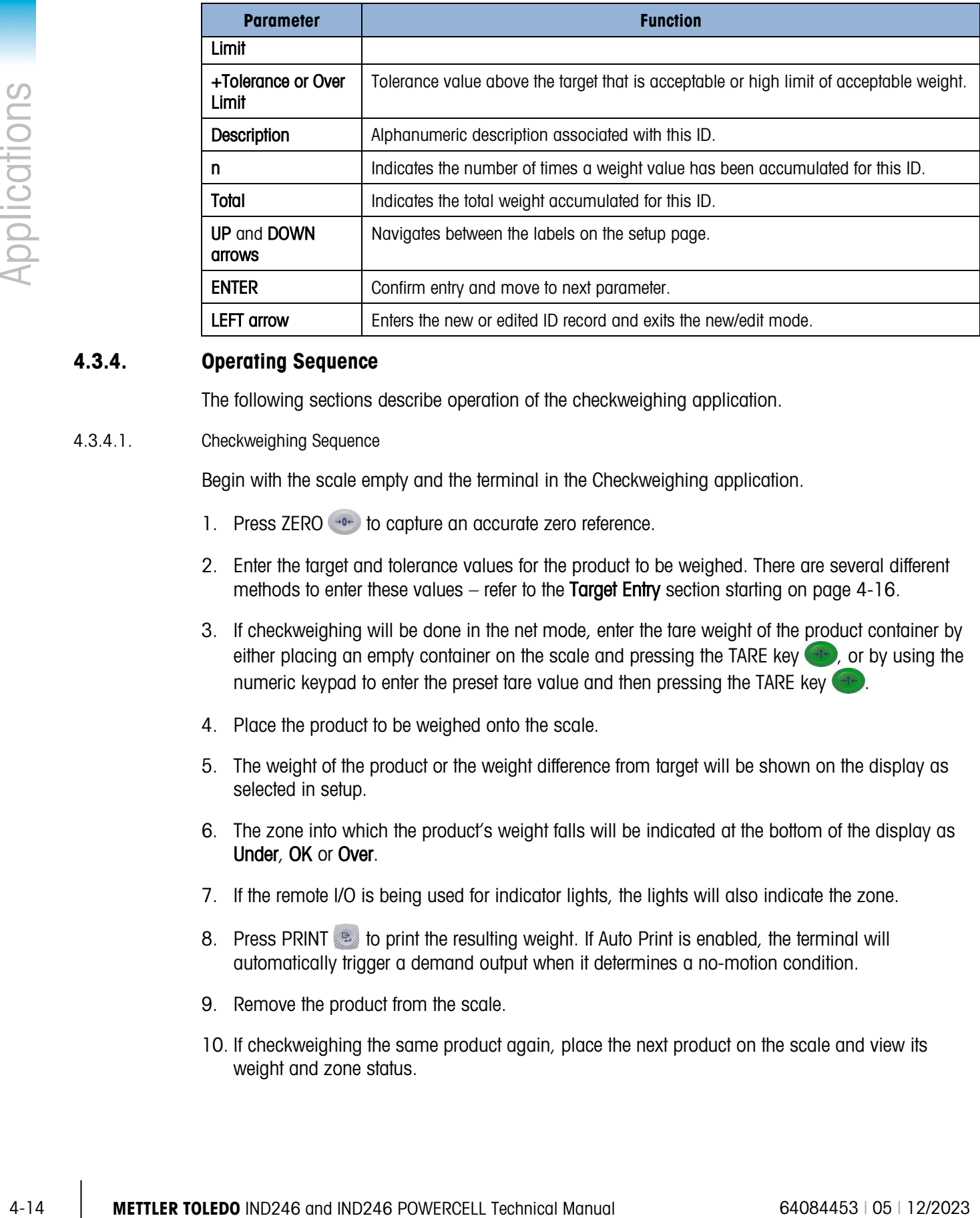

# 4.3.4. Operating Sequence

The following sections describe operation of the checkweighing application.

#### 4.3.4.1. Checkweighing Sequence

Begin with the scale empty and the terminal in the Checkweighing application.

- 1. Press ZERO  $\rightarrow 0$  to capture an accurate zero reference.
- 2. Enter the target and tolerance values for the product to be weighed. There are several different methods to enter these values – refer to the Target Entry section starting on page [4-16.](#page-109-0)
- 3. If checkweighing will be done in the net mode, enter the tare weight of the product container by either placing an empty container on the scale and pressing the TARE key  $(45)$ , or by using the numeric keypad to enter the preset tare value and then pressing the TARE key  $(4)$ .
- 4. Place the product to be weighed onto the scale.
- 5. The weight of the product or the weight difference from target will be shown on the display as selected in setup.
- 6. The zone into which the product's weight falls will be indicated at the bottom of the display as Under, OK or Over.
- 7. If the remote I/O is being used for indicator lights, the lights will also indicate the zone.
- 8. Press PRINT to print the resulting weight. If Auto Print is enabled, the terminal will automatically trigger a demand output when it determines a no-motion condition.
- 9. Remove the product from the scale.
- 10. If checkweighing the same product again, place the next product on the scale and view its weight and zone status.
#### 4.3.4.2. Operation Below 10% of Target

When scale weight is below 10% of the assigned target value, the discrete outputs (if configured) are turned OFF, so that the Under output does not remain ON all the time when the scale is empty.

In this condition, the **Under** SmartTrac display appears as an outline  $-\epsilon = \epsilon$ . When the weight exceeds the 10% threshold, the zone discrete outputs become active and the Under display graphic appears solid  $(\langle \langle \langle \langle \rangle \rangle \rangle)$ .

4.3.4.3. SmartTrac Display

The SmartTrac display is a graphic representation of the zone to which the weight corresponds. If line 1 is Disabled and SmartTrac is Enabled in setup, the graphical display will be larger, occupying both lines of the lower display area. [Figure 4-7](#page-108-0) shows two composite displays of the Under, OK and Over graphics, in small and large sizes. [Figure 4-8](#page-108-1) shows the small and large graphics as they appear when the weight is below 10% of the target weight.

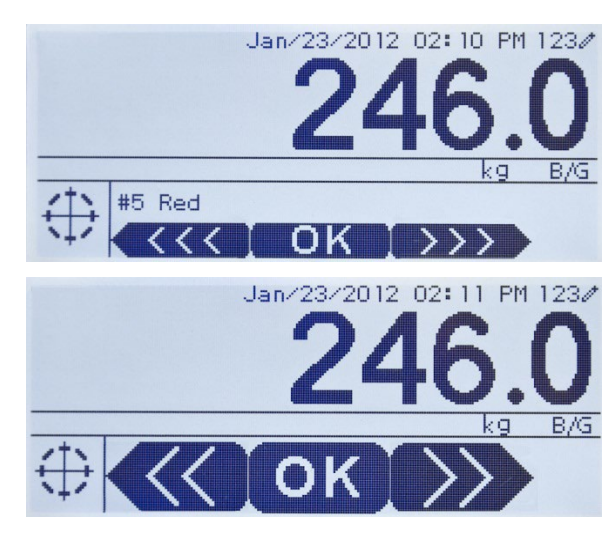

Figure 4-7: Composite SmartTrac Graphic Display: Small (top) and large (bottom)

<span id="page-108-0"></span>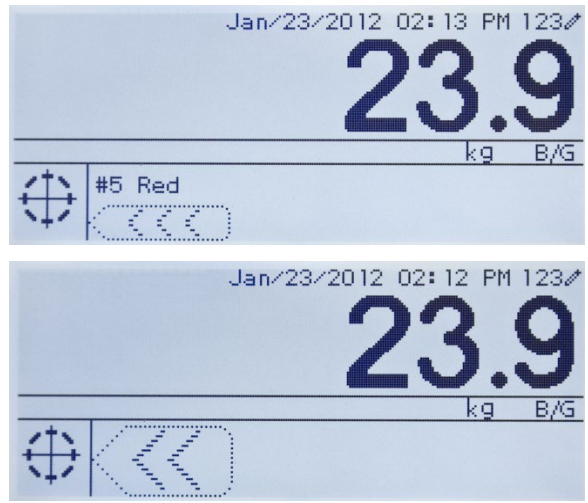

<span id="page-108-1"></span>Figure 4-8: SmartTrac Graphic Display, Zones Not Activated: Small (top) and large (bottom)

#### 4.3.4.4. Target Entry

Target parameters for the IND246 Checkweighing application can be entered in any of five ways:

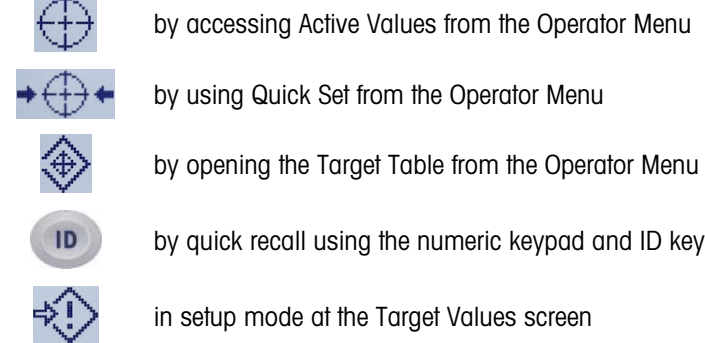

#### 4.3.4.4.1. Active Values

To set the target parameters via the Active Values screen:

- 1. Press MENU M to view the Operator Menu.
- 2. Use the arrow keys to select the Active Values icon  $\bigoplus$ , then press ENTER  $\mathbb{R}$ . The Active Value icon must be enabled in the Menu Keys setting.
- 3. The Active Values screen will display, with a set of entry fields that vary depending on the type of tolerance selected as shown in Table 4-1.

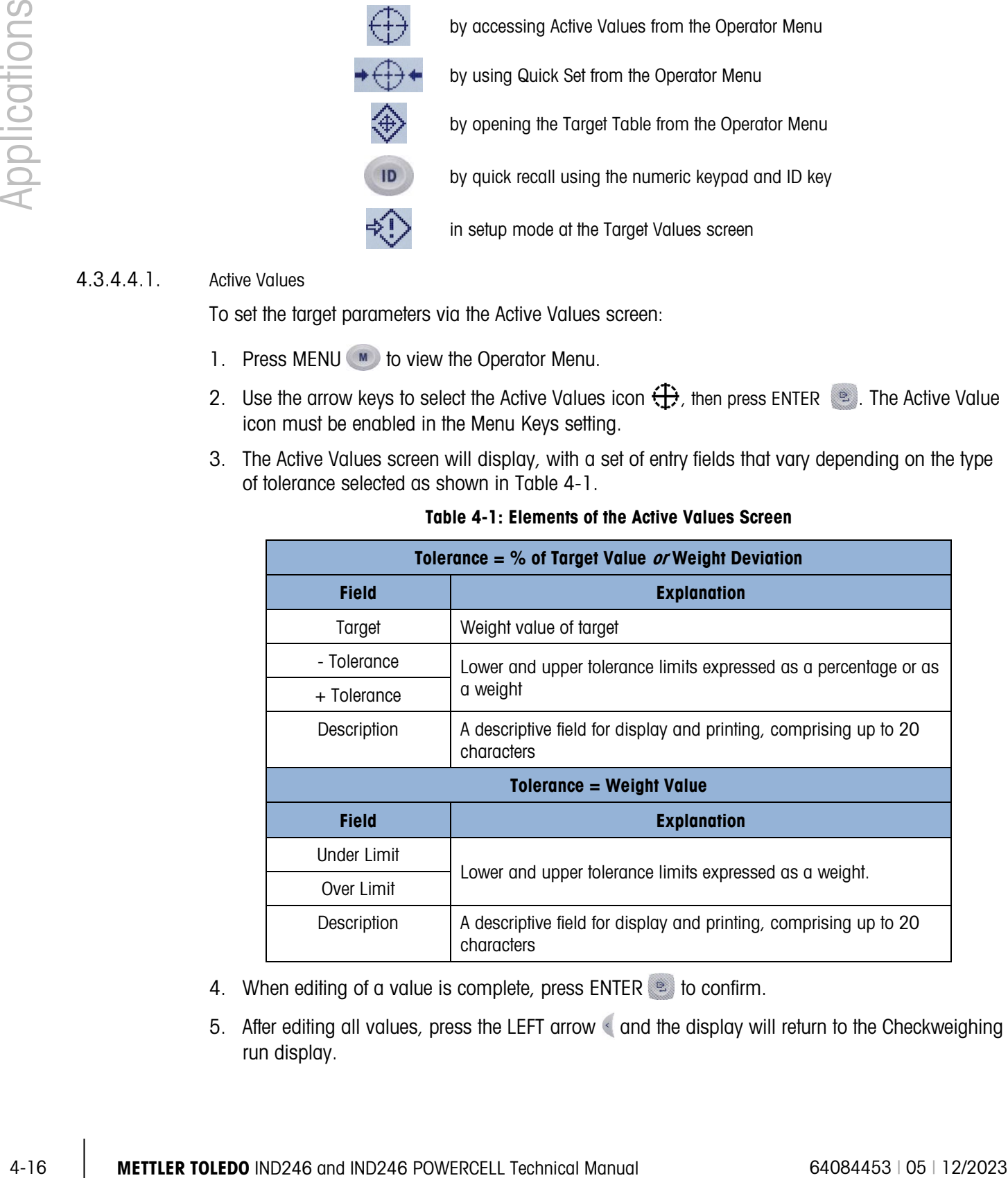

Table 4-1: Elements of the Active Values Screen

- 4. When editing of a value is complete, press  $ENTER \approx$  to confirm.
- 5. After editing all values, press the LEFT arrow and the display will return to the Checkweighing run display.

#### 4.3.4.4.2. Quick Set Target

The Quick Set Target screen allows live weight readings from the scale to be used to define target and limit values.

- 1. Press MENU M to view the Operator Menu.
- 2. Use the arrow keys to select the Active Values icon  $\ast \bigoplus \ast$ , then press ENTER ...
- 3. The Quick Set Target screen will display, with a set of entry fields that vary depending on the type of tolerance selected. Live weight is shown at the bottom of the page.

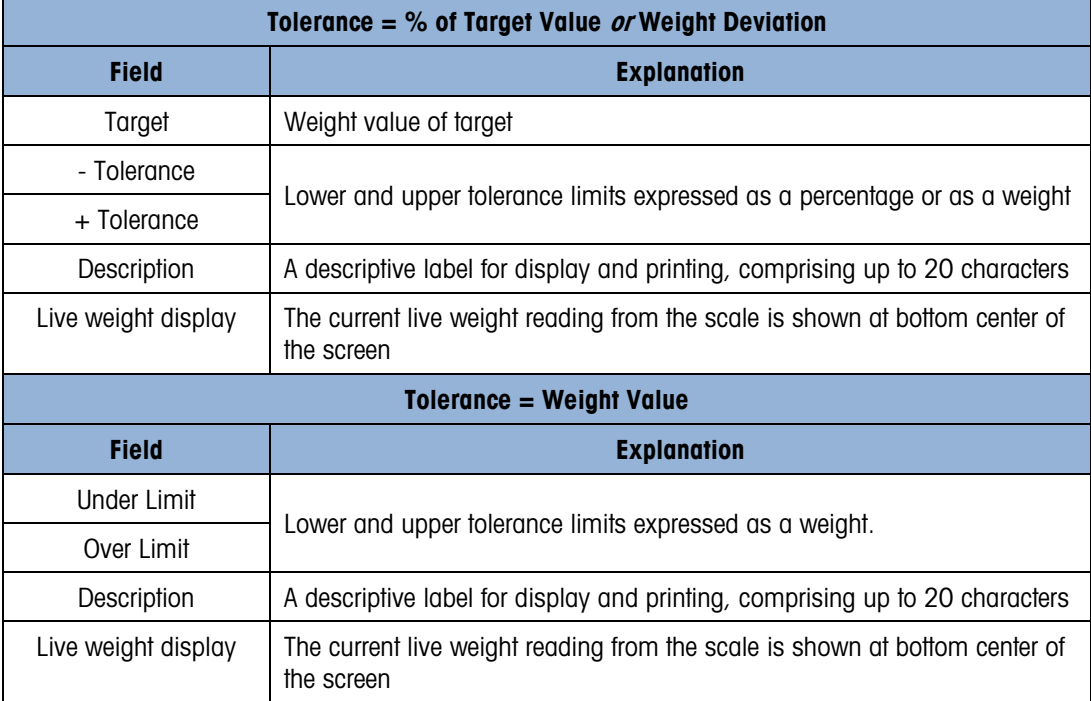

#### Table 4-2: Elements of the Quick Set Target Screen

- 4. Use the arrow keys to select the field to be modified.
- 5. Place a weight equal to the target or limit on the scale.
- 6. Press ENTER **.** The live weight value is automatically entered in the selected field, and focus is moved to the next field.
	- $\blacksquare$  The  $+/-$  tolerance values must be changed by manual entry Quick Set with live scale weight only functions for Target and Limit values.
- 7. When parameter entry is complete, press the LEFT arrow  $\leq$  to exit and return to the application's operation screen.

#### 4.3.4.4.3. Recall From Target Table

Up to 25 sets of target parameters can be stored in the Target Table and recalled by ID.

- 1. Press MENU M to view the Operator Menu.
- 2. Use the arrow keys to select the Target Table icon  $\bigoplus$ , then press ENTER  $\bigoplus$ .
- 3. The first record from the Target Table will appear. The data in each record will vary depending on the selected tolerance mode:
- 4. If Tolerance  $=$  % of Target Value or Weight Deviation, the fields are: ID, Description, Target, Units, -Tol, +Tol
- 5. If Tolerance = Weight Value, the fields are: ID, Description, Units, Under Limit, Over Limit.
- 4-19 **December 10 METHLER TOLEDO INTERFATS** (and the same of the same of the same of the same of the same of the same of the same of the same of the same of the same of the same of the same of the same of the same of the 6. Use the UP and DOWN arrows to move focus from one record to the next until the desired record is shown. Press  $ENTER \geq 10$  select it and return to the Checkweighing run display, or the LEFT arrow  $\leq$  to return to the Operator Menu without selecting a new set of target parameters.

#### 4.3.4.4.4. Quick Recall From Target Table

If the ID of the Target Table record is known, the record can be recalled without accessing the Operator Menu:

- 1. Use the keypad to begin to enter the alphanumeric ID number. The screen will show the Data: label on line 1, and the entered value on line 2 of the display.
- 2. When the entire ID has been entered, press ID  $\Box$  to recall the record.
- 3. If the ID exists, the application will use the new parameters. If the ID is not found, an error message will appear – **ID not found.** Clear the message by pressing ENTER  $\approx$  . The display will return to the checkweighing application, using the previous target parameters.

#### 4.3.4.4.5. Setup Mode Target Entry

This entry mode is described in the Target Values configuration section, on page [4-12.](#page-105-0)

### 4.3.5. Print Formats

When a demand print is triggered in the Checkweighing application, the terminal will look for a demand connection to one of the ports using template 6. If such a connection exists, then template 6 will be sent out the selected port. If there is no demand connection using template 6, a "No demand connection" error will be displayed.

#### 4.3.5.1. New Print Fields

Template 6 contains seven new data fields related to the Checkweighing application that are not available in the other templates. These new print fields are:

- n (count of totalization by ID)
- Target Description
- Target ID (from Target Table)
- Target Weight
- Target and Tolerances
- Total (totalized weight by ID)
- Zone (text for the active zone  $-$  Under, OK, Over)

4.3.5.2. Default Template

The default format for template 6 is shown in Figure 4-9. Elements in braces {…} are fields of data supplied by the terminal. [Figure 4-10](#page-112-0) shows the resulting print.

> {String 1} {New line} {String 2} {New line} {Time} {3 spaces} {3 spaces} {Date} {New line} {Transaction #} {New line} {Target Description} {New line} {Displayed Weight} {New line} {End of template}

#### Figure 4-9: Default Structure of Template 6

```
Shake Inc. Recycle Center 
Upper Arlington, OH 43085 
11:19 AM Feb 17 2012 
000194 
Crushed #5 
    87520 lb N
```
#### Figure 4-10: Print Sample, Default Template 6

<span id="page-112-0"></span>This template can be edited, as described in the Communication section of Chapter 3 of this manual, Configuration > Communication > Templates.

#### 4.3.5.3. Report Format

The Target Table Report can be configured as narrow (40 characters) or wide (80 characters) in setup at **Communication > Reports.** 

[Figure 4-11](#page-113-0) details the structure and contents of the Target Table Report in narrow format. [Figure](#page-113-1)  [4-12](#page-113-1) shows the same information for the wide format report.

The printed examples show only the format for the Target Deviation tolerance type.

```
-- TARGET TABLE REPORT -- 
12:27:43 26 Jan 2012 
L5-5 L5 Stake 5Pk 
  26.56 lb (-) 0.22 (+) 2.36 
    12 318.42 
*************************************** 
L7-5 L7 Stake 5Pk 
  35.70 lb (-) 0.53 (+) 3.50 
     8 285.63 
*************************************** 
S7-8 L7 Stake 8Pk 
  34.66 lb (-) 0.48 (+) 3.26 
    18 623.88 
***************************************
```
<span id="page-113-0"></span>Figure 4-11: Example of Checkweighing Printed Report, Narrow Format

```
4-4.1. Countring Constrainers Constrainers and Indiana Beach Mine Branch Manual 64084453 (06 | 12/2023 Applications Constrainers and Indiana 84084453 (06 | 12/2023 Applications Constrainers and Indiana Report Ma
        -- TARGET TABLE REPORT --
        12:27:43 26 Feb 2012
        L5-5 L5 Stake 5Pk 26.56 lb (-) 0.22 (+) 2.36 12 318.42
        ******************************************************************************************************
        L7-5 L7 Stake 5Pk 35.70 lb (-) 0.53 (+) 3.50 8 285.63
                                               ******************************************************************************************************
        S7-8 L7 Stake 8Pk 34.66 lb (-) 0.48 (+) 3.26 18 623.88
        ******************************************************************************************************
```
<span id="page-113-1"></span>Figure 4-12: Example of Checkweighing Printed Report, Wide Format

# 4.4. Counting

### 4.4.1. Overview

The IND246 Counting application provides a simple counting sequence that guides an operator through a sampling process to determine a count value. The counting application offers the following capabilities:

- Operator prompting.
- Variable sample entry using the terminal's numeric keypad.
- Average piece weight (APW) entry using the numeric keypad.
- Up to 99 stored ID records in the ID Table
- Count accumulation by ID.

When the FUNCTION  $\bullet$  key is pressed from the basic weigh mode the initial Counting display screen will be shown. The  $\sim$  icon in the lower left corner indicates the Counting application mode. Pressing the FUNCTION  $\bullet$  key again will return the terminal to display the basic weighing mode.

#### 4.4.2. Operational Features

In addition to the fundamental weighing functions, the following IND246 terminal basic weighing features can also be used within the Counting application.

#### 4.4.2.1. Semi-Automatic Tare

When the Tare? prompt is displayed on the terminal, press TARE  $\left(1-\right)$  and the scale will tare to net zero. To take a new pushbutton tare when in counting mode and a number of pieces (PCS) is shown on the display, press the TARE key . The scale will tare to net zero, and the display will show 0 pieces.

#### 4.4.2.2. Preset Tare

In the Sample – Tare sequence, when the Tare? prompt is displayed on the terminal, enter the preset tare value using the numeric keypad then press ENTER . If the terminal is already in counting mode, a preset tare can be entered by using the numeric keypad to enter the tare value, then press TARE  $\left( \frac{1}{2} \right)$ .

#### 4.4.2.3. ID

If an ID value is entered in the basic weighing mode, it remainsavailable for printing when in the Counting mode. However, within the Counting application, the ID function is used only to retrieve counting ID records.

#### 4.4.2.4. Auto-Print

The IND246's auto-printing feature is supported by the counting application. If the feature is enabled, a demand output will be sent automatically to the assigned output port when the weight settles to no-motion above the programmed threshold weight. This is a useful feature when counting the same part in the same weight carton repeatedly. By retaining the tare and APW values, a print can automatically be generated simply by removing the previous carton of parts and placing the next carton on the scale.

#### 4.4.2.5. Target Table Import and Export

The METTLER TOLEDO IND246 File Transfer Tool (FTT) program, runs on a PC to exchange application files and tables with the IND246 terminal. Refer to the User's Guide of the File Transfer Tool for details.

#### 4.4.3. **Configuration**

The FUNCTION key  $\epsilon$  must be programmed for Counting in setup at Application > Function Key > Assignment in order for this application to operate and to access the setup steps for the Counting application. When the FUNCTION key is properly programmed, the Counting branch of setup is displayed as shown in Figure 4-13.

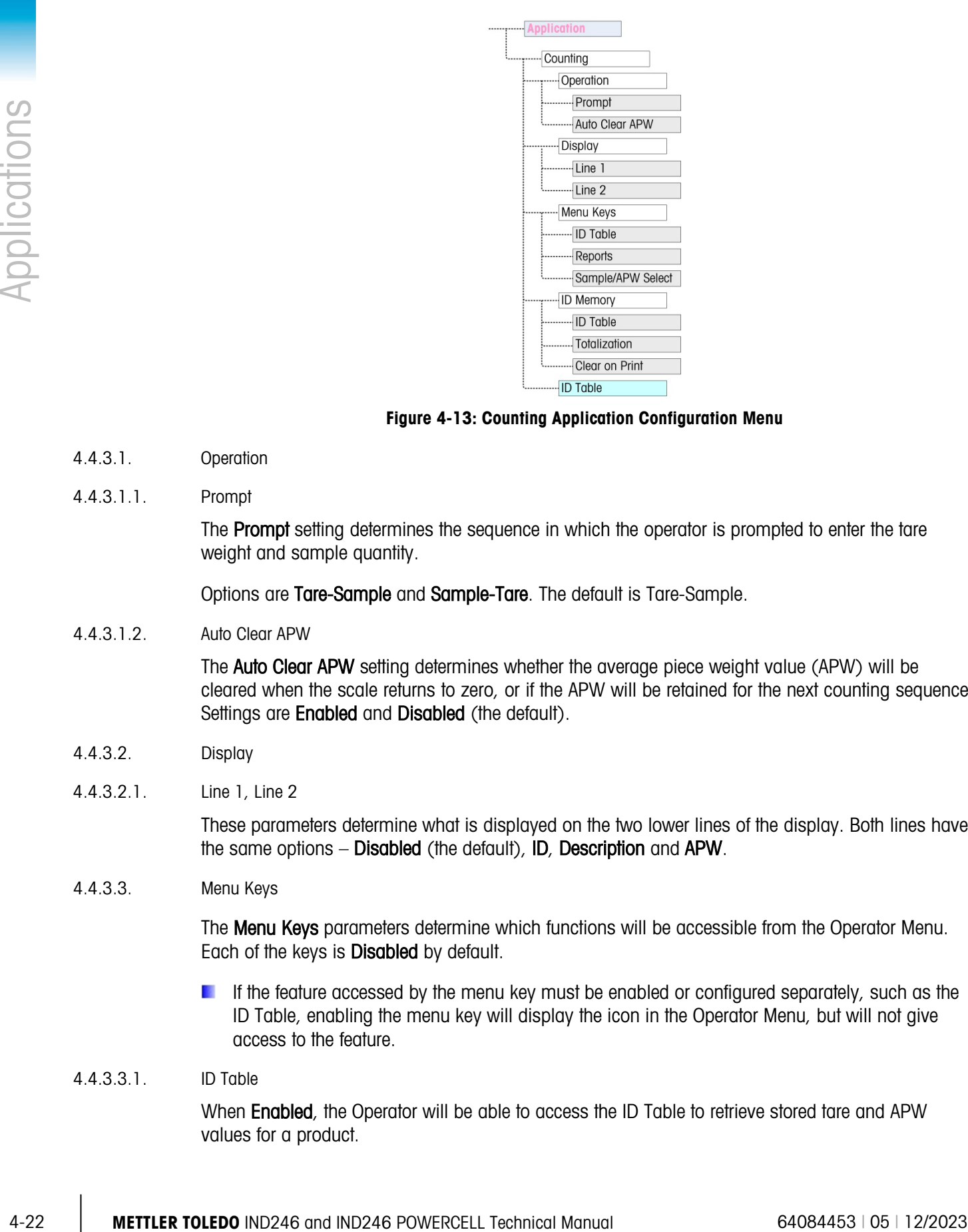

Figure 4-13: Counting Application Configuration Menu

- 4.4.3.1. Operation
- 4.4.3.1.1. Prompt

The **Prompt** setting determines the sequence in which the operator is prompted to enter the tare weight and sample quantity.

Options are Tare-Sample and Sample-Tare. The default is Tare-Sample.

4.4.3.1.2. Auto Clear APW

The Auto Clear APW setting determines whether the average piece weight value (APW) will be cleared when the scale returns to zero, or if the APW will be retained for the next counting sequence. Settings are **Enabled** and **Disabled** (the default).

- 4.4.3.2. Display
- 4.4.3.2.1. Line 1, Line 2

These parameters determine what is displayed on the two lower lines of the display. Both lines have the same options – Disabled (the default), ID, Description and APW.

4.4.3.3. Menu Keys

The Menu Keys parameters determine which functions will be accessible from the Operator Menu. Each of the keys is Disabled by default.

- If the feature accessed by the menu key must be enabled or configured separately, such as the ID Table, enabling the menu key will display the icon in the Operator Menu, but will not give access to the feature.
- 4.4.3.3.1. ID Table

When Enabled, the Operator will be able to access the ID Table to retrieve stored tare and APW values for a product.

#### 4.4.3.3.2. Reports

When **Enabled**, the Operator will be able to generate a report of the records in the ID Table to view and print.

#### 4.4.3.3.3. Sample/APW Select

When **Enabled**, the Operator will be able to switch from the sampling mode of operation to manual entry of an APW value mode when prompted for **Sample?**.

- 4.4.3.4. ID Memory
- 4.4.3.4.1. ID Table

When the ID Table is Enabled, stored tare and APW values in the ID Table can be recalled by ID for a quick counting sequence.

#### 4.4.3.4.2. Totalization

This parameter appears only if the ID Table is enabled. When Totalization is Enabled, the terminal stores the total number of pieces counted and the number of transactions for each ID in the ID Table. This parameter is **Disabled** by default.

#### 4.4.3.4.3. Clear on Print

This parameter appears only if the ID Table is enabled. Clear on Print may be **Automatic** (the default), Manual or Disabled. When Automatic is selected, after the ID Table report is printed, the counter and totals fields will be reset to 0. When Manual is selected, the Operator can choose to clear the counter and totals fields by pressing CLEAR when viewing the ID Table report. If Disabled is chosen, the counter and total fields cannot be reset in the Reports view of the Operator menu.

#### 4.4.3.5. ID Table

When this branch is selected, the first record in the ID Table is displayed. Each record occupies a single screen. A blank screen indicates the ID Table is empty. The following functions are accessible from this view:

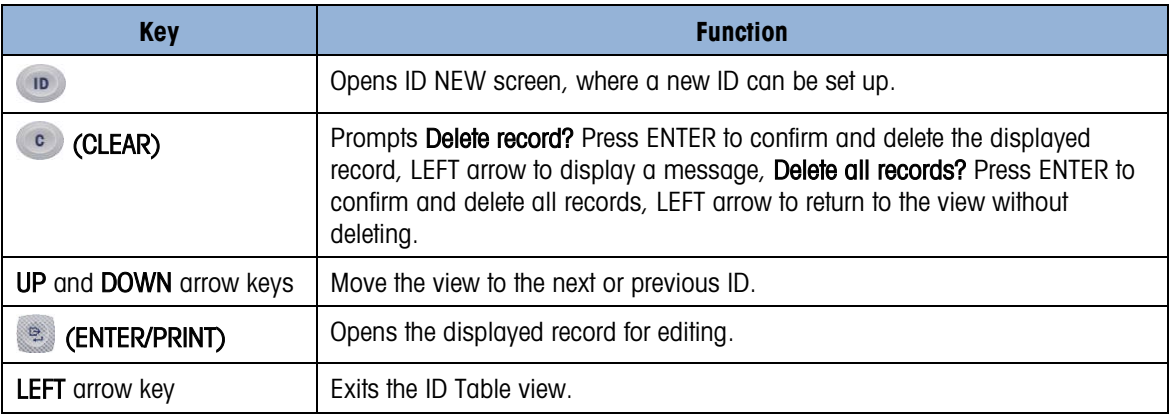

#### 4.4.3.5.1. ID NEW Screen

The following fields are available when setting up a new ID. Each value is updated when the ENTER key is used to move to the next entry box.

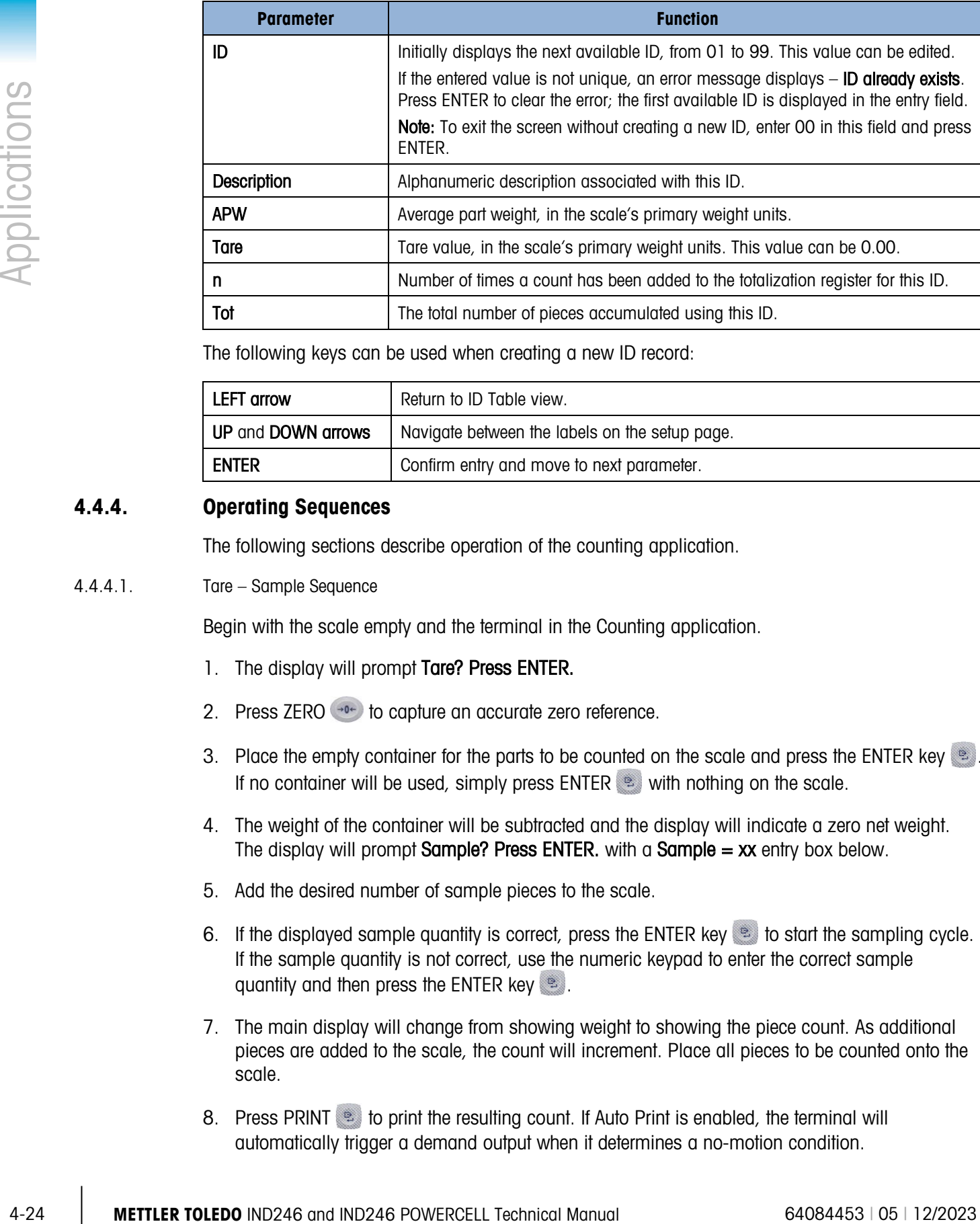

The following keys can be used when creating a new ID record:

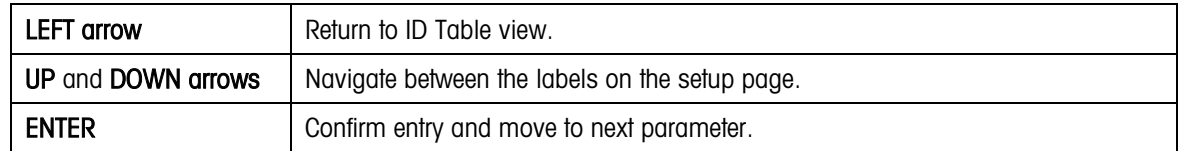

#### 4.4.4. Operating Sequences

The following sections describe operation of the counting application.

#### 4.4.4.1. Tare – Sample Sequence

Begin with the scale empty and the terminal in the Counting application.

- 1. The display will prompt Tare? Press ENTER.
- 2. Press ZERO  $\rightarrow$ <sup>0-</sup> to capture an accurate zero reference.
- 3. Place the empty container for the parts to be counted on the scale and press the ENTER key  $\bullet$ . If no container will be used, simply press  $ENTER \approx$  with nothing on the scale.
- 4. The weight of the container will be subtracted and the display will indicate a zero net weight. The display will prompt Sample? Press ENTER. with a Sample  $= xx$  entry box below.
- 5. Add the desired number of sample pieces to the scale.
- 6. If the displayed sample quantity is correct, press the ENTER key  $\approx$  to start the sampling cycle. If the sample quantity is not correct, use the numeric keypad to enter the correct sample quantity and then press the ENTER key
- 7. The main display will change from showing weight to showing the piece count. As additional pieces are added to the scale, the count will increment. Place all pieces to be counted onto the scale.
- 8. Press PRINT to print the resulting count. If Auto Print is enabled, the terminal will automatically trigger a demand output when it determines a no-motion condition.
- 9. Remove the container from the scale and the display will show a piece count equivalent to the tare weight.
- 10. If counting the same pieces again, place an empty container on the scale and press TARE to tare to net zero. Additional pieces added to the container will be shown.

#### 4.4.4.2. Sample – Tare Sequence

Begin with the scale empty and the terminal in the Counting application.

- 1. The display will prompt Sample? Press ENTER. with a Sample  $= xx$  entry box below.
- 2. Press ZERO  $\rightarrow$  to capture an accurate zero reference.
- 3. Add the desired number of sample pieces to the scale.
- 4. Either accept the displayed sample quantity if it is correct, or use the numeric keypad to enter the correct number, and then press the ENTER key  $\approx$ .
- 5. The display will prompt Tare? Press ENTER. with an entry box below.
- 6. Enter the known preset tare value of the container using the numeric keypad and then press the ENTER key  $\approx$ . If the tare weight of the container is not known, simply press ENTER  $\approx$  and the tare will be entered later in the sequence.
- 7. The display will now show the piece count.
- 8. In the case that the container tare value was not known and was not entered as a preset tare in step 6 above, remove any sample pieces from the scale and place the empty container on the scale. Press the TARE key  $(4)$  to tare the container. The display will now show zero pieces.
- 9. As additional pieces are added to the scale, the count will increment. Place all pieces to be counted onto the scale.
- 10. Press PRINT  $\bullet$  to print the resulting count. If Auto Print is enabled, the terminal will automatically trigger a demand output when it determines a no-motion condition.
- 11. Remove the container from the scale and the display will show a piece count equivalent to the tare weight.
- 12. If counting the same pieces again, place an empty container on the scale and press TARE to tare to net zero. Additional pieces added to the container will be shown.
- 4.4.4.3. Count Out Sequence

The IND246 Counting application can be used to count out pieces from a container placed on the scale. This function varies depending on the mode in use.

#### 4.4.4.3.1. Tare-Sample

- 1. At the Tare? prompt, place the entire container on the scale and press ENTER  $\approx$ .
- 2. At the **Sample?** prompt, remove the sample quantity from the container and press ENTER
- 3. The terminal will display a negative count equal to the sample quantity. As additional pieces are removed the count will update in a negative direction.

4.4.4.3.2. APW

If in the Tare-Sample sequence and the display is prompting APW?:

- 1. Enter the APW of the part and press ENTER ...
- 2. The terminal will display a count of zero pieces.
- 3. As pieces are removed the count will update in a negative direction.

#### 4.4.4.3.3. Sample-Tare

- 1. Place the sample pieces on the empty scale and press ENTER ...
- 2. At the Tare? prompt, place the full container on the scale and press  $ENTER \rightarrow$ .
- 3. The terminal will display a count of zero pieces.
- 4. As pieces are removed from the container, the count will update in a negative direction.

#### 4.4.4.4. Counting a Full Container

Parts in a full container can be counted when the terminal is in Sample-Tare mode.

- 1. Take the sample as normal.
- 2. At the Tare? prompt, use the numeric keypad to enter the preset tare value of the container and press ENTER .
- 3. Place the full container on the scale. The count will update to show the total number of pieces.
- 4.4.4.5. Switching from Sample to APW Entry Mode

4-44.5 **Control in the form of the control gives CHETS (@).**<br>
2. The lamminal will display a count of a prophy scole and pleas ENTER (@).<br>
4-44.53 <br>
2. Although points, joce and in origin y scole and pleas ENTER (@).<br>
2. The normal sampling sequence requires taking a sample to determine the APW value for the part. If the APW is already known, it can be entered directly by changing the entry mode from sampling to APW entry.

- The mode switching icon ( $\frac{\text{Smpl}}{\text{Ker }t}$ ) must be enabled in setup (at Application > Counting > Menu Keys) in order to appear on the Operator Menu.
- **E** When the terminal's display language is set to English, the smpl<sub>APW</sub> icon will appear. If any other language is set,  $\frac{Ref n}{Ref \, \triangle}$  will appear.

To change the mode from Sampling to APW entry:

- 1. When the display is prompting **Sample?**, press the MENU  $\blacksquare$  key to access the Operator Menu.
- 2. Select Sample/APW key smpl/ $_{APW}$  or  $\frac{Ref n}{Ref n}$  and press ENTER  $\frac{dp}{dp}$ .
- 3. The prompt will now show APW? and support direct entry of an APW.

To change the mode from APW entry to Sampling:

- 1. When the display is prompting  $APW$ ?, press the MENU  $M$  key to access the Operator Menu.
- 2. Select the Sample/APW key smpl/<sub>APW</sub> or  $\frac{Ref n}{Ref n}$  and press ENTER  $\approx$ .
- 3. The prompt will now show SAMPLE? and support part sampling to determine an APW.

#### 4.4.4.6. Clearing the Counting Cycle

When the display is showing the number of pieces in a piece count, the display can be cleared back to the prompting sequence by pressing the CLEAR key  $\bullet$  twice. The first press of the CLEAR key <sup>c</sup> will clear the tare value and the second press will clear the APW value and return the display to either the Tare? Or Sample? prompt, depending on the operating sequence selected.

#### 4.4.4.7. Recall of Stored IDs

An ID Table can be enabled in setup to store up to 99 IDs. This is useful if the APW of the part being counted and the tare weight are consistent. Use of the stored values eliminates the taring and sampling process and shows the piece count immediately.

Each part ID is identified by a one- or two-digit ID number, and includes a description, tare weight, APW and (if so configured in setup) an accumulator and counter.

An ID Table record can be recalled by one of two methods:

- If the ID is not known, the record can be found by viewing the ID Table.
- If the ID is known, it can be entered in a Quick Recall sequence.

#### 4.4.4.7.1. Recall from ID Table

To recall a record from the ID Table:

- 1. Press the MENU M key to access the Operator Menu.
- 2. Select ID Table  $\overline{\mathbf{\mathcal{D}}}$  and press ENTER  $\mathbf{\mathcal{D}}$ .
- 3. The first ID record will be displayed, with a scroll bar to the right.
- 4. Use the UP and DOWN navigation keys to move the view until the desired record is displayed:
	- a. Press ENTER to select the record and return to the counting application
	- b. Press the LEFT arrow to return to the counting application without selecting a record.

#### 4.4.4.7.2. Quick ID Recall

When the display is in piece-counting mode, a known ID can be recalled directly:

- 1. Use the numeric keypad to enter the ID. A Data: label will display on line 1 of the display, and the entered number on line 2.
- 2. Once the ID has been entered, press ID **D** to perform the recall.
- 3. If the ID is not found in the ID Table, an error message will appear. Clear the message by pressing  $ENTER \geq$ . The display will return to the counting mode, using the previous APW value.

#### 4.4.5. Print Formats

When a demand print is triggered in the Counting application, the terminal will look for a demand connection to one of the ports using template 9. If such a connection exists, then template 9 will be sent out via the selected port. If there is no demand connection using template 9, a "No demand connection" error will be displayed.

#### 4.4.5.1. New Print Fields

Template 9 contains four new data fields related to the Counting application that are not available in the other templates. These new print fields are:

- APW
- Piece Count
- Record ID (from ID Table)
- Record Description (from ID Table)

#### 4.4.5.2. Default Template

The default structure for template 9 is shown in Figure 4-14. Elements in braces {…} are fields of data supplied by the terminal. Figure 4-15 shows a printed sample of the default template.

4-45.2<br>
- Preso Color (from ID Tobio)<br>
- Record Discording (from D Tobio)<br>
- Record ID (from ID Tobio)<br>
- The disturbation for the members of a stoppen at 1-2.4 Elements in traces C, 1 pm finishes of<br>
- The disturbation f {String 1} {New line} {String 2} {New line} {Time} {3 spaces} {3 spaces} {Date} {New line} {Displayed Weight} {New line} {Piece Count} {New line} {Record Description} {New line} {End of template}

#### Figure 4-14: Default Structure of Template 9

```
Meyer's Hardware 
Zurich, Switzerland 
16:12:45 Feb 17 2012 
    12.20 lb N 
450 PCS 
4M x 12 Screw
```
#### Figure 4-15: Print Sample, Default Template 9

This template can be edited, as described in the Communication section of Chapter 3 of this manual, Configuration > Communication > Templates.

#### 4.4.5.3. Report Format

The ID Table Report can be configured as narrow (40 characters) or wide (80 characters) in setup at Communication > Reports.

Figure 4-16 details the structure and contents of the ID Table Report in narrow format. Figure 4-17 show the same information for the wide format report.

```
-- ID TABLE REPORT -- 
12:27:43 15 Feb 2012 
01 Blue cups 0.0123 kg
 0.00 kg T 12 318 Pcs 
*************************************** 
02 Red cups 0.0357 kg 
 0.00 kg T 8 285 Pcs
*************************************** 
03 Green cups 0.03466 kg
0.00 kg T 18 623 Pcs
***************************************
```
Figure 4-16: Example of Printed ID Table Report, Narrow Format

```
-- ID TABLE REPORT -- 
12:27:43 15 Oct 2010 
01 Blue cups 0.0123 kg 0.00 kg T 12 318 Pcs
********************************************************************************** 
02 Red cups 0.0357 kg 1.23 kg T 8 285 Pcs
********************************************************************************** 
03 Green cups 0.03466 kg 12.5 kg T 18 623 Pcs
**********************************************************************************
```
Figure 4-17: Example of Printed ID Table Report, Wide Format

# 4.5. Peak Weight Measurement  $\uparrow\uparrow\uparrow$

#### 4.5.1. Overview

The Peak Weight Measurement application continuously monitors the change in weight and, when the weight is suddenly reduced (as when a tested product breaks), records and displays the maximum weight measured before failure. This application provides the ability to:

- Display the peak weight result from the current cycle.
- Operate in a single weigh cycle mode.
- Operate in a multiple weigh cycle mode in which multiple transactions are recorded in a sample run. The maximum, minimum and average weight values are recorded over the multiple weigh cycles of the sample run.

When the  $\Box$  key is pressed from the basic weigh mode the initial Peak Weight Hold display screen will be shown. The  $\uparrow$  icon in the lower left corner indicates the Peak Weight Hold

application mode. Pressing the  $\blacktriangleright$  key again will return the terminal to display the basic weighing mode.

#### 4.5.2. Operational Features

In addition to the fundamental weighing functions, the following IND246 terminal basic weighing features can also be used within the Peak Weight application.

#### 4.5.2.1. ID

The ID feature can be accessed from either basic weighing mode or from within the Animal Weighing application (by pressing the ID key first). A single ID field is shared between basic weighing and the application.

The ID key **can be pressed at any time before or during a cycle to enter an identification field to** be displayed and/or printed. When pressed, the application display will change to the **ID?** prompt with an entry box at the bottom of the display.

The data is entered the same way as in the basic functionality and pressing  $ENTER \approx$  accepts the new ID entry and returns the display to the operating application display.

The ID field is shared between the basic weighing mode and the Peak Weight Measurement application. There is only one ID field.

#### 4.5.2.2. Discrete I/O

The IND246 Peak Weight application supports one new discrete input command and two new discrete outputs.

The new input is for **Start Peak Weigh**. This input can be triggered only when the **Press ENTER to** start prompt appears, to begin the peak weighing cycle.

4-30 **Manual Formula Formula Formula Formula Formula Formula Formula Formula Formula Formula Formula Formula Formula Formula Formula Formula Formula Formula Formula Formula Formula Formula Formula Formula Formula Formula** Two discrete outputs are supported – one for Running and one for Cycle Complete. The Running output turns ON after the ENTER key  $\geq$  is pressed or the **Start Peak Weigh** input is triggered at the beginning of the peak weight cycle. The Running output turns OFF at the end of the peak weight cycle.

The Cycle Complete output turns ON at the end of the peak weight cycle when a new peak weight has been determined and the Running output turns OFF. This output turns OFF when the ENTER key **is pressed and the Running output turns ON.** 

### 4.5.3. Configuration

The FUNCTION key  $\Box$  must be programmed for Peak Weight in setup at Application > Function Key > Assignment in order for this application to operate and to access the setup steps for the Peak Weight application. When the FUNCTION key is properly programmed, the Peak Weight branch of setup is displayed as shown in Figure 4-18.

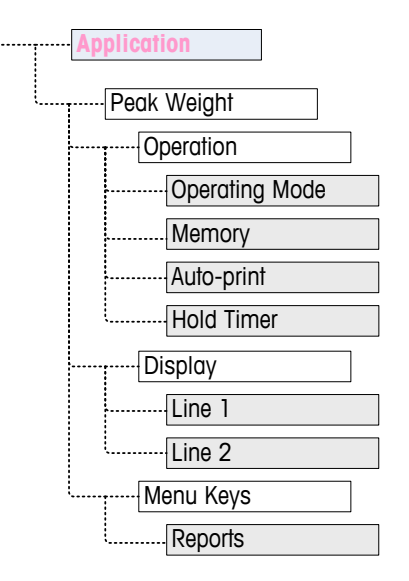

#### Figure 4-18: Peak Weight Application Configuration Menu

- 4.5.3.1. Operation
- 4.5.3.1.1. Operating Mode

Operating Mode may be Gross (the default) or Net. If Gross is selected, a semi-automatic zero is automatically performed at the start of the cycle. If Net is selected, a tare function is automatically triggered at the beginning of the peak weight cycle.

#### 4.5.3.1.2. Memory

Memory can be Disabled (the default) or Enabled. When Enabled, the multiple cycle mode will be active to store Minimum, Average and Maximum values in memory. If Disabled, each cycle will be independent of other cycles and there will not be any comparisons between the current cycle and previous or future cycles.

#### 4.5.3.1.3. Auto-print

Auto-print can be Disabled (the default) or Enabled. This selection overrides the basic weighing Auto-print setting made in setup at **Scale > Log or Print**, when operating within the application.

#### 4.5.3.1.4. Hold Timer

If Auto print is enabled, this parameter will be shown. The Hold Timer determines the number of seconds that the display will "freeze" at the end of the peak cycle before the automatic print is triggered. Values from 0.0 (no delay) to 9.9 are possible.

- 4.5.3.2. Display
- 4.5.3.2.1. Line 1

Line 1 of the lower display can be set to display **Status** (the default) or ID, or it can be Disabled.

#### 4.5.3.2.2. Line 2

With memory disabled, Line 2 can be set to display **Transaction #** (the default), or it can be Disabled. With memory enabled. AVG, MAX or MIN values are added to the choices. If AVG, MAX or MIN is selected, the Cycle # will also display.

#### 4.5.3.3. Menu Keys

The **Menu Keys** parameter determines whether the Peak Weight Reports icon will be accessible from the Operator Menu. By default, Operator access to Reports is Disabled.

The Reports icon provides access to the stored memory values MIN, AVG and MAX when operating in the memory mode.

#### 4.5.4. Operating Sequences

METTLE SO MANUAL Solutions (in Cycle of whill also dispoy,<br>
The Menu Keep anometer determines whether the Posts Weight Reports is concessive form<br>
In the member technical Society and the stress of Report is Detections (in Based on the desired operation, each peak weighment can be a separate transaction to determine the peak weight value of a sample or the peak values from several weighments can be recorded and the peak values from these transactions compared. The following two sequences are described in this section:

- Single Weigh Cycle (Memory disabled)
- Multiple Weigh Cycles (Memory enabled)

#### 4.5.4.1. Single Weigh Cycle

The Single Weigh Cycle is the application's simplest mode. In this mode each peak weight cycle is a separate transaction. No calculation is performed for averages or minimum/maximum values and only transactional prints are created – a printed report is not available.

Begin with the scale empty and the terminal in the Peak Weight application.

- 1. The display will prompt Press Enter to start.
- 2. Install the sample to be tested into the test apparatus.
- 3. If required, a transactional ID may be entered by pressing the ID key (in then enter the ID data in the entry box below. Press  $ENTER \approx$  when complete.
- 4. Press ENTER **the or trigger the Start Peak Weigh** discrete input to begin the peak weigh cycle. The Cycle Complete discrete output turns OFF.
- 5. If gross mode operation was selected in setup, the terminal will perform a zero function to establish a valid zero reference point. If net mode operation was selected, the terminal will tare any weight on the scale to net zero as a reference point.
- 6. Line 1 under the weight display will indicate Running and the Running discrete output will turn ON. As pressure is applied to the sample, the terminal will monitor and display the resulting weight value.
- 7. Eventually, the sample will break due to the pressure and the weight will be reduced dramatically. The terminal will then display the heaviest weight measured before the sample

broke. An asterisk (\*) in the left of the display indicates the peak weight shown is not a live scale weight.

- 8. The status on Line 1 will change to Cycle complete. The Running discrete output will turn OFF and the Cycle Complete discrete output will turn ON.
- 9. Press PRINT to print the resulting weight. If Auto Print is enabled, the terminal will automatically trigger a demand output after the Hold Timer value is exceeded.

#### 4.5.4.2. Multiple Weigh Cycles

Multiple Weigh Cycle mode is active when Memory is enabled in setup. In this mode, simple statistics are kept over several peak weighing cycles. While each peak weight cycle is still a separate transaction, calculations are done for the average peak weight, the minimum peak weight and maximum peak weight values over multiple cycles, and these statistics are kept in memory. When in the Multiple Weigh Cycle mode, the Peak Weigh process is repeated as many times as there are samples.

Refer to the Single Weight Cycle procedure above for step-by-step operation details.

The MAX, MIN or AVG statistic can be selected to appear in line 2 of the display. If enabled, the value from memory will be shown to the right of the cycle number. The statistics values in memory are updated at the end of each cycle, when the status changes to Cycle Complete.

The statistics from the multiple weighing cycles are available for viewing and printing in the Operator Menu (refer to Memory Operation, [below\)](#page-127-0).

#### 4.5.4.3. Scale in Motion Error

The zero or tare function at the beginning of the Peak Weigh cycle cannot occur if the scale is not stable. When the Peak Weigh cycle is started, the terminal will wait the programmed amount of time (3, 10 or 30 seconds) for stability. If the scale stabilizes before the end of this timeout, the cycle will continue. If stability is not reached within this time:

- The cycle is aborted.
- A stability error message appears in the system line.
- The Cycle Complete output will turn on again.
- The display will return to the Press ENTER to start. prompt, and the cycle must be restarted.
- 4.5.4.4. Aborting a Peak Weigh Cycle

Press CLEAR <sup>c</sup> during a weigh cycle to abort the cycle. The **Running** output turns OFF and a popup message will appear, asking for confirmation to abort the cycle.

With Yes in focus, press ENTER to abort the cycle. The Cycle Complete output turns ON and the display returns to the home screen.

**An aborted cycle is not added to the memory in a multiple cycle run.** 

To continue the cycle without aborting, press the LEFT or RIGHT arrow key to change focus from Yes to No, then press ENTER  $\geq$ . The Running output turns ON again and the display continues to update.

## 4.5.5. Memory Operation

4.5.5.1. Viewing Memory

<span id="page-127-0"></span>Press MENU **M** to display the Operator Menu for the Peak Weigh application mode.

Focus should be on the REPORTS icon  $\Box$  so press ENTER  $\bullet$  to access the memory view. The Peak Weight Memory screen will appear as seen in Figure 4-19.

To return to the Operator Menu, press the LEFT navigation key. Press the LEFT navigation key again to return to the application home page.

#### 4.5.5.2. Peak Weight Memory Definition

[Figure 4-19](#page-127-1) shows the Peak Weight Memory screen. The fields in this screen are updated at the end of each peak weight cycle.

| PEAK WEIGHT MEMORY |             |  |
|--------------------|-------------|--|
| ID:                |             |  |
| MIN:               | $8.01$ kg*  |  |
| AUG:               | $11.86$ kg* |  |
| MAX:               | $16.20$ kg* |  |
| # Cycles:          | 7           |  |

Figure 4-19: Peak Weight Memory Display

- <span id="page-127-1"></span>• If an ID has been entered, it will be shown to the right of the ID label on the display. If the ID field is empty, the data to the right will be blank. The ID field is the standard ID used in the terminal's basic functionality.
- If Net mode is active, the weight fields will include a Net legend.
- The MIN field is the lowest peak weight value in the current multiple-cycle run. When a peak weight cycle completes and the new peak weight is lower than the currently stored value, the new minimum peak weight will replace the previously stored value.
- **Free MENU (@)** to display the Operator Menu for the Technical Manual for the Secondary of the TRIP (@) to consider the manney view. The Fourier Tomos and IND 24084453 (the considered TRIP (@) in equal 64084453 (the manne • The AVG field is the average of all the peak weight values in the current multiple-cycle run. When a new peak cycle completes, it is averaged with the previous values to generate a new average value. The value is rounded to the selected display increment size and decimal position.
	- The MAX field is the highest peak weight value in the current multiple-cycle run. When a peak weight cycle completes and the new peak weight is higher than the currently stored value, the new peak weight will replace the previously stored value.
	- The **# Cycles** field indicates the number of transactions that have occurred since memory was cleared last (refer to Clearing Memory on page [4-35\)](#page-128-0). This value indicates the number of transactions used in calculating the values shown on the Peak Weight Memory display.

#### 4.5.5.3. Printing Memory

With the Peak Weight Memory screen displayed, press PRINT  $\bullet$  to trigger an output of the report. Refer to the Report Format section later in this section for details of the printed Print Formats.

- $\blacksquare$  The memory is not automatically cleared after printing  $-$  it must be cleared manually after printing.
- <span id="page-128-0"></span>**A connection for Reports is required to print the report.**

#### 4.5.5.4. Clearing Memory

- 1. While viewing the Peak Weight Memory screen [\(Figure 4-19\)](#page-127-1), pressing the CLEAR key  $\circ$  will trigger an operator message requesting confirmation to clear the memory.
- 2. With Yes in focus, press ENTER  $\approx$  to clear the memory and return the display to the memory view with all values reset.
- 3. To exit without clearing the memory, press the LEFT or RIGHT arrow keys to move focus to No, then press ENTER to clear the message pop-up and return to the report view.
- 4. To return to the Operator Menu, press the LEFT navigation key. Press the LEFT navigation key again to return to the application home page.

#### 4.5.6. Print Formats

When a demand print is triggered in the Peak Weigh application, the terminal will look for a demand connection to one of the ports using template 7. If such a connection exists, then template 7 will be sent out the selected port. If there is no demand connection using template 7, a "No demand connection" error will be displayed.

#### 4.5.6.1. New Print Fields

Template 7 contains five data fields related to the Peak Weigh application that are not available in the other print templates. These new data fields are:

- # of Cycles
- Average Weight
- Maximum Weight
- Minimum Weight
- Peak Weight

#### 4.5.6.2. Default Template

The default template for template 7 is shown in Figure 4-20. Elements in braces {...} are fields of data supplied by the terminal. Figure 4-21 shows an example of the printed default template.

> {Print String 1} {New Line} {Print String 2} {New Line} {Time} {3 spaces} {3 spaces} {Date} {New Line} {Transaction #} {New Line} {ID} {New Line} {Peak Weight} {Print string 5} {New Line} {End of template}

#### Figure 4-20: Default Structure of Template 7

[Figure 4-21](#page-129-0) shows an example of a print created from Template 7. In this case, the strings included in the template's first two rows have been customized.

```
Acme Materials Lab 
Upper Arlington, OH 43085<br>16:12 Mar 17 2012
               Mar 17 2012
000025 
#12 Briquette 
    62.15 lb Peak Weight
```
#### Figure 4-21: Print Sample, Default Template 7

4.5.6.3. Report Format

<span id="page-129-0"></span>The Peak Weigh Multiple-Cycle report is a fixed-width format. The selection in setup for the width of the report as narrow (40 characters) or wide (80 characters) has no effect on the report. The Header and Footer setup steps are used for this report.

[Figure 4-22](#page-129-1) shows an example of a printed report.

-- PEAK WEIGHT REPORT --<br>02:57 PM Jan 16 2012 Jan 16 2012 #12 Brick Cycles: 2 MIN: 88.40 lb\*<br>AVG: 102.75 lb\* AVG: 102.75 lb\*<br>MAX: 117.10 lb\*  $117.10$  lb\*

Figure 4-22: Example of Peak Weight Report

# 4.6. Vehicle Weighing

<span id="page-129-1"></span>**An SD memory card must be installed in the terminal in order to run the Vehicle Weighing** application.

#### 4.6.1. Overview

The IND246 Vehicle Weighing application provides two modes of operation to support Temporary Tare and Permanent Tare storing, retrieving, and printing.

An icon at the lower left corner of the display indicates which of the two modes is active:

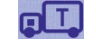

Temporary Tare Weighing

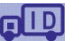

Permanent Tare Weighing

4-56.1.<br>  $\frac{1}{\sqrt{2}}$ <br>  $\frac{1}{\sqrt{2}}$ <br>  $\$ Either or both of these modes can be enabled in setup. If both modes are enabled, pressing  $FUNCTION$   $F$  once puts the terminal in Temporary Tare weighing mode and the temporary tare icon will be shown in the lower left corner of the display. A second press accesses Permanent Tare weighing and the Permanent Tare icon will be shown. After the last enabled mode is displayed, the next press of the FUNCTION key  $\epsilon$  returns the terminal to the basic weighing mode.

The printing of vehicle weights without use of the storage/recall process is supported in the basic weighing mode. This is sometimes called Quick Print or Transient print, which simply prints gross vehicle weights.

#### 4.6.1.1. Temporary Tare Weighing

Temporary Tare functionality is a two-pass mode that uses the Temporary ID table to store the weight from an inbound transaction. If required, the terminal can automatically assign a temporary two-digit ID. Alternatively, the ID can be assigned manually.

When the vehicle returns to the scale for the outbound transaction, the system recalls the previously stored weight associated with the vehicle's ID, and the vehicle's net weight calculated. Once the outbound ticket is printed, the Temporary Tare record is cleared from the table.

#### 4.6.1.2. Permanent Tare Weighing

In this mode, the known tare weight for a vehicle is stored in the Permanent ID table, making onepass weighing possible. When the full vehicle is on the weighing platform, the stored tare weight is recalled from memory by ID and an outbound process triggered.

New Permanent ID records can be created either by direct entry in setup or with an initial stored tare weight of zero. During the first transaction involving this vehicle, it will be weighed twice, once empty and once full, and the actual tare weight determined and updated to the record.

The Permanent ID table can be configured to accumulate total weights for trucks in a fleet of known vehicles.

#### 4.6.2. Operational Features

In addition to the fundamental weighing functions, the following IND246 terminal basic weighing features can also be used within the Vehicle Weighing application.

4.6.2.1. ID Entry

If an ID value is entered in the basic weighing mode, it remains available for printing when in the Vehicle application. However, within the Vehicle application the ID function is used only to retrieve records from the Permanent ID table or the Temporary ID table.

#### 4.6.2.2. Net Sign Correction

When enabled (in setup at Scale  $>$  Tare  $>$  Types), Net Sign Correction allows the IND246 to be used for both shipping (inbound empty) and receiving (inbound loaded) operations and always display a positive net weight. If net sign correction is disabled in setup, any stored weight value in the tare register is assumed to be a tare regardless of the gross weight present on the scale at the time of the final transaction. In this case, if the stored weight is actually the gross weight, the net value can be negative.

With net sign correction enabled, if the stored weight is larger than the weight on the scale, the terminal will treat the larger weight as the gross weight and the smaller weight as the tare weight, so that the difference will always result in a positive net weight.

#### 4.6.2.3. Target Table Import and Export

The METTLER TOLEDO IND246 File Transfer Tool (FTT) program, runs on a PC to exchange application files and tables with the IND246 terminal. Refer to the User's Guide of the File Transfer Tool for details.

#### 4.6.3. **Configuration**

The FUNCTION key  $\Box$  must be programmed for Vehicle Weighing in setup at Application  $>$ Function Key > Assignment in order for this application to operate and to access the setup steps for the Vehicle Weighing application. When the FUNCTION key  $\blacktriangleright$  is properly programmed, the Vehicle Weighing branch of setup is displayed as shown in Figure 4-23.

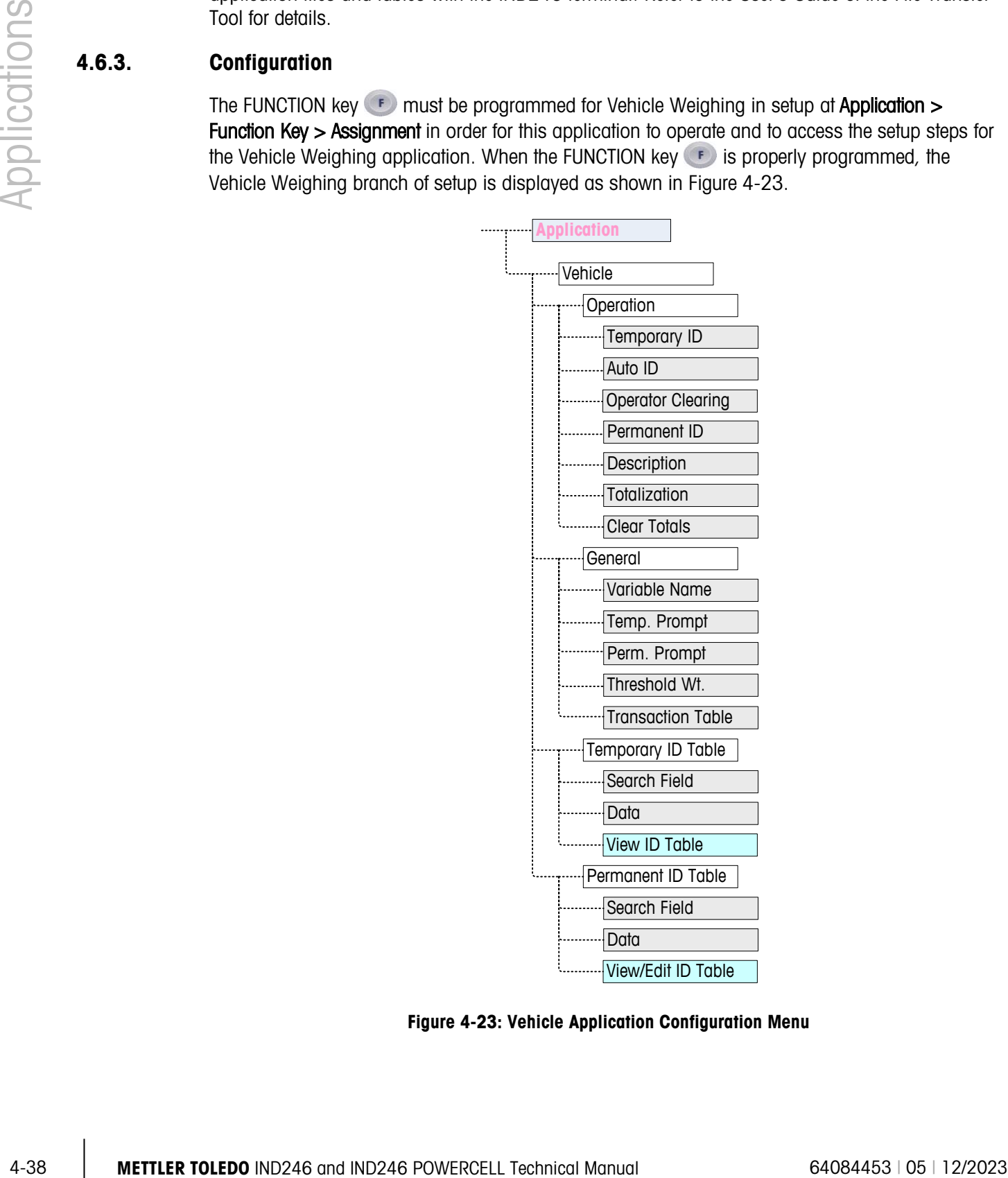

Figure 4-23: Vehicle Application Configuration Menu

#### 4.6.3.1. Operation

The application can be configured with both Temporary and Permanent ID modes enabled. By default, Temporary ID is enabled and Permanent ID disabled.

#### 4.6.3.1.1. Temporary ID

Can be Enabled (the default) or Disabled. When Enabled, the Temporary Tare mode will be accessible via the FUNCTION key allowing the terminal to store a weight value in the Temporary ID Table for each inbound vehicle.

#### 4.6.3.1.2. Auto ID

Auto ID is shown only if Temporary ID is Enabled. This setting can be Enabled or Disabled (the default). When **Auto ID** is **Enabled**, a 2-digit numeric ID will automatically be assigned to an inbound vehicle on the first pass of its weighing cycle.

#### 4.6.3.1.3. Operator Clearing

Operator Clearing is shown only if Temporary ID is Enabled. This setting can be Enabled or Disabled (the default). When Operator Clearing is Enabled, Temporary ID records can be cleared when viewed from the Operator Menu. If this step is **Disabled**, Temporary ID records can only be deleted from within setup.

#### 4.6.3.1.4. Permanent ID

Can be Enabled or Disabled (the default). When Enabled, the Permanent Tare mode will be accessible via the FUNCTION  $\langle \cdot \rangle$  key and the terminal will allow permanent tare values to be entered into the Permanent ID table.

#### 4.6.3.1.5. Description

Description appears only if Permanent ID mode is Enabled, and can be Disabled (the default) or Enabled. When enabled, a Description entry field is available in setup for each Permanent ID record that can be printed in the outbound template.

#### 4.6.3.1.6. Totalization

Totalization appears only if Permanent ID mode is Enabled, and can be Disabled (the default) or Enabled. If enabled, the net weight for each Permanent Tare outbound transaction will be added to the totals value for that Permanent ID.

#### 4.6.3.1.7. Clear Totals

Clear Totals is available in Permanent ID mode only if Totalization is Enabled. It may be set to Automatic (the default), Manual or Disabled.

In Automatic mode, the count and total values are automatically cleared after printing a Permanent ID Table report. If **Manual** is selected, the CLEAR key  $\degree$  can be pressed after printing the report to clear the count and total values. If Disabled is selected, the count and total values of each record have to be individually reset to zeroes while editing the records in the Permanent ID table view inside setup.

4.6.3.2. General

#### 4.6.3.2.1. Variable Name

The Variable Name field allows entry of a 20 character prompt to be used on the display when prompting for entry of the variable data field. The same variable is used for both Temporary Tare and Permanent Tare operating modes. The default value is Var?.

#### 4.6.3.2.2. Temp. Prompt

This step determines when in the Temporary Tare inbound/outbound sequence the variable should be prompted. It can be Disabled (the default), or set to Inbound or Outbound. If it is not Disabled, the Variable Name prompt is displayed either during the Inbound or Outbound pass of a Temporary Tare transaction, and the entered data is available for printing in the resulting ticket.

#### 4.6.3.2.3. Perm. Prompt

This step determines if the variable prompt is shown in a Permanent Tare outbound sequence. It can be Disabled (the default), or set to Outbound. If it is set to Outbound, the Variable Name prompt is displayed during the Permanent Tare transaction, and the entered data is available for printing in the resulting ticket.

#### 4.6.3.2.4. Threshold Wt.

When the weight on the scale exceeds the Threshold Weight, the ID? prompt or Auto ID (if enabled) is automatically triggered. An inbound or outbound weighing process cannot start until the weight exceeds this value.

#### 4.6.3.2.5. Transaction Table

The Transaction Table can be Disabled (the default) or Enabled. If Enabled, this table records information about each transaction up to 10,000 transactions. A pop-up message will warn that the table is nearly full after 9,500 transactions have been recorded. At this point, only 500 more transactions can be recorded before a "Transaction table now full" message appears, and the table must be exported and cleared.

#### 4.6.3.3. Temporary ID Table

4-40 3224 Interest to the matter of the control of the control of the control of the matter of the matter of the matter of the matter of the matter of the matter of the matter of the matter of the matter of the matter of Selecting the Temporary Tare ID table branch of the menu tree opens a TEMP ID SEARCH screen. Here, search parameters (field and data value) can be entered to narrow a search of the whole table. Once the parameters are set, move focus to Start and press  $ENTER \approx$  to carry out the search and display the first Temporary ID record. Records are listed in the order in which the terminal stores them, and each will include ID, Weight, the entered Variable data (if enabled), Time and Date.

The UP and DOWN arrow keys scroll through the records, with one record displayed per screen. Only the CLEAR key  $\circ$  functions in this screen.

#### 4.6.3.3.1. Delete Record or All Records

To delete a currently displayed Temporary Tare ID record, press the CLEAR key . A prompt of Delete record? Will be shown with Yes in focus. To delete the record, press ENTER . To keep the record or to prompt for deletion of all records, change focus to No with the LEFT or RIGHT arrow keys and press the ENTER key

The display will prompt **Delete all records?** with a selection of Yes in focus. To delete all records, press ENTER  $\bullet$ . To keep all records, change the focus to NO with the LEFT  $\bullet$  or RIGHT arrow keys and press the ENTER key  $\approx$ .

#### 4.6.3.4. Permanent ID Table

Selecting the Permanent Tare ID table branch of the menu tree opens a PERM. ID SEARCH screen. Here, search parameters (field and data value) can be entered to narrow a search of the whole table. Once the parameters are set, move focus to Start and press ENTER to carry out the search and display the first Permanent Tare record. Records are shown in the order they were entered and, depending on which features are enabled, each will include ID, Description, Tare weight, the entered Variable data, and values for Count and Total.

The UP and DOWN arrow keys scroll through the records, with one record displayed per screen. The following keys are functional in this screen:

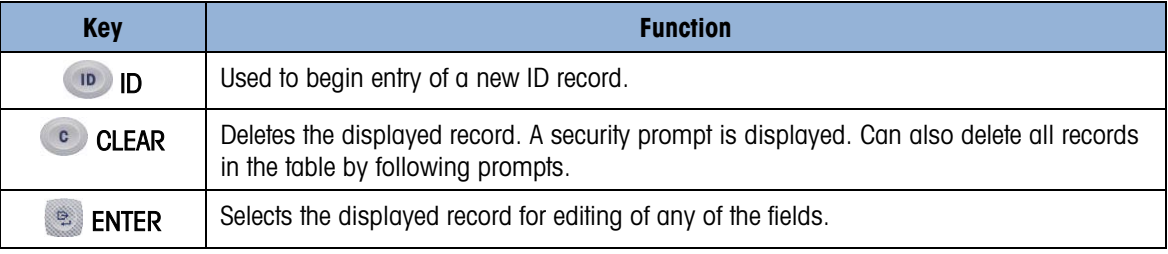

#### 4.6.3.4.1. New Record

Press the ID button **D** to start creating a new record. The PERMANENT ID NEW screen permits the entry of an ID, Description\*, Tare weight and unit, Variable\*, Count\* and Total\*. Items marked with an asterisk \* appear only if enabled in setup. When the record is complete, press the LEFT arrow  $key \leq to exit the entry screen.$ 

#### 4.6.3.4.2. Delete Record or All Records

To delete a currently displayed Permanent Tare ID record, press the CLEAR key . A prompt of Delete record? Will be shown, with Yes in focus. To delete the record, press ENTER . To keep the record or to prompt for deletion of all records, change focus to No with the LEFT or RIGHT arrow keys and press the ENTER key ...

The display will prompt **Delete all records?** with a selection of Yes in focus. To delete all records, press ENTER . To keep all records, change the focus to NO with the LEFT or RIGHT arrow keys and press the ENTER key  $\approx$  .

#### 4.6.3.4.3. Edit Record

To edit an existing record, press the ENTER key  $\approx$  and the data fields for that record will be shown. The PERMANENT ID EDIT screen permits editing of the ID, Description\*, Tare weight and unit, Variable\*, Count\* and Total\* fields. Items marked with an asterisk \* appear only if enabled in setup. When editing of the record is complete, press the LEFT arrow key  $\epsilon$  to exit the edit screen and save the record.

4.6.3.4.4. Clearing Totals for an Individual Record

If Totals are enabled for the Permanent ID Table, they can be cleared in one of three ways:

- Automatically, after a report is printed
- Manually, by pressing CLEAR after a report is printed
- Manually, by editing the values in each record in the table and entering values of 0 for the counter and total fields.

#### 4.6.4. Operating Sequences

The following sections describe the two modes of operation of the Vehicle application:

- Temporary Tare
- Permanent Tare

#### 4.6.4.1. Temporary Tare Operation

Begin with the scale empty and the terminal in the Temporary Tare mode of the Vehicle Weighing application. The Temporary Tare icon  $\mathbb{F}$  will be shown in the lower left corner.

#### 4.6.4.1.1. Inbound Transaction

- 1. The display will show Add weight  $>$  xxx $x$  (i.e,. greater than xxxx) where xxxx is the threshold value entered in setup.
- 2. A vehicle pulls onto the scale and the weight exceeds the threshold value.
- 3. When a no-motion condition is detected, the display will change to the ID? prompt.
- 4.4 Membershapes the state of the state of the state of the state of the state of the state of the state of the state of the state of the state of the state of the state of the state of the state of the state of the stat 4. The alphanumeric identification (ID) for this record to be stored is entered in the entry box below the prompt. This ID will be used later to recall the stored weight. If Auto ID was enabled, a 2-digit ID will automatically be assigned by the terminal. This ID can be overwritten if desired. When the ID entry is complete, press the ENTER key  $\ddot{\phantom{a}}$ .
	- 5. If enabled in setup, the terminal will prompt for the variable entry. If so prompted, enter the variable transaction data using the alphanumeric keys and press ENTER when complete. The variable is a descriptive, printable field which is related to this specific vehicle or vehicle load.
	- 6. The ID, weight and variable information for the inbound transaction is now displayed for confirmation. If the data is correct, press PRINT to generate the inbound transaction. If any of the data is not accurate, press the CLEAR key  $\bullet$  to clear all data and return to the ID? prompt.
	- 7. The vehicle weight, variable (if entered), time and date are now stored in the Temporary ID Table (by the ID) and an inbound print is triggered. The Inbound transaction stays on screen for a duplicate print, if required.
	- Duplicate print capability is not available if the live weight on the scale deviates from the printed transaction weight by more than 50 divisions.
	- 8. The display returns to its initial state after the duplicate ticket is printed, or when the weight changes more than 50 display divisions.

#### 4.6.4.1.2. Outbound Transaction

- 1. The display will show Add weight  $>$  xxx $\alpha$  (i.e., greater than xxxx) where xxxx is the threshold value entered in setup.
- 2. A vehicle which has already been weighed in an inbound transaction pulls onto the scale and the weight exceeds the threshold value.
- 3. When a no-motion condition is detected, the display will prompt ID?.
- 4. Enter the alphanumeric identification (ID) for this vehicle from the inbound transaction. If Auto ID is enabled, a 2-digit ID will automatically be assigned by the terminal. This ID must be overwritten with the ID from the inbound transaction. The ID can also be recalled by viewing the records in the Temporary ID Table and pressing ENTER solution the desired record is displayed. When the ID entry is complete, press ENTER  $\approx$ .
- 5. If the variable information was entered previously or if variable data is disabled, skip the next step.
- 6. If enabled in setup, the terminal will prompt for the variable entry. If so prompted, enter the variable transaction data using the alphanumeric keys and press  $ENTER \geq$  when complete. The variable is a descriptive, printable field which is related to this specific vehicle or vehicle load.
- 7. The terminal will recall the weight stored during the inbound transaction and display it at the top of the display as  $M = x \times x \times x$ . The display will change to the net mode. If net sign correction is enabled, the net weight will be positive even if the inbound weight is larger than the outbound weight. If disabled, the net weight can be negative.
- 8. The ID, weight and variable information for the outbound transaction is now displayed for confirmation. If the data is correct, press PRINT to generate the outbound transaction. If any of the data is not accurate, press the CLEAR key  $\degree$  to clear all data and return to the ID? prompt.
- 9. The Temporary ID is cleared from the Temporary ID Table and an outbound print is triggered. The transaction data stays on screen for a duplicate print, if required.
- Duplicate print capability is not available if the live weight on the scale deviates from the printed  $\mathbf{r}$ transaction weight by more than 50 divisions.
- 10. The display returns to its initial state after the duplicate ticket is printed, or when the weight changes more than 50 display divisions.
- 4.6.4.1.3. Viewing/Recalling a Temporary Tare Record

Instead of manually entering the ID for the outbound transaction, the ID can be recalled from the Temporary ID Table.

- 1. When the display is prompting for  $\mathsf{ID?}$ , press the MENU key  $\blacksquare$ .
- 2. Focus should be on the Temporary ID Table icon  $\Pi$ . If not, move the focus to that icon.
- 3. Press ENTER to view the first record in the table.
- 4. Use the UP and DOWN arrow keys to view all the records in the table.
- 5. When the desired record is displayed, press the ENTER key  $\approx$  to recall that record.
- 6. The stored weight and variable (if used) will be recalled to the screen and the display will show the resulting net weight.
- 7. Complete the transaction by pressing PRINT .

#### 4.6.4.2. Permanent Tare Operation

4-44 **Permanel Toe Coordina**<br>
Begin with the stories ency ond the better old will be slowed in the lowed for one will be considered the proposalic Technical Manual 120 better 200 and 1408 and 1408 and 1408 and 1408 and 140 Begin with the scale empty and the terminal in the Permanent Tare mode of the Vehicle Weighing application. The Permanent Tare icon  $\overline{dIQ}$  will be shown in the lower left corner. In this mode, the tare weight of the vehicle has already been "permanently" stored into the Permanent ID Table so the vehicle only passes over the scale one time.

#### 4.6.4.2.1. Outbound Transaction

- 1. The display will show Add weight  $>$  xxx $x$  (i.e,. greater than xxxx) where xxxx is the threshold value entered in setup.
- 2. A vehicle pulls onto the scale and the weight exceeds the threshold value.
- 3. When a no-motion condition is detected, the display will prompt ID?.
- 4. Enter the alphanumeric identification (ID) for this vehicle. The ID can also be recalled by viewing the records in the Permanent ID Table and pressing  $ENTER \geq$  when the desired record is displayed. When the ID entry is complete, press  $ENTER \approx 1$ .
- 5. If enabled in setup, the terminal will prompt for the variable entry. If so prompted, enter the variable transaction data using the alphanumeric keys and press ENTER when complete. The variable is a descriptive, printable field which is related to this specific vehicle or vehicle load.
- 6. The terminal will recall the stored weight from the Permanent ID Table and display it at the top of the display as  $M = xxxxx$ . The display will change to the net mode. The stored weight must be less than the live scale weight or an error Tare value greater than live weight. will be displayed.
- 7. The ID, weight and variable information for the transaction is now displayed for confirmation. If the data is correct, press PRINT to generate the outbound transaction. If any of the data is not accurate, press the CLEAR key  $\degree$  to clear all data and return to the ID? prompt.
- 8. An outbound print is triggered and if enabled in setup, the net weight will be added to the totals for the Permanent ID record. The transaction data stays on screen for a duplicate print, if required.
- **Duplicate print capability is not available if the live weight on the scale deviates from the printed** transaction weight by more than 50 divisions.
- 9. The display returns to its initial state after the duplicate ticket is printed, or when the weight changes more than 50 display divisions.

#### 4.6.4.2.2. Inbound Transaction (Stored Tare of 00)

An inbound transaction for a Permanent Tare is only possible if the original ID record was created in setup with a tare value of "00". In this case, the vehicle must initially pass across the scale two times so the true tare weight can be stored to the table.

- 1. The display will show **Add weight > xxxx** (i.e,. greater than xxxx) where xxxx is the threshold value entered in setup.
- 2. A vehicle with a previously stored tare weight of "00" pulls onto the scale and the weight exceeds the threshold value.
- 3. When a no-motion condition is detected, the display will prompt ID?.
- 4. Enter the alphanumeric identification (ID) for this vehicle. The ID can also be recalled by viewing the records in the Permanent ID Table and pressing ENTER when the desired record is displayed. When the ID entry is complete, press  $ENTER \approx$ .
- 5. The ID, weight and variable information for the inbound transaction is now displayed for confirmation. If the data is correct, press PRINT to generate the inbound transaction. If any of the data is not accurate, press the CLEAR key  $\degree$  to clear all data and return to the ID? prompt.
- 6. The actual vehicle weight now replaces the original "00" value in the Permanent ID Table and an inbound print is triggered. The Inbound transaction stays on screen for a duplicate print, if required.
- **Duplicate print capability is not available if the live weight on the scale deviates from the printed** transaction weight by more than 50 divisions.
- 7. The display returns to its initial state after the duplicate ticket is printed, or when the weight changes more than 50 display divisions.
- 8. When this ID is processed the second time, if the initially stored weight was the gross weight, that stored weight will be replaced with the lower tare value. After this, outbound transactions can be repeatedly performed in a one-pass process.
- 4.6.4.2.3. Viewing/Recalling a Permanent Tare Record

Instead of manually entering the ID for the outbound transaction, the ID can be recalled from the Permanent ID Table.

- 1. When the display is prompting for  $ID$ ?, press the MENU key  $(M)$ .
- 2. Focus should be on the Permanent ID Table icon  $\overline{\mathbb{Q}}$ . If not, move the focus to that icon.
- 3. Press ENTER to view the first record in the table.
- 4. Use the UP and DOWN arrow keys to view all the records in the table.
- 5. When the desired record is displayed, press the ENTER key  $\approx$  to recall that record.
- 6. The stored weight and variable (if used) will be recalled to the screen and the display will show the resulting net weight.
- 7. Complete the transaction by pressing PRINT .
- 4.6.4.3. Table Memory Limits

The IND246 tables each have a limited capacity:

Temporary ID Table 99 records Permanent ID Table 99 records Transaction Table 4,000 records 4.6.4.3.1. Temporary and Permanent ID Tables

When the Temporary and Permanent ID tables are full, an attempt to add a new record will cause a pop-up message – **Cannot save record. Table is full** – to display. After this message is acknowledged by pressing  $\epsilon$ , the operator must then access the table ( $\epsilon$ , then  $\epsilon$ , then  $\epsilon$ , or  $\epsilon$ ,  $\epsilon$ ) and delete unneeded records.

## 4.6.4.3.2. Transaction Table

44.4. The method is the theoretic spectra of the spectrum of the two method of the spectra of the spectra of the spectra of the spectra of the spectra of the spectra of the spectra of the spectra of the spectra of the spe When 3,900 transactions have been recorded, a pop-up message will appear: Transaction Table **almost full**. After this message is acknowledged by pressing  $\mathcal{L}$ , the table must be exported as a .csv file, and the table cleared. These functions can only be carried out by a user with access to Setup.

Do not delete records from a .csv file. Doing so will cause an error when the table is written back to the terminal.

## 4.6.4.4. Quick Print

Vehicle weighments can be made which are not part of the normal operation of the truck scale, and should not be included in the ID table data and transaction records. For this purpose, the IND246 makes it simple to print a ticket showing the gross weight of a vehicle on the scale.

To use Quick Print:

- 1. Press the FUNCTION key (F) once (or twice, if both Temporary and Permanent ID modes are enabled) to return to basic weighing mode.
- 2. If an ID string is to be included in the transaction, press the ID key  $\bullet$ , then use the alphanumeric keypad to enter the string and press ENTER ...
- 3. Press PRINT
- 4. A demand output will be triggered with the selected template format.
- 5. To return to the Vehicle application, press the FUNCTION key

## 4.6.5. Print Formats

When a demand print is triggered in the Vehicle Weighing application, the terminal will look for a demand connection to one of the ports using templates 4 and 5. If such a connection exists, then either template 4 (inbound) or template 5 (outbound) will be sent out the selected port. If there is no demand connection using template 4 and 5, a "No demand connection" error will be displayed.

## 4.6.5.1. New Print Fields

Templates 4 and 5 contain nine data fields related to the Vehicle application that are not available in the other print templates. These new data fields are:

- Transaction Date Vehicle Gross
	-
- Transaction Time Vehicle ID
- Transaction Type Vehicle Net
- 
- 
- 
- Variable Vehicle Tare

• Vehicle Description

#### 4.6.5.2. Default Template

The default format for template 4 is shown in [Figure 4-24.](#page-140-0) Elements in braces {…} are fields of data supplied by the terminal.

> {String 1} {New Line} {String 2} {New Line} {String 3} {New Line} {Transaction Time} {3 spaces} {Transaction Date} {New Line} {Transaction #} {10 spaces} {Transaction Type} {New Line} {Vehicle ID} {New Line} {Variable } {New Line} {Vehicle Gross} {New Line} {End of Template}

#### Figure 4-24: Default Structure of Template 4 – Inbound

<span id="page-140-0"></span>[Figure 4-25](#page-140-1) shows an example of the inbound template's print output, with the strings customized.

```
Jones Inc. Recycle Center 
Upper Arlington, OH 43085 
  -- INBOUND -- 
15:24:33 May 17 2010 
0000018 Temporary 
ID: BMR-4399 
Copper Pipe 
   24360 lb
```
#### Figure 4-25: Print Sample, Default Template 4

<span id="page-140-1"></span>[Figure 4-26](#page-140-2) and [Figure 4-27](#page-141-0) show the structure and printed output, respectively, of the outbound template 5.

> {String 1} {New Line} {String 4} {New Line} {Transaction Time} {3 spaces} {Transaction Date} {New Line} {Transaction #} {10 spaces} {Transaction Type} {New Line} {Vehicle ID} {New Line} {Vehicle Description} {New Line} {Variable } {New Line} {Vehicle Gross} {New Line} {Vehicle Tare} {New Line} {Vehicle Net} {New Line} {End of Template}

#### Figure 4-26: Default Structure of Template 5 – Outbound

<span id="page-140-2"></span>**ID** In the {Vehicle Tare} field, PT indicates that a stored tare value was used. If the tare value is the live scale weight, the label will be T.

```
Jones Inc. Recycle Center 
   -- OUTBOUND -- 
16:12:45 May 17 2010 
000194 Permanent 
ID: BMR-4399 
Beckman Trucking 
Copper Pipe 
    87520 lb 
    24360 lb T 
    63160 lb N
```
Figure 4-27: Print Sample, Default Template 5

#### 4.6.5.3. Report Format

<span id="page-141-0"></span>The Temporary Tare ID Table and the Permanent Tare ID Table can be configured for either narrow (40 characters) or wide (80 characters) in setup at Communication > Reports. The examples shown here include a header line, asterisk separators, and three footer lines.

#### 4.6.5.3.1. Temporary ID Report

[Figure 4-28](#page-141-1) details the structure and contents of the Permanent ID Report in narrow format. [Figure](#page-141-2)  [4-29](#page-141-2) shows the same information for the wide format report.

```
-- TEMPORARY ID REPORT -- 
12:27:43 16 Feb 2012 
ABC-1234 
  18460 lb 9:24:16 16 Feb 2012 
Copper Pipe 
**************************************** 
XYZ-2468 
  14800 lb 9:28:41 16 Feb 2012 
Copper Wire 
**************************************** 
FGH-1357 
   15220 lb 10:09:32 15 Feb 2012 
Stainless Steel 
****************************************
```
#### <span id="page-141-1"></span>Figure 4-28: Example of Temporary ID Report, Narrow Format

```
4-48 A. 1<br>
4-48 Metric Tourist Control 10 Figure 4-22: Prim Sample, Delouit Temples 5<br>
4-48 Metric Tourist Control 10 Figure 4-22: Prim Sample, Delouit Temples 6<br>
4-48 Metric Tourist Control 10 Control 10 Control 
              -- TEMPORARY ID REPORT -- 
             12:29:31 16 Feb 2012 
             ABC-1234 18460 lb 9:24:16 16 Feb 2012 Copper Pipe 
              ************************************************************************** 
              XYZ-2468 14800 lb 9:28:41 16 Feb 2012 Copper Wire 
              ************************************************************************** 
              FGH-1357 15220 lb 10:09:32 15 Feb 2012 Stainless Steel 
              **************************************************************************
```
<span id="page-141-2"></span>Figure 4-29: Example of Temporary ID Report, Wide Format

#### 4.6.5.3.2. Permanent ID Report

[Figure 4-30](#page-142-0) details the structure and contents of the Permanent ID Report in narrow format. [Figure](#page-142-1)  [4-31s](#page-142-1)hows the same information for the wide format report.

```
- PERMANENT ID REPORT --
12:34:55 16 Feb 2012 
BRM-3885 
Robert Ledo Inc. Red 567 
  18460 lb n: 7 Total: 102640 
Copper Pipe 
**************************************** 
JFB-4850 
Sam's Hauling Black 12 
   14800 lb n: 32 Total: 293820 
Copper Wire 
**************************************** 
BJA-5896 
APEX Trucking Grn 877 
   21080 lb n: 49 Total: 649980 
Stainless Steel 
****************************************
```
Figure 4-30: Example of Permanent ID Report, Narrow Format

```
-- PERMANENT ID REPORT -- 
12:36:16 16 Feb 2012 
BRM-3885 Shaik Inc. Red 567 18460 lb 
n: 7 Total: 102640 Copper Pipe 
*************************************************************************** 
JFB-4850 Iqbal's Hauling 14800 lb 
n: 32 Total: 293820 Copper Wire 
*************************************************************************** 
BJA-5896 APEX Trucking 18460 lb 
n: 49 Total: 649980 Stainless Steel 
***************************************************************************
```
<span id="page-142-1"></span>Figure 4-31: Example of Permanent ID Report, Wide Format

# 5 Service and Maintenance

The IND246 terminal is designed to provide years of dependable operation. However, METTLER TOLEDO recommends that – as with any industrial measurement equipment – the terminal and the connected scale system be serviced periodically. Timely, factory-specified maintenance and calibration by a METTLER TOLEDO authorized service technician will ensure and document accurate and dependable performance to specifications.

# 5.1. Cleaning and Maintenance

Clean the terminal's keypad and cover with a clean, soft cloth that has been dampened with a mild glass cleaner. Do not use any type of industrial solvent such as toluene or isopropanol (IPA) that could damage the terminal's finish. Do not spray cleaner directly on the terminal.

Regular maintenance inspections and calibration by a qualified service technician are recommended. The IND246 terminal is a rugged instrument; however, the front panel is a relatively thin covering over sensitive electronic switches and a lighted display. Care should be taken to avoid any punctures to this surface or any vibrations or shocks to the instrument. If the front panel is punctured, ensure that steps are taken to prevent dust and moisture from entering the unit until the terminal can be repaired.

# 5.2. Service

Only qualified personnel should perform installation, programming, and service. Please contact a local authorized METTLER TOLEDO representative for assistance.

METTLER TOLEDO recommends periodic preventative maintenance to the terminal and scale system to ensure reliability and to maximize service life. All measurement systems should be periodically calibrated and certified as required to meet production, industry and regulatory requirements. We can help you maintain uptime, compliance and quality system documentation with periodic maintenance and calibration services. Contact your local METTLER TOLEDO authorized service organization to discuss your requirements.

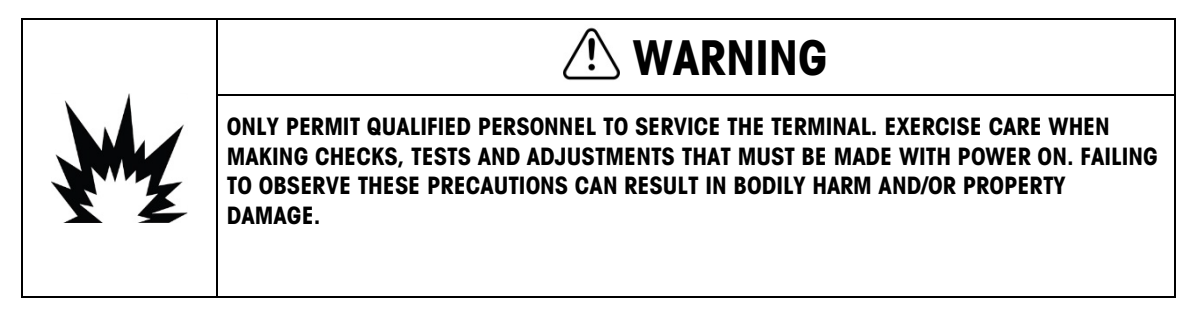
# 5.3. Battery Operation

## **NOTICE**

#### NIMH BATTERIES SLOWLY DISCHARGE WHEN NOT USED (FOR EXAMPLE WHEN STORED FOR FUTURE USE). BATTERY OPERATED TERMINALS AND SPARE NIMH BATTERY PACKS IN STORAGE MUST BE FULLY CHARGED EVERY THREE MONTHS TO PREVENT PERMANENT BATTERY DAMAGE.

<span id="page-144-0"></span>The length of time that the IND246 will operate on a fully charged battery depends on the number of load cells connected, and the options installed in the IND246 terminal. Powering multiple load cells and using the backlight will greatly reduce battery operating time. [Table 5-1](#page-144-0) lists the average expected operating time provided by a new IND246 battery pack, based on backlight usage and the number of load cells and options.

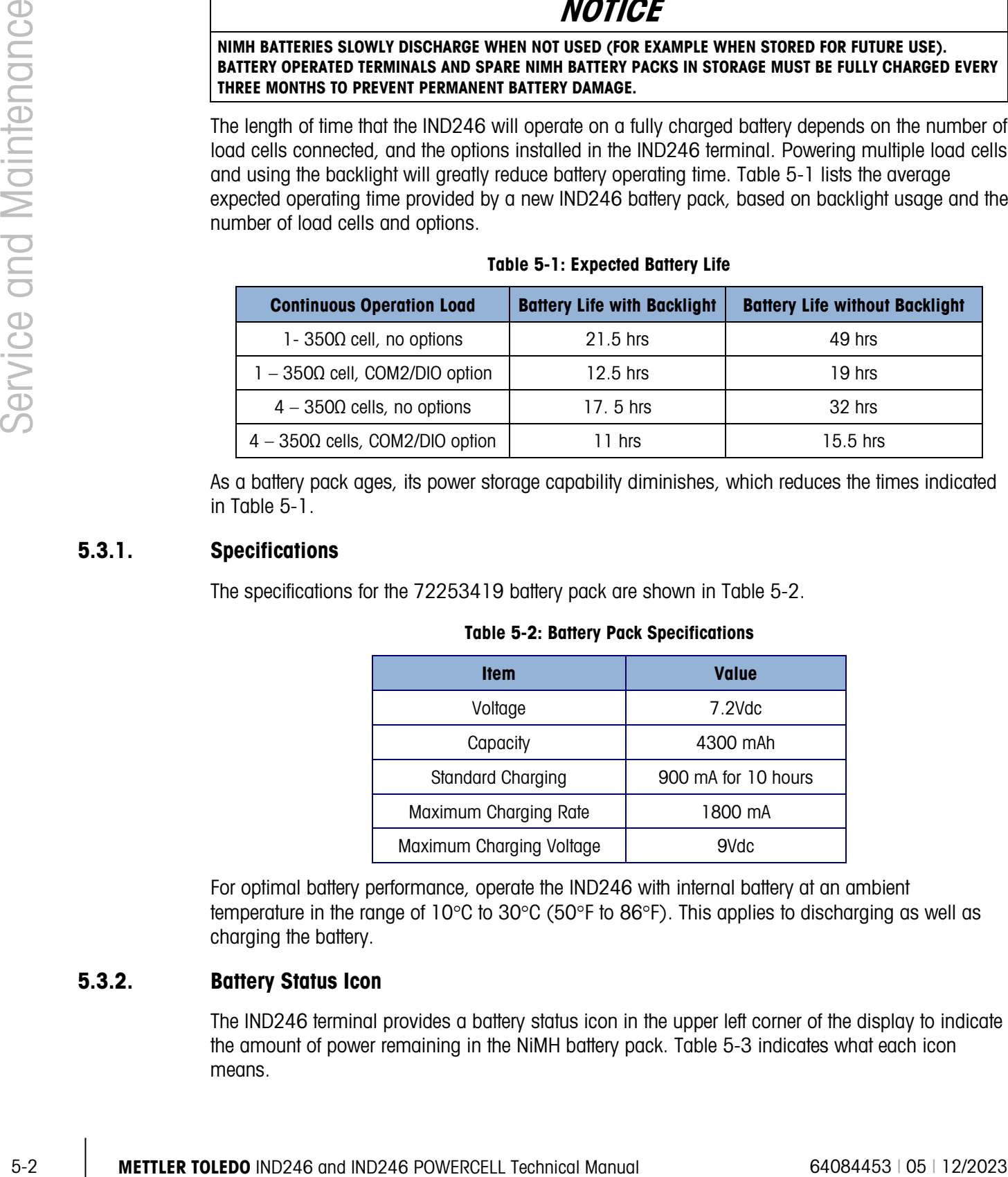

#### Table 5-1: Expected Battery Life

As a battery pack ages, its power storage capability diminishes, which reduces the times indicated in [Table 5-1.](#page-144-0)

#### 5.3.1. Specifications

<span id="page-144-1"></span>The specifications for the 72253419 battery pack are shown in [Table 5-2.](#page-144-1)

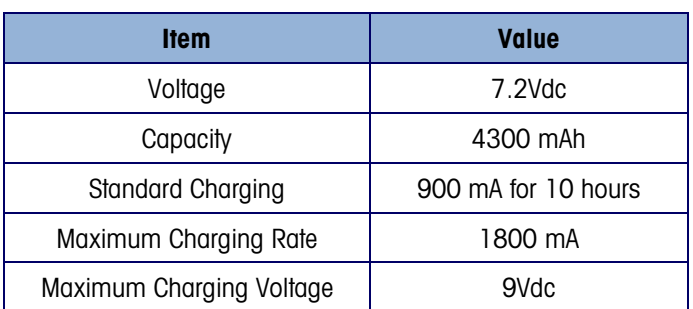

#### Table 5-2: Battery Pack Specifications

For optimal battery performance, operate the IND246 with internal battery at an ambient temperature in the range of 10°C to 30°C (50°F to 86°F). This applies to discharging as well as charging the battery.

#### 5.3.2. Battery Status Icon

The IND246 terminal provides a battery status icon in the upper left corner of the display to indicate the amount of power remaining in the NiMH battery pack. [Table 5-3](#page-145-0) indicates what each icon means.

Table 5-3: Battery Status Icon

<span id="page-145-0"></span>

| <b>Graphic</b> | <b>Battery Condition</b> |  |  |  |
|----------------|--------------------------|--|--|--|
|                | Full charge              |  |  |  |
|                | Most power remaining     |  |  |  |
|                | Getting low              |  |  |  |
|                | l ow                     |  |  |  |
|                | <b>Extremely low</b>     |  |  |  |

## **NOTICE**

NIMH BATTERIES SLOWLY DISCHARGE WHEN NOT USED (FOR EXAMPLE WHEN STORED FOR FUTURE USE). BATTERY OPERATED TERMINALS AND SPARE NIMH BATTERY PACKS IN STORAGE MUST BE FULLY CHARGED EVERY THREE MONTHS TO PREVENT PERMANENT BATTERY DAMAGE.

When the remaining battery power reaches the "extremely low" threshold, a warning message will appear in the top line of the display, indicating that the battery is getting low. The same warning message will appear each time the terminal is powered ON. If the battery is not charged and the voltage drops lower a second, "Urgent," warning message will appear and the terminal will turn itself off after approximately 1 minute, to prevent damage to the battery. For continued operation, the battery must be recharged or a fully charged battery must be installed.

### 5.3.3. Accessing the Battery Pack

The 72253419 battery pack cannot be charged inside the IND246 terminal. The battery pack must be removed from the terminal and charged using an external 72253420 battery charger.

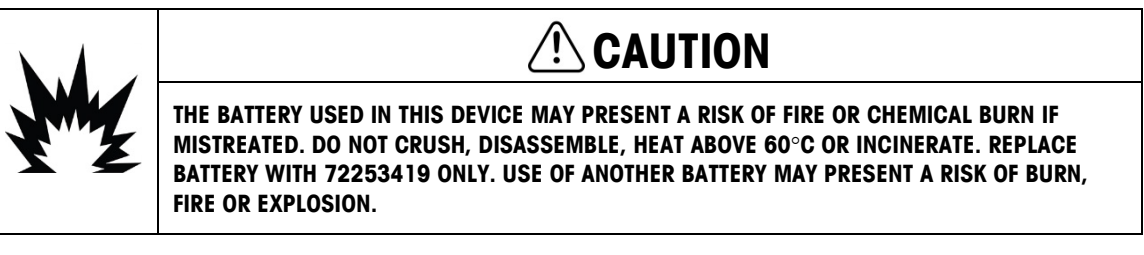

5.3.3.1. To Remove the Battery Pack:

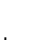

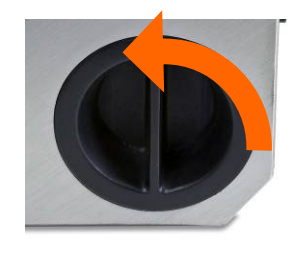

1. The round battery cover is on the right side of the terminal. Turn the cover ¼ turn counter-clockwise until the handle is vertical.

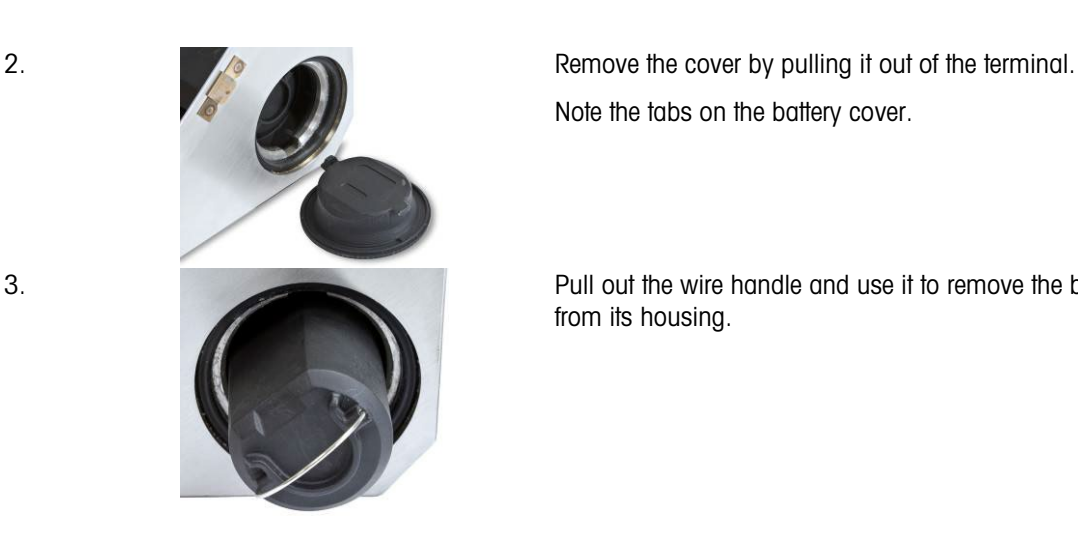

Note the tabs on the battery cover.

3. Pull out the wire handle and use it to remove the battery from its housing.

5.3.3.2. To Reinstall the Battery pack:

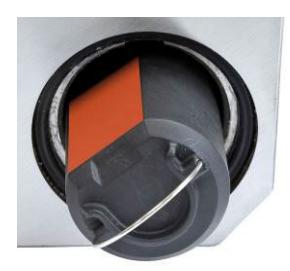

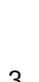

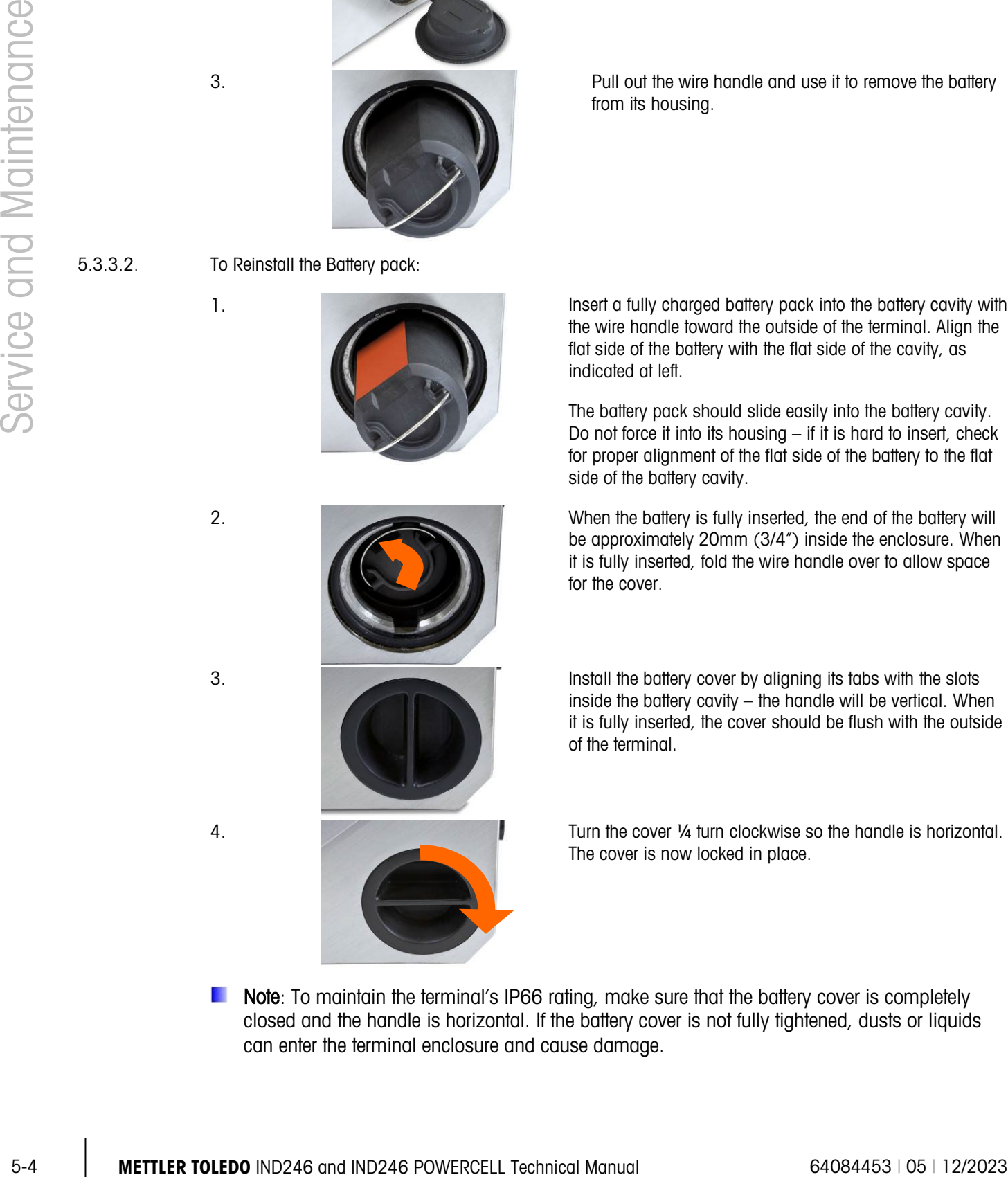

1. Insert a fully charged battery pack into the battery cavity with the wire handle toward the outside of the terminal. Align the flat side of the battery with the flat side of the cavity, as indicated at left.

> The battery pack should slide easily into the battery cavity. Do not force it into its housing – if it is hard to insert, check for proper alignment of the flat side of the battery to the flat side of the battery cavity.

2. When the battery is fully inserted, the end of the battery will be approximately 20mm (3/4") inside the enclosure. When it is fully inserted, fold the wire handle over to allow space for the cover.

3. Install the battery cover by aligning its tabs with the slots inside the battery cavity – the handle will be vertical. When it is fully inserted, the cover should be flush with the outside of the terminal.

4. Turn the cover 1/4 turn clockwise so the handle is horizontal. The cover is now locked in place.

**Note:** To maintain the terminal's IP66 rating, make sure that the battery cover is completely closed and the handle is horizontal. If the battery cover is not fully tightened, dusts or liquids can enter the terminal enclosure and cause damage.

#### 5.3.4. Charging the Battery Pack

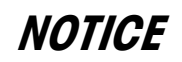

NIMH BATTERIES SLOWLY DISCHARGE WHEN NOT USED (FOR EXAMPLE WHEN STORED FOR FUTURE USE). BATTERY OPERATED TERMINALS AND SPARE NIMH BATTERY PACKS IN STORAGE MUST BE FULLY CHARGED EVERY THREE MONTHS TO PREVENT PERMANENT BATTERY DAMAGE.

The 72253419 NiMH battery pack should only be charged using METTLER TOLEDO 72253420 battery charger. This charger is designed specifically for the IND246 battery pack. The charger can be laid on a flat surface or mounted to a vertical surface, as shown in [Figure 5-1.](#page-147-0) Install the charger in the orientation best suited for the application. Allow enough space at the bottom of the charger to connect the detachable line cord.

The battery charger will fully recharge the battery pack in approximately 10 hours. After it is fully charged, the battery can be left in the charger without being damaged.

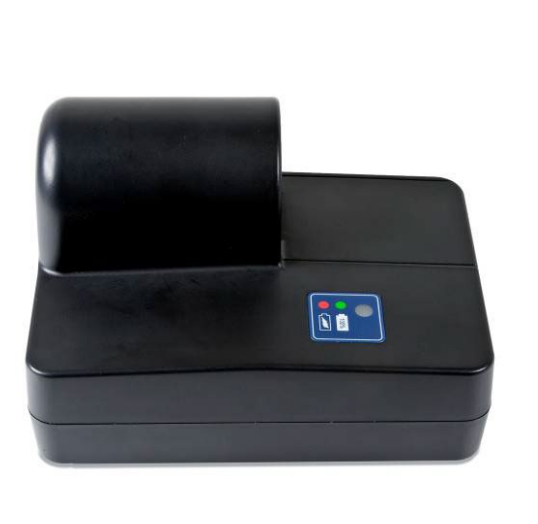

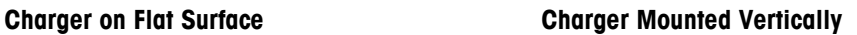

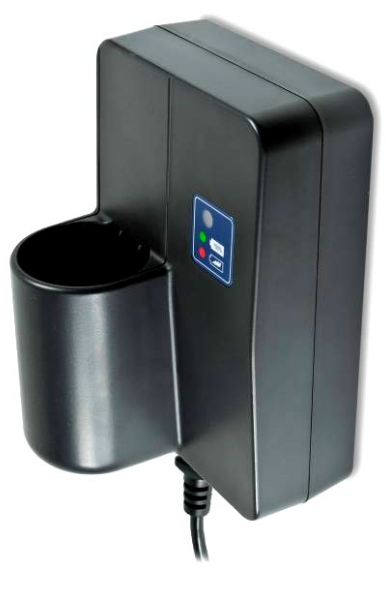

Figure 5-1: Battery Charger Mounting

# **WARNING**

<span id="page-147-0"></span>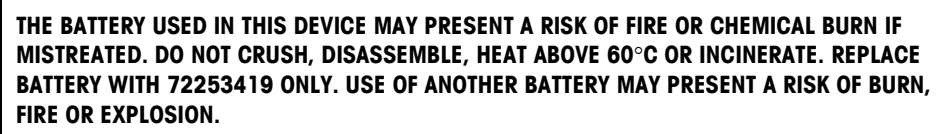

## **NOTICE**

DO NOT ATTEMPT TO CHARGE THE BATTERY IF THE BATTERY TEMPERATURE IS BELOW 0°C (32°F). CHARGING IS NOT POSSIBLE AT OR BELOW THIS TEMPERATURE. DO NOT OPERATE THE BATTERY CHARGER OUTSIDE ITS TEMPERATURE RANGE OF 0°C (32°F) TO 40°C (104°F).

#### 5.3.4.1. Charging Procedure

## **NOTICE**

#### NIMH BATTERIES SLOWLY DISCHARGE WHEN NOT USED (FOR EXAMPLE WHEN STORED FOR FUTURE USE). BATTERY OPERATED TERMINALS AND SPARE NIMH BATTERY PACKS IN STORAGE MUST BE FULLY CHARGED EVERY THREE MONTHS TO PREVENT PERMANENT BATTERY DAMAGE.

- 1. Unplug the battery charger from AC power.
- 2. Make certain no debris has fallen into the opening of the battery socket on the charger. If debris is present in the battery socket, remove it before inserting the battery pack.
- 3. Insert the battery pack into the charger, noting that the flat side of the battery pack aligns with the flat side of the battery socket.
- 4. Do not force the battery pack into the charger. It should slide easily into the socket.
- 5. When fully inserted, about 2/3 of the battery will extend out of the battery socket, as shown in [Figure 5-2.](#page-148-0)

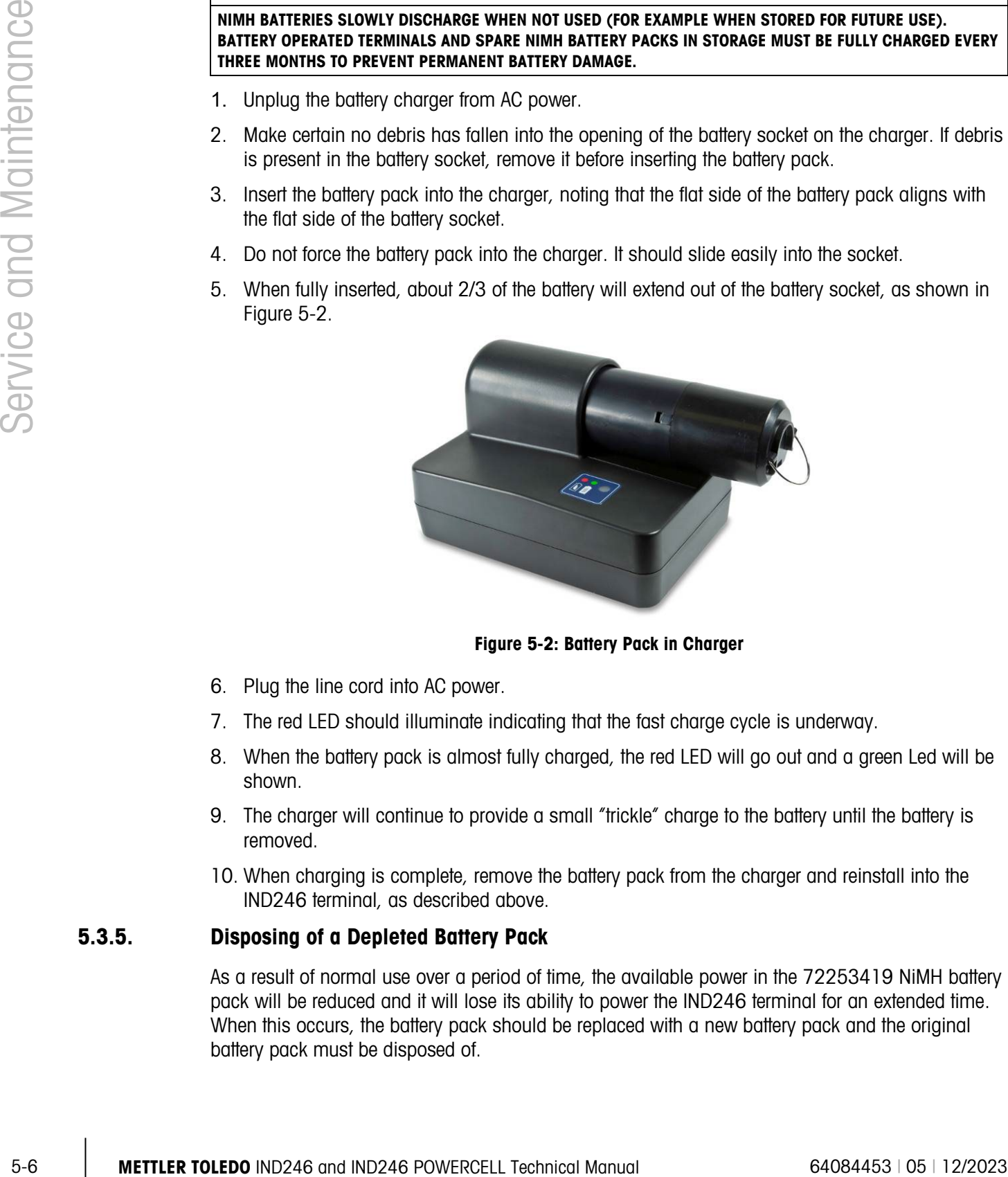

Figure 5-2: Battery Pack in Charger

- <span id="page-148-0"></span>6. Plug the line cord into AC power.
- 7. The red LED should illuminate indicating that the fast charge cycle is underway.
- 8. When the battery pack is almost fully charged, the red LED will go out and a green Led will be shown.
- 9. The charger will continue to provide a small "trickle" charge to the battery until the battery is removed.
- 10. When charging is complete, remove the battery pack from the charger and reinstall into the IND246 terminal, as described above.

### 5.3.5. Disposing of a Depleted Battery Pack

As a result of normal use over a period of time, the available power in the 72253419 NiMH battery pack will be reduced and it will lose its ability to power the IND246 terminal for an extended time. When this occurs, the battery pack should be replaced with a new battery pack and the original battery pack must be disposed of.

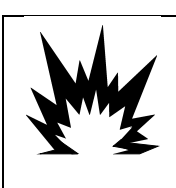

# **/!\ CAUTION**

**DISPOSE OF USED BATTERY PROMPTLY. KEEP AWAY FROM CHILDREN. DO NOT DISASSEMBLE AND DO NOT DISPOSE OF IN FIRE.**

Follow local laws and regulations regarding the disposal of the NiMH battery pack.

# 5.4. Troubleshooting

Troubleshooting activities described here are to assist in identifying whether the problem is in the IND246 terminal or has an external cause.

- Blank Display
- On/Off Key Test
- Power Test
- Coin Cell Battery Test
- Problem Diagnosis
- Error Codes and Error Messages
- Internal Diagnostic Testing

#### 5.4.1. Blank Display

If the display on the IND246 terminal appears to be blank, first confirm if the display is actually blank or if the backlight is simply off or if the contrast adjustment is incorrect. Even with the backlight off or a poor contrast setting, changing weight digits should still be barely visible with a change in weight.

If changing weight digits can still be seen, check the contrast and backlight settings in setup. Moving the terminal to a very bright environment may help to navigate setup easier.

If no changing digits can be seen, proceed to the On/Off key test.

### 5.4.2. On/Off Key Test

If the display is blank and pressing and holding the On/Off key will not turn the display on, confirm the On/Off key is functioning properly. This is done by testing the resistance between the last two terminals (pins 11 and 12) on the keypad connector. Refer to [Figure 5-3](#page-150-0) to determine which pins are 11 and 12. The resistance should drop from an open to below 100 ohms when the On/Off key is pressed.

Last two pins are pins 11 and 12. Keypad connector

Figure 5-3: On/Off Keypad Pins

<span id="page-150-0"></span>Another way to test the function of the On/Off key is to short pins 11 and 12 on the main board with a jumper, and check if the display turns on (refer to Figure 5-4). If the display turns on with the jumper in place but not with the On/Off key when the keypad is connected, a defective keypad is indicated.

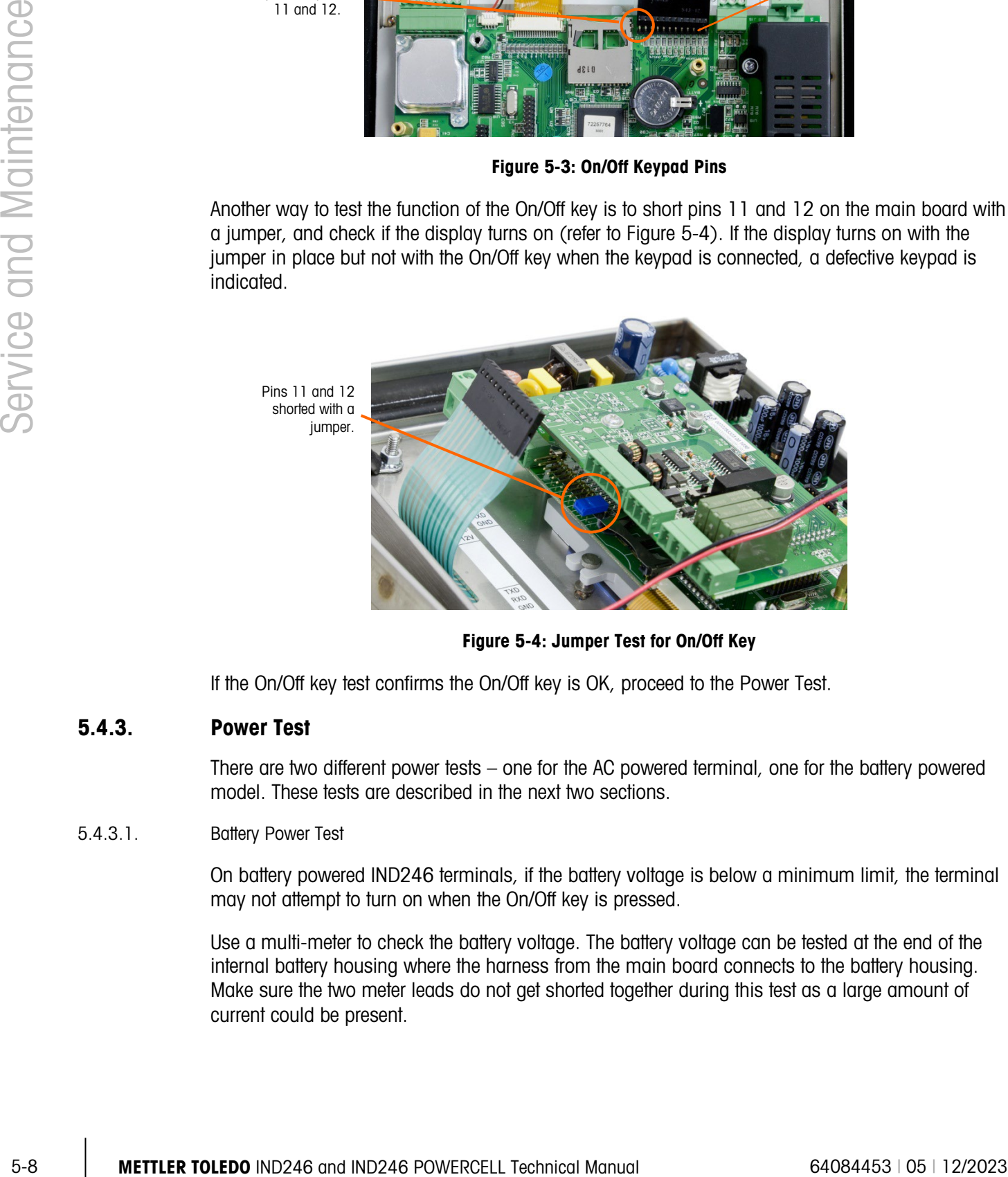

Figure 5-4: Jumper Test for On/Off Key

If the On/Off key test confirms the On/Off key is OK, proceed to the Power Test.

### 5.4.3. Power Test

There are two different power tests – one for the AC powered terminal, one for the battery powered model. These tests are described in the next two sections.

#### 5.4.3.1. Battery Power Test

On battery powered IND246 terminals, if the battery voltage is below a minimum limit, the terminal may not attempt to turn on when the On/Off key is pressed.

Use a multi-meter to check the battery voltage. The battery voltage can be tested at the end of the internal battery housing where the harness from the main board connects to the battery housing. Make sure the two meter leads do not get shorted together during this test as a large amount of current could be present.

The minimum voltage required to operate the IND246 terminal is 6.8 volts DC. If the battery voltage is below this limit, the battery should be recharged. The value for a fully charged battery is approximately 8.3 volts DC.

- 5.4.3.2. AC Power Test
- 5.4.3.2.1. Analog Version

On AC powered analog IND246 terminals, if the display is blank or if intermittent problems are occurring, the condition of the AC power source should be checked. Use a multi-meter to check that the AC input power is within −15% to +10% of the standard 100–240 VAC voltage range.

Begin by checking the AC power at the source. If no AC power is present, have a qualified electrician at the site restore power at the source. After power is restored, test the IND246 for correct operation.

If there is AC voltage present at the source, check for the same voltage between pin 1 (line) and pin 2 (neutral) on the Main PCB Power Supply terminal block, as shown in [Figure 5-5.](#page-151-0)

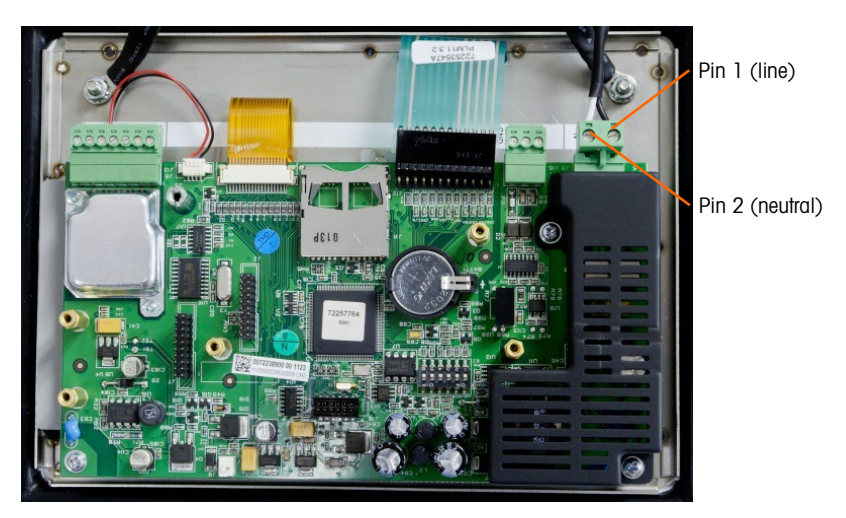

Figure 5-5: Pin Locations for AC Power Test, Analog Version

<span id="page-151-0"></span>If AC voltage is present at the main board but the display remains blank after pressing the On/Off key, the IND246 main board main board should be replaced. Replace the main board and confirm that the terminal works properly.

5.4.3.2.2. POWERCELL Version

On IND246 POWERCELL terminals, if the display is blank or if intermittent problems are occurring, the condition of the AC power source should be checked. Use a multi-meter to check that the AC input power is within −15% to +10% of the standard 100–240 VAC voltage range.

Begin by checking the AC power at the source. If no AC power is present, have a qualified electrician at the site restore power at the source. After power is restored, test the IND246 POWERCELL for correct operation.

If there is AC voltage present at the source, check for 5VDC (nominal) between pin 2 and pin 3 (Ground) and 24VDC (nominal) between pin 1 and pin 3 (Ground) on the Main PCB Power Supply

terminal block (J11), as shown in [Figure 5-6.](#page-152-0) This establishes if the DC power supply is supplying 5VDC to the circuits on the board and 24VDC for the load cell network.

A second step is to confirm the required voltages to the load cell network. Check for 24VDC (nominal) between pin 4 and pin 5 (Ground) and nominal CAN Bus voltages between pin 1 and pin 5 (CANH) and between pin 3 and pin 5 (CANL) on the Main PCB load cell terminal block (J8), as shown in [Figure 5-6.](#page-152-0)

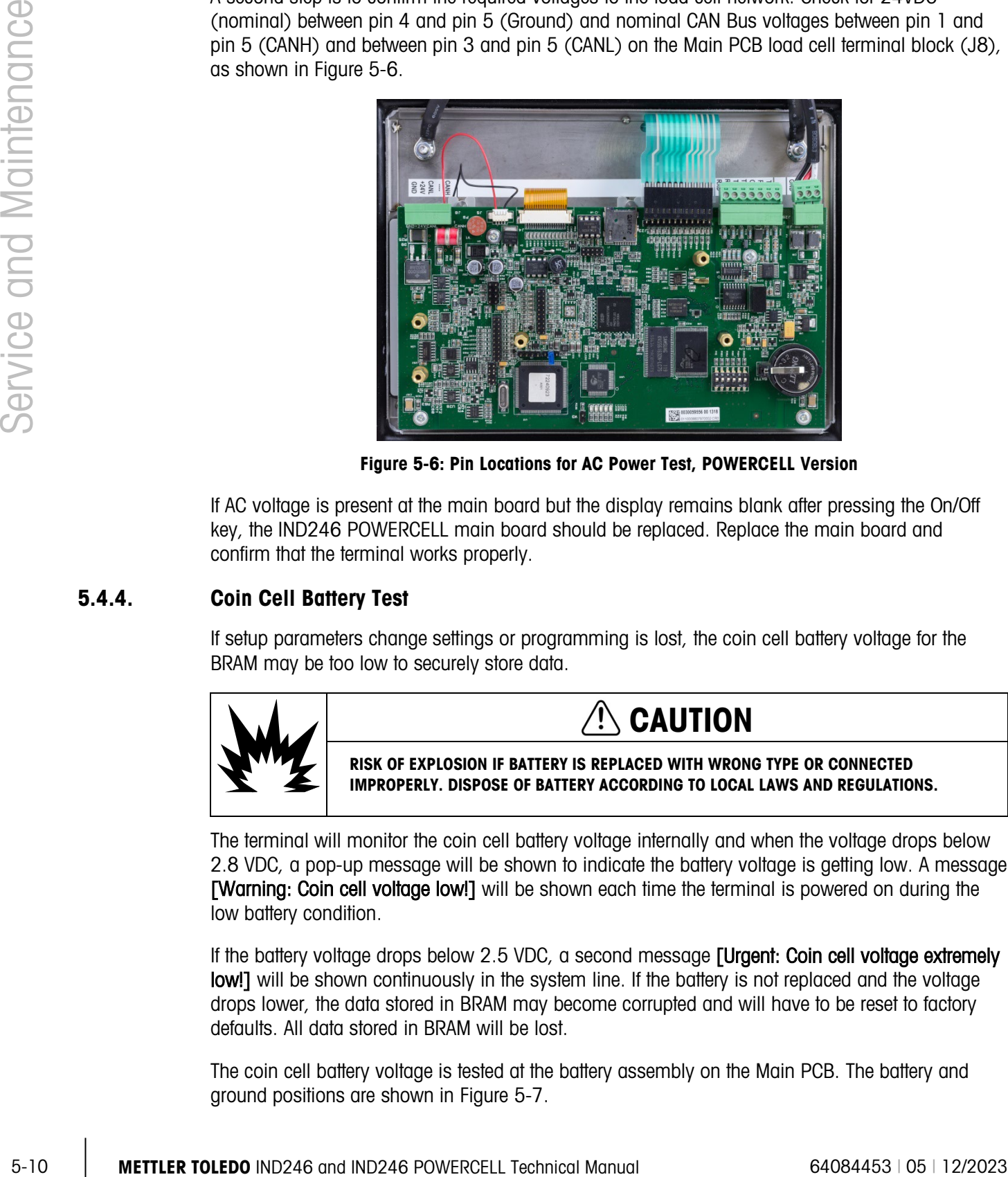

Figure 5-6: Pin Locations for AC Power Test, POWERCELL Version

<span id="page-152-0"></span>If AC voltage is present at the main board but the display remains blank after pressing the On/Off key, the IND246 POWERCELL main board should be replaced. Replace the main board and confirm that the terminal works properly.

### 5.4.4. Coin Cell Battery Test

If setup parameters change settings or programming is lost, the coin cell battery voltage for the BRAM may be too low to securely store data.

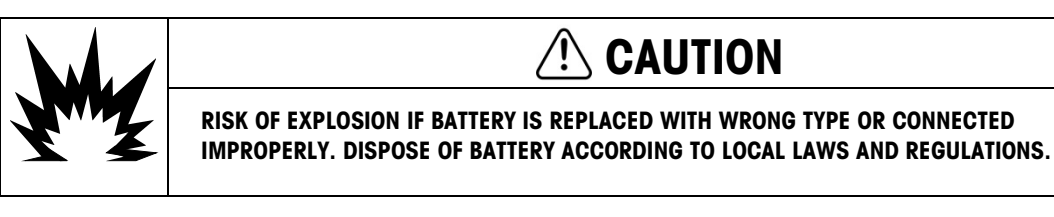

The terminal will monitor the coin cell battery voltage internally and when the voltage drops below 2.8 VDC, a pop-up message will be shown to indicate the battery voltage is getting low. A message [Warning: Coin cell voltage low!] will be shown each time the terminal is powered on during the low battery condition.

If the battery voltage drops below 2.5 VDC, a second message [Urgent: Coin cell voltage extremely low!] will be shown continuously in the system line. If the battery is not replaced and the voltage drops lower, the data stored in BRAM may become corrupted and will have to be reset to factory defaults. All data stored in BRAM will be lost.

The coin cell battery voltage is tested at the battery assembly on the Main PCB. The battery and ground positions are shown in [Figure 5-7.](#page-153-0)

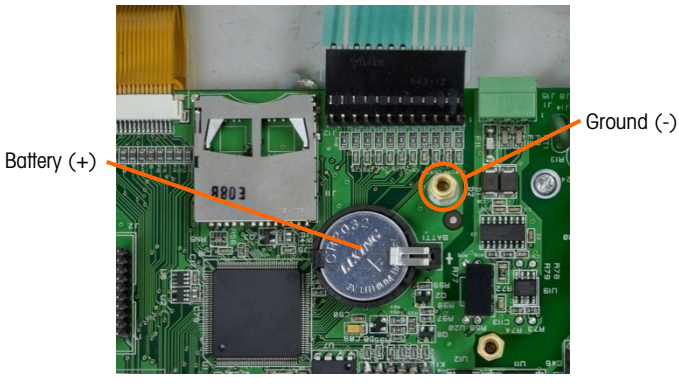

Figure 5-7: Battery Test

<span id="page-153-0"></span>Use a Volt-Ohm meter to measure voltage between the top of the battery (+) and the standoff closest to the keyboard connector (ground). The voltage measurement on a new battery will be approximately 3.0 VDC.

If the measured voltage is below 2.5 VDC, follow the battery replacement procedure described on page [5-17.](#page-159-0)

### 5.4.5. Problem Diagnosis

The following chart lists a few potential symptoms and some suggestions for resolving the issue. Use qualified electricians to test for problems with the AC power source. If a problem that is not listed in [Table 5-4](#page-153-1) occurs, or if the suggested fix does not resolve the problem, contact an authorized METTLER TOLEDO service representative for assistance.

<span id="page-153-1"></span>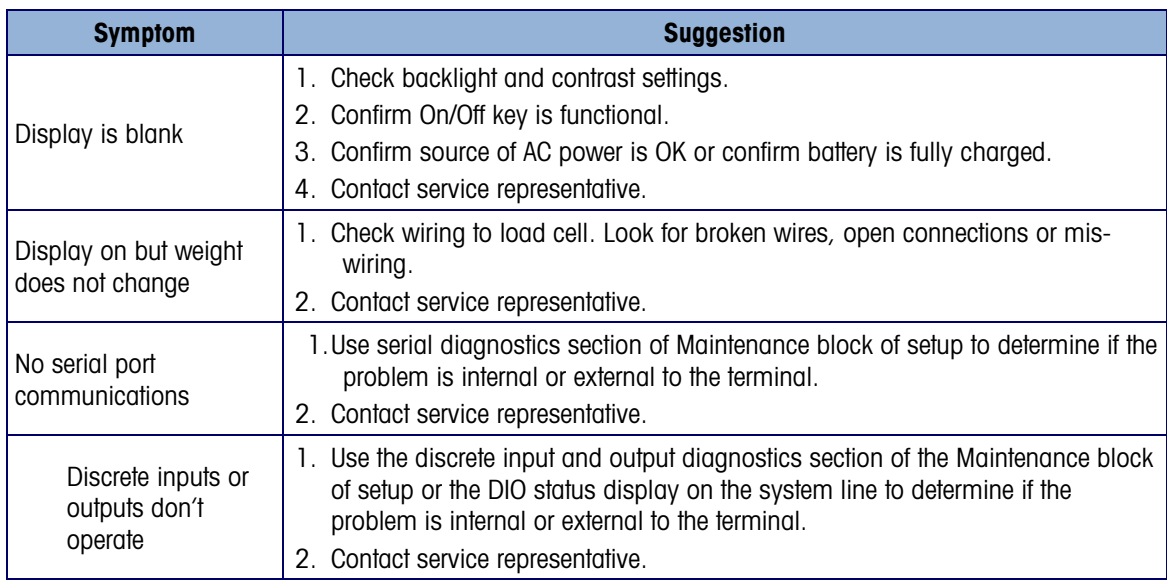

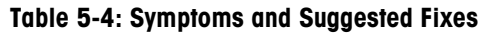

### 5.4.6. Error Codes and Error Messages

The IND246 terminal uses a combination of error codes and error messages to indicate error conditions that occur in the terminal. A list of possible error codes is given in Table 5-5.

#### Table 5-5: Error Code List

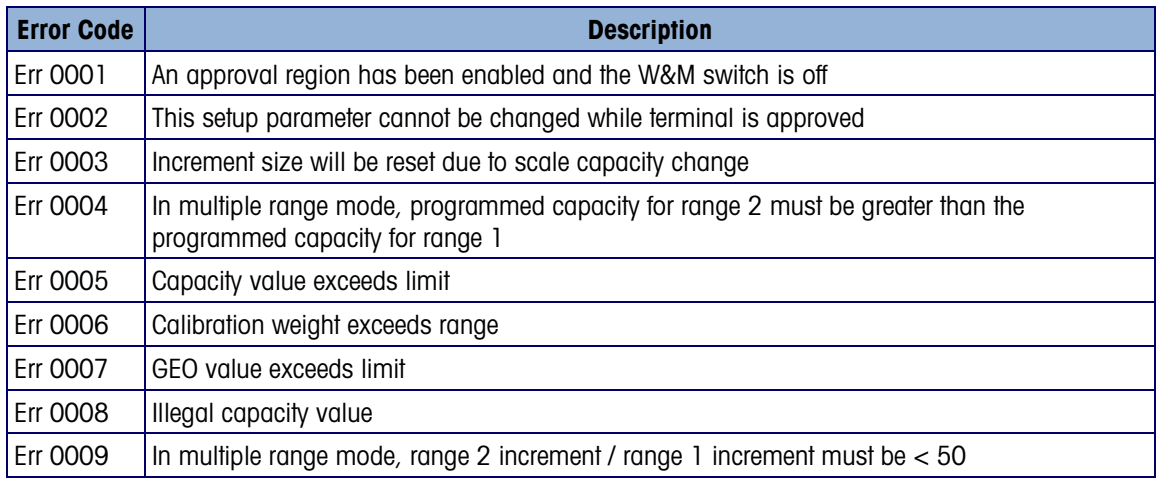

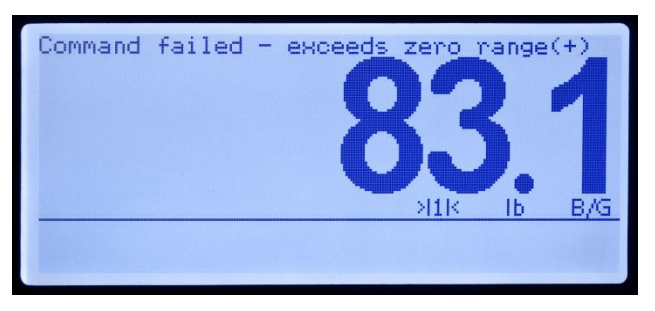

Figure 5-8: Error Message Display

<span id="page-154-1"></span><span id="page-154-0"></span>Table 5-6: Error Codes, Analog Version

| ו טטט וו                  |                                                                                                    |                                                                        |  |  |  |  |
|---------------------------|----------------------------------------------------------------------------------------------------|------------------------------------------------------------------------|--|--|--|--|
| Err 0002                  | This setup parameter cannot be changed while terminal is approved                                                                                                    |                                                                        |  |  |  |  |
| Err 0003                  | Increment size will be reset due to scale capacity change                                                                                                    |                                                                        |  |  |  |  |
| Err 0004                  | In multiple range mode, programmed capacity for range 2 must be greater than the<br>programmed capacity for range 1                                                                                                    |                                                                        |  |  |  |  |
| Err 0005                  | Capacity value exceeds limit                                                                                                    |                                                                        |  |  |  |  |
| Err 0006                  | Calibration weight exceeds range                                                                                                    |                                                                        |  |  |  |  |
| Err 0007                  | GEO value exceeds limit                                                                                                    |                                                                        |  |  |  |  |
| Err 0008                  | Illegal capacity value                                                                                                    |                                                                        |  |  |  |  |
| Err 0009                  | In multiple range mode, range 2 increment / range 1 increment must be $< 50$                                                                                                    |                                                                        |  |  |  |  |
| description of the error. | and date information if they have been enabled in setup. After the message is cleared, the display<br>reverts to the previous data shown before the error was detected. An example of an error message<br>display is given in Figure 5-8 and the possible error messages are listed in Table 5-6 with a brief |                                                                        |  |  |  |  |
|                           | Command failed - exceeds zero range(+)<br>Figure 5-8: Error Message Display                                                                                                    | $>11$ $<$<br>Ib.<br>B/G                                                |  |  |  |  |
|                           | Table 5-6: Error Codes, Analog Version                                                                                                    |                                                                        |  |  |  |  |
|                           | <b>Error Message</b>                                                                                                    | <b>Description</b>                                                     |  |  |  |  |
| Input string illegal      |                                                                                                    | An alpha-numeric value was entered where only a numeric value is valid |  |  |  |  |
| Preset tare failed        |                                                                                                    |                                                                        |  |  |  |  |
| Command failed -          |                                                                                                    |                                                                        |  |  |  |  |
| exceeds capacity limit    | Unit switching would result in a value too large to display                                                                                                    |                                                                        |  |  |  |  |
| exceeds zero range $(+)$  | ZERO key pressed and weight is above capture range                                                                                                    |                                                                        |  |  |  |  |
| exceeds zero range (-)    | ZERO key pressed and weight is below capture range                                                                                                    |                                                                        |  |  |  |  |
| illegal scale mode        | ZERO key pressed while terminal is in net mode                                                                                                    |                                                                        |  |  |  |  |
| illegal tare value        |                                                                                                    |                                                                        |  |  |  |  |
| invalid increment value   |                                                                                                    |                                                                        |  |  |  |  |
| invalid tare function     |                                                                                                    |                                                                        |  |  |  |  |
| invalid zero function     |                                                                                                    |                                                                        |  |  |  |  |

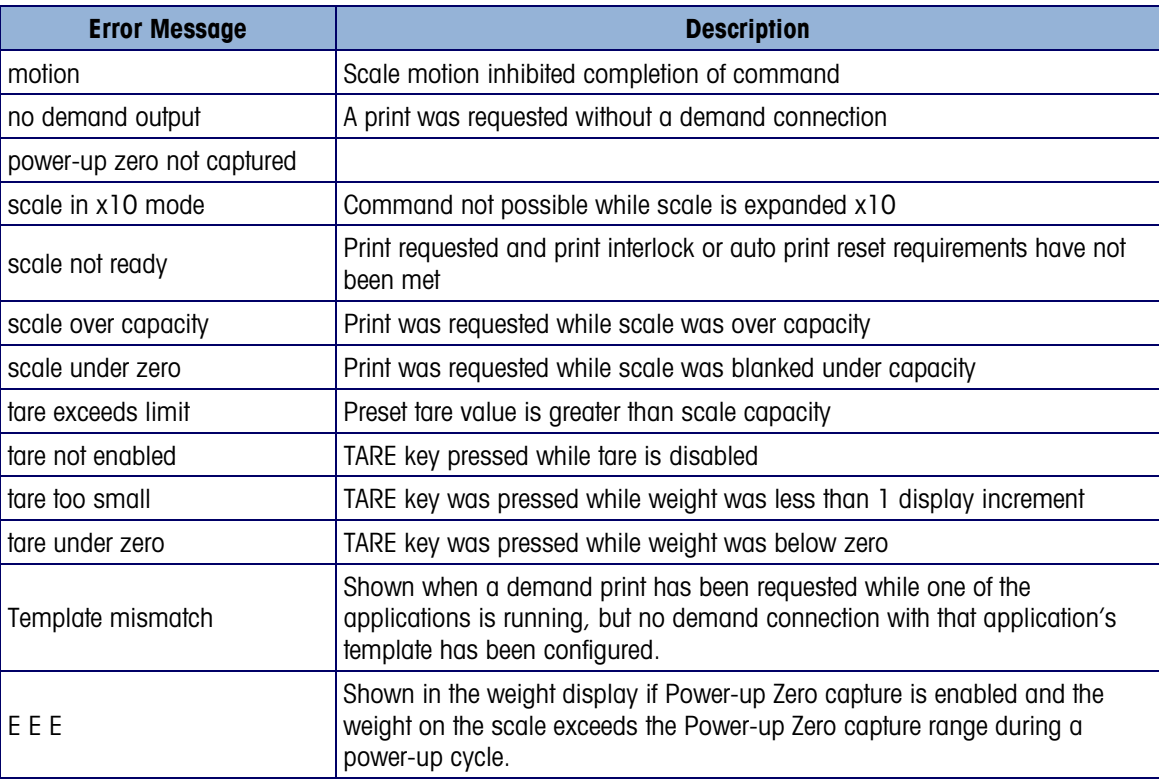

#### Table 5-7: Error Codes, POWERCELL Version

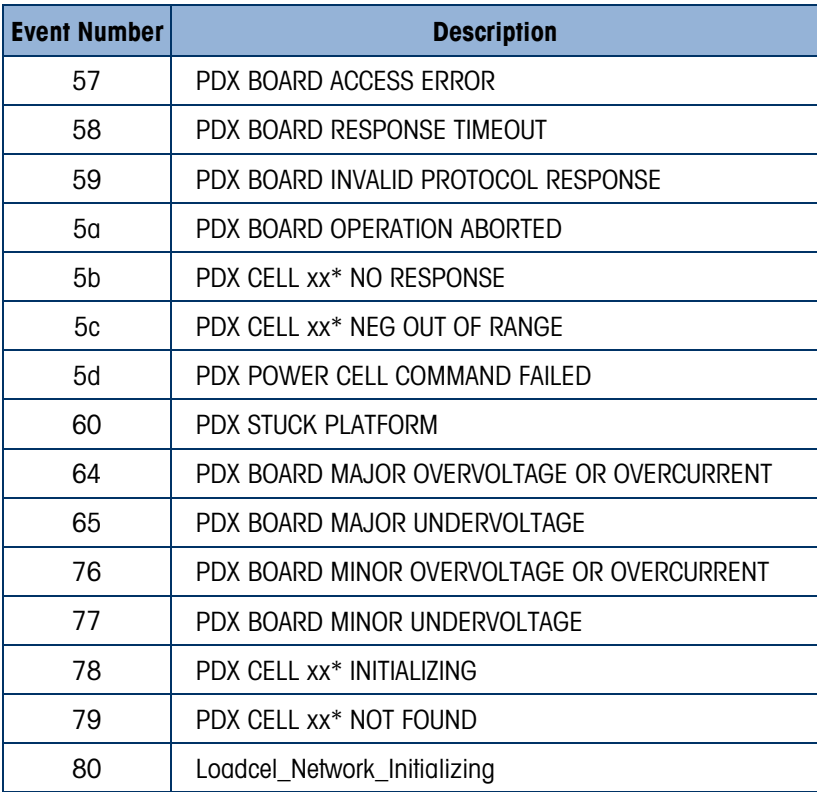

\* Indicates the cell number

### 5.4.7. Internal Diagnostics

The IND246 terminal provides several internal diagnostic tools that are accessible in setup mode. These tests are intended to assist in diagnosing whether a problem is internal or external to the terminal.

To access these tools, enter the Operator menu then the SETUP mode and navigate to the Maintenance menu. Open the Maintenance block then the Diagnostic block. Each of the diagnostic items is shown in the menu. The following diagnostic tests are included:

#### 5.4.7.1. Display Test

When the display test is run, the terminal will display all dots on for approximately 4 seconds then all dots off for another 4 seconds. This cycle will repeat continuously until the LEFT navigation key is pressed to exit.

Note: All dots are also illuminated on the display during the power up sequence.

#### 5.4.7.2. Keyboard Test

When performing the keyboard test, any key on the keypad that is pressed will be shown on the display (refer to [Figure 5-9\)](#page-156-0). This confirms the key is operating properly. Do not press the LEFT arrow key until the test is complete. To exit the test, press the LEFT navigation key.

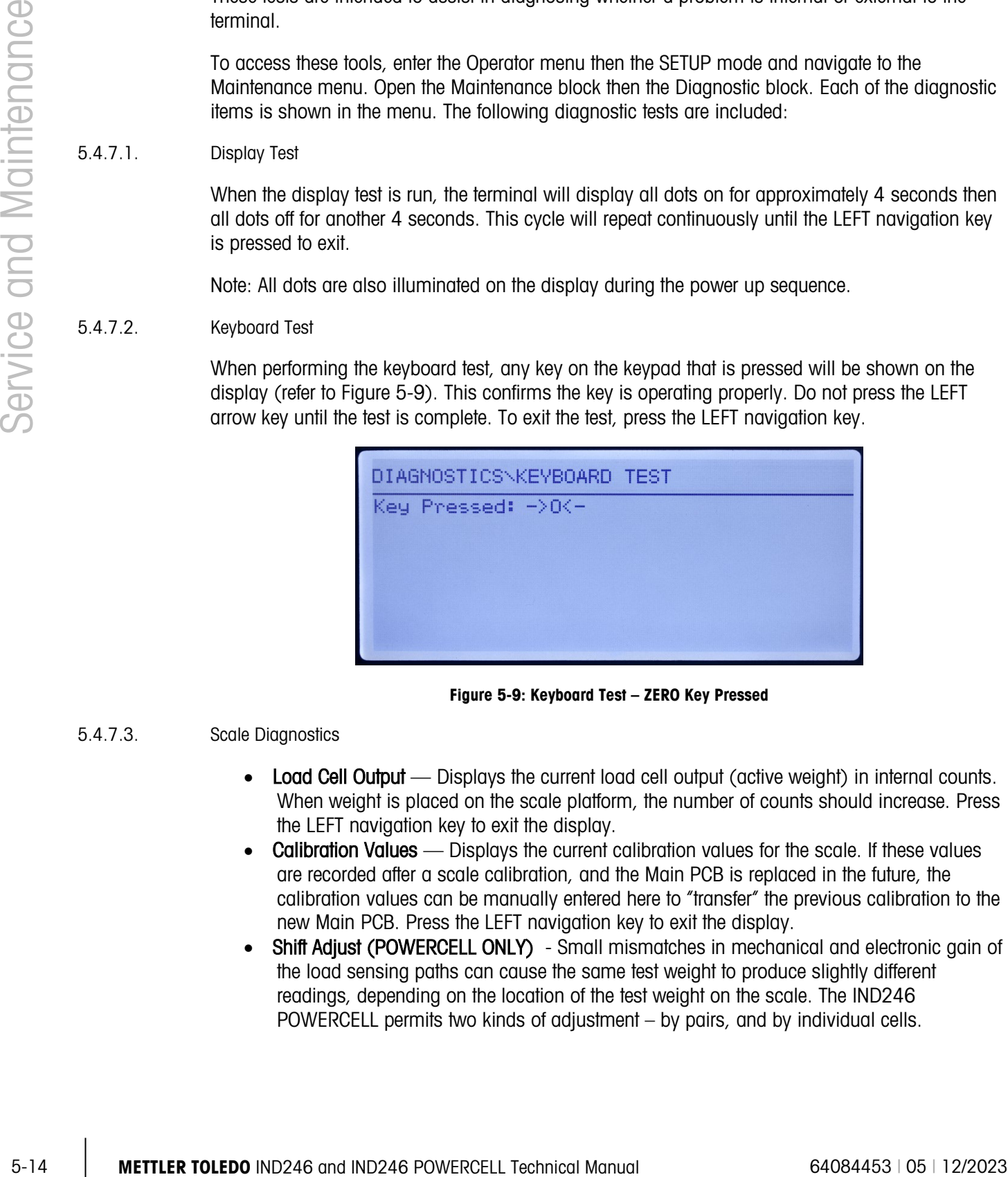

**Figure 5-9: Keyboard Test – ZERO Key Pressed**

5.4.7.3. Scale Diagnostics

- <span id="page-156-0"></span>• Load Cell Output — Displays the current load cell output (active weight) in internal counts. When weight is placed on the scale platform, the number of counts should increase. Press the LEFT navigation key to exit the display.
- Calibration Values Displays the current calibration values for the scale. If these values are recorded after a scale calibration, and the Main PCB is replaced in the future, the calibration values can be manually entered here to "transfer" the previous calibration to the new Main PCB. Press the LEFT navigation key to exit the display.
- **Shift Adjust (POWERCELL ONLY)** Small mismatches in mechanical and electronic gain of the load sensing paths can cause the same test weight to produce slightly different readings, depending on the location of the test weight on the scale. The IND246 POWERCELL permits two kinds of adjustment – by pairs, and by individual cells.

Adjustment by pairs ensures a constant reading from the scale regardless of where the load is placed on the long axis between pairs of cells – for instance, in vehicle weighing applications.

Adjustment by cells adds a factor to each load cell output to compensate for the slight differences between them. The scale will then output the same weight value regardless of the physical location of the weight on the scale.

Shift Adjust is not available on a scale with only a single load cell configuration.

**Statistics** — Displays statistical information for the scale including the total number of weighments (as determined by a demand print), the number of scale overloads, the peak weight weighed on the scale, total number of zero commands and failed zero commands. This data can be very helpful when diagnosing scale problems. Press the LEFT navigation key to exit the display.

#### 5.4.7.4. Serial Test

This tool tests the transmit and receive functions on the serial (COM) ports. The COM port to be tested must be selected first and then the test can be started.

1. Select the COM port to be tested in the selection box then press ENTER to begin the test.

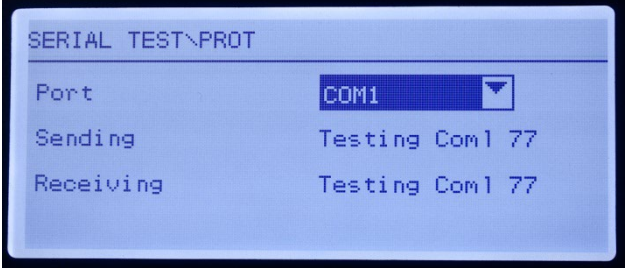

Figure 5-10: Serial Test Display

- 2. During the test, a data string is output repeatedly approximately once every three seconds. The data is: [Testing COMx: nn] where "x" is the COM port and "nn" is an incrementing value beginning at 1 and continuing through 99 then starting over again. Each transmission increments this number by one.
- 3. Any data received during the serial test is displayed in the bottom part of the display to the right of the "Receiving:" label. Control characters are not displayed in this mode.
- 4. If a jumper wire is placed between the transmit and the receive terminals [\(Figure 5-11\)](#page-158-0) on the port being tested, the same data string that is transmitted displays as the receiving field. This jumper can confirm correct operation of both the transmit and receive circuitry of that COM port.

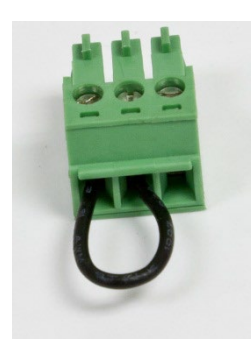

#### Figure 5-11: Jumper Wire Between COM1 Transmit and Receive Terminals

- <span id="page-158-0"></span>5. To select another port for the serial port test, press the ENTER key to move focus back into the port selection box select another port.
- 6. To stop the test routine and exit, press the LEFT navigation key.

5.4.7.5. Discrete I/O Test

This test provides a view of the status of the discrete inputs and allows enabling or disabling of the discrete outputs for diagnostic purposes. Open the Discrete I/O test page by pressing the ENTER key.

1. A warning message is shown first to remind the tester that the outputs can be turned on manually during this test so any control power to the discrete outputs should be removed.

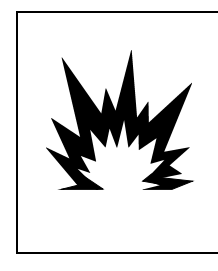

THE DISCRETE OUTPUTS OF THE TERMINAL WILL BE MANUALLY ENABLED DURING THIS TEST. REMOVE OUTPUT CONTROL POWER SO EXTERNAL EQUIPMENT WILL NOT BE ENERGIZED BY MISTAKE. EXERCISE CARE WHEN MAKING CHECKS, TESTS AND ADJUSTMENTS THAT MUST BE MADE WITH POWER ON. FAILURE TO OBSERVE THESE PRECAUTIONS CAN RESULT IN BODILY HARM AND/OR PROPERTY DAMAGE.

WARNING

2. Press ENTER to continue to the diagnostic screen. When viewing the test screen, the input status will be shown at the top of the display and the output status will be shown at the bottom of the display [\(Figure 5-12\)](#page-158-1). Focus is shown on Output #1 first.

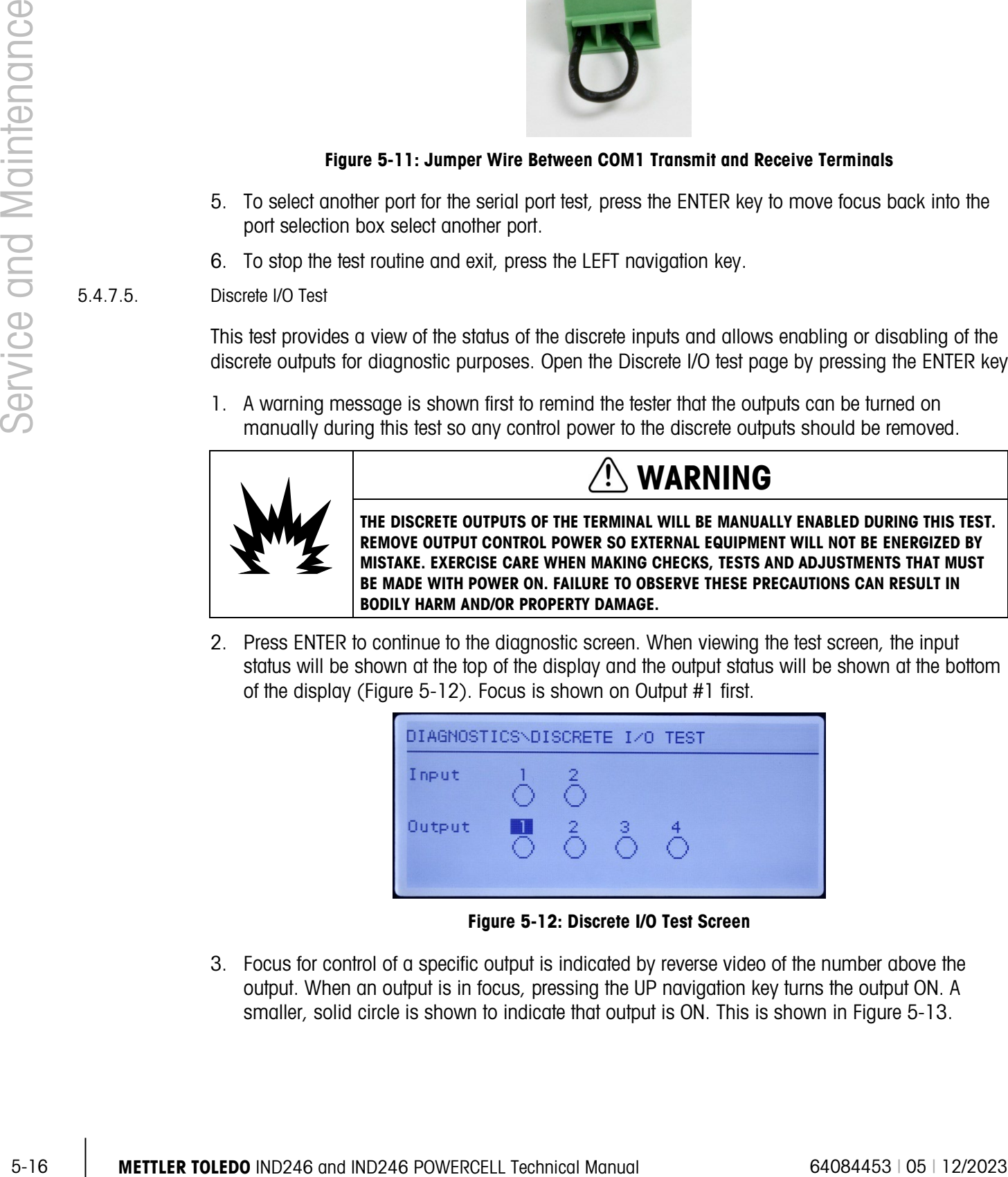

Figure 5-12: Discrete I/O Test Screen

<span id="page-158-1"></span>3. Focus for control of a specific output is indicated by reverse video of the number above the output. When an output is in focus, pressing the UP navigation key turns the output ON. A smaller, solid circle is shown to indicate that output is ON. This is shown in [Figure 5-13.](#page-159-1)

| DIAGNOSTICS\DISCRETE I/O TEST |  |  |  |  |  |  |
|-------------------------------|--|--|--|--|--|--|
| Input                         |  |  |  |  |  |  |
| Output                        |  |  |  |  |  |  |

Figure 5-13: Discrete I/O Test Screen, Output 1 Active

- <span id="page-159-1"></span>4. Pressing the DOWN navigation key returns the output in focus to the OFF condition and the circle is shown as empty.
- 5. Focus can be moved to any of the other outputs by using the LEFT or RIGHT navigation key. Each of the outputs can then be turned ON with the UP navigation key or OFF with the DOWN navigation key.
- <span id="page-159-0"></span>6. To end the test and exit, press the ENTER key.
	- **Note that when the Discrete I/O Test screen is exited, all outputs will be turned off again.**

# 5.5. Replacing BRAM Battery

This procedure is used when the coin cell battery for RAM backup must be replaced. Information from BRAM is copied to the optional SD memory card during the battery replacement process so that the BRAM data is not lost.

- 1. Remove power from the terminal and insert the SD memory card if not already installed. Refer to Figure 5-14 for location of SD memory card.
- Note: Do not force the card into the slot. If the card does not slide smoothly into the slot, confirm the correct orientation.

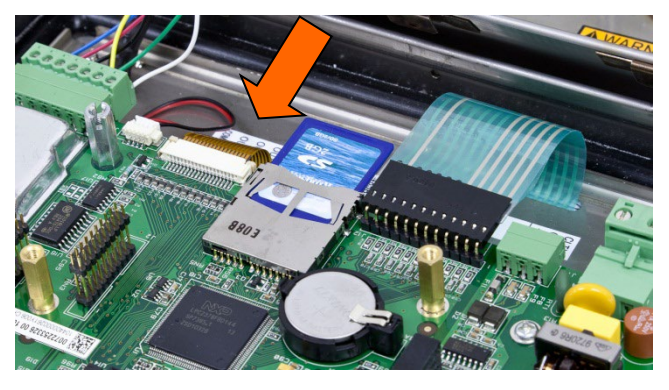

Figure 5-14: SD Memory Card Insertion

- 2. Apply power, enter setup and access the battery replacement procedure at **Maintenance** > Replace Battery.
- 3. A warning message will be shown indicating that BRAM data will be stored to the SD memory card. Press ENTER to begin the backup process or the LEFT navigation key to exit without starting the process.
- 4. After pressing ENTER, the terminal will indicate **Copying** during the backup and **Backup** complete when the backup procedure is finished. A message to remove power from the terminal and replace the battery will also be shown.
- 5. Remove power, remove the coin cell battery and replace with a new CR2032 battery, METTLER TOLEDO part number 22009188. Refer to Figure 5-7 for location of the coin cell battery. Be careful not to touch the contact areas (top and bottom) of the battery with your hands. Grasp by the edges of the battery or use gloves during handling.
- 6. After the battery has been replaced, apply power to the terminal and during power-up the terminal will automatically copy the backed up BRAM data from the SD memory card back into the BRAM.

Note that the time and date must be reentered after this procedure.

# 5.6. System Backup and Restore

The SD memory card (optional in the POWERCELL version) provides a medium to store setup files containing the terminal's configuration. The following information is included in the system backup and restore in the analog and POWERCELL versions of the IND246, respectively.

#### 5.6.1. Files, Media and Data

All setup parameters, tables and log files are saved in files named 246\_nn.txt and 246\_nn.bin (where "nn" can be a number between 01 and 99). These files are stored in a folder called 246BKUP on the SD memory card. The saved files can be restored to the terminal in case the data is lost or after the setup is totally cleared with a master reset.

The SD memory card supports saving of as many as 99 setup files.

The backup and restore sequences of prompts are initiated from the setup mode by access in the Maintenance > Backup to SD or Maintenance > Restore from SD blocks.

**The SD memory card is not hot-swappable. It must be installed before power is applied to the** terminal.

The SD memory media provided by METTLER TOLEDO as an option has been fully tested for correct operation. While other SD memory media may work, some may not work correctly. METTLER TOLEDO will only support correct operation of the SD memory card model offered as the IND246 terminal accessory.

Variable entry numbers refer to index locations detailed in Appendix E, section E.8.3.

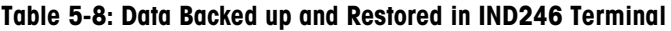

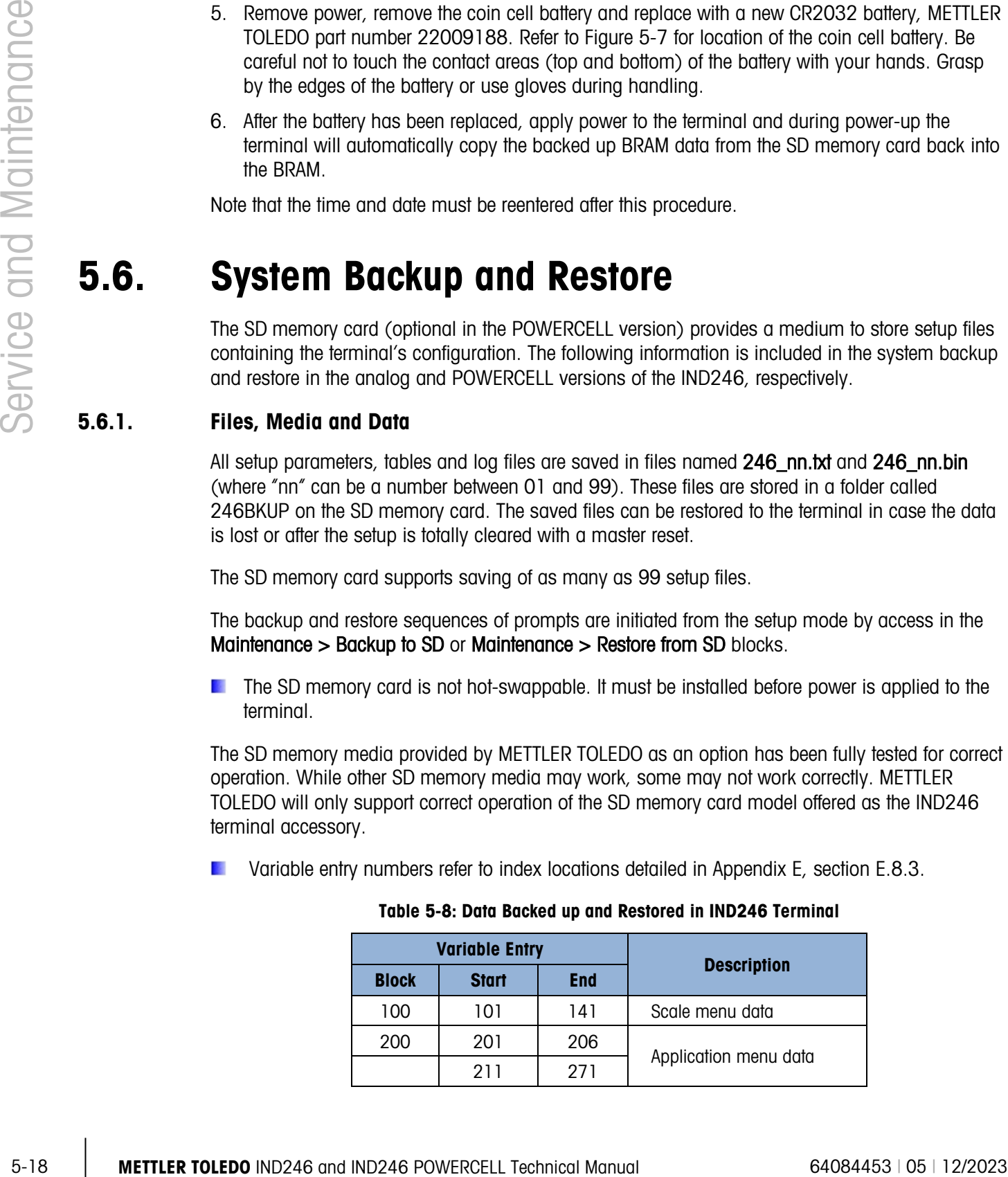

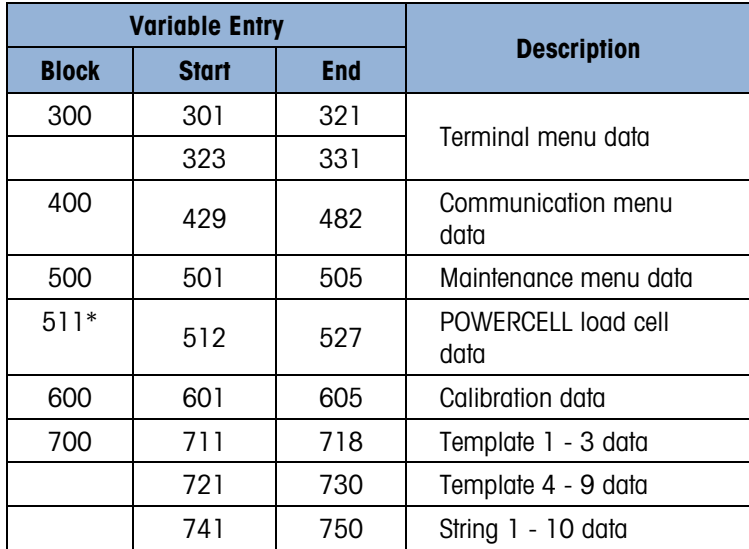

\* IND246 POWERCELL only.

#### 5.6.2. Backup to SD Memory Card

- 1. Remove power from the terminal and insert the SD memory card if not already installed. Refer to Figure 5-14 for location of SD memory card.
- 2. Apply power, enter setup and access the backup procedure at Maintenance > Backup to SD.
- 3. At the Dataset Name parameter, press ENTER to program the saved file names. The files will be named 246 nn, where "nn" can be a number between 01 and 99. Enter the desired file number then press ENTER.
- 4. Focus will move to the Start prompt on the display. Press ENTER to begin the backup or press the LEFT navigation key to exit without saving.
- 5. After pressing ENTER, the terminal will indicate Working. Please wait. during the backup and Backup complete when the backup procedure is finished.
- 6. Press ENTER to acknowledge the Backup complete message then exit setup.

### 5.6.3. Restore from SD Memory Card

After the setup parameters, tables and log files have been stored onto the SD memory card, they can be restored to the terminal when needed by following this procedure.

- **E** After a restore is performed, the system will automatically restart.
- 1. Remove power from the terminal and insert the SD memory card if not already installed. Refer to Figure 5-14 for location of SD memory card.
- 2. Apply power, enter setup and access the restore procedure at Maintenance > Restore from SD.
- 3. At the Dataset Name parameter, select the name of the saved file to be restored. Only files with the name 246 nn.txt and 246 nn.bin in the 246BKUP folder will be shown in the selection box.
- 4. Next, select the type of information to be restored to the terminal. Either the Configuration and Calibration can be restored or the Configuration only.
- 5. Focus will move to the Start prompt on the display. Press ENTER to begin the restore process or press the LEFT navigation key to exit without restoring.
- 6. After pressing ENTER, the terminal will indicate **Working. Please wait.** during the backup and Restore complete. when the restpre procedure is finished.

# 5.7. SD Memory Files and InSite CSL

**5.7. SD Memory Filles and Individual 6408445**<br>
SD Memory and the filles of the provide in the state of digital Manual experiences in the NY246 points<br>
NR/246 SD memory conties his coupling the product is the memory con Version 1.0.06 of InSite CSL provides the ability to import a saved configuration file from the IND246 SD memory card into InSite CSL. The SD memory card is standard in the IND246 analog terminal, and optional for the IND246 POWERCELL terminal. Once the file is imported into InSite CSL, configuration changes may be done and InSite CSL can then export the modified file back onto the SD memory card as a "246 nn.txt" file (IND246 terminal format) or save it as a "\*.BCF" file (native InSite format).

A PC with an SD memory card reader is required for this operation. These instructions do not include details on the SD memory card reader.

The older version of InSite (non InSite SL or InSite CSL) does not support the IND246.

### 5.7.1. Importing the File

To import a saved file from the SD memory card, perform the following steps:

- 1. Open InSite CSL and confirm the firmware version is 1.3.13 or newer.
- 2. Select terminal model IND246 in InSite CSL.
- 3. Select OPEN on the left of the top menu bar of InSite CSL.
- 4. At the bottom of the Open pop-up screen, change the "Files of type:" selection from BCF files  $(*.bcf)$  to Text Files  $(*.txf)$ .
- 5. In the "Look in:" field at the top of the display, navigate to the location of the SD memory card and select the file to be imported.
- 6. Press the Open button at the lower right of the display.
- 7. The saved \*.txt file will be imported from the SD memory card into InSite CSL and configuration changes can be made.

#### 5.7.2. Saving as a \*.txt File

If the file was imported from the SD memory card, when you perform a standard Save function, the file will be saved in the original \*.txt file format back to the original file path. If needed, the file path or file name can be modified by using the "Save as:" feature of InSite CSL. Make sure the "Files of type:" selection is selected as \*.txt file.

If the file was originally opened as a \*.bcf file, the normal "Save" function of InSite CSL will save the file in the \*.bcf format. To save the file to an SD memory card, select the "Save as:" feature of InSite CSL and change the "Files of type:" selection to \*.txt. Enter the file path in the "Save in:" field and when the Save button is pressed, the file will be saved in the \*.txt file format for use by the IND246 terminal.

Note: In order for the IND246 terminal to load the file from the SD memory card, the file name must be 246\_nn.txt where "nn" is a number from 1 to 99. Other file names will be ignored by the terminal.

#### 5.7.3. Saving as a \*.BCF File

If the file was originally opened from a \*.bcf file, when you perform a standard Save function, the file will be saved in the original \*.bcf file format back to the original file path. If needed, the file path or file name can be modified by using the "Save as:" feature of InSite CSL. Make sure the "Files of type:" selection is selected as \*.bcf file.

If the file was originally imported from the SD memory card, the normal "Save" function of InSite CSL will save the file in the original \*.txt file format. To save the file in the native BCF InSite CSL format, select the "Save as:" feature of InSite CSL and change the "Files of type:" selection to \*.bcf file. Enter the file path in the "Save in:" field and when the Save button is pressed, the file will be saved in the \*.bcf file format for use by InSite CSL.

# 5.8. Master Reset

A hardware master reset restores all terminal setup parameters to the factory default settings and deletes all tables and log files (refer to Appendix C, Parameter Values).

Be sure to make a backup of data before performing a master reset.

The master reset typically is performed under these circumstances:

- When a software configuration problem arises that cannot be resolved without starting from the factory default settings.
- When password security is enabled to protect setup, and the password is lost.
- After a firmware upgrade is performed.

To initiate a master reset, perform the following steps:

- 1. Remove AC power.
- 2. Place switch SW1-2 in the ON position, as shown in [Figure 5-15.](#page-164-0)

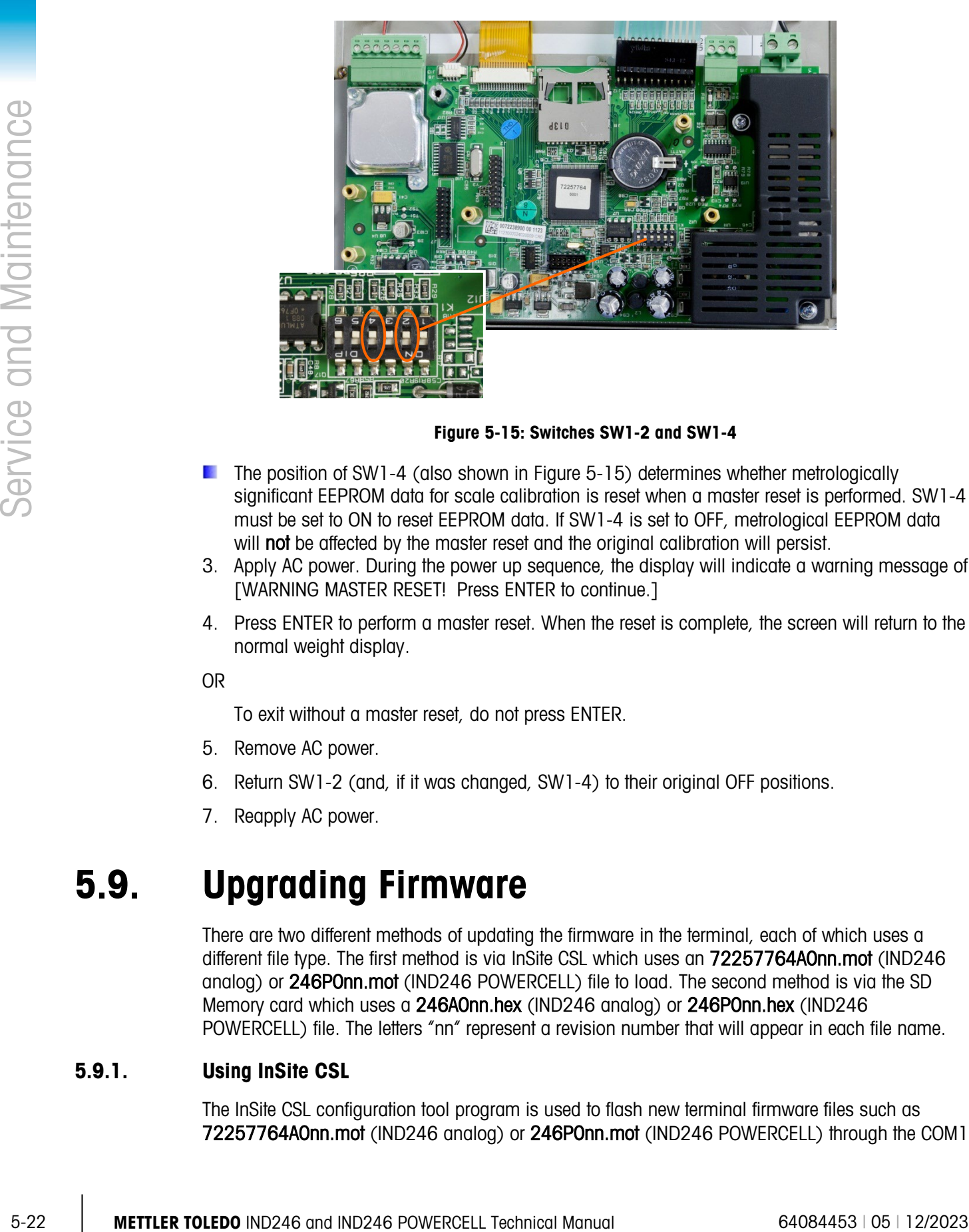

Figure 5-15: Switches SW1-2 and SW1-4

- <span id="page-164-0"></span>The position of SW1-4 (also shown in [Figure 5-15\)](#page-164-0) determines whether metrologically significant EEPROM data for scale calibration is reset when a master reset is performed. SW1-4 must be set to ON to reset EEPROM data. If SW1-4 is set to OFF, metrological EEPROM data will not be affected by the master reset and the original calibration will persist.
- 3. Apply AC power. During the power up sequence, the display will indicate a warning message of [WARNING MASTER RESET! Press ENTER to continue.]
- 4. Press ENTER to perform a master reset. When the reset is complete, the screen will return to the normal weight display.

OR

To exit without a master reset, do not press ENTER.

- 5. Remove AC power.
- 6. Return SW1-2 (and, if it was changed, SW1-4) to their original OFF positions.
- 7. Reapply AC power.

# 5.9. Upgrading Firmware

There are two different methods of updating the firmware in the terminal, each of which uses a different file type. The first method is via InSite CSL which uses an 72257764A0nn.mot (IND246 analog) or 246P0nn.mot (IND246 POWERCELL) file to load. The second method is via the SD Memory card which uses a 246A0nn.hex (IND246 analog) or 246P0nn.hex (IND246 POWERCELL) file. The letters "nn" represent a revision number that will appear in each file name.

### 5.9.1. Using InSite CSL

The InSite CSL configuration tool program is used to flash new terminal firmware files such as 72257764A0nn.mot (IND246 analog) or 246P0nn.mot (IND246 POWERCELL) through the COM1

serial port of the IND246 terminal. The firmware update and the InSite CSL configuration tool program must be saved on a PC that will be connected to the terminal for firmware flashing.

Implement the following steps to prepare the terminal for firmware flashing using the InSite CSL configuration tool:

- 1. Access the InSite CSL tool by double-clicking on its icon  $\bigoplus$  from the Technician Dashboard.
- 2. After updating, the new firmware may generate a checksum error on restart, which can be cleared by pressing ENTER on the terminal's keypad. This confirms it is acceptable to perform a Master Reset. Therefore, **before** performing the upgrade, it is important to back up the current configuration data.
- 3. Remove power from the terminal.
- 4. Open the terminal enclosure.
- 5. Connect a serial cable configured as shown in [Figure 5-16](#page-165-0) from the PC to the terminal.

| <b>IND246</b><br><b>COM1 Terminal</b> |  | PC 9-Pin<br><b>Connector</b> |
|---------------------------------------|--|------------------------------|
| TxD                                   |  |                              |
| <b>RxD</b>                            |  |                              |
| Gnd                                   |  |                              |

Figure 5-16: Serial Cable Wiring

- <span id="page-165-0"></span>6. Apply power to the terminal.
- 7. Follow the instructions/help provided on the display of the InSite CSL program for procedures required to complete firmware flashing.
- 8. When the firmware download process is complete, disconnect the serial cable.
- 9. Close the terminal enclosure.

To eliminate potential memory errors, it is recommended that a Master Reset be performed after flashing new firmware.

#### 5.9.2. Using the SD Memory Card

If a new 246A0nn.hex (IND246 analog) or 246P0nn.hex (IND246 POWERCELL) file is copied to the SD Memory card from a PC, the firmware can then be updated by the following procedure.

- 1. Remove power from the terminal and insert the SD memory card with the "246A0nn.hex" file copied to it into the SD memory card slot on the Main Board. Refer to Figure 5-14 for location of the SD memory slot.
- 2. Power up the terminal and access Setup > Maintenance > Install SW Update.
- 3. A message of [WARNING! Install new software from SD memory?] will be shown on the display. To exit without performing the firmware upgrade, press the LEFT navigation key.
- 4. To perform the upgrade, in the File Name parameter, select the firmware file to be uploaded. Only files with the format 246A0xx.hex on the SD card will be displayed.
- 5. With the desired file selected, press ENTER.
- 6. The display will show [Updating] for approximately 30 seconds then a power up cycle will be started.
- 7. After the power cycle, the upgrade is complete.

To eliminate potential memory errors, it is recommended that a Master Reset be performed after updating the firmware.

# 5.10. Board and Display Replacement

5. 24 **METHLER TOLEDOOP** INTERFERIT CONDUCT THE SECTION CONDUCTS CONDUCTS TO A METTLER TOWARD INDIVIDUAL TECHNICAL MANUAL GENERAL MANUAL GENERAL MANUAL GENERAL MANUAL GENERAL MANUAL GENERAL MANUAL GENERAL MANUAL GENERAL M This section describes the recommended procedures for removal and installation of option boards, the main board and the display module. Before beginning any of these procedures:

- 1. Perform a backup of all setup parameters with InSite SL or InSite CSL program.
- 2. Remove power from the terminal. Unplug the AC line cord on the AC version and remove the battery pack from the battery version.
- 3. Open the enclosure to access the internal electronics. Refer to the Installation Manual or Appendix A of this manual for details on opening the enclosure.
- 4. When handling any electronic boards or modules, use a grounding strap to prevent risk of electrostatic discharge damage.
- 5. Identify and label all cables and internal harnesses.

### 5.10.1. Option Board Removal

To remove any option board from an IND246, follow these steps.

- 1. Disconnect all cables and harnesses from the option board to be removed.
- 2. Use a medium Phillips screwdriver to remove the screws securing the option boards to its mounting location. Each board will be secured with three screws. Refer to Figure 5-17.

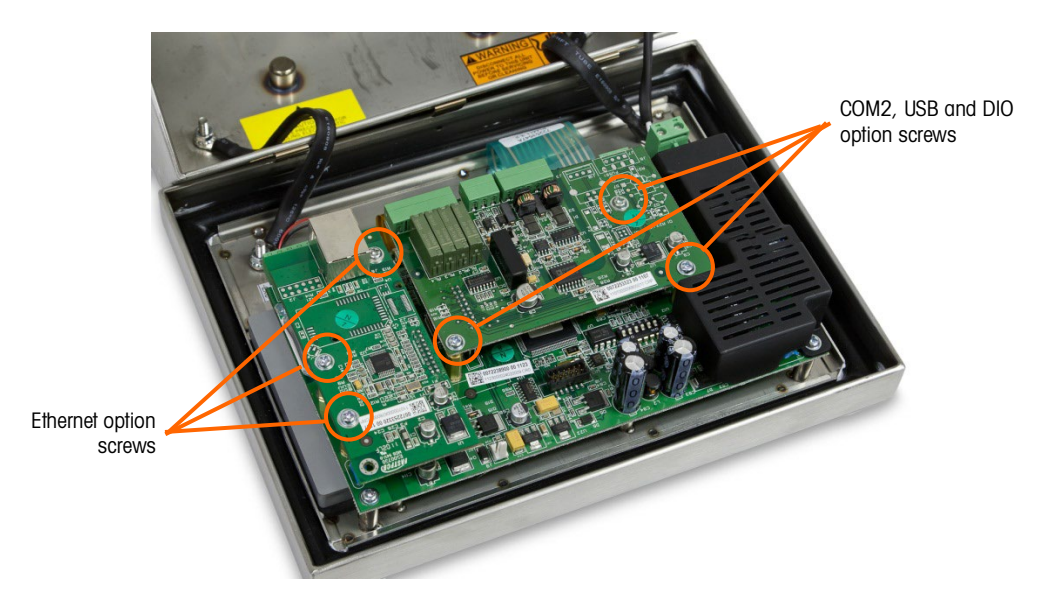

Figure 5-17: Option Board Removal

3. Note the locations of the option boards then remove them and set them aside on a static-free mat.

#### 5.10.2. Main Board Removal

To remove the main board from an IND246, follow these steps. It is assumed that any option boards have been removed per the previous instructions.

- 1. Disconnect the AC power harness or battery harness, the COM1 cable if present, the keyboard tail and the load cell cable.
- 2. To remove the harness to the display board, gently slide the two plastic ends of the connector on the main board away from the center of the board (freeing the tension on the harness) and pull the harness from the connector. This is shown in Figure 5-18.

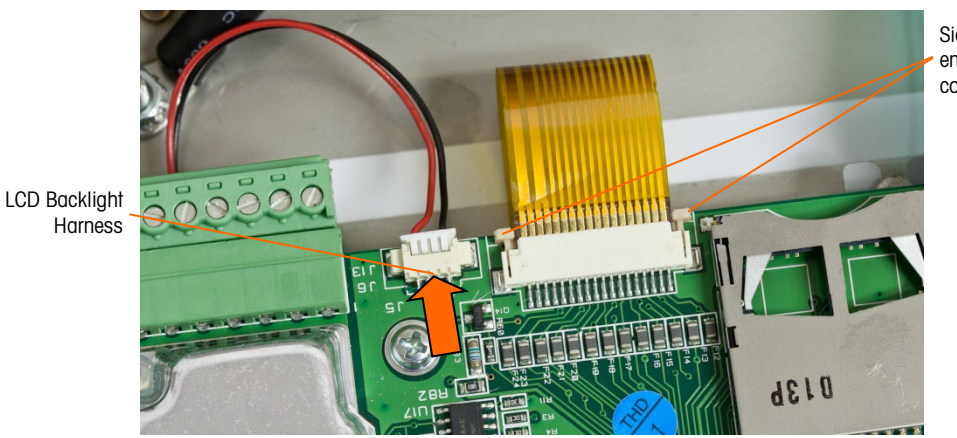

Side clamps at end of connector

Figure 5-18: Display Harness Removal

3. Remove the LCD backlight harness (also shown in Figure 5-18) by gently pulling away from the board at the left and right ends of the connector. Do not pull on the wires – damage to the harness may result.

4. Unscrew and remove the four screws holding the main board to the enclosure. Their locations are circled in Figure 5-19. In the case that the Ethernet option was installed, one screw will be replaced with a hex post stand-off. Use a 6mm nut driver or a straight blade screwdriver to remove the hex post stand-off from the location noted.

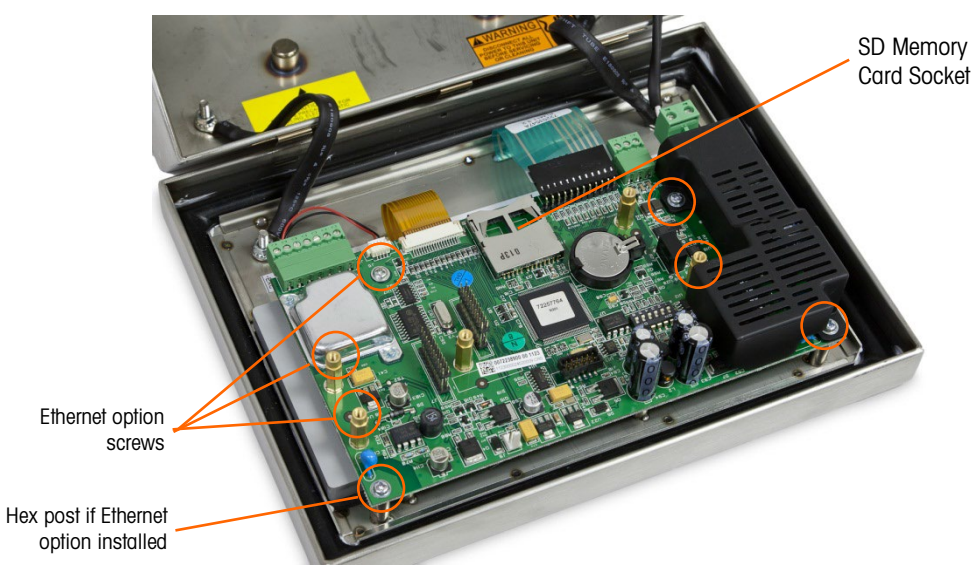

Figure 5-19: Mounting Screws for Main Board, Analog Version

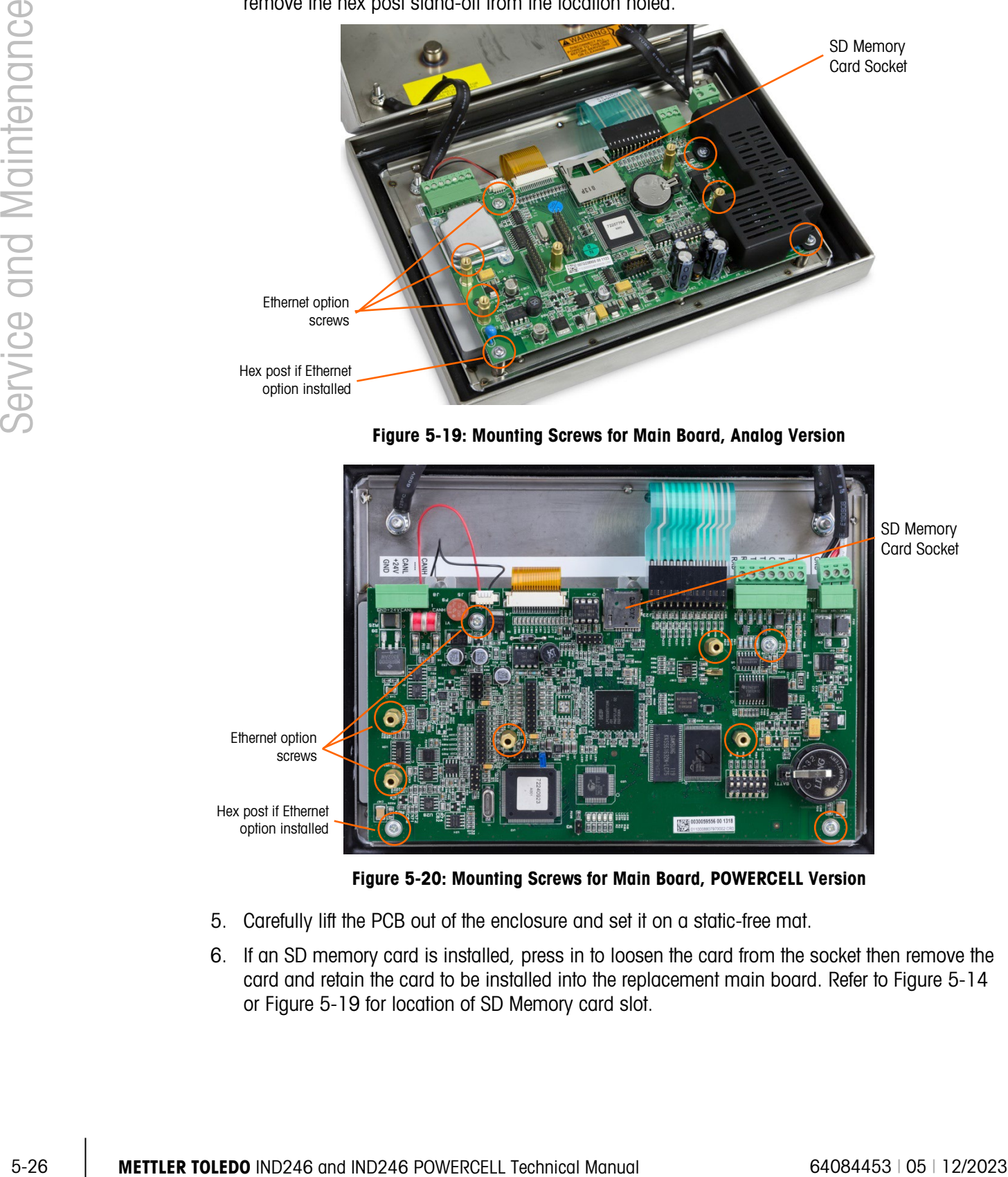

Figure 5-20: Mounting Screws for Main Board, POWERCELL Version

- 5. Carefully lift the PCB out of the enclosure and set it on a static-free mat.
- 6. If an SD memory card is installed, press in to loosen the card from the socket then remove the card and retain the card to be installed into the replacement main board. Refer to Figure 5-14 or Figure 5-19 for location of SD Memory card slot.

#### 5.10.3. Display Module Removal

To remove the LCD display module from an IND246, follow these steps. It is assumed that option boards and the main board have been removed per the previous instructions.

1. Unscrew and remove the two screws holding the display module to the enclosure. The screw positions are identified in Figure 5-21.

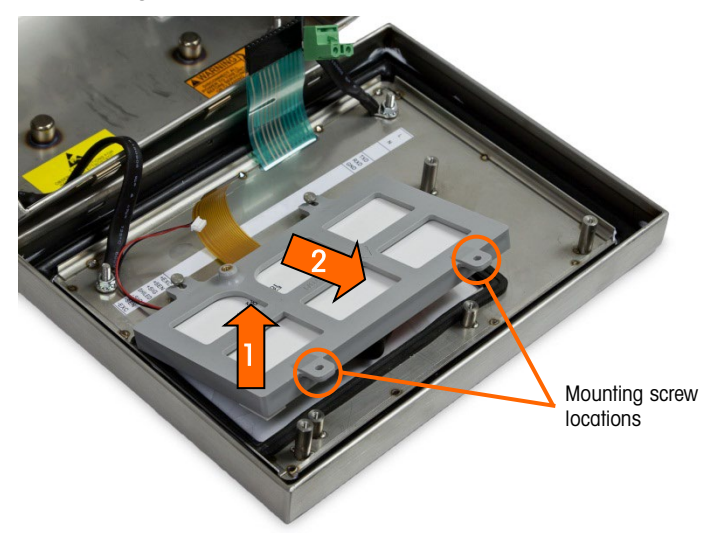

**Figure 5-21: Display Module Mounting Screws**

- 2. Lift the end of the display bracket (and display) where the screws were removed up then pull forward to disengage the top of the bracket from the two metal posts.
- 3. Carefully remove the display module and bracket from the enclosure and set on a static-free mat.

#### 5.10.4. Display Module Installation

To install the LCD display module into an IND246, follow these steps. It is assumed that option boards and the main board have been removed per the previous instructions.

- 1. Make sure the display gasket on the inside of the front cover is intact. Replace if necessary.
- 2. Clean the inside of the display window and the front of the display with a mild window cleaner and a soft, lint-free cloth.
- 3. Place the LCD display module into the display bracket with the display and backlight harnesses oriented as shown in Figure 5-21.
- 4. While keeping the screw-end of the bracket lifted slightly, press the opposite end of the display bracket onto the two metal posts.
- 5. Lower the display and bracket into place.
- 6. Install the two screws holding the display module to the enclosure. The screws are identified in Figure 5-21.
- **All mounting screws should be installed with 23 inch pounds (2.6 Nm) of torque.**

### 5.10.5. Main PCB Installation

To install the main board into an IND246, follow these steps. It is assumed that option boards have been removed per the previous instructions.

- 1. Install the SD memory card from the previous main board (if used).
- 2. Position the main board over the four screw holes in the terminal enclosure identified in Figure 5-19.
- 3. Install the four screws. Note that if the Ethernet option is to be used, one of the screws is replaced with a hex post stand-off. Refer to Figure 5-19 for the location of the hex post standoff.
- All mounting screws and the hex post stand-off should be installed with 23 inch pounds (2.6 Nm) of torque.
- 4. Reconnect the load cell cable, backlight harness, display harness, keyboard tail, COM1 cable and the power harness connections.

## 5.10.6. Option PCB Installation

- 1. To install any option boards into an IND246, follow these steps.
- 2. Position the option board over the appropriate connector on the main board and the three mounting holes identified in Figure 5-17.
- 3. Gently press the option board down so that all the pins on the main board connector slide into the socket on the bottom of the option board. When properly installed, each pin will insert into a corresponding hole in the connector. Refer to Figure 5-22

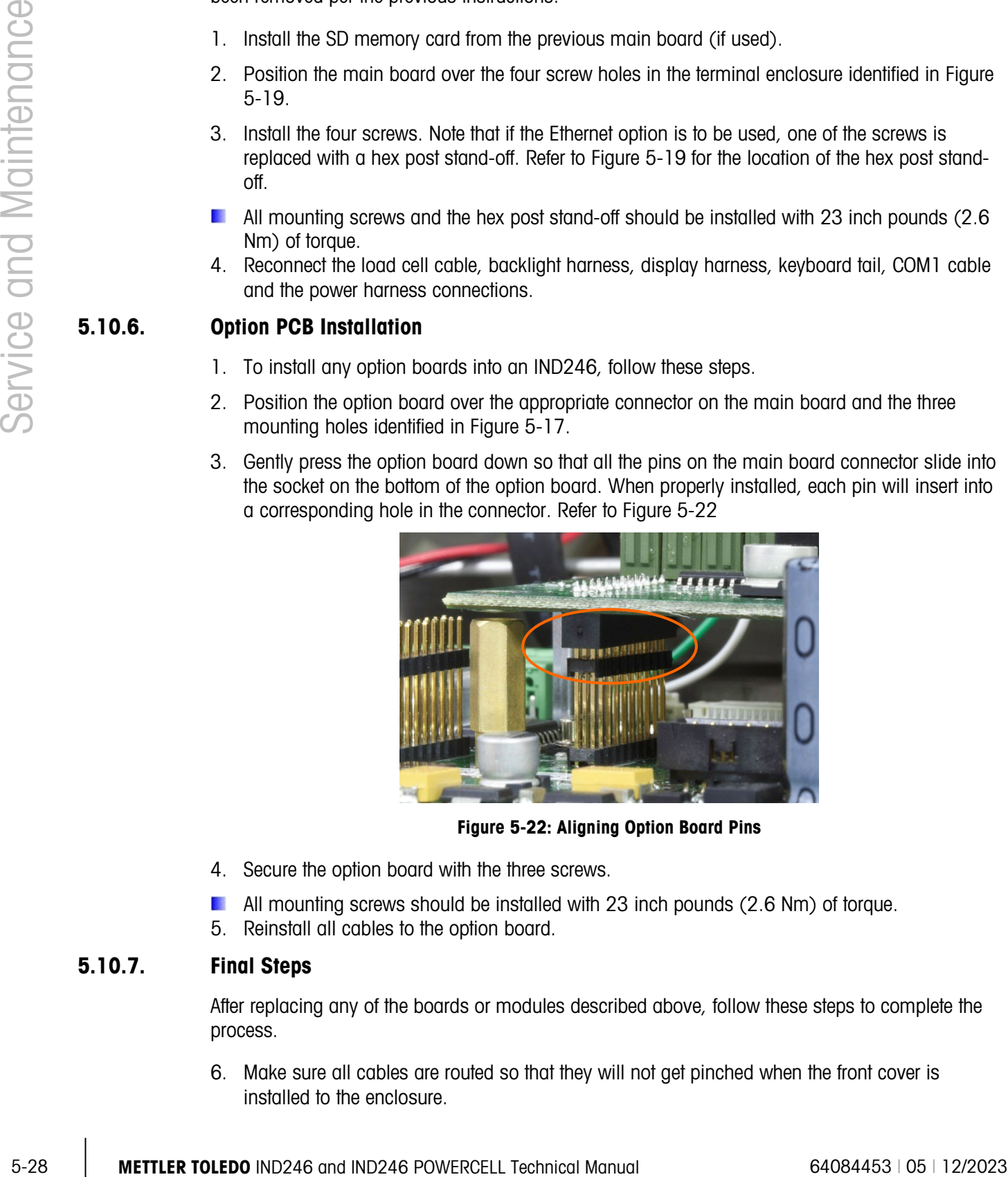

Figure 5-22: Aligning Option Board Pins

- 4. Secure the option board with the three screws.
- **All mounting screws should be installed with 23 inch pounds (2.6 Nm) of torque.**
- 5. Reinstall all cables to the option board.

### 5.10.7. Final Steps

After replacing any of the boards or modules described above, follow these steps to complete the process.

6. Make sure all cables are routed so that they will not get pinched when the front cover is installed to the enclosure.

- 7. Position the front cover over the rear housing then gently press it down into place.
- 8. Press down firmly in each of the four corners of the front cover in sequence until each corner clip snaps audibly snaps into place.
- 9. It is very important that each of the 4 corner clips have snapped into place. When pressing down on the cover during installation, listen for the "click" sound of each clip engaging.
- 10. Connect the AC mains power or reinstall the battery.
- 11. Press the On/Off key and test the terminal for correct operation. Note that if the main board has been replaced, setup steps may have to be changed to obtain the desired operation.

# 6 Parts and Accessories

## 6.1. AC Powered IND246 (Analog Version)

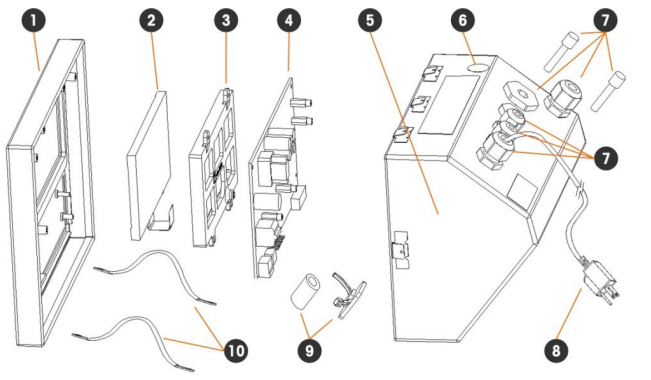

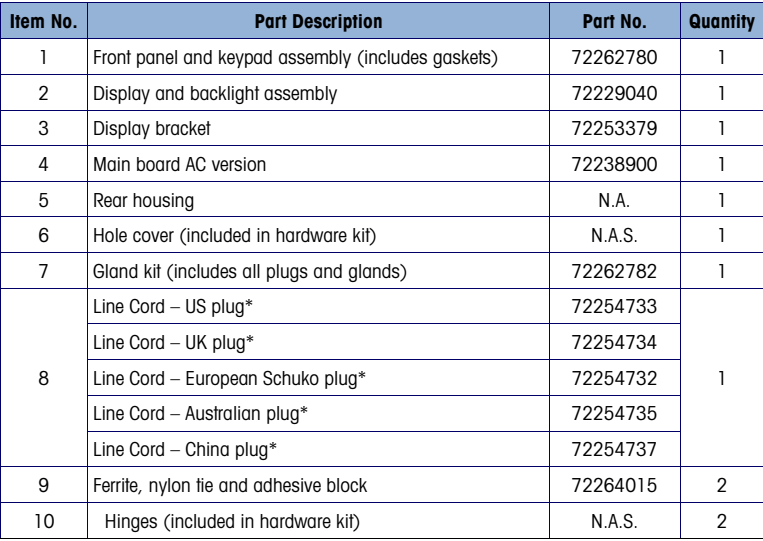

N.A. = Not Available. N.A.S = Not Available Separately. \* Cable gland not included

64084453 | 05 | 12/2023 **METTLER TOLEDO** IND246 and IND246 POWERCELL Technical Manual 6-1

# 6.2. Battery Powered IND246

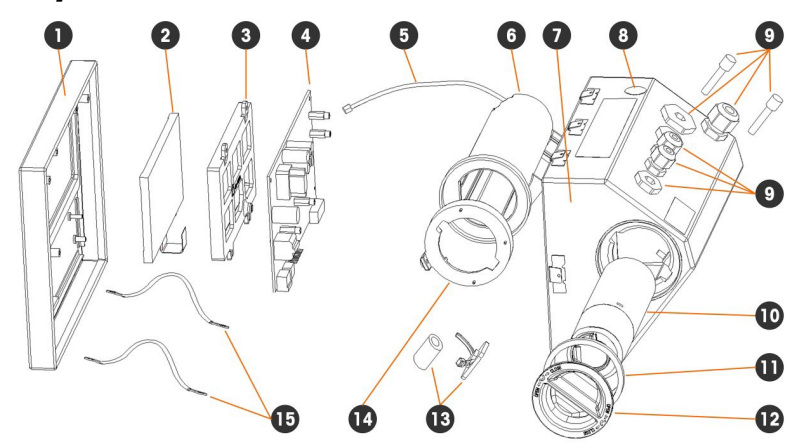

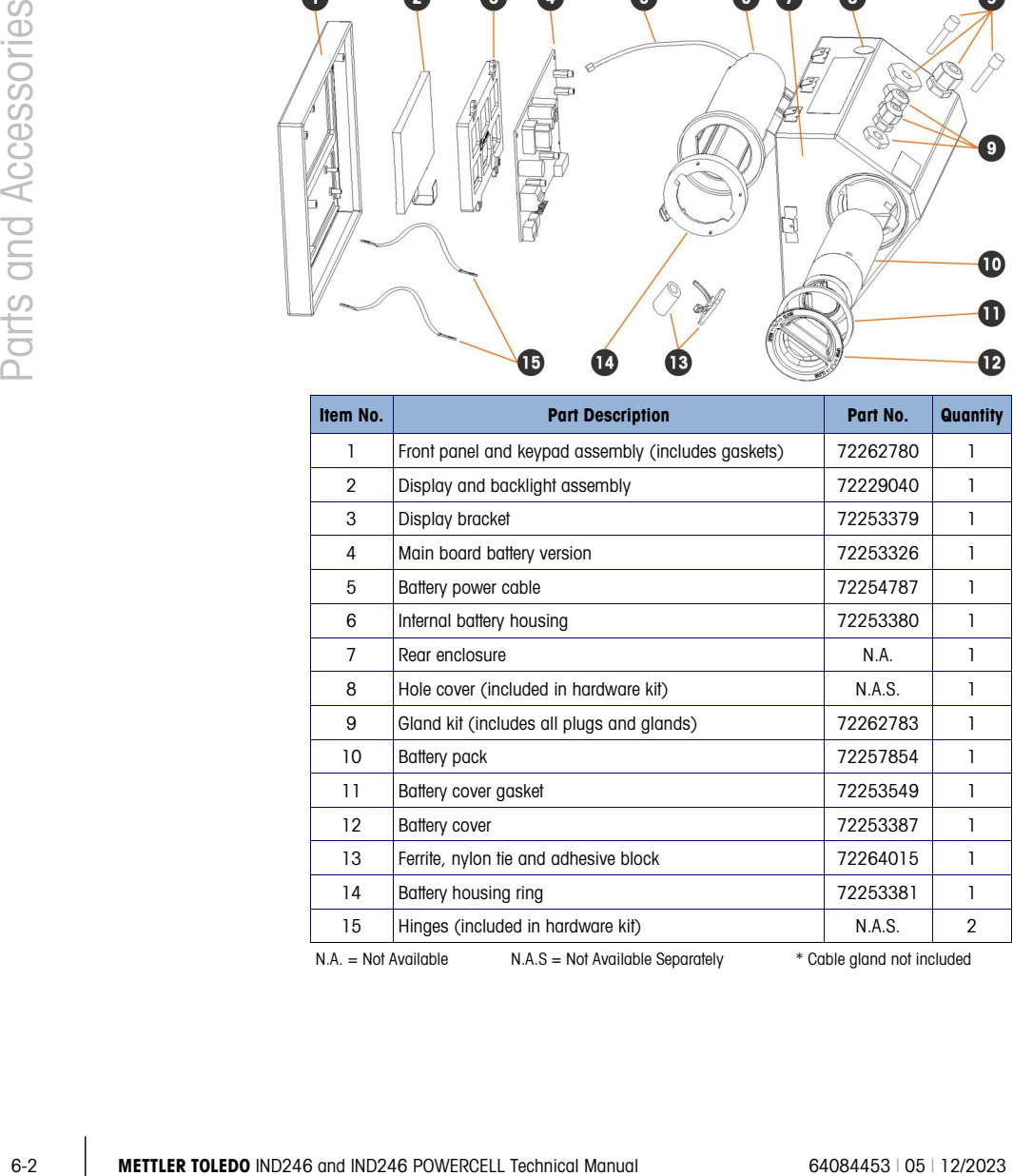

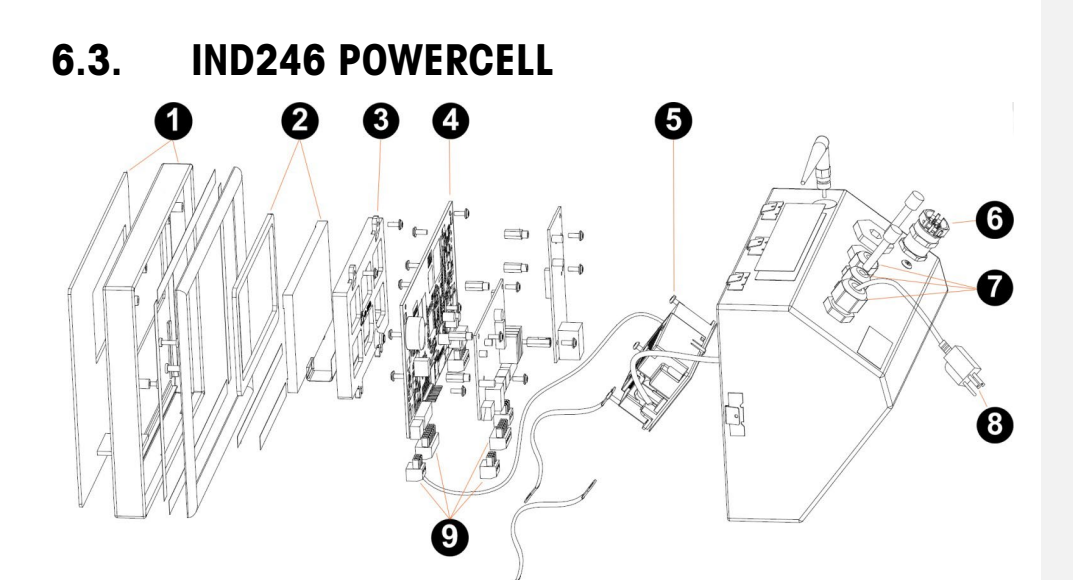

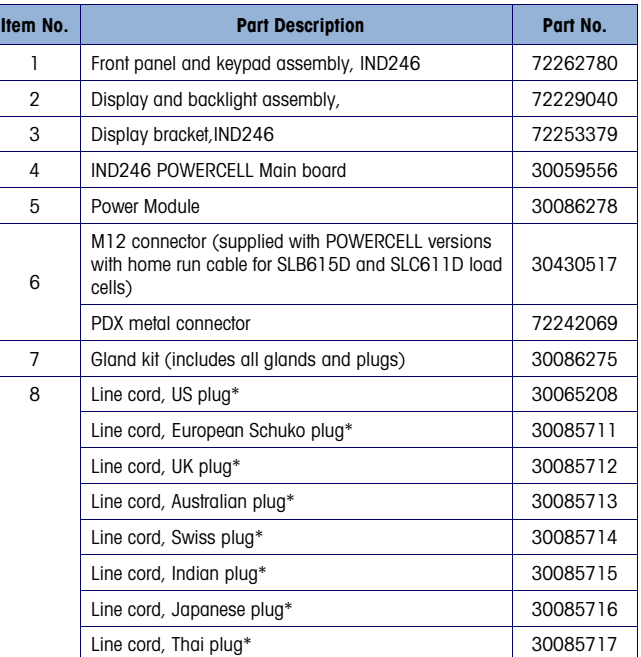

64084453 | 05 | 12/2023 **METTLER TOLEDO** IND246 and IND246 POWERCELL Technical Manual 6-3

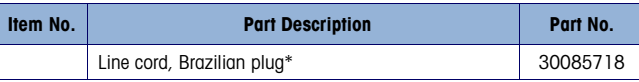

N.S. = Not Shown \* Cable gland not included

## 6.4. Accessories

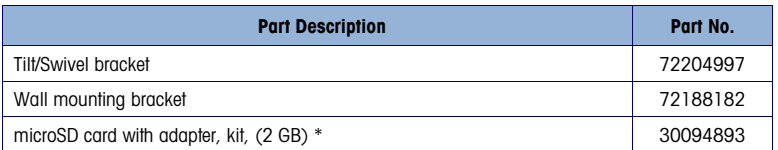

## 6.5. Miscellaneous Items

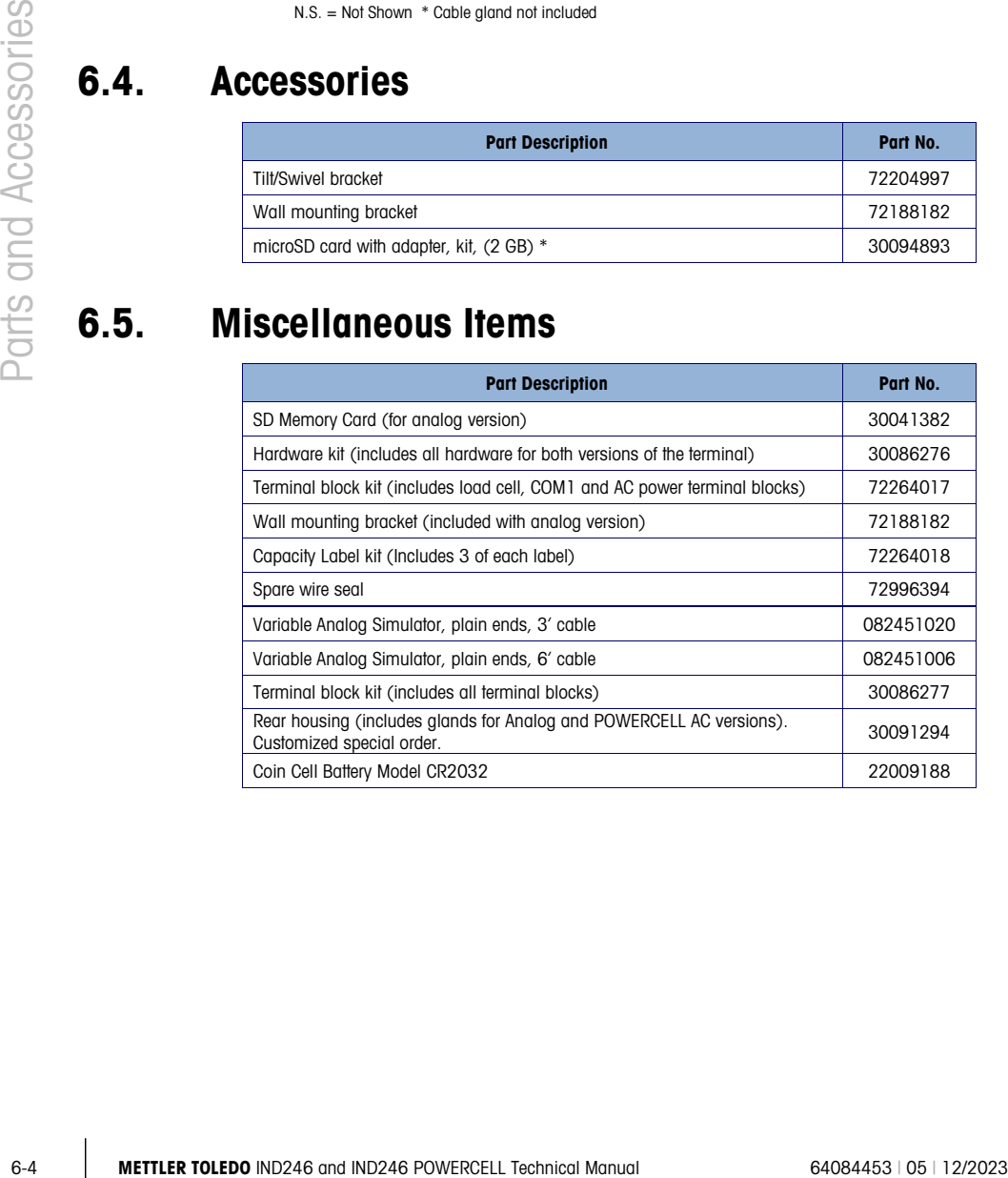

# 6.6. Options and Accessories

### 6.6.1. Ethernet Option

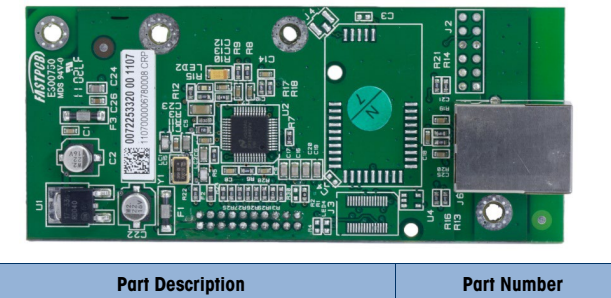

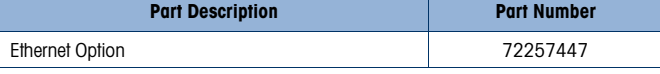

#### 6.6.2. COM2 Option

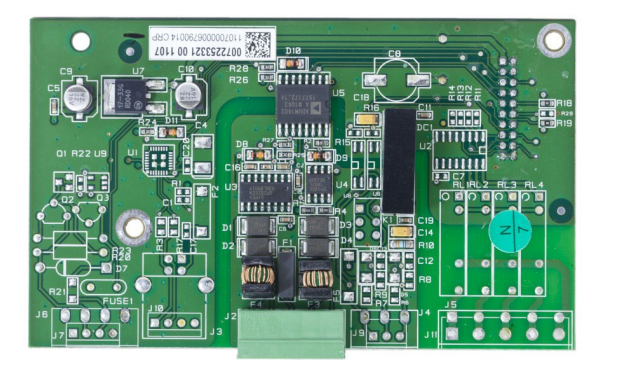

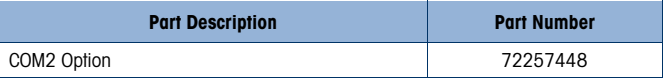

#### 6.6.3. COM2 and Digital I/O Option

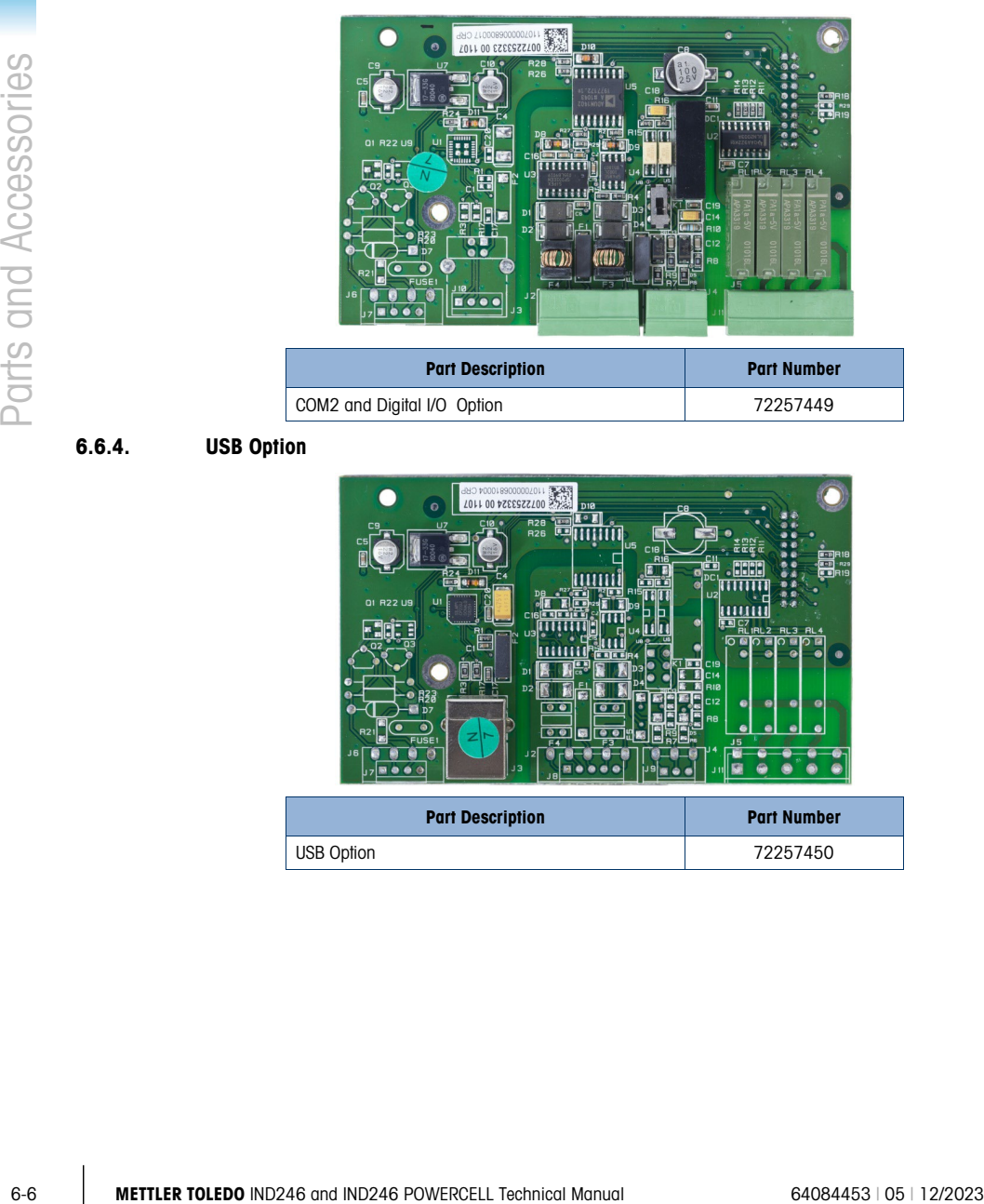

#### 6.6.4. USB Option

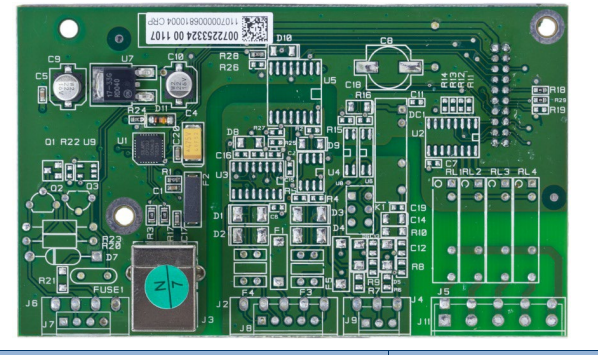

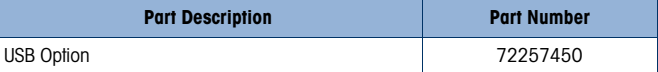

#### 6.6.5. USB and Digital I/O Option

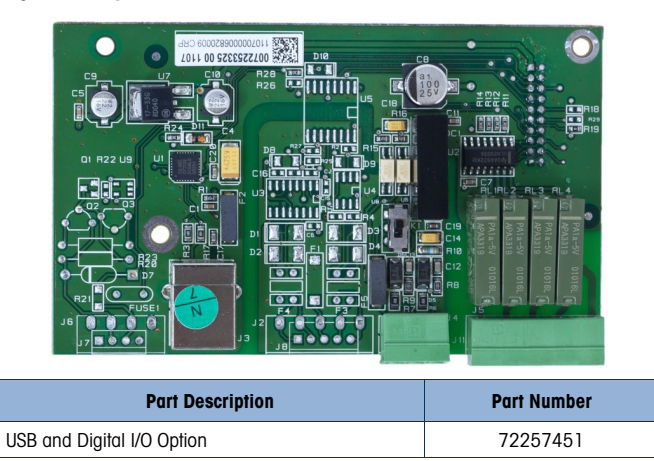

#### 6.6.6. Spare Battery Pack

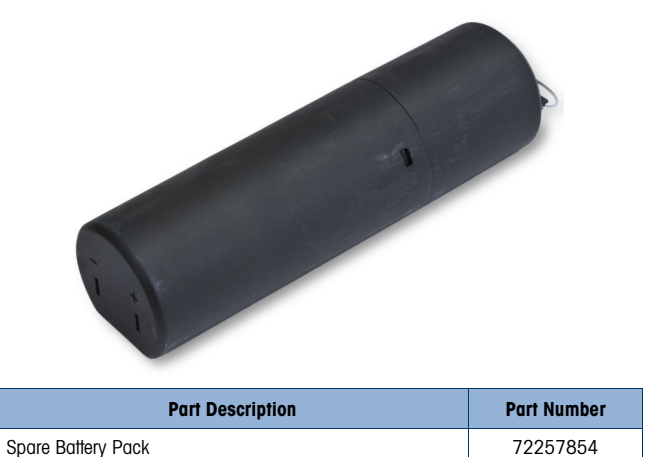

64084453 | 05 | 12/2023 **METTLER TOLEDO** IND246 and IND246 POWERCELL Technical Manual 6-7

6.6.7. Battery Charger

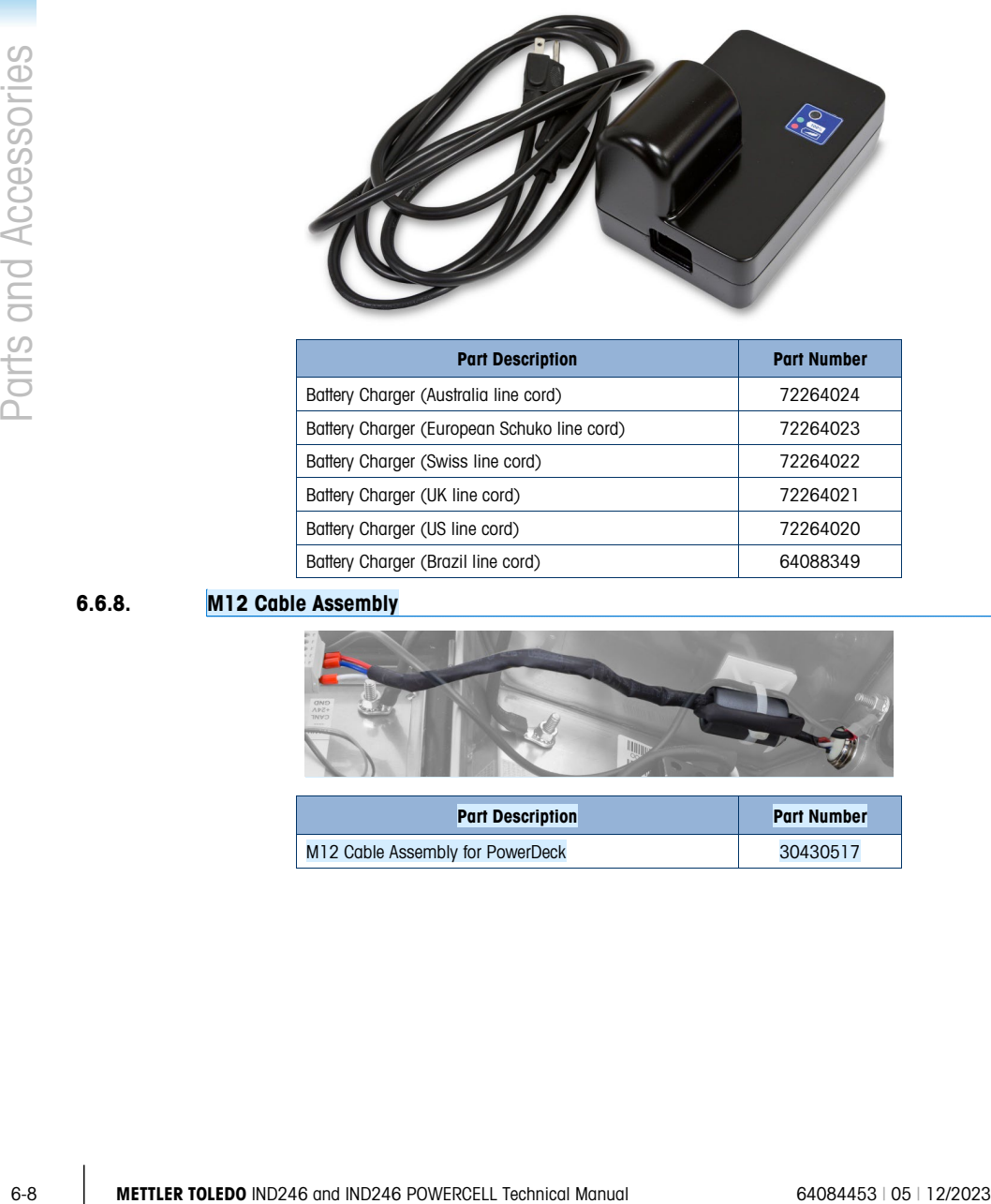

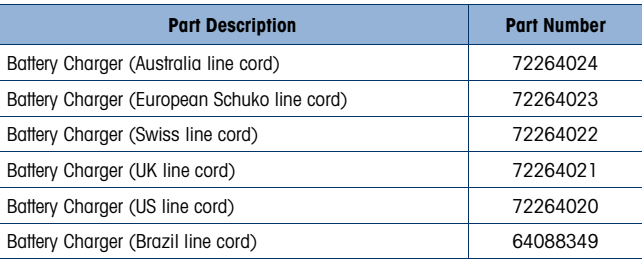

#### 6.6.8. M12 Cable Assembly

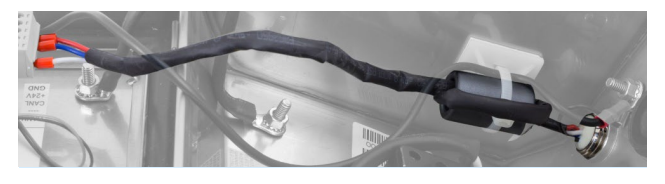

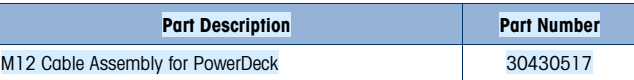

批注 **[JGH1]:**
# A. Installation

This Appendix provides installation instructions for the IND246 and IND246 POWERCELL terminals. Please read these procedures thoroughly before beginning installation.

This section includes details about opening and mounting the enclosure and explains how to install any cables to the enclosure. Instructions for labeling, closing and sealing the enclosure are also provided.

# A.1. Opening the Enclosure

<span id="page-180-1"></span>The front panel of the harsh enclosure IND246 terminal is locked in place by four spring clips attached to the body of the enclosure. To access the terminal's PCB to install options, connect internal wiring and set switches, separate the front panel from the enclosure as follows:

- 1. Insert the tip of a flat-blade screwdriver into one of the two slots located on the bottom of the front panel assembly (see [Figure A-1\)](#page-180-0). While squeezing the front panel and enclosure together, gently push the screwdriver in toward the enclosure. A "pop" sound is made when the cover clip is released.
- Be certain to squeeze the front panel and enclosure together when pressing the clips. This removes pressure from the clips, allowing them to release.

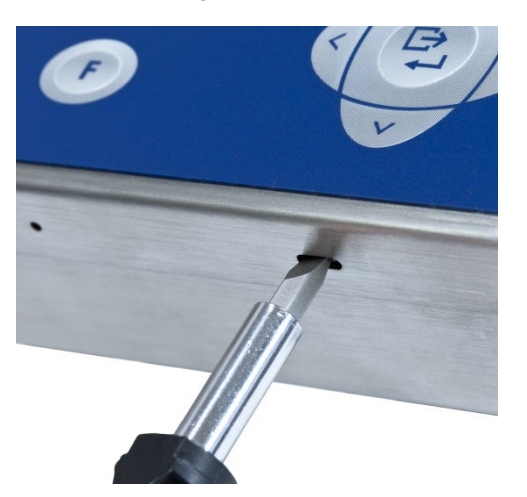

Figure A-1: Opening the Harsh Enclosure

- <span id="page-180-0"></span>2. Repeat Step 1 for the other slot.
- 3. After releasing the two clips securing the bottom of the front panel, move the panel to each side to disengage the side clips, then lift the bottom of the front panel firmly up and out [\(Figure A-2,](#page-181-0) 1) until it completely clears the top edge of the bottom enclosure.

4. Squeeze the top of the front panel to the enclosure along the top edge slightly and push upward [\(Figure A-2,](#page-181-0) 2) to unsnap the top two clips, then lift the cover to clear the two top clips. The cover will swing down, hinged by two wire cables at the bottom.

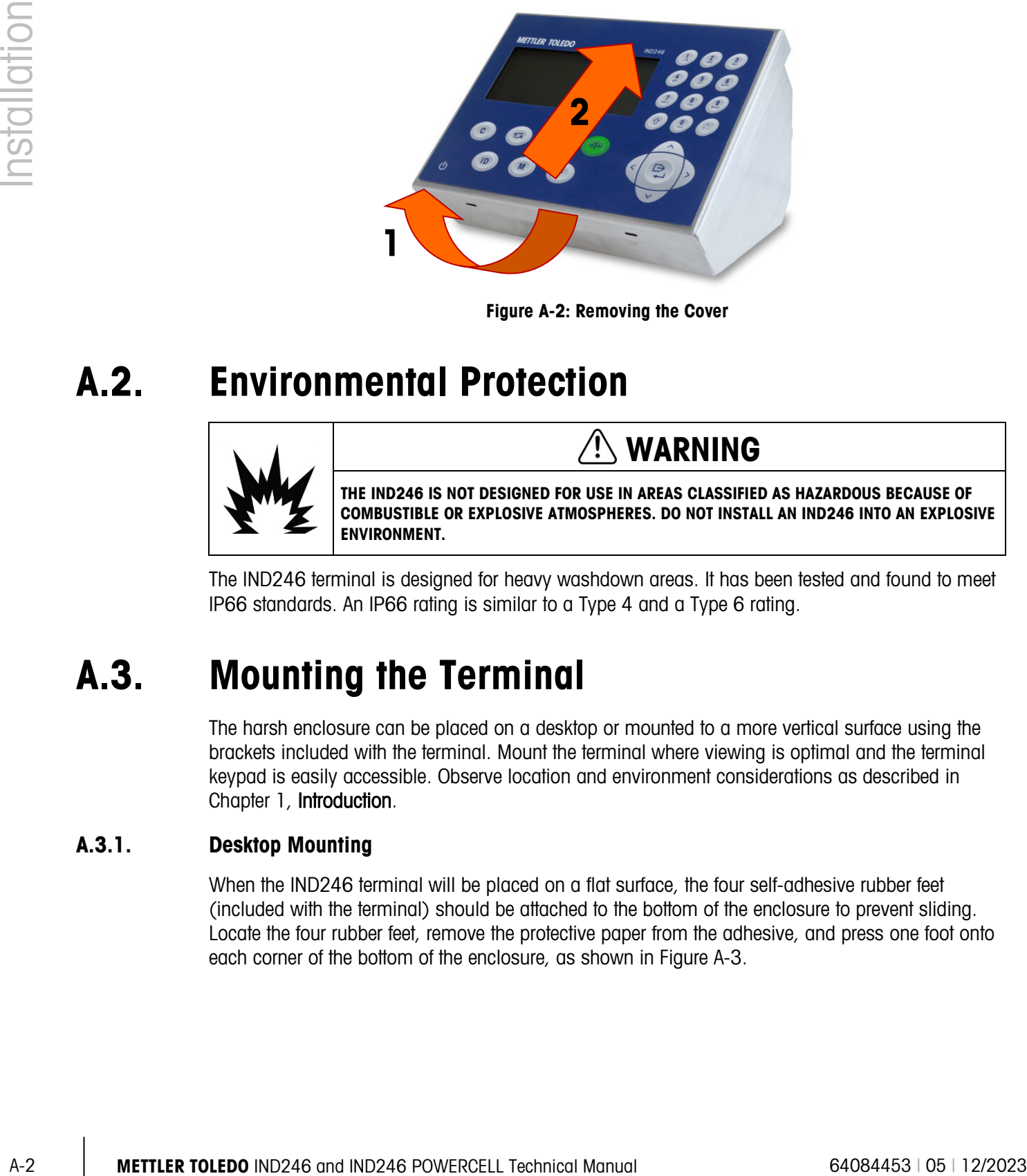

Figure A-2: Removing the Cover

# A.2. Environmental Protection

<span id="page-181-0"></span>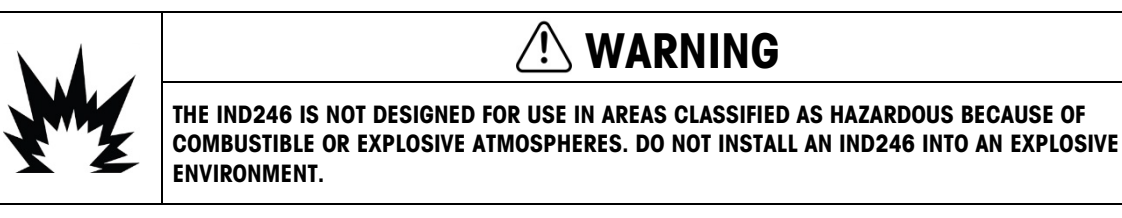

The IND246 terminal is designed for heavy washdown areas. It has been tested and found to meet IP66 standards. An IP66 rating is similar to a Type 4 and a Type 6 rating.

# A.3. Mounting the Terminal

The harsh enclosure can be placed on a desktop or mounted to a more vertical surface using the brackets included with the terminal. Mount the terminal where viewing is optimal and the terminal keypad is easily accessible. Observe location and environment considerations as described in Chapter 1, Introduction.

# A.3.1. Desktop Mounting

When the IND246 terminal will be placed on a flat surface, the four self-adhesive rubber feet (included with the terminal) should be attached to the bottom of the enclosure to prevent sliding. Locate the four rubber feet, remove the protective paper from the adhesive, and press one foot onto each corner of the bottom of the enclosure, as shown in [Figure A-3.](#page-182-0)

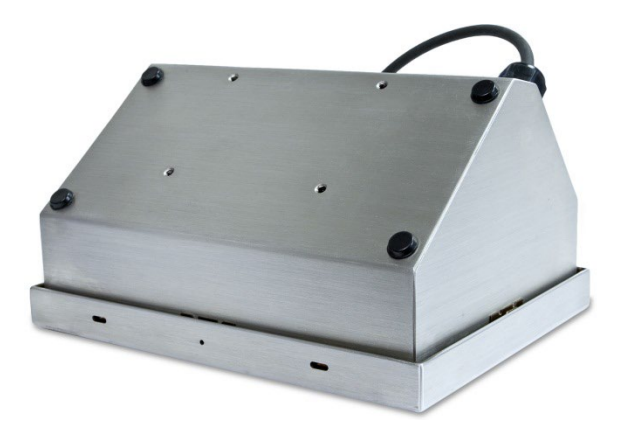

Figure A-3: Rubber Feet

# A.3.2. Wall or Column Mounting with Brackets

<span id="page-182-1"></span><span id="page-182-0"></span>Two mounting brackets and four M5 screws are included with the IND246. These can be used to mount the terminal to a vertical surface. To mount the enclosure using these brackets follow these steps:

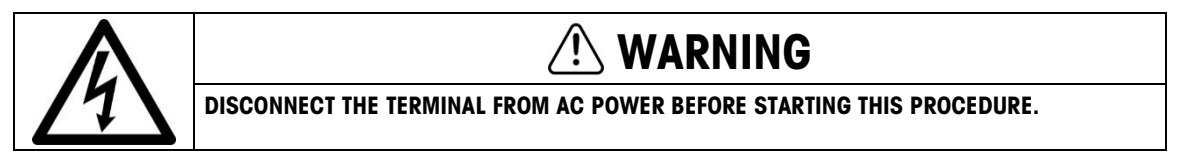

For clarity, the illustrations do not show a load cell cable installed. **The Story** 

# A.3.2.1. AC Model

- 1. Open the enclosure as detailed in the [Opening the Enclosure](#page-180-1) (A-1) section. For steps 3 to 10, refer to [Figure A-4.](#page-183-0)
- 2. First, the orientation of the front panel must be reversed. This involves detaching the panel and rotating the housing, and exchanging the openings used by the power and load cell cables.

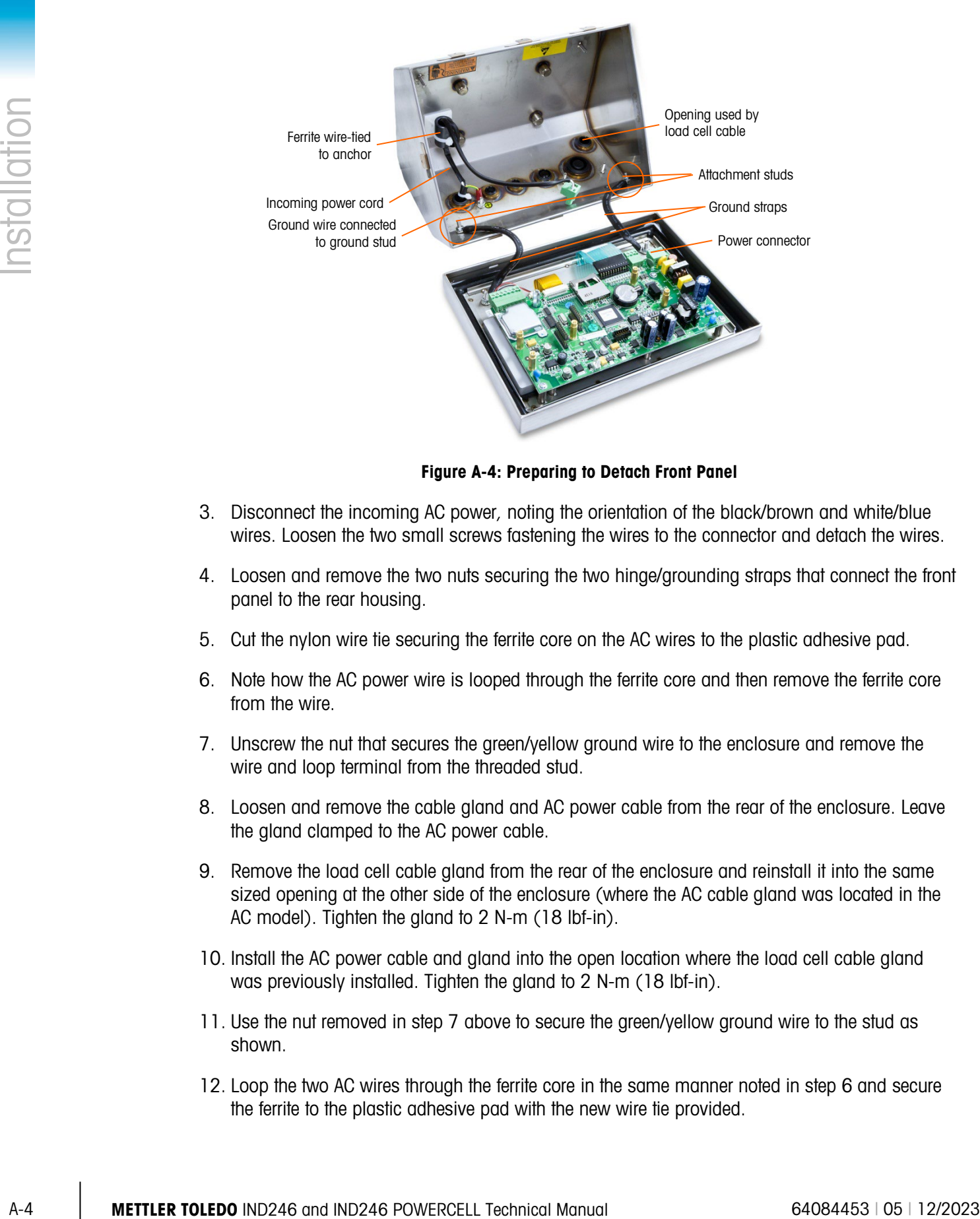

Figure A-4: Preparing to Detach Front Panel

- <span id="page-183-0"></span>3. Disconnect the incoming AC power, noting the orientation of the black/brown and white/blue wires. Loosen the two small screws fastening the wires to the connector and detach the wires.
- 4. Loosen and remove the two nuts securing the two hinge/grounding straps that connect the front panel to the rear housing.
- 5. Cut the nylon wire tie securing the ferrite core on the AC wires to the plastic adhesive pad.
- 6. Note how the AC power wire is looped through the ferrite core and then remove the ferrite core from the wire.
- 7. Unscrew the nut that secures the green/yellow ground wire to the enclosure and remove the wire and loop terminal from the threaded stud.
- 8. Loosen and remove the cable gland and AC power cable from the rear of the enclosure. Leave the gland clamped to the AC power cable.
- 9. Remove the load cell cable gland from the rear of the enclosure and reinstall it into the same sized opening at the other side of the enclosure (where the AC cable gland was located in the AC model). Tighten the gland to 2 N-m (18 lbf-in).
- 10. Install the AC power cable and gland into the open location where the load cell cable gland was previously installed. Tighten the gland to 2 N-m (18 lbf-in).
- 11. Use the nut removed in step 7 above to secure the green/yellow ground wire to the stud as shown.
- 12. Loop the two AC wires through the ferrite core in the same manner noted in step 6 and secure the ferrite to the plastic adhesive pad with the new wire tie provided.

13. Carefully rotate the housing 180 degrees and use the nuts removed in step [4](#page-185-0) to reattach the two grounding straps to the studs near the grip bushings [\(Figure A-5\)](#page-184-0). Tighten the two nuts.

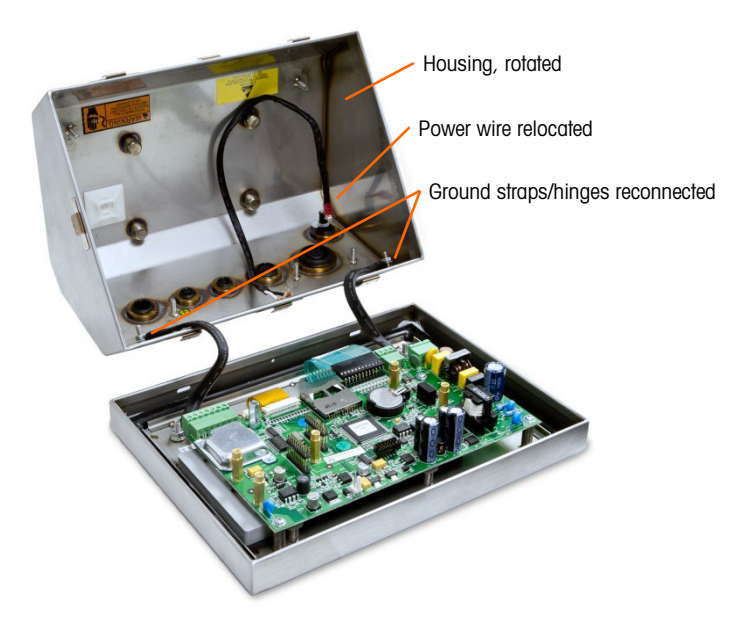

Figure A-5: Housing Reversed

<span id="page-184-0"></span>14. Reconnect the black/brown and white/blue AC power wires to the terminal plug on the main board, in the location indicated in [Figure A-6.](#page-184-1)

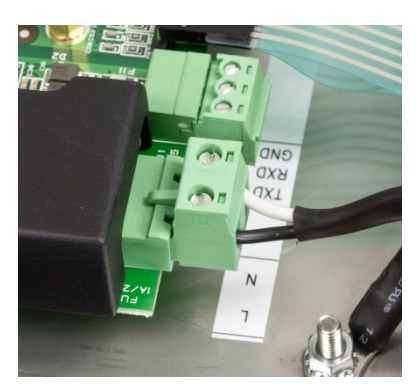

Figure A-6: AC Wire Termination

- <span id="page-184-1"></span>A.3.2.2. Battery-Powered Model
	- 1. Open the enclosure as detailed in the [Opening the Enclosure](#page-180-1) section. For steps 3 to 6, refer to [Figure A-7.](#page-185-1)
	- 2. First, the orientation of the front panel must be reversed. This involves detaching the panel and rotating the housing, and exchanging the opening used by the load cell cable:

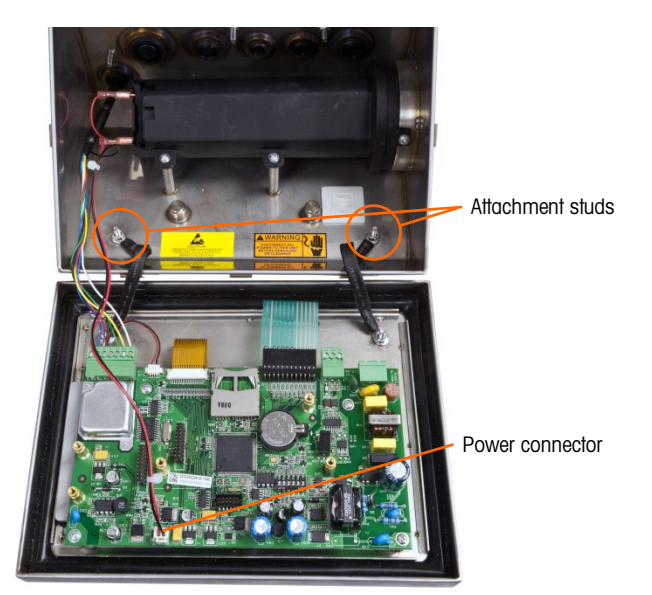

Figure A-7: Preparing to Detach Front Panel

<span id="page-185-1"></span>3. Unplug the power connector from the main board [\(Figure A-8\)](#page-185-2).

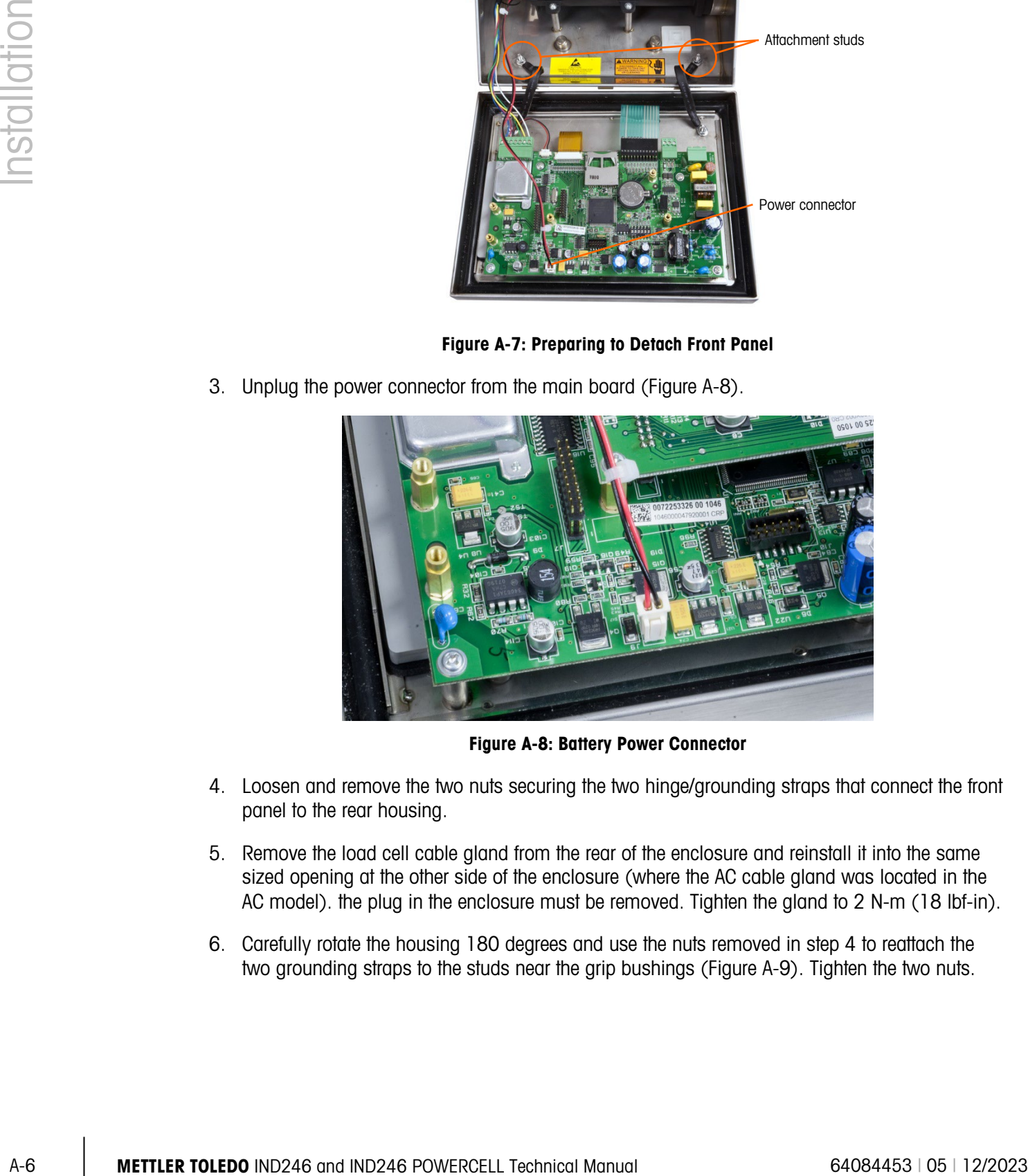

Figure A-8: Battery Power Connector

- <span id="page-185-2"></span><span id="page-185-0"></span>4. Loosen and remove the two nuts securing the two hinge/grounding straps that connect the front panel to the rear housing.
- 5. Remove the load cell cable gland from the rear of the enclosure and reinstall it into the same sized opening at the other side of the enclosure (where the AC cable gland was located in the AC model). the plug in the enclosure must be removed. Tighten the gland to 2 N-m (18 lbf-in).
- 6. Carefully rotate the housing 180 degrees and use the nuts removed in step [4](#page-185-0) to reattach the two grounding straps to the studs near the grip bushings [\(Figure A-9\)](#page-186-0). Tighten the two nuts.

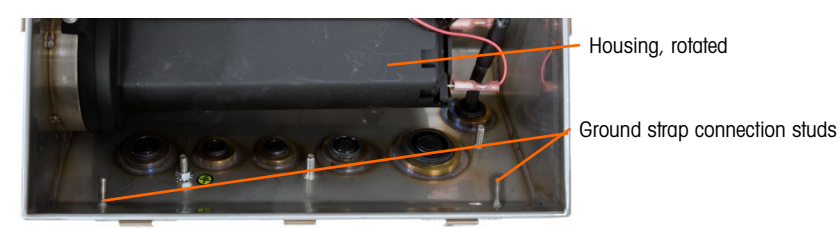

Figure A-9: Housing Reversed

- <span id="page-186-0"></span>7. Reconnect the battery power connector to the main board [\(Figure A-8\)](#page-185-2).
- A.3.2.3. POWERCELL Model, PDX or GDD
	- 1. Open the enclosure as detailed in the Opening the Enclosure section. For steps 3 to 5, refer to [Figure A-10.](#page-186-1)
	- 2. First, the orientation of the front panel must be reversed. This involves detaching the panel and rotating the housing, and exchanging the openings used by the power and load cell cables:

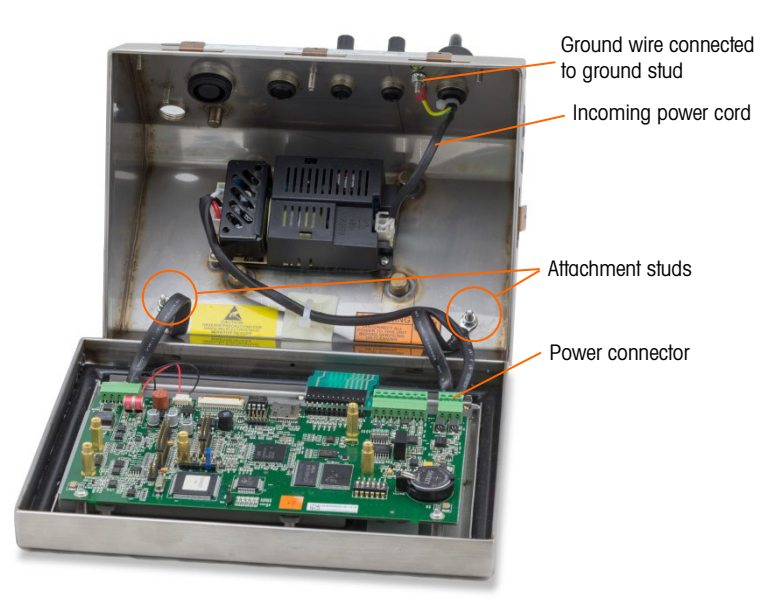

Figure A-10: Preparing to Detach Front Panel

- <span id="page-186-1"></span>3. Loosen and remove the two nuts securing the two hinge/grounding straps that connect the front panel to the rear housing.
- 4. Cut the nylon wire tie securing the AC wires to the plastic adhesive pad.
- 5. Carefully rotate the housing 180 degrees and use the nuts removed in step [4](#page-185-0) to reattach the two grounding straps to the studs near the grip bushings [\(Figure A-11\)](#page-187-0). Tighten the two nuts.

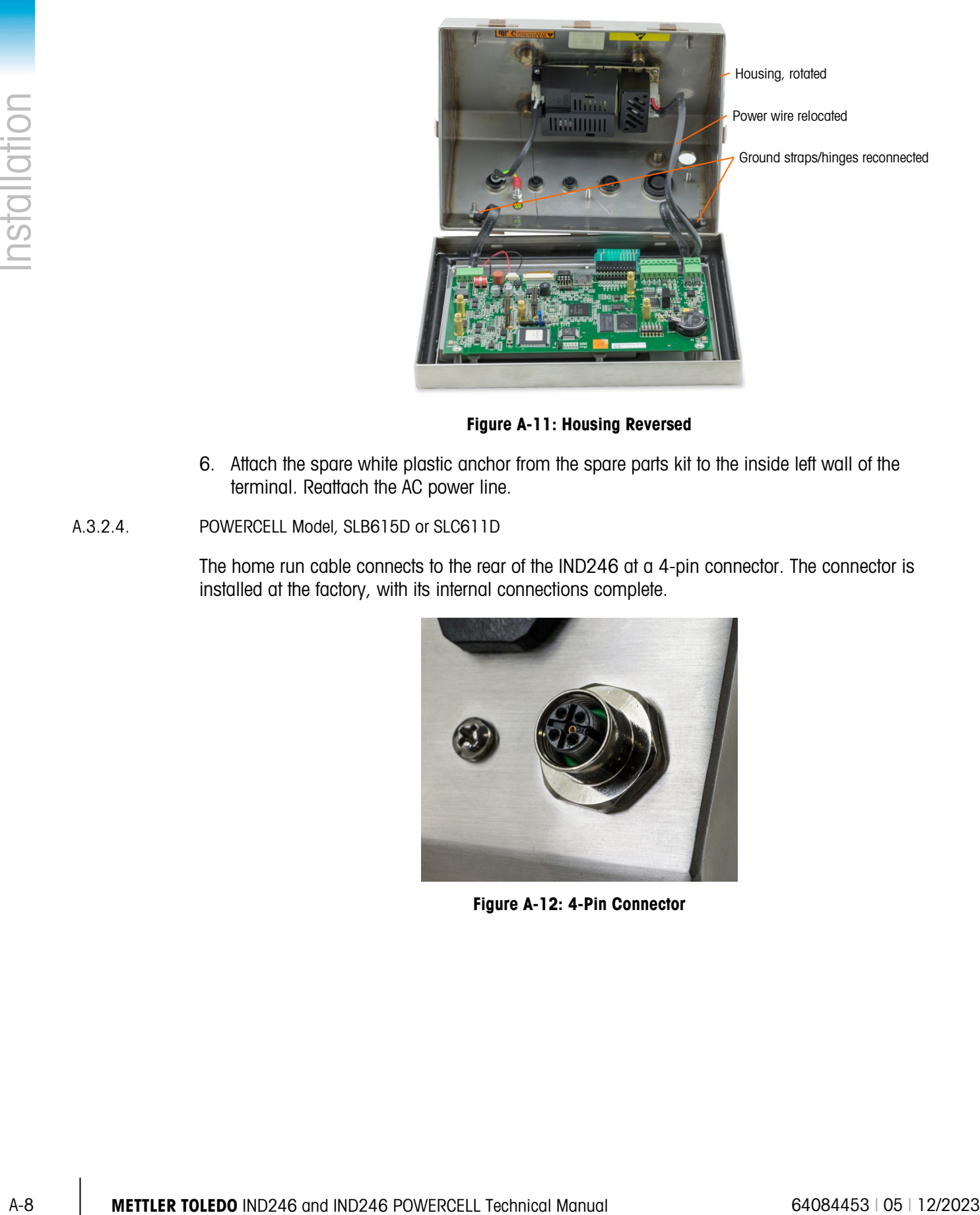

Figure A-11: Housing Reversed

- <span id="page-187-0"></span>6. Attach the spare white plastic anchor from the spare parts kit to the inside left wall of the terminal. Reattach the AC power line.
- A.3.2.4. POWERCELL Model, SLB615D or SLC611D

The home run cable connects to the rear of the IND246 at a 4-pin connector. The connector is installed at the factory, with its internal connections complete.

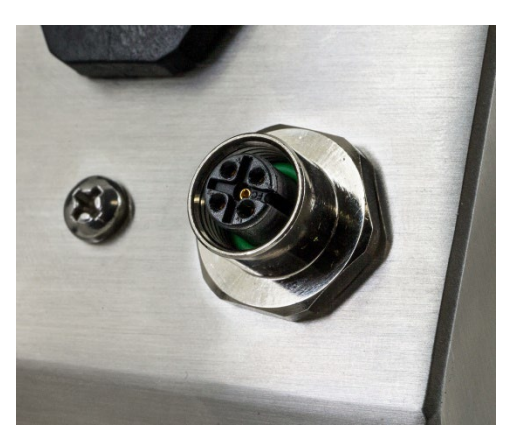

Figure A-12: 4-Pin Connector

# A.3.3. Attaching Brackets and Mounting Terminal

1. Once the enclosure is closed, use the four screws to attach the brackets to the bottom of the terminal, as shown in [Figure A-13.](#page-188-0)

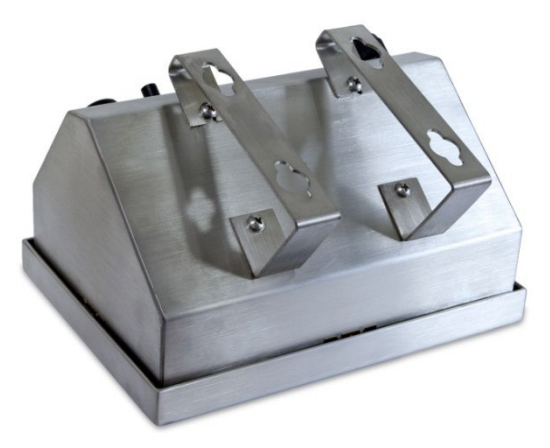

Figure A-13: Attaching the Wall-Mounting Bracket

<span id="page-188-0"></span>2. Mark the position of the bracket mounting holes on the surface to which the terminal will be mounted per the dimensions shown in [Figure A-14,](#page-188-1) or by holding the terminal up to the surface and marking through the bracket holes.

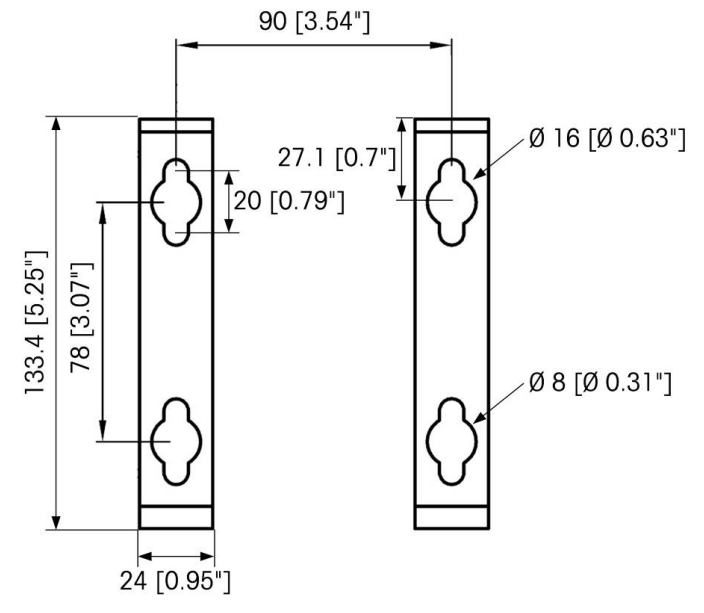

Figure A-14: Template for Harsh Terminal Mounting

<span id="page-188-1"></span>3. The hardware to mount the terminal bracket to the vertical surface is not included with the terminal—it must be supplied locally. Ensure that the mounting hardware is capable of supporting the weight of the terminal, which is approximately 2.6 kg (5.8 lb). Using the locally supplied hardware, secure the terminal bracket to the surface.

# A.4. Installing Cables and Connectors

Information for installing cables and connectors for the IND246 terminal is provided in this section, including:

- Ferrite Core
- Cable Glands
- Main Board Wiring Connections
- POWERCELL Wiring Connections
- Wiring Connections for Options

# A.4.1. Ferrite Core

In order to meet certain electrical noise emission limits and to protect the standard IND246 from external influences, it is necessary to install a ferrite core on the load cell cable connected to the terminal. The ferrite core is included in the accessory bag supplied with the basic terminal.

**Frontier Conder**<br>
A - **Could Glands**<br>
- **Could Glands**<br>
- **Mind** Bound Viring Connections<br>
- **EVALUATION** Connections<br>
- **AVA1.** Herefore Correlation electrical materials in filling and be project in the signal MB248 fr To install the ferrite, simply route the cable through the center of the core and then take one wrap around the outside of the core and route the cable through the center again. Either the complete cable or the individual wires can be wrapped through the ferrite. This should be done as close to the enclosure as possible. See [Figure](#page-189-0) A-15.

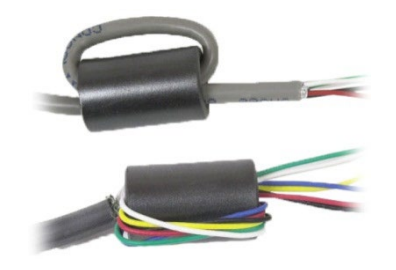

<span id="page-189-0"></span>**Figure** A-15: Installing the Ferrite Core

# A.4.2. Cable Glands

The IND246 terminal is designed to withstand severe washdown environments. However, care must be taken when installing cables and/or connectors that enter the terminal enclosure. To ensure a watertight seal:

• Before connecting wires, pass the cables through an appropriately sized cable gland. [Figure](#page-190-0)  [A-16](#page-190-0) shows a cable gland with its clamping nut removed.

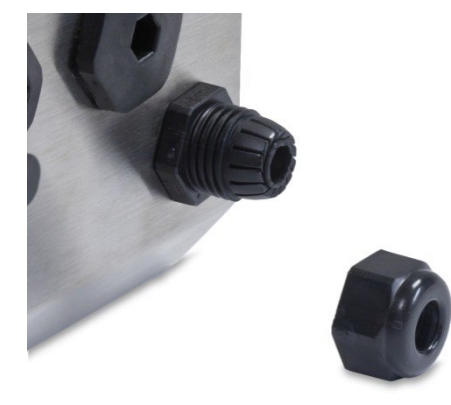

Figure A-16: Cable Gland

<span id="page-190-0"></span>• Depending upon the diameter of the cable to be installed, select one of the rubber grommets (if required) to properly seal around the cable.

|                   | <b>Cable Diameter</b> |                  |                             |
|-------------------|-----------------------|------------------|-----------------------------|
| <b>Grommet</b>    | <b>M12 Gland</b>      | <b>M16 Gland</b> | <b>M25 Gland</b>            |
| None              | $3 - 6.5$ mm          | $5 - 10$ mm      | $13 - 18$ mm                |
| Small grommet     |                       | $4.5 - 6.8$ mm   |                             |
| 1 hole -USB       |                       |                  | $3.2 - 5$ mm                |
| 1 hole - Ethernet |                       |                  | $5.4 - 7.8$ mm              |
| 2 hole grommet    |                       |                  | $3.2 - 5$ mm and $4 - 6$ mm |

Table A-1: Grommet Cable Sizes

- **EXECUTE:** When making cable terminations inside the harsh enclosure, ensure that the cable length from the terminal strip/connector to the terminal housing is sufficient so that no strain is placed on the connector assembly when the front panel is in the fully open position.
- **After making the wiring connections as described in the next section, ensure the nut on the** cable gland is tightened properly to seal around the cable. Ensure that this seal is watertight.
- **Cable shielding should be grounded to the inside of the IND246's enclosure as close as** possible to the entry point. Ground studs are provided on the interior of the enclosure for this purpose.

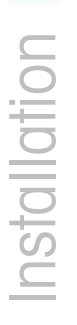

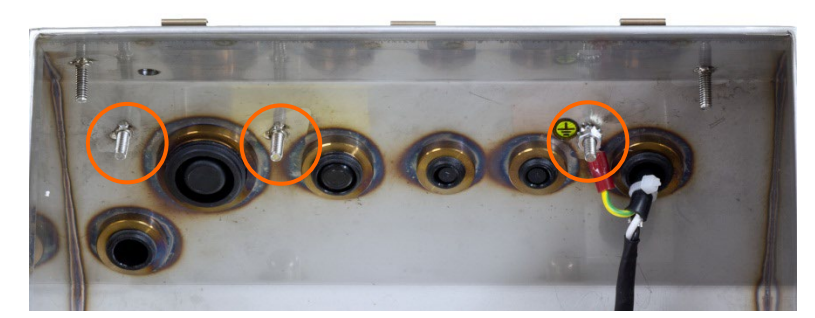

Figure A-17: Ground Studs Inside Enclosure

# A.4.2.1. Cable Gland Assignments

The cable glands on the back of the enclosure are labeled in [Figure A-18](#page-191-0) and explained in [Table](#page-191-1)  [A-2.](#page-191-1) Note that, in the AC model, the positions of the power cord and load cell cable differ depending on the orientation of the front panel – refer to section [A.3.2,](#page-182-1) Wall or Column Mounting with Brackets on page [A-3.](#page-182-1)

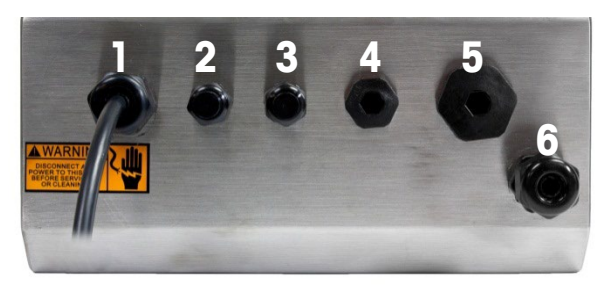

<span id="page-191-1"></span><span id="page-191-0"></span>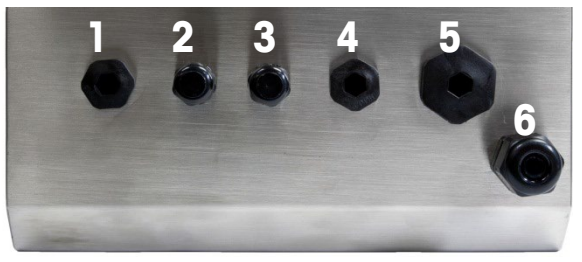

Figure A-18: Cable Gland Assignments, AC Model (top) and Battery Model (bottom)

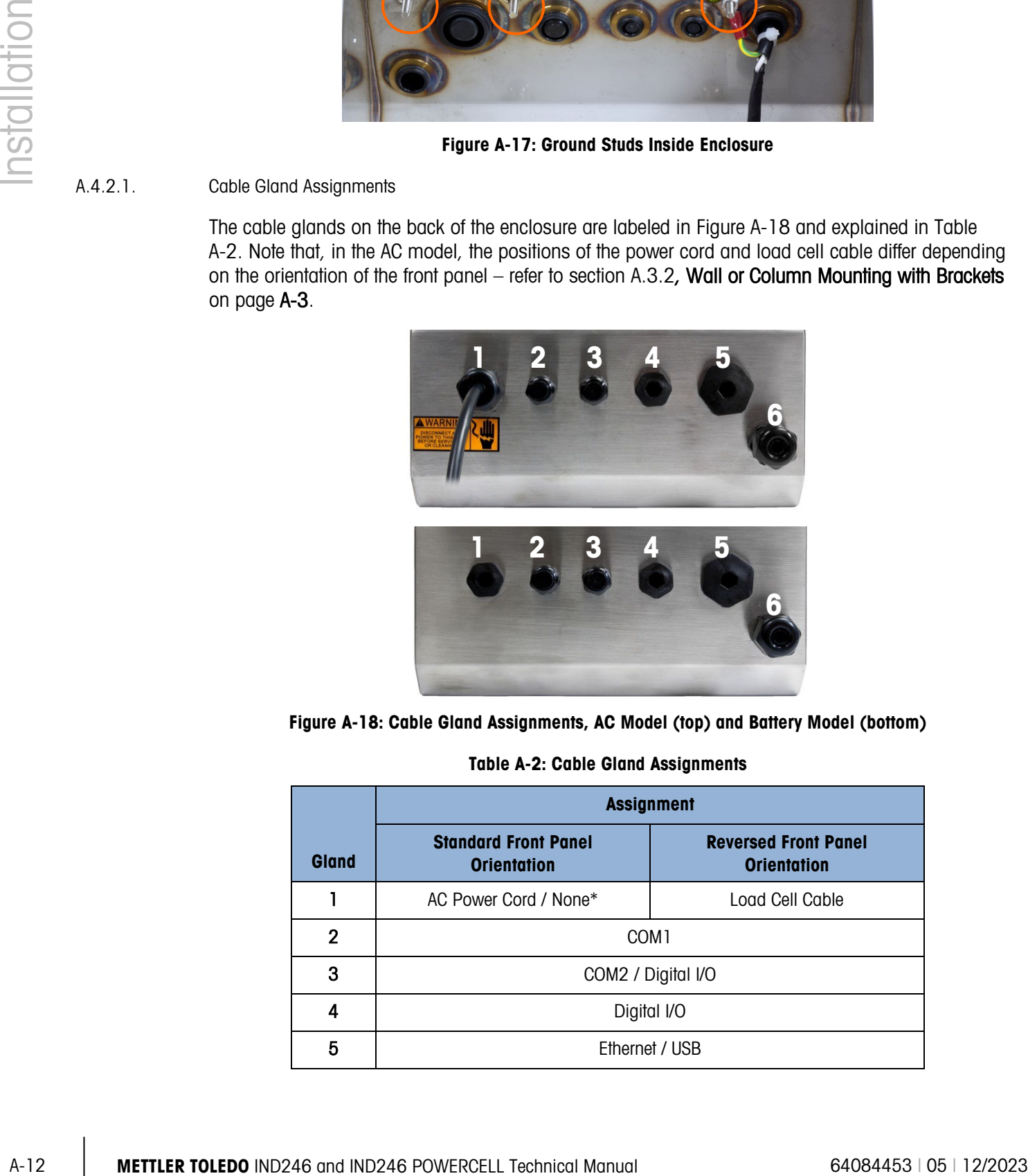

Table A-2: Cable Gland Assignments

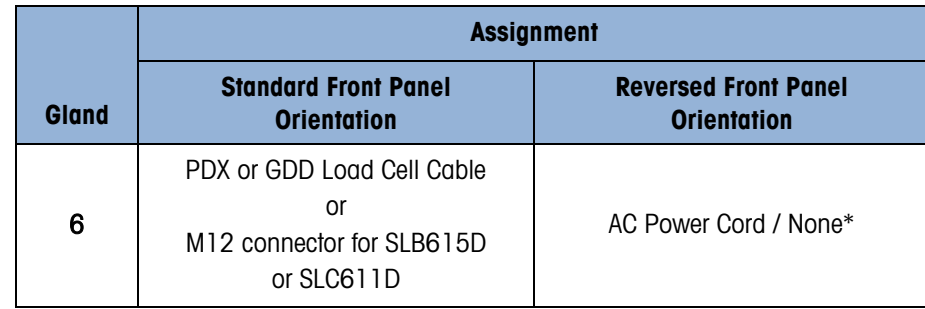

\* Battery model assignment

# A.4.3. Main Board Wiring Connections

Once the IND246 terminal harsh enclosure is open, connections can be made to the terminal strips on the main board, as shown in [Figure A-19.](#page-192-0)

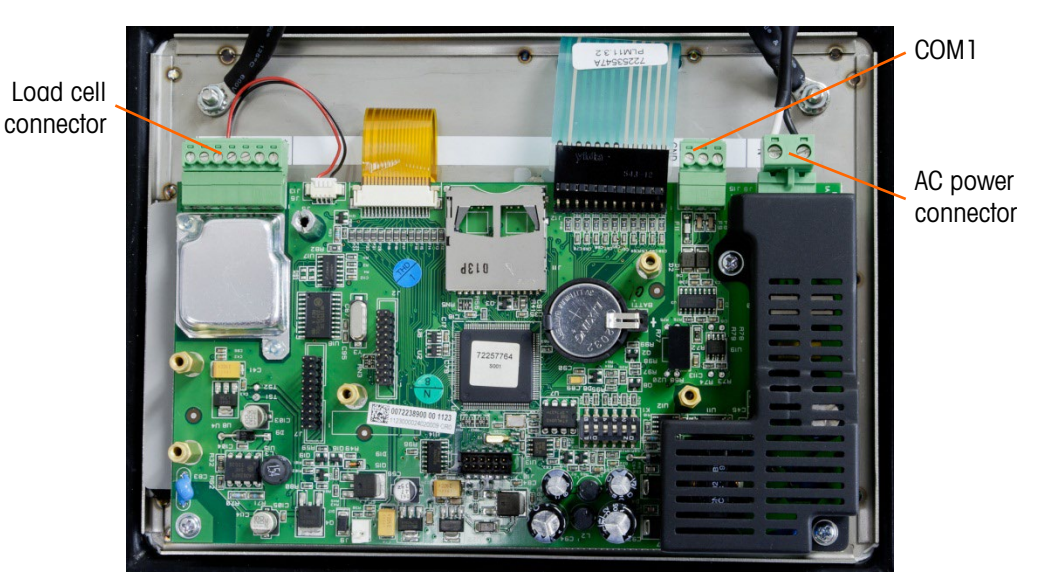

<span id="page-192-0"></span>Figure A-19: IND246 Main Board Connections, AC Model

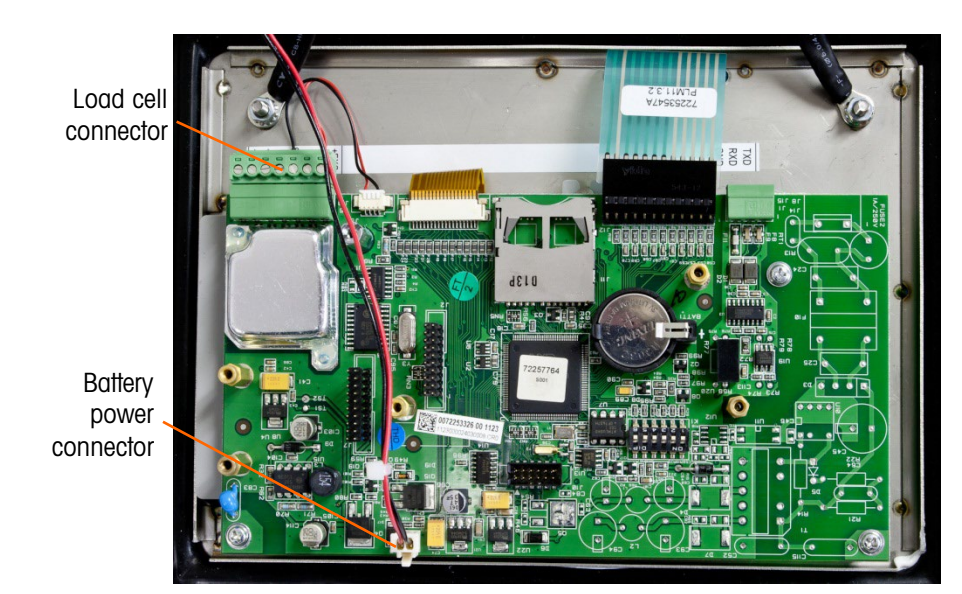

Figure A-20: IND246 Main Board Connections, Battery-Powered Model

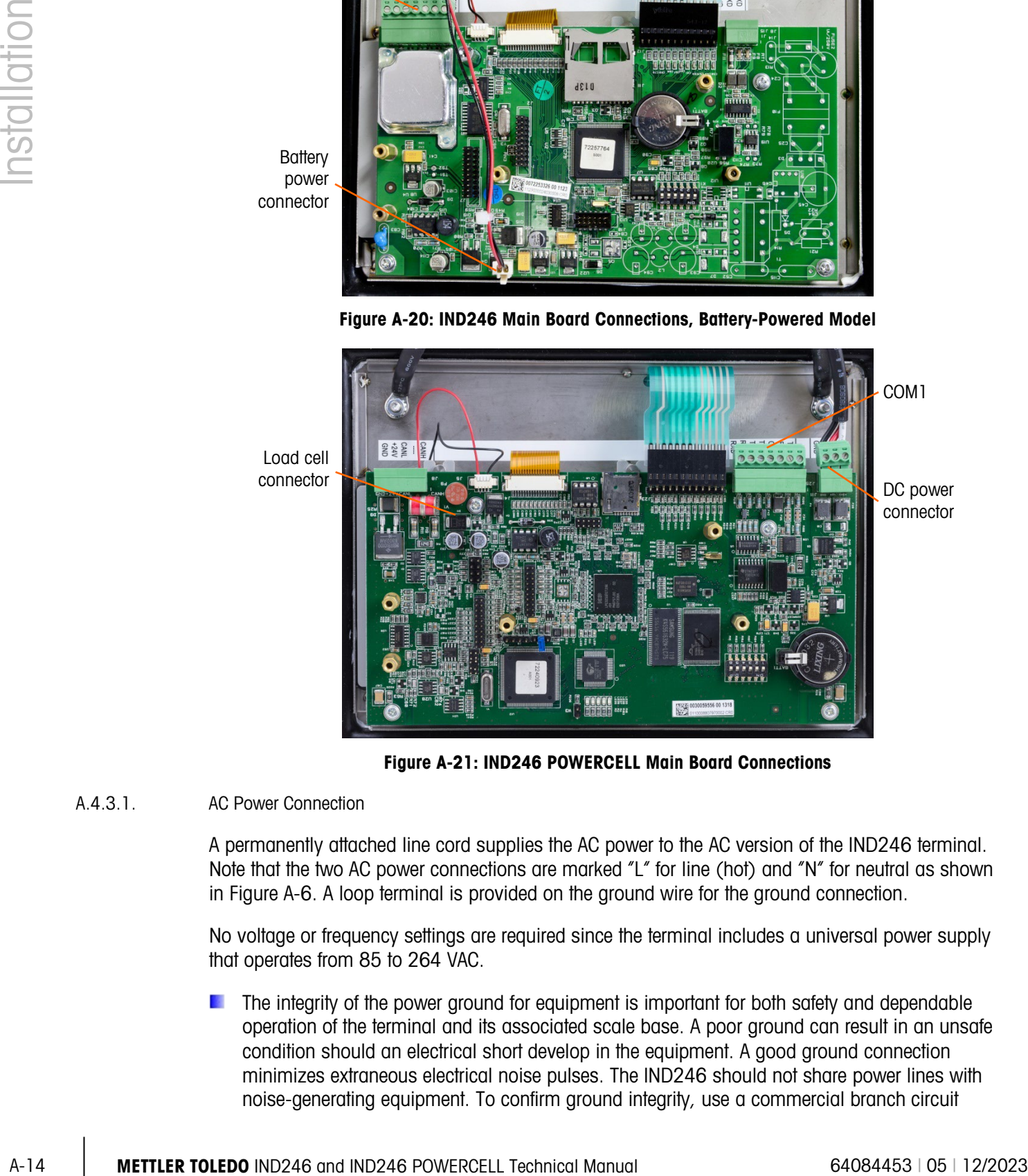

Figure A-21: IND246 POWERCELL Main Board Connections

### A.4.3.1. AC Power Connection

A permanently attached line cord supplies the AC power to the AC version of the IND246 terminal. Note that the two AC power connections are marked "L" for line (hot) and "N" for neutral as shown in [Figure A-6.](#page-184-1) A loop terminal is provided on the ground wire for the ground connection.

No voltage or frequency settings are required since the terminal includes a universal power supply that operates from 85 to 264 VAC.

**The integrity of the power ground for equipment is important for both safety and dependable** operation of the terminal and its associated scale base. A poor ground can result in an unsafe condition should an electrical short develop in the equipment. A good ground connection minimizes extraneous electrical noise pulses. The IND246 should not share power lines with noise-generating equipment. To confirm ground integrity, use a commercial branch circuit

analyzer. If adverse power conditions exist, a dedicated power circuit or power line conditioner might be required.

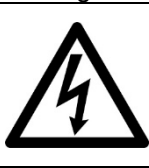

# WARNING

FOR CONTINUED PROTECTION AGAINST SHOCK HAZARD CONNECT TO PROPERLY GROUNDED OUTLET ONLY. DO NOT REMOVE THE GROUND PRONG.

### A.4.3.1.1. Power Requirements

The AC terminal requires 85 to 264 VAC (at 167 mA maximum) with a line frequency of 49 to 61 Hz and is internally fused at 1.0 amps, 250 volts.

The battery powered terminal operates from 6.8 to 8.3 VDC (at 500 mA maximum).

The POWERCELL terminal requires 85 to 264 VAC (at 750 mA maximum) with a line frequency of 49 to 61 Hz of power. It is internally fused at 1.6 amp, 250 volts.

A.4.3.2. Analog Load Cell Connections

# **NOTICE**

TO AVOID DAMAGE TO THE PCB OR LOAD CELL, REMOVE POWER FROM THE IND246 TERMINAL AND WAIT AT LEAST 30 SECONDS BEFORE CONNECTING OR DISCONNECTING ANY HARNESS.

Load cell connections are made to the load cell connector located on the main board as shown in [Figure A-19.](#page-192-0)

The AC version of the IND246 terminal is designed to power up to ten 350-ohm load cells (or a minimum resistance of approximately 35 ohms). The battery version of the IND246 terminal is designed to power up to four 350-ohm load cells (or a minimum resistance of approximately 87 ohms). To confirm that the load cell load for this installation is within limits, the total scale resistance (TSR) must be calculated. To calculate TSR:

$$
TSR = \frac{Load Cell Input Resistance (Ohms)}{Number of Load Cells}
$$

Ensure that the TSR of the load cell network to be connected to the IND246 has a resistance greater than the minimums listed above before connecting the load cells. If the resistance is below the minimum, the IND246 will not operate properly.

<span id="page-194-0"></span>In addition, the maximum cable distance must be reviewed. [Table A-3](#page-194-0) provides recommended maximum cable lengths based on TSR and cable gauge.

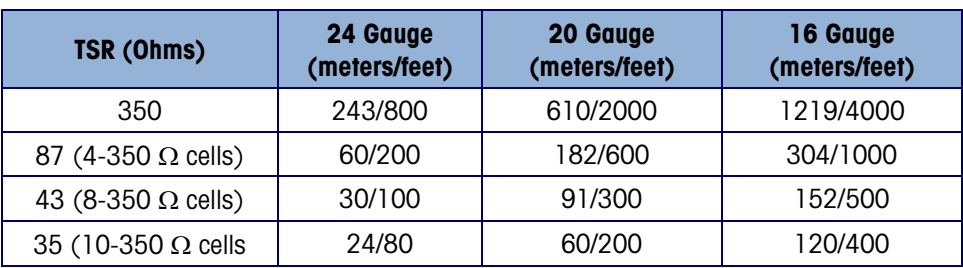

#### Table A-3: Recommended Maximum Cable Lengths

The IND246 terminal is designed to support both 2mV/V and 3mV/V load cells from the same circuitry. A load cell output rating selection jumper is not required.

[Figure A-22](#page-195-0) shows the terminal definitions for the analog load cell terminal strip. Note that when using four-wire load cells, jumpers must be placed between the +Excitation and +Sense terminals and between the −Excitation and −Sense terminals.

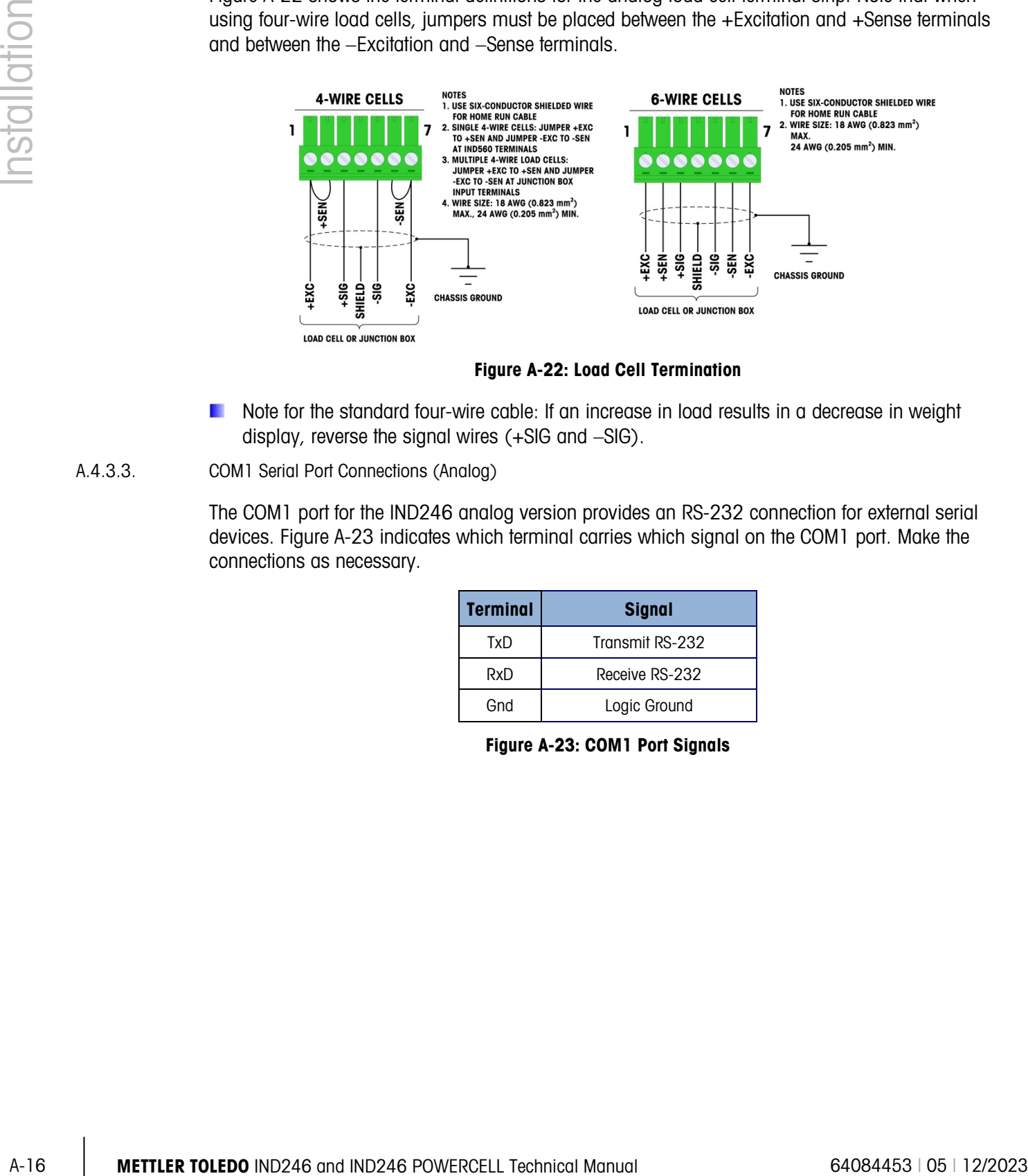

Figure A-22: Load Cell Termination

- <span id="page-195-0"></span>Note for the standard four-wire cable: If an increase in load results in a decrease in weight display, reverse the signal wires (+SIG and −SIG).
- A.4.3.3. COM1 Serial Port Connections (Analog)

<span id="page-195-1"></span>The COM1 port for the IND246 analog version provides an RS-232 connection for external serial devices. [Figure A-23](#page-195-1) indicates which terminal carries which signal on the COM1 port. Make the connections as necessary.

| Terminal | Signal          |  |
|----------|-----------------|--|
| TxD      | Transmit RS-232 |  |
| RxD      | Receive RS-232  |  |
| Gnd      | Logic Ground    |  |

Figure A-23: COM1 Port Signals

An example of connecting via RS-232 to external equipment is shown in [Figure A-24.](#page-196-0) Make the connections as necessary.w

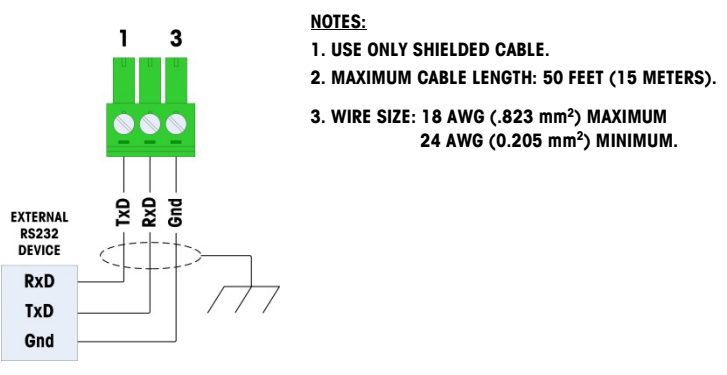

Figure A-24: Sample COM1 Connections

# A.4.3.4. COM1 Serial Port (POWERCELL)

<span id="page-196-0"></span>The COM1 port for the IND246 POWERCELL version includes connections for RS-232, RS-422 and RS-485. There is a setup parameter that must be selected to match the hardware connection used. This parameter controls how the transmit and receive lines are controlled.

[Figure A-23](#page-195-1) indicates which terminal carries which signal on the COM1 port. Make the connections as necessary.

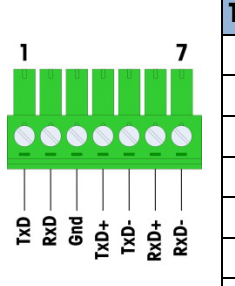

| <b>Terminal</b> | <b>Signal</b>            | <b>Notes</b>                  |
|-----------------|--------------------------|-------------------------------|
| TxD             | Transmit RS-232          |                               |
| <b>RxD</b>      | Receive RS-232           |                               |
| Gnd             | Ground                   |                               |
| TxD+            | +Transmit RS-422, RS-485 | Jumper to $RxD1 +$ for RS-485 |
| TxD-            | -Transmit RS-422, RS-485 | Jumper to RxD1 - for RS-485   |
| $RxD+$          | +Receive RS-422, RS-485  | Jumper to $TxD1 +$ for RS-485 |
| RxD-            | -Receive RS-422, RS-485  | Jumper to TxD1 - for RS-485   |

Figure A-25: COM1 Port Signals

## Some examples of connecting external equipment are shown in [Figure A-24.](#page-196-0)

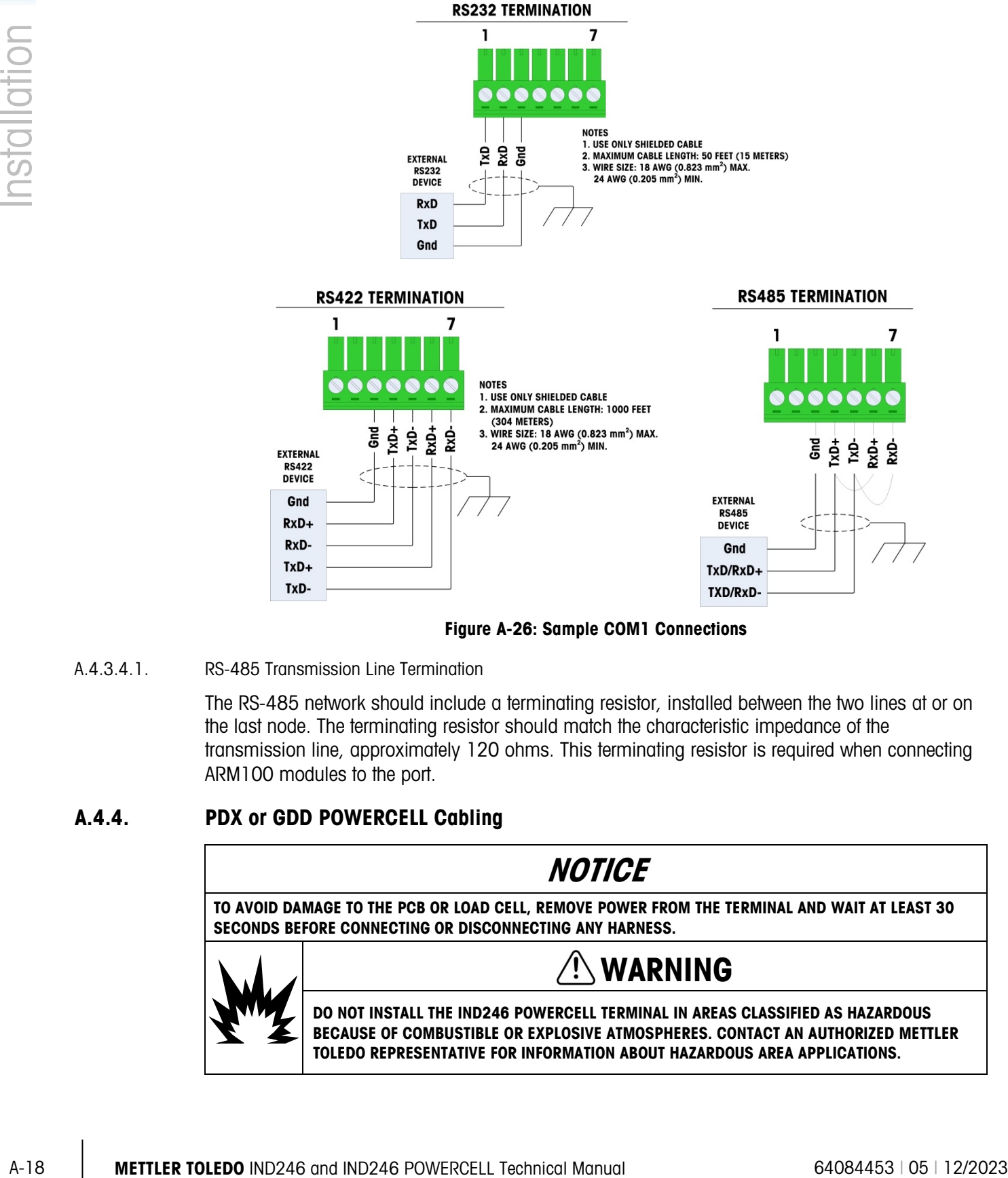

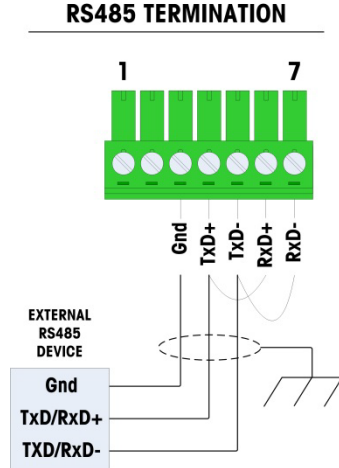

Figure A-26: Sample COM1 Connections

A.4.3.4.1. RS-485 Transmission Line Termination

The RS-485 network should include a terminating resistor, installed between the two lines at or on the last node. The terminating resistor should match the characteristic impedance of the transmission line, approximately 120 ohms. This terminating resistor is required when connecting ARM100 modules to the port.

# A.4.4. PDX or GDD POWERCELL Cabling

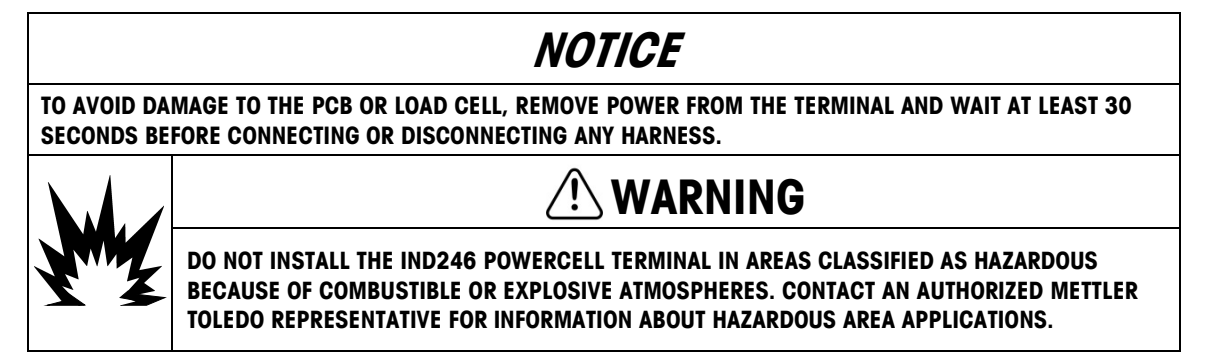

### A.4.4.1. Overview

The IND246 POWERCELL is supplied with a gland that is compatible with the POWERCELL PDX home run cable.

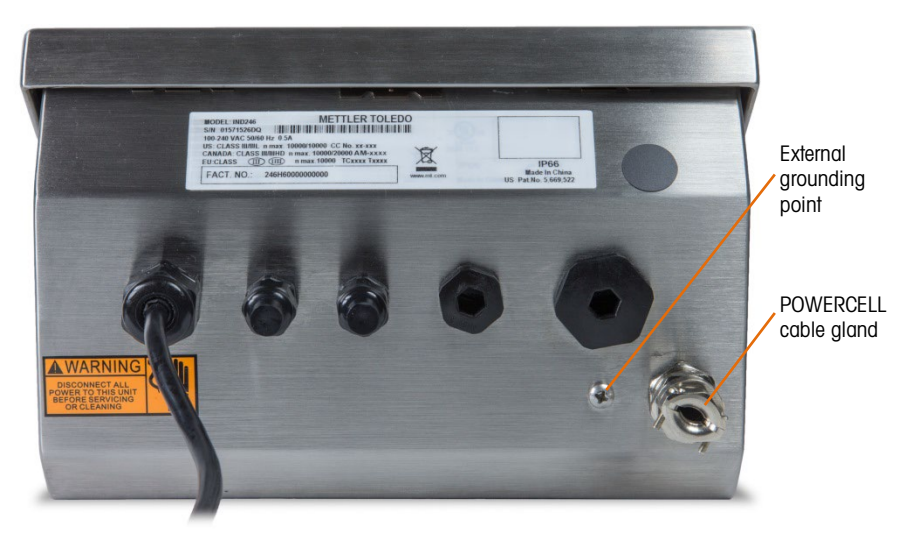

## <span id="page-198-0"></span>Figure A-27: IND246 POWERCELL Enclosure with POWERCELL Cable Gland and Grounding Point

Preparing the terminal for use with POWERCELL PDX load cells involves three phases:

- Preparation of the cable and gland
- External connection and grounding of the cable
- Internal connection and grounding of the cable.

Each of these steps must be correctly completed to ensure the correct function of the POWERCELL PDX network.

- A.4.4.2. Preparing the Cable and Gland
	- 1. Make sure that the un-terminated end of the POWERCELL cable is cut cleanly.

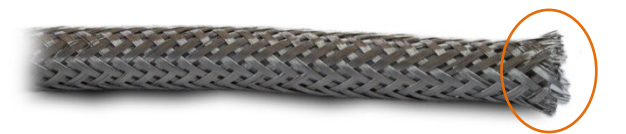

Figure A-28: Cut POWERCELL Cable

2. Mark the exterior braided armor 12"/30 cm from the end of the cable.

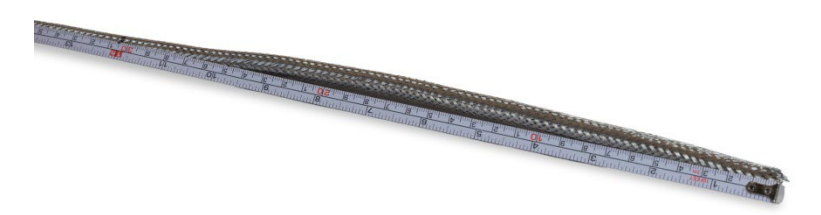

Figure A-29: Measuring the Exterior Braided Armor Before Cutting

3. Use metal shears to cut along the exterior braided armor, taking care not to cut into the cable jacket or the outer drain wire.

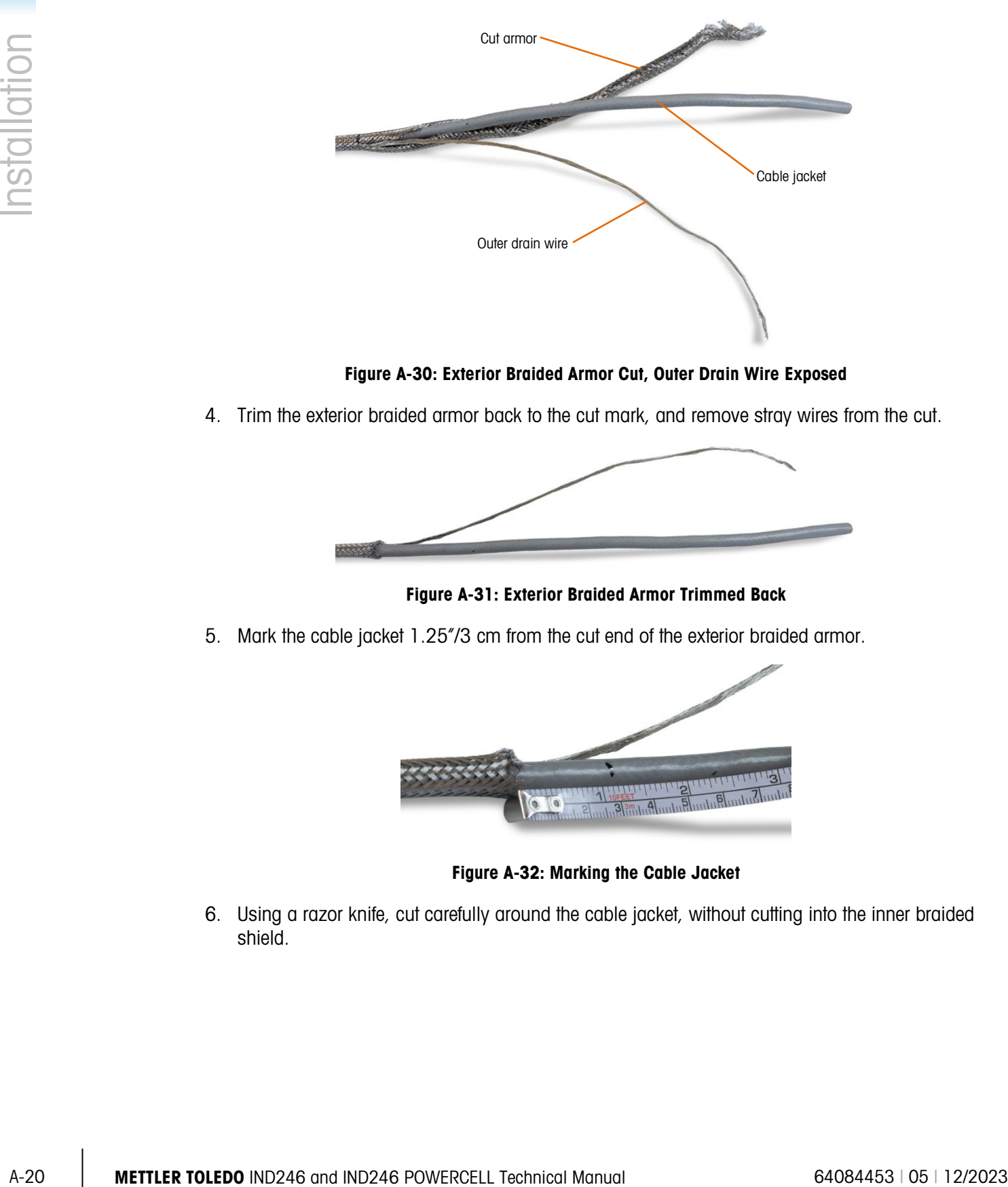

Figure A-30: Exterior Braided Armor Cut, Outer Drain Wire Exposed

4. Trim the exterior braided armor back to the cut mark, and remove stray wires from the cut.

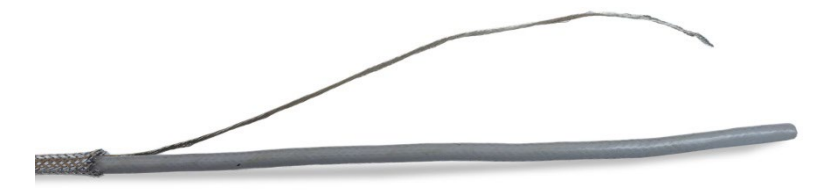

Figure A-31: Exterior Braided Armor Trimmed Back

5. Mark the cable jacket 1.25"/3 cm from the cut end of the exterior braided armor.

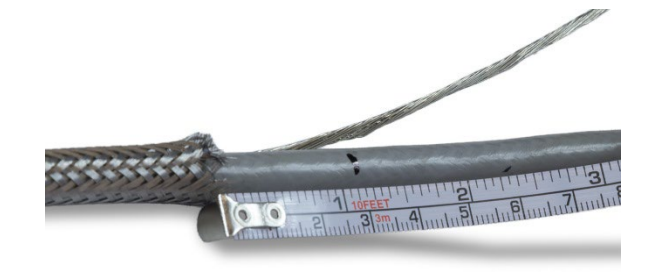

Figure A-32: Marking the Cable Jacket

<span id="page-199-0"></span>6. Using a razor knife, cut carefully around the cable jacket, without cutting into the inner braided shield.

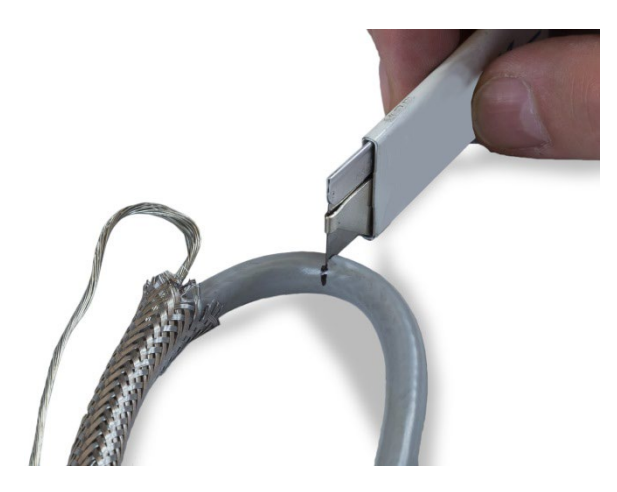

Figure A-33: Cutting Around Cable Jacket

7. Use the razor knife to cut along the cable jacket, so that it can be peeled off the wires. Again, take care to cut only the cable jacket, and not its contents: push the knife deep enough into the cable jacket until it is just possible to feel the tip of the blade drag on the inner braided shield.

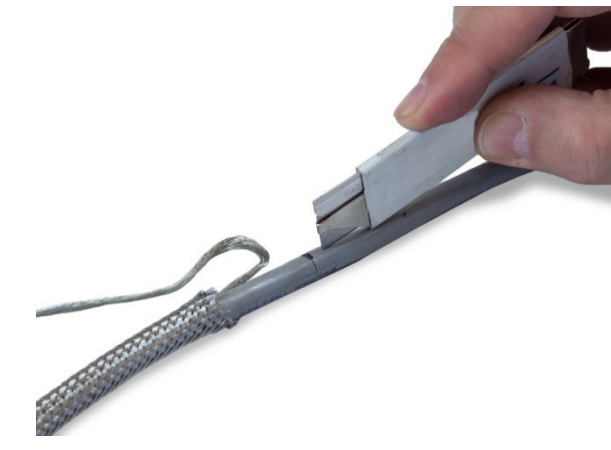

Figure A-34: Cutting Along the Cable Jacket

8. Peel the cut sheath off the inner braided shield, back to the cut made in step [6.](#page-199-0)

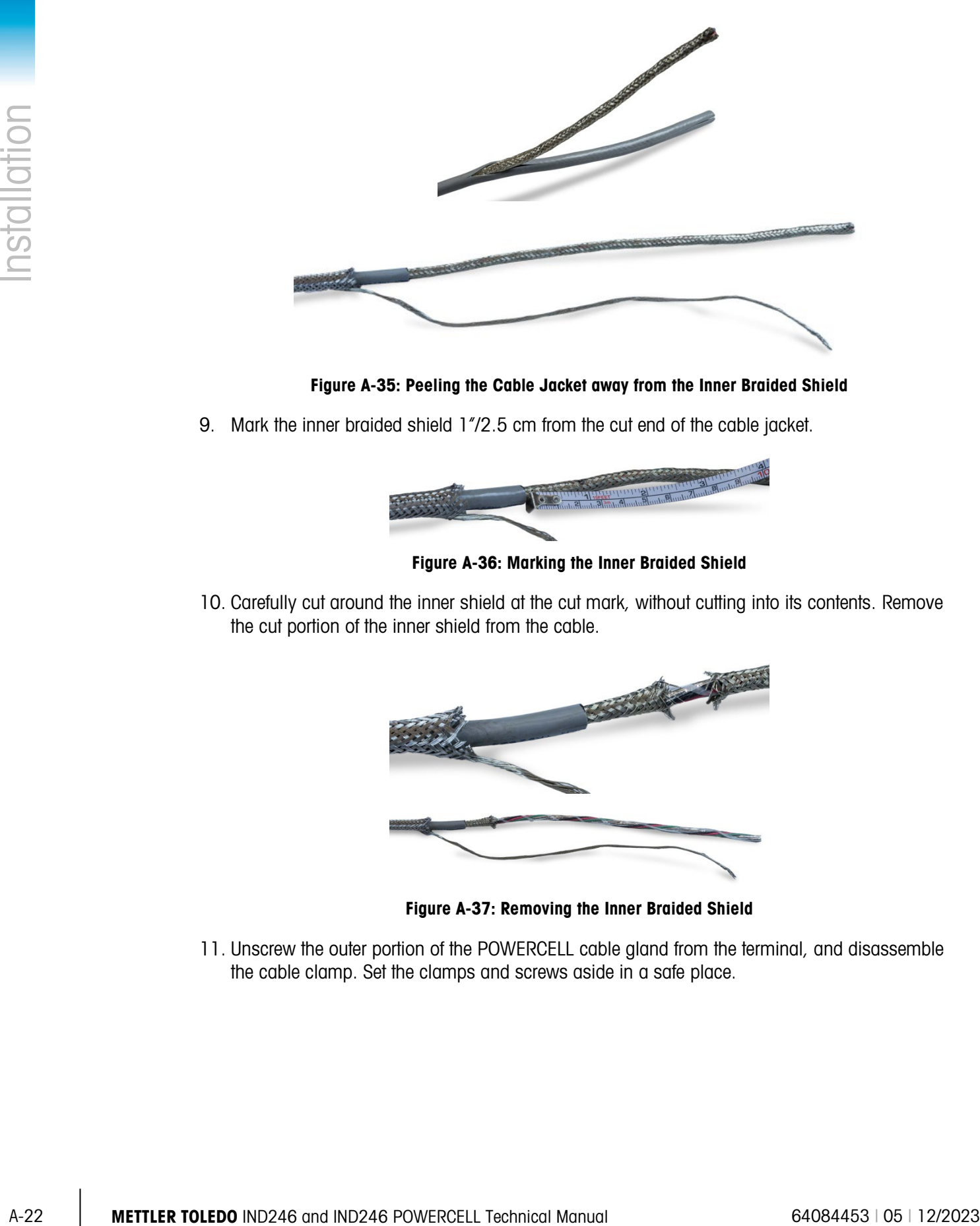

Figure A-35: Peeling the Cable Jacket away from the Inner Braided Shield

9. Mark the inner braided shield 1"/2.5 cm from the cut end of the cable jacket.

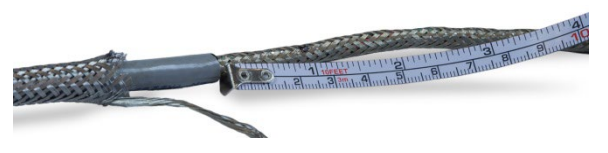

Figure A-36: Marking the Inner Braided Shield

10. Carefully cut around the inner shield at the cut mark, without cutting into its contents. Remove the cut portion of the inner shield from the cable.

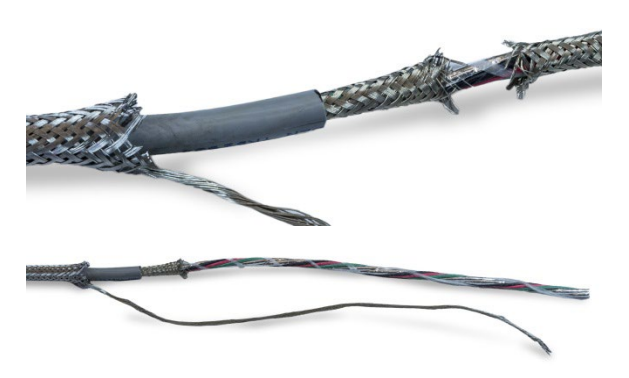

Figure A-37: Removing the Inner Braided Shield

<span id="page-201-0"></span>11. Unscrew the outer portion of the POWERCELL cable gland from the terminal, and disassemble the cable clamp. Set the clamps and screws aside in a safe place.

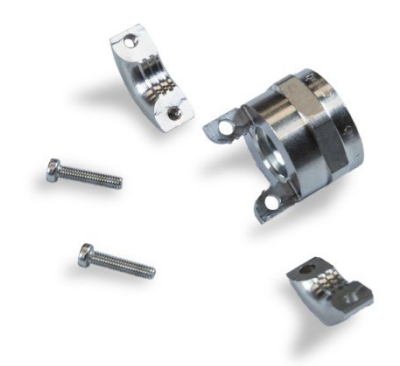

### Figure A-38: Outer Component of POWERCELL Cable Gland Disassembled

12. Slide the outer part of the gland down the prepared cable, keeping the outer drain wire outside the body. Position the gland against the cut end of the exterior braided armor. Note the orientation of the gland – the clamping features should be toward the exterior braided armor.

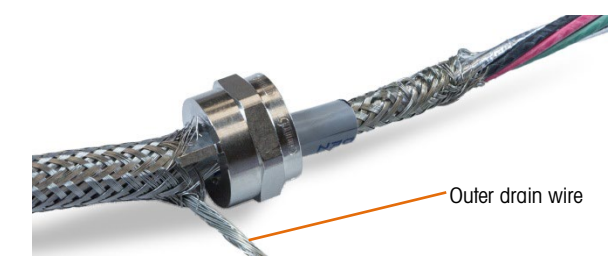

Figure A-39: Outer Portion of Cable Gland Installed on Cable

13. Slide the plastic grommet down the cable, and fit it into the gland.

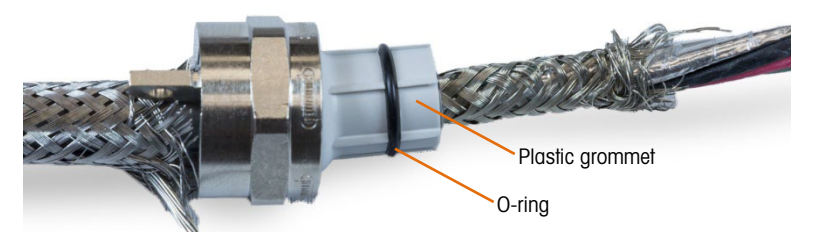

Figure A-40: Plastic Grommet Positioned in Gland

14. Unbraid the individual strands of the inner braided shield.

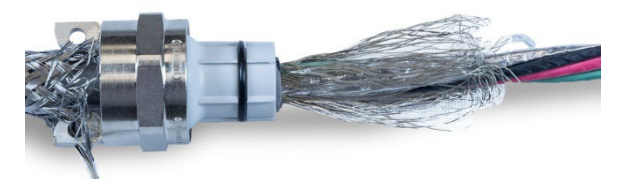

Figure A-41: Inner Shield Unbraided

15. Fold the individual strands of the inner braided shield back over the grommet. The individual strands should be uniformly distributed around the outer surface of the grommet.

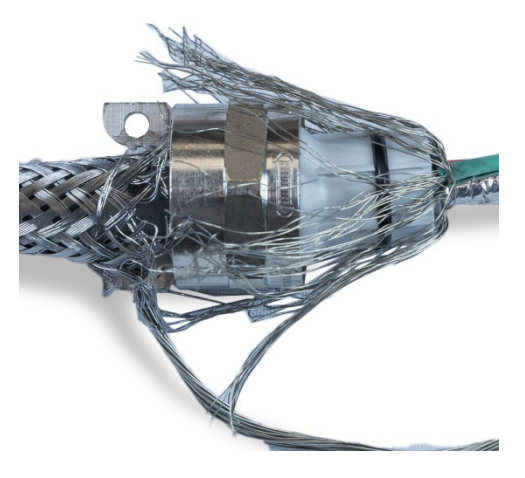

Figure A-42: Inner Braided Shield Folded Back over Grommet

16. Separate the elements of the cable – the green, red and black wires, the inner drain wire, the blue and white wires and their foil wrapper. The nylon string, used only during manufacture, can be cut off.

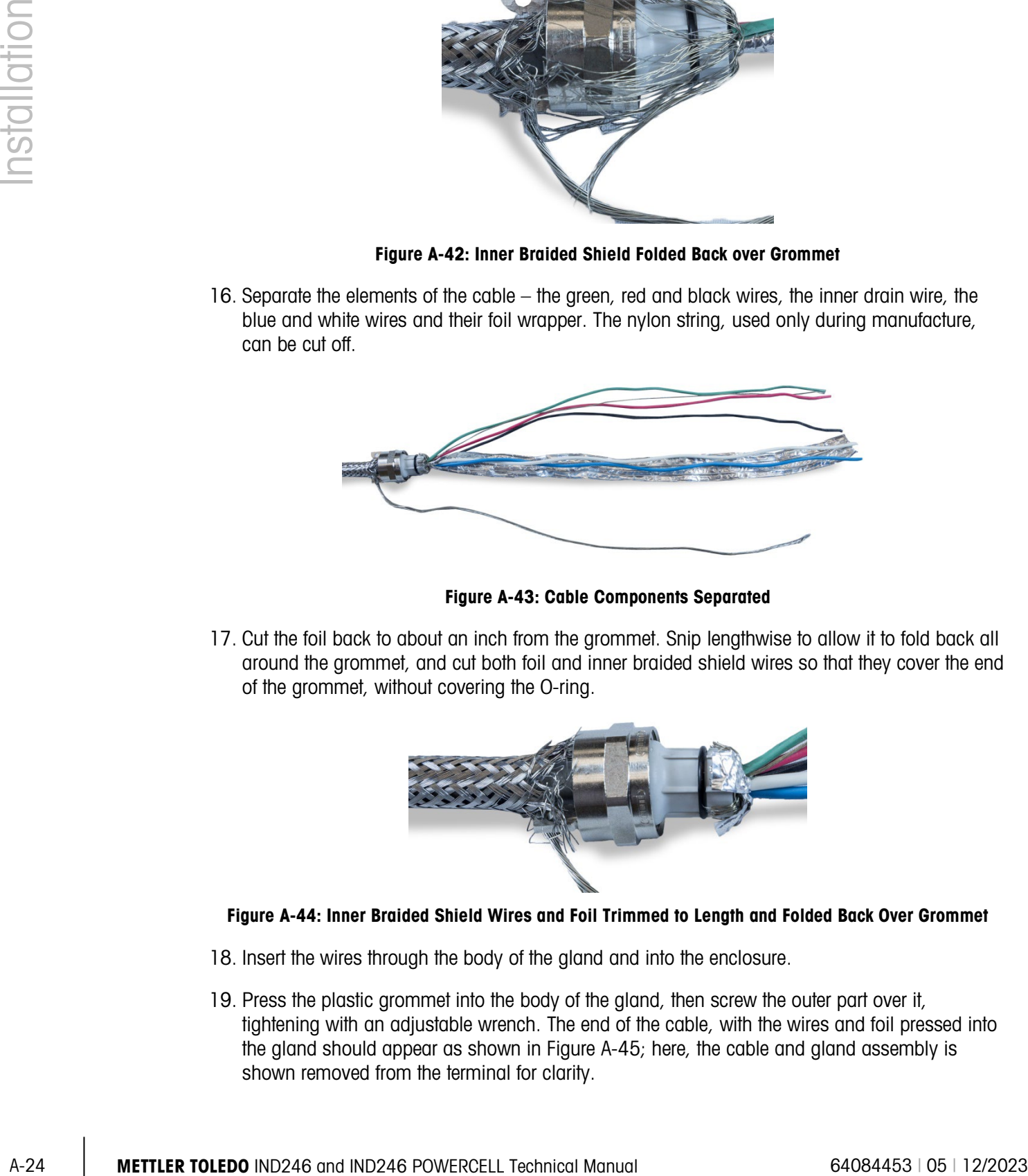

Figure A-43: Cable Components Separated

17. Cut the foil back to about an inch from the grommet. Snip lengthwise to allow it to fold back all around the grommet, and cut both foil and inner braided shield wires so that they cover the end of the grommet, without covering the O-ring.

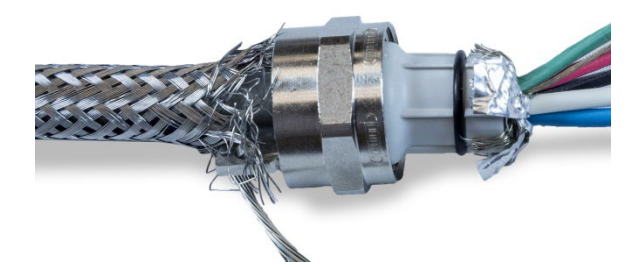

# Figure A-44: Inner Braided Shield Wires and Foil Trimmed to Length and Folded Back Over Grommet

- 18. Insert the wires through the body of the gland and into the enclosure.
- 19. Press the plastic grommet into the body of the gland, then screw the outer part over it, tightening with an adjustable wrench. The end of the cable, with the wires and foil pressed into the gland should appear as shown in [Figure A-45;](#page-204-0) here, the cable and gland assembly is shown removed from the terminal for clarity.

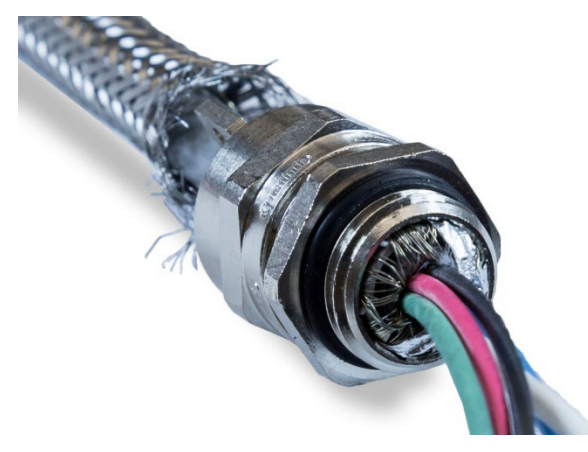

Figure A-45: Inner Armor and Foil Pressed into Body of Cable Gland

- <span id="page-204-0"></span>20. Push and slide the exterior braided armor up the cable so that its cut end is tight against the cable gland. Tidy up any stray wires, using a small screwdriver to push them into the back of the outer part of the gland.
- 21. Install the clamp disassembled in step [11.](#page-201-0) Tighten the screws evenly so that the clamps tighten symmetrically on the outer armor. Note that the outer drain wire should emerge between the clamp and the cable gland. (For clarity, [Figure A-46](#page-204-1) shows the gland assembly separate from the terminal enclosure.)

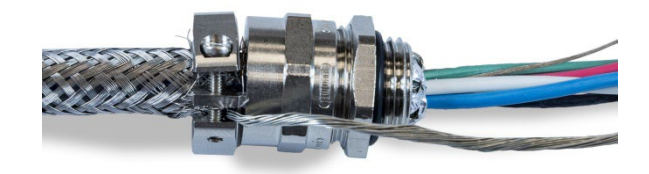

Figure A-46: Exterior Braided Armor Clamped in Place

<span id="page-204-1"></span>22. The cable is now ready for connection and grounding.

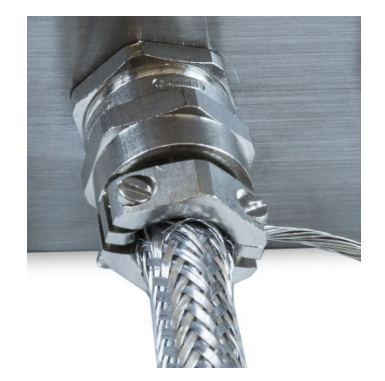

Figure A-47: Cable and Cable Gland Installed in Enclosure

### A.4.4.3. External Grounding of the Cable

1. Disassemble the external grounding feature provided with the IND246 POWERCELL terminal – it includes a screw clamp and a mounting bracket. Slide the screw clamp about 8"/20 cm onto the flat braided grounding cable.

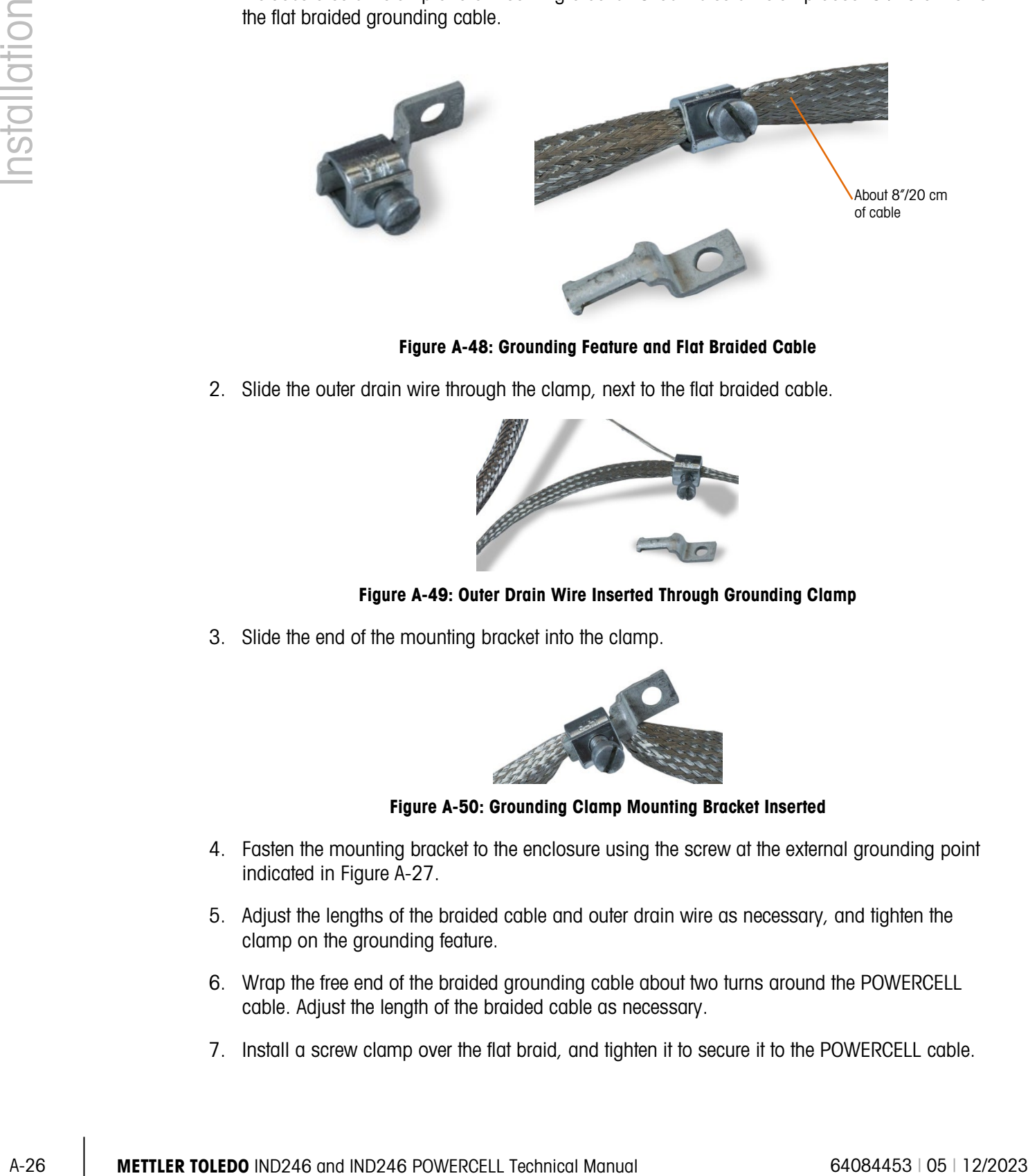

Figure A-48: Grounding Feature and Flat Braided Cable

2. Slide the outer drain wire through the clamp, next to the flat braided cable.

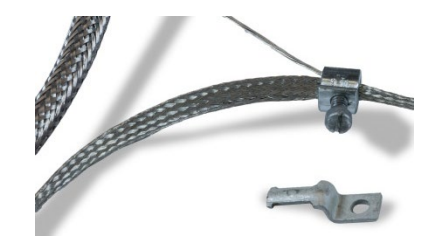

Figure A-49: Outer Drain Wire Inserted Through Grounding Clamp

3. Slide the end of the mounting bracket into the clamp.

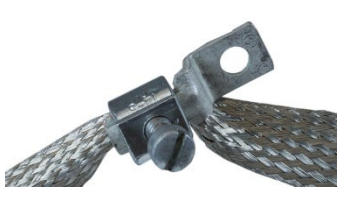

Figure A-50: Grounding Clamp Mounting Bracket Inserted

- 4. Fasten the mounting bracket to the enclosure using the screw at the external grounding point indicated in [Figure A-27.](#page-198-0)
- 5. Adjust the lengths of the braided cable and outer drain wire as necessary, and tighten the clamp on the grounding feature.
- 6. Wrap the free end of the braided grounding cable about two turns around the POWERCELL cable. Adjust the length of the braided cable as necessary.
- 7. Install a screw clamp over the flat braid, and tighten it to secure it to the POWERCELL cable.

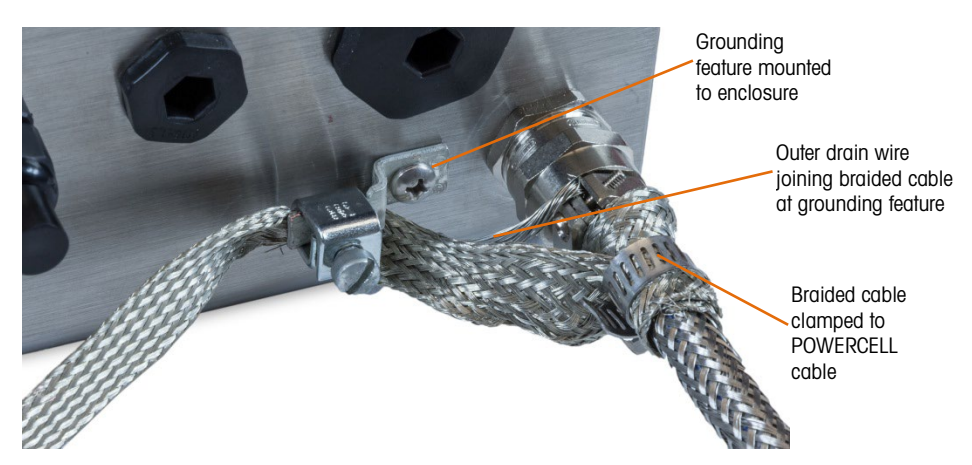

Figure A-51: Braided Cable Clamped to POWERCELL Cable

- <span id="page-206-0"></span>8. The external installation of the POWERCELL cable is now complete.
- A.4.4.4. Internal Grounding and Connections
	- 1. Inside the terminal enclosure, twist together the black and green wires, and the inner drain wire.

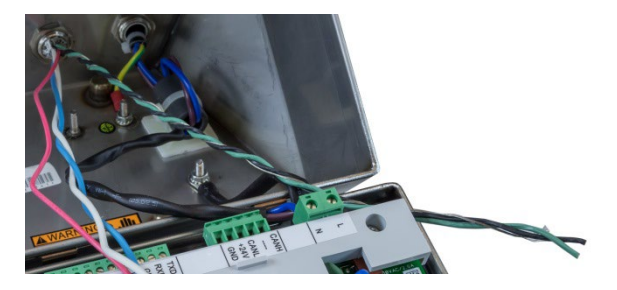

Figure A-52: Grounding Wires and Inner Drain Wire Twisted Together

- <span id="page-206-1"></span>2. Cut the wires twisted in step [1](#page-206-0) to a length appropriate to reach one of the grounding studs inside the enclosure. One grounding stud is already used by the incoming power ground, while a second stud is free. Note: Do not discard the black wire cut off in this step.
- 3. Terminate the twisted wires with the ring terminal provided.

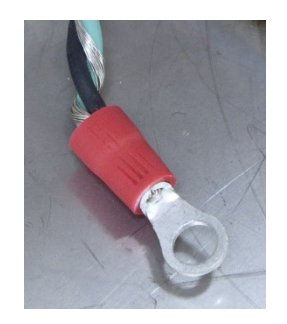

Figure A-53: Ground Wire Termination

- <span id="page-206-2"></span>4. Create a ground wire to connect the grounding stud to the ground connector on the motherboard:
	- a. Cut the black wire removed in step [2](#page-206-1) to 8"/20.5 cm long.
- b. Terminate one end with the ring terminal provided.
- c. Strip enough of the insulation at the free end of the black wire to permit insertion into the connector on the motherboard.

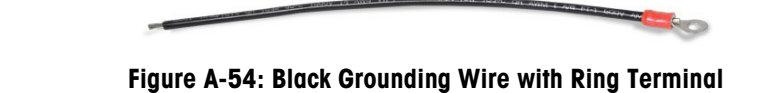

- 5. Attach both ring terminals either to the grounding stud (see [Figure A-55\)](#page-208-0).
- 6. Insert the black ground wire into the POWERCELL connector on the motherboard and tighten it in place. This establishes the correct orientation of the wires in the connector.
- 7. Remove the connector from the motherboard, to simplify connection of the remaining wires.
- 8. Twist the blue and white wires together, and cut them and the red wire to the appropriate length, to reach the connector at the motherboard without putting strain on the wires or connections.
- <span id="page-207-0"></span>9. Insert the wires into the connector as indicated in [Table A-4.](#page-207-0)

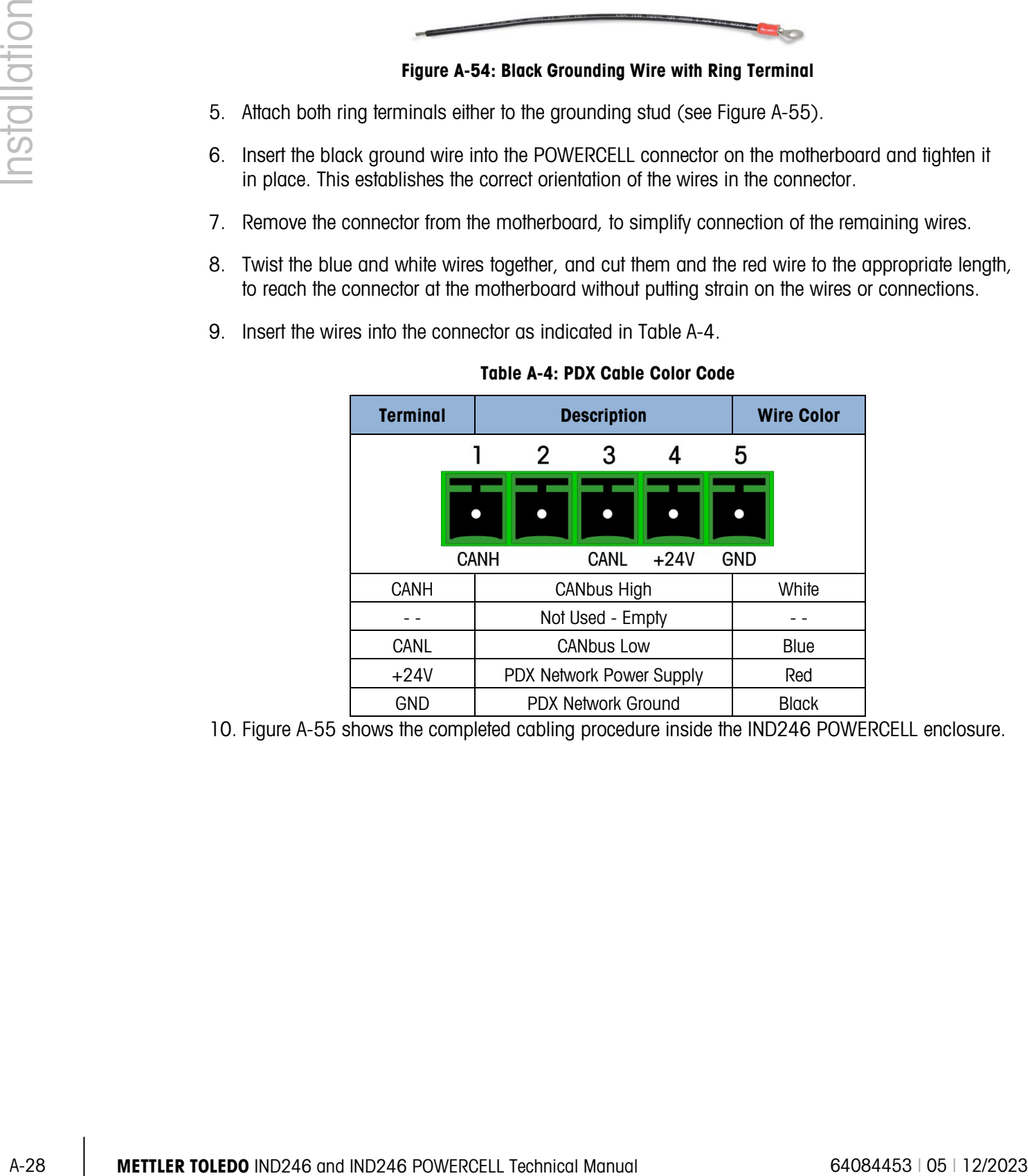

#### Table A-4: PDX Cable Color Code

10. [Figure A-55](#page-208-0) shows the completed cabling procedure inside the IND246 POWERCELL enclosure.

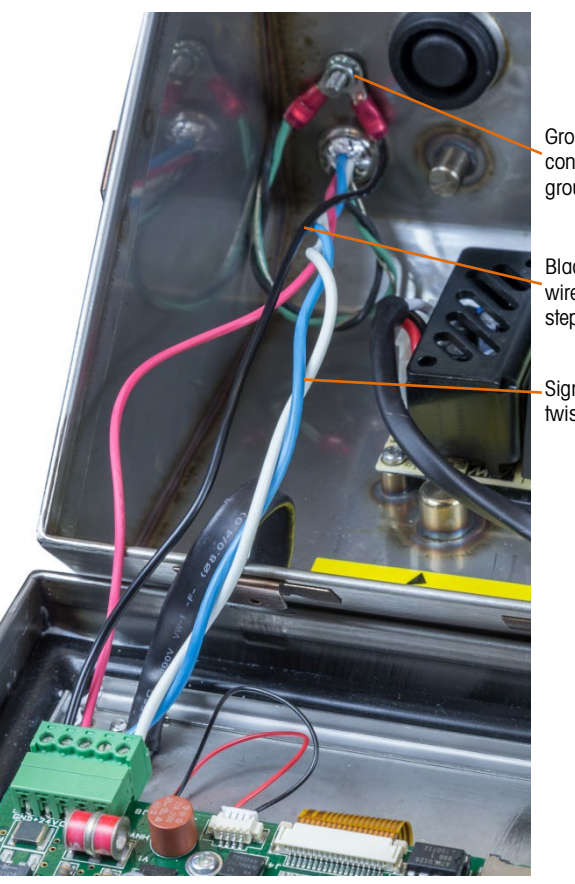

Ground wires connected at grounding stud

Black ground wire created in step [4](#page-206-2)

Signal wires twisted together

Figure A-55: Internal POWERCELL Cable Connections Completed

A.4.4.5. Cable Lengths

<span id="page-208-1"></span><span id="page-208-0"></span>The terminal cannot be used with cable lengths exceeding those given in [Table A-5,](#page-208-1) or with more than 12 PDX cells.

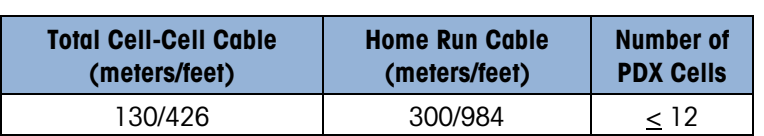

## Table A-5: Maximum PDX Cable Lengths

# A.4.5. PowerDeck Connection

PowerDeck scale bases connect to the IND246 POWERCELL through an 4-pin connector installed in the housing. The connector is provided from the factory installed and with its internal connections complete.

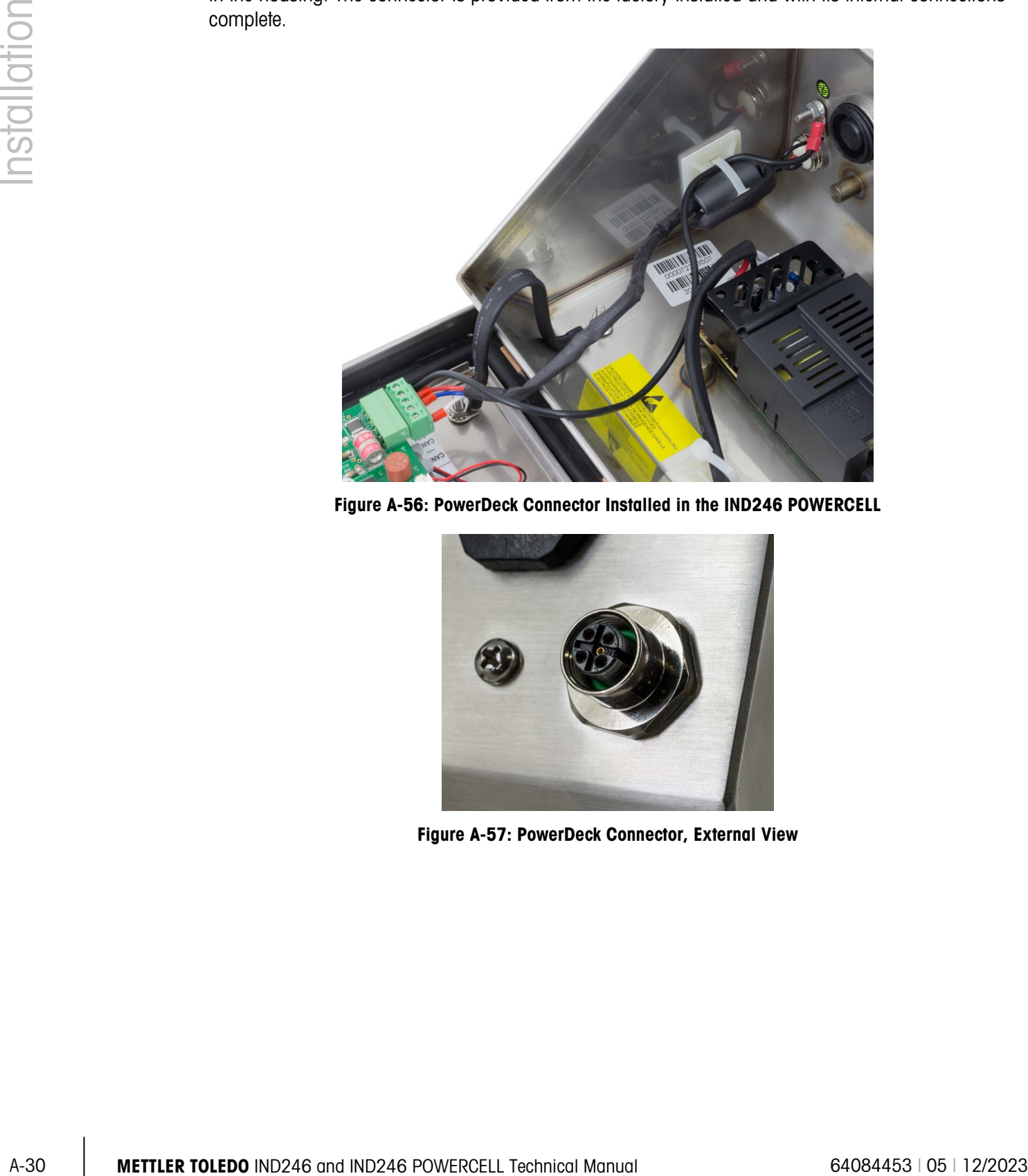

Figure A-56: PowerDeck Connector Installed in the IND246 POWERCELL

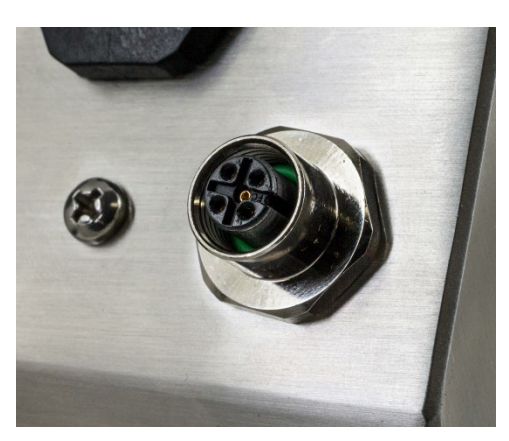

Figure A-57: PowerDeck Connector, External View

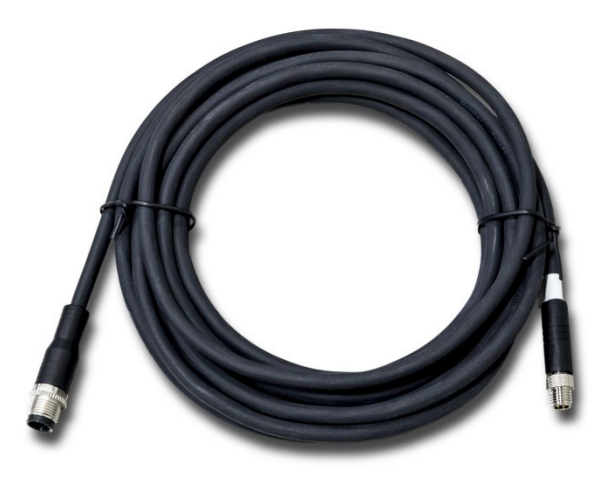

Figure A-58: PowerDeck Home Run Cable

# A.4.6. Wiring Connections for Options

Options for the IND246 that require external connections include the following:

- Ethernet TCP/IP
- COM2
- COM2 with Discrete I/O
- USB
- USB with Discrete I/O

[Figure A-59](#page-210-0) shows the two option locations on the main board, where the boards mount on the connectors indicated in [Figure A-19.](#page-192-0) [Figure A-60](#page-211-0) shows the mounting position for each option. Connections for each option are described in the following sections.

<span id="page-210-0"></span>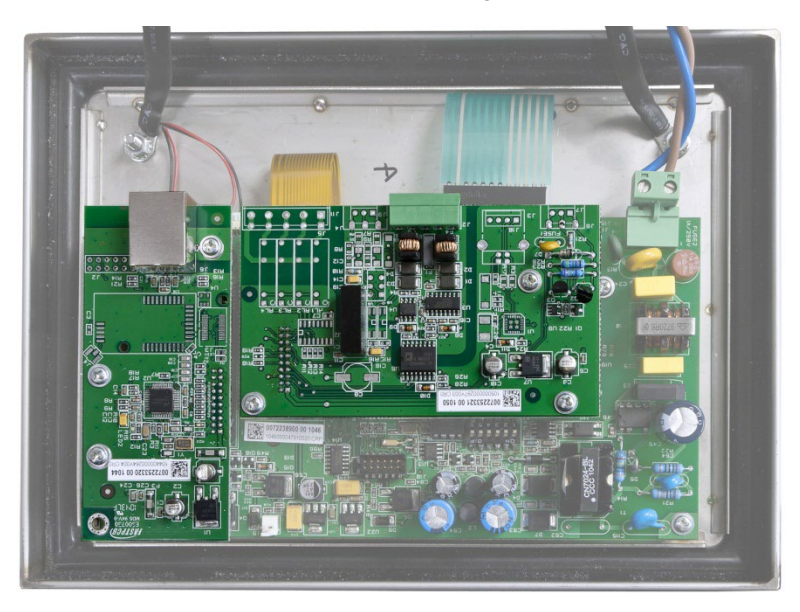

Figure A-59: Option Board Locations

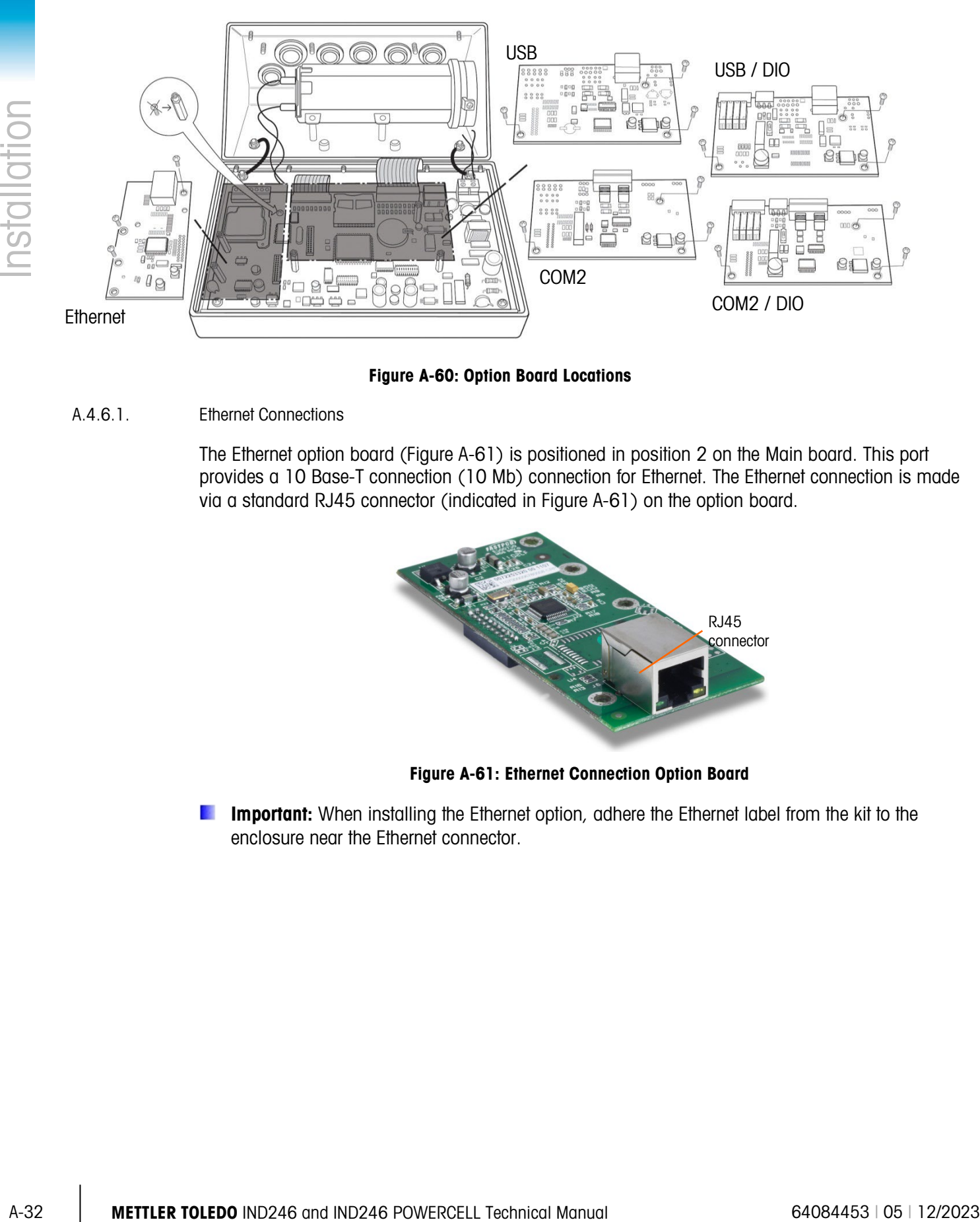

Figure A-60: Option Board Locations

## A.4.6.1. Ethernet Connections

<span id="page-211-0"></span>The Ethernet option board [\(Figure A-61\)](#page-211-1) is positioned in position 2 on the Main board. This port provides a 10 Base-T connection (10 Mb) connection for Ethernet. The Ethernet connection is made via a standard RJ45 connector (indicated in [Figure A-61\)](#page-211-1) on the option board.

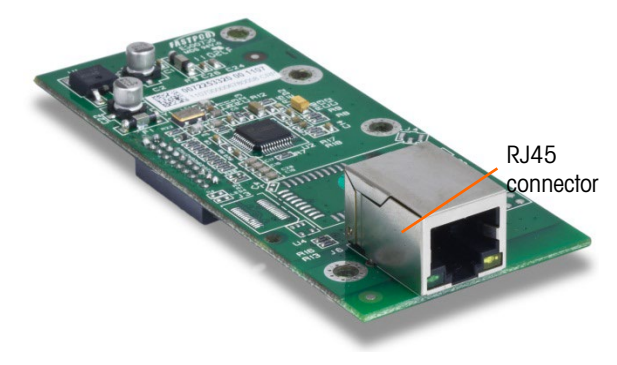

Figure A-61: Ethernet Connection Option Board

<span id="page-211-1"></span>**Important:** When installing the Ethernet option, adhere the Ethernet label from the kit to the enclosure near the Ethernet connector.

# A.4.6.2. COM2 Connections

The COM2 option board [\(Figure A-62\)](#page-212-0) is positioned in option position 1 on the Main board. This option board provides a single serial port labeled COM2.

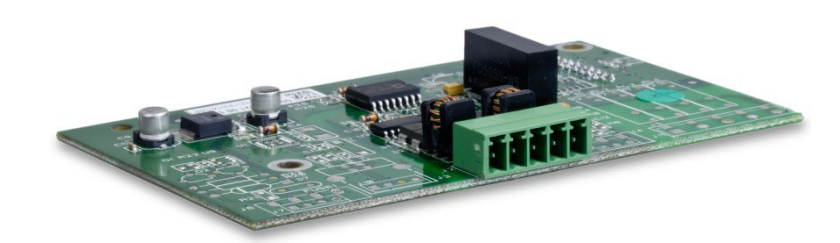

Figure A-62: COM2 Option Board

<span id="page-212-0"></span>The COM2 port provides RS-232 and RS-485 connections. There is a setup parameter that must be selected to match the hardware connection used. This parameter controls how the transmit and receive lines are controlled. See [Figure A-24](#page-196-0) and [Figure A-64](#page-213-0) for connection details.

| 5        | <b>Terminal</b> | <b>Signal</b>   |
|----------|-----------------|-----------------|
|          | TxD             | Transmit RS-232 |
|          | <b>RxD</b>      | Receive RS-232  |
|          | Gnd             | Logic Ground    |
|          | <b>RS-485 A</b> | RS-485 data A   |
| 로 로<br>동 | <b>RS-485-B</b> | RS-485 data B   |
|          |                 |                 |

Figure A-63: COM2 Port Signals

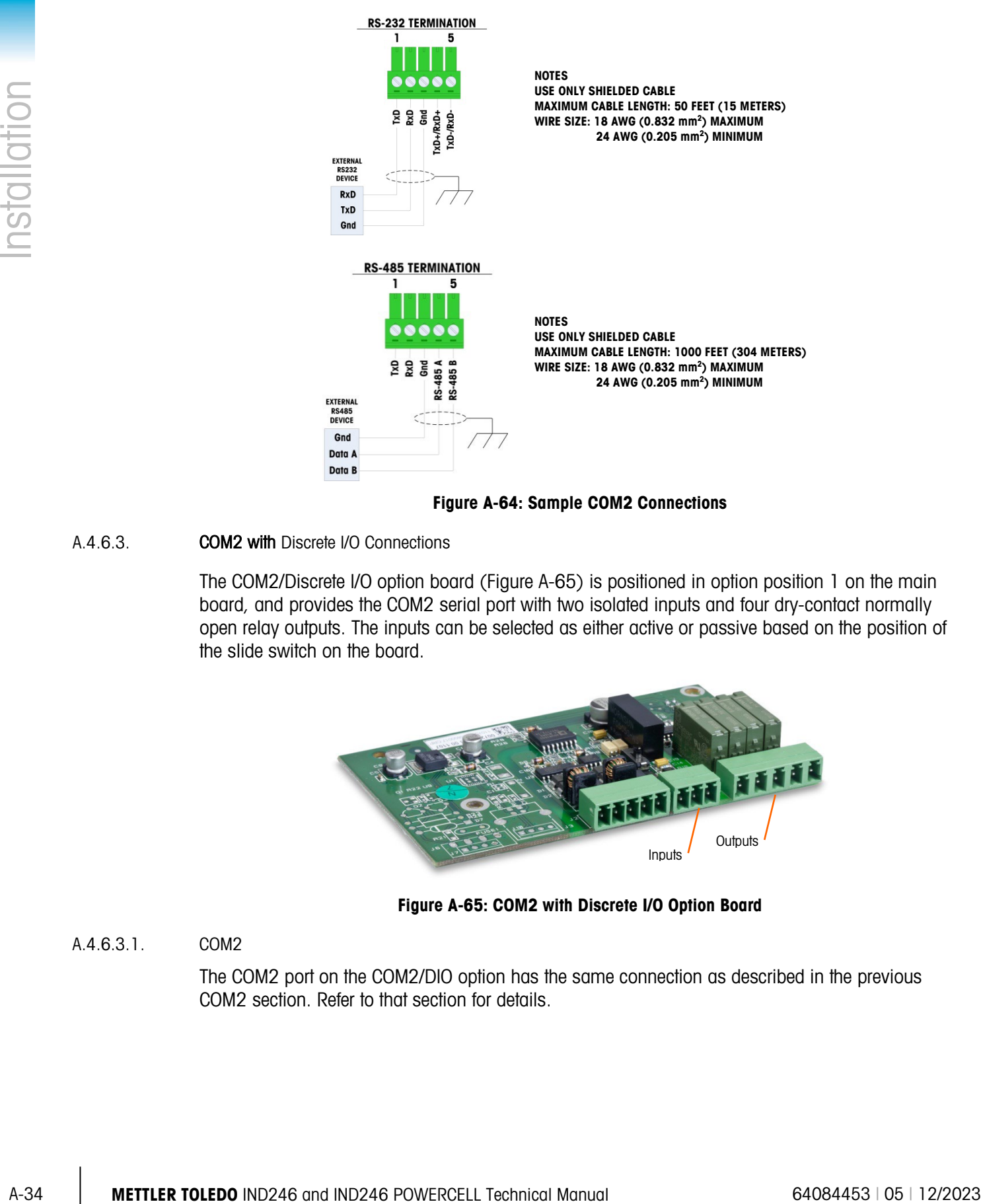

#### Figure A-64: Sample COM2 Connections

A.4.6.3. COM2 with Discrete I/O Connections

<span id="page-213-0"></span>The COM2/Discrete I/O option board [\(Figure A-65\)](#page-213-1) is positioned in option position 1 on the main board, and provides the COM2 serial port with two isolated inputs and four dry-contact normally open relay outputs. The inputs can be selected as either active or passive based on the position of the slide switch on the board.

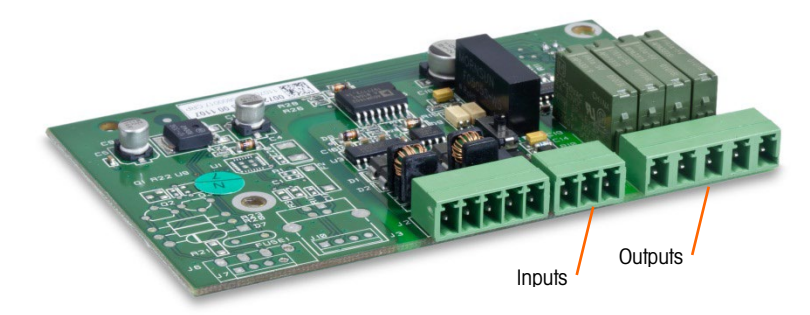

Figure A-65: COM2 with Discrete I/O Option Board

A.4.6.3.1. COM2

<span id="page-213-1"></span>The COM2 port on the COM2/DIO option has the same connection as described in the previous COM2 section. Refer to that section for details.

#### A.4.6.3.2. Active Input

Selecting the inputs as active [\(Figure A-73\)](#page-218-0) enables connection of switches or other simple devices to trigger an input. No voltage is supplied by the external simple device.

An example of how to wire to the active inputs is shown in [Figure A-66.](#page-214-0)

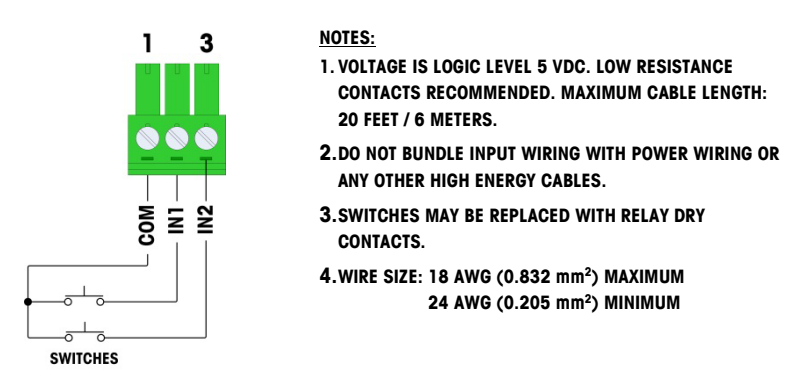

Figure A-66: Active Input Connections

### A.4.6.3.3. Passive Input

<span id="page-214-0"></span>Selecting the inputs as passive [\(Figure A-73\)](#page-218-0) enables other devices such as PLCs to provide the trigger voltage (typically 12 VDC or 24 VDC, maximum 30 VDC) to turn the IND246 inputs "on".

An example of wiring to the passive inputs with the +V to the common is shown in [Figure A-67.](#page-214-1)

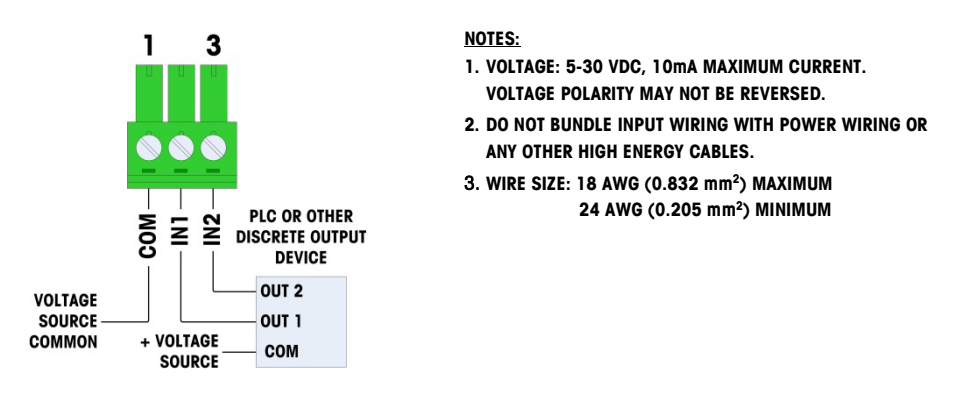

<span id="page-214-1"></span>Figure A-67: Passive Input Connections

#### A.4.6.3.4. Relay Outputs

The relay outputs can switch up to 250 VAC or 30 VDC voltages at 1A maximum. The relay outputs are not polarity-sensitive since they are dry contact outputs. An example of wiring to the outputs is given in [Figure A-68.](#page-215-0)

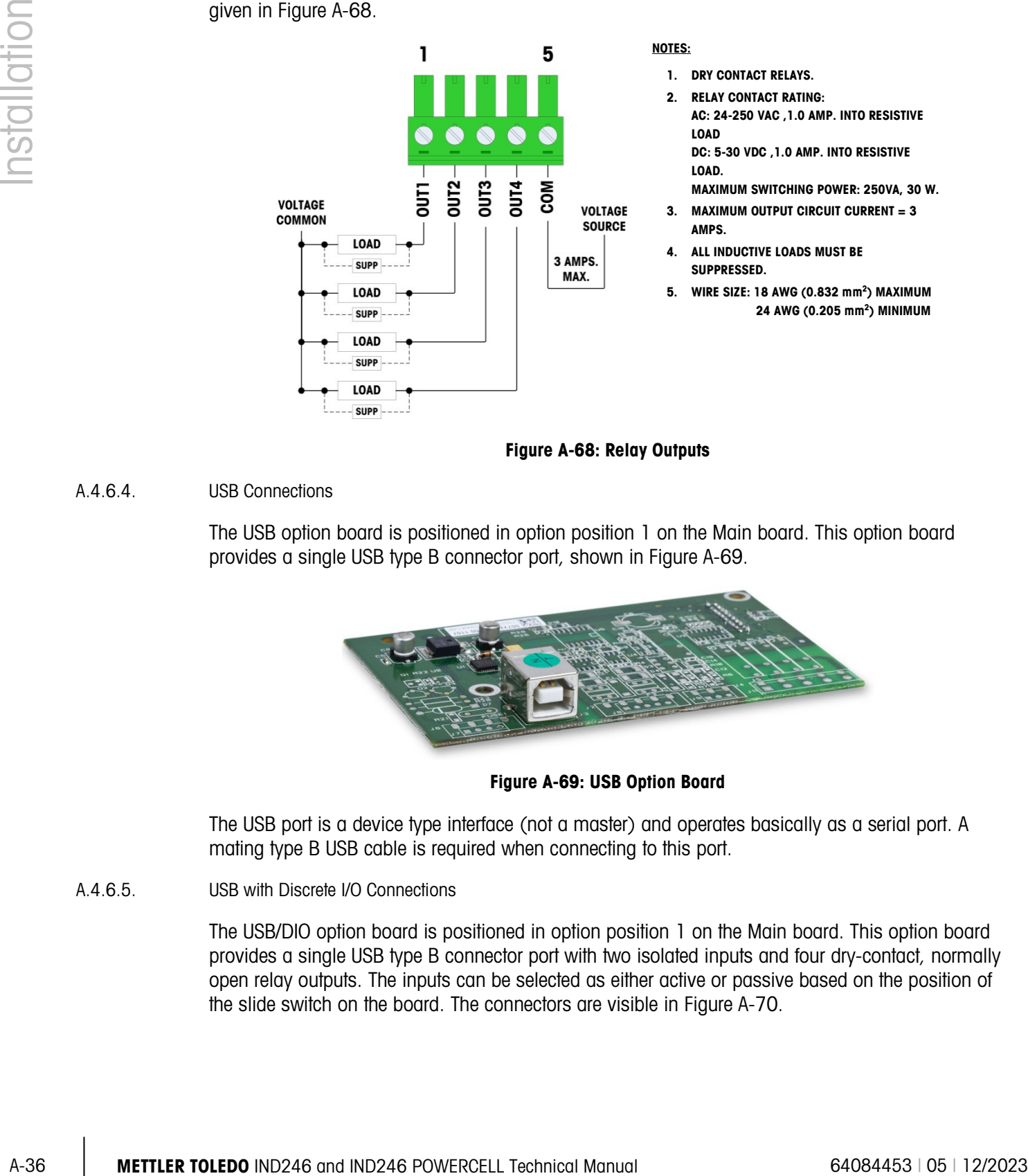

Figure A-68: Relay Outputs

### A.4.6.4. USB Connections

<span id="page-215-0"></span>The USB option board is positioned in option position 1 on the Main board. This option board provides a single USB type B connector port, shown in [Figure A-69.](#page-215-1)

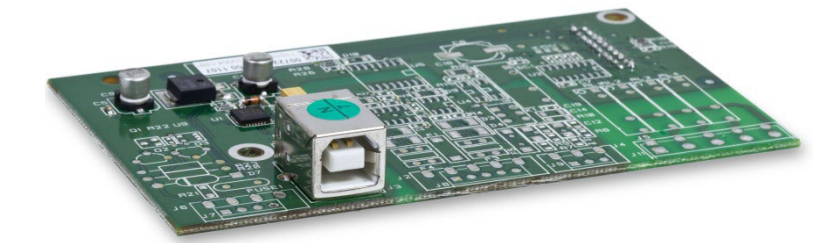

Figure A-69: USB Option Board

<span id="page-215-1"></span>The USB port is a device type interface (not a master) and operates basically as a serial port. A mating type B USB cable is required when connecting to this port.

A.4.6.5. USB with Discrete I/O Connections

The USB/DIO option board is positioned in option position 1 on the Main board. This option board provides a single USB type B connector port with two isolated inputs and four dry-contact, normally open relay outputs. The inputs can be selected as either active or passive based on the position of the slide switch on the board. The connectors are visible in [Figure A-70.](#page-216-0)
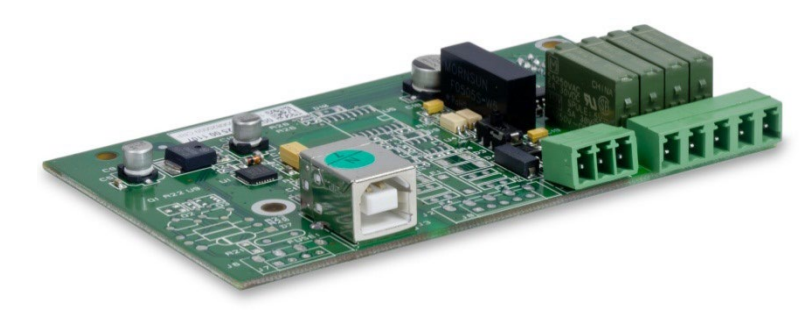

Figure A-70: USB/DIO Option Board

The USB port functionality is described in the USB section above and the Discrete I/O function is described in the COM2/DIO section above. Refer to these sections for connection and operation details.

#### A.5. PCB Switch Settings

PCB switch settings are described in this section, including settings for main PCB switches and the discrete I/O switch.

#### A.5.1. Main PCB Switches

A six position switch block [\(Figure A-71\)](#page-216-0) is located on the main PCB. These switches function as shown in [Table A-6.](#page-217-0)

<span id="page-216-0"></span>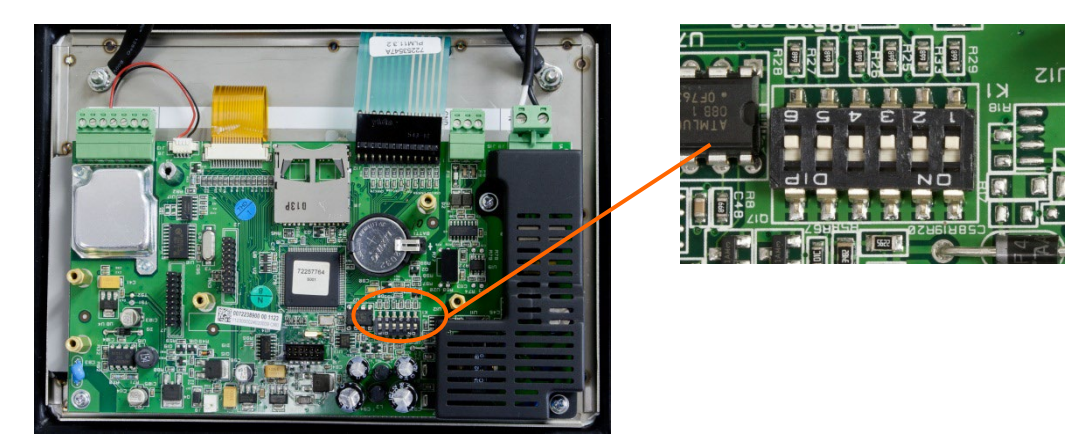

Figure A-71: Location of Switch Block 1 on the Main PCB, Analog Version

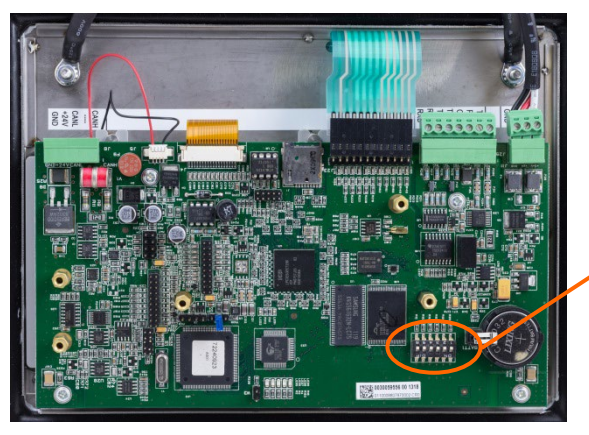

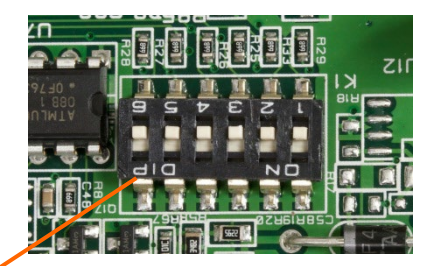

#### <span id="page-217-0"></span>Figure A-72: Location of Switch Block 1 on the Main PCB, POWERCELL Version

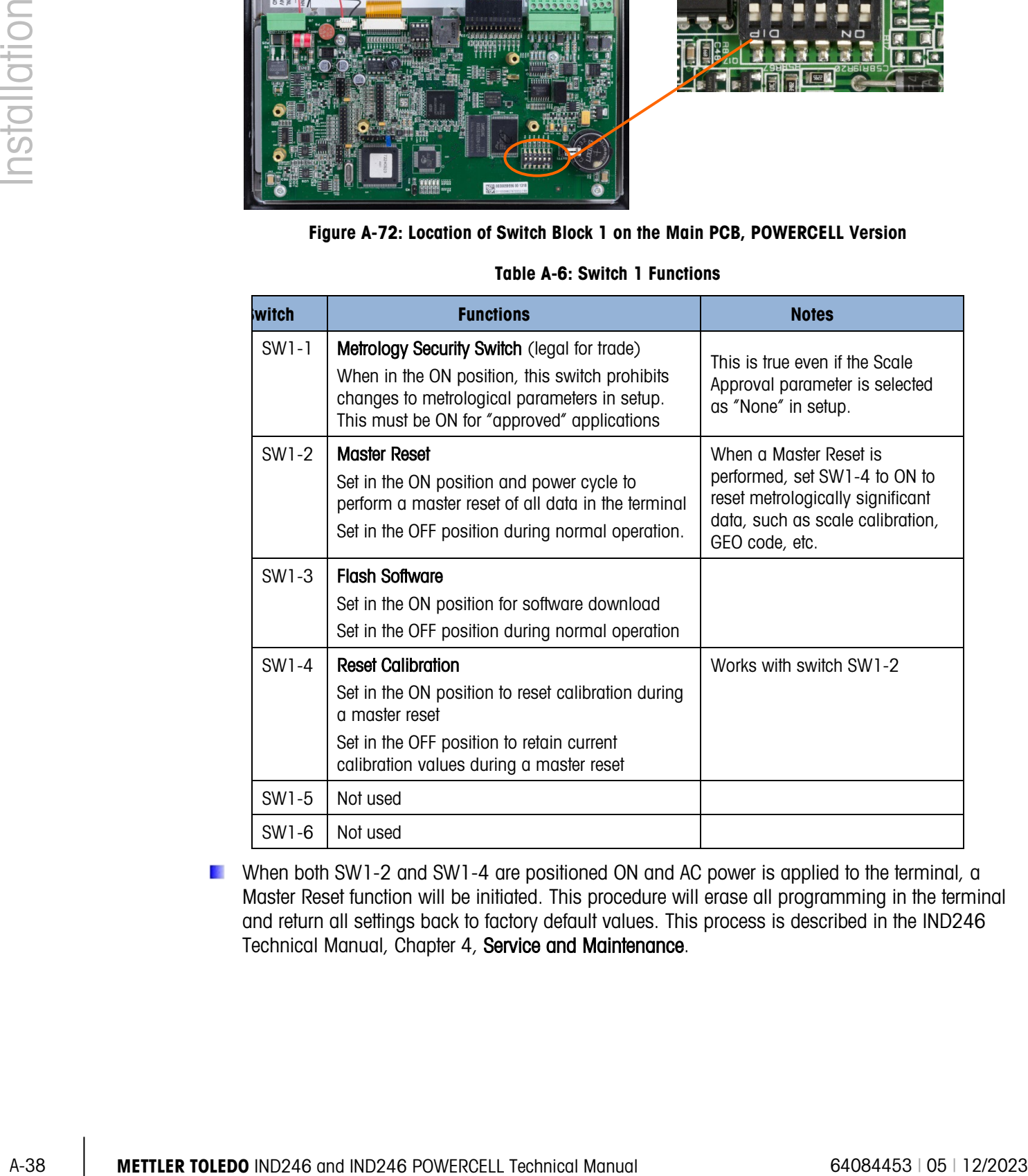

#### Table A-6: Switch 1 Functions

**E** When both SW1-2 and SW1-4 are positioned ON and AC power is applied to the terminal, a Master Reset function will be initiated. This procedure will erase all programming in the terminal and return all settings back to factory default values. This process is described in the IND246 Technical Manual, Chapter 4, Service and Maintenance.

#### A.5.2. Discrete I/O Switch

A switch on the Discrete I/O board selects if the inputs will be active or passive. Refer to the [Discrete](#page-213-0)  [I/O Connections](#page-213-0) section starting on page [A-34](#page-213-0) for an explanation of these two modes, and sample wiring diagrams. Ensure that the switch is set properly before wiring to the inputs. The location of the switch and the active/passive positioning are shown in [Figure A-73.](#page-218-0)

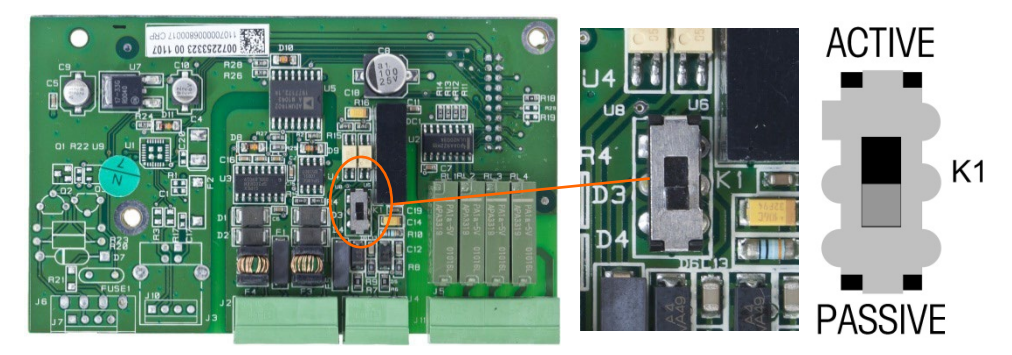

Figure A-73: Location and Switch Settings for Discrete I/O Switch

#### A.6. PCB Jumper Positions

<span id="page-218-0"></span>There are no jumpers on the Main board or any of the option boards in the IND246 terminal.

#### A.7. SD Card Installation

The SD memory card can be used for additional storage in the Checkweighing and Counting applications, and must be installed if the Vehicle Application is used. [Figure A-74](#page-218-1) shows the installation of an SD card into the socket on the edge of the IND246 main board.

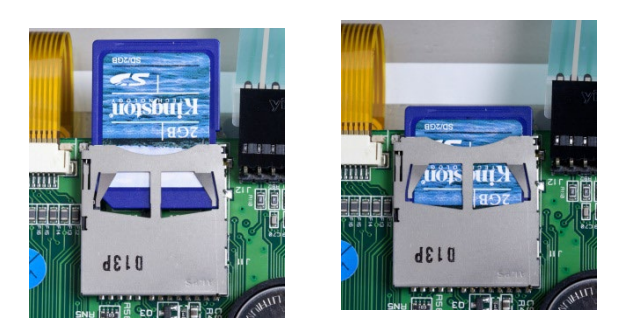

Figure A-74: Sliding an SD Card into the SD Socket (left); SD Card Installed (right)

#### A.8. Capacity Label Instructions

<span id="page-218-1"></span>The regulations in some locations require that the scale capacity and increment be shown on the front of the terminal, near the display. To satisfy this requirement, a blue capacity label is included with the terminal that must be completed and adhered to the front overlay.

The capacity label (shown in [Figure A-75\)](#page-219-0) provides space for the Max, min, and e information for both ranges for which the scale is programmed. If only one range is used, the unused portion of the label may be cut off with scissors. Written information must be legible and a minimum of 2mm or 0.08 in. in height. A permanent marker should be used for this information.

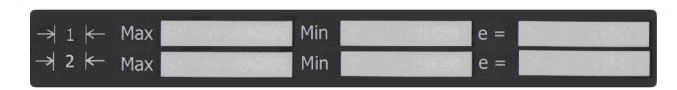

Figure A-75: Capacity Label

<span id="page-219-0"></span>Clean any oil or other contaminants from the area of the overlay shown in [Figure A-76](#page-219-1) where the capacity label will be added. Peel the backing from the label and adhere it to the overlay in the location shown in [Figure A-76,](#page-219-1) or another location acceptable to the local regulations.

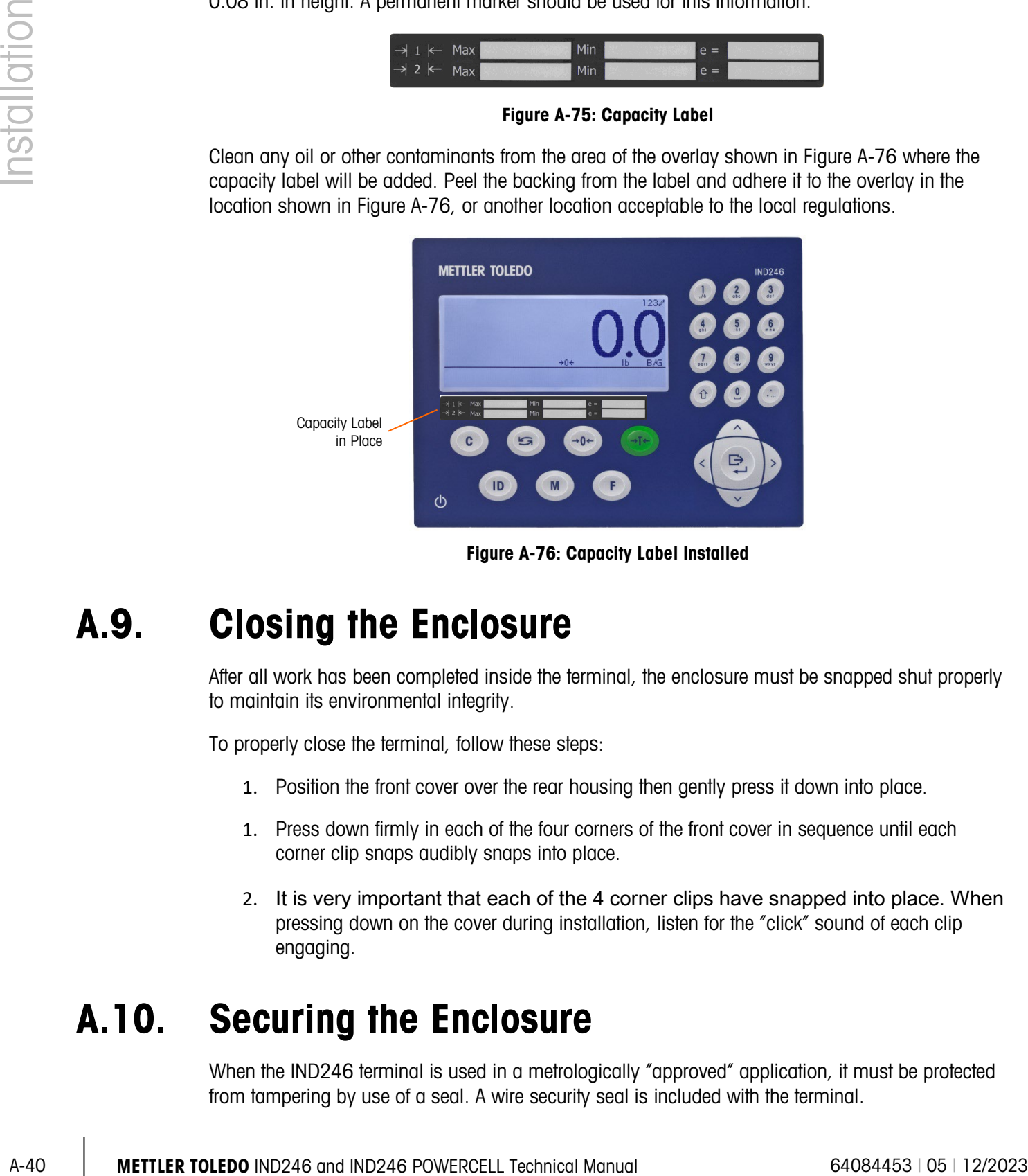

Figure A-76: Capacity Label Installed

#### A.9. Closing the Enclosure

<span id="page-219-1"></span>After all work has been completed inside the terminal, the enclosure must be snapped shut properly to maintain its environmental integrity.

To properly close the terminal, follow these steps:

- 1. Position the front cover over the rear housing then gently press it down into place.
- 1. Press down firmly in each of the four corners of the front cover in sequence until each corner clip snaps audibly snaps into place.
- 2. It is very important that each of the 4 corner clips have snapped into place. When pressing down on the cover during installation, listen for the "click" sound of each clip engaging.

#### A.10. Securing the Enclosure

When the IND246 terminal is used in a metrologically "approved" application, it must be protected from tampering by use of a seal. A wire security seal is included with the terminal.

For sealing details of the IND246 terminal, refer to [Figure A-77](#page-220-0) and follow these steps:

- 1. Ensure that the appropriate approval region has been selected in setup under Scale > Type > Approval, and that the Metrology security switch SW1-1 is in its ON position (refer to Figure [A-71](#page-216-0) and [Table A-6\)](#page-217-0).
- 2. With the front panel installed on the enclosure and snapped into place, thread the free end of the wire seal through either the left or right hole in the IND246 front panel, and through the hole in the retaining clip.
- 3. Thread the end of the wire cable through the hole in the plastic seal (as shown in [Figure A-77\)](#page-220-0), remove any remaining slack in the wire, and snap the seal shut.

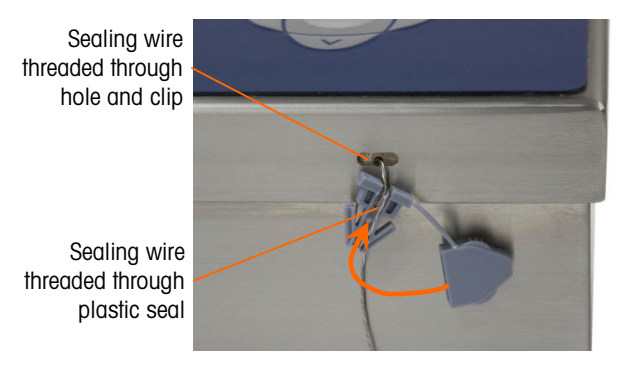

<span id="page-220-0"></span>Figure A-77: Seal Threaded and Ready to be Closed

# B. Default Templates

## B.1. Basic Functionality

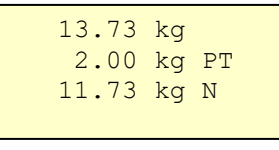

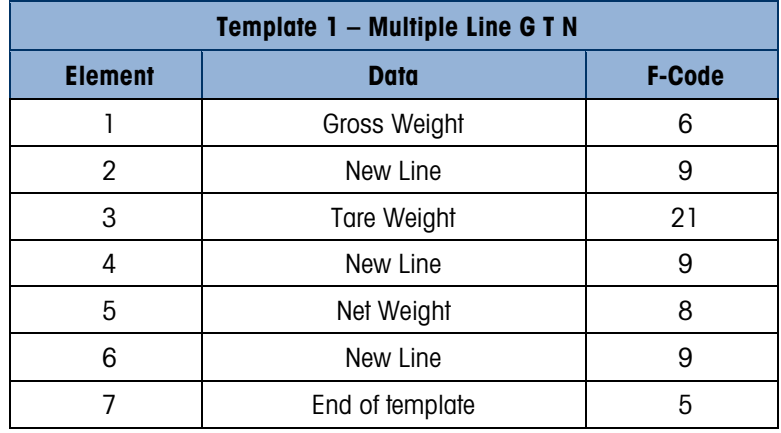

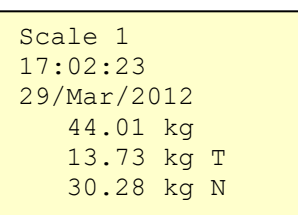

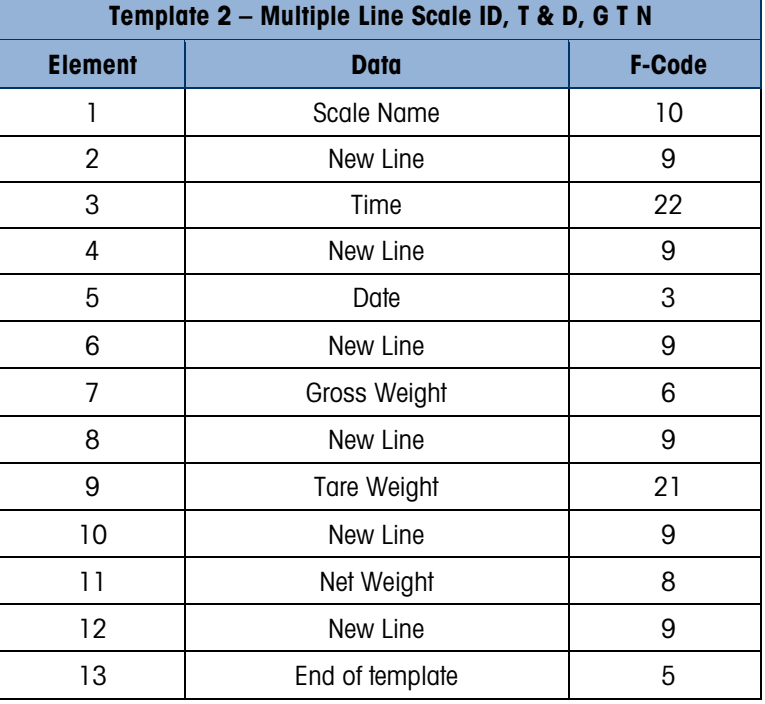

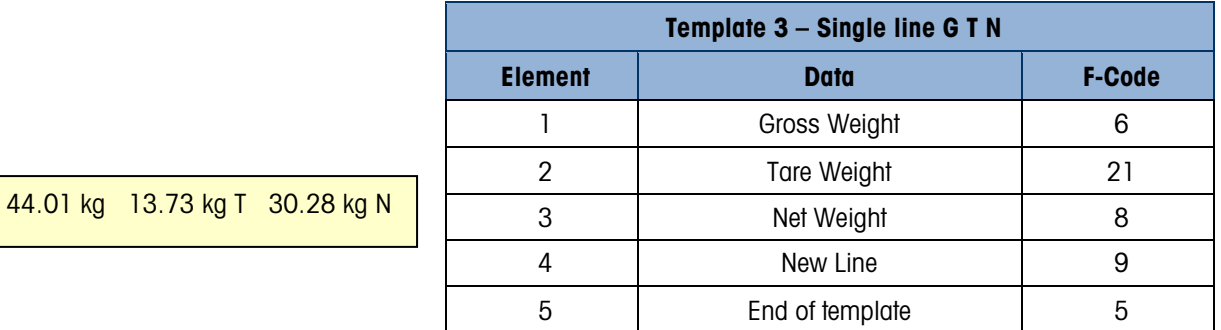

# B.2. Vehicle Application

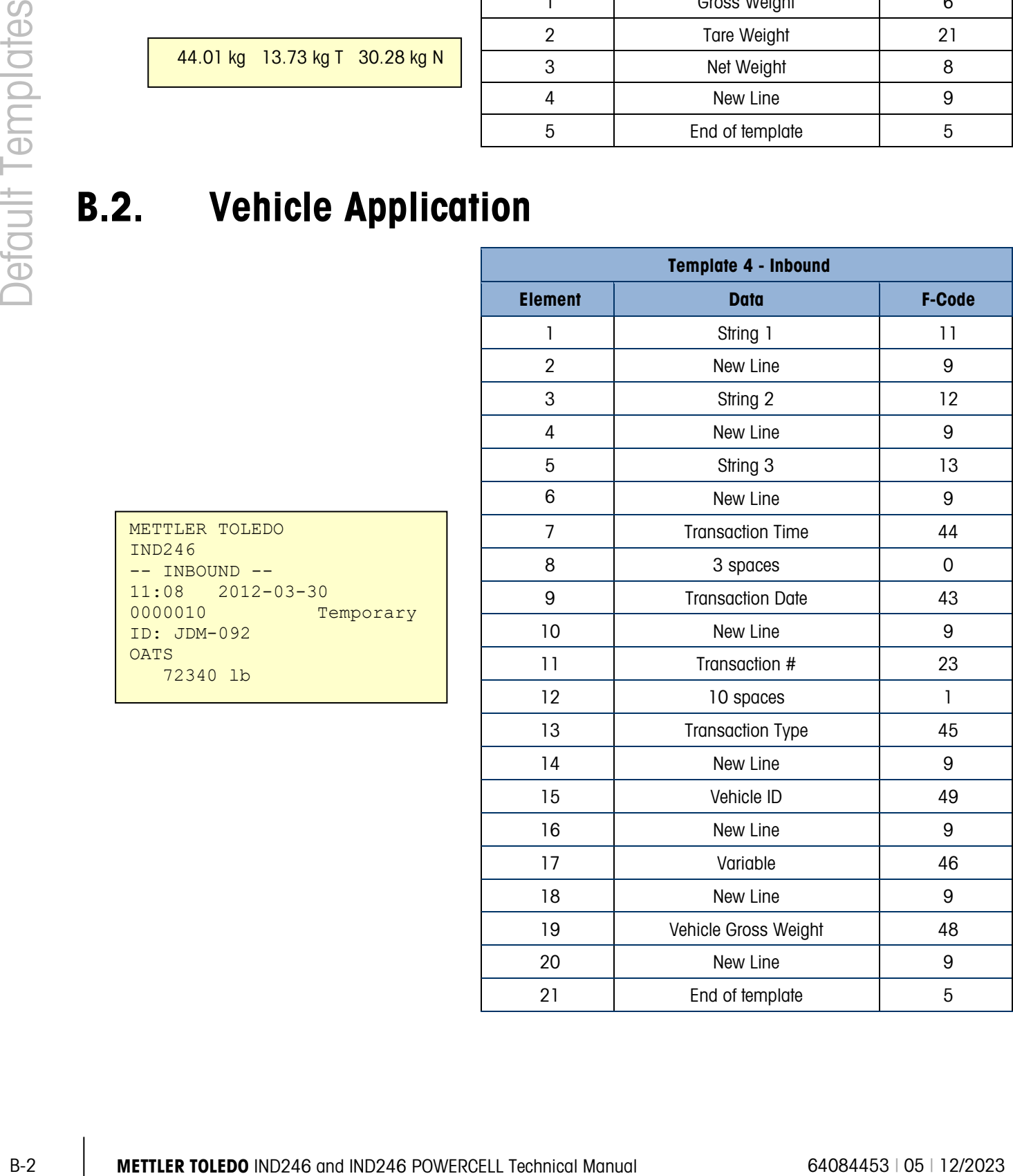

METTLER TOLEDO IND246 -- INBOUND --  $11:08$  2012-03-30<br>0000010 T Temporary ID: JDM-092 OATS 72340 lb

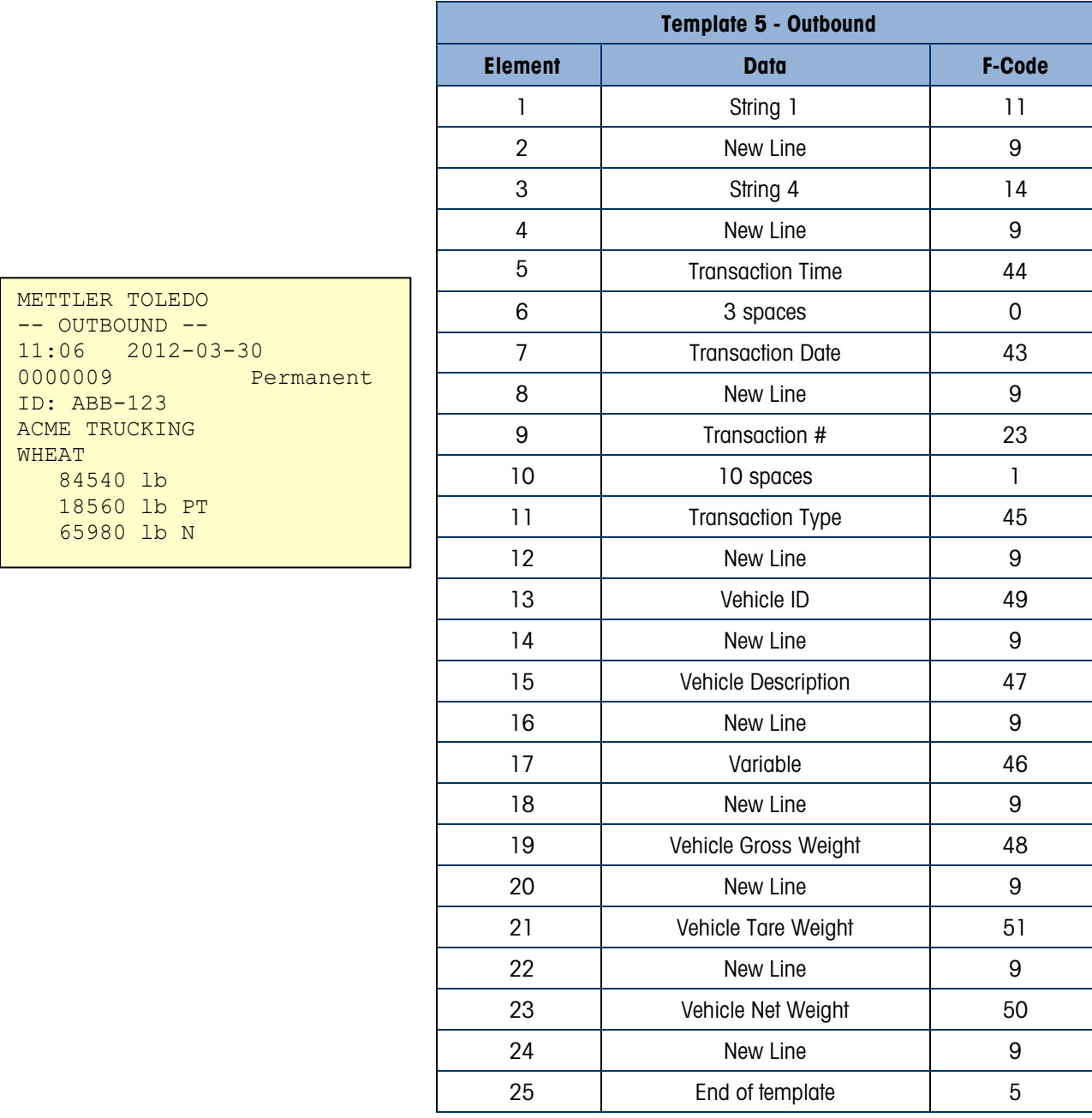

# B.3. Checkweighing Application

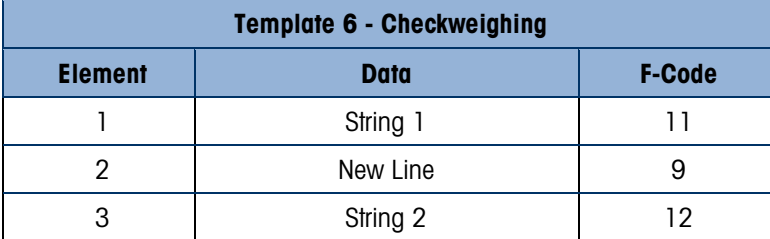

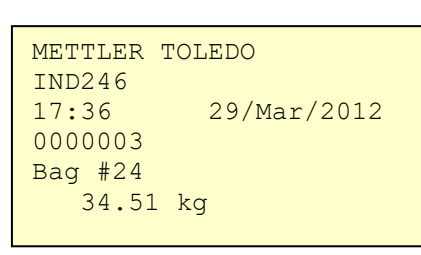

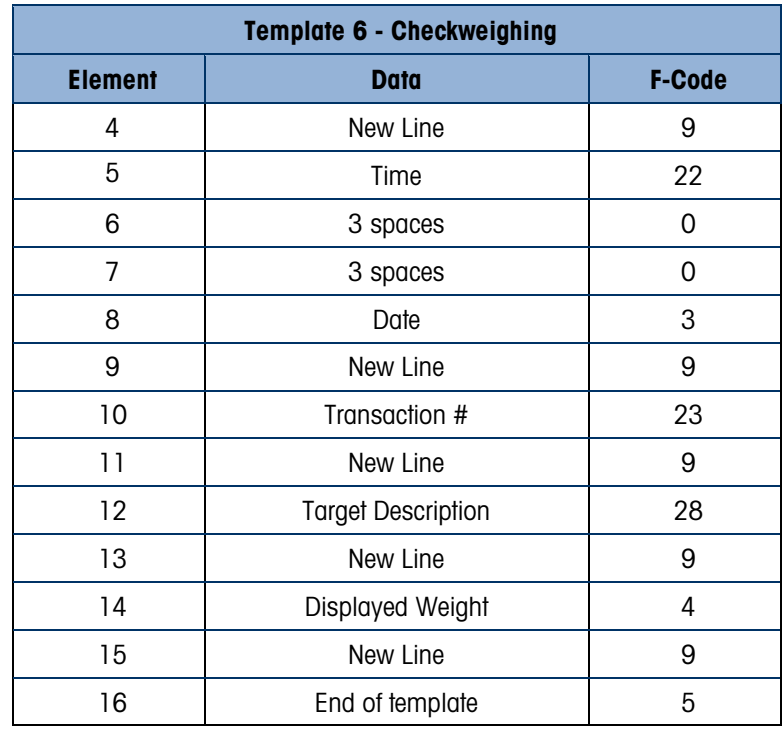

## B.4. Peak Weight Application

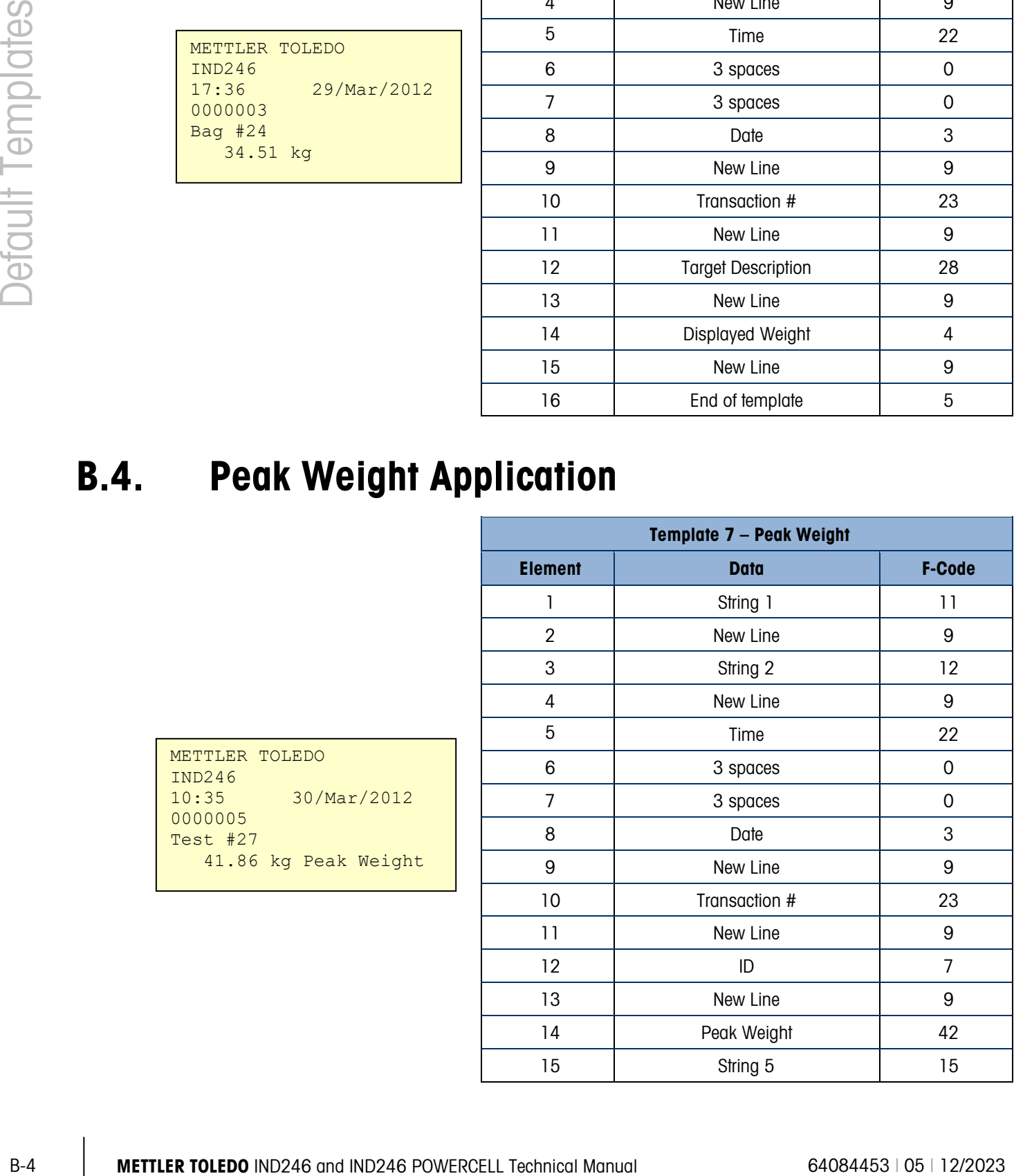

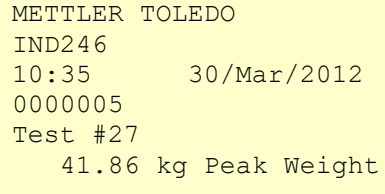

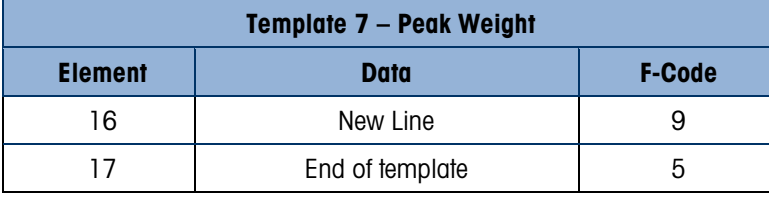

#### B.5. Animal Weighing Application

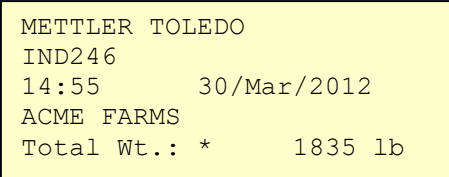

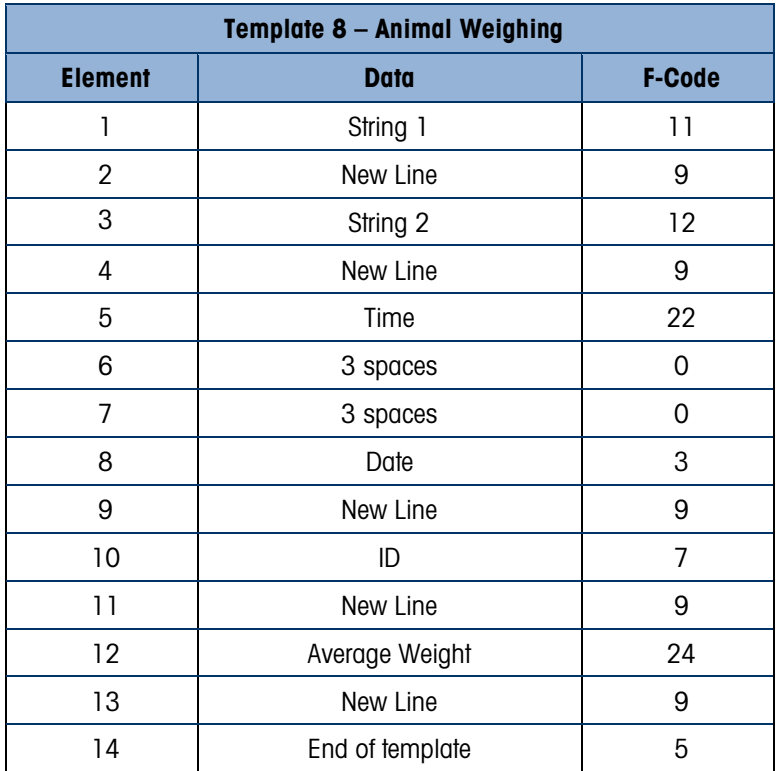

## B.6. Counting Application

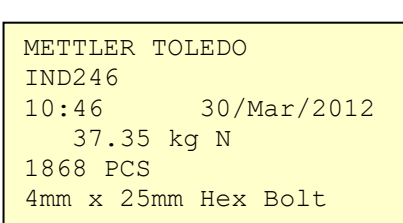

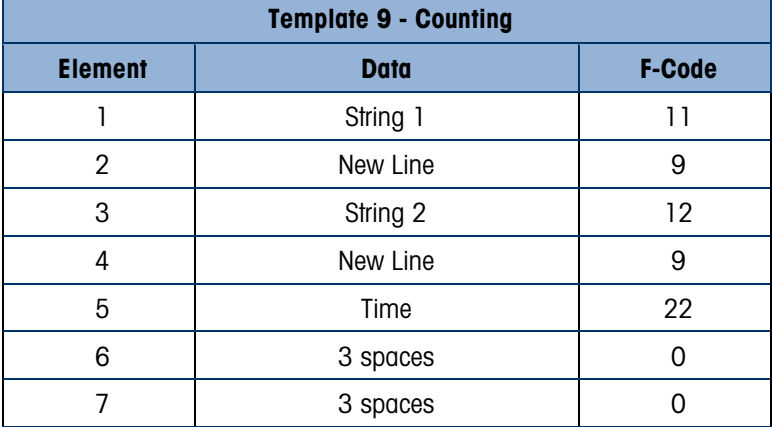

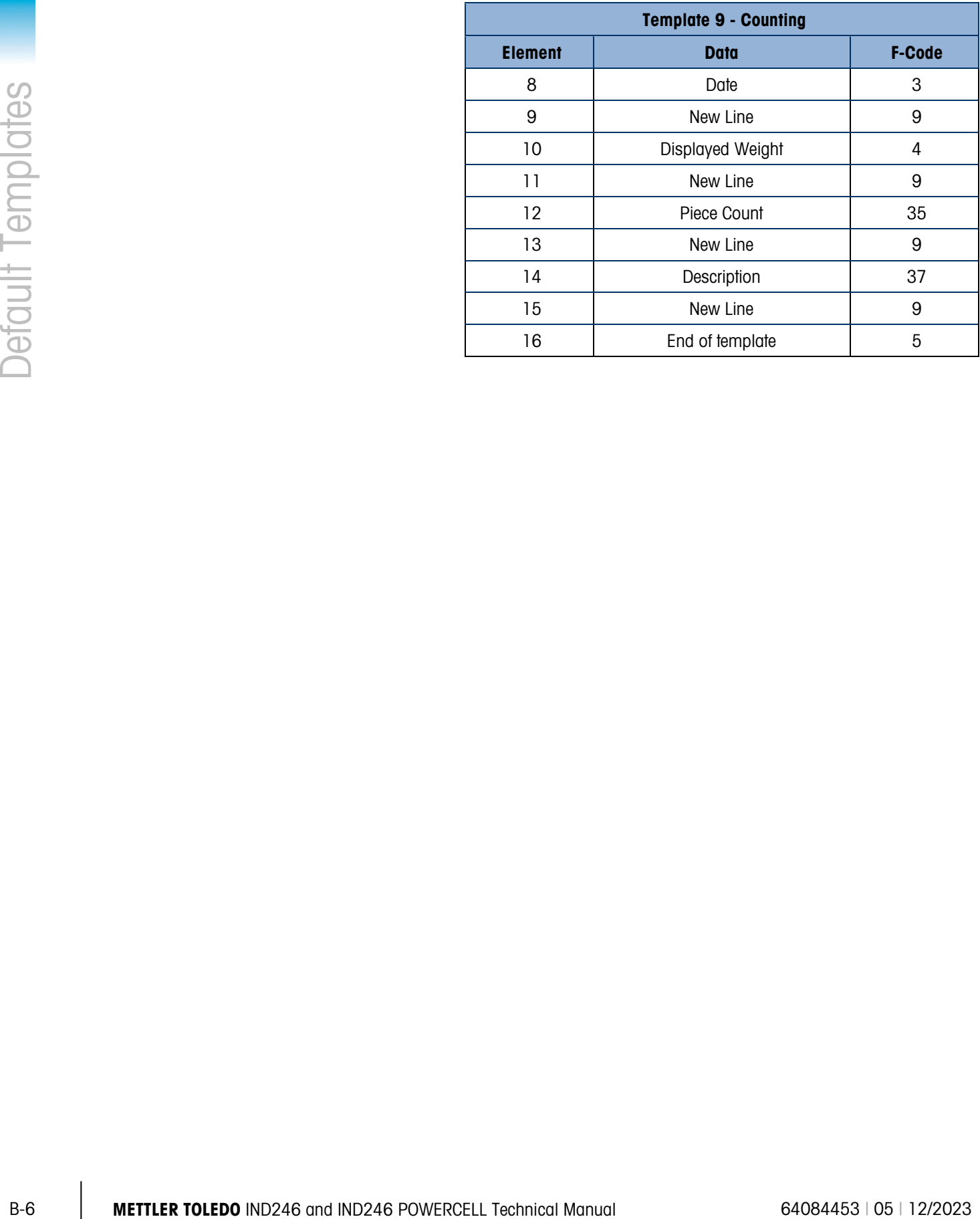

# C. Parameter Values

The following table lists each of the setup parameters shown when the Setup mode is programmed to display F-Codes instead of English. A descriptive name is included, followed by a list of the selections with corresponding selection values.

Default values are indicated by an asterisk (\*).

#### C.1. Scale Block, IND246 Analog

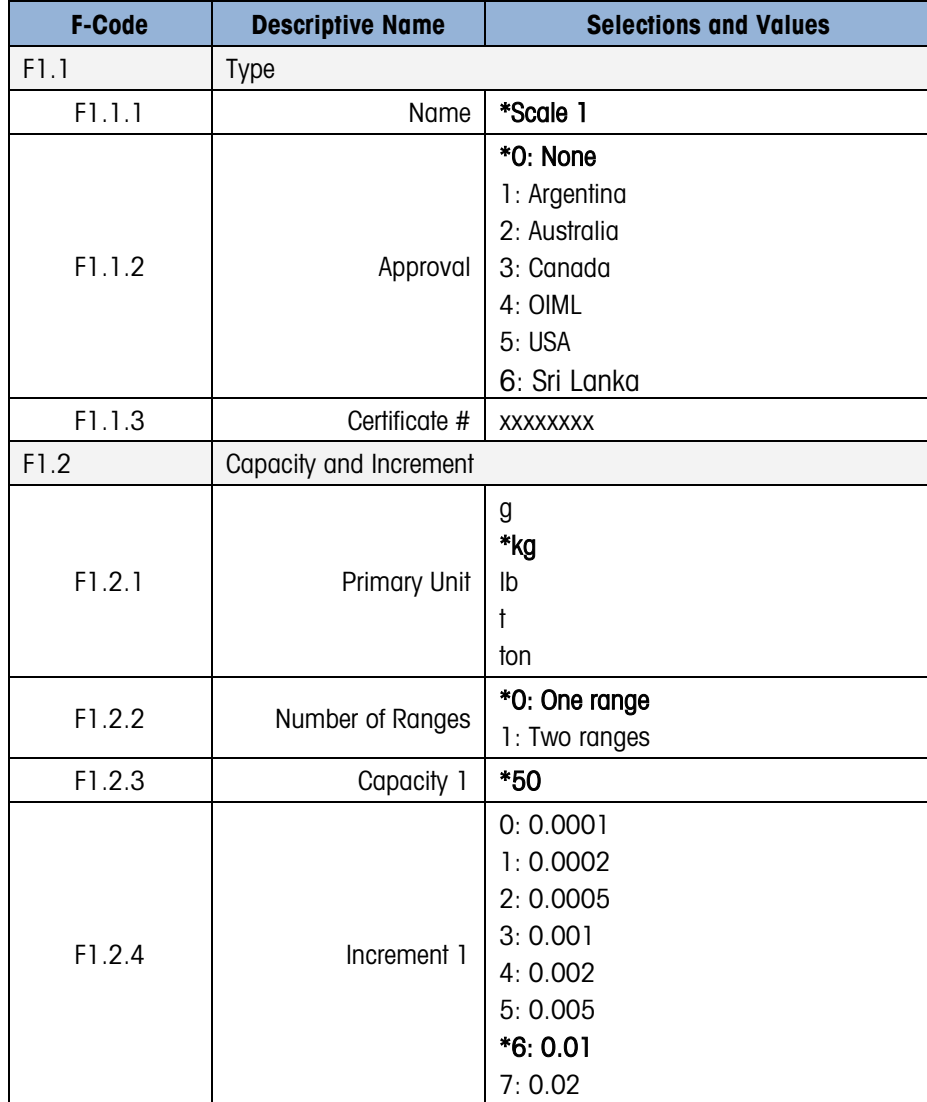

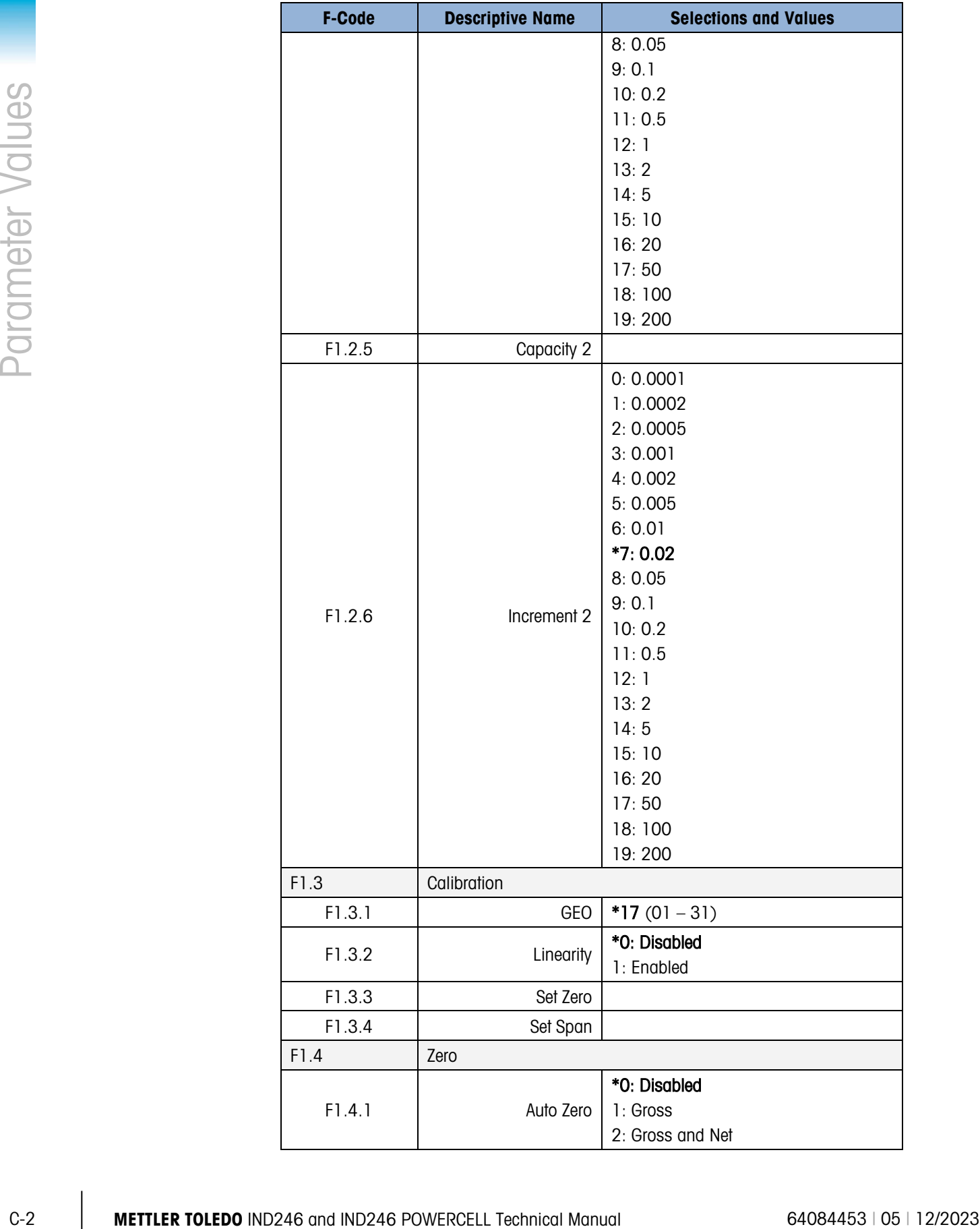

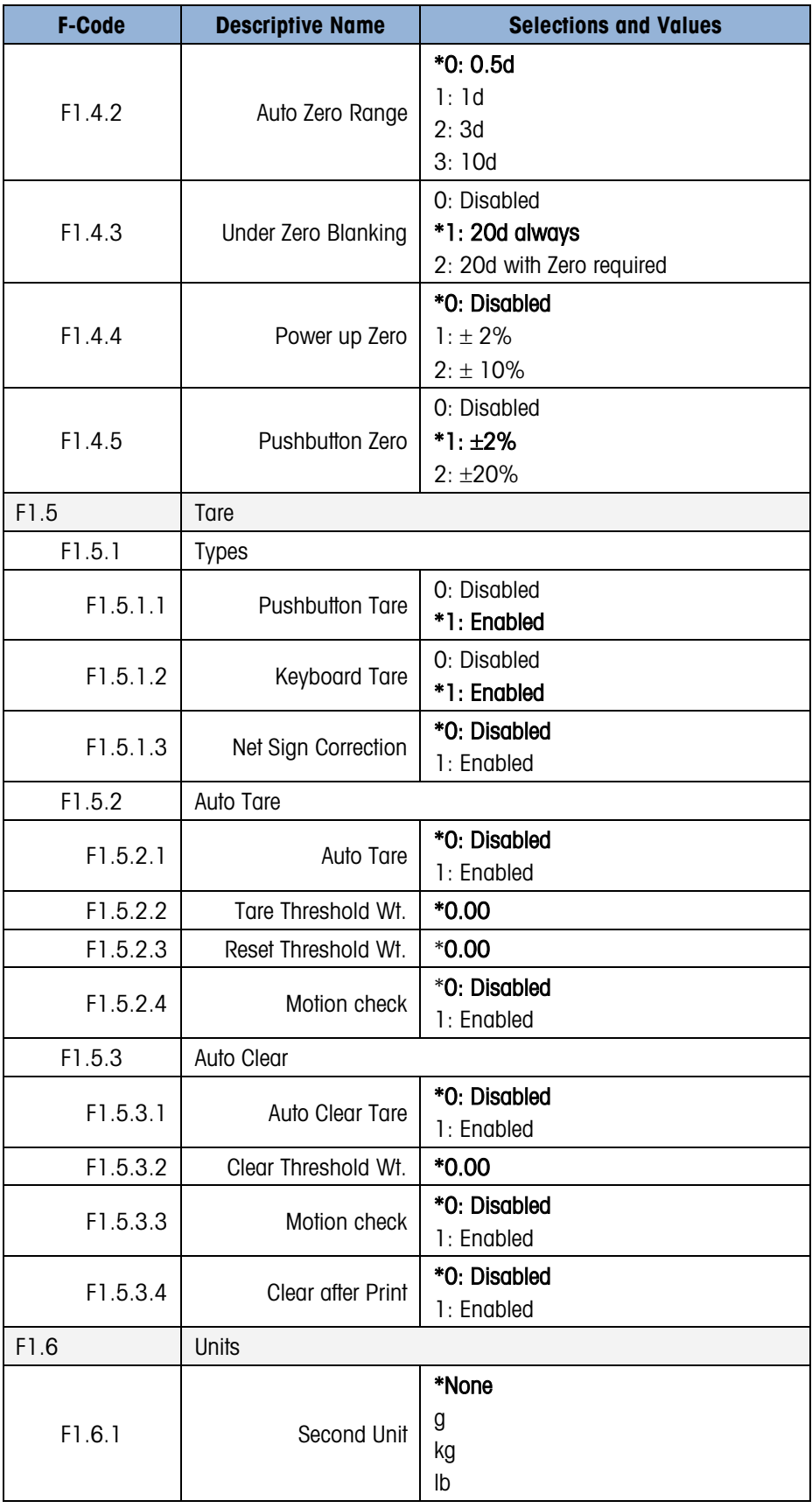

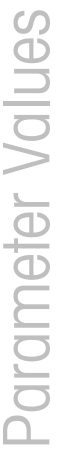

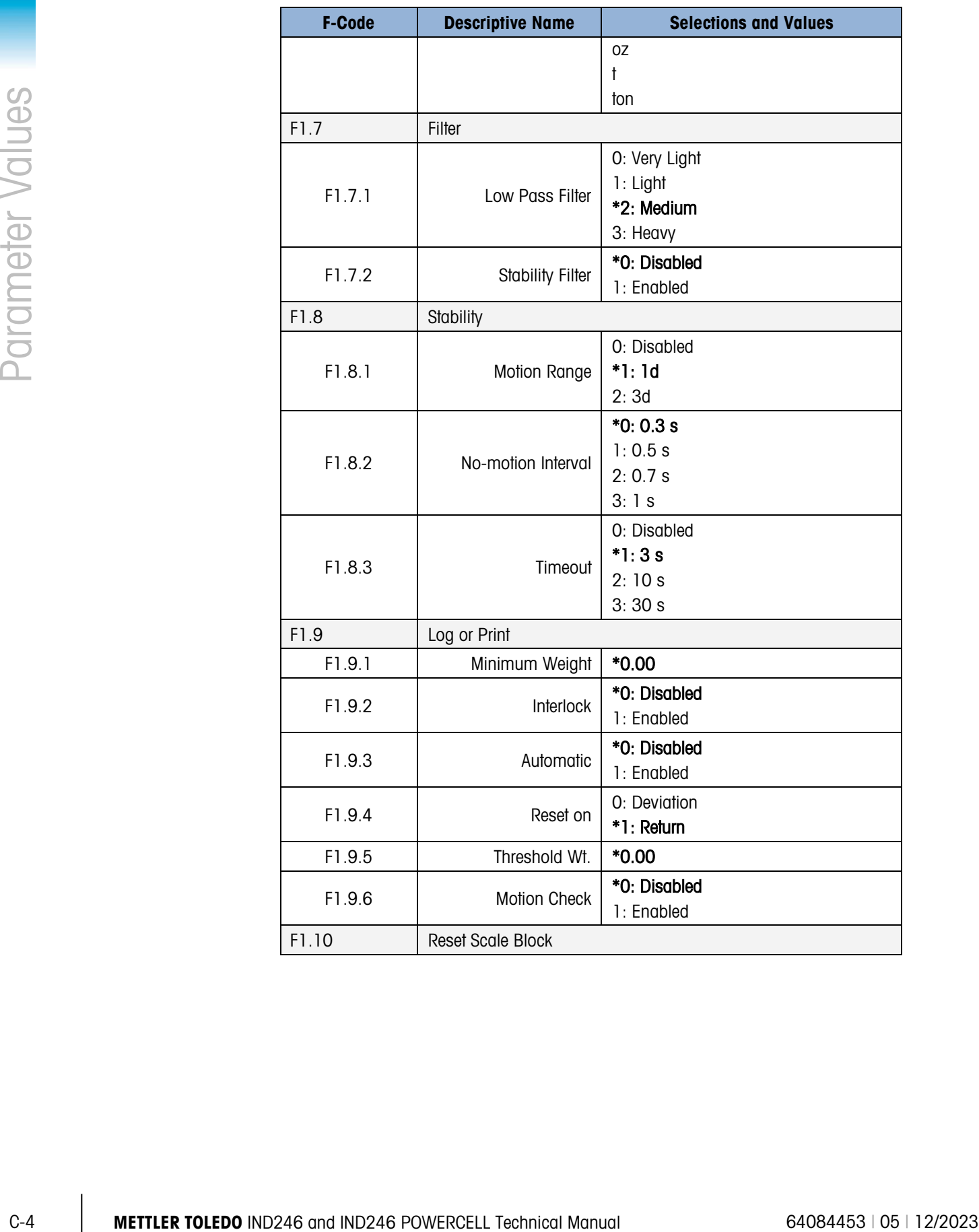

# C.2. Scale Block, IND246 POWERCELL

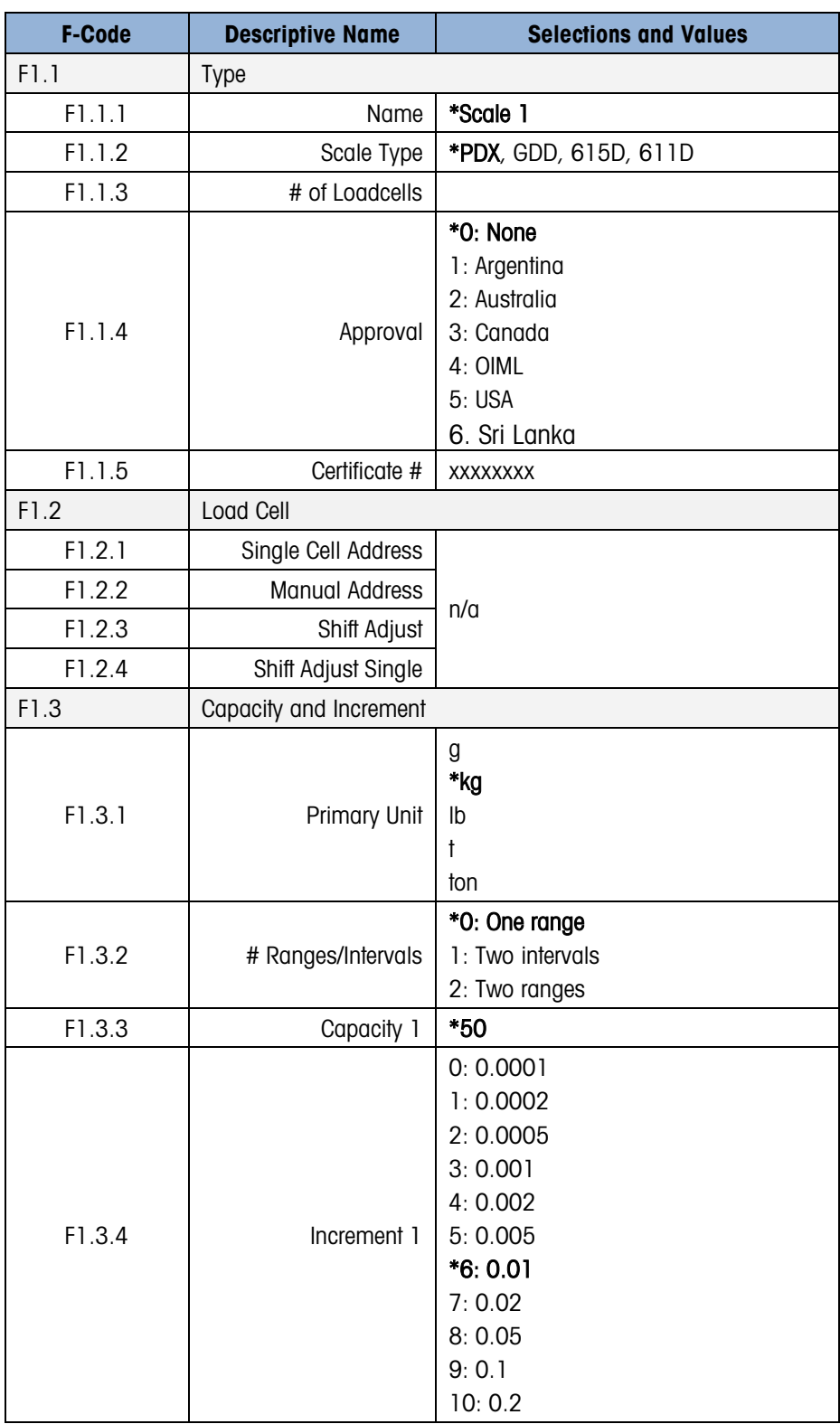

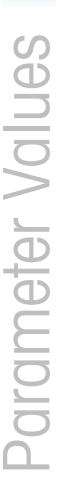

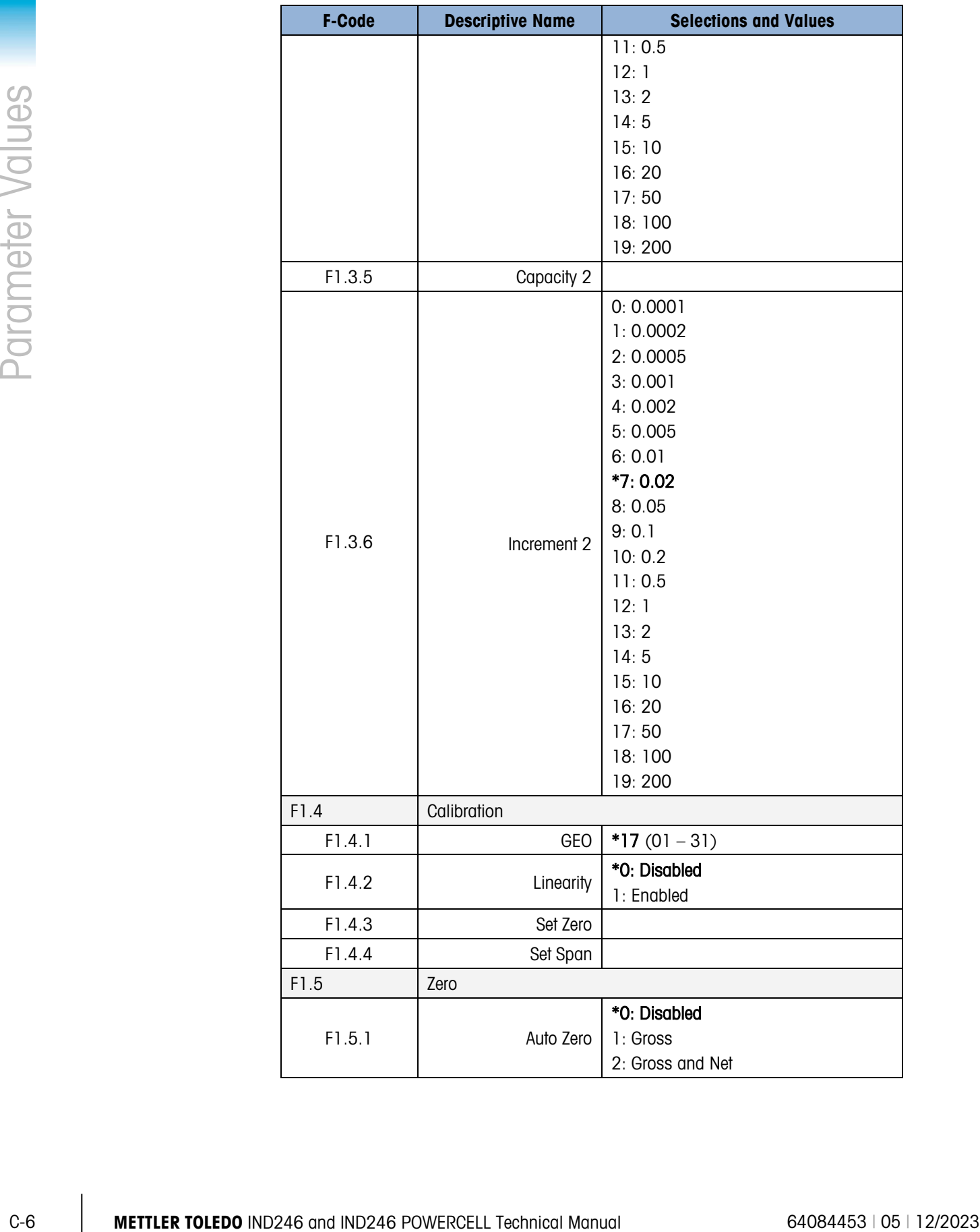

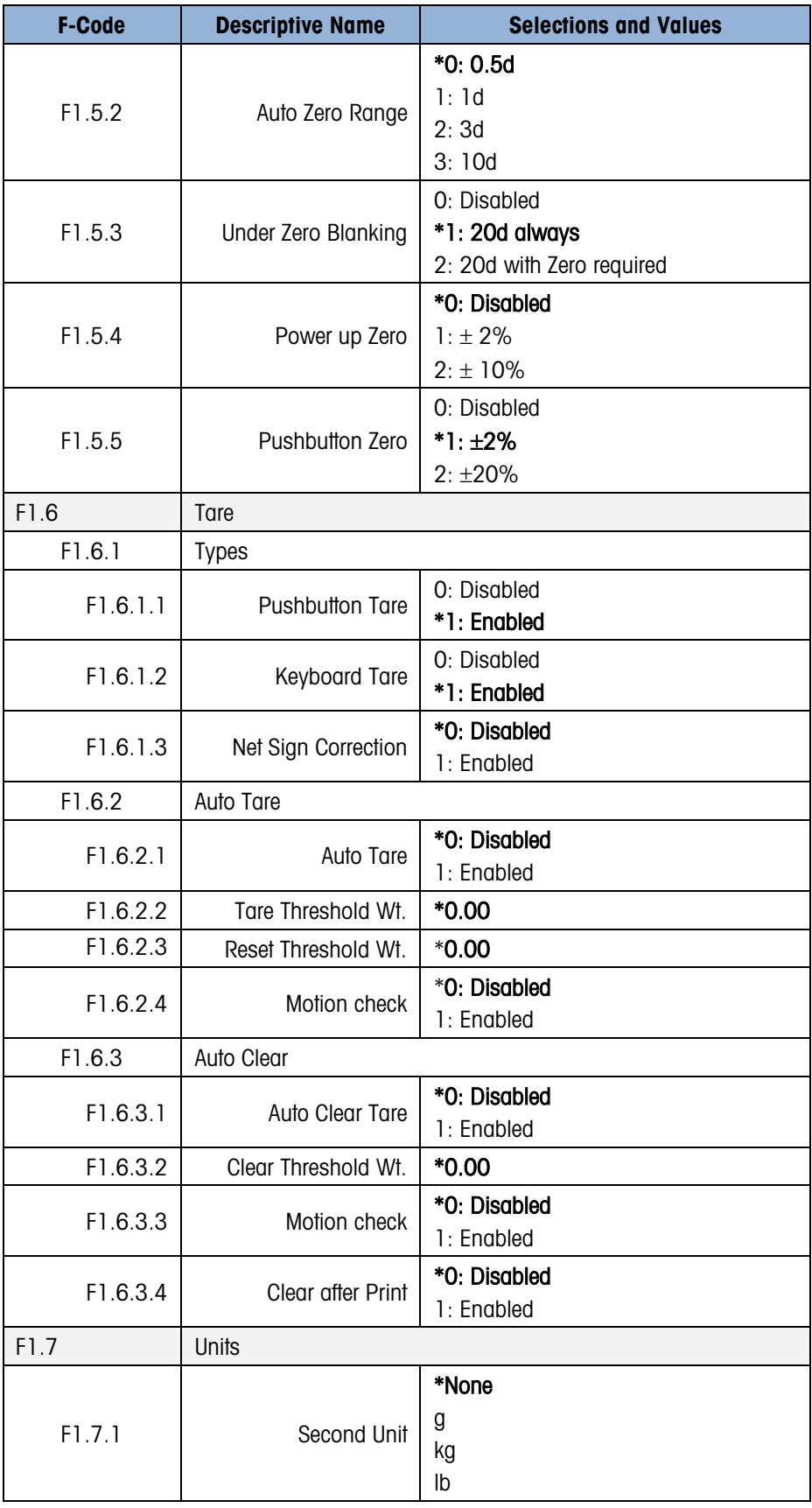

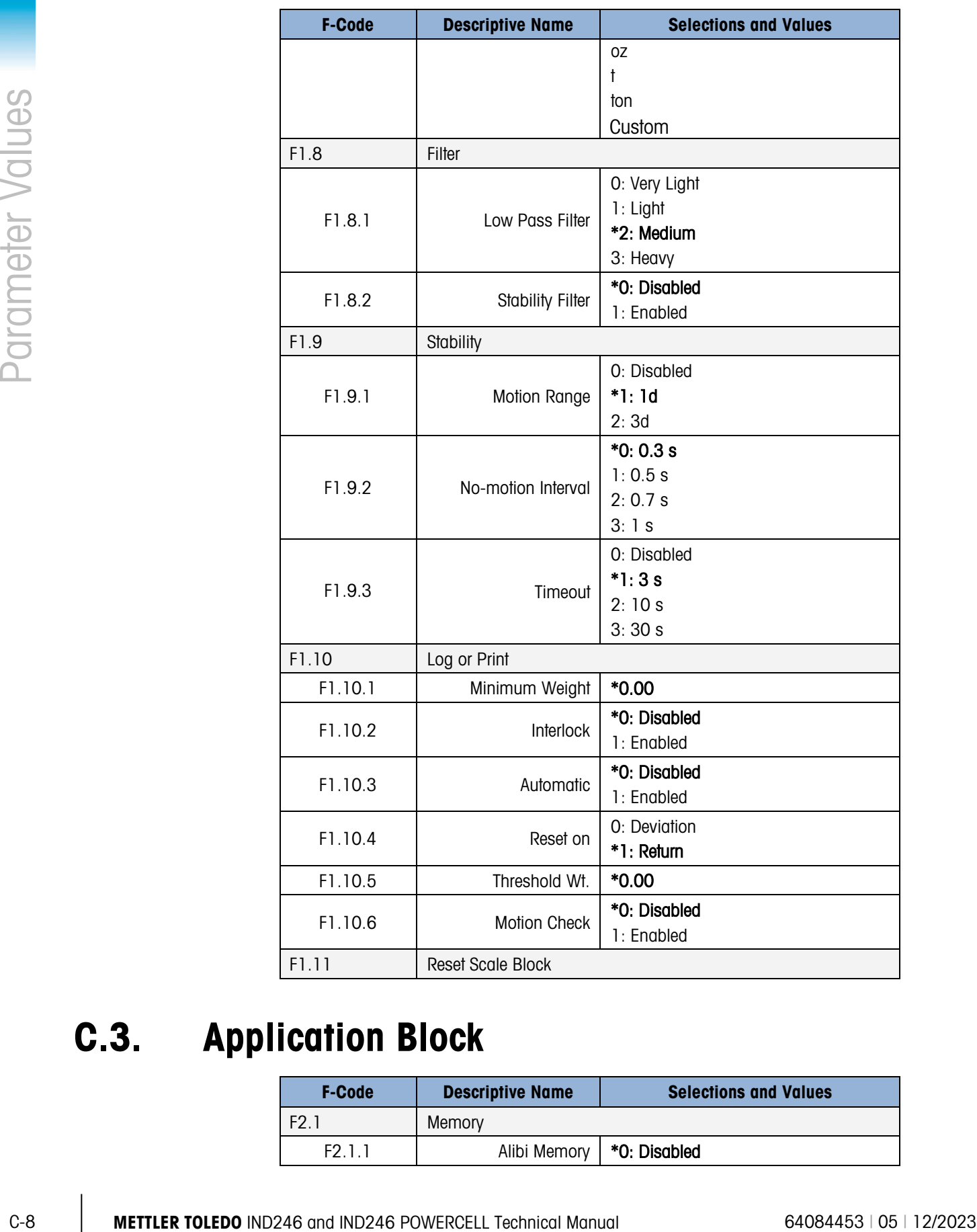

# C.3. Application Block

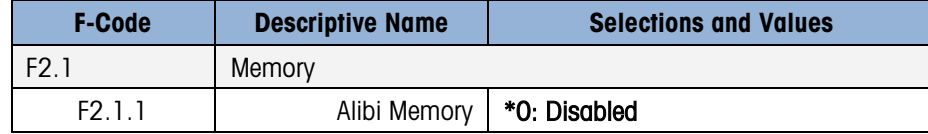

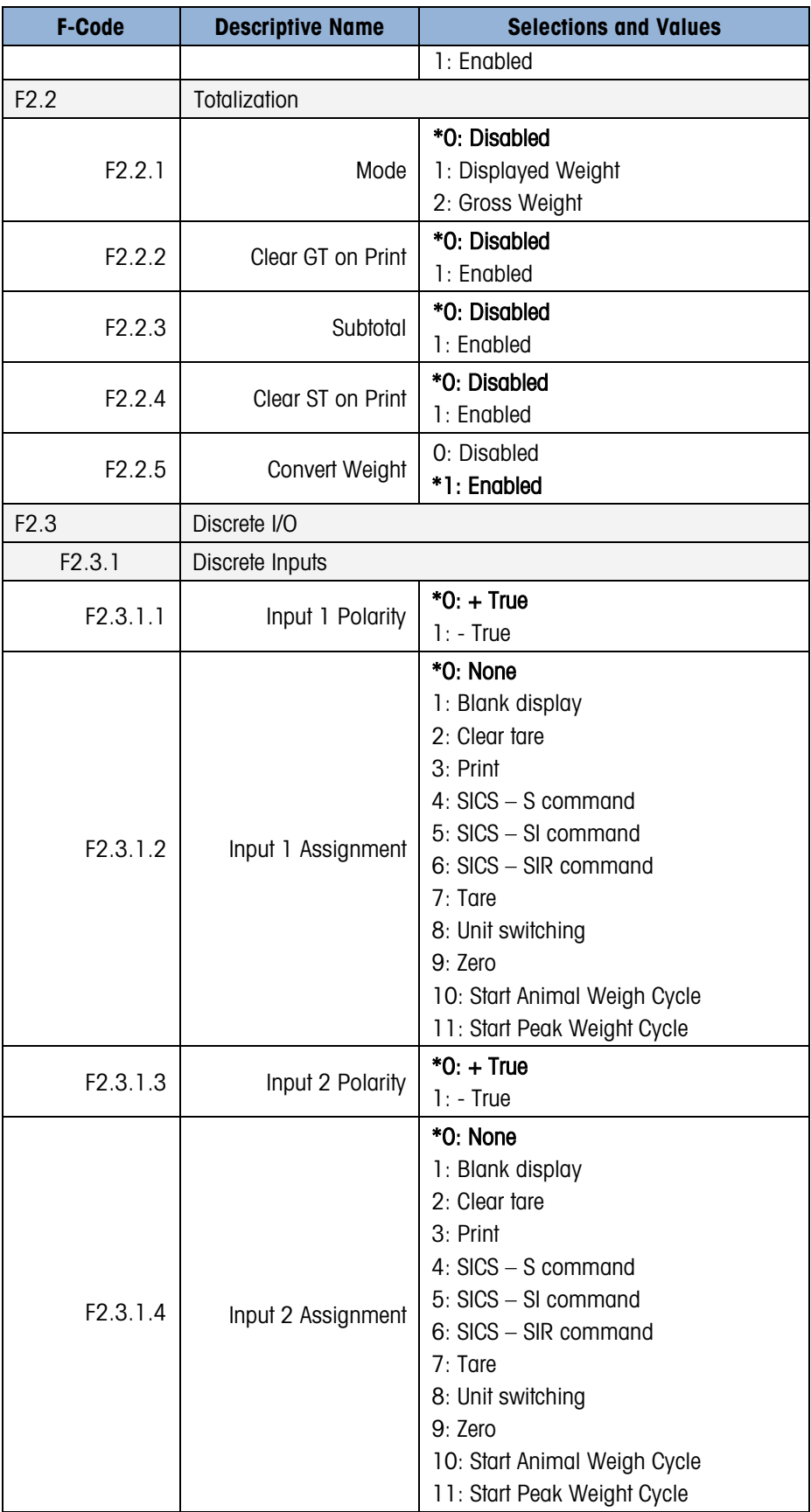

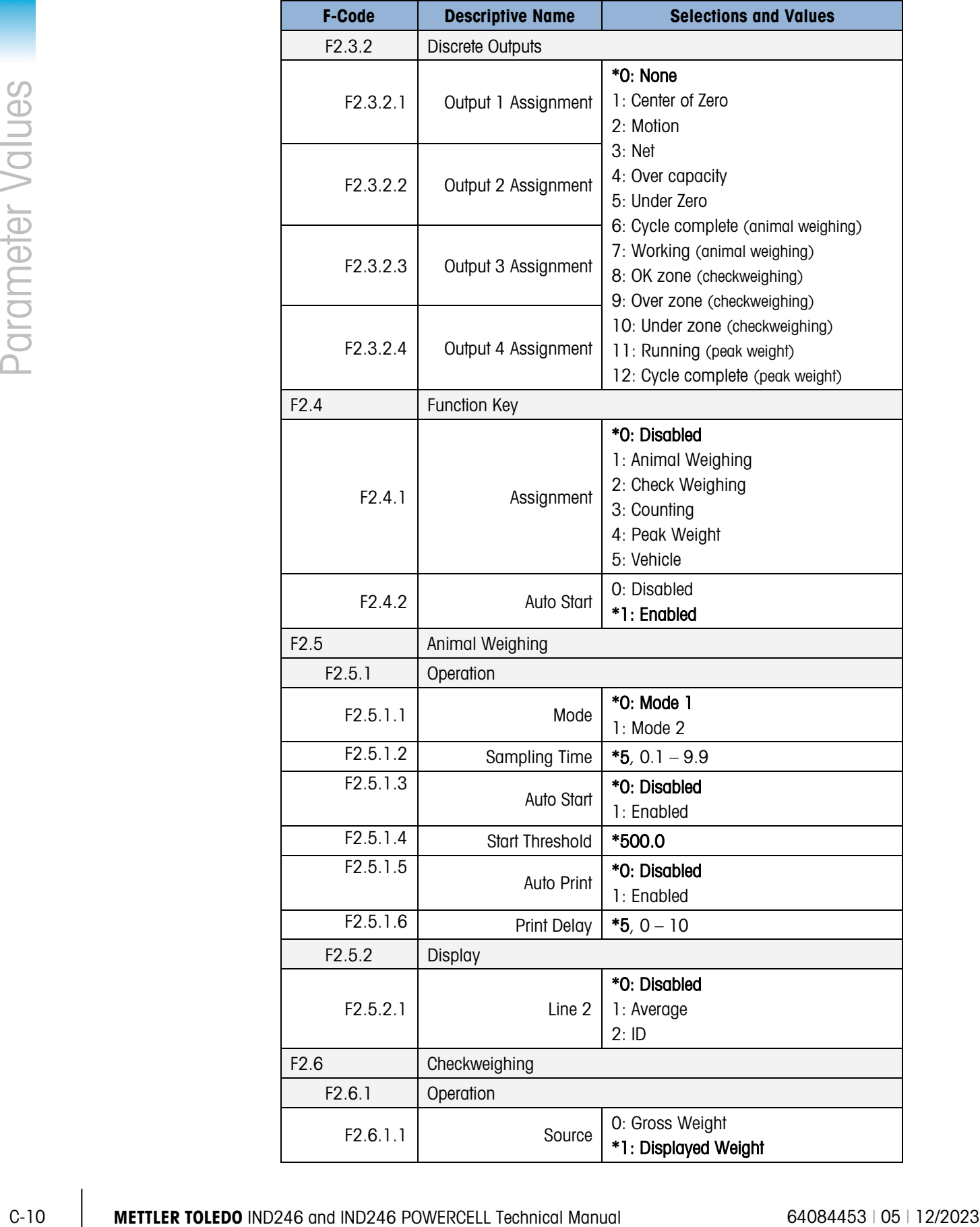

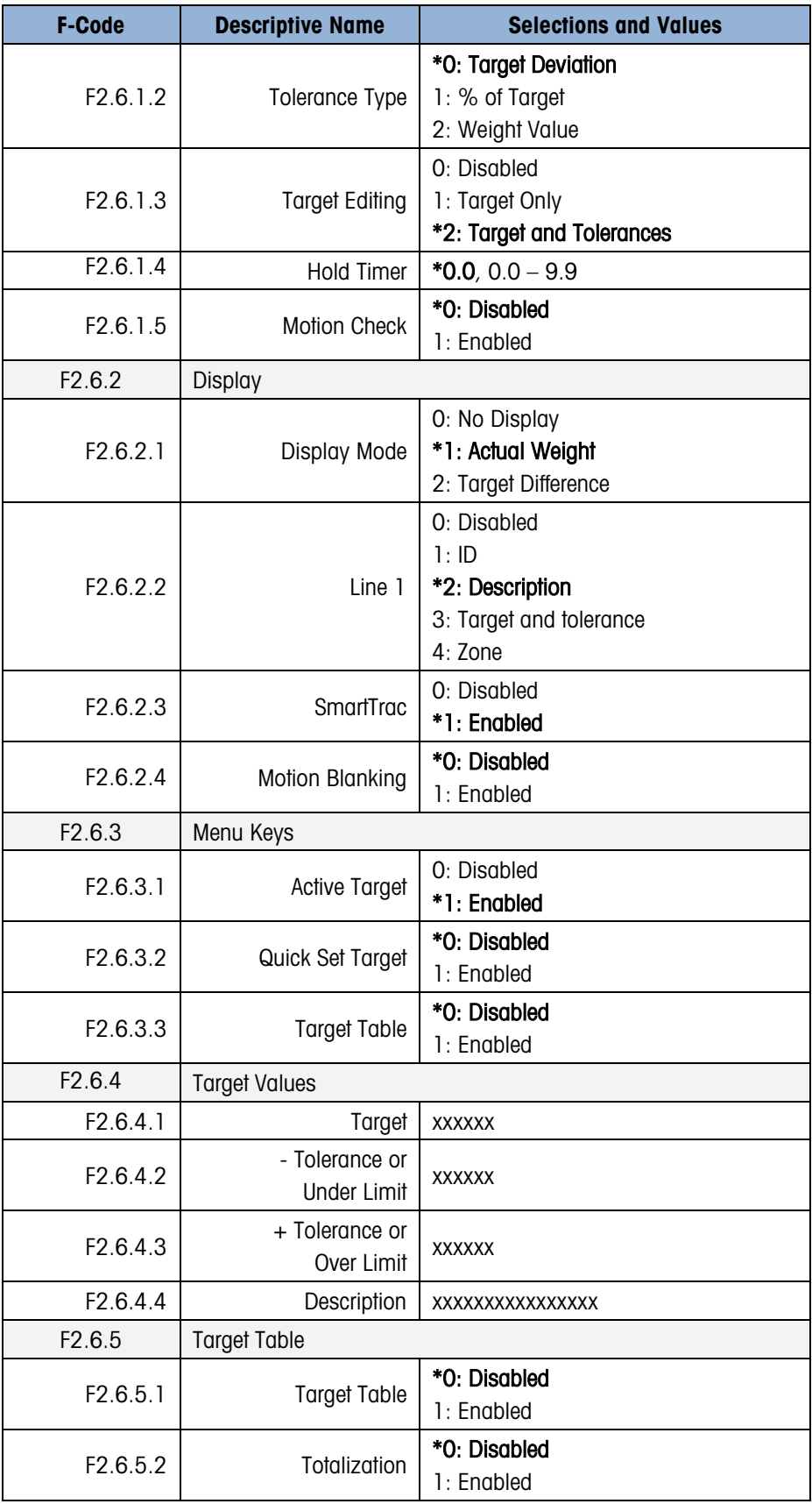

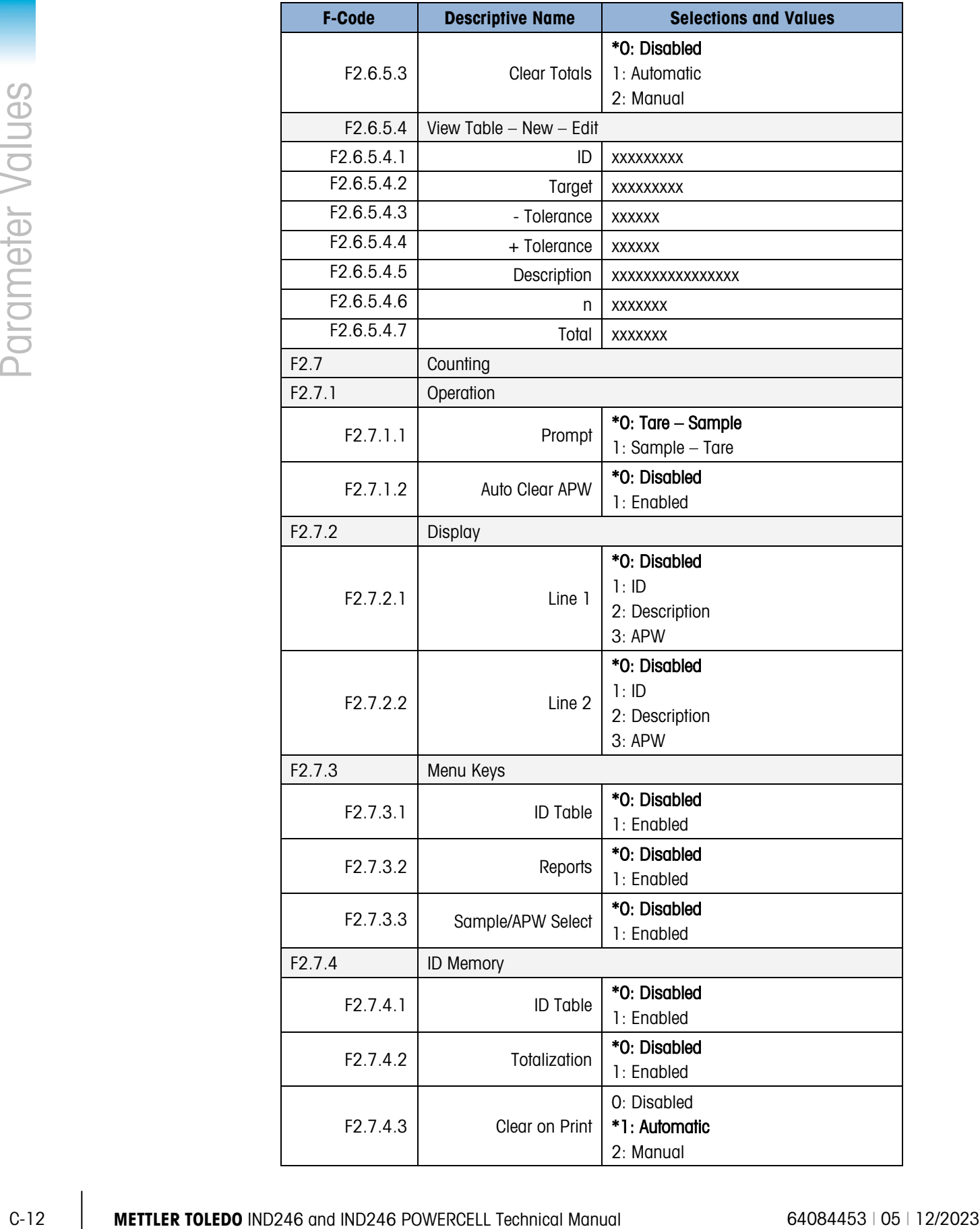

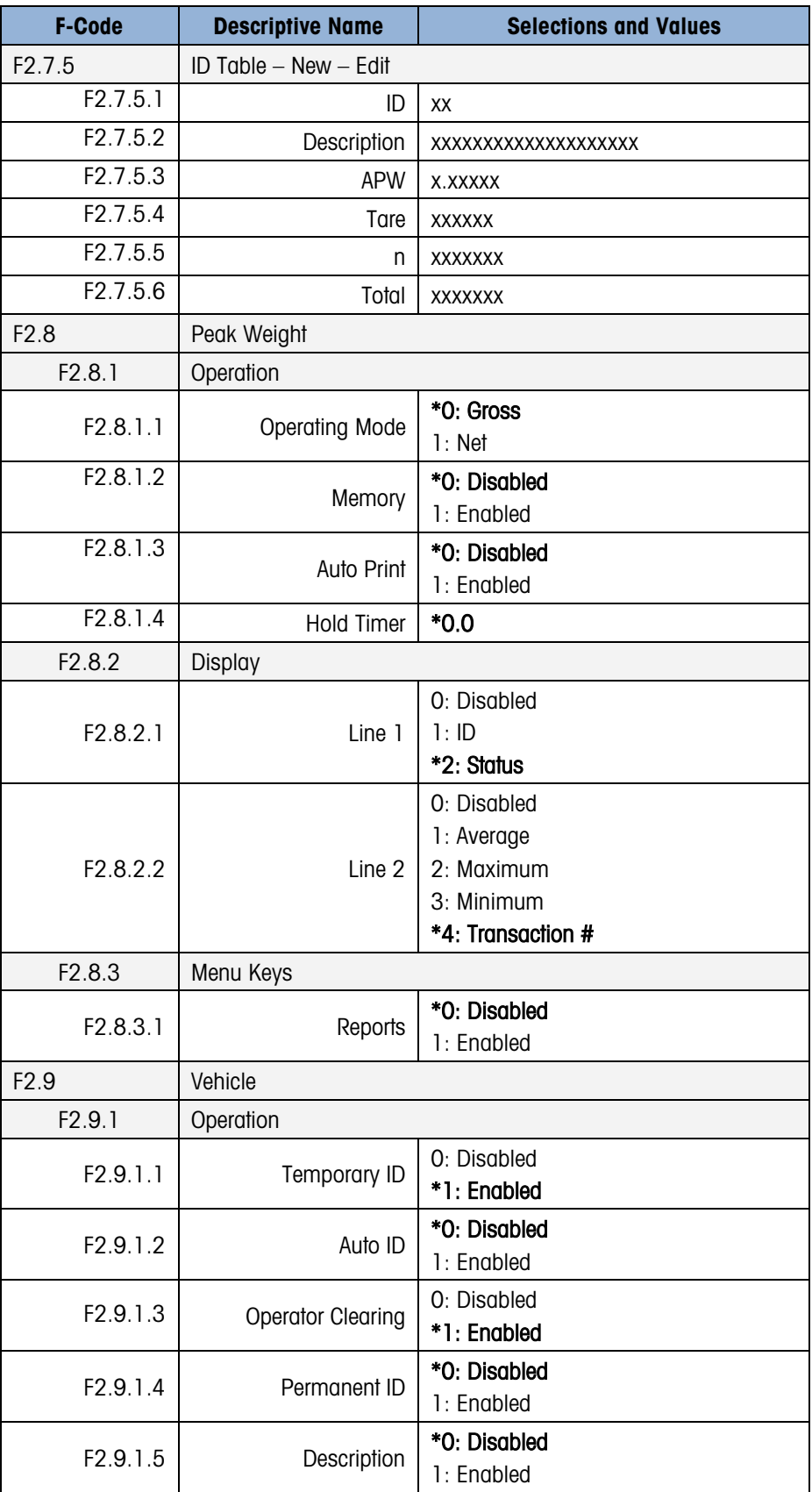

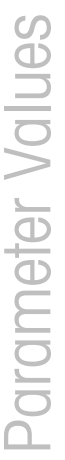

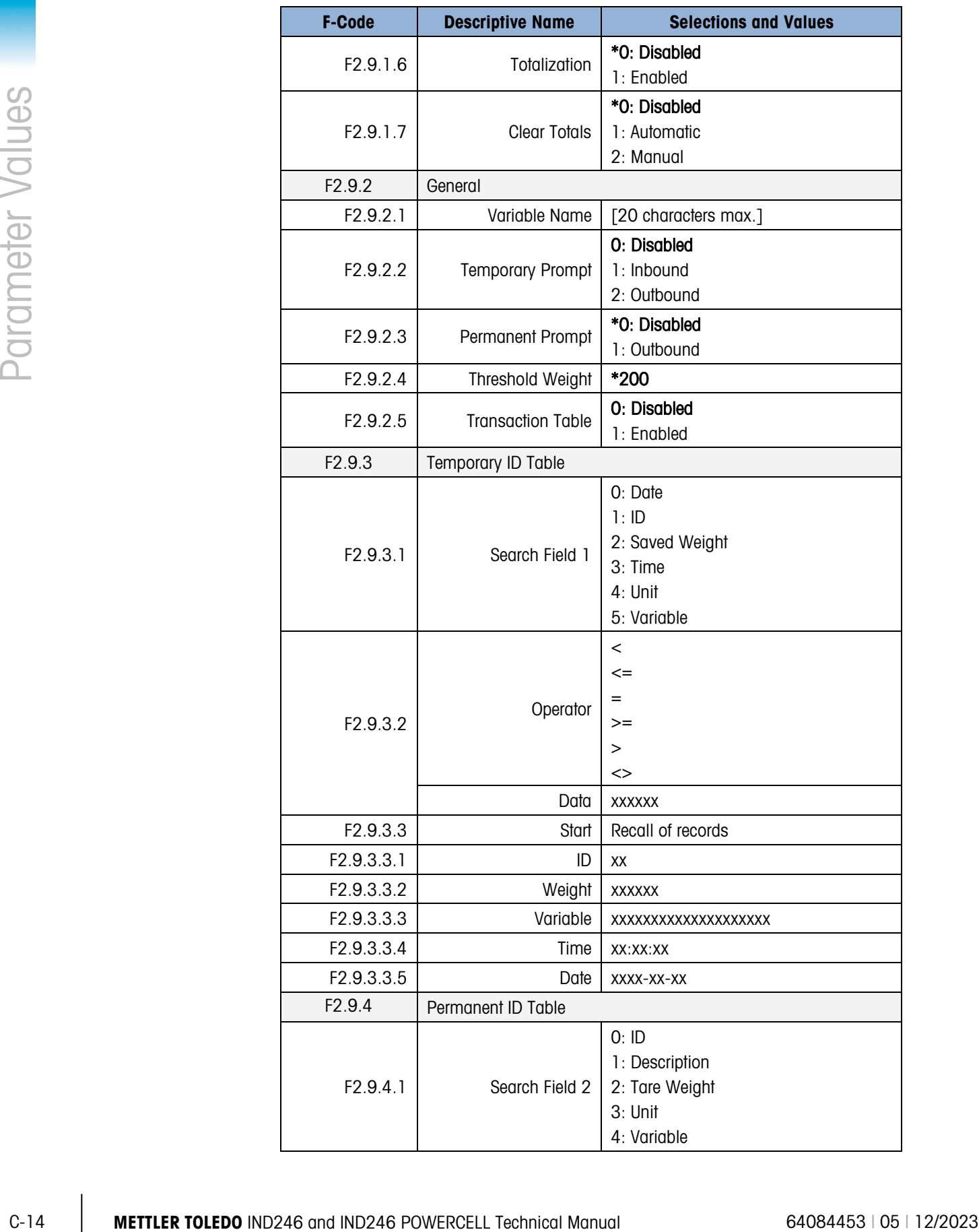

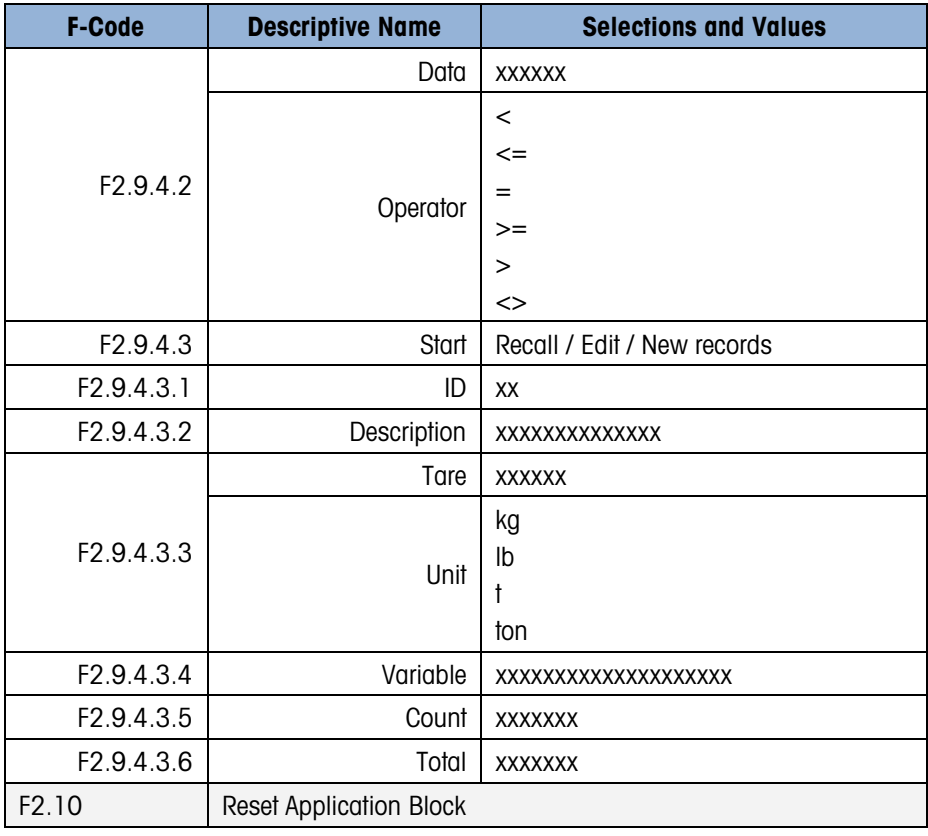

# C.4. Terminal Block

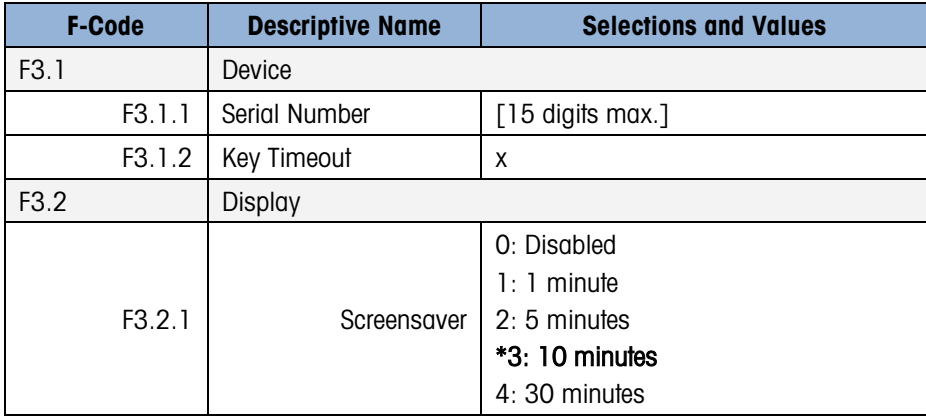

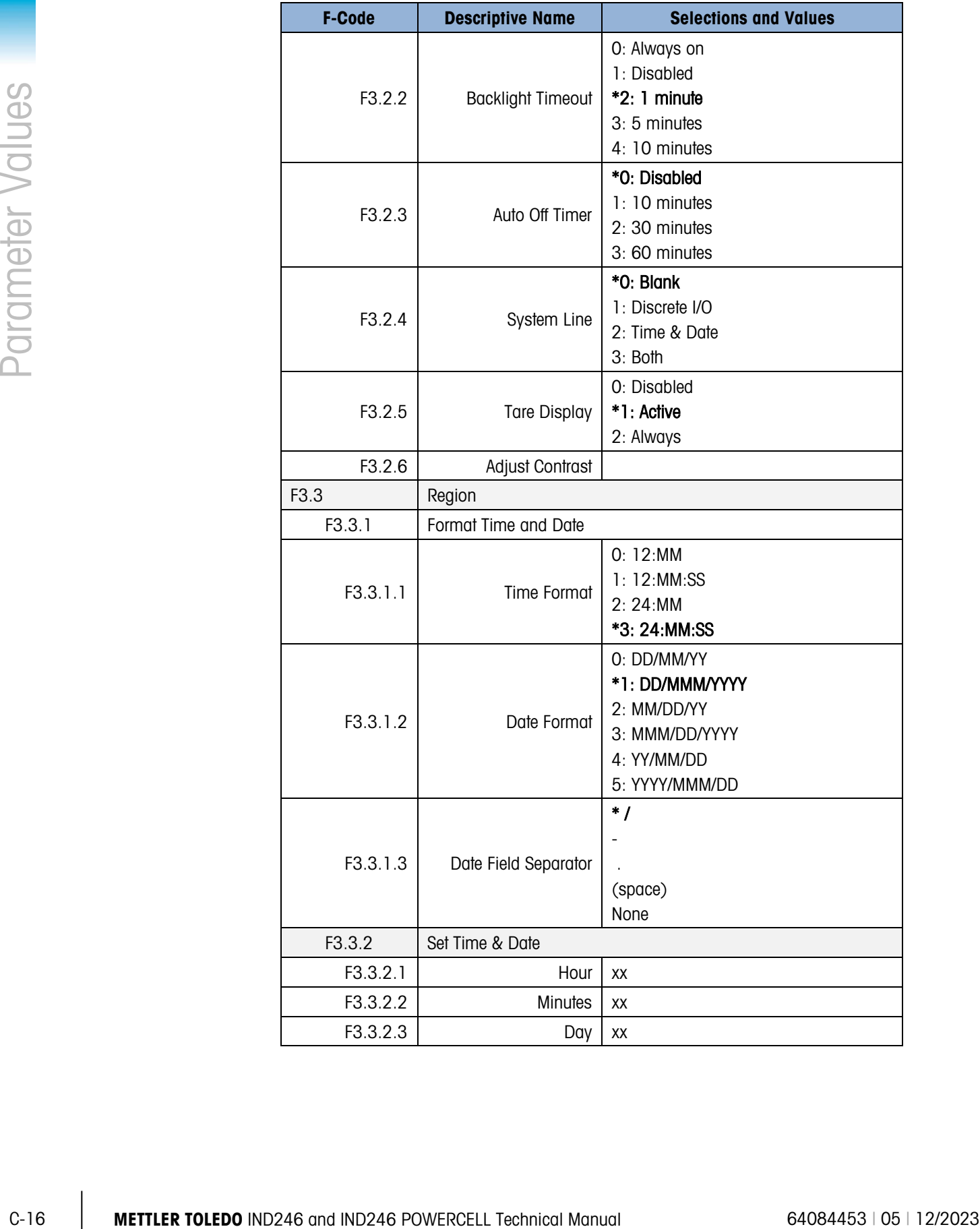

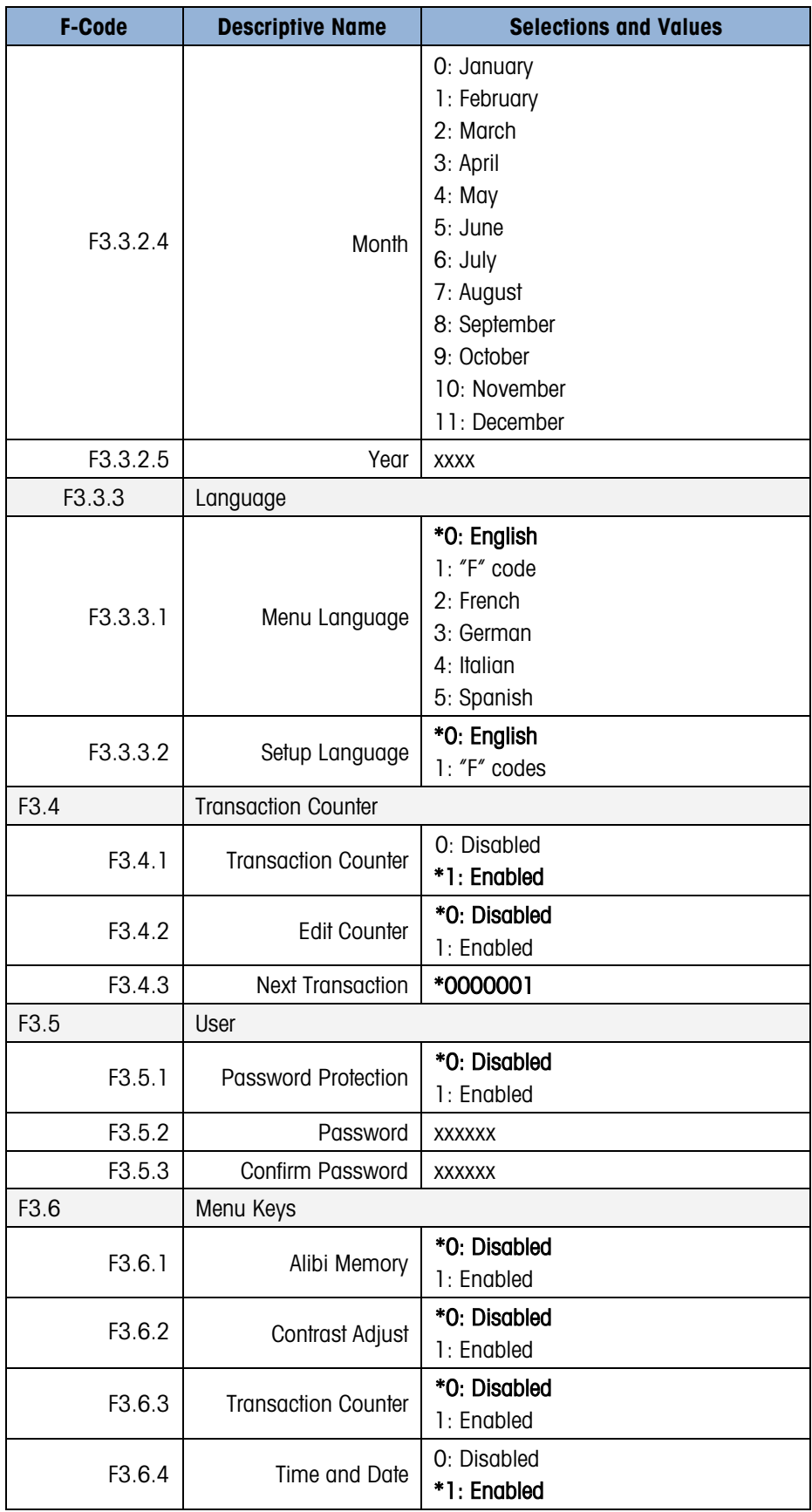

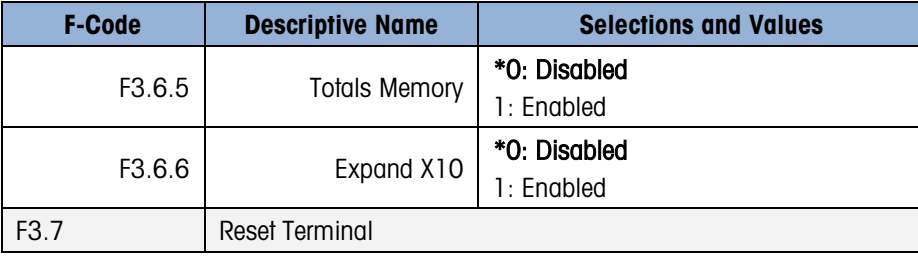

## C.5. Communications Block

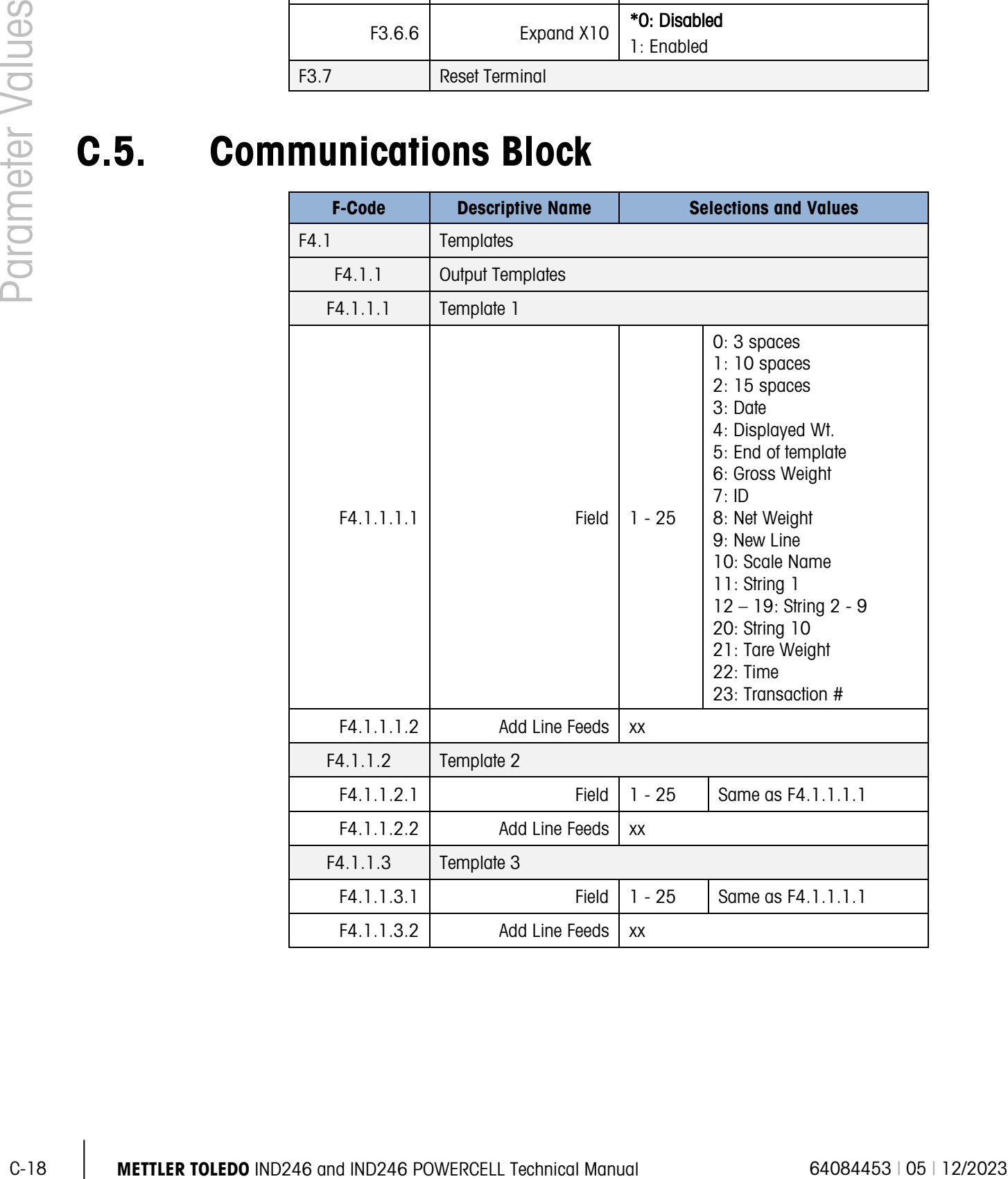

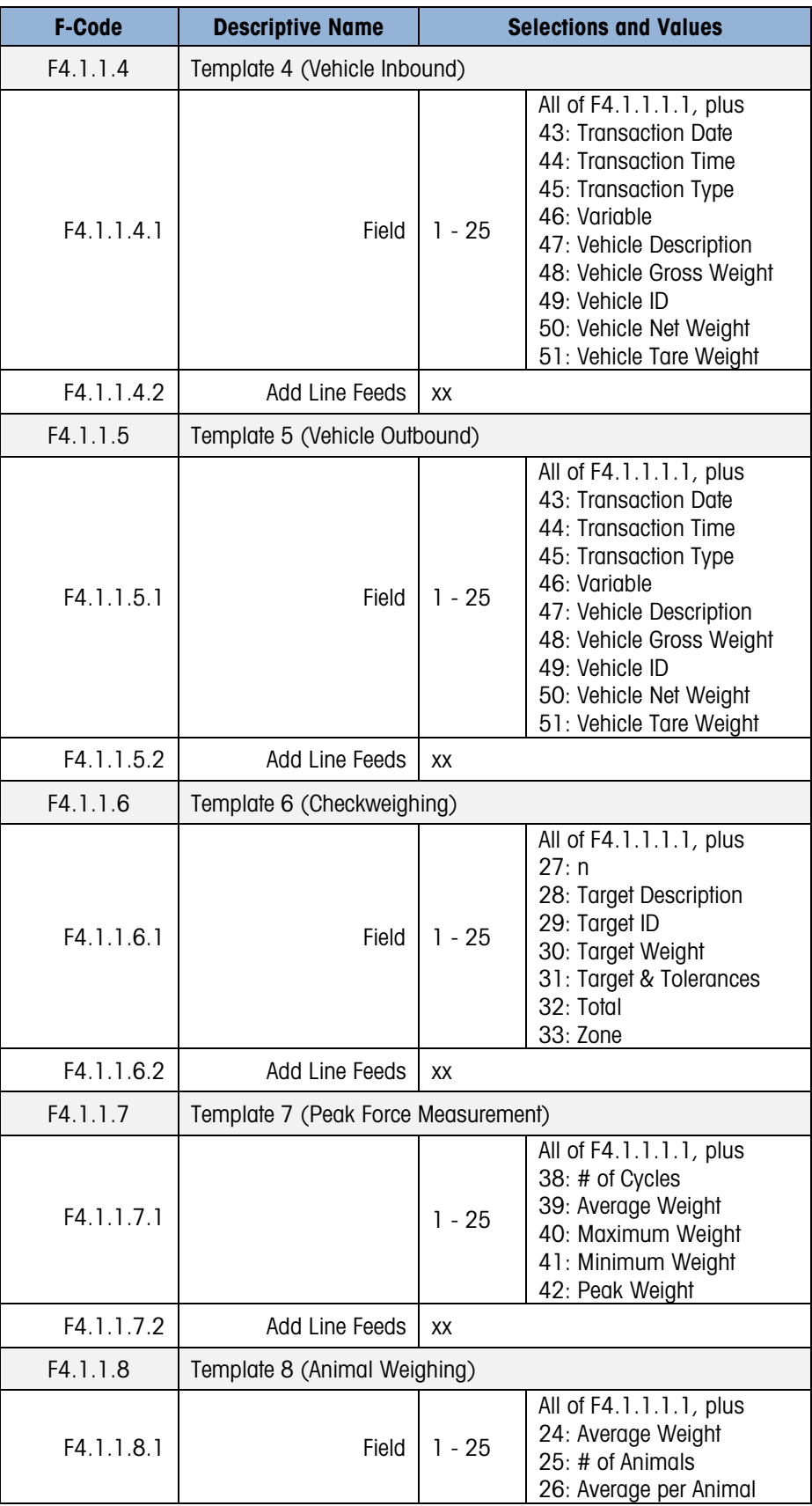

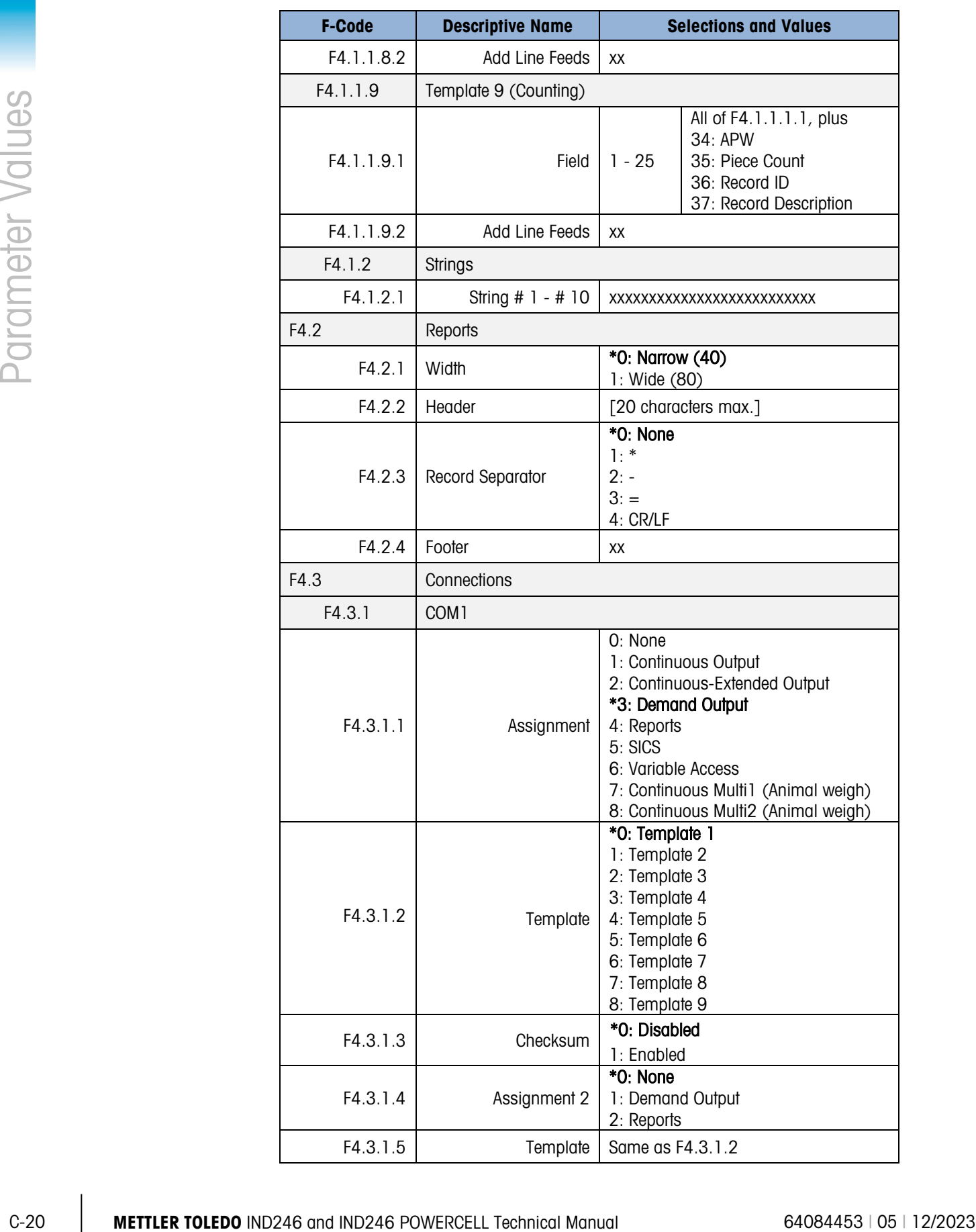

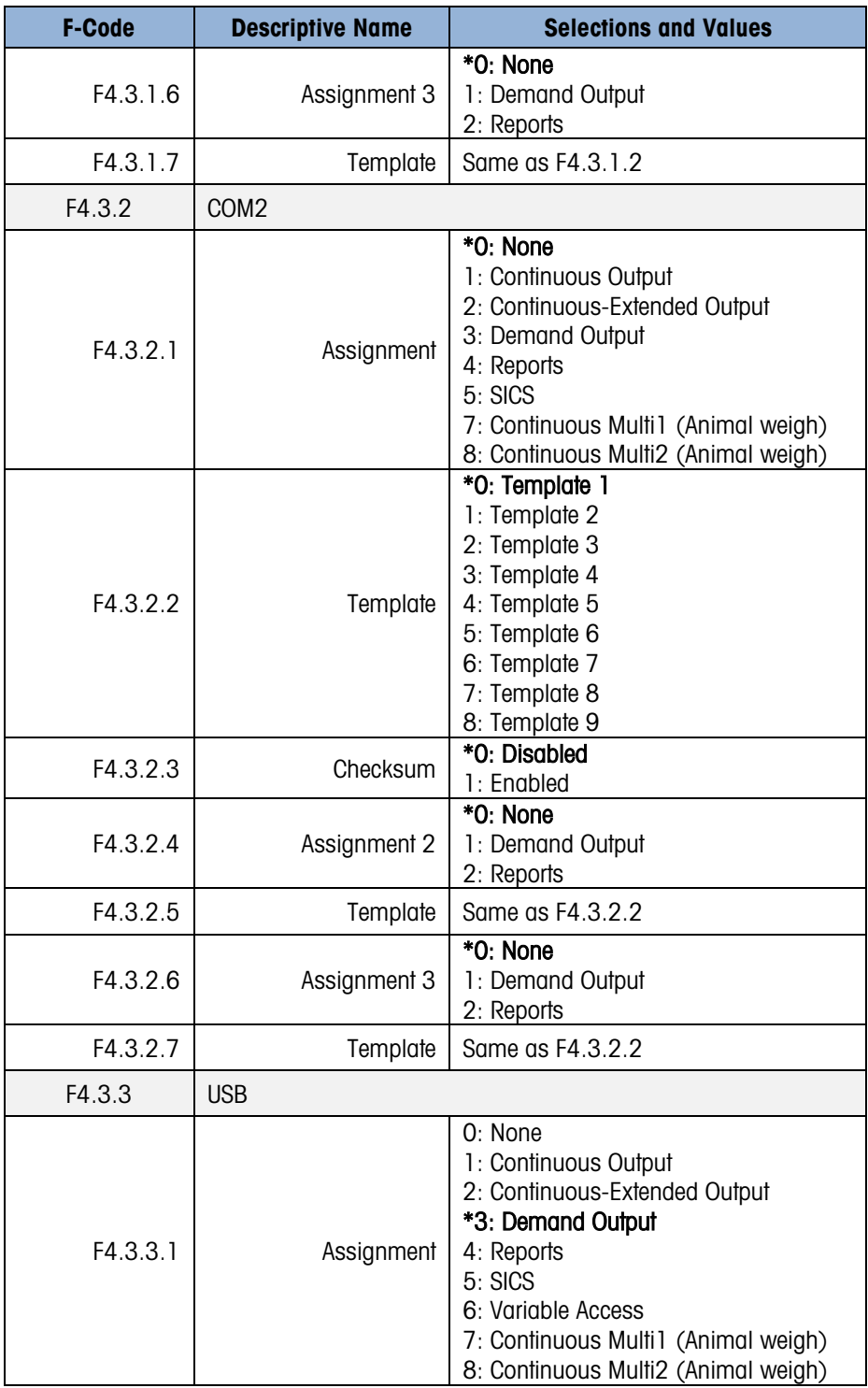

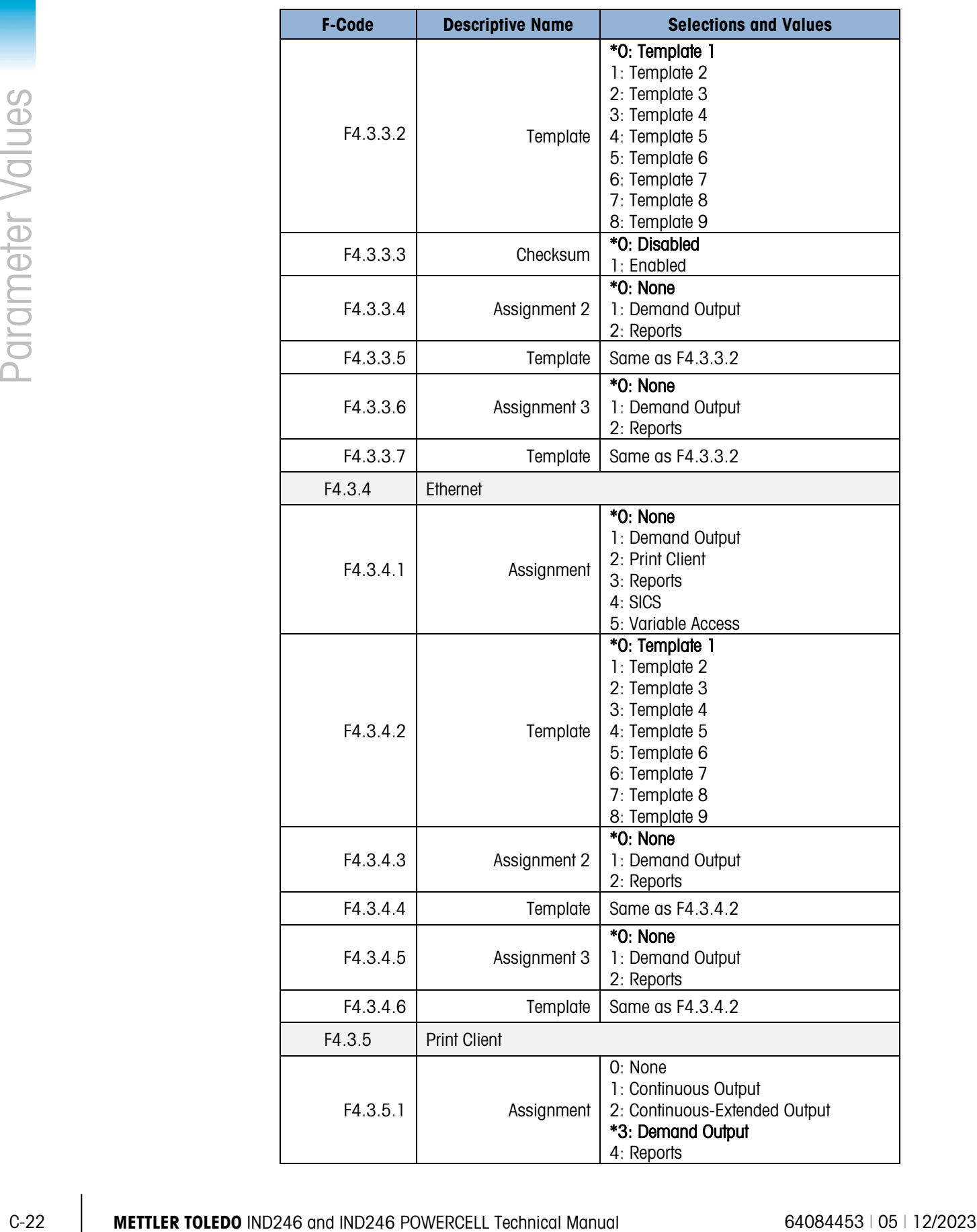

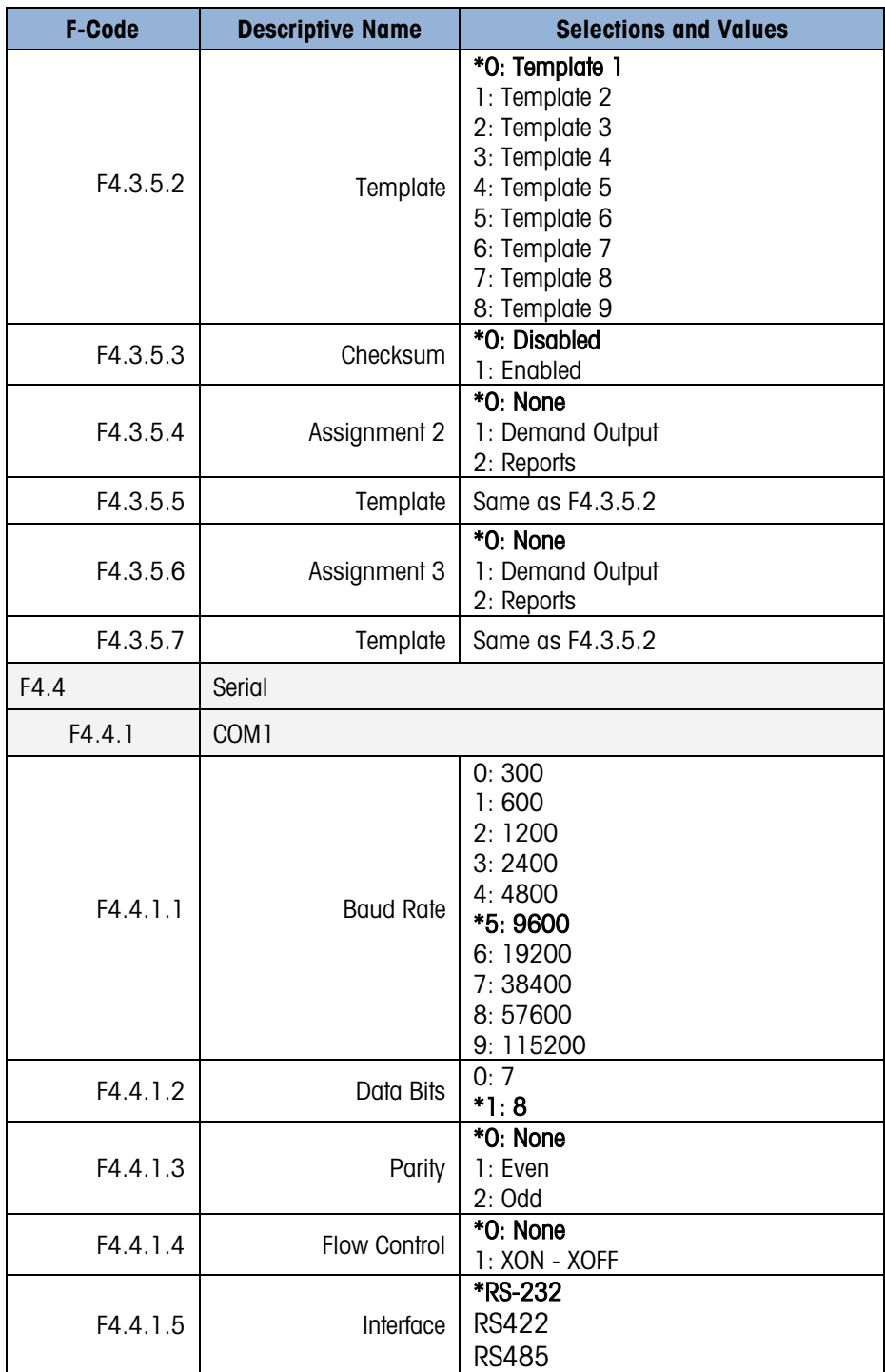

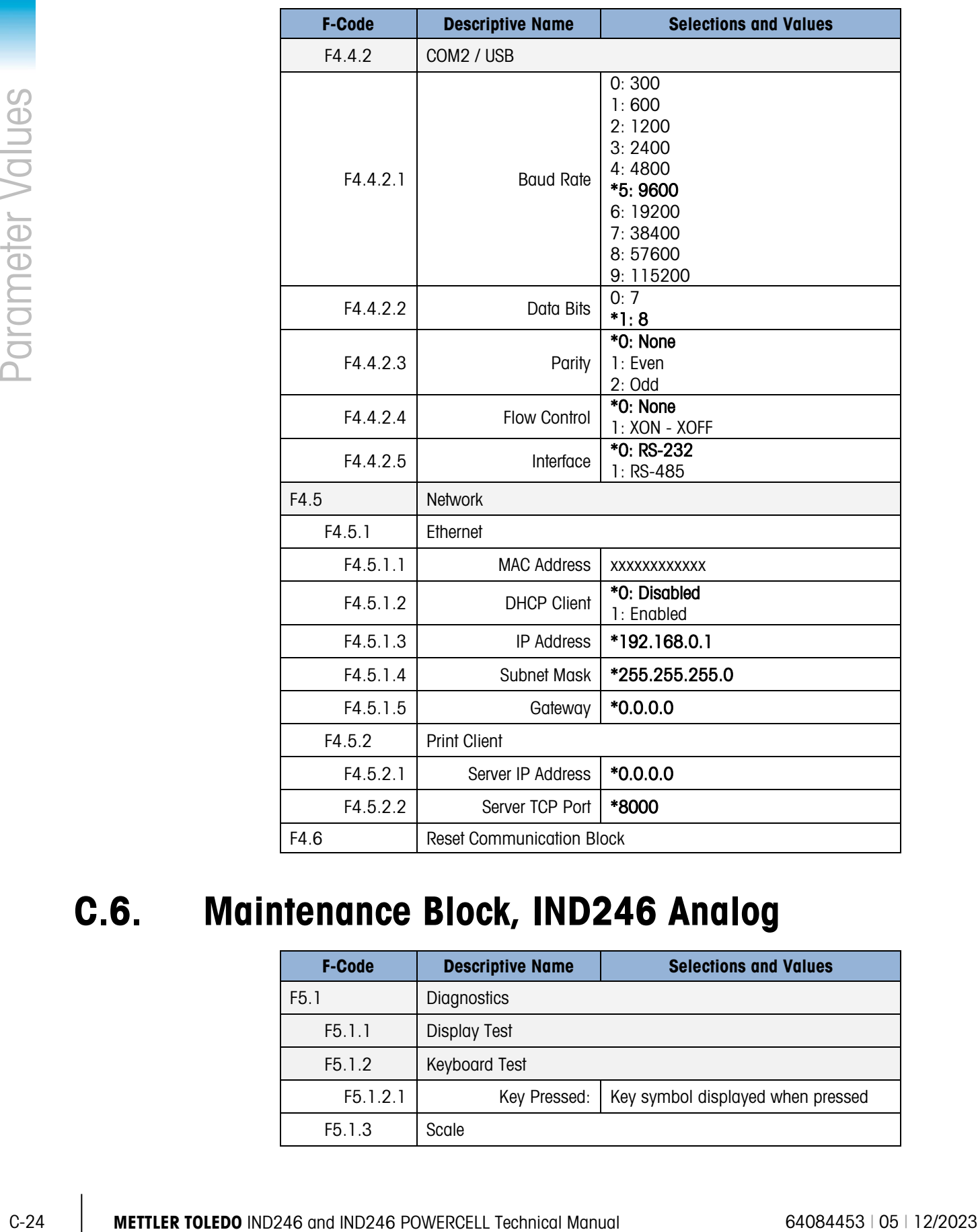

## C.6. Maintenance Block, IND246 Analog

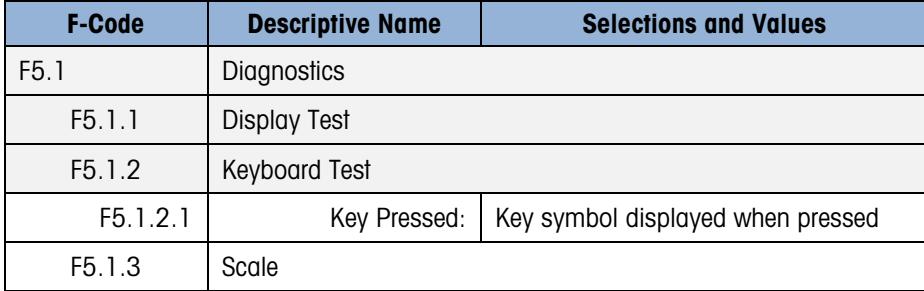

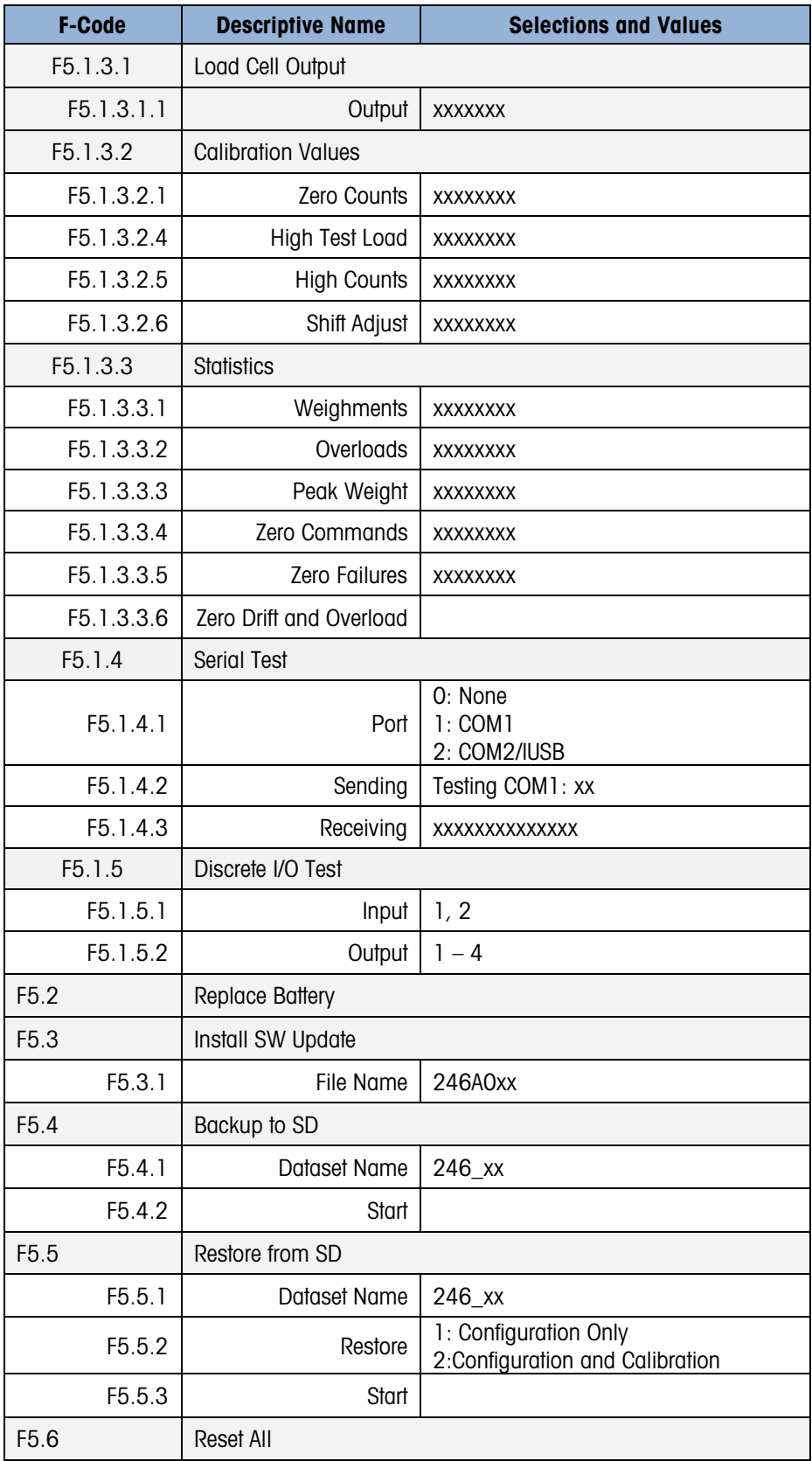
# C.7. Maintenance Block, IND246 POWERCELL

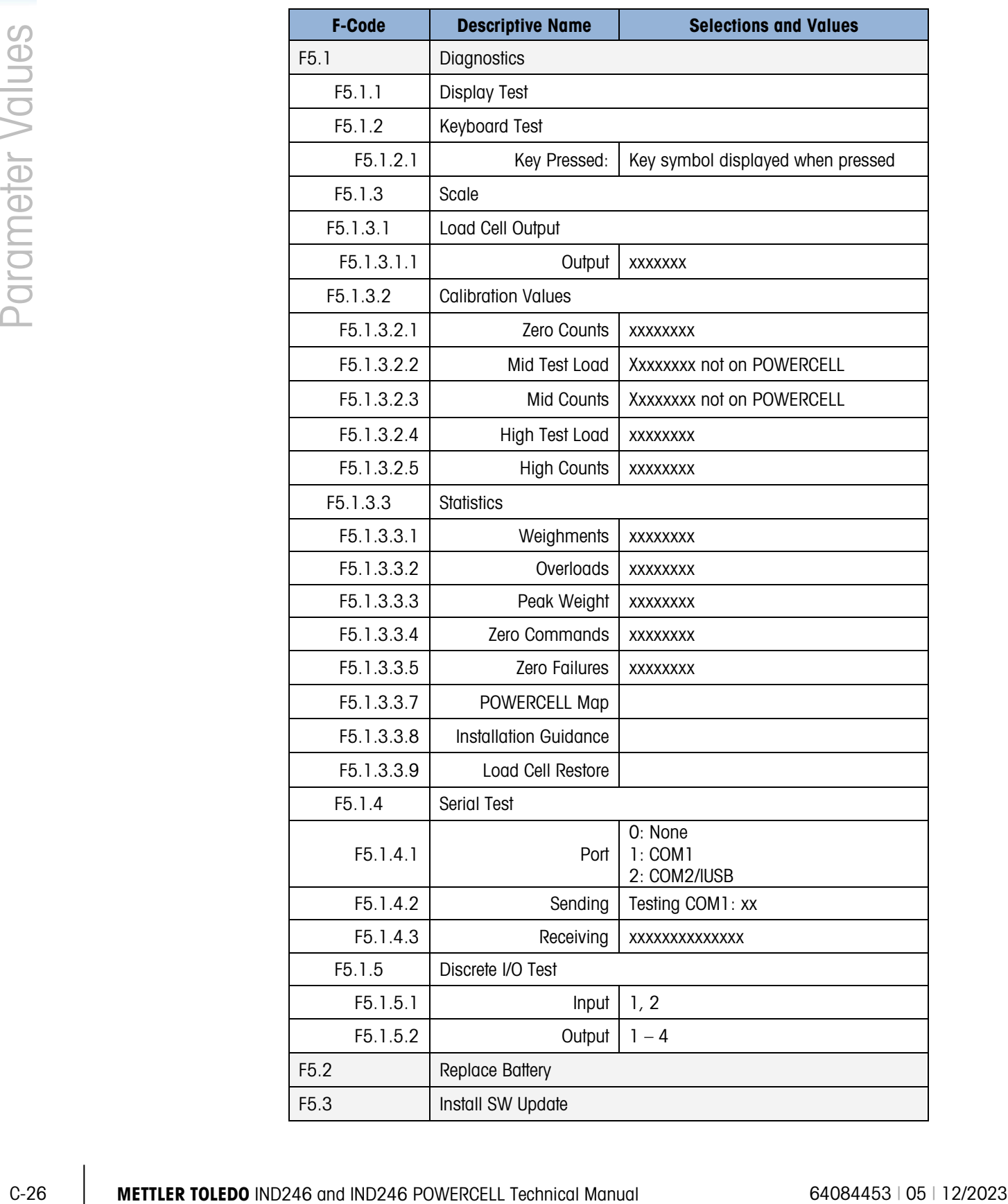

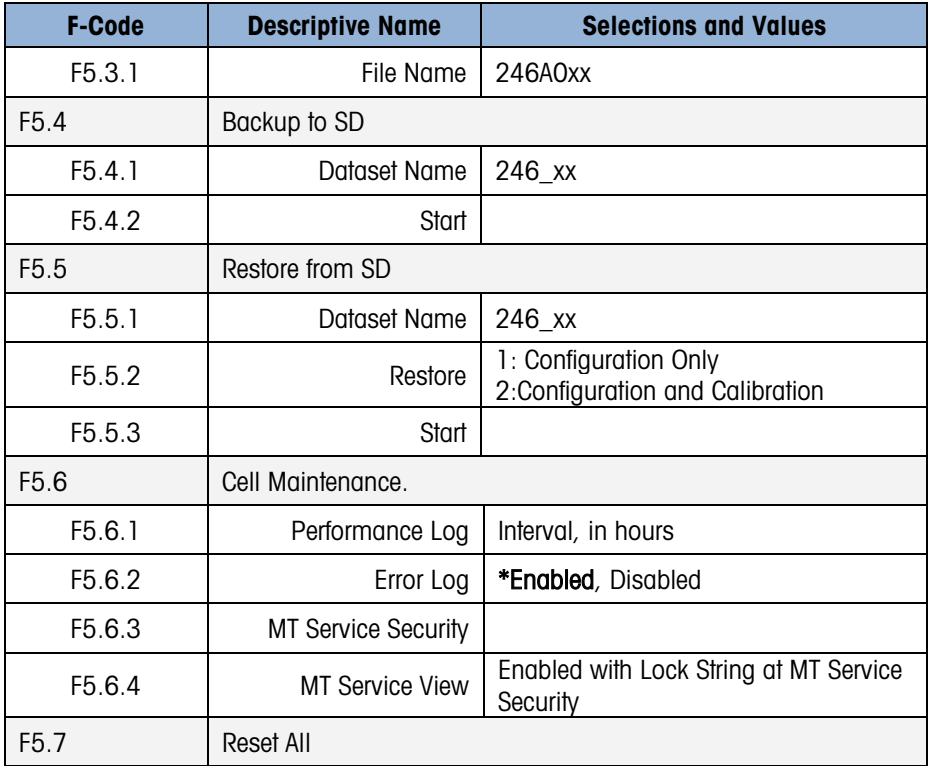

# D. Alibi Memory

Alibi memory stores transaction information in a preset format that is not changeable. Alibi memory can be enabled or disabled in setup at Application > Memory > Alibi. In order for the Alibi memory to store transaction data, the optional SD memory card must be installed.

The alibi memory operates by storing up to 100 alibi records in a battery-backed file as they occur. When this file is full, each of these records is written to the "alibi.bin" file in flash and the 100-record file is cleared and begins to store the next 100 records. The Alibi memory feature can store up to 60,000 transactions before it rolls over and begins to overwrite the oldest file. When the Alibi memory becomes 75% full, a warning message displays indicating the status. Another message displays when the file is 90% full. It will continue to store records and when it is 100% full, it begins overwriting the oldest records. At this point, new Alibi memory records will be recorded over the older ones.

Each record in the Alibi Memory file includes:

- Date and time fields
- A transaction counter value, which is a unique numeric field that identifies the transaction (the transaction counter must be enabled in terminal setup to activate the transaction counter value)
- Gross or net weight, tare weight, type of tare, and weight unit

### D.1. Viewing Alibi Memory Records

Alibi memory records can be viewed from the  $A$ libi icon on the Operator menu. Follow the steps below to view Alibi memory records.

- 1. Press the MENU key  $\blacksquare$  then move focus to the Alibi icon **Alibi** using the navigation keys  $\left\langle \frac{1}{2} \right\rangle$  then press ENTER  $\left( \frac{1}{2} \right)$
- 2. The Search Screen displays. [Figure D-1](#page-255-0) shows Search Field 1 the first of two Alibi memory search screens. Note the scroll bar at right, indicating the availability of a second screen. The second screen contains Search Field 2 and its associated data fields.

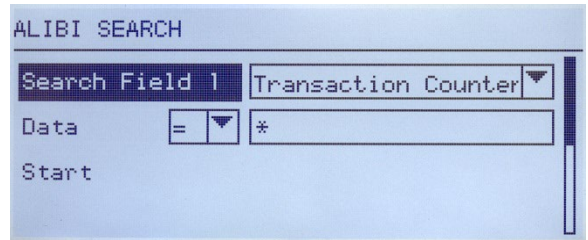

Figure D-1: Alibi Search Screen

- <span id="page-255-0"></span>3. Use the Search Field 1 and Search Field 2 selection boxes and associated data fields to enter specific search information to limit the search, or use the default "find all" character, the asterisk (\*) to view all records.
- 4. Move focus to the "Start" label below the "Data" label on either Search Field 1 or Search Field 2 screen then press ENTER  $\Box$  to begin the search.
- C-2 **METTLER TOLEDOO IS CONFIDENTIFY CONFIDENT CONFIDENT CONFIDENT CONFIDENT CONFIDENT CONFIDENT CONFIDENT CONFIDENT CONFIDENT CONFIDENT CONFIDENT CONFIDENT CONFIDENT CONFIDENT CONFIDENT CO** 5. The Alibi Memory Search View screen displays with the search results sorted in chronological order. The most current record will be shown first. Each additional record can be viewed by pressing the DOWN navigation key. [Figure D-2](#page-255-1) includes a series of screens to show the contents of further records available in the view.

| ALIBI SEARCH UIEW |             |    |  |
|-------------------|-------------|----|--|
| Date:             | 31-Dec-2011 |    |  |
| Time:             | 15: 18: 25  |    |  |
| Trans #:          | 0000017     |    |  |
| <b>B/G:</b>       | 1540        | kя |  |
| T:                | 1112        | kч |  |
| $H$ :             | 428         | kч |  |

Figure D-2: Alibi Search Results View

<span id="page-255-1"></span>The Alibi Memory cannot be manually cleared. It is automatically cleared after it has been disabled and enabled again in setup.

## D.2. Printing Alibi Memory Records

Results of the Alibi Memory search can be printed directly from the view page. The print format is fixed with a few cosmetic programming selections described in Chapter 3.0, Configuration. Sample report printouts are provided at the end of this section.

#### To Print Alibi Memory:

- 1. Access the Alibi Memory view as described previously using the MENU softkey (M) and the Alibi icon **Alibi**.
- 2. Use the Search Field selection boxes and associated data fields to enter specific search information to limit the search, or use the default "find all" character, the asterisk (\*), to view all records.
- 3. With the Alibi Memory search results displayed, press the PRINT key.

4. A "Reports" connection must be configured to enable the report print.

### D.3. Alibi Memory Print Formats

The Alibi Memory report printout is in a fixed format with certain selectable parameters in setup. The width of the report is selectable as either narrow (40 characters) or wide (80 characters). In addition to the report width, the field separator character can be selected and the number of blank lines at the beginning (header) and end (footer) of the report can be entered.

#### D.3.1. Narrow Format, \* Record Separator

```
-- ALIBI MEMORY REPORT --
12:27:43 26 Jun 2011
14-Jun-2011 16:07:45 0000027
 8.2 lb 0 lb T 8.2 lb
****************************************
   Jun-2011 14:09:32 0000026<br>72.7 lb 0 lb T 72.7 lb
 72.7 lb 0 lb T 72.7 lb
****************************************
14-Jun-2011 11:14:16 0000025<br>33.3 kg 11.6 kg T 21.7 kg
 33.3 kg 11.6 kg T 21.7 kg
****************************************
```
#### Figure D-3: Narrow Report Format

#### D.3.2. Wide Format, = Record Separator

| -- ALIBI MEMORY REPORT --<br>12:27:43 | 15 Jun 2011 |         |          |             |                    |
|---------------------------------------|-------------|---------|----------|-------------|--------------------|
| 14-Jun-2011 16:07:45 0000027          |             |         | $8.2$ lb | $0$ $1b$ T  | 8.2 lb             |
| $14 - Jun - 2011$ $14:09:32$          |             | 0000026 | 72.7 lb  | $0$ lb $T$  | 72.7 <sub>1h</sub> |
| $14 - Jun - 2011 - 11:14:16$          |             | 0000025 | 33.3 kg  | $11.6$ kg T | 21.7 kg            |
|                                       |             |         |          |             |                    |

Figure D-4: Wide Report Format

# E. Communications

### E.1. Serial Interface Parameters

One standard serial port and one optional serial port are supported with the IND246 terminal. They are designated COM1 (standard port on the Main PCB) and COM2 (optional).

**For the standard IND246 terminal COM1** provides an RS-232 interface only. For the IND246 POWERCELL terminal there is a choice of a RS-232, RS-422 or RS-485 interface. The RS-232 interface is a three-wire (TDX, RXD, and GND) with selectable XON-XOFF handshaking.The RS-232 interface is a three-wire (TDX, RXD, and GND) with selectable XON-XOFF handshaking. The RS-485 connection is a two-wire interface but does not support multi-drop communication with addressing. The port must be selected for use as either RS-232 or RS-485 due to the different operating requirements of the interfaces.

Optional **COM2** provides RS-232 and RS-485 interfaces.

Character framing is programmable in the setup mode. Framing can be:

- 1 start bit
- 7 or 8 ASCII data bits (selectable)
- 0 or 1 parity bit (selectable as none, even, or odd)
- 1 stop bit

The baud rate can be configured from 300 to 115.2K baud and a checksum character can also be configured when using one of the continuous output strings.

The IND246 terminal supports the following functions on the serial ports:

- Demand output with CTPZ input
- Continuous output with CTPZ input
- Extended continuous output with CTPZ input
- SICS (level 0 and level 1)
- Reports
- Variable access (COM1 only)
- Continuous Multi 1 (selectable when animal weighing is active)
- Continuous Multi 2 (selectable when animal weighing is active)

The COM1 port is also used when flashing new firmware to the terminal.

# E.2. Demand Output Mode

The demand output mode transmits data only when the terminal receives a print request. Print requests are sent to the IND246 terminal when:

- The operator presses PRINT
- A discrete input selected as print is triggered
- An ASCII "P" is sent through a demand or continuous port
- Auto print is enabled and all conditions for auto print are met
- A print command is sent via shared variable access. NOTE: This does not apply to terminals with Argentina approval.

When triggered, data is transmitted in a string programmed in the output template portion of setup. Demand mode is used typically when sending data to a printer or PC on a transactional basis.

NOTE: When the demand output mode is assigned, the port is automatically set up to also receive certain ASCII characters to duplicate keypad functions. Refer to the C,T,P,Z section later in this appendix for more details.

#### E.2.1. Output Templates

E-2 **The United State of the United State Communication**<br> **E-2 METTLE TO** INDEE TO A And INDEE TO A CONSIDER THE UNIT OF A AND INTERFERENCE CONSIDER THE UNIT OF A BOST PER SAME TRIP (AND INTERFERENCE A AND INTERFERENCE The IND246 terminal provides three programmable output templates to define the string of data to be transmitted. Each of the templates is configured in setup and can contain up to 25 fields of data. The same template can be sent to both COM1 and COM2 if both ports are programmed for demand output. It is also possible to send a different data string from the two ports by assigning a different template to each one. The detault values for each of the templates follow:

Template 1

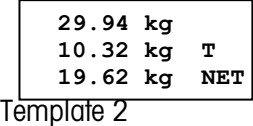

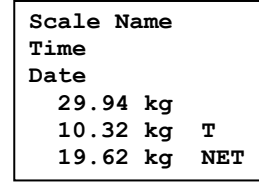

Template 3

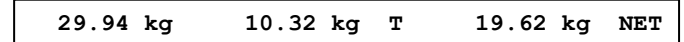

# E.3. Continuous Output Mode

The continuous output mode of the IND246 terminal can be used to continuously send weight data and scale status information to a remote device such as a PC or a remote display.

**NOTE:** When any of the continuous output modes are assigned, the port is automatically set up to also receive certain ASCII characters to duplicate keypad functions. Refer to the C,T,P,Z section later in this appendix for more details.

#### E.3.1. Standard Continuous Output

Continuous Output can be assigned to COM1 or COM2. A checksum character can be enabled or disabled with continuous output. A data string will be output approximately 4 times per second for baud rates above 4800 baud. If a baud rate below 4800 is selected, the output rate will be slower. At 300 baud, the output rate is only approximately 1 per second. The data consists of 17 or 18 bytes as shown in [Table E-1.](#page-259-0)

Non-significant weight data and tare data digits are transmitted as spaces. The continuous output mode provides compatibility with METTLER TOLEDO products that require real-time weight data. [Table E-1](#page-259-0) shows the format for the standard continuous output.

<span id="page-259-0"></span>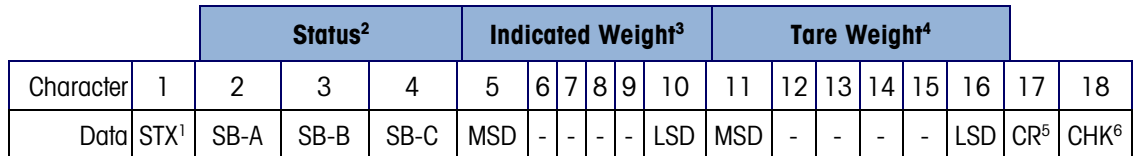

#### Table E-1: Standard Continuous Output Format

#### **E** Continuous Output Format Notes:

- 1. ASCII Start of Text character (02 hex), always transmitted.
- 2. Status bytes A, B and C. Refer to [Table E-2,](#page-260-0) [Table E-3,](#page-260-1) and [Table E-4](#page-260-2) for details of the structure.
- 3. Displayed weight. Either gross or net weight. Six digits, no decimal point or sign. Insignificant leading zeroes are replaced with spaces.
- 4. Tare weight. Six digits of tare weight data. No decimal point in field.
- 5. ASCII Carriage Return <CR> character (0D hex).
- 6. Checksum, transmitted only if enabled in setup. Checksum is used to detect errors in the transmission of data. Checksum is defined as the 2's complement of the seven low order bits of the binary sum of all characters preceding the checksum character, including the <STX> and <CR> characters.

<span id="page-260-0"></span>

|                |                         |                     |                       | <b>Bits 2, 1, and 0</b>                    |                                                          |
|----------------|-------------------------|---------------------|-----------------------|--------------------------------------------|----------------------------------------------------------|
| $\mathbf 2$    |                         |                     | 1                     | 0                                          | <b>Decimal Point Location</b>                            |
| $\mathsf 0$    |                         |                     | $\mathsf{O}\xspace$   | $\mathsf{O}\xspace$                        | XXXXX00                                                  |
| $\mathbf 0$    |                         |                     | $\mathsf{O}\xspace$   | 1                                          | XXXXXO                                                   |
| $\mathsf 0$    |                         |                     | 1                     | $\mathbf 0$                                | <b>XXXXXX</b>                                            |
| $\mathsf 0$    |                         |                     |                       | 1                                          | XXXXX.X                                                  |
|                | 1                       |                     | $\mathsf{O}\xspace$   | $\mathbf 0$                                | XXXX.XX                                                  |
|                | $\mathbf{I}$            |                     | $\mathsf{O}\xspace$   | $\mathbf{I}$                               | XXX.XXX                                                  |
| $\mathsf{I}$   |                         |                     | $\mathsf{I}$          | $\mathsf{O}\xspace$                        | XX.XXXX                                                  |
| $\mathsf{I}$   |                         |                     | $\mathsf{I}$          | $\mathbf{I}$                               | X.XXXXX                                                  |
|                |                         |                     |                       | Bits 4 and 3                               |                                                          |
|                | 4                       |                     |                       | $\mathbf 3$                                | <b>Build Code</b>                                        |
|                | $\mathsf{O}\xspace$     |                     |                       | 1                                          | X <sub>1</sub>                                           |
|                | 1                       |                     |                       | $\mathsf{O}\xspace$                        | X2                                                       |
|                | 1                       |                     |                       | 1                                          | X5                                                       |
|                |                         |                     | Bit 5                 |                                            | Always $= 1$                                             |
|                |                         |                     | Bit 6                 |                                            | $Always = 0$                                             |
|                |                         |                     |                       | Table E-3: Status Byte B Bit Definitions   |                                                          |
|                | <b>Status Bits</b>      |                     |                       |                                            | <b>Function</b>                                          |
|                | Bit 0                   |                     | Gross = $0$ , Net = 1 |                                            |                                                          |
|                | Bit 1                   |                     |                       | Sign, Positive = $0$ , Negative = 1        |                                                          |
|                | Bit 2                   |                     |                       |                                            | Out of Range = 1 (Over capacity or Under Zero)           |
|                | Bit 3                   |                     |                       | Motion $= 1$ , Stable $= 0$                |                                                          |
|                | Bit 4                   |                     |                       |                                            | $lb = 0$ , kg = 1 (see also Status Byte C, bits 0, 1, 2) |
|                | Bit 5                   |                     | Always $= 1$          |                                            |                                                          |
|                | Bit 6                   |                     |                       | Zero Not Captured after power-up $= 1$     |                                                          |
|                |                         |                     |                       | Table E-4: Status Byte C Bit Definitions   |                                                          |
|                | <b>Bits 2, 1, and 0</b> |                     |                       |                                            |                                                          |
| $\overline{2}$ | 1                       | $\mathbf 0$         |                       |                                            | <b>Weight Description</b>                                |
| $\mathbf 0$    | $\mathsf{O}\xspace$     | $\mathsf{O}\xspace$ |                       | Ib or kg, selected by Status Byte B, bit 4 |                                                          |
| $\mathbf 0$    | $\pmb{0}$               | 1                   | grams (g)             |                                            |                                                          |

Table E-2: Status Byte A Bit Definitions

Table E-3: Status Byte B Bit Definitions

<span id="page-260-1"></span>

| <b>Status Bits</b> | <b>Function</b>                                          |
|--------------------|----------------------------------------------------------|
| Bit O              | Gross = $0$ . Net = 1                                    |
| Bit 1              | Sign, Positive = 0, Negative = 1                         |
| Bit 2              | Out of Range $= 1$ (Over capacity or Under Zero)         |
| Bit 3              | Motion = $1$ , Stable = 0                                |
| Bit 4              | $lb = 0$ , kg = 1 (see also Status Byte C, bits 0, 1, 2) |
| Bit 5              | Always $= 1$                                             |
| Bit 6              | Zero Not Captured after power-up $= 1$                   |

#### Table E-4: Status Byte C Bit Definitions

<span id="page-260-2"></span>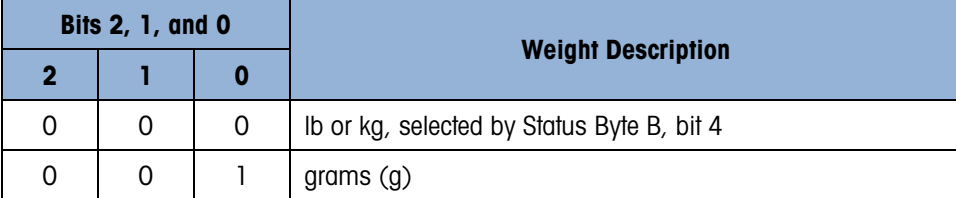

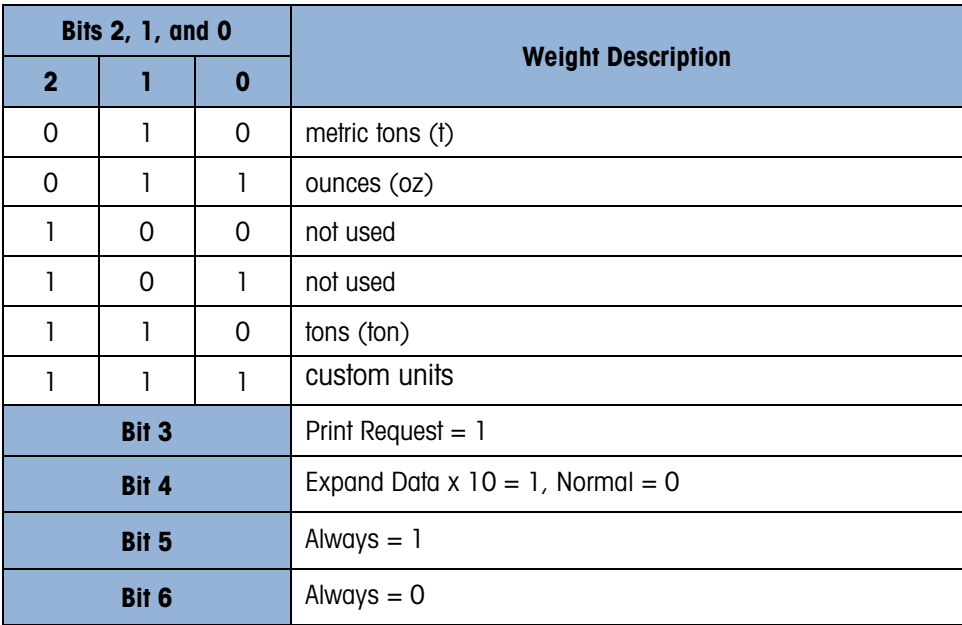

#### E.3.2. Continuous Output in Animal Weighing

When the animal weighing application is selected, the data in the continuous output operates differently. This is done so that a remote display can display the average total weight on the platform.

Before the animal weighing cycle begins, the continuous output operates as normal. When the animal weighing cycle starts, the data in the continuous output changes to transmit asterisks (2Ah) in the displayed weight field and zeroes in the tare weight field. This continues until the processed weight is determined.

After the averaging cycle, the averaged weight is shown on the IND246 display, and the continuous output transmits the averaged weight in the displayed weight field. This continues as long as the display shows the processed average weight. During this time, if a tare has been taken, the tare weight is still sent in the tare weight field in the continuous output.

When the terminal weight display goes back to showing live scale weight, the continuous output returns to normal.

#### E.3.3. Continuous – Extended Output

The extended continuous output is a 24 byte message string that is an extension of the standard 17 bytes continuous output format. The additional bytes serve to provide a node address and, optionally, custom application bits. A checksum character is selectable.

The IND246 terminal supports only the point-to-point application of the extended continuous format. The multi-drop application is not supported.

[Table E-5](#page-262-0) describes the extended continuous output format. The output takes the form shown here:

#### <SOH><ADR><SB-1><SB-2><SB-3><SB-4><WWWWWWWWW><TTTTTTTT><CR><CKS>

#### Table E-5: Format of Continuous – Extended Output

<span id="page-262-0"></span>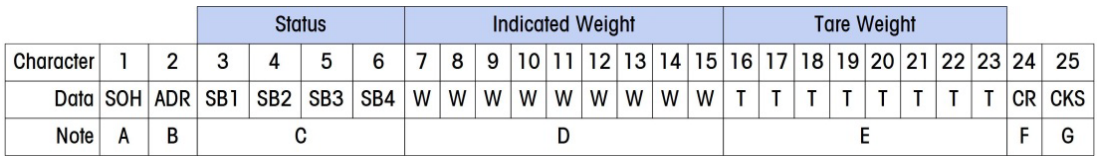

#### **EXtended Continuous Output Format Notes:**

- 1. ASCII Start of Header character <SOH> (01xh)
- 2. Address character always present. The address is always "1" (31xh).
- 3. Status Bytes 1 to 4. Refer to [Table E-6,](#page-262-1) [Table E-7,](#page-263-0) [Table E-8](#page-263-1) and [Table E-9.](#page-263-2)
- 4. Displayed weight (gross or net). Nine (9) ASCII digits including negative sign, decimal point. Leading zeros are set to spaces (20H). A minus sign (2DH) is sent immediately before the MSD for negative weights. Digits sent when data is invalid can be weight, zeros, or spaces (they should be ignored by receiving device). This field may also contain asynchronous error codes, when the data invalid bit is set.
- 5. Tare weight. Eight (8) ASCII digits including decimal point. Leading zeros set to spaces (20xh).
- 6. ASCII carriage return <CR> (0Dxh).
- 7. Optional checksum. This character is the 2's complement of the sum of the 7 least significant bits of all preceding characters including the <SOH> and <CR>. The checksum character is transmitted with the same parity as all other characters.

<span id="page-262-1"></span>[Table E-6,](#page-262-1) [Table E-7,](#page-263-0) [Table E-8](#page-263-1) and [Table E-9](#page-263-2) indicate the functions of status bytes 1, 2, 3 and 4.

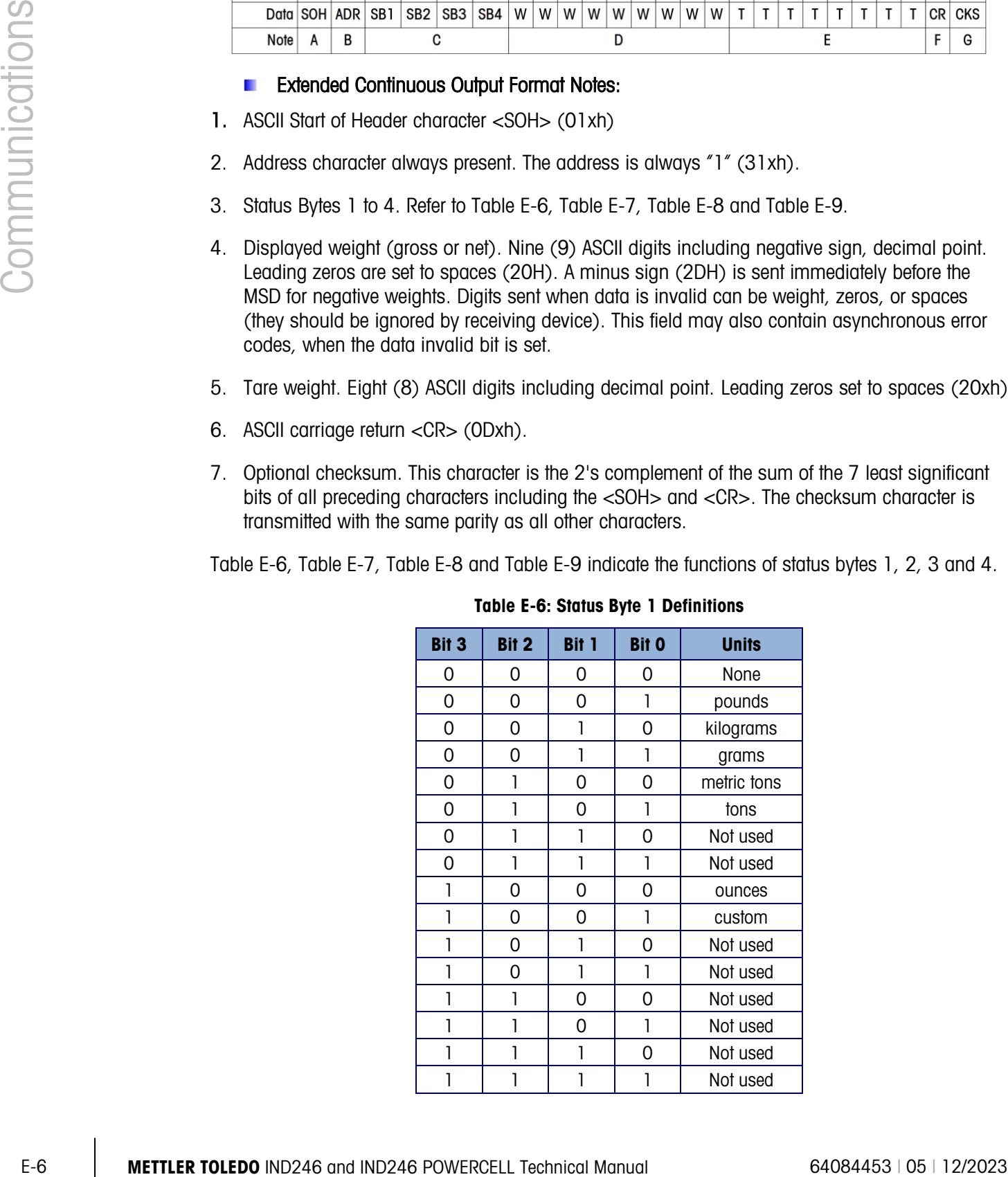

#### Table E-6: Status Byte 1 Definitions

<span id="page-263-0"></span>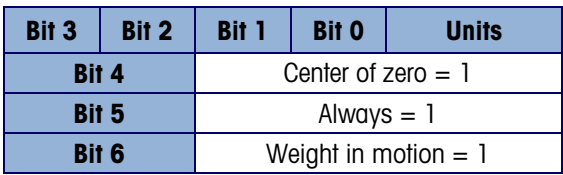

#### Table E-7: Status Byte 2 Definitions

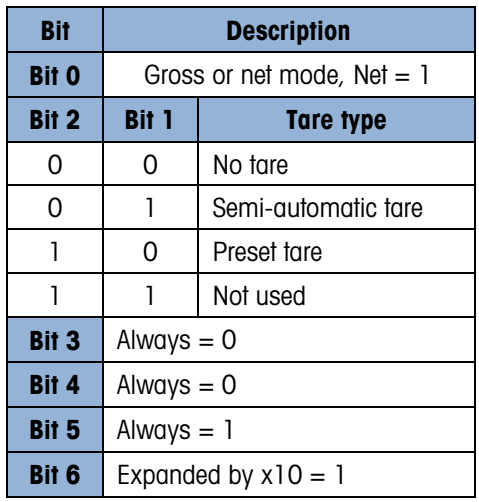

#### Table E-8: Status Byte 3 Definitions

<span id="page-263-1"></span>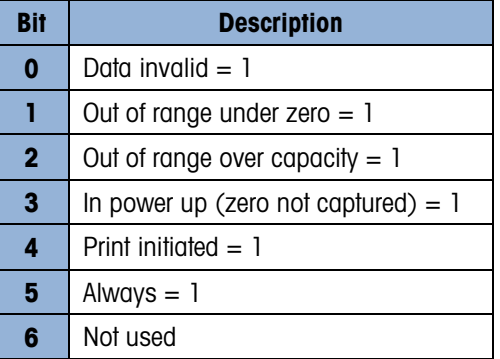

#### <span id="page-263-2"></span>Table E-9: Status Byte 4 Definitions

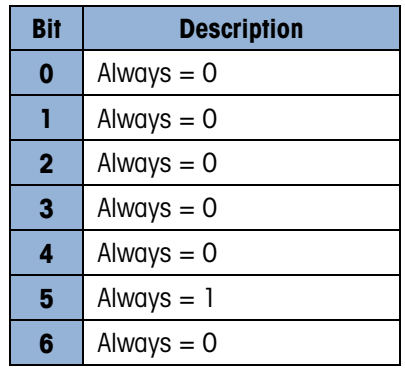

#### Additional Extended Continuous Output Notes:

• The Data Invalid bit in Status Byte 3 indicates an overcapacity value, an under zero condition, or other conditions that indicate the weight value may not be valid. Any device reading the continuous output must monitor the Data Invalid bit and handle the data accordingly.

- The application bits in Status Byte 4 are used for specific functions by other terminals and are not use in the IND246 terminal.
- In addition to setting the Data Invalid bit to 1 in Status Byte 3 when the weight data is not available, the indicated weight data field could be replaced with an asynchronous error code. The 9-character weight field is replaced with the following error code data format:

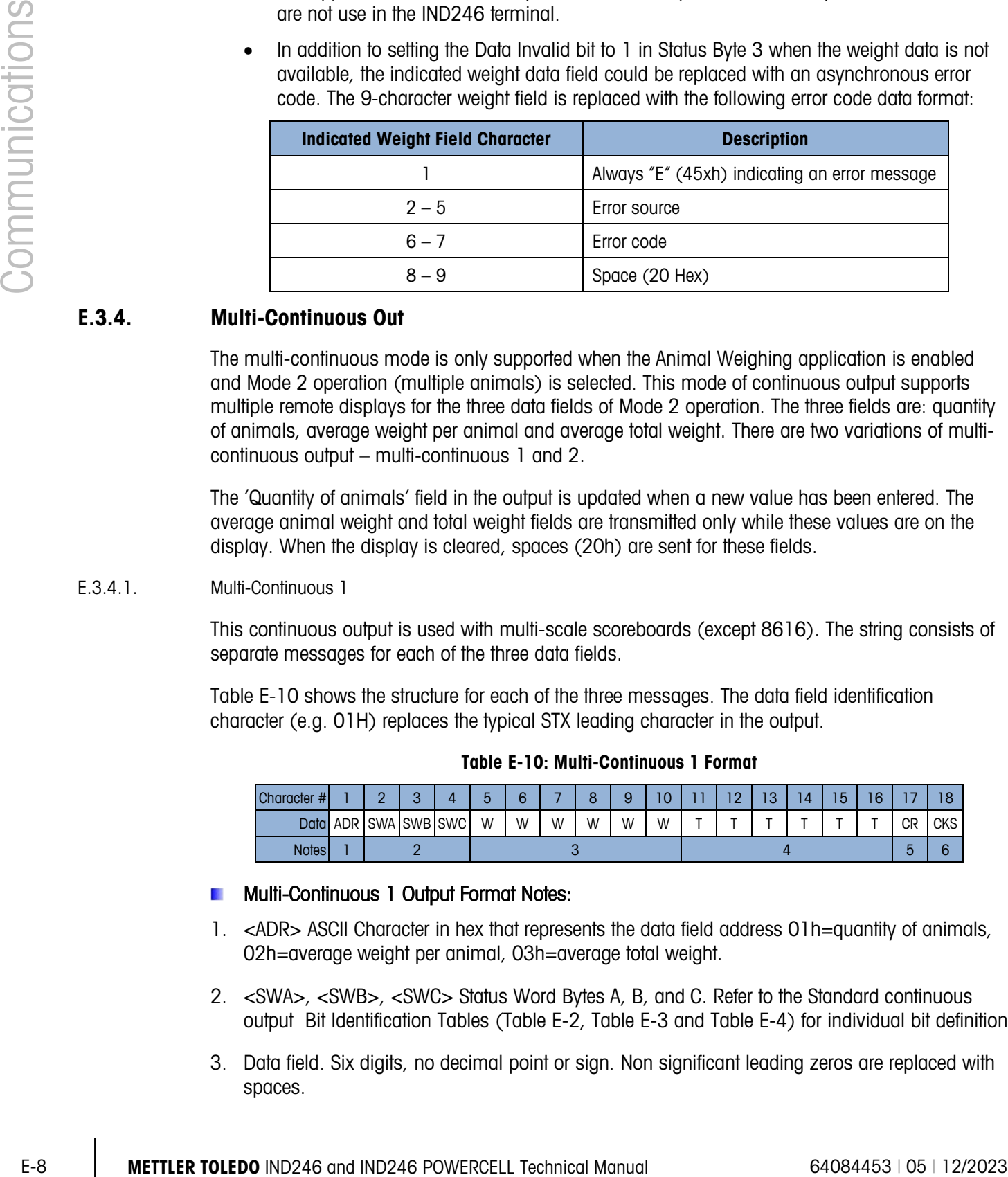

#### E.3.4. Multi-Continuous Out

The multi-continuous mode is only supported when the Animal Weighing application is enabled and Mode 2 operation (multiple animals) is selected. This mode of continuous output supports multiple remote displays for the three data fields of Mode 2 operation. The three fields are: quantity of animals, average weight per animal and average total weight. There are two variations of multicontinuous output – multi-continuous 1 and 2.

The 'Quantity of animals' field in the output is updated when a new value has been entered. The average animal weight and total weight fields are transmitted only while these values are on the display. When the display is cleared, spaces (20h) are sent for these fields.

#### E.3.4.1. Multi-Continuous 1

This continuous output is used with multi-scale scoreboards (except 8616). The string consists of separate messages for each of the three data fields.

[Table E-10](#page-264-0) shows the structure for each of the three messages. The data field identification character (e.g. 01H) replaces the typical STX leading character in the output.

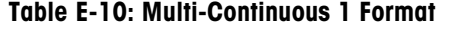

<span id="page-264-0"></span>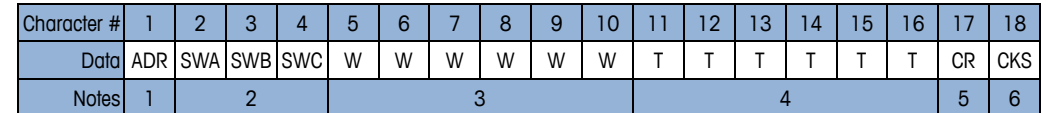

#### **Multi-Continuous 1 Output Format Notes:**

- 1. <ADR> ASCII Character in hex that represents the data field address 01h=quantity of animals, 02h=average weight per animal, 03h=average total weight.
- 2. <SWA>, <SWB>, <SWC> Status Word Bytes A, B, and C. Refer to the Standard continuous output Bit Identification Tables [\(Table E-2,](#page-260-0) [Table E-3](#page-260-1) and [Table E-4\)](#page-260-2) for individual bit definition.
- 3. Data field. Six digits, no decimal point or sign. Non significant leading zeros are replaced with spaces.
- 4. Tare weight. Six digits, no decimal point or sign. This data will always be all spaces for quantity of animals and average weight per animal fields.
- 5. <CR> ASCII Carriage Return, Hex 0D.
- 6. <CKS> Checksum character, 2's complement of the 7 low order bits of the binary sum of all characters on a line preceding the checksum, including the CR.

The output of each of the three data fields occurs in sequence and then the fields repeat. One complete cyclic data transmission is shown in [Table E-11.](#page-265-0) This output represents:

- A quantity of 8 animals
- An average weight per animal of 803 pounds
- <span id="page-265-0"></span>• An average total weight of 6426 pounds.

Table E-11: Multi-continuous 1 Complete Data String

|             |  |                                                                          |  |   |  | Quantity of Animals (8) |    |    |    |     |     |           |            |
|-------------|--|--------------------------------------------------------------------------|--|---|--|-------------------------|----|----|----|-----|-----|-----------|------------|
| Character # |  |                                                                          |  | 6 |  |                         | 12 | 13 | 14 |     |     |           |            |
|             |  | Data SOH 2Ah 20h 20h 20h 20h 20h 20h 20h 20h 20h 38h 20h 20h 20h 20h 20h |  |   |  |                         |    |    |    | 20h | 20h | <b>CR</b> | <b>CKS</b> |

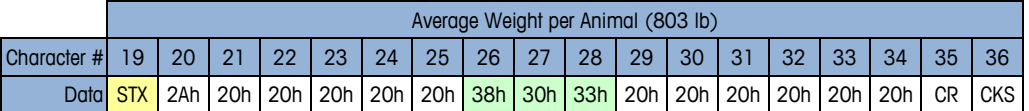

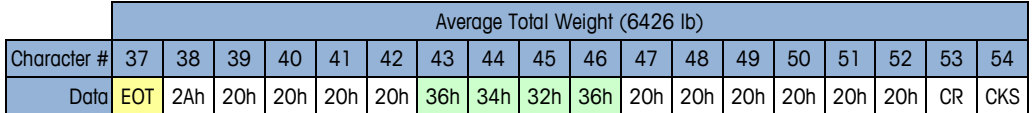

#### E.3.4.2. Multi-Continuous 2

This continuous output is used with multi-scale remote displays and 8618 scoreboard (set for protocol P:22).

The string consists of separate messages for every data field. The leading character for each field is always STX. Each data field is identified by the binary encoding of the field number in the three least significant bits (0-2) of Status Byte C – refer to [Table E-15.](#page-266-0) The structure for each message is shown in [Table E-12.](#page-265-1)

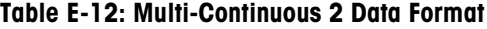

<span id="page-265-1"></span>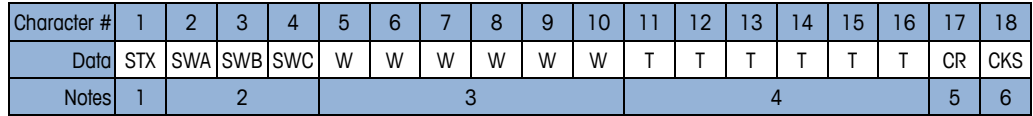

#### **Multi-Continuous 2 Output Format Notes:**

- 1. <STX> ASCII Start of Text Character, Hex 02.
- 2. <SWA>, <SWB>, <SWC> Status Word Bytes A, B, and C. Refer to [Table E-13,](#page-266-1) [Table E-14a](#page-266-2)nd [Table E-15](#page-266-0) for individual bit definition.
- 3. Data field. Six digits, no decimal point or sign. Non significant leading zeros are replaced with spaces.
- 4. Tare weight. Six digits, no decimal point or sign. This data will always be all spaces for quantity of animals and average weight per animal fields.
- 5. <CR> ASCII Carriage Return, Hex 0D.
- <span id="page-266-1"></span>6. <CKS> Checksum character. 2's complement of the 7 low order bits of the binary sum of all characters on a line preceding the checksum, including the STX and CR.

| 6. |                    |        |              | <cks> Checksum character. 2's complement of the 7 low order bits of the binary sum of all</cks> |
|----|--------------------|--------|--------------|-------------------------------------------------------------------------------------------------|
|    |                    |        |              | characters on a line preceding the checksum, including the STX and CR.                          |
|    |                    |        |              | The following tables detail the status bytes for Multi-Continuous 2 output.                     |
|    |                    |        |              | Table E-13: Multi-Continuous 2 - Status Byte A                                                  |
|    | <b>Bit O</b>       | Bit 1  | Bit 2        | <b>Decimal Point Location</b>                                                                   |
|    | 0                  | 0      | 0            | XXXX00                                                                                          |
|    |                    | 0      | 0            | XXXXXO                                                                                          |
|    | 0                  | 1<br>1 | 0<br>0       | XXXXXX<br>XXXXX.X                                                                               |
|    | 0                  | 0      | $\mathbf{I}$ | XXXX.XX                                                                                         |
|    |                    | 0      | 1            | XXX.XXX                                                                                         |
|    | 0                  | 1      | $\mathbf{I}$ | XX.XXXX                                                                                         |
|    |                    | 1      |              | X.XXXXX                                                                                         |
|    | Bit 3              |        | Bit 4        | <b>Build Code</b>                                                                               |
|    |                    | 0      |              | Χl                                                                                              |
|    | 0                  | 1<br>1 |              | X2<br>X5                                                                                        |
|    |                    | Bit 5  |              | Always $= 1$                                                                                    |
|    |                    | Bit 6  |              | $Always = 0$                                                                                    |
|    |                    |        |              | Table E-14: Multi-Continuous 2 - Status Byte B                                                  |
|    | <b>Status Bits</b> |        |              | <b>Function</b>                                                                                 |
|    | Bit 0              |        |              | Gross=0, Net=1                                                                                  |
|    | Bit 1              |        |              | Sign, Positive=0, Negative=1                                                                    |
|    | Bit 2              |        |              | Out of Range = 1 (Over capacity or under zero)                                                  |
|    | Bit 3              |        |              | Motion=1                                                                                        |
|    | Bit 4              |        |              | Ib=0, kg=1 (see also Status Byte C, bits 0-2)                                                   |
|    | Bit 5              |        |              | Always=1                                                                                        |
|    | Bit 6              |        |              | In Power Up=1                                                                                   |
|    |                    |        |              | Table E-15: Multi-Continuous 2 - Status Byte C                                                  |
|    | Bit 0              | Bit 1  | Bit 2        | <b>Weight Description</b>                                                                       |
|    |                    | 0      | 0            | Quantity of animals                                                                             |
|    | 0<br>1             |        | 0<br>0       | Average weight per animal<br>Average total weight                                               |
|    | $\mathbf 0$        | 0      | 1            | Not used                                                                                        |
|    | 1                  | 0      | 1            | Not used                                                                                        |

Table E-13: Multi-Continuous 2 - Status Byte A

Table E-14: Multi-Continuous 2 - Status Byte B

<span id="page-266-2"></span>

| <b>Status Bits</b> | <b>Function</b>                                  |
|--------------------|--------------------------------------------------|
| Bit 0              | Gross= $0$ , Net= $1$                            |
| Bit 1              | Sign, Positive=0, Negative=1                     |
| Bit 2              | Out of Range =1 (Over capacity or under zero)    |
| Bit 3              | $Motion=1$                                       |
| Bit 4              | $lb=0$ , kg=1 (see also Status Byte C, bits 0-2) |
| Bit 5              | Always=1                                         |
| Bit 6              | In Power $Up = 1$                                |

#### Table E-15: Multi-Continuous 2 - Status Byte C

<span id="page-266-0"></span>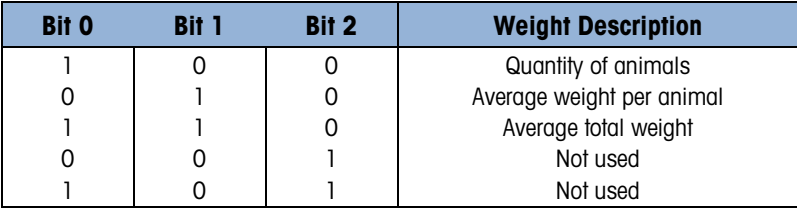

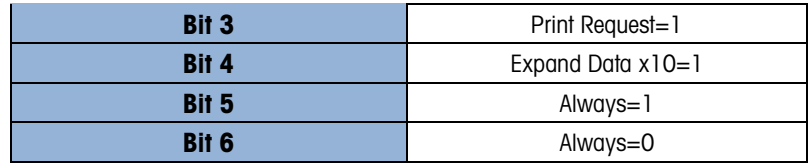

The output of each of the three data fields occurs in sequence and then the fields repeat. One complete cyclic data transmission is shown in [Table E-16.](#page-267-0) The yellow blocks indicate the status words containing the address and the green blocks indicate the data.

- A quantity of 8 animals
- An average weight per animal of 803 pounds
- <span id="page-267-0"></span>• An average total weight of 6426 pounds.

#### Table E-16: Multi-Continuous 2 Complete Data String

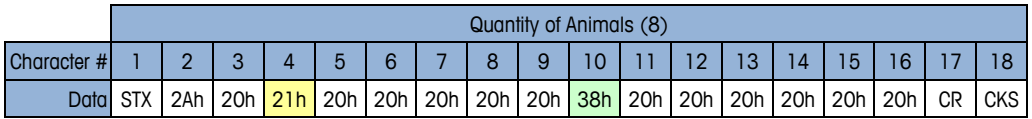

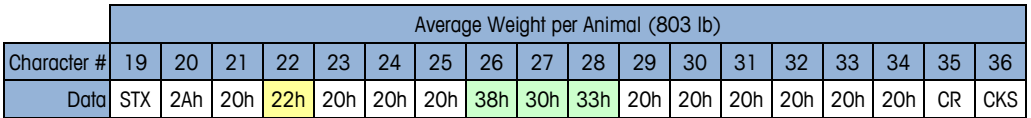

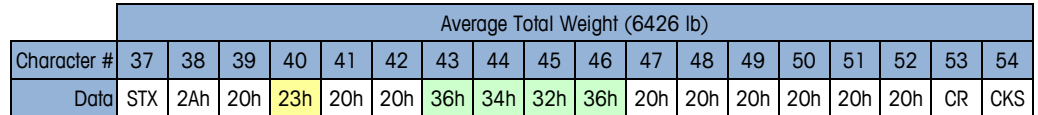

## E.4. Scoreboard Displays

The Animal Weighing application is designed to operate with the METTLER TOLEDO ADI family of scoreboard displays. Function depends on which application mode is selected in setup at F2.5.1.1.

In Mode 1, the standard continuous output is modified to send live weight to a single scoreboard during the weighing cycle, and the averaged weight when averaging is complete.

In Mode 2, the Continuous Multi-1 mode can be used to display three separate fields (the quantity of animals, the total averaged weight and the average animal weight) simultaneously on three separate scoreboards.

The Continuous Extended format is not configured for use with the Animal Weighing application.

#### E.4.1. Continuous Output

This feature can be used in either Mode 1 or Mode 2 of Animal Weighing operation. A single scoreboard is used to show live scale weight until the averaging cycle starts. During the averaging cycle, the indicated weight field is changed to asterisks which will cause the ADI family of scoreboards to blank. When the averaged weight is determined, the average weight will be shown on the scoreboard until the cycle is ended (PRINT requested). After the cycle is ended, the scoreboard will return to showing live scale weight until the next cycle is started.

<span id="page-268-0"></span>When using a single scoreboard, either COM1 (RS-232) or the optional COM2 (RS-232 or RS-422) can be used to send data from the terminal. Refer to the ADI Installation and Service Manual to wiring details.

|                                                                                                    |              |                    |                         | Table E-17: ADI Programming: Continuous Output         |              |                    |                                          |
|----------------------------------------------------------------------------------------------------|--------------|--------------------|-------------------------|--------------------------------------------------------|--------------|--------------------|------------------------------------------|
| <b>Option</b><br>#                                                                                                    | <b>Value</b> | <b>Option</b><br># | <b>Value</b>            | <b>Option</b><br>#                                     | <b>Value</b> | <b>Option</b><br># | <b>Value</b>                             |
| 1                                                                                                    | Off          | 8                  | Off                     | 15                                                     | Off          | 22                 | Off                                      |
| $\overline{2}$                                                                                                    | 1<br>(0n)    | 9                  | Off                     | 16                                                     | Off          | 23                 | Off                                      |
| 3                                                                                                    | Off          | 10                 | Off                     | 17                                                     | Off          | 24                 | Off                                      |
| 4                                                                                                    | Off          | 11                 | Off                     | 18                                                     | 42           | 25                 | Off                                      |
| 5                                                                                                    | Off          | 12                 | Off                     | 19                                                     | Off          |                    |                                          |
| 6                                                                                                    | Off          | 13                 | Off                     | 20                                                     | Off          |                    |                                          |
| 7                                                                                                    | Off          | 14                 | Off                     | 21                                                     | Off          |                    |                                          |
| shown in Table E-18.                                                                                                    |              |                    |                         | Table E-18: Scoreboard Addresses for Mode 2 Operation  |              |                    |                                          |
|                                                                                                    |              |                    |                         |                                                        |              |                    |                                          |
|                                                                                                    |              | <b>Address</b>     |                         | <b>Field to Display</b>                                |              |                    |                                          |
|                                                                                                    |              | 1                  |                         | Quantity of animals                                    |              |                    |                                          |
|                                                                                                    |              | $\overline{2}$     | animal                  | Average weight per                                     |              |                    |                                          |
|                                                                                                    |              | $\mathbf{3}$       | animals                 | Total weight of all                                    |              |                    |                                          |
| Program the ADI scoreboards with the values listed in Table E-19. Note that Option 11 sets the field<br>to be displayed, as shown in Table E-18. |              |                    |                         | Table E-19: ADI Programming: Continuous-Multi 1 Output |              |                    |                                          |
| <b>Option</b><br>#                                                                                                    | Value        | <b>Option</b><br># | <b>Value</b>            | <b>Option</b><br>#                                     | Value        | <b>Option</b><br># |                                          |
| $\mathbf{1}$                                                                                                    | Off          | 8                  | Off                     | 15                                                     | Off          | 22                 |                                          |
| $\overline{2}$                                                                                                    | 1<br>(0n)    | $9\,$              | Off                     | 16                                                     | Off          | 23                 |                                          |
| 3                                                                                                    | Off          | 10                 | Off                     | 17                                                     | Off          | 24                 |                                          |
| 4                                                                                                    | Off          | 11                 | 1, 2<br>or <sub>3</sub> | 18                                                     | Off          | 25                 | <b>Value</b><br>Off<br>Off<br>Off<br>Off |

Table E-17: ADI Programming: Continuous Output

#### E.4.2. Continuous Multi-1 Output

<span id="page-268-1"></span>Table E-18: Scoreboard Addresses for Mode 2 Operation

| <b>Address</b> | <b>Field to Display</b>        |
|----------------|--------------------------------|
|                | Quantity of animals            |
| 2              | Average weight per<br>animal   |
| З              | Total weight of all<br>animals |

Table E-19: ADI Programming: Continuous-Multi 1 Output

<span id="page-268-2"></span>

| <b>Option</b><br># | <b>Value</b> | <b>Option</b><br># | <b>Value</b>   | <b>Option</b><br># | <b>Value</b> | <b>Option</b><br># | <b>Value</b> |
|--------------------|--------------|--------------------|----------------|--------------------|--------------|--------------------|--------------|
|                    | Off          | 8                  | Off            | 15                 | Off          | 22                 | Off          |
| $\overline{2}$     | (0n)         | 9                  | Off            | 16                 | Off          | 23                 | Off          |
| 3                  | Off          | 10                 | Off            | 17                 | Off          | 24                 | Off          |
| 4                  | Off          | 11                 | 1, 2<br>or $3$ | 18                 | Off          | 25                 | Off          |
| 5                  | Off          | 12                 | Off            | 19                 | Off          |                    |              |

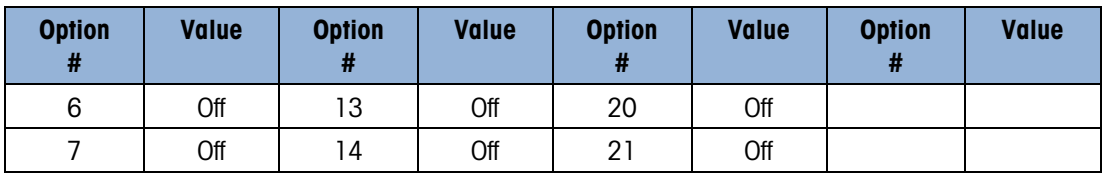

To connect two or three ADI scoreboards together, the terminal's COM2 option must be installed, and RS-422 communication must be used. Program the IND246 COM2 for RS-485 output and wire the scoreboards in parallel, as shown in [Figure E-1.](#page-269-0) For longer cable distances, it may be necessary to install a 120Ω termination resistor between the A and B data lines of the last scoreboard.

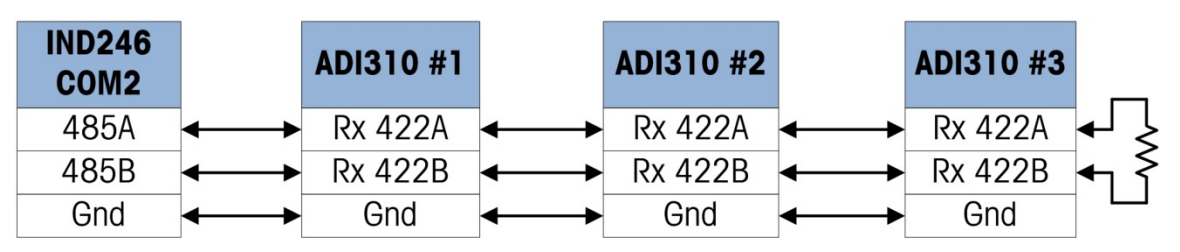

<span id="page-269-0"></span>Figure E-1: ADI Scoreboard Wiring for IND246 Continuous-Multi 1 Output

### E.5. CTPZ

When a serial port is programmed as a demand, continuous, continuous extended or continuous Multi1 or Multi2 output, the CTPZ input mode is automatically assigned. The CTPZ input mode provides a method for a remote serial device to trigger several basic functions when a command character is sent to the terminal. A termination character is not required. Remote ASCII command characters include:

- $\bullet$   $\phantom{0}$  C Clears the scale to gross
- $\bullet$  T Tares the scale (causes a pushbutton tare)
- $\bullet$  P Initiates a print command
- $Z -$  Zeros the scale

All other characters are ignored. Note that some of the applications have serial commands added. These are described in the application details in the Application chapter.

**E** ASCII command characters must be sent in upper-case letters.

#### Example

To initiate a pushbutton tare, program the terminal for demand or continuous output for a specific port, program the serial port parameters to match the other device and then send the ASCII character "T".

# E.6. Standard Interface Command Set (SICS) Protocol

The IND246 terminal supports the METTLER TOLEDO Standard Interface Command Set (MT-SICS), which is divided into four levels (0, 1, 2, 3), depending on the functionality of the device. This terminal supports parts of levels 0 and 1:

- MT-SICS level 0 Command set for the simplest device.
- MT-SICS level 1 Extension of the command set for standard devices.

A feature of this interface is that the commands combined in MT-SICS level 0 and 1 are identical for all devices. Both the simplest weighing device and a fully expanded weighing workstation can recognize the commands of MT-SICS levels 0 and 1.

#### E.6.1. Version Number of the MT-SICS

Each level of the MT-SICS has its own version number, which can be requested with the command I1 from level 0. This terminal supports:

- MT-SICS level 0, version 2.2x (except the ZI command)
- MT-SICS level 1, version 2.2x (except the D, DW and K commands)

#### E.6.2. Command Formats

E-14 **METTLER TOLEDO** IS mainland suppose the METTLER TOLEDO Somized Interioration (c) 1, 3, 3), depending on the functionally of the device. This women is the state of the communications (c) 1, 3, 3), depending on the f Each command received by the terminal via the SICS interface is acknowledged by a response to the transmitting device. Commands and responses are data strings with a fixed format. Commands sent to the terminal comprise one or more characters of the ASCII character set. Commands must be in upper-case.

The parameters of the command must be separated from one another and from the command name by a space (20xh), in the examples shown in this section, a space is represented as \_ ).

Each command must be terminated by <CR>< LF> (0Dxh, 0Axh).

The characters <CR> and <LF>, which can be input using the **ENTER** or **RETURN** key of most PC terminal keypads, are not shown in this description; however, it is essential they be included for communication with the terminal.

#### Example

Command to tare the terminal:

"TA\_20.00\_lb" (The command terminators <CR>< LF> are not shown.)

#### E.6.3. Response Formats

All responses sent by the terminal to the transmitting device acknowledging the received commands have one of the following formats:

Response with weight value

Response without weight value

Error message

E.6.3.1. Format of the Response with Weight Value

A general description of the response with weight value as follows:

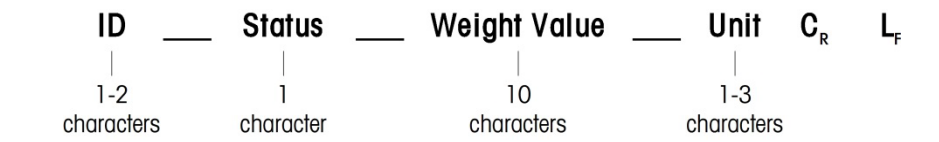

ID – Response identification.

 $-$  – Space (20xh)

Status – Status of the terminal. See description of the commands and responses.

Weight Value – Weighing result, which is shown as a number with 10 digits, including sign directly in front of the first digit. The weight value appears right justified. Preceding zeroes are suppressed with the exception of the zero to the left of the decimal point.

Unit – Weight unit displayed.

CR – Carriage Return (0Dxh.)

LF – Line Feed (0Axh)

**Comment** – the <CR> and <LF> characters will not be shown in this description.

#### Example

Response with a stable weight value of 0.256 kg:

 $S_S S_{\_ \ -\_ \ -\_ \ -} 0.256$   $kg$ 

E.6.3.2. Format of the Response without Weight Value

A general description of the response without weight value is as follows:

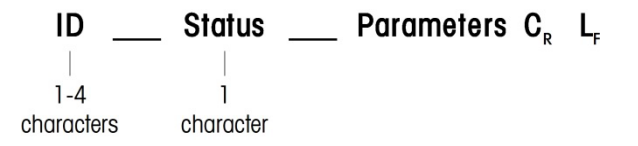

ID – Response identification.

 $-$  – Space (20xh)

Status – Status of the terminal. See description of the commands and responses.

Parameters – Command-dependent response code.

CR – Carriage Return (0Dxh)

LF – Line Feed (0Axh)

**Comment** – the <CR> and <LF> characters will not be shown in this description.

**ID CR LF**

#### E.6.3.3. Format of Error Message

There are three different error messages. The identification always comprises two characters:

- $ES -$  Syntax error The terminal has not recognized the received command.
- ET Transmission error The terminal has received a "faulty" command, such as a parity error.
- $EL -$  Logical error

The terminal cannot execute the received command.

- CR Carriage return (0Dxh)
- $LF Line Feed (OAxh)$

**Comment** – the <CR> and <LF> characters will not be shown in this description.

#### E.6.4. Tips for the Programmer

Tips for creating a robust communication with the terminal using the SICS protocol include:

#### E.6.4.1. Command and Response

Improve the dependability of application software by having the program evaluate the response of the terminal to a command. The response is the acknowledgment that the terminal has received the command.

#### E.6.4.2. Reset

When establishing communication between the terminal and system, send a reset command to the terminal to enable a start from a determined state. When the terminal or system is switched on or off, faulty characters can be received or sent.

#### E.6.4.3. Quotation Marks (" ")

Quotation marks included in the command responses are used to designate fields and will always be sent.

#### E.6.5. Commands and Responses MT-SICS Level 0

E-16 Communication of recognized the recognized the recognized the recognized the recognized of four-<br>
The first minimal members of four-<br>
The first minimal communication weight are exceed communication<br>
The first manual c The terminal receives a command from the system computer and acknowledges the command with an appropriate response. The following sections contain a detailed description of the command set in alphabetical order with the associated responses. Commands and responses are terminated with <CR> and <LF>. These termination characters are not shown in the following description, but they must always be entered with commands or sent with responses.

The following commands of MT-SICS level 0 are supported:

- I0 Inquiry of all implemented MT-SICS commands
- I1 Inquiry of MT-SICS level and MT-SICS versions
- I2 Inquiry of balance data
- I3 Inquiry of balance SW version and type definition number
- I4 Inquiry of serial number
- S Send stable weight value
- SI Send weight value immediately
- SIR Send weight value immediately and repeat

Z Zero

@ Reset (clear out serial buffer)

The following are detailed descriptions of these Level 0 commands:

#### E.6.5.1. I0 – INQUIRY OF ALL IMPLEMENTED MT-SICS COMMANDS

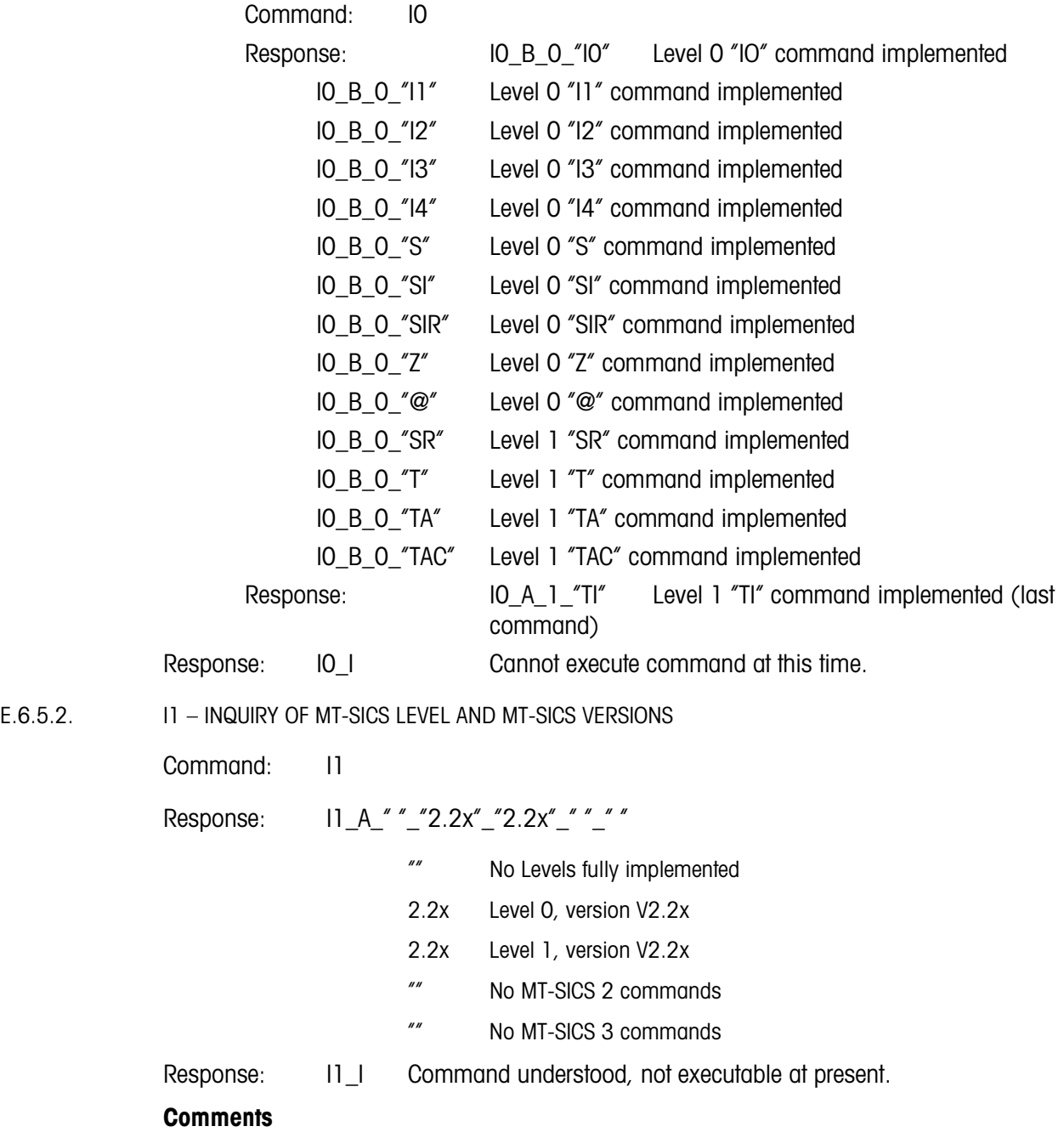

• For the MT-SICS level, only fully implemented levels are listed. In this case, neither level 0 nor level 1 were fully implemented so the level is not specified.

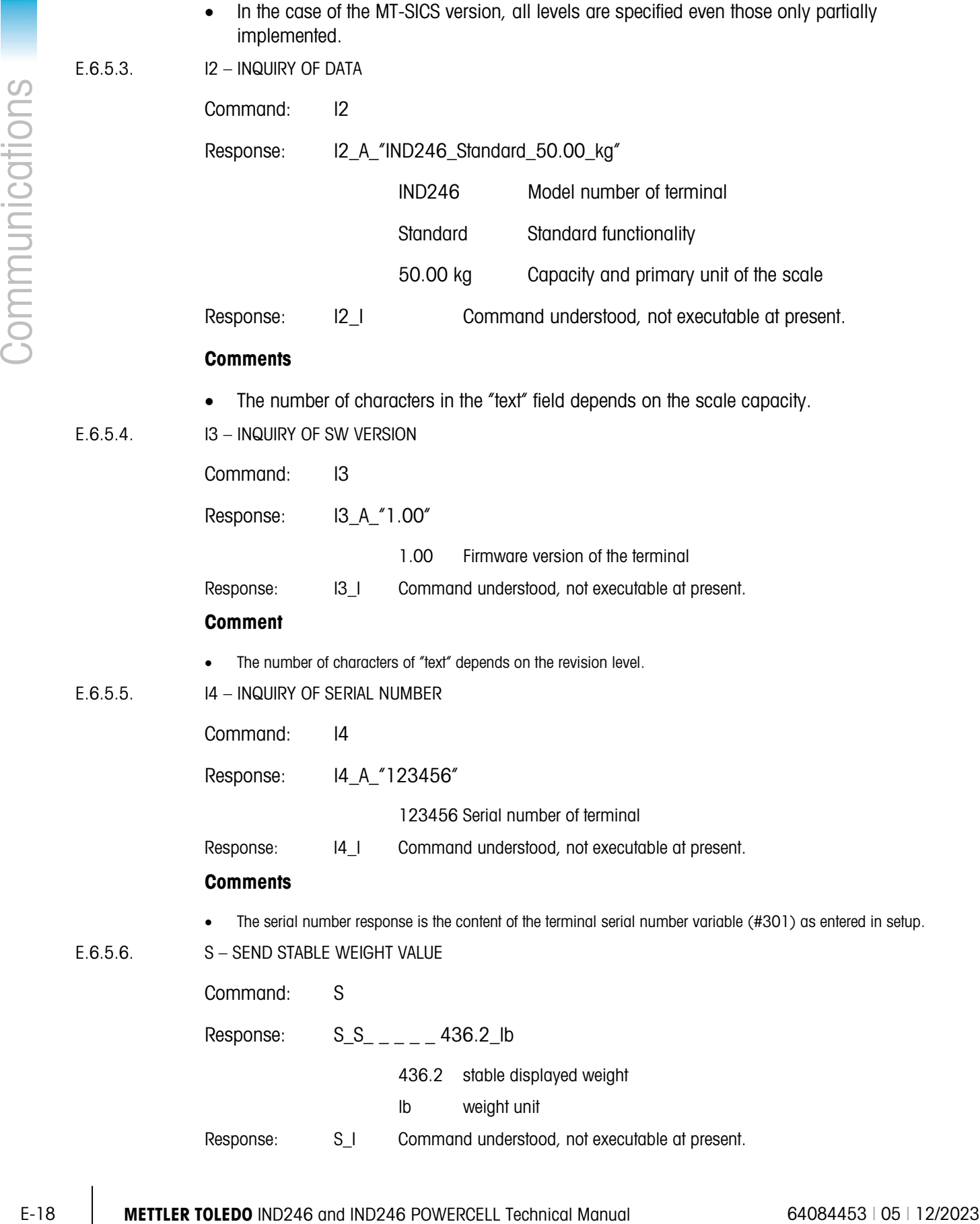

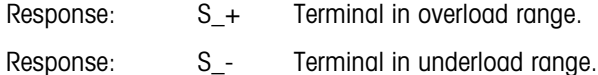

#### **Comments**

The terminal will wait for up to 3 seconds after receiving an "S" command for no-motion. If motion does not settle within this time, the command is aborted and the S\_I response is sent.

#### E.6.5.7. SI – SEND WEIGHT VALUE IMMEDIATELY

Command: SI

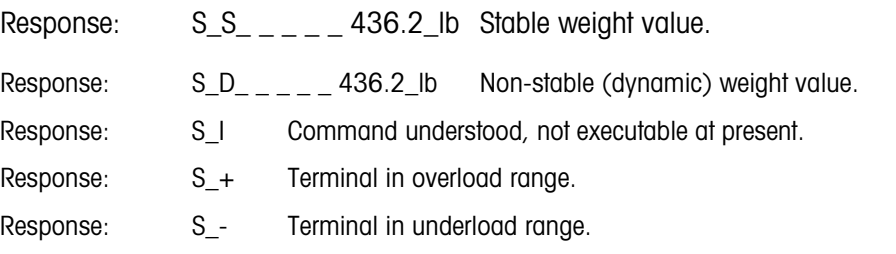

#### **Comments**

• The response to the command SI is the last internal weight value (stable or dynamic) before receipt of the "SI" command.

#### E.6.5.8. SIR – SEND WEIGHT VALUE IMMEDIATELY AND REPEAT

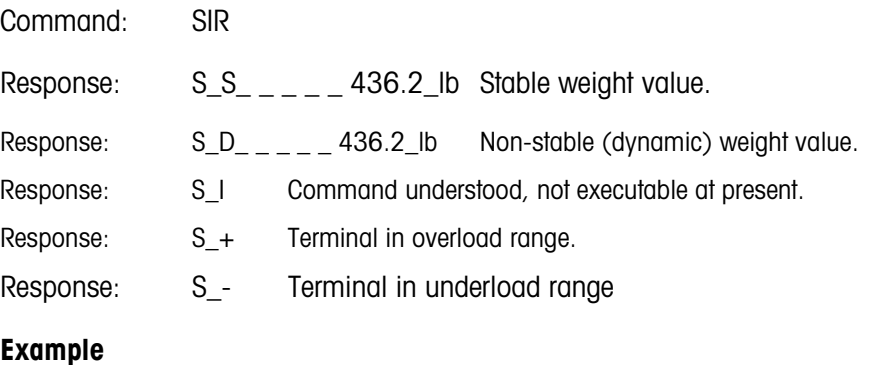

#### **Example**

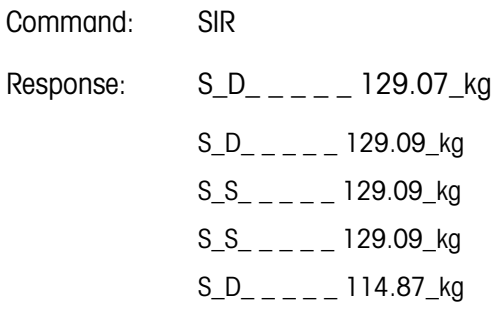

**...** The scale continues to send stable or dynamic weight values

#### **Comments**

- The SIR command is overwritten and cancelled by the commands S, SI, SR, and @.
- The data output rate is approximately 4 per second.

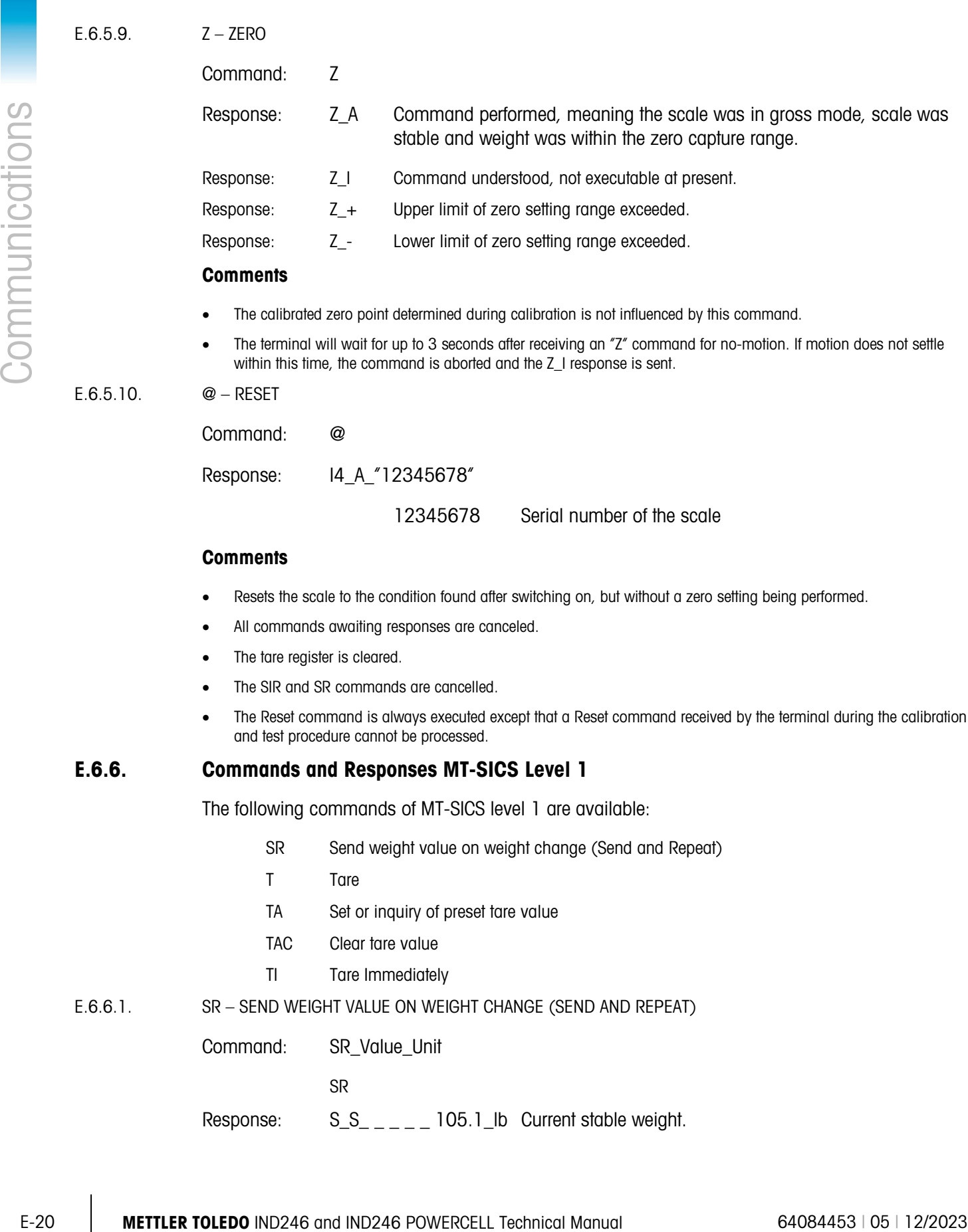

- The tare register is cleared.
- The SIR and SR commands are cancelled.
- The Reset command is always executed except that a Reset command received by the terminal during the calibration and test procedure cannot be processed.

#### E.6.6. Commands and Responses MT-SICS Level 1

The following commands of MT-SICS level 1 are available:

- SR Send weight value on weight change (Send and Repeat)
- T Tare
- TA Set or inquiry of preset tare value
- TAC Clear tare value
- TI Tare Immediately
- E.6.6.1. SR SEND WEIGHT VALUE ON WEIGHT CHANGE (SEND AND REPEAT)

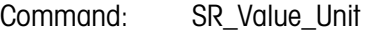

SR

Response:  $S_S_{---} = 105.1_l$  Current stable weight.

#### $S_D_{- - - -}$  106.7\_lb Dynamic weight value.

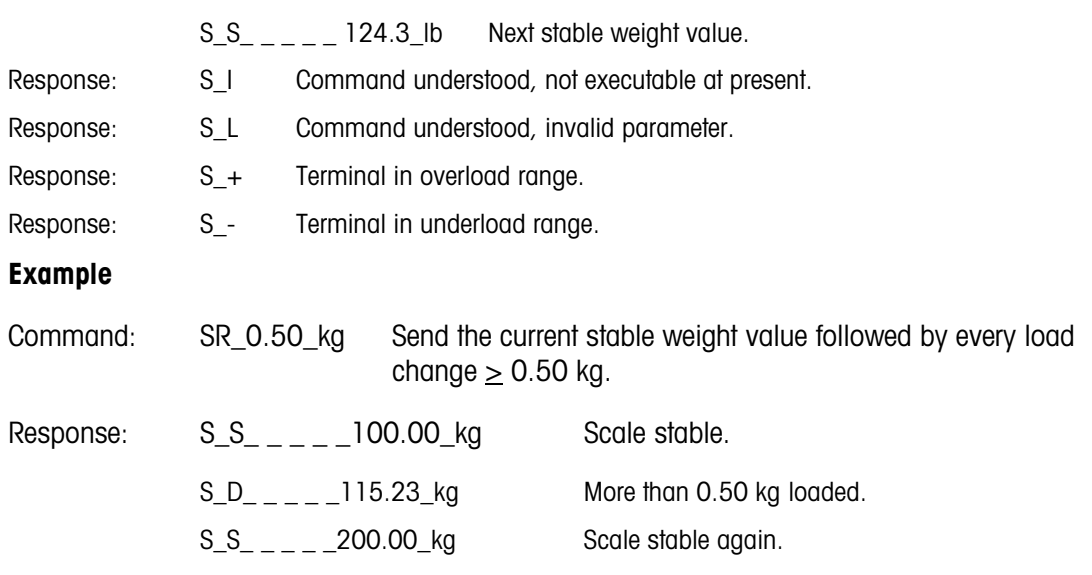

#### **Comments**

- Command to send the current stable weight once then continuously after every weight change greater or equal to the "value" a non-stable (dynamic) value followed by the next stable value. If no preset value is included, the weight change must be at least 12.5% of the last stable weight value an a minimum of 30d.
- SR is overwritten and cancelled by the commands S, SI, SIR, @ and hardware break.
- If, following a non-stable (dynamic) weight value, stability has not been reached within the 3 second timeout interval, the response "S\_I " is sent and then a non-stable weight value. Timeout then starts again form the beginning.
- The range value must be entered in primary units and must be in the range of 1d to capacity.

#### $E.6.6.2$ .  $T - \text{TARE}$

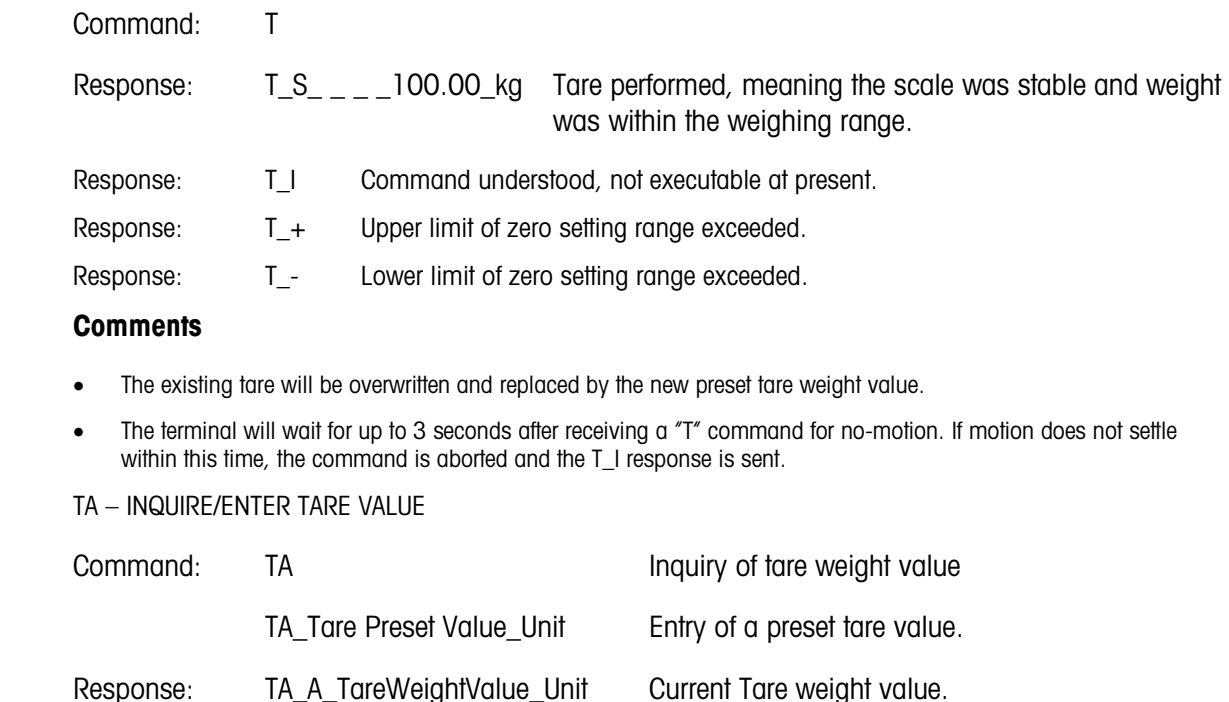

 $E.6.6.3.$ 

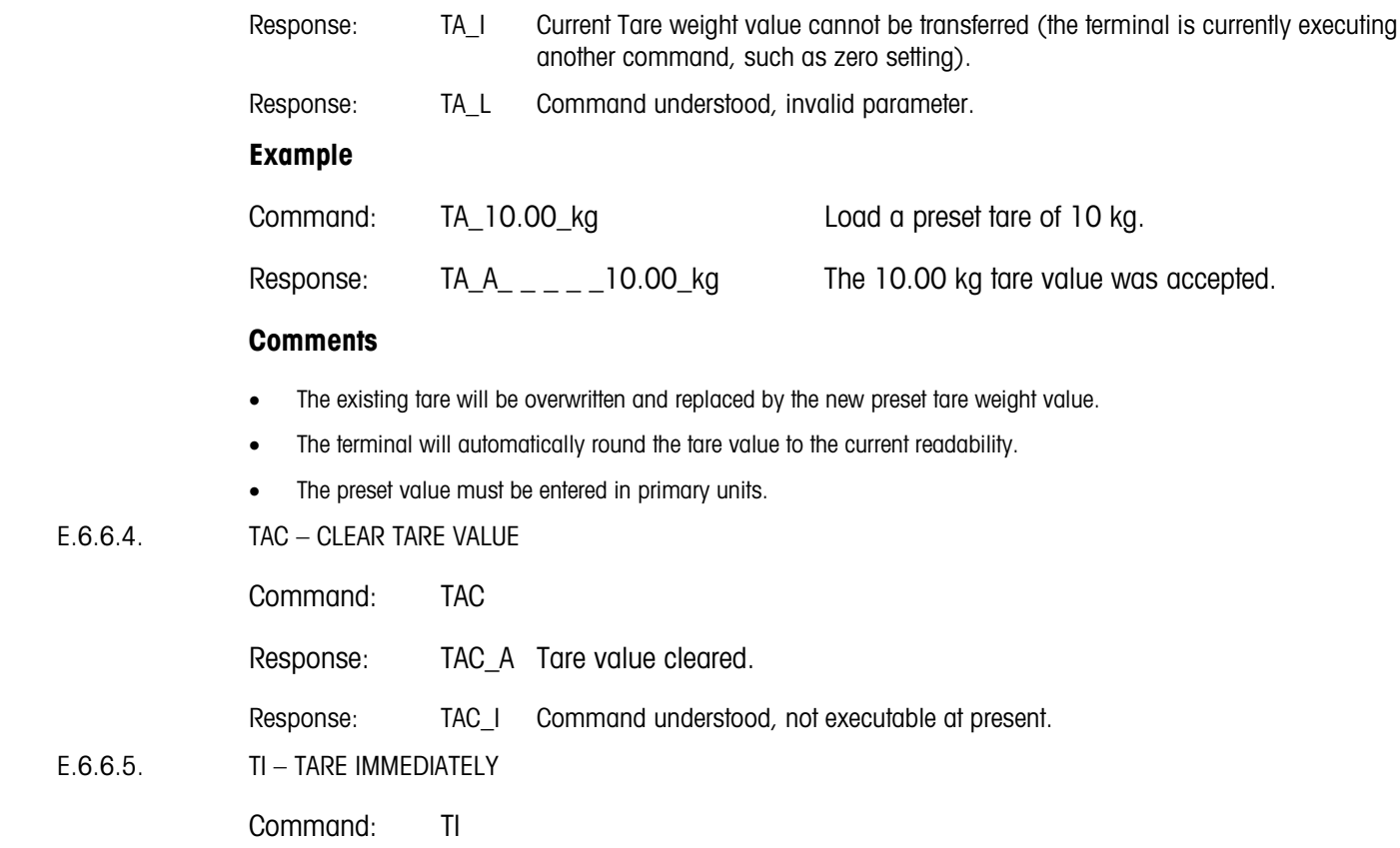

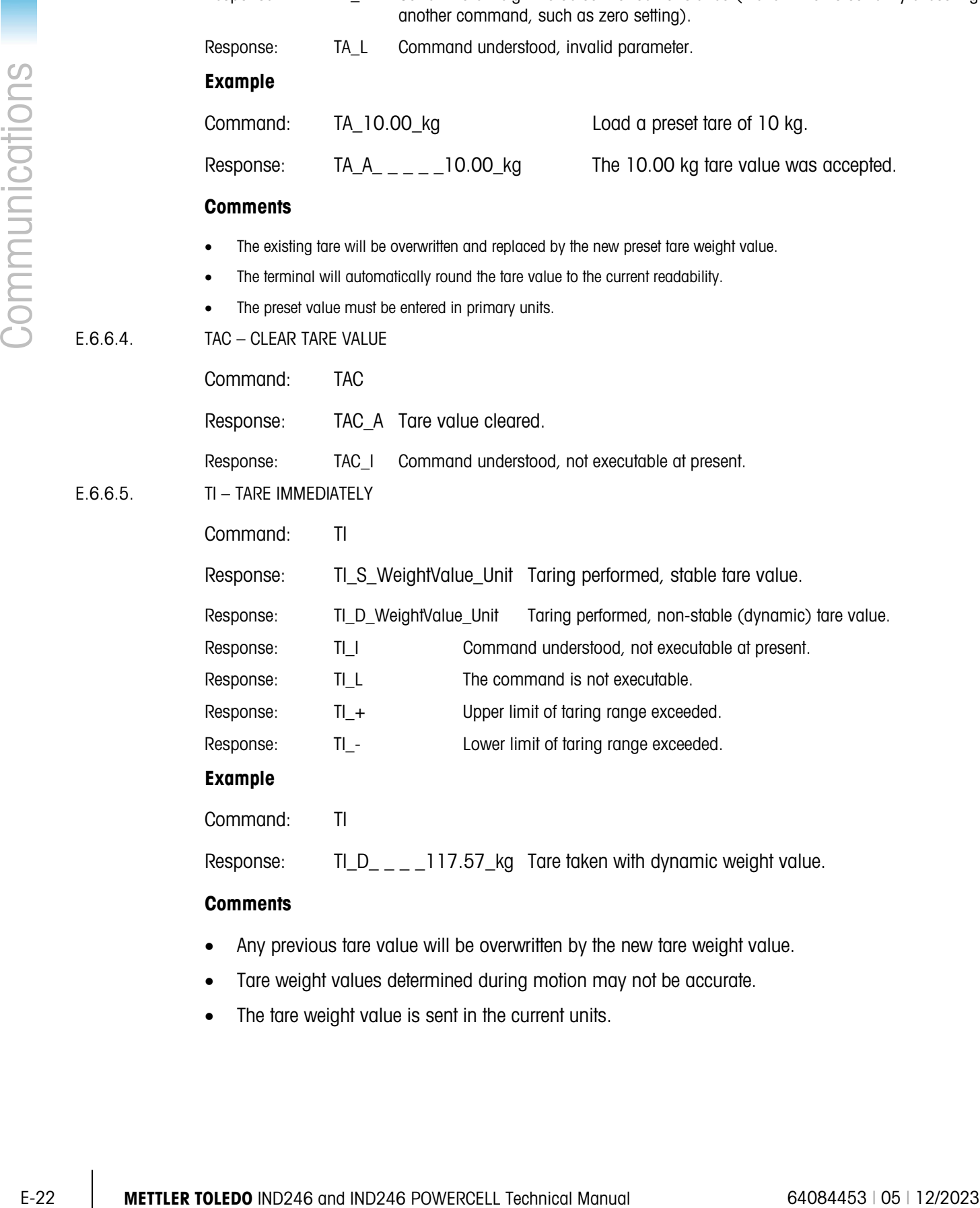

- Tare weight values determined during motion may not be accurate.
- The tare weight value is sent in the current units.

# E.7. Reports

In order to print reports of the Alibi memory, totalization registers, target table (Checkweighing application), ID table (Counting application), peak weight memory (Peak Weight application), Temporary ID table (Vehicle application) or Permanent ID table (Vehicle application), a connection must be made for the "Reports" function. When a reports connection is made to a serial port, whenever a report is run and then printed, it will be routed to the assigned port.

The line width of the printed report is selectable as either 40 characters or 80 characters in setup so that all reports have the same general format. These formats are fixed and cannot be changed. A header and a footer consisting of additional line feeds and the record separator character are also selected in the Reports sub-block of Communications.

Samples of the Alibi memory and totalization register reports in a 40 column wide and an 80 column wide print are shown in the following sections. The remaining application specific reports are shown in the detailed Application chapter of this manual.

#### E.7.1. Alibi Memory

The alibi memory can be viewed and printed. Alibi memory is viewed by accessing the Operator menu (M key) and then selecting the ALIBI icon **Alibi**. A search screen is shown that can help reduce the number of records retrieved to a manageable level.

After entering the desired search criteria, move focus to the START text and press ENTER. The Alibi memory report will be run and the first record will be shown on the display. Move through the results using the UP and DOWN navigation keys. There is a scroll bar indicator on the right of the display to indicate where in the search results the currently displayed record is positioned.

Pressing PRINT with any record shown will initiate a transmission of the results out the port programmed as Reports. Examples with two records are shown in Figure E-2 and Figure E-3.

```
 Alibi Memory Report
     14:23:47 25/May/2011 
25-May-2011 14:22:06 0000014 
 27 kg 11.6 kg T 15.4 kg N 
**************************************** 
25-May-2011 14:22:50 0000015 
 27 kg 11.6 kg T 15.4 kg N 
****************************************
```
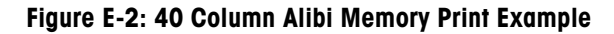

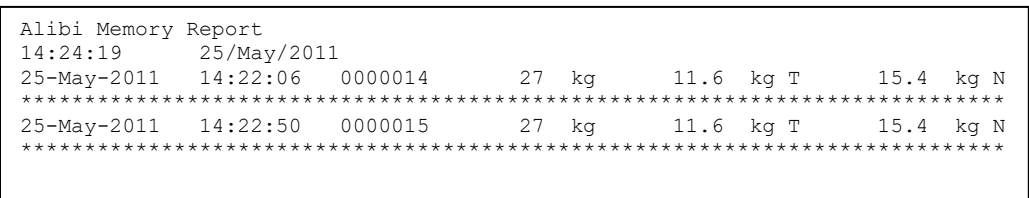

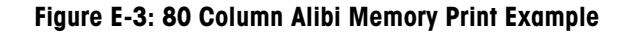

#### E.7.2. Totals Report

The totals report will print only the fields that have been enabled for the totalizing function. If the subtotal feature has been disabled, then that field will not display or print. The example in Figure E-4 below includes both the subtotal and grand total fields. There is only one report format regardless of the line width selection.

```
 Totals Report
       14:25:39 20/Jul/2007<br>1: n = 6 86.19 kg
Subtotal: n = 6Grand Total: n = 27 372.76 kg
```

```
Figure E-4: Totals Report Sample
```
## E.8. Variable Access

All setup parameters and a few triggers and statuses in the terminal are available through a connection called "Variable Access". This is a serial interface assignment on COM1that permits remote clients to send and receive commands and data from the terminal.

#### E.8.1. Connection

In order to access the variables in the IND246 terminal, the COM1 port must be used and it must be assigned as Variable Access in the connection menu of setup.

Make sure the serial port of the remote device matches the parameters selected for the COM1 port. This includes the baud rate, data bits, parity bit, and 1 stop bit.

Connect an RS-232 cable between the remote client PC and the COM1 port of the IND246 terminal.

Open a program to communicate with the terminal (such as HyperTerminal). Refer to the Commands section to understand how the commands should be structured.

#### E.8.2. Commands

E.3<br>
Contribute the line with substitute the matrix of the line of the state of the state of the line of the state of the state of the state of the state of the state of the state of the state of the state of the state of The IND246 supports two commands - Read and Write. Some variables are read only and some can be both read and written. A response is always sent after a Read request or a Write command. If a valid format and variable are requested in a Read, Response 1 from below will be sent. If the format is incorrect or a bad variable name is requested, an error like Response 2 will be sent. A Write command will receive either an acknowledge (ASCII <ACK> - 06xh) for an accepted command or a negative acknowledgement (ASCII <NAK> - 15xh) for an invalid command or data.

A Space character is required between the index number and data that is being sent. This characters is shown as <SP> (20xh) in the examples. All commands and responses are terminated with a Carriage Return and a Line Feed character. These characters are shown as <CR><LF> (ODxh, OAxh).

#### E.8.2.1. Individual Variables

The PC program can connect with the IND246 terminal to read and write specific variables per the following examples. The list of index numbers is given in the next section.

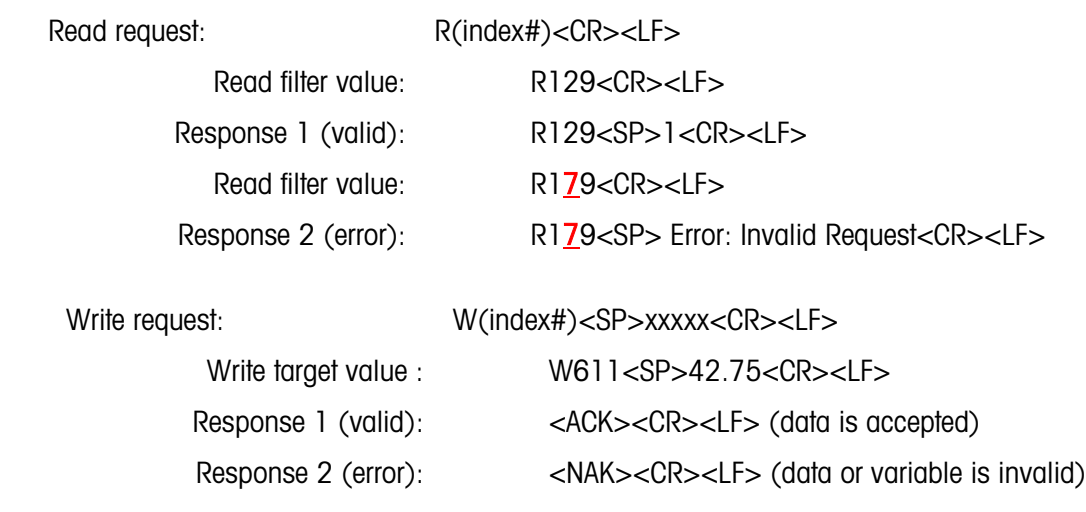

#### E.8.2.2. Blocks of Variables

An entire block of data can be read or written at one time by using the index of an entire block (such as 100, 200, etc.). Each field in the block is separated with the "^" symbol (5Eh). If no data is to be changed in a specific field, that field can be left empty (no new data).

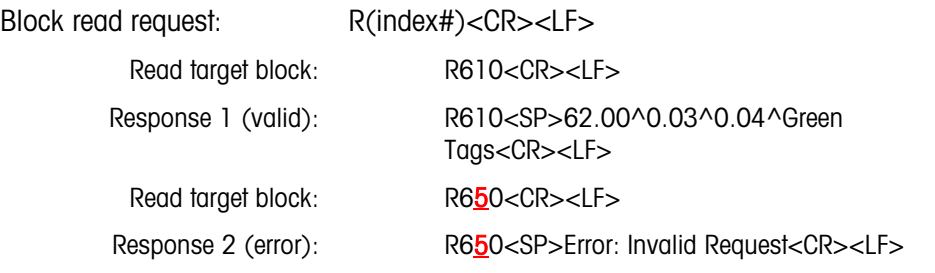

The block write example will download a new target (50.00), -tol (0.05), +tol (0.08) and use previous description value.

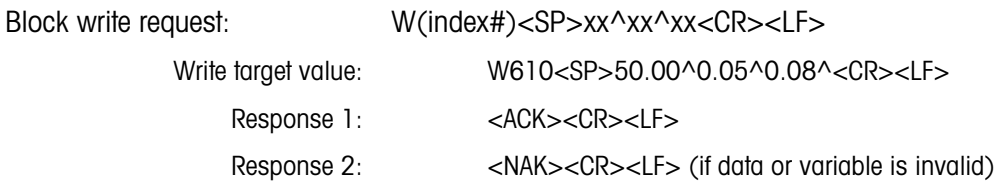

#### E.8.3. Variable List

The following groups of variables are supported in the IND246 terminal.

#### E.8.3.1. Scale Status (read only)

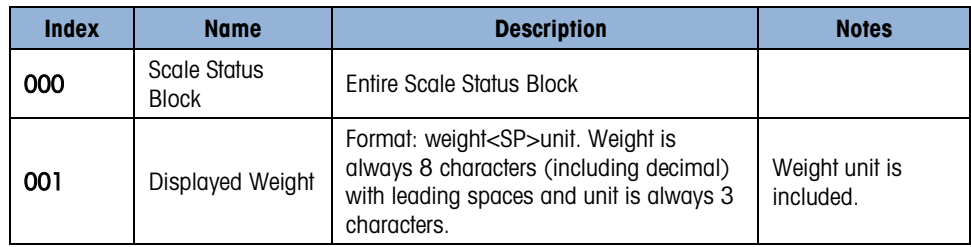

|          |              | <b>Index</b> | <b>Name</b>                       |                | <b>Description</b>                                                                                                    | <b>Notes</b>                                             |
|----------|--------------|--------------|-----------------------------------|----------------|----------------------------------------------------------------------------------------------------|----------------------------------------------------------|
|          |              |              |                                   | b <sub>0</sub> | $0 -$ gross mode<br>$1 - net mode$                                                                                               |                                                          |
|          |              |              |                                   | b1             | $0$ – positive weight<br>$1 -$ negative weight                                                                                   |                                                          |
|          |              |              |                                   | b2             | in normal weighing range<br>out of range (over capacity or<br>under zero)                                                        | This character is                                        |
|          |              | 002          | <b>Scale Status</b>               | b3             | $0 - no$ motion<br>$1 - motion$                                                                                                  | the same as status<br>byte B in the<br>continuous output |
|          |              |              |                                   | b4             | $0 - lb$ , g, t, ton<br>$1 - kg$                                                                                                 | string.                                                  |
|          |              |              |                                   | b5             | Always "1"                                                                                                    |                                                          |
|          |              |              |                                   | b <sub>6</sub> | zero not captured since power<br><b>up</b>                                                                                       |                                                          |
|          |              |              |                                   |                | zero captured after power up                                                                                                    |                                                          |
|          |              |              |                                   | b7             | $s$ "1"                                                                                                    |                                                          |
|          |              | 003          | Tare Weight                       | characters.    | Format: weight <sp>unit. Weight is<br/>always 8 characters (including decimal)<br/>with leading spaces and unit is always 3</sp> | Weight unit is<br>included.                              |
|          |              |              |                                   |                | Format: always 7 digits with leading                                                                                             |                                                          |
|          |              | 004          | Raw Counts                        | zeroes.        |                                                                                                    |                                                          |
| E.8.3.2. |              |              |                                   |                |                                                                                                    |                                                          |
|          |              |              | DIO and Target Status (read only) |                |                                                                                                    |                                                          |
|          |              | <b>Index</b> | <b>Name</b>                       |                | <b>Description</b>                                                                                                    |                                                          |
|          |              | 010          | DIO & Target<br>Status Block      |                | Entire DIO & Target Status Block                                                                                                 |                                                          |
|          |              |              |                                   | b <sub>0</sub> | In $1, 0 -$ OFF, $1 -$ ON                                                                                                    |                                                          |
|          |              | 011          | DIO Inputs -                      | b1             | In 2, $0 -$ OFF, $1 -$ ON                                                                                                    |                                                          |
|          |              |              | Status                            | $b2-b5$        | Always "0"                                                                                                    |                                                          |
|          |              |              |                                   | $b6-b7$        | Always "1"                                                                                                    |                                                          |
|          |              |              |                                   | b0             | Out $1, 0 -$ OFF, $1 -$ ON                                                                                                    |                                                          |
|          |              |              |                                   | b <sub>1</sub> | Out 2, $0 -$ OFF, $1 -$ ON                                                                                                    |                                                          |
|          |              | 012          | DIO Outputs                       | b2             | Out 3, $0 -$ OFF, $1 -$ ON                                                                                                    |                                                          |
|          |              |              | <b>Status</b>                     | b <sub>3</sub> | Out 4, $0 -$ OFF, $1 -$ ON                                                                                                    |                                                          |
|          |              |              |                                   | $b4-b5$        | Always "0"                                                                                                    |                                                          |
|          |              |              |                                   | $b6-b7$        | Always "1"                                                                                                    |                                                          |
|          |              | 013          | MAC ID                            |                | Example: 00E07CF550E7, ASCII code                                                                                                |                                                          |
| E.8.3.3. |              |              | Terminal information (read only)  |                |                                                                                                    |                                                          |
|          | <b>Index</b> |              | <b>Name</b>                       |                | <b>Description</b>                                                                                                    | <b>Notes</b>                                             |

E.8.3.2. DIO and Target Status (read only)

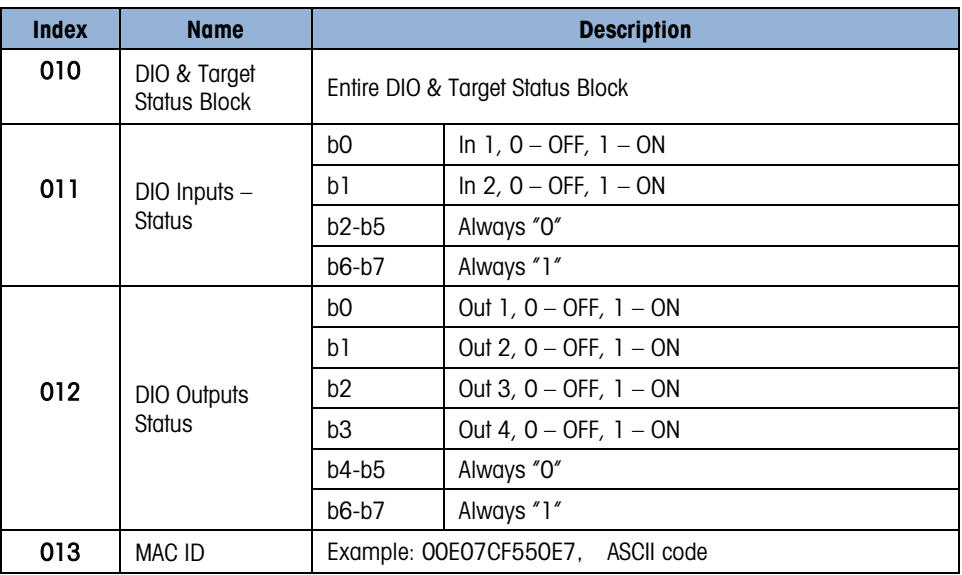

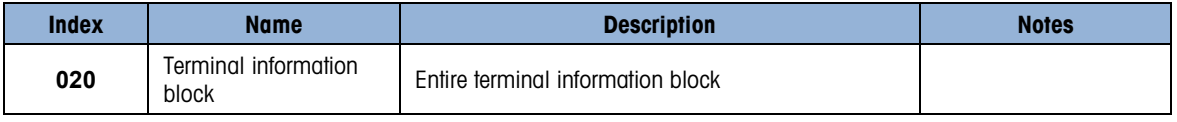

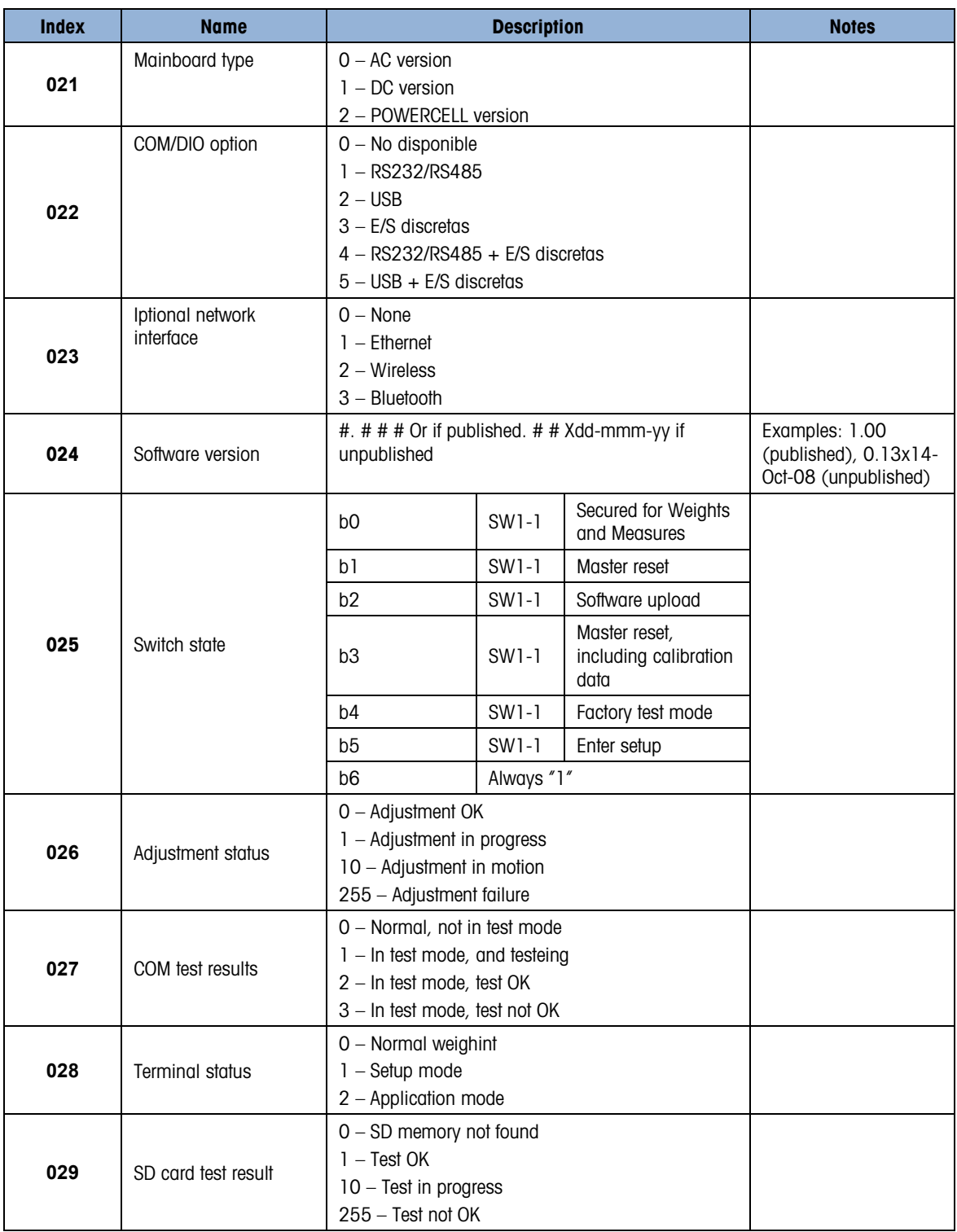

#### E.8.3.4. Terminal Commands (write only)

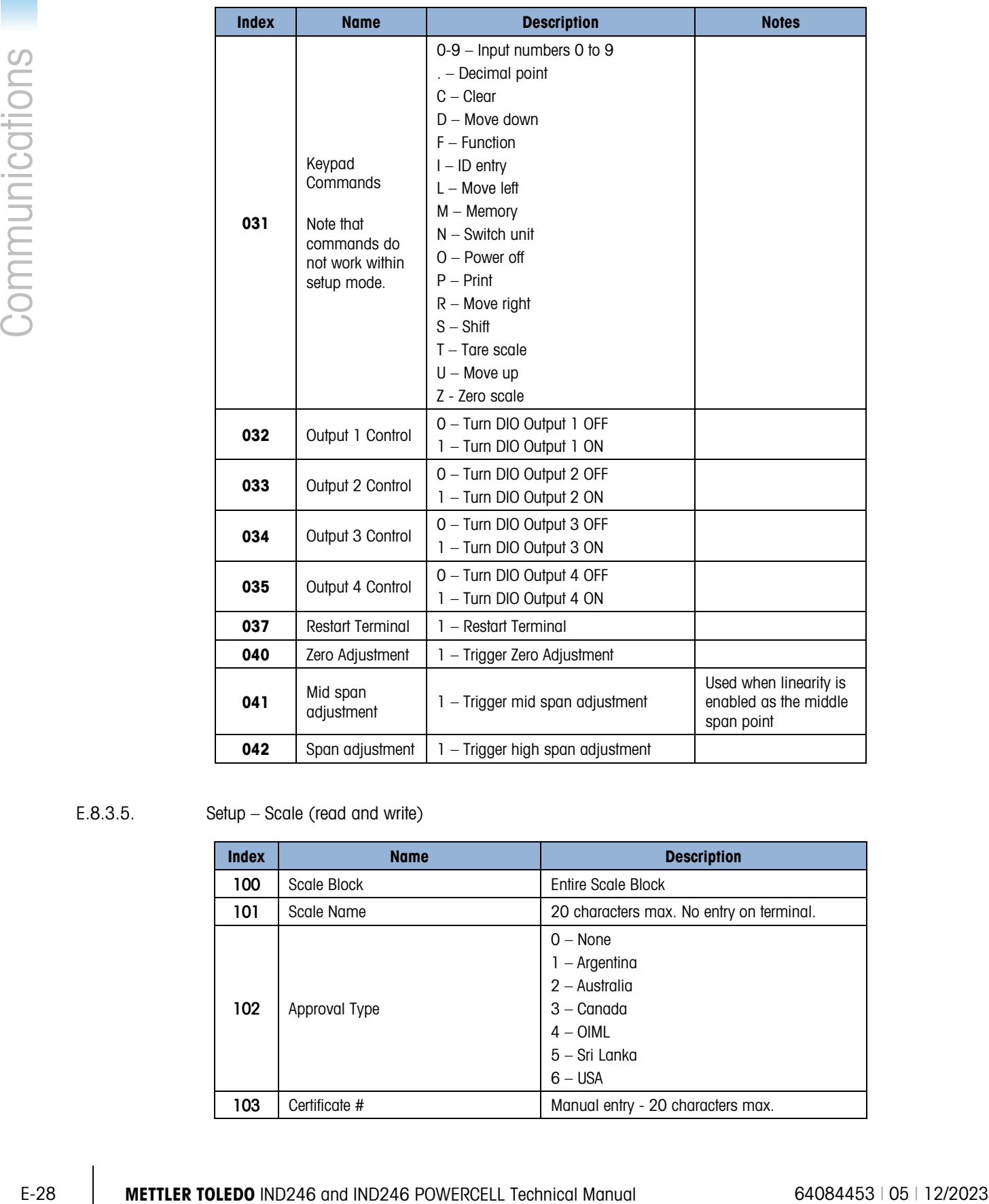

#### E.8.3.5. Setup – Scale (read and write)

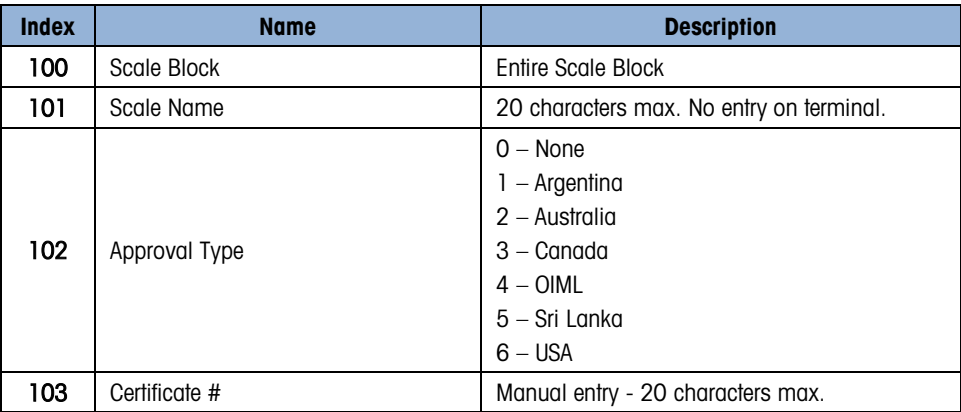

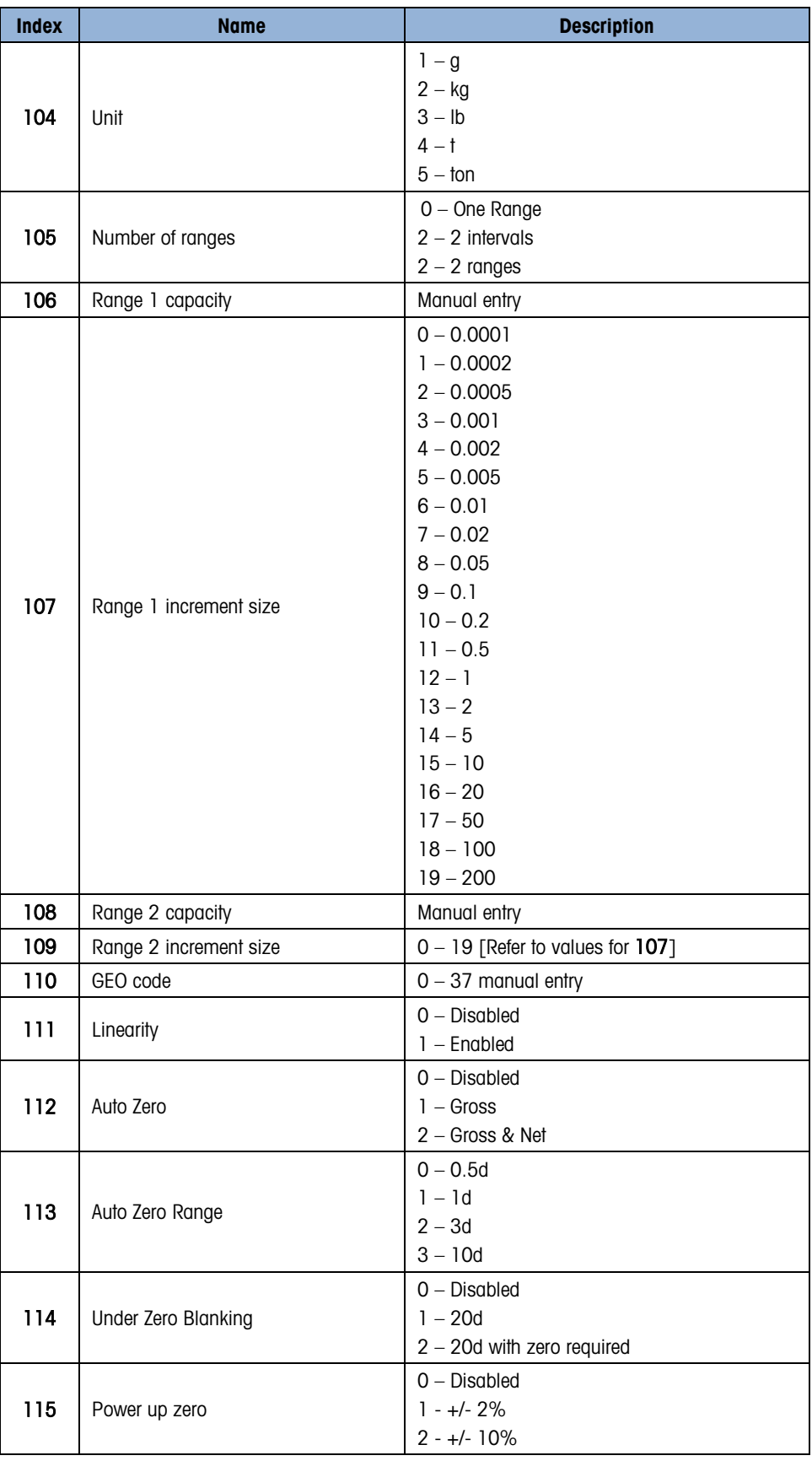

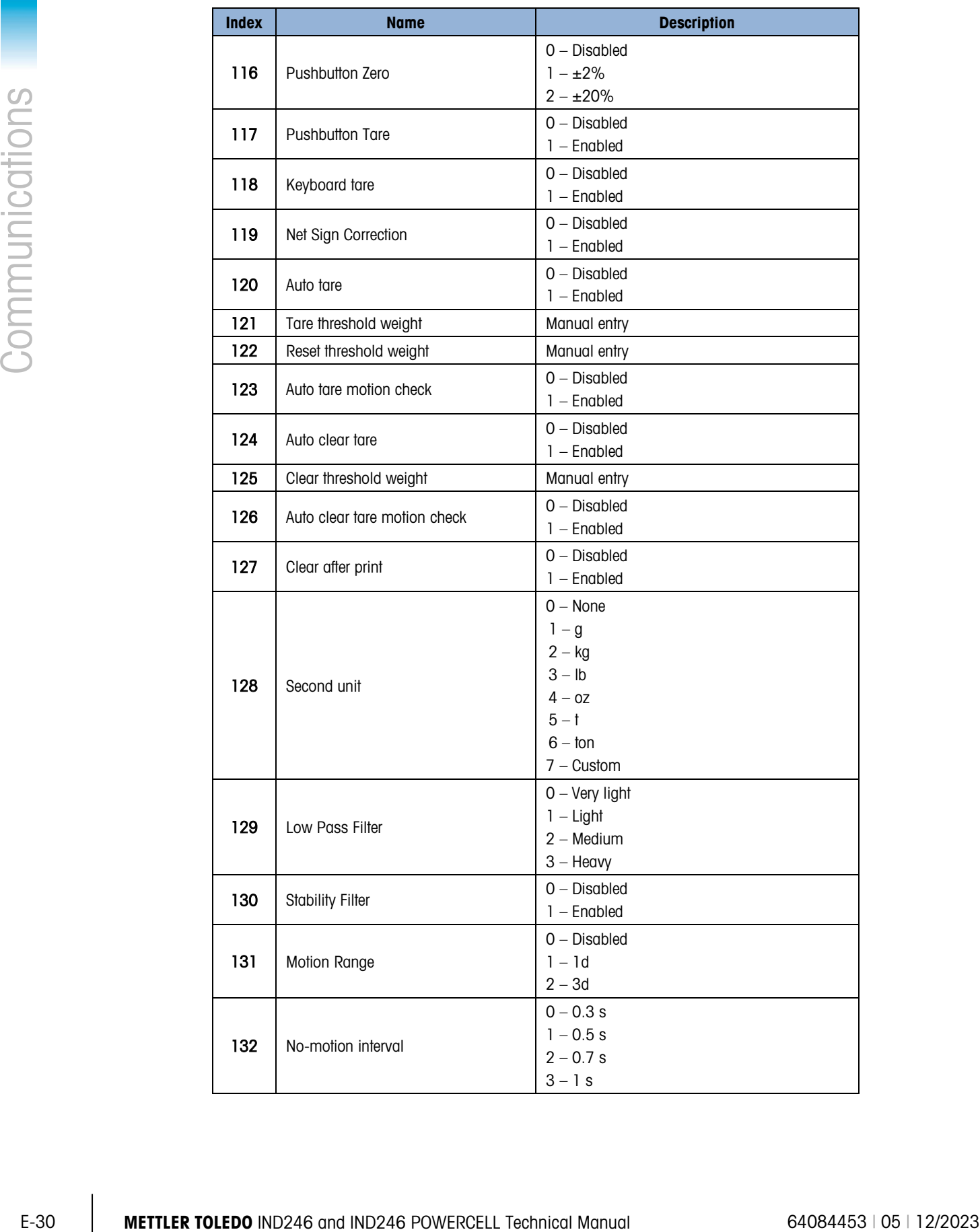

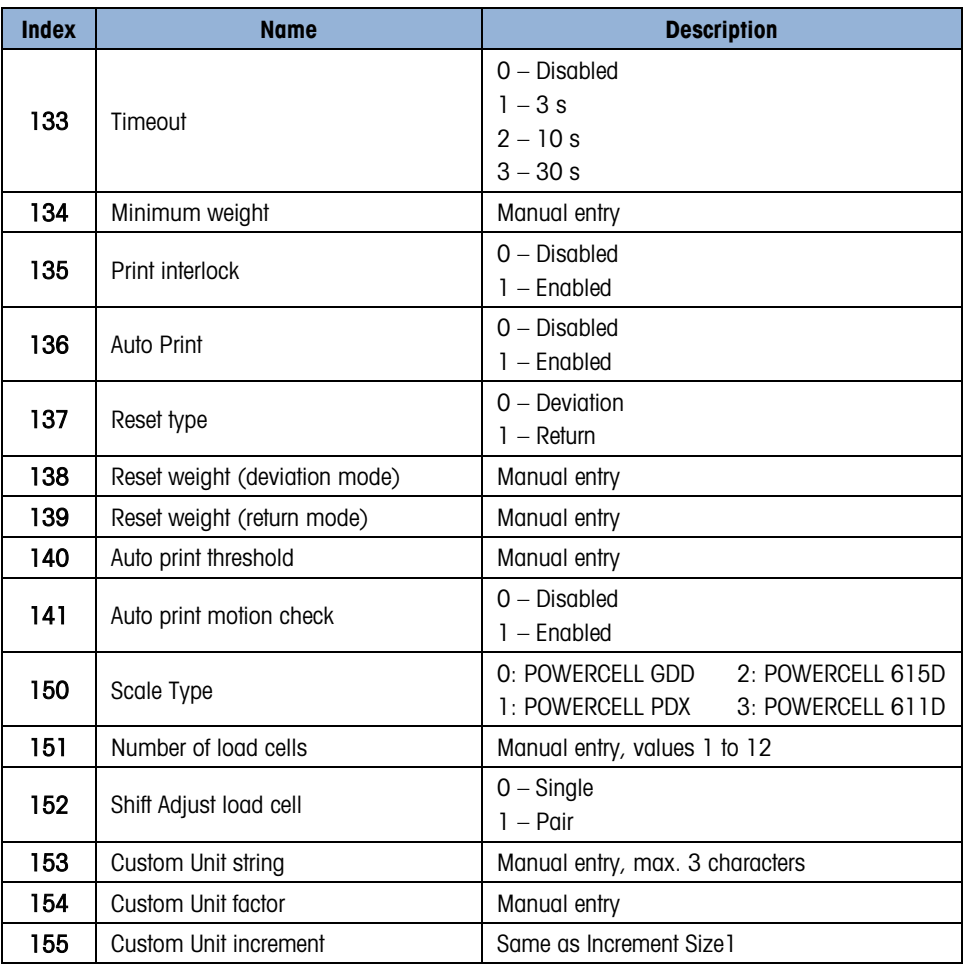

#### E.8.3.6. Setup – Application (read and write)

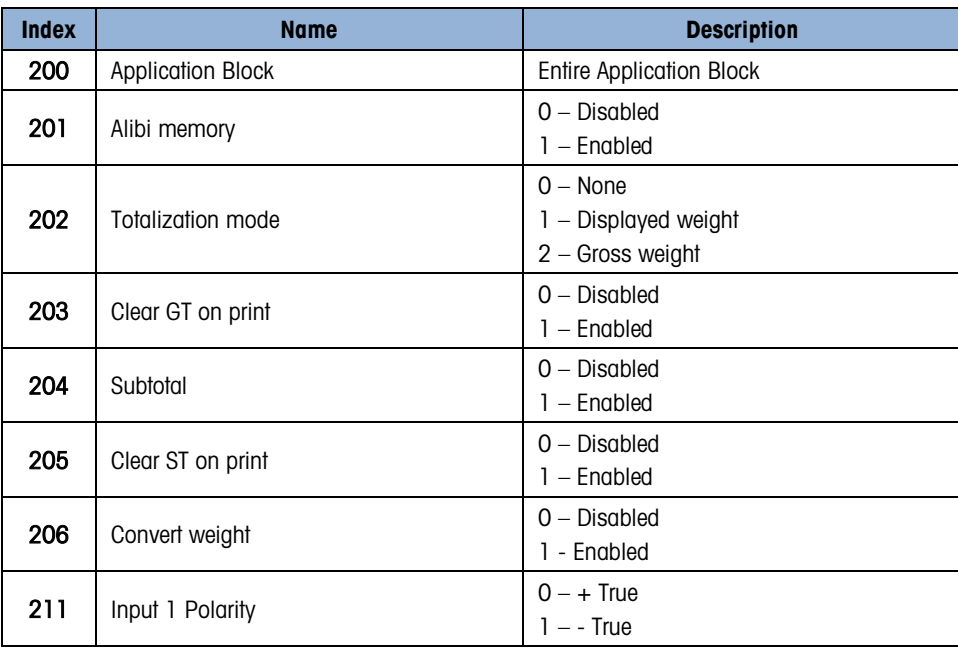
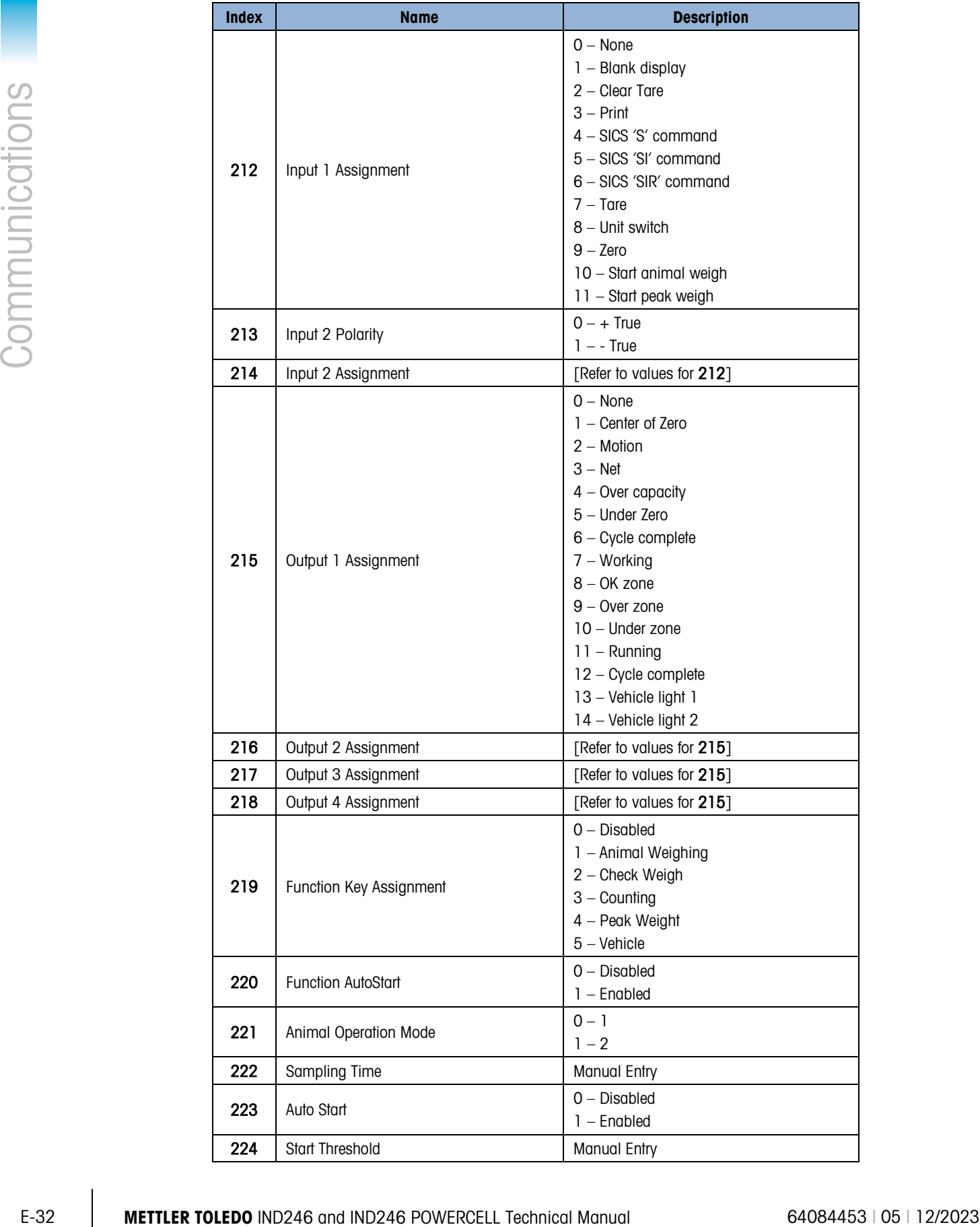

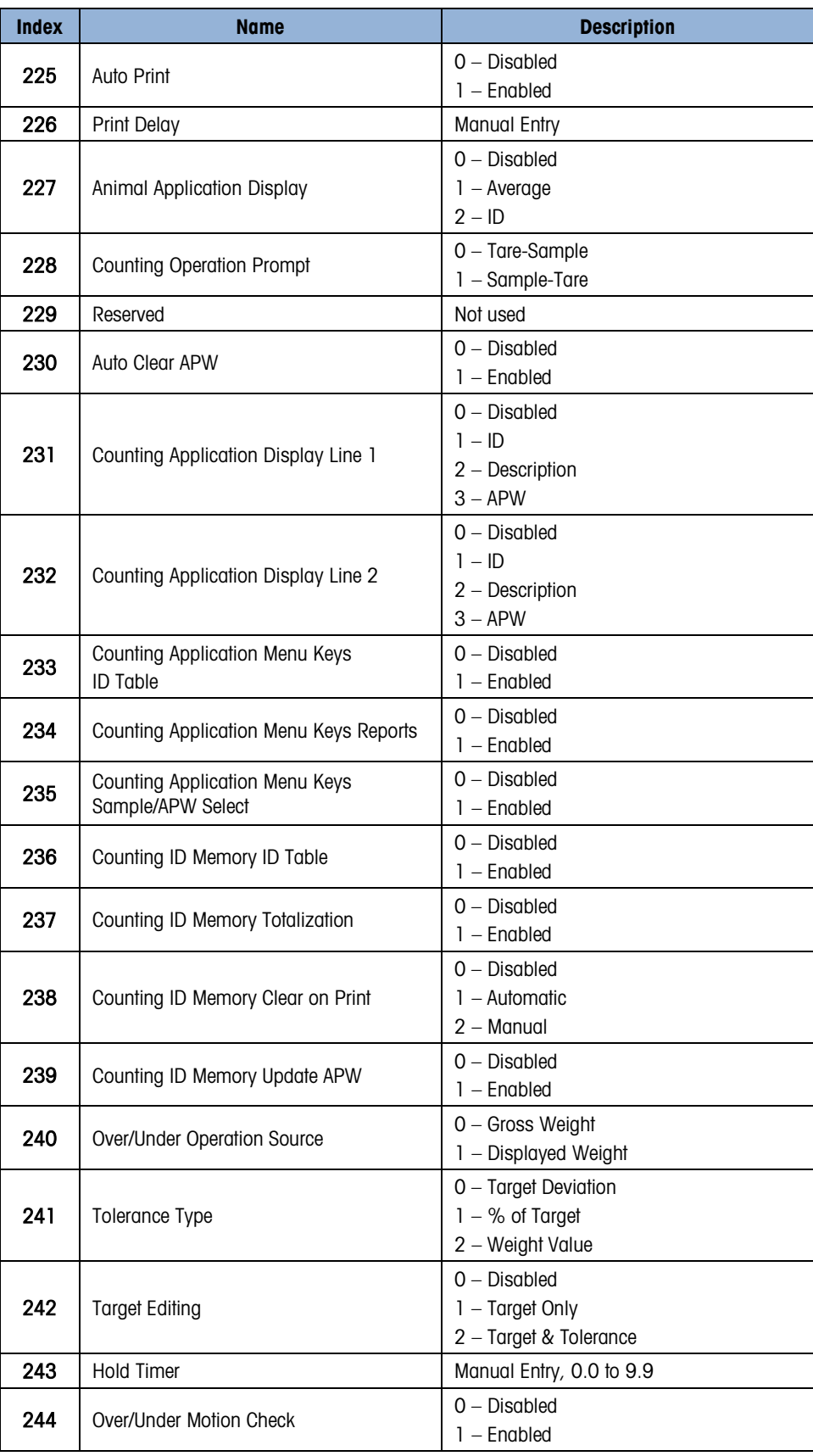

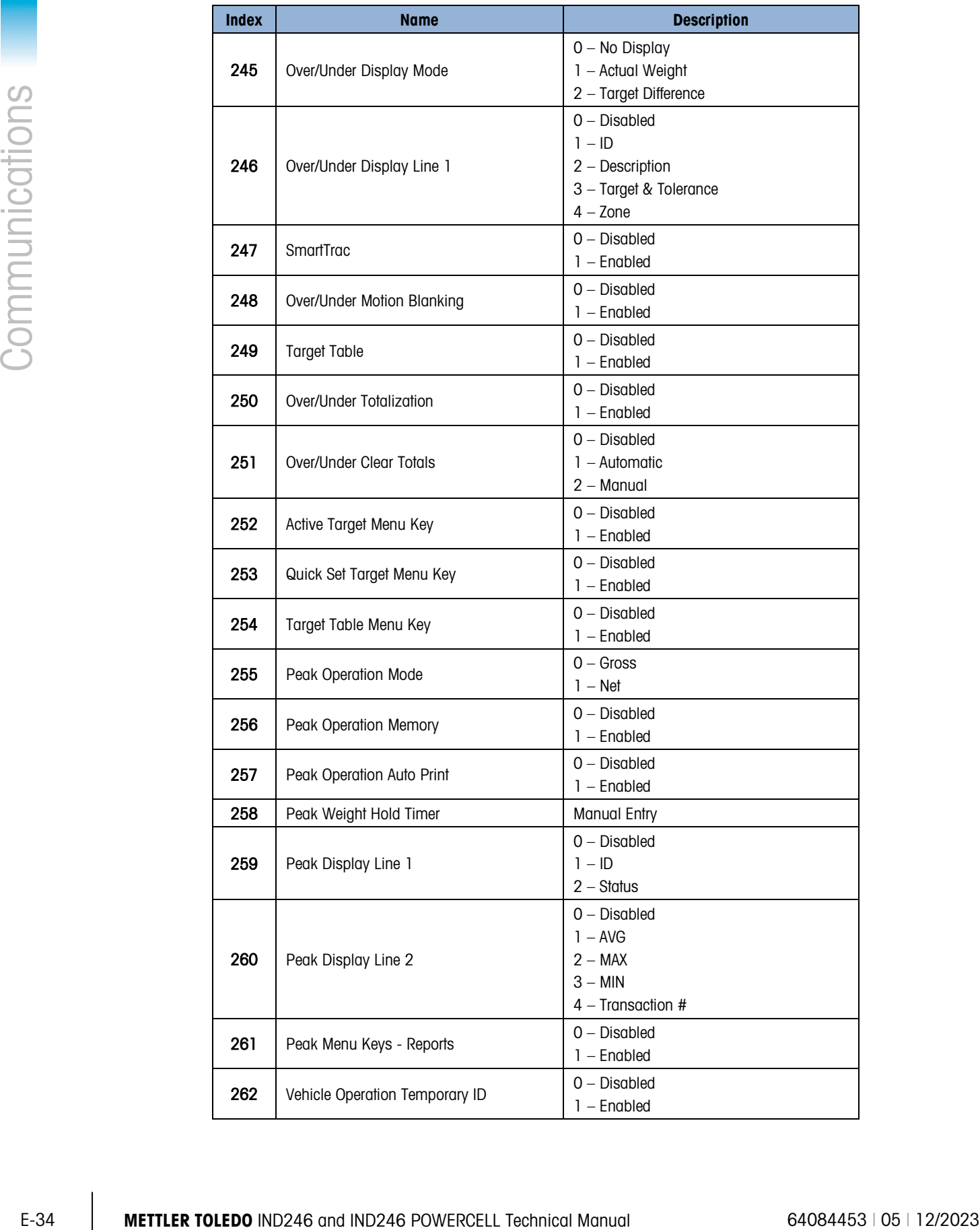

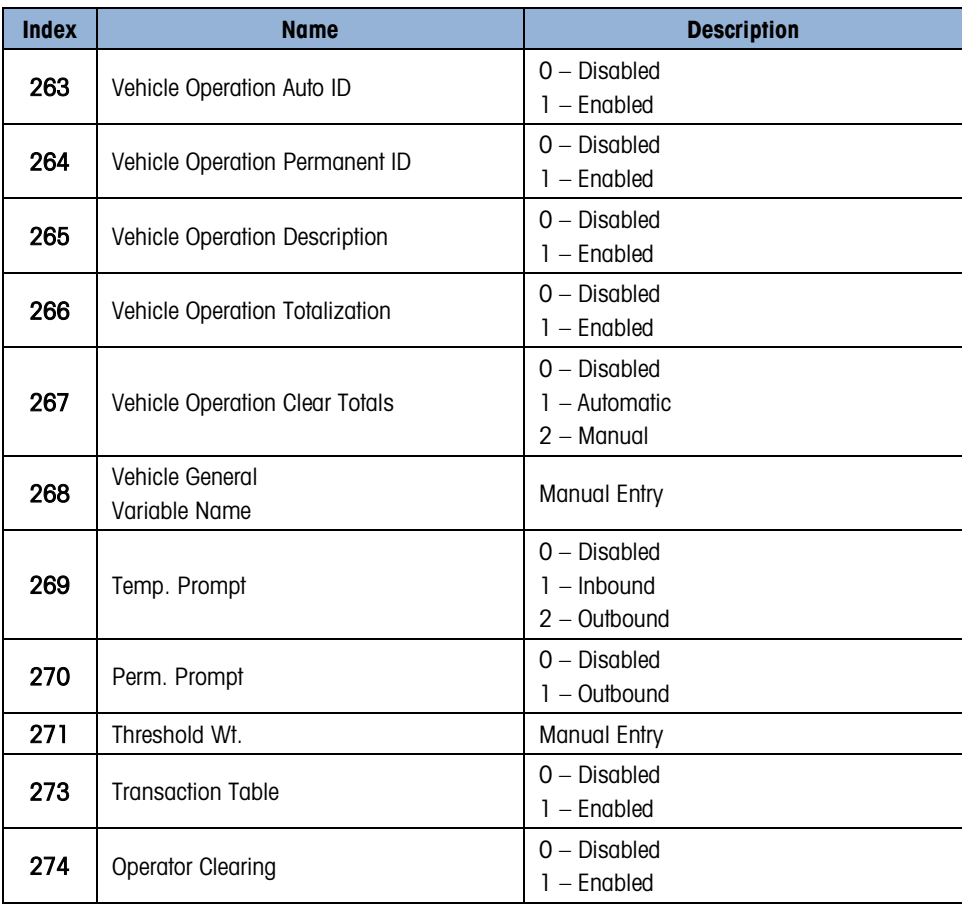

E.8.3.7. Setup – Terminal (read and write)

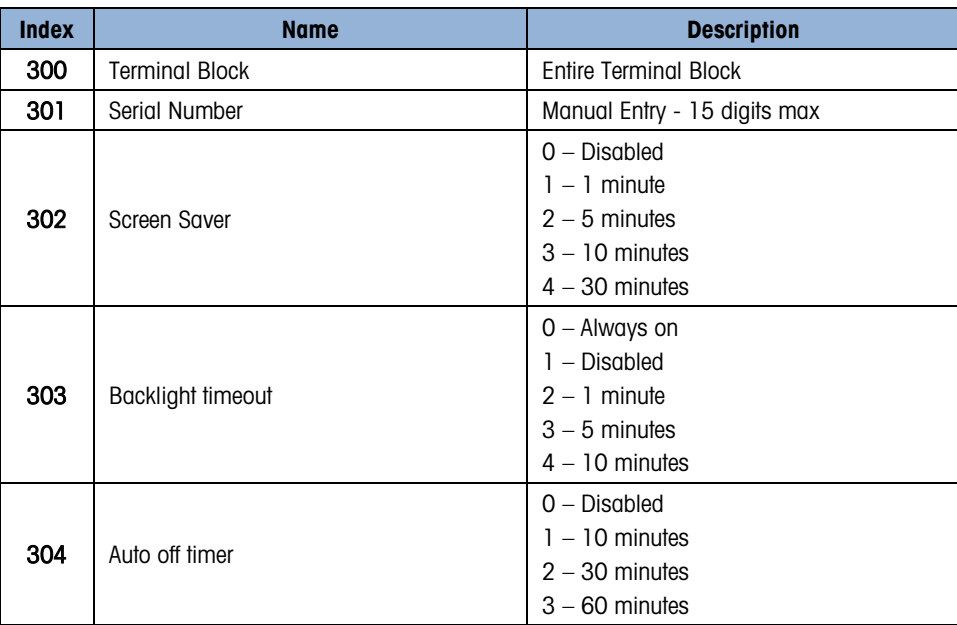

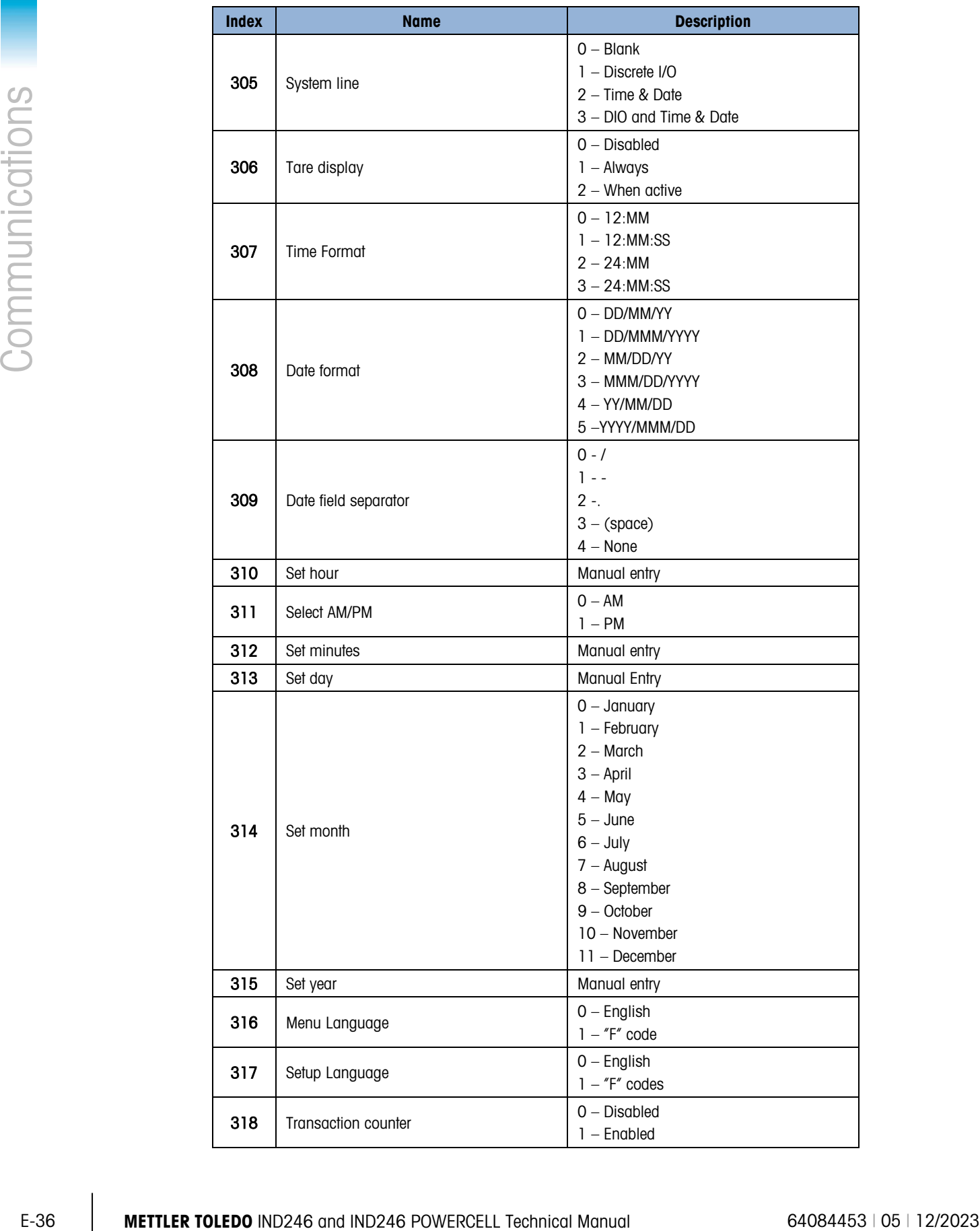

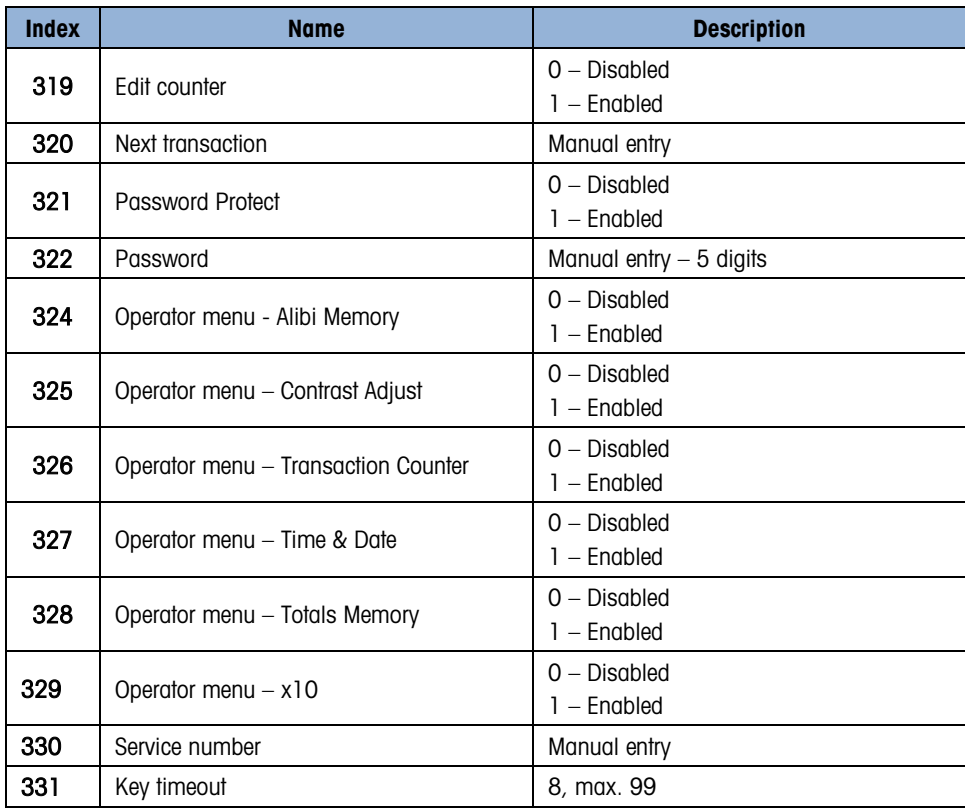

E.8.3.8. Setup – Communication (read and write)

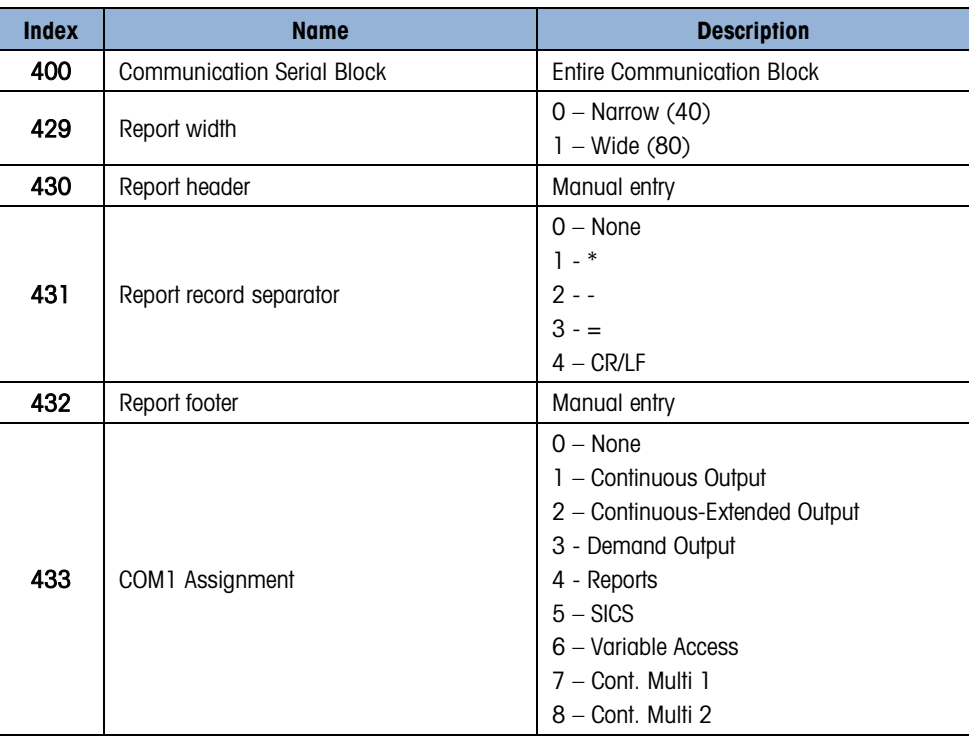

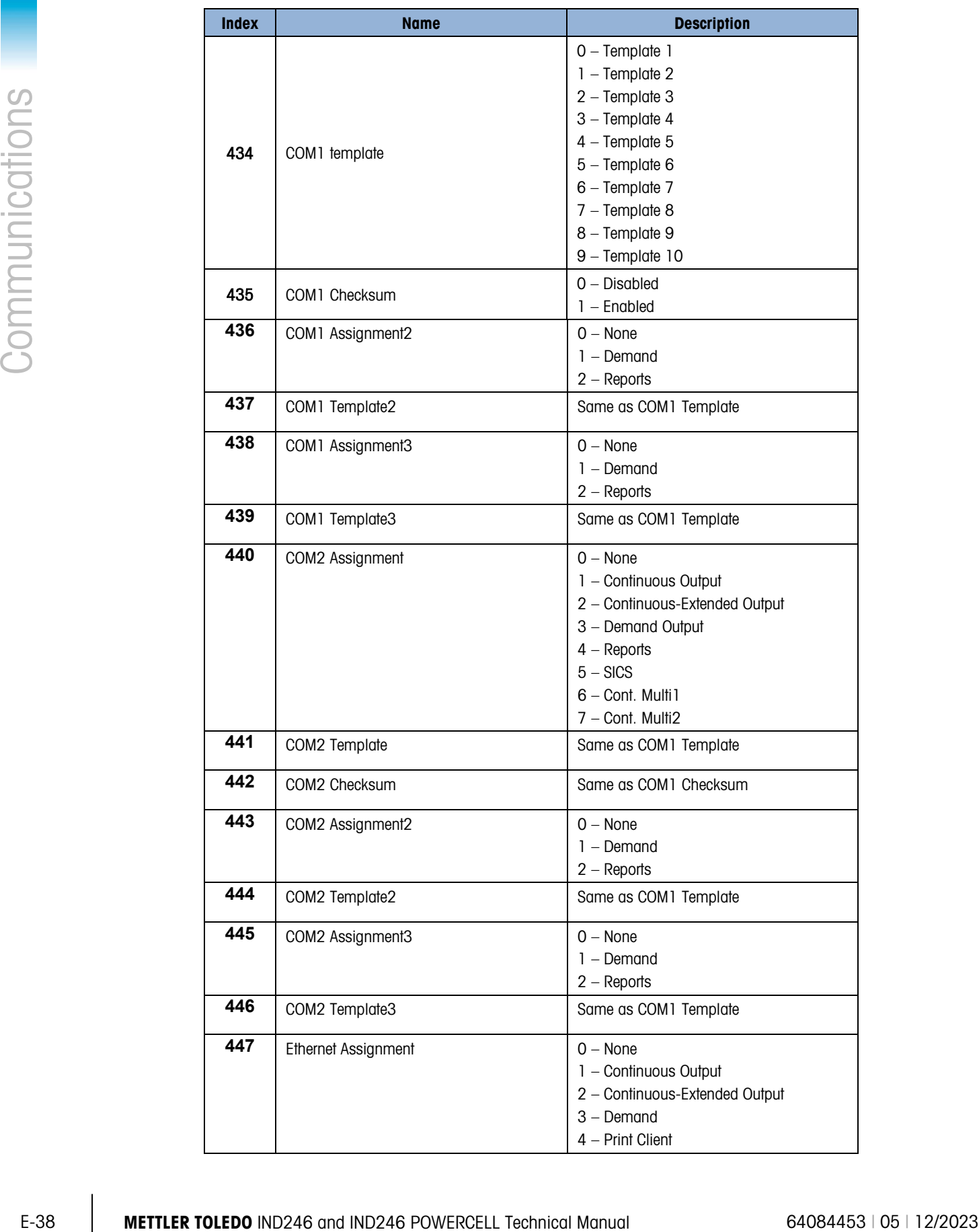

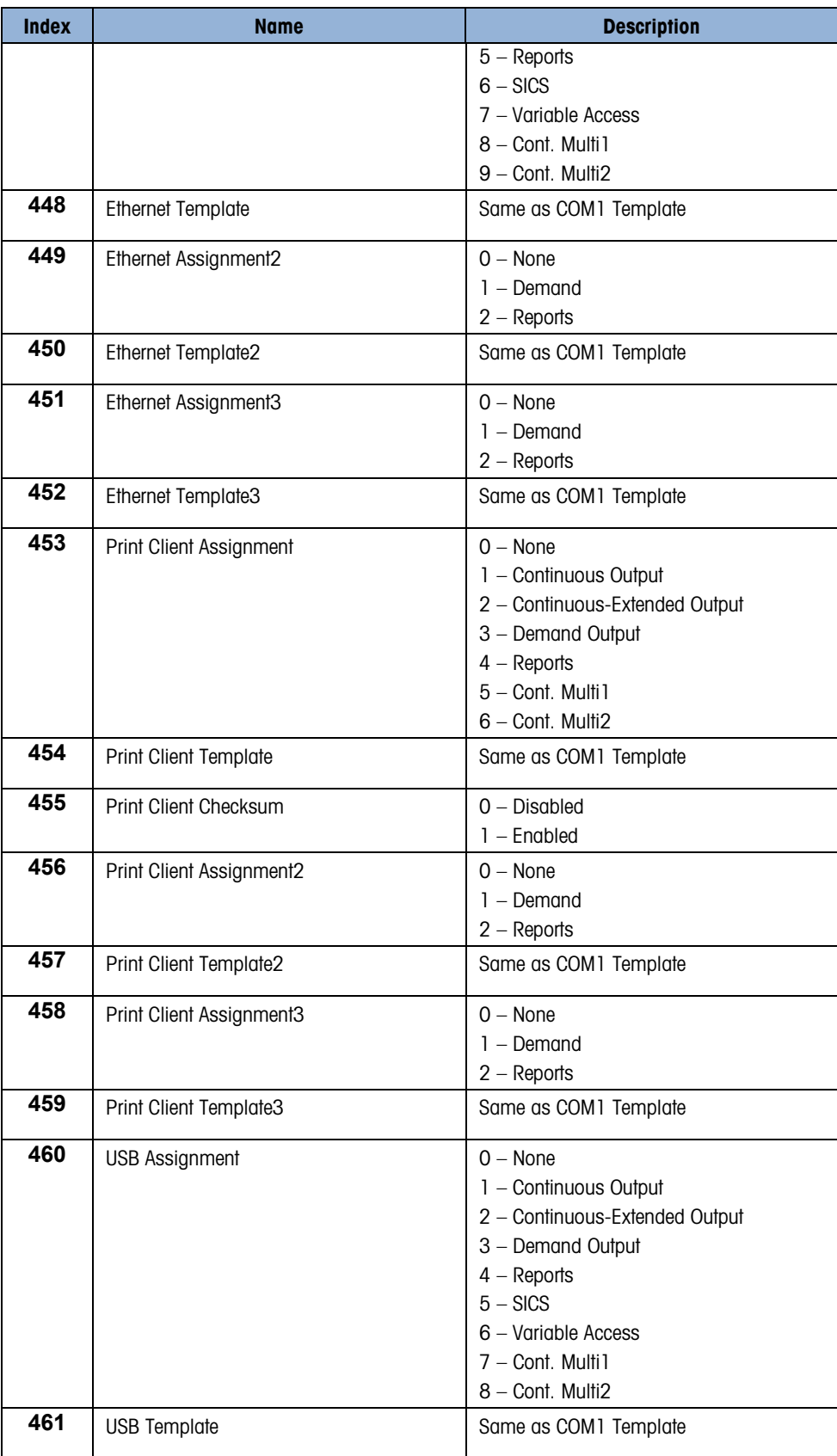

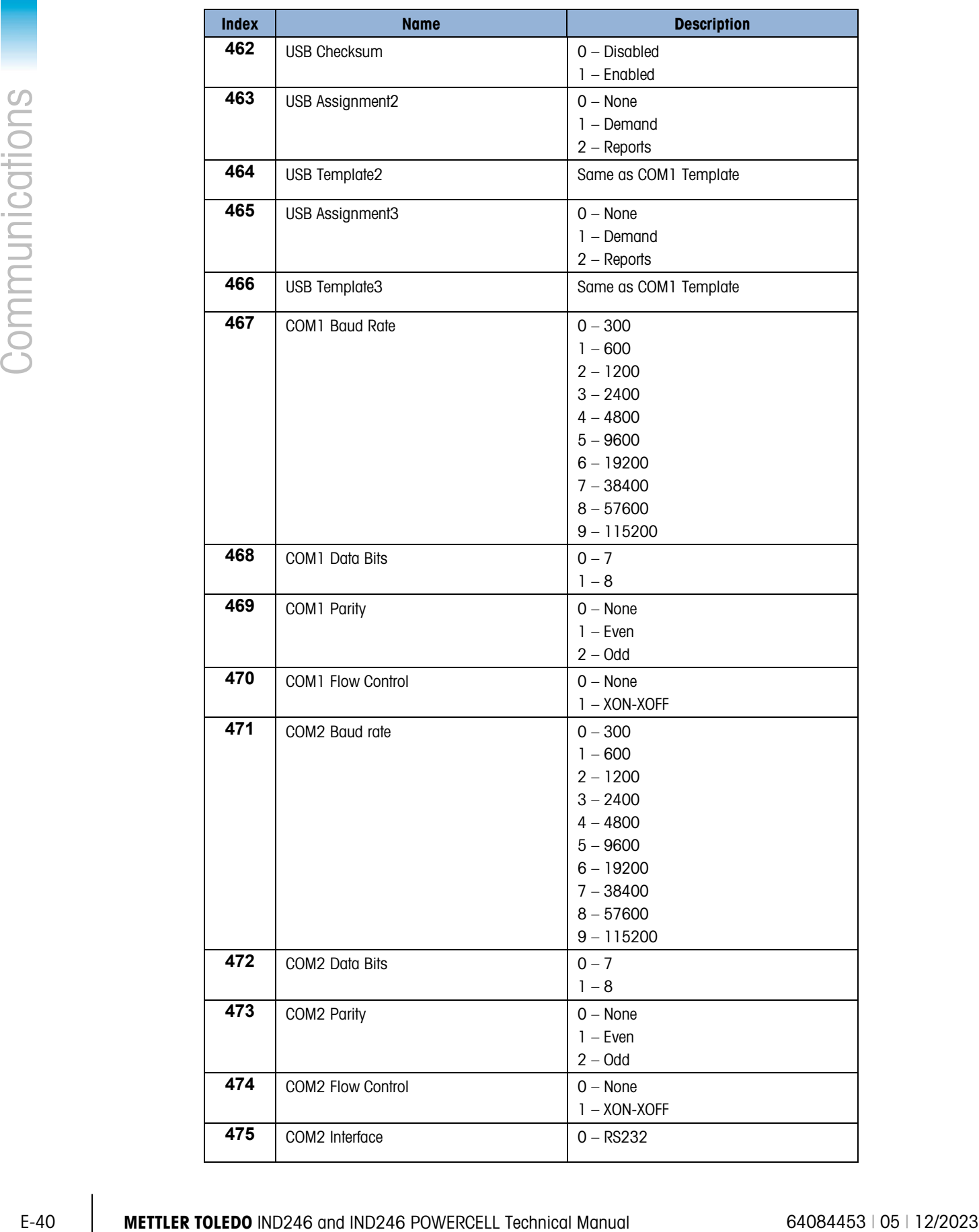

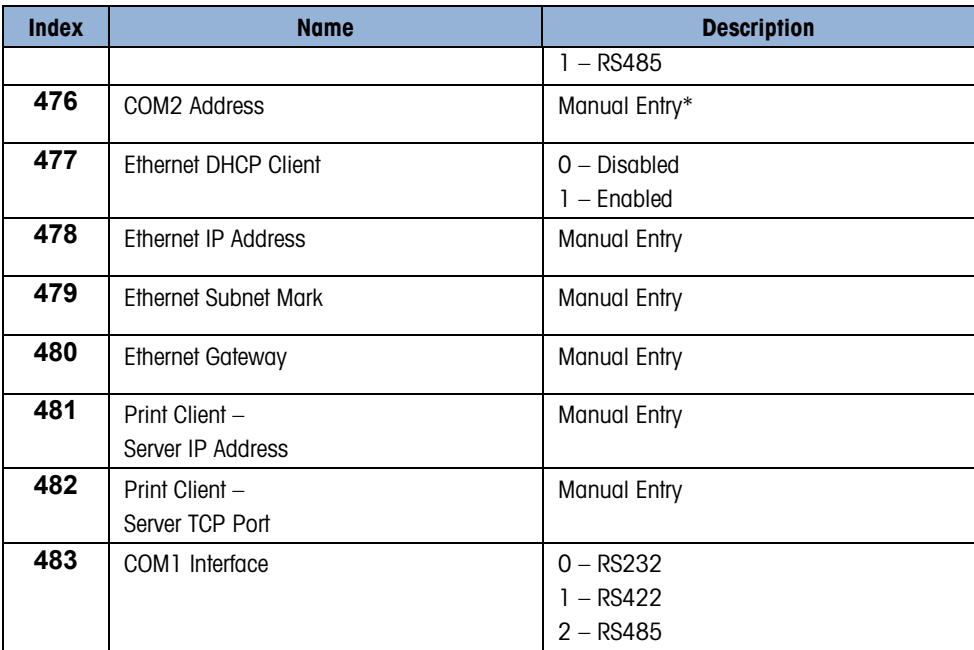

### E.8.3.9. Setup – Maintenance (read only)

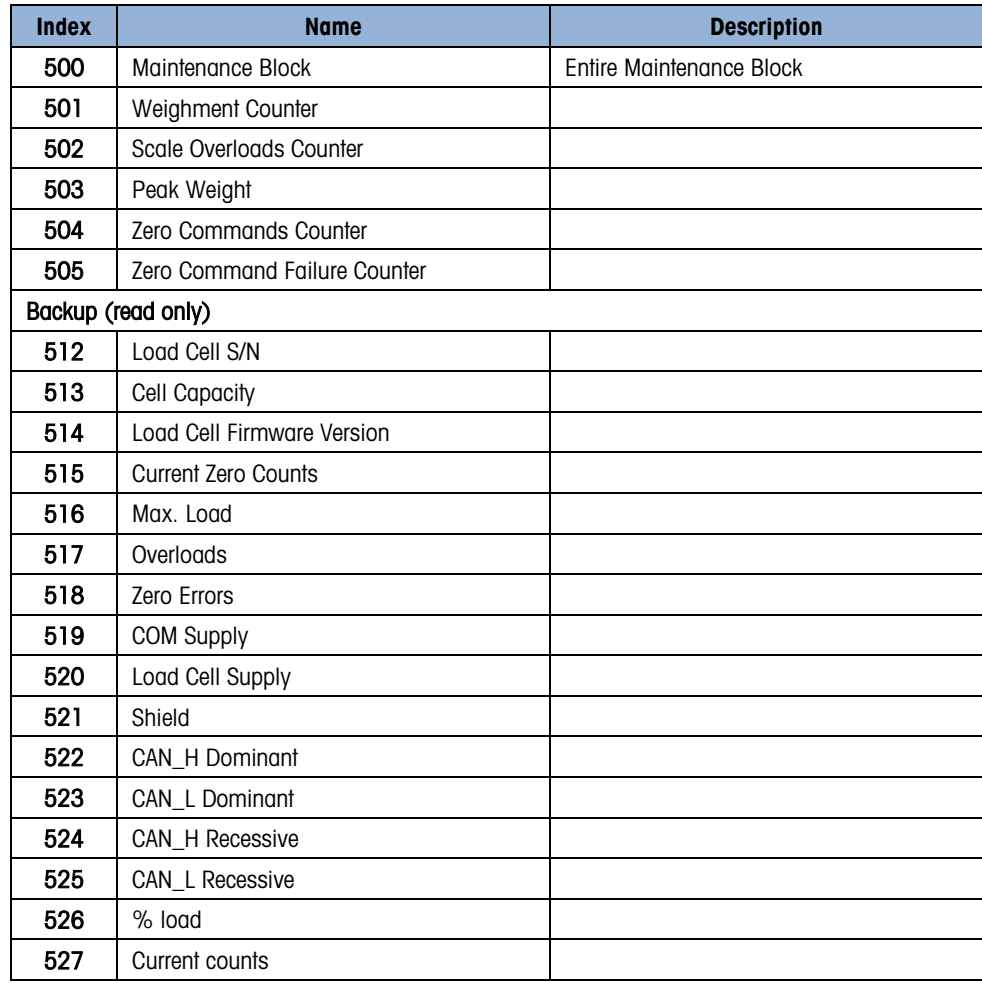

#### E.8.3.10. Calibration Values (read and write)

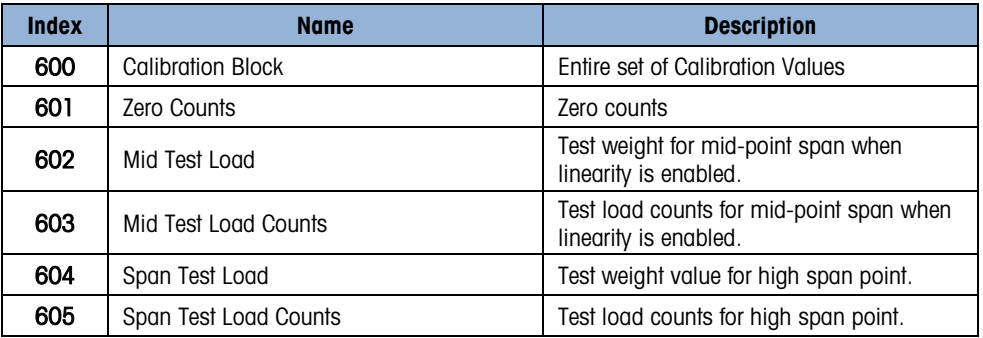

#### E.8.3.11. Target Values (read and write)

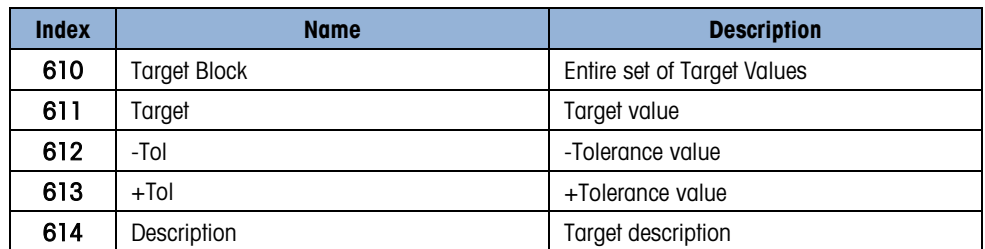

#### E.8.3.12. POWERCELL Maintenance (read and write)

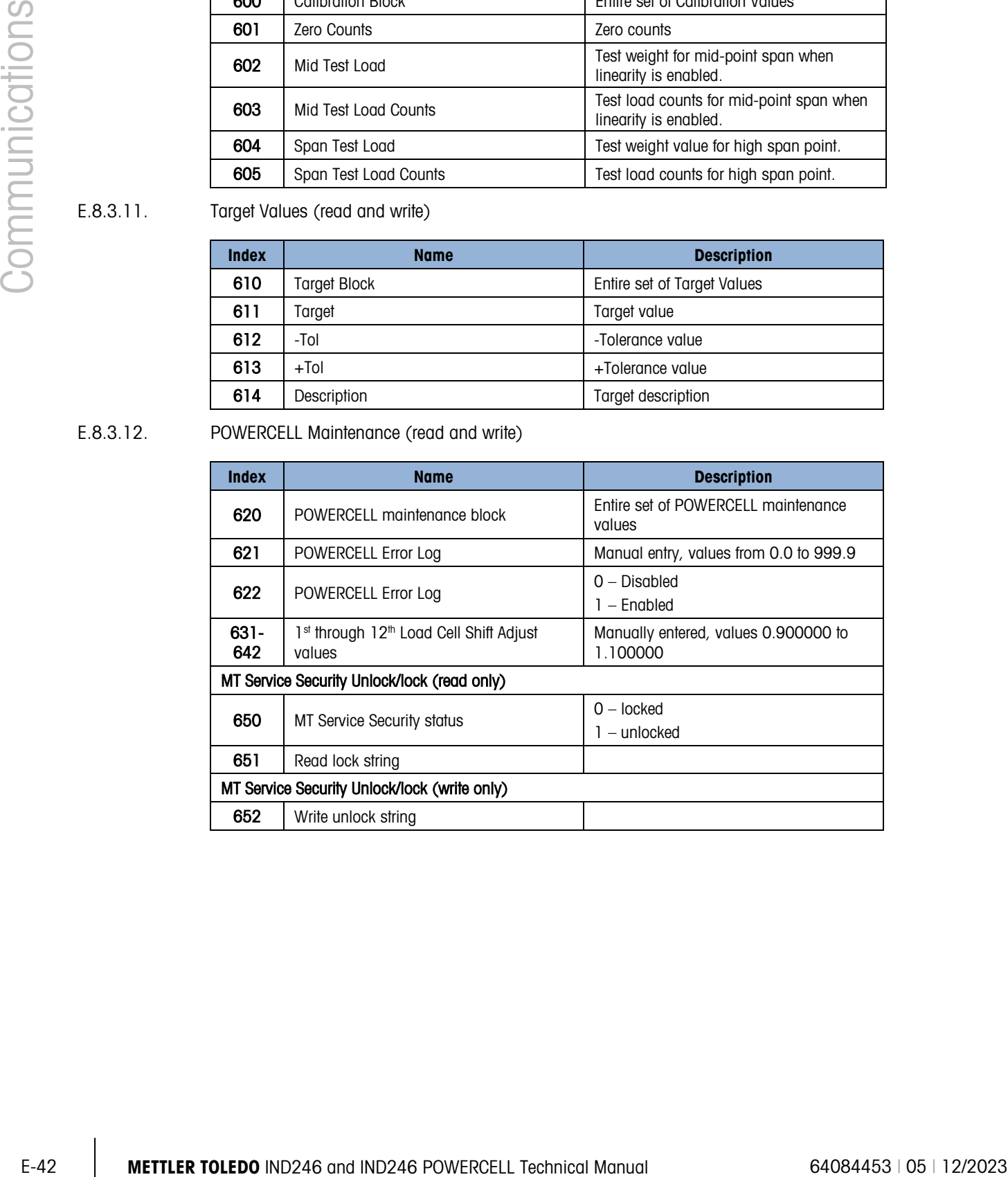

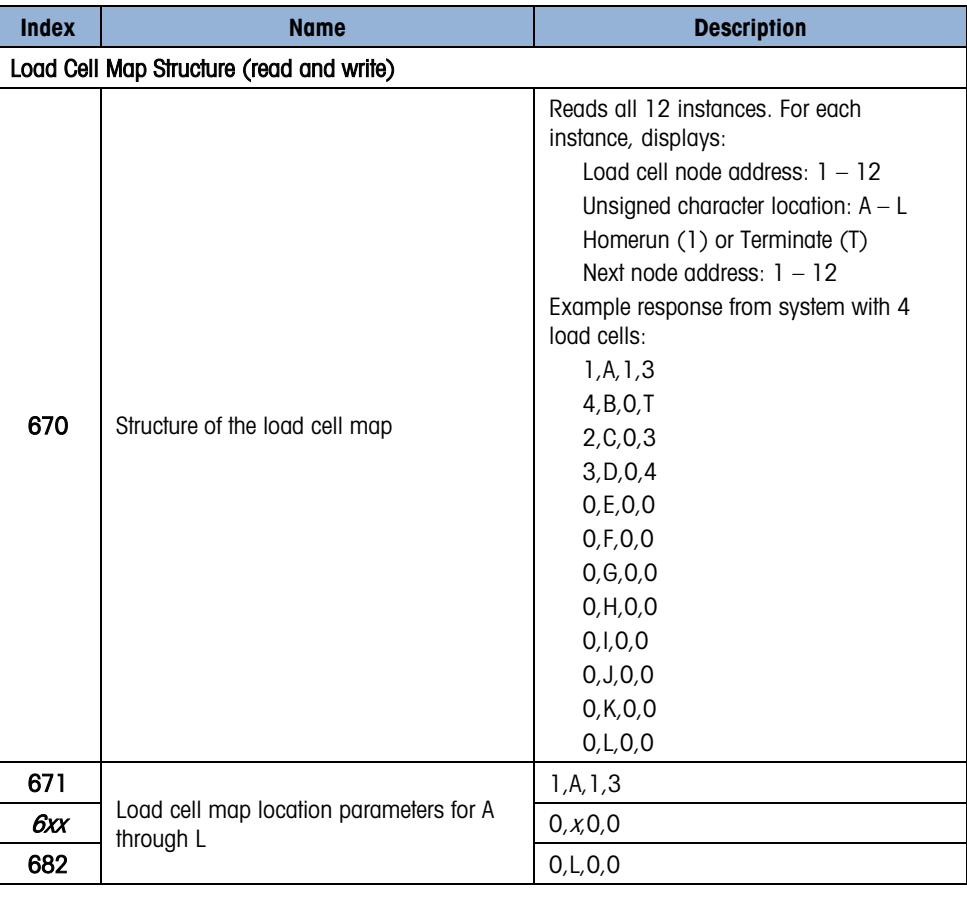

E.8.3.13. Template Block 1 (read and write)

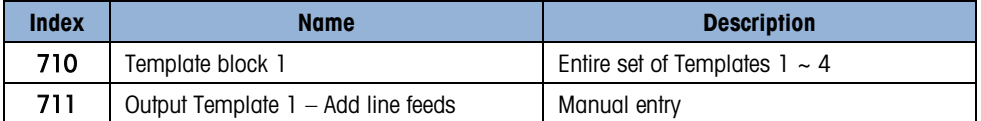

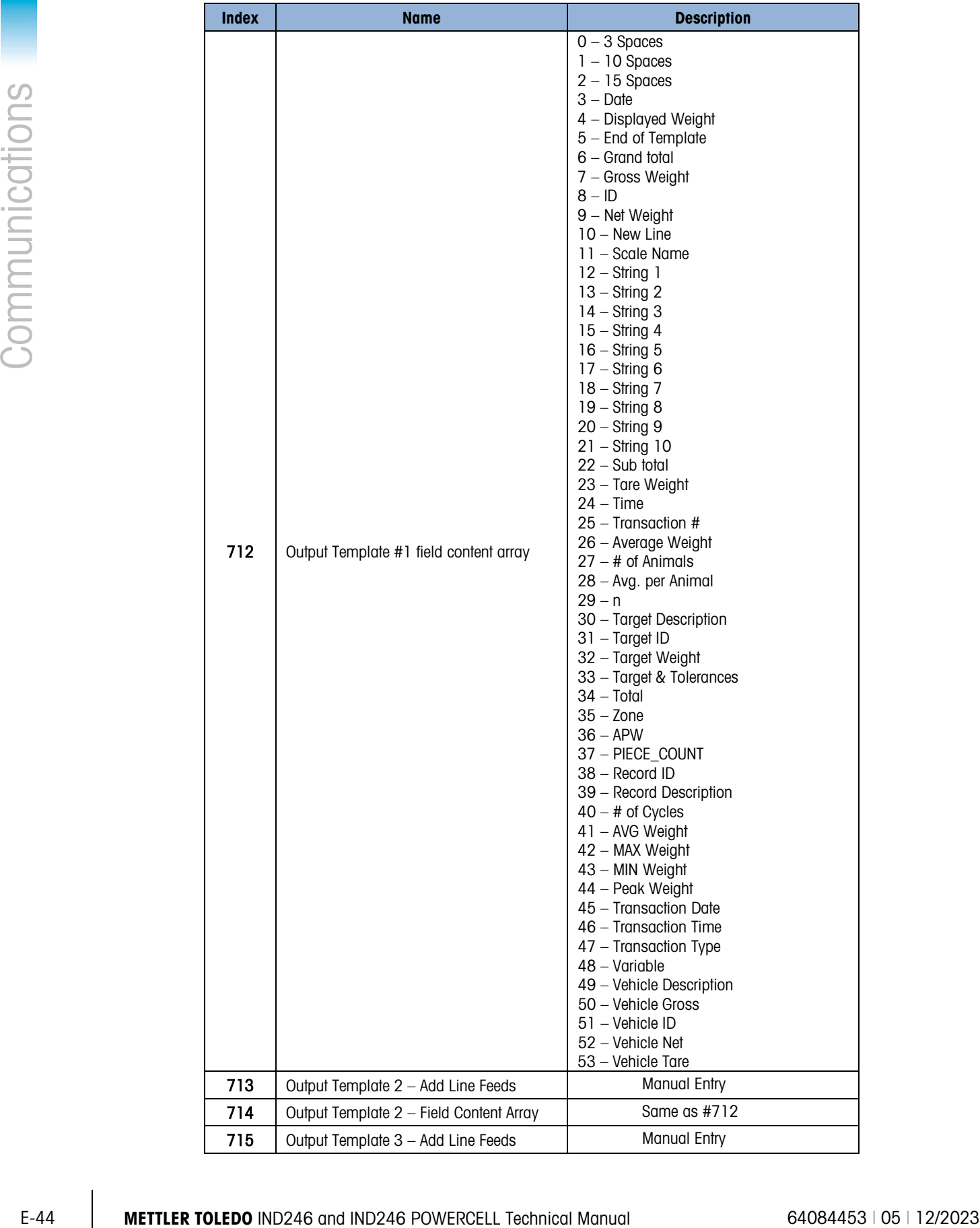

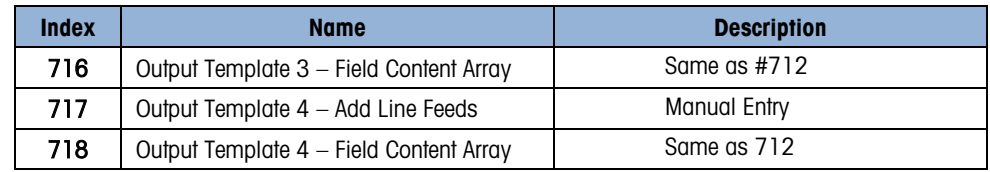

### E.8.3.14. Template Block 2 (read and write

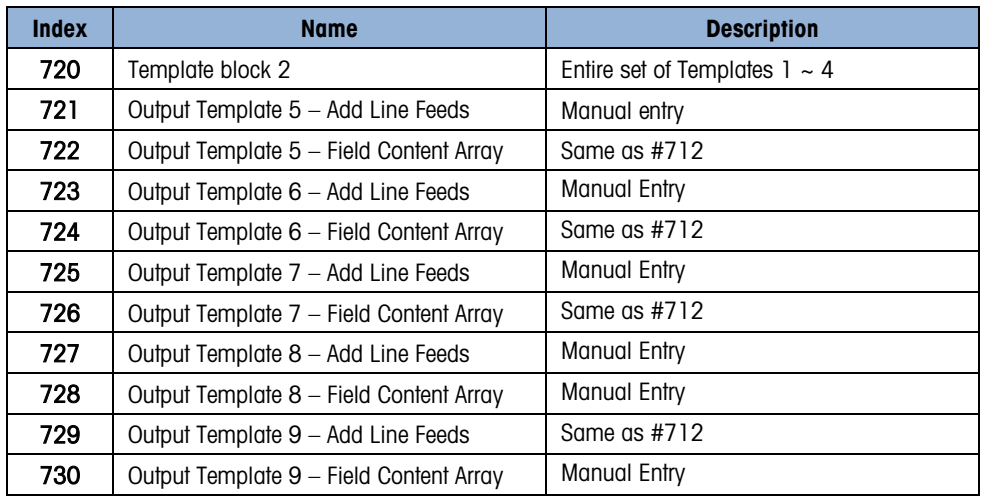

E.8.3.15. Template String Block (read and write)

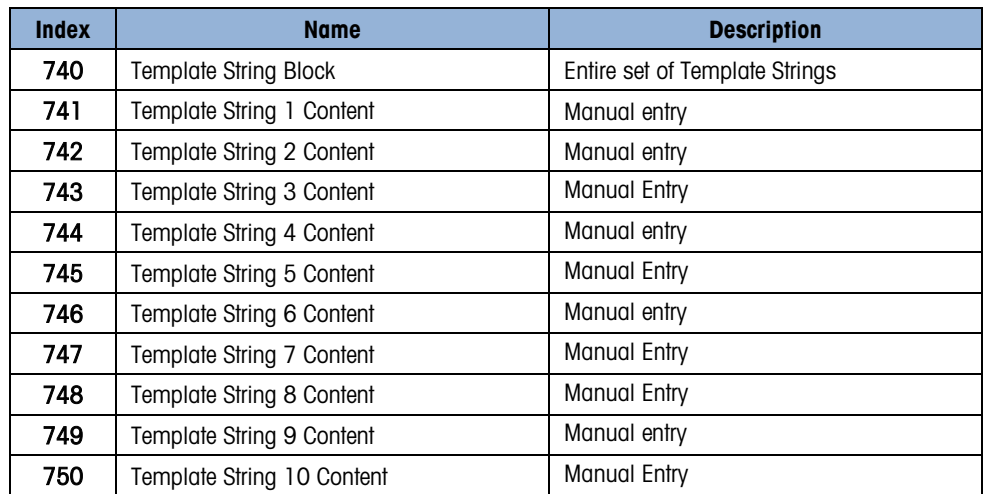

# F. Log Files for PDX, GDD SLB615D and SLC611D

The IND246 POWERCELL terminal records data about the operation of POWERCELL load cells, and saves the information in two files. These files cannot be viewed in their entirety on the terminal, and must be uploaded to a PC using either InSite™ CSL or the File Transfer Tool.

## F.1. Performance Log

The Performance Log provides a summary of the performance and diagnostics data collected for each cell on a POWERCELL scale. The items logged include data such as load cell raw counts, cell error counters, cell voltages and temperature.

The Performance Log can be set to record data automatically at set intervals. The intervals are configured, in hours, in Setup at POWERCELL Maint. > Performance Log. The Performance Log is a FIFO file that overwrites the oldest record when it becomes full. It will hold approximately 1600 individual records. If the file is not reset, it will continue to store records until it is 100% full and then begin overwriting the oldest records.

#### F.1.1. Resetting the Performance Log File

The Performance Log is cleared each time a Master Reset is carried out.

#### F.1.2. Performance Log File Structure

The Performance Log file is available as a comma separated value file. The file includes a header row with the fields as described in [Table F-1.](#page-302-0) Each row of the file is one record and each record is one set of the data captured for each cell connected to the terminal.

<span id="page-302-0"></span>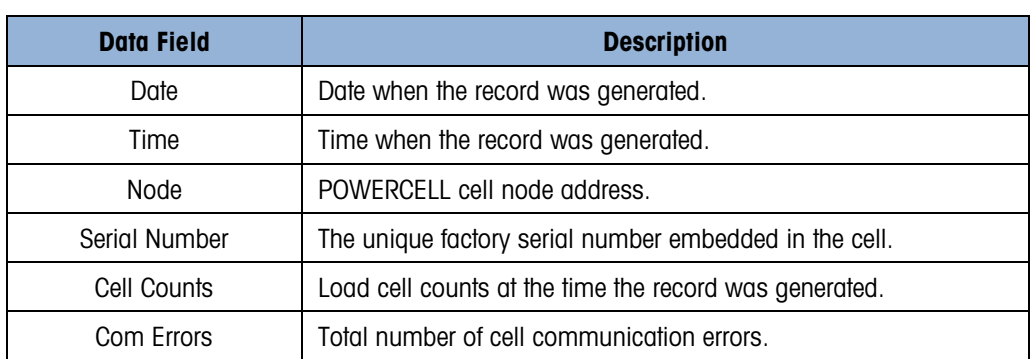

#### Table F-1: Performance Log Data Fields

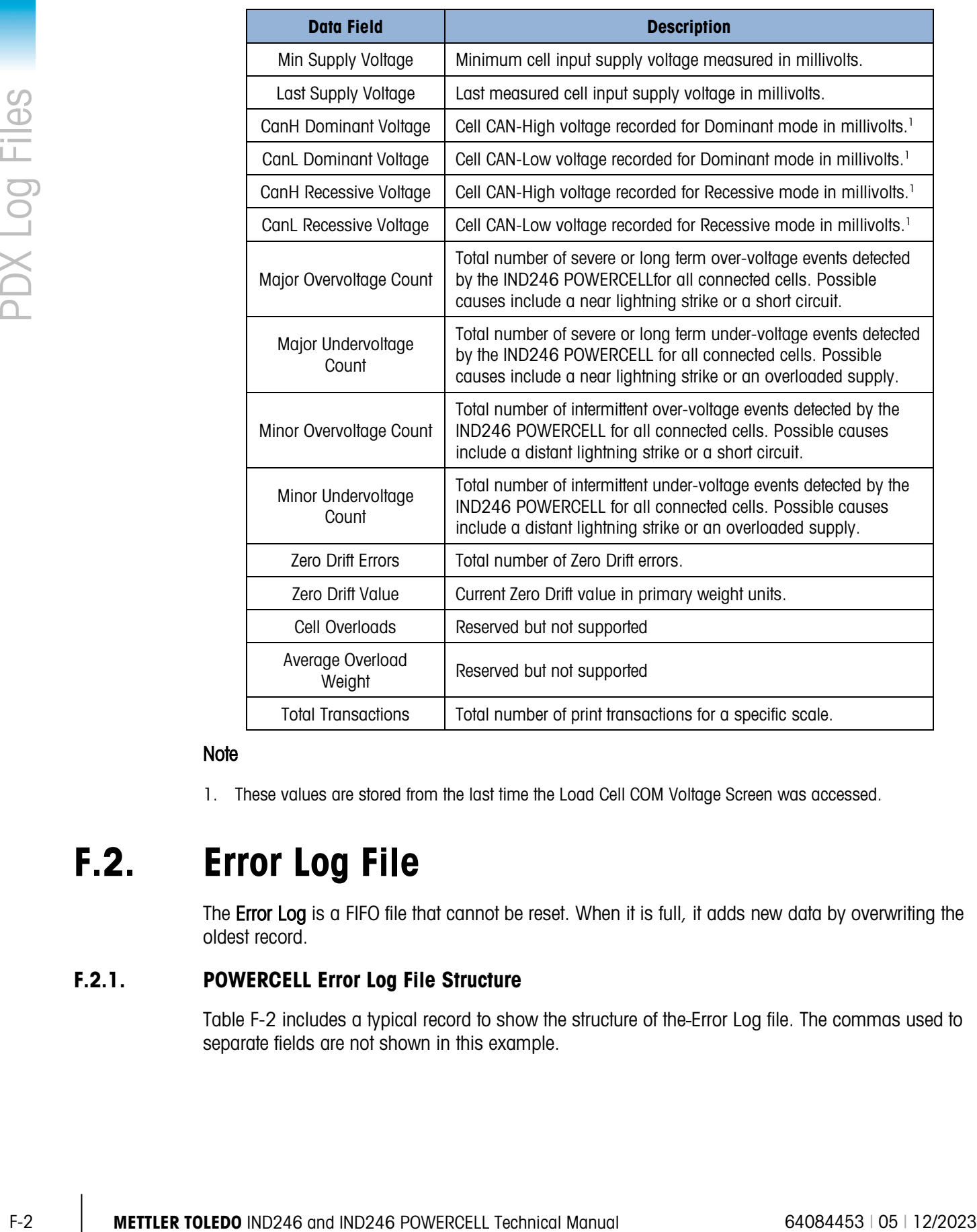

#### **Note**

1. These values are stored from the last time the Load Cell COM Voltage Screen was accessed.

## F.2. Error Log File

The Error Log is a FIFO file that cannot be reset. When it is full, it adds new data by overwriting the oldest record.

### F.2.1. POWERCELL Error Log File Structure

[Table F-2](#page-304-0) includes a typical record to show the structure of the Error Log file. The commas used to separate fields are not shown in this example.

#### Table F-2: Error Log - Record Structure

<span id="page-304-0"></span>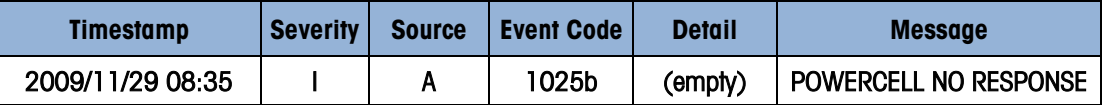

#### F.2.1.1. Timestamp

The date and time of the error are recorded when the error is detected.

#### F.2.1.2. Severity

All Error Log records will have a severity code of "I" to indicate that the error is intended to provide informational help for service. The severity code does not appear in the Error Log Search View.

The "I" type of error is also displayed in the System Line. Some error messages stay in the System Line for 3-5 seconds, then clear and reappear periodically if the error is not resolved – for example, POWERCELL No Response errors.

#### F.2.1.3. Source

All Error Log records will have a source of "A" indicating the error is related to the scale. Other sources are not supported in the IND246 POWERCELL.

#### F.2.1.4. Event Code

To understand the error, it is helpful to know the structure of the five-character event code. The event code is constructed as shown in [Table F-3:](#page-304-1)

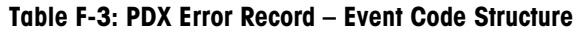

<span id="page-304-1"></span>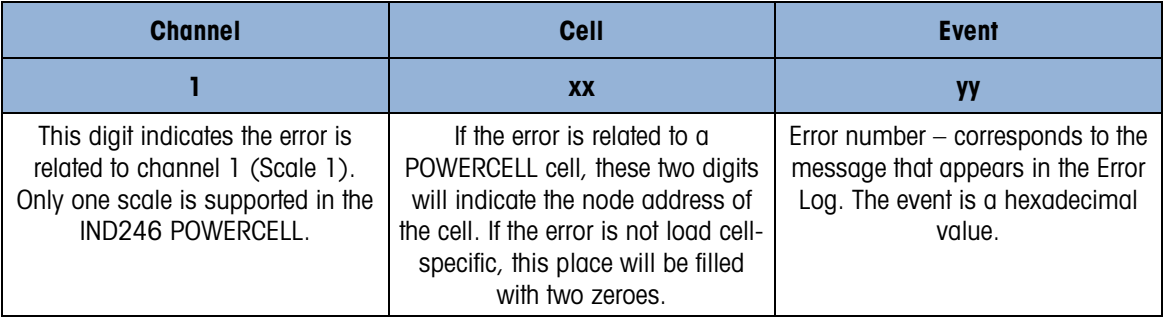

<span id="page-304-2"></span>Error events supported by the IND246 POWERCELL terminal are shown in [Table F-4.](#page-304-2)

#### Table F-4: POWERCELL Error Record -- Event Codes

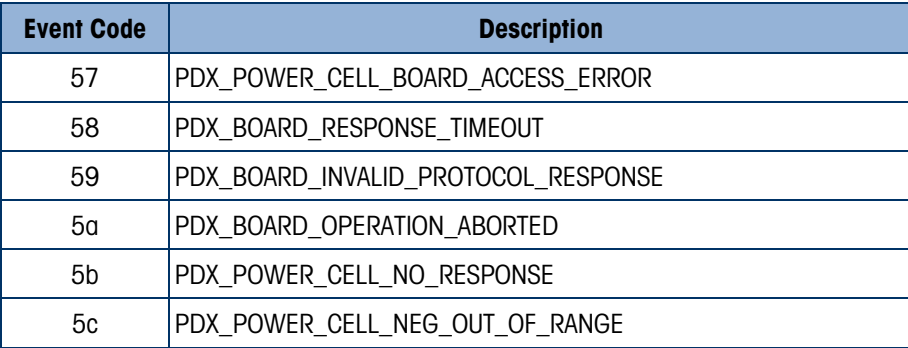

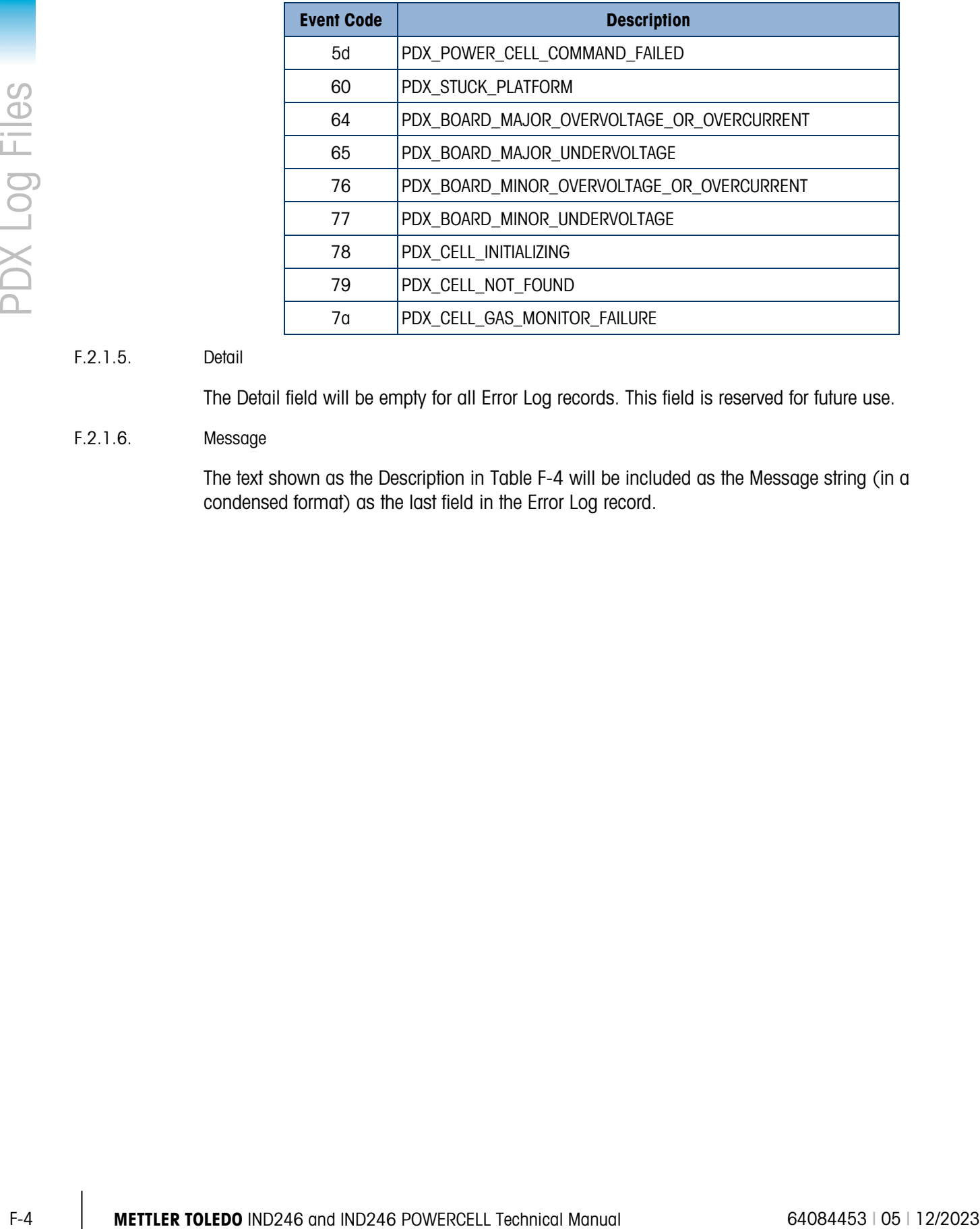

#### F.2.1.5. Detail

The Detail field will be empty for all Error Log records. This field is reserved for future use.

#### F.2.1.6. Message

The text shown as the Description in [Table F-4](#page-304-2) will be included as the Message string (in a condensed format) as the last field in the Error Log record.

## G. GEO Codes

The GEO code feature provided in the IND246 terminal permits calibration readjustment due to changes in elevation or latitude without reapplying test weights. This adjustment assumes a previously accurate calibration was done with the GEO code set properly for that original location and that the GEO code for the new location can be accurately determined. The procedure for using this feature is as follows.

## G.1. Original Site Calibration

- 1. Use the GEO code chart [\(Table G-1\)](#page-307-0) on the following pages to determine the GEO code for the current altitude and location at which the scale will be calibrated.
- 2. Enter that GEO value into the GEO code parameter in setup at Scale > Calibration.
- 3. Immediately after entering the GEO code, perform a zero and span adjustment using accurate test weights.
- 4. Exit the setup menu tree.
- 5. The scale can now be used in its new location.

## G.2. New Site GEO Code Adjustment

When a terminal is to be reinstalled at a different geographic location, gravitational and altitude changes can be accounted for by following these steps. Note that this procedure is not necessary if an on-site recalibration is performed.

- 1. Use the GEO code chart [\(Table G-1\)](#page-307-0) on the following pages to determine the GEO code for the new altitude and location at which the scale will be used.
- 2. Enter that GEO value into the GEO code parameter in Setup at Scale > Calibration.
- 3. Immediately after entering the GEO code, exit the setup menu tree. DO NOT perform a normal calibration.

The calibration has now been adjusted for the differences in gravity from the original site of calibration to the new site of use.

**Lackter Using the GEO code value for calibration adjustment is not as accurate as re-applying certified** test weights and re-calibrating the scale in a new location.

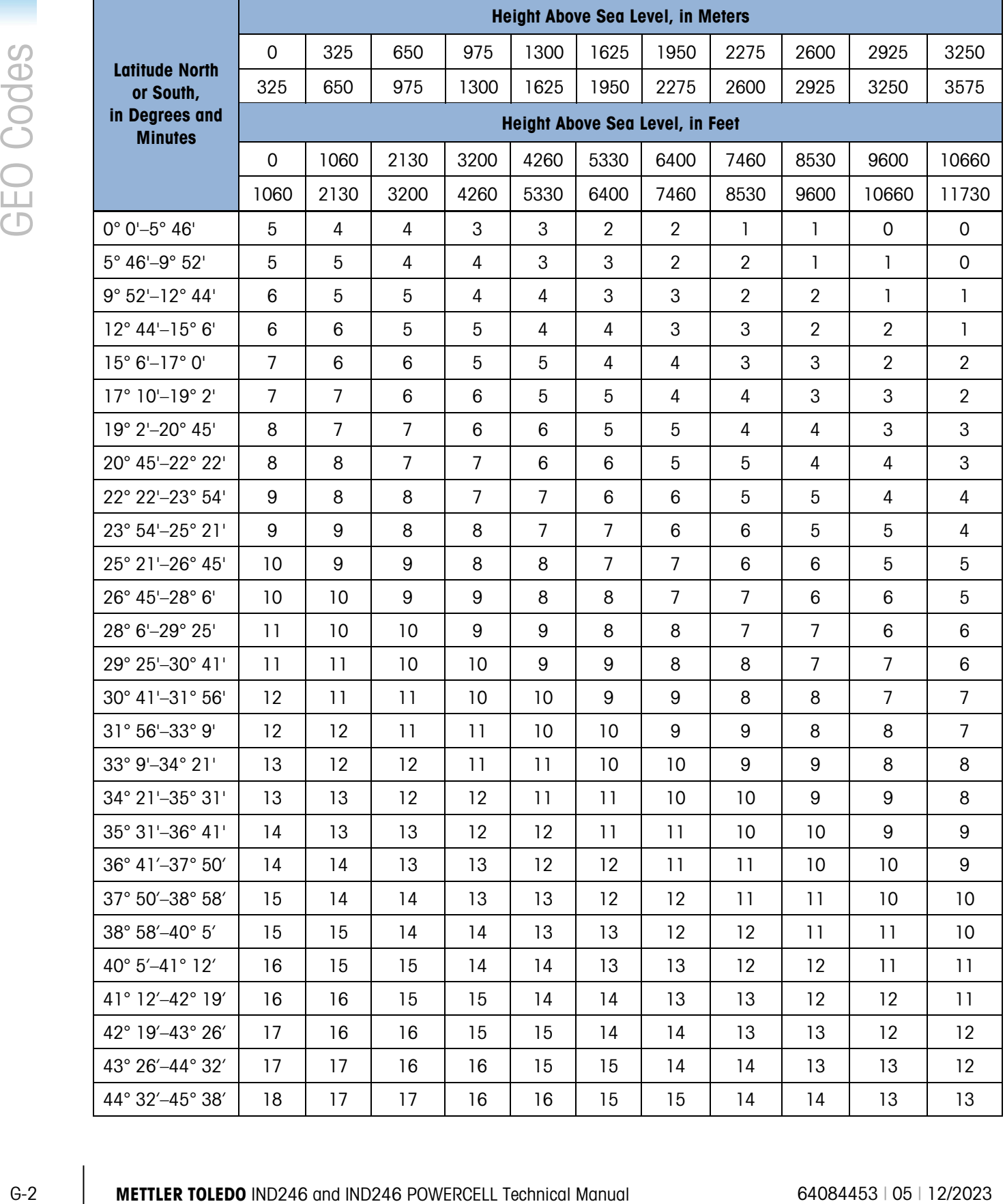

#### <span id="page-307-0"></span>Table G-1: GEO Adjustment Values

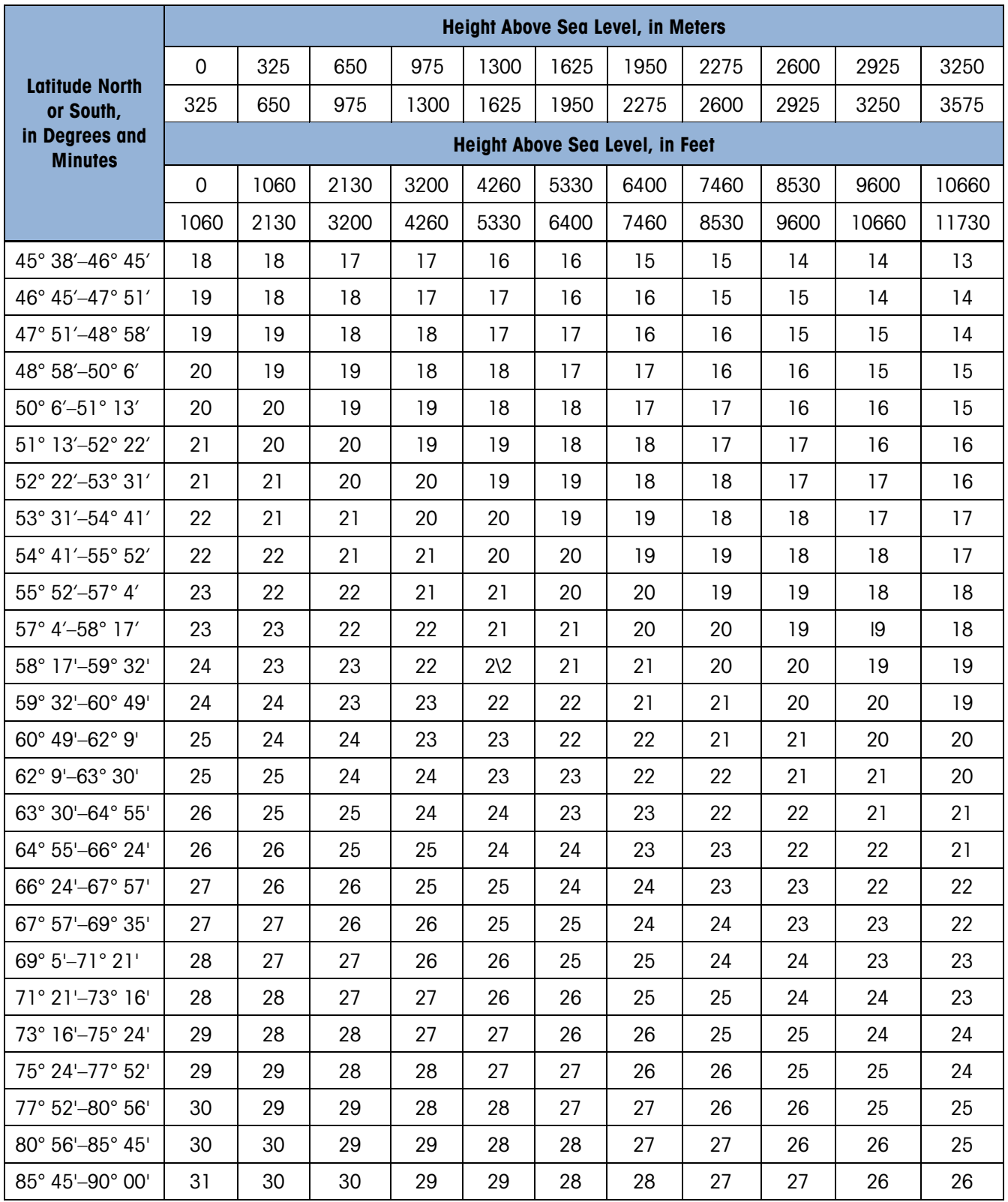

# H. ASCII Standard and Control Codes

The following tables list ASCII standard and control characters used by the IND246 and IND246 POWERCELL. The Nul (OOHex),  $\wedge$  (5E Hex) and  $\sim$  (7E Hex) characters are reserved for use by the operating system of the terminal and are not directly available to the user.

## H.1. ASCII Standard Characters.

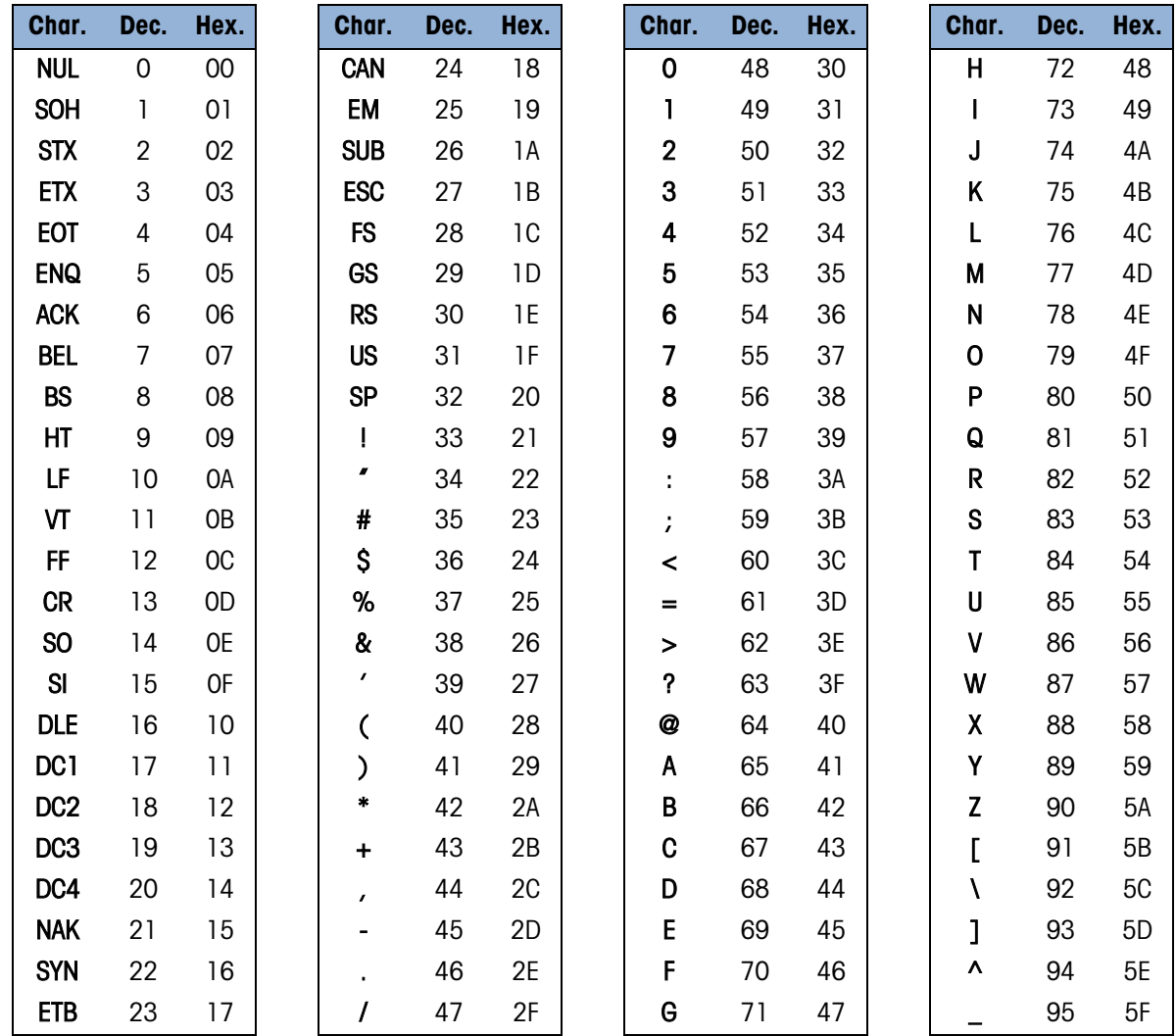

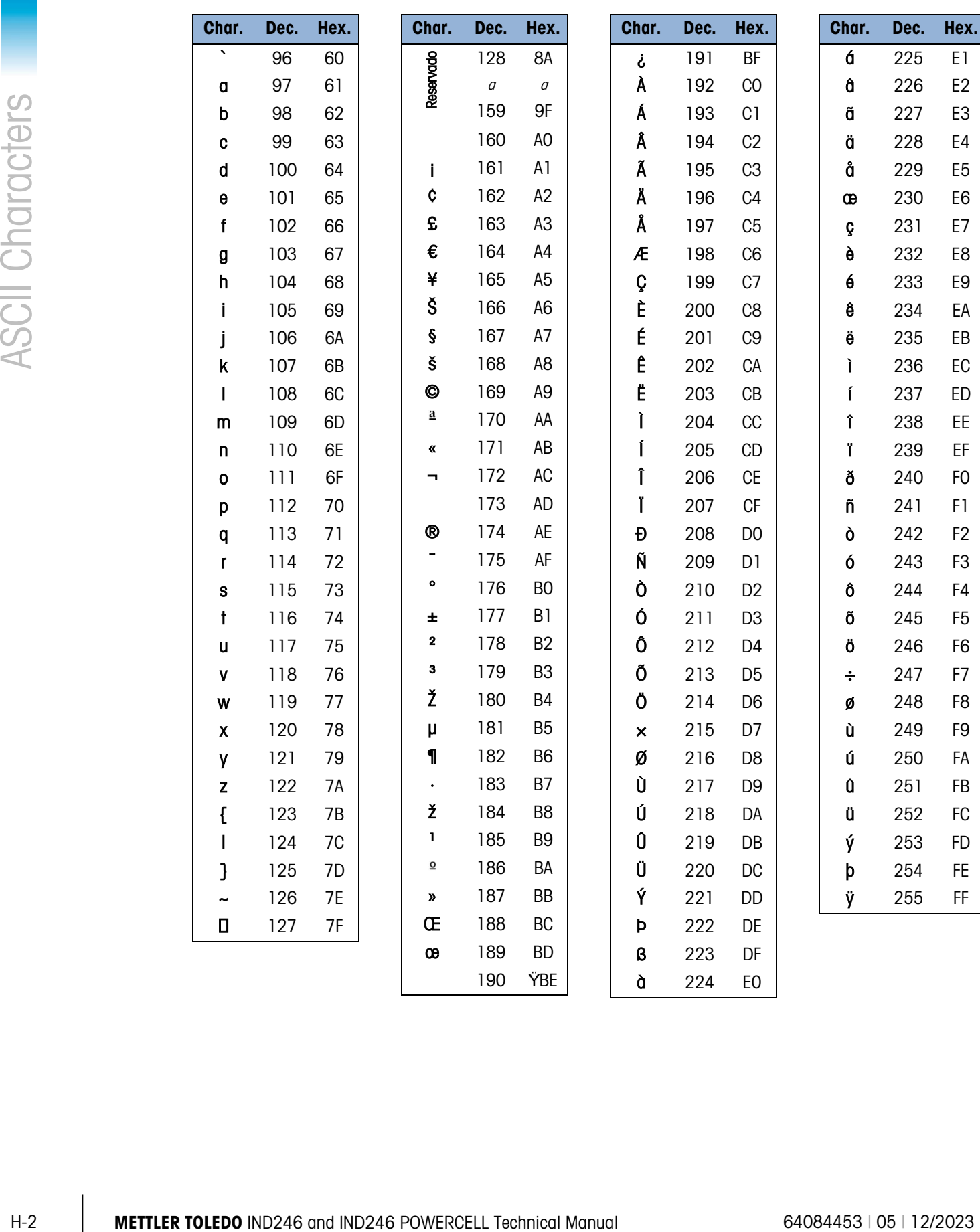

## H.2. ASCII Control Characters

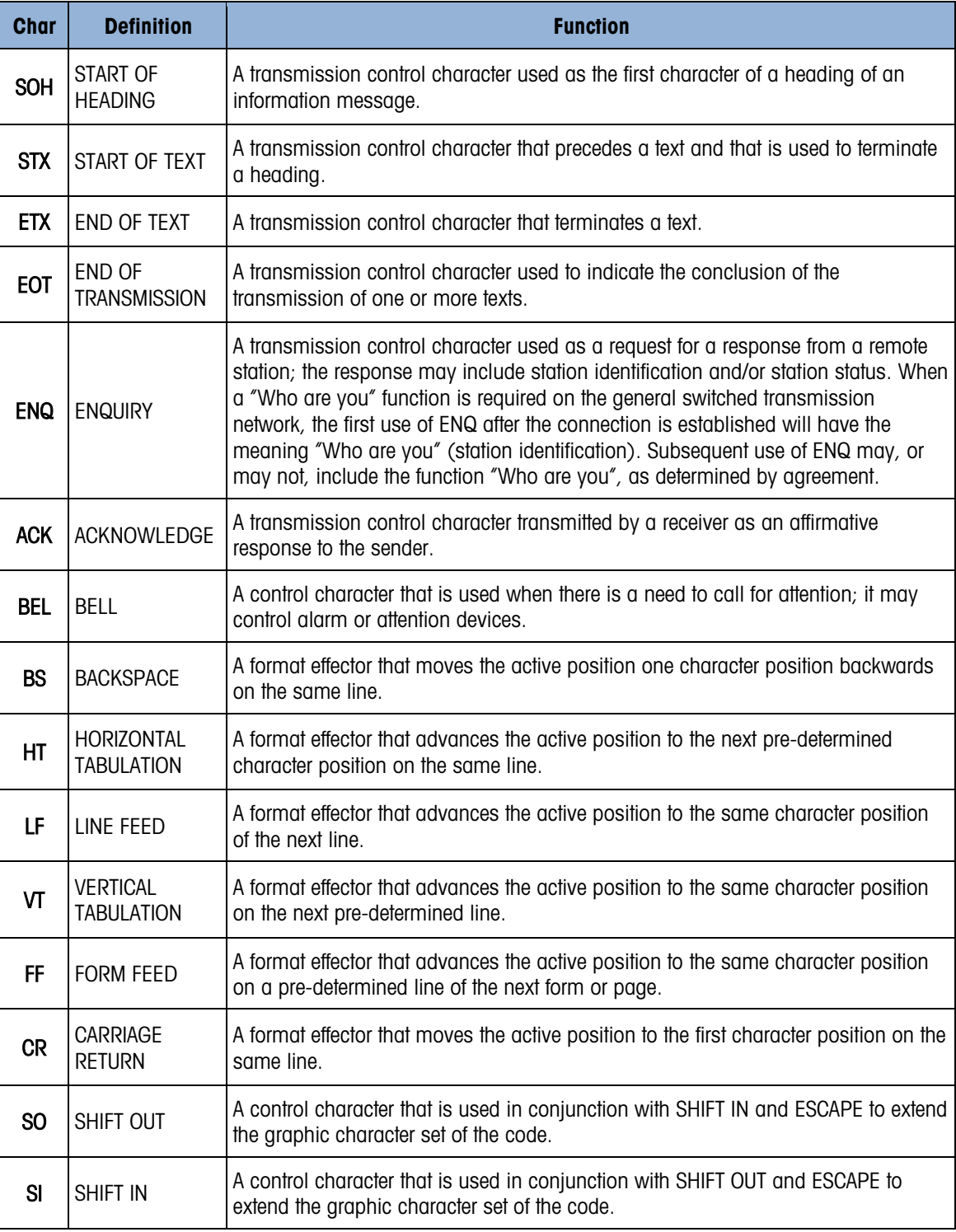

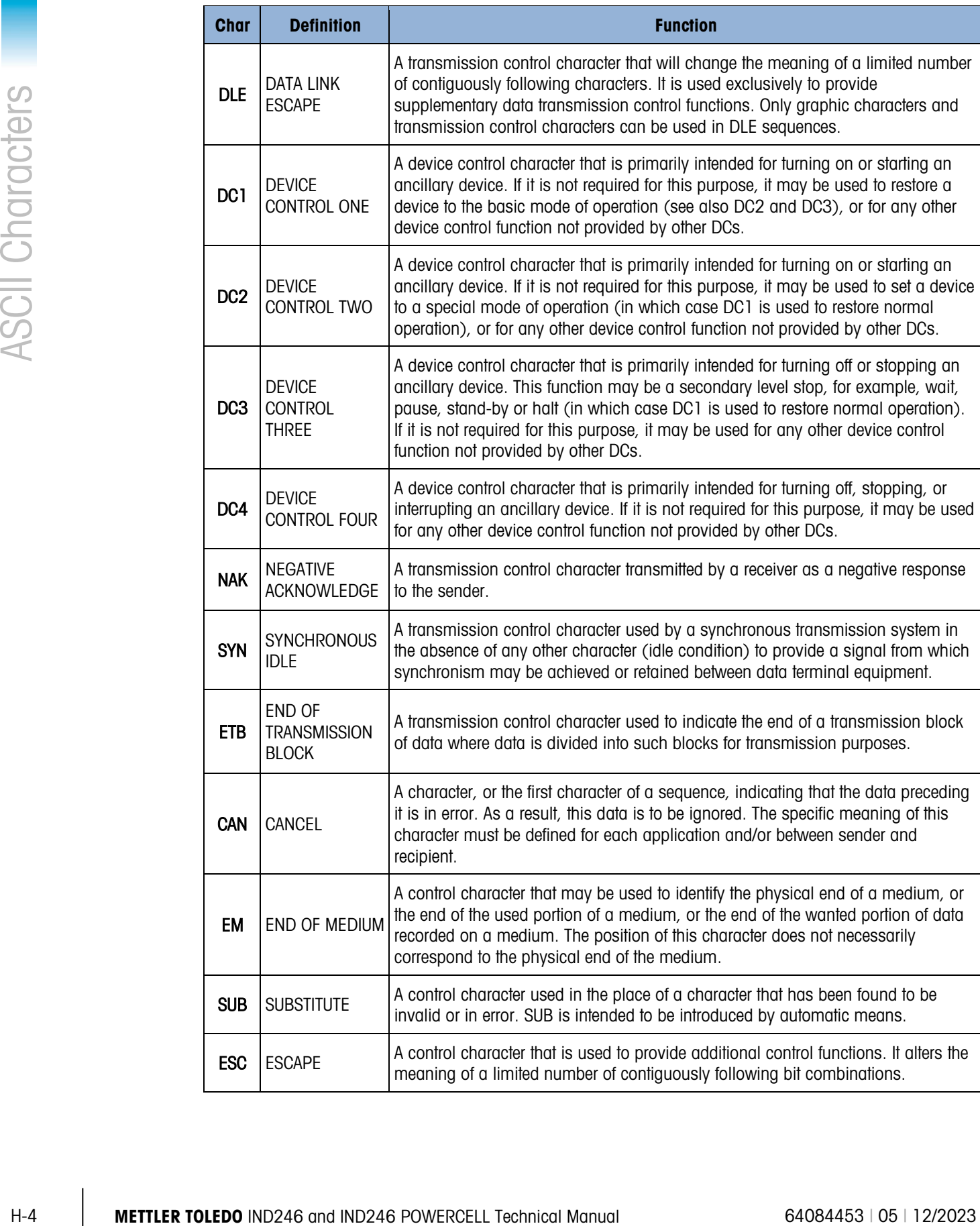

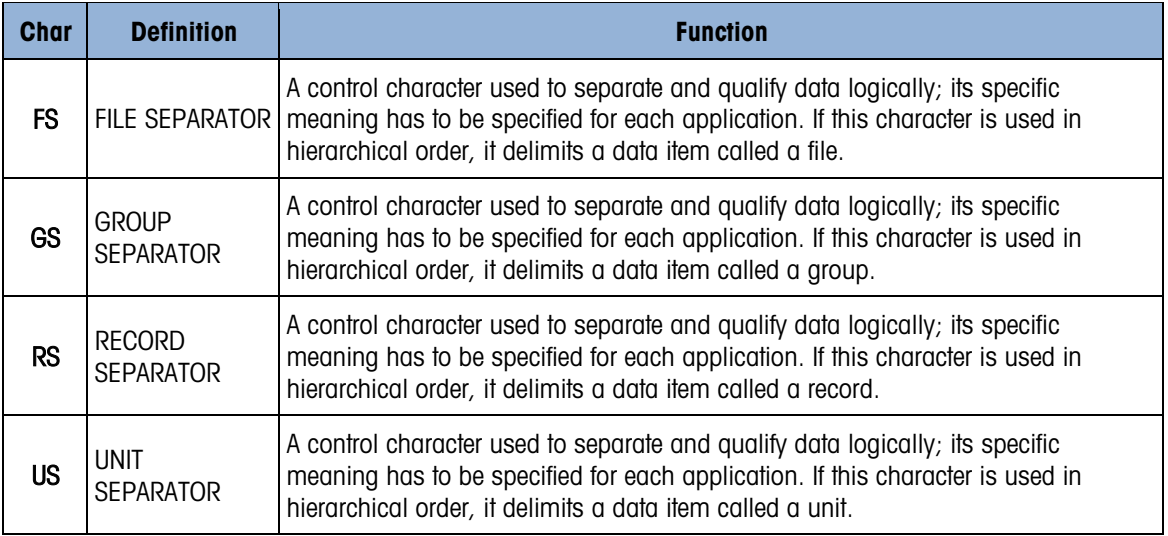

## **METTLER TOLEDO Service**

### To protect your METTLER TOLEDO product's future:

Congratulations on choosing the quality and precision of METTLER TOLEDO. Proper use according to these instructions and regular calibration and maintenance by our factory-trained service team ensure dependable and accurate operation, protecting your investment. Contact us about a METTLER TOLEDO service agreement tailored to your needs and budget.

We invite you to register your product at [www.mt.com/productregistration](http://www.mt.com/productregistration) so we can contact you about enhancements, updates and important notifications concerning your product.

www.mt.com/IND246

For more information

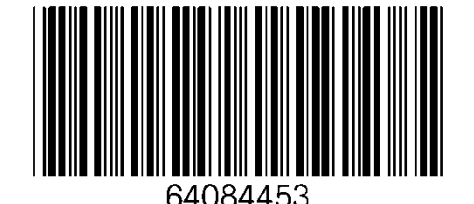

Mettler-Toledo, LLC 1900 Polaris Parkway Columbus, OH 43240 Phone 800 438 4511 Fax 614 438 4900

© 2023 Mettler-Toledo, LLC 64084453 Rev. 05, 12/2023